# **LH71A / LH72** 表示ユニット / Counter Unit / Anzeigeeinheit / 计数器

**お買い上げいただき、ありがとうございます。 ご使用の前に、この取扱説明書を必ずお読みください。 ご使用に際しては、この取扱説明書どおりお使いください。 お読みになった後は、後日お役に立つこともございますので、必ず保管してください。**

Read all the instructions in the manual carefully before use and strictly follow them. Keep the manual for future references.

Lesen Sie die ganze Anleitung vor dem Betrieb aufmerksam durch und folgen Sie beim Betrieb des Geräts den Anweisungen. Bewahren Sie diese Bedienungsanleitung zum späteren Nachlesen griffbereit auf.

感谢您惠购本产品。 使用之前请务必认真阅读本手册,并且严格按照手册中的规定操作。将此手册留作以后的 参考。

取扱説明書 / Instruction Manual / Bedienungsanleitung / 使用说明书

# **[For U.S.A. and Canada]**

THIS CLASS A DIGITAL DEVICE COMPLIES WITH PART15 OF THE FCC RULES AND THE CANADIAN ICES-003. OPERATION IS SUBJECT TO THE FOLLOWING TWO CONDITIONS.

- (1) THIS DEVICE MAY NOT CAUSE HARMFUL INTERFERENCE, AND
- (2) THIS DEVICE MUST ACCEPT ANY INTERFERENCE RECEIVED, INCLUDING INTERFERENCE THAT MAY CAUSE UNDERSIGNED OPERATION.

CET APPAREIL NUMÉRIQUE DE LA CLASSE A EST CONFORME À LA NORME NMB-003 DU CANADA.

# **[For the customers in Australia]**

### **Australian EMC Notice**

This product complies with the following Australian EMC standards.

AS/NZS CISPR11/2002 Emission Standard for ISM Equipment

# **安全のために**

**当社の製品は安全に充分配慮して設計されています。しかし、操作や設置時にまちがった取 扱いをすると、火災や感電などにより死亡や大ケガなど人身事故につながることがあり、危 険です。また、機械の性能を落としてしまうこともあります。**

**これらの事故を未然に防ぐために、安全のための注意事項は必ず守ってください。操作や設置、 保守、点検、修理などを行なう前に、この「安全のために」を必ずお読みください。**

# **警告表示の意味**

**このマニュアルでは、次のような表示をしています。表示内容をよく理解してから本文をお 読みください。**

# **警告**

**この表示の注意事項を守らないと、火災や感電などにより死亡や大ケガなど人身事故につな がることがあります。**

# **注意**

**この表示の注意事項を守らないと、感電やその他事故によりケガをしたり周辺の物品に損害 を与えることがあります。**

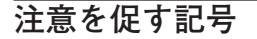

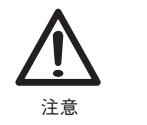

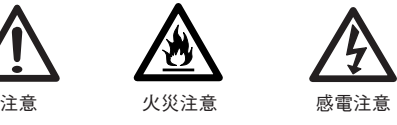

**行為を禁止する記号**

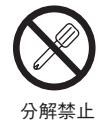

**行為を指示する記号**

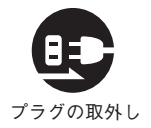

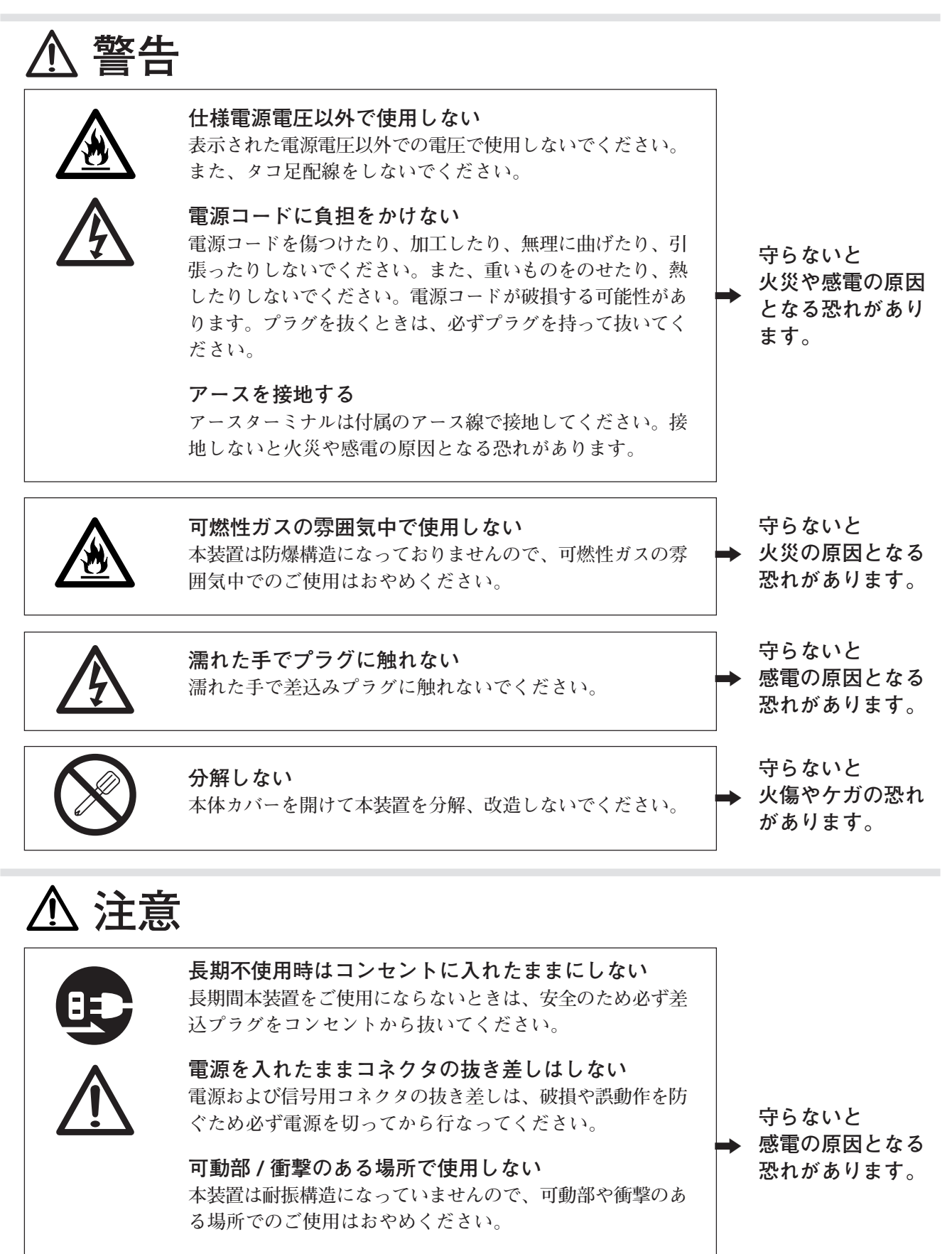

**コードの転用はしない 別売ACアダプタの電源コードセットは、他の製品へ転用を しないでください。**

**(2) (J)** LH71A / LH72

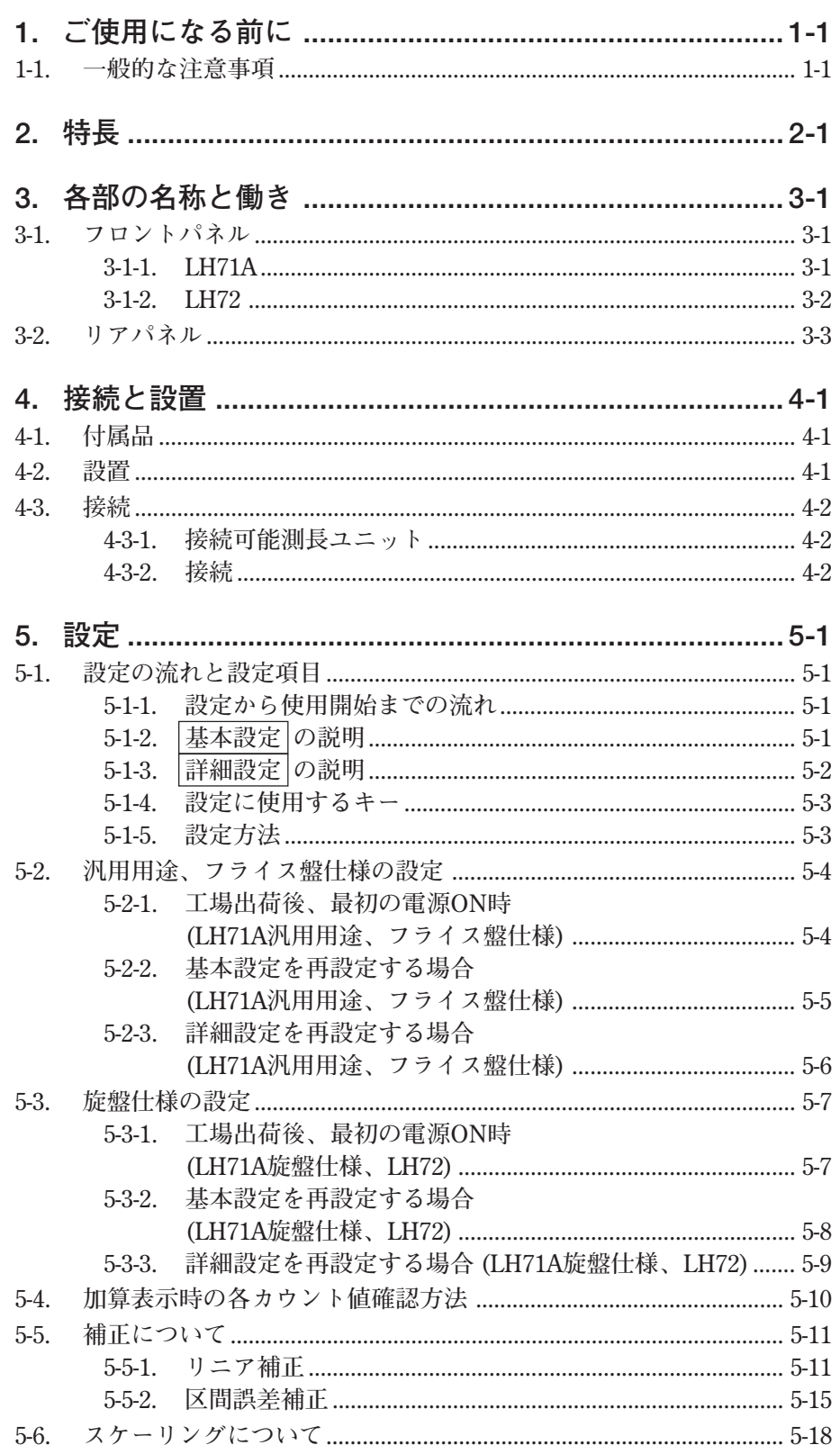

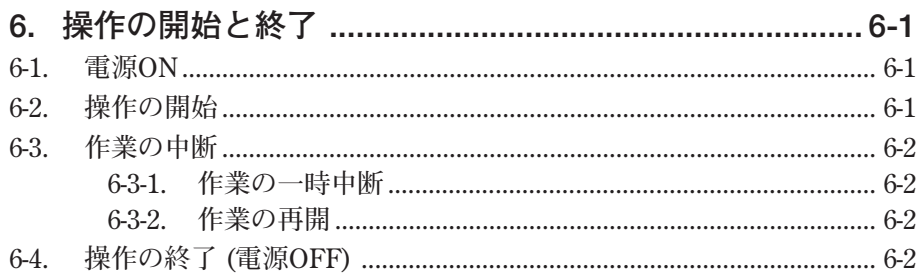

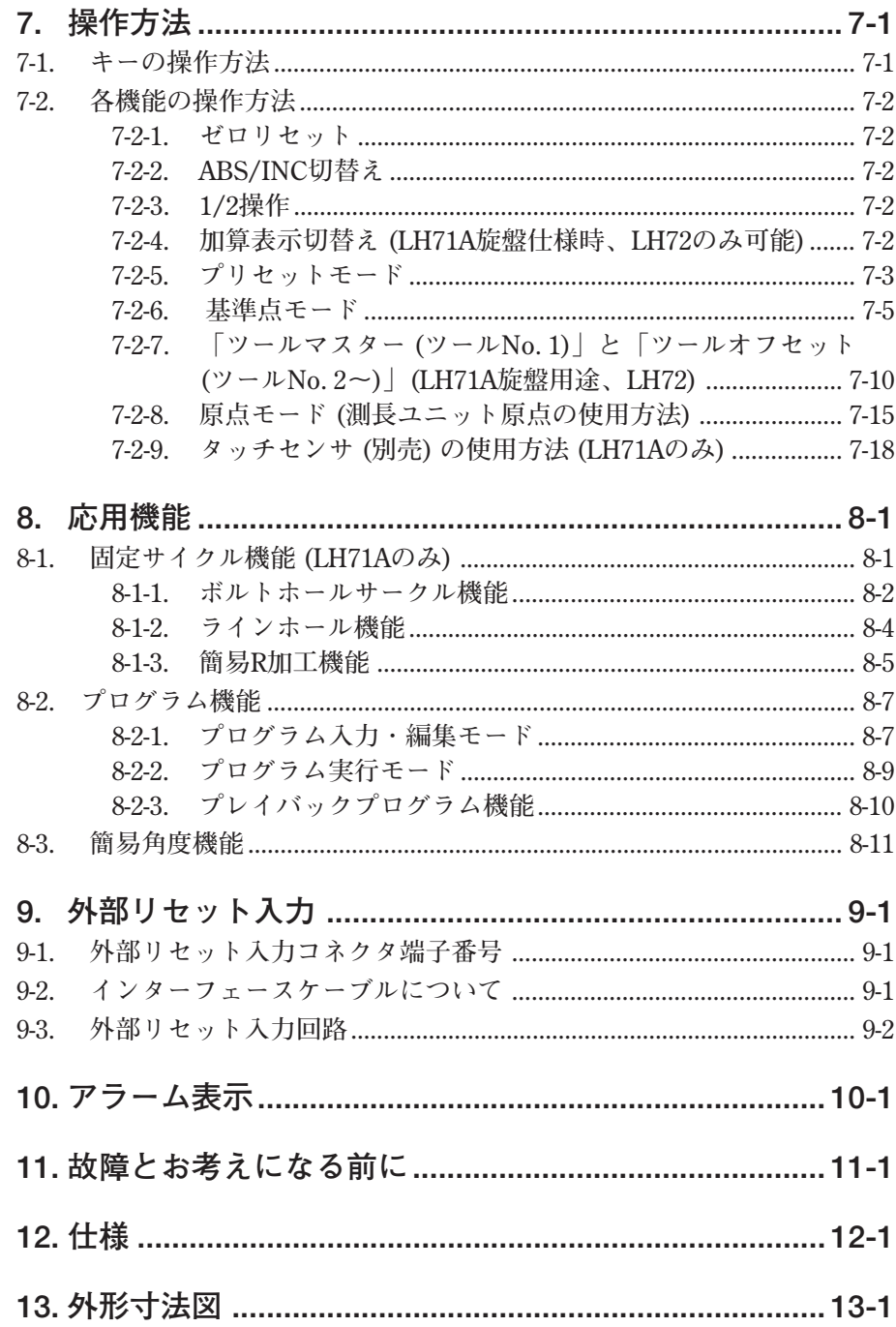

# **1. ご使用になる前に**

**このたびは当社製品をお買い上げいただき誠にありがとうございます。**

### **本取扱説明書は、日本国内で使用するときの説明書です。**

**本表示ユニットを使用することにより**

- **加工時間の短縮**
- **加工精度の向上**
- **が期待できます。**

**この説明書を最後までよくお読みいただき、本表示ユニットの持つ機能を充分にご活用くださ い。また、取扱説明書は大切に保存してください。**

### **1-1. 一般的な注意事項**

**以下は当社製品を正しくお使いいただくための一般的注意事項です。個々の詳細な取扱上の注意 は、本取扱説明書に記述された諸事項および注意をうながしている説明事項に従ってください。**

- **始業または操作時には、当社製品の機能および性能が正常に作動していることを確認してから ご使用ください。**
- **当社製品が万一故障した場合、各種の損害を防止するための充分な保全対策を施してご使用く ださい。**
- **仕様に示された規格以外での使用または改造を施された製品については、機能および性能の保 証はできませんのでご留意ください。**
- **当社製品をほかの機器と組合せてご使用になる場合は、使用条件、環境などにより、その機能 および性能が満足されない場合がありますので、充分ご検討の上ご使用ください。**

### **表示分解能切替え**

**表示分解能を以下のように切替えができます。 直線 : 0.1** µ**m ~ 10** µ**mおよびそれぞれの倍表示 角度 : 1秒 ~ 10分 (接続測長ユニットに合わせて、正しく設定してご使用ください。) (表示分解能の種類は、追加することができます。詳しくは、5-2ページ参照。)**

### **誤差補正**

**機械の傾き、たわみなどによる移動誤差に応じて実際の移動量を補正して表示します。 ワークの実際の移動量に表示値を合わせることができ、高精度の位置決めが可能です。 より高度な加工や工作機械の精度復旧ができます。 (リニア補正、区間補正)**

### **データ保存**

**表示およびプリセットのデータを自動的に保存します。 電源を切った後でも、あるいは電源が一時的に切れた後でも、データを簡単に再現することがで きます。**

### **プリセット**

**プリセットの値を各軸3個まで持つことができます。 複数のプリセット値を設定する際は便利です。**

### **測長ユニット原点検出**

**原点付測長ユニットと組合せると、いつでも測長ユニット原点 (定点) の検出が可能です。 加工作業の絶対原点として使用できます。 また、原点のオフセット量が自由に設定でき、しかも簡単に再現できますので、中ぐり盤等の原 点設定にも有効に使用できます。**

### **プログラム**

**- プログラム作成モード -**

- **編集モードにおけるプログラムのマニュアル入力をします。**
- **プレイバックプログラム : 実際に加工した内容でプログラムが作られます。**
- **プログラム実行モード -**
- **加工手順を段階ごとに表示します。**
- **ミラーイメージ機能により、各軸ごとにデータの極性を反転できます。**

### **マルチ基準点**

**ABS座標内に既定個数 (150個) の基準点の設定を保存できます。**

### **デジルーラ簡易角度表示**

**円弧上にデジルーラを貼り付けて、簡易的に角度表示することが可能です。**

**スケーリング**

**実際の移動距離に対し、設定範囲内の任意の倍率で縮小、または拡大のカウントをさせることが できます。金型製作時の樹脂などの収縮を補正し、製品寸法を金型寸法に変換することができま す。**

**ちらつき防止**

**高分解能の測長ユニットを接続している場合や測長ユニットが装着されている機械の振動が大き い場合など、表示のちらつきが気になるときにちらつきを減少させることができます。**

## **フライス盤 / 旋盤**

**LH71Aは基本設定により、フライス盤 (汎用) 仕様と旋盤仕様を選択することができます。 お客様のご使用環境に合わせて設定してください。設定方法は「5. 設定」を参照してください。 LH72は旋盤仕様専用モデルです。**

**フライス盤**

**固定サイクル (LH71A-2、LH71A-3のみ)**

- **ボルトホールサークル 直径/個数の入力によりボルトホールの位置を計算表示します。** • **簡易R加工**
	- **半径/工具径/送り角度等の入力により円弧加工の位置を計算表示します。**
- **ラインホール 開始角度/穴の数/穴ピッチの入力によりラインホールの位置を計算表示します。**

**旋盤 (LH71A-3、LH72のみ)**

• **工具座標 既定個数の座標系を工具座標として設定することができ、バイトの座標はツール No.で呼出しが可能です。(99個)**

• **加算**

**旋盤の刃物台に取付けた測長ユニットと往復台に取付けた測長ユニットの和を表 示し、バイトの刃先の位置を正確に知ることができます。**

# **3. 各部の名称と働き**

# **3-1. フロントパネル**

# **3-1-1. LH71A**

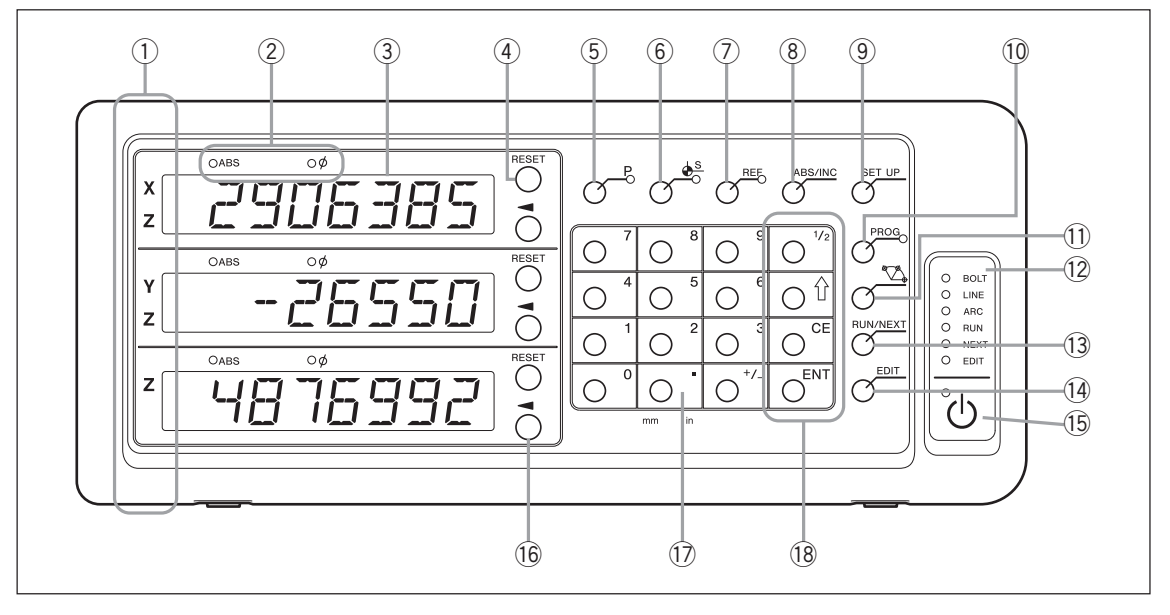

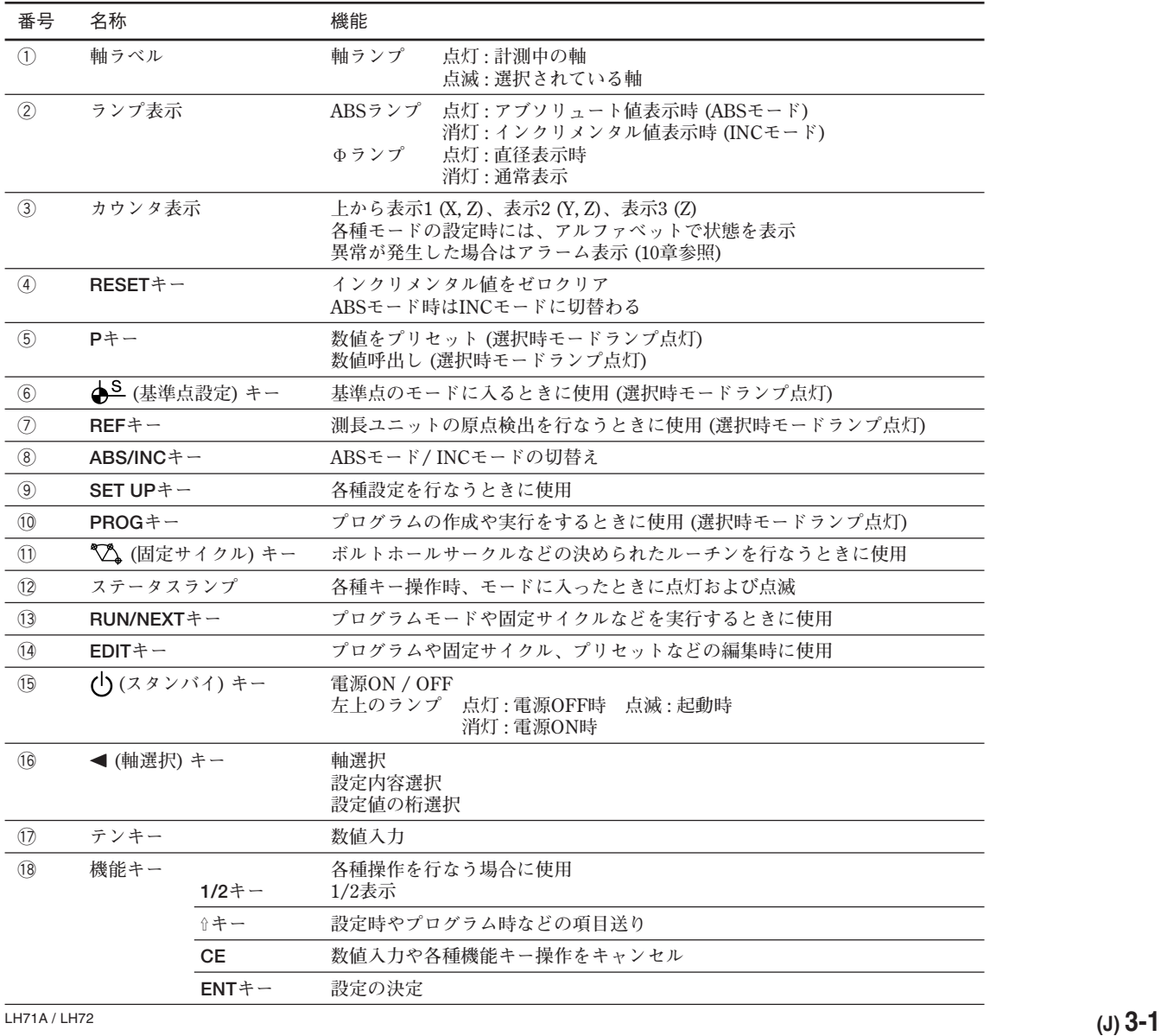

# **3-1-2. LH72**

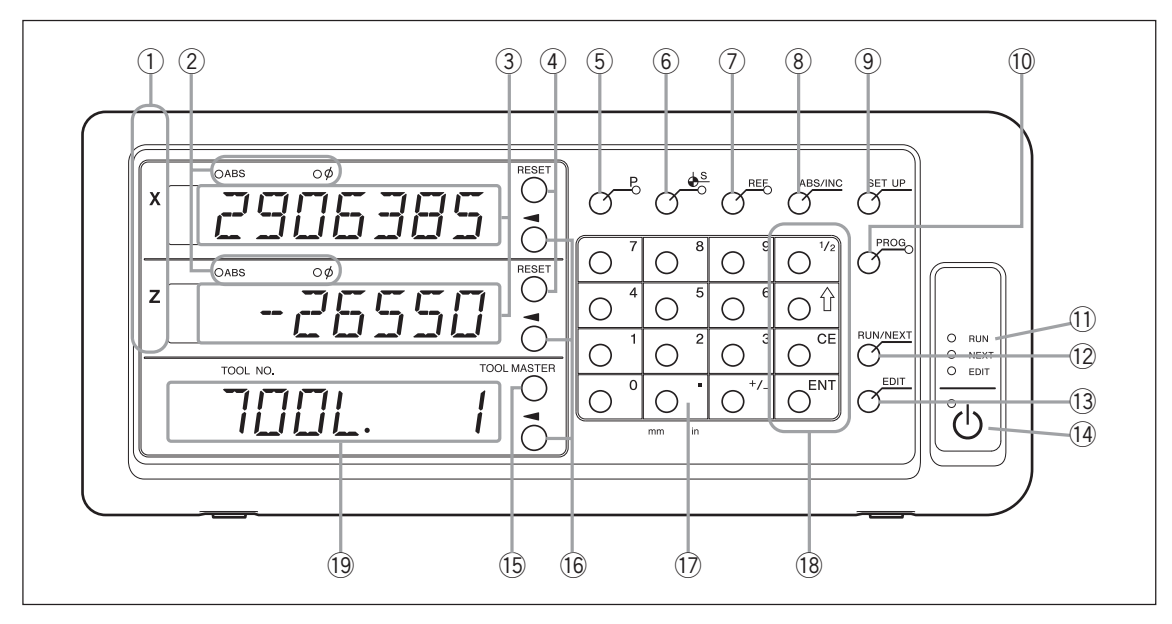

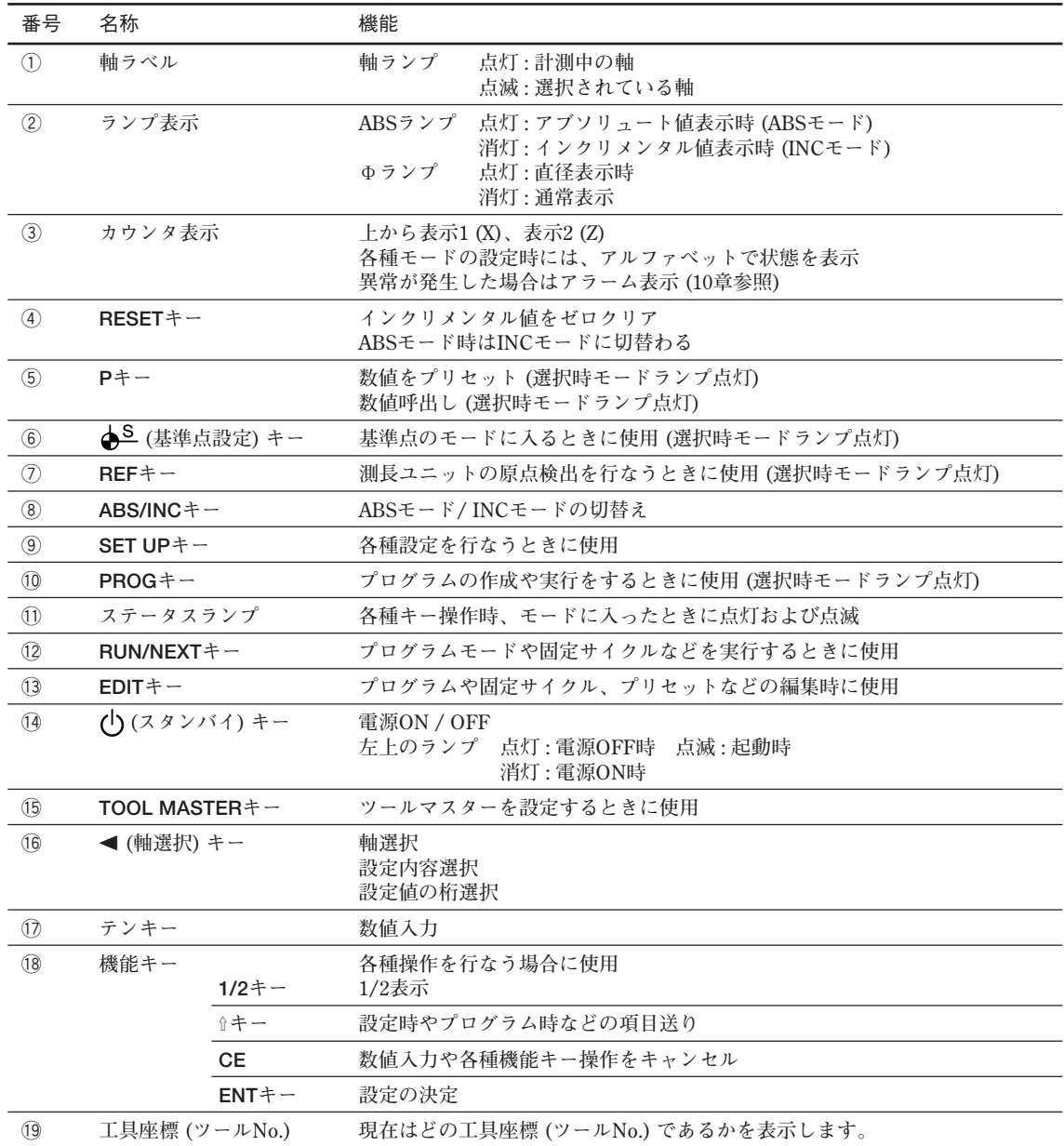

# **3-2. リアパネル**

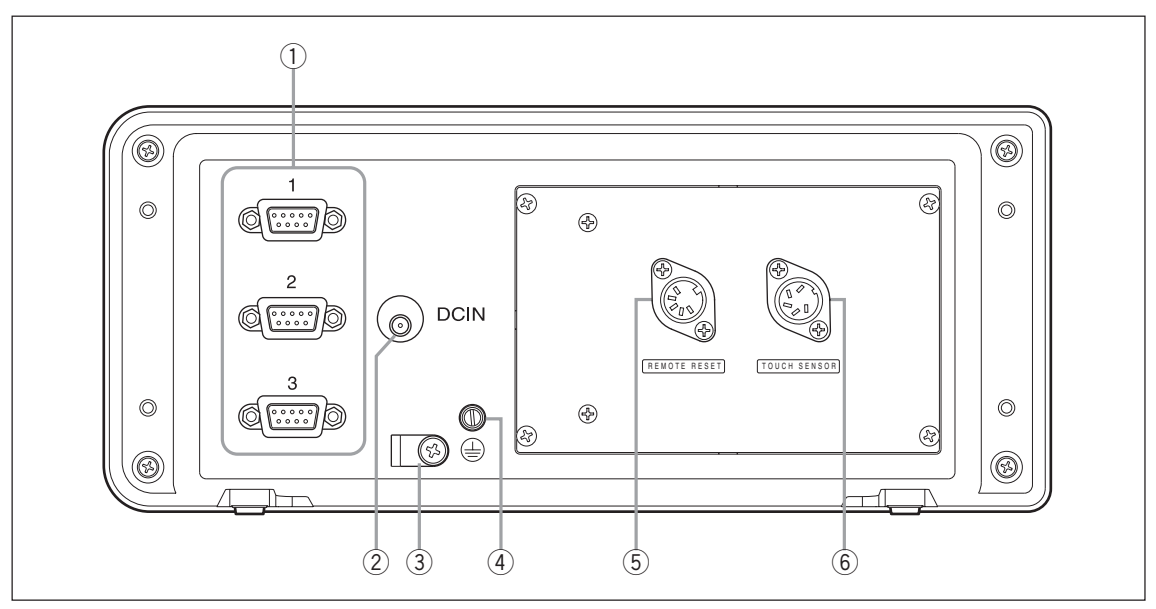

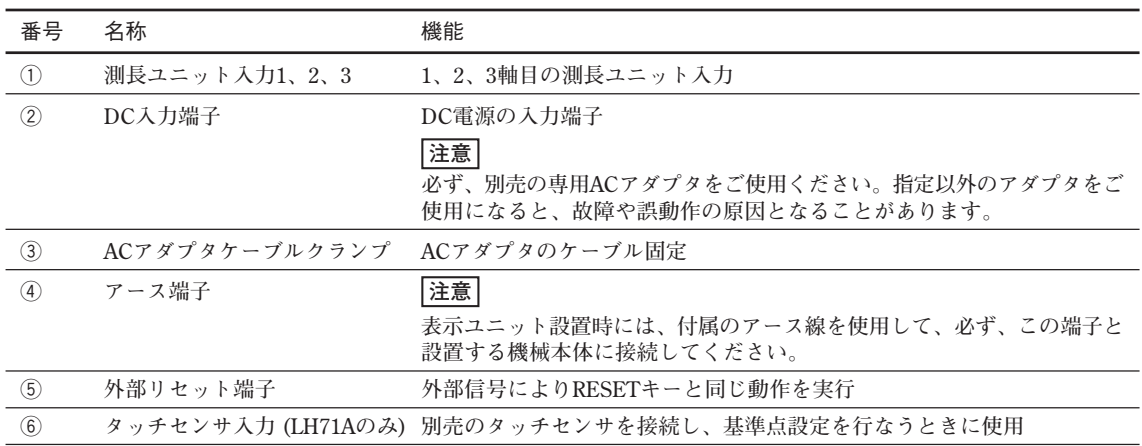

# **4. 接続と設置**

# **4-1. 付属品**

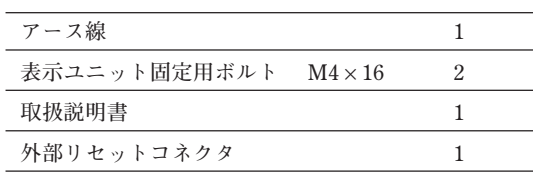

# **4-2. 設置**

### **設置場所の条件**

- **周囲温度 : 0 ~ 40** º**C**
- **屋内 (直射日光を避ける)**
- **切削油、機械油、切削屑等がかかりにくい場所**
- **配電盤、溶接機、モータなどから50 cm以上離れた場所**

### **注意**

- **本体を完全に覆うようなビニールカバーをかけたり、密閉型ケースへ入れたりしないでくださ い。**
- **電源ラインが瞬時に遮断した場合、または、使用電圧範囲を超える一時的な低下が発生した場 合、アラームを発生する場合と、誤動作を起こす場合があります。このような場合は、一旦AC アダプタの電源を抜いたあと数秒後に再度電源を投入し、最初から操作をやり直してくださ い。**

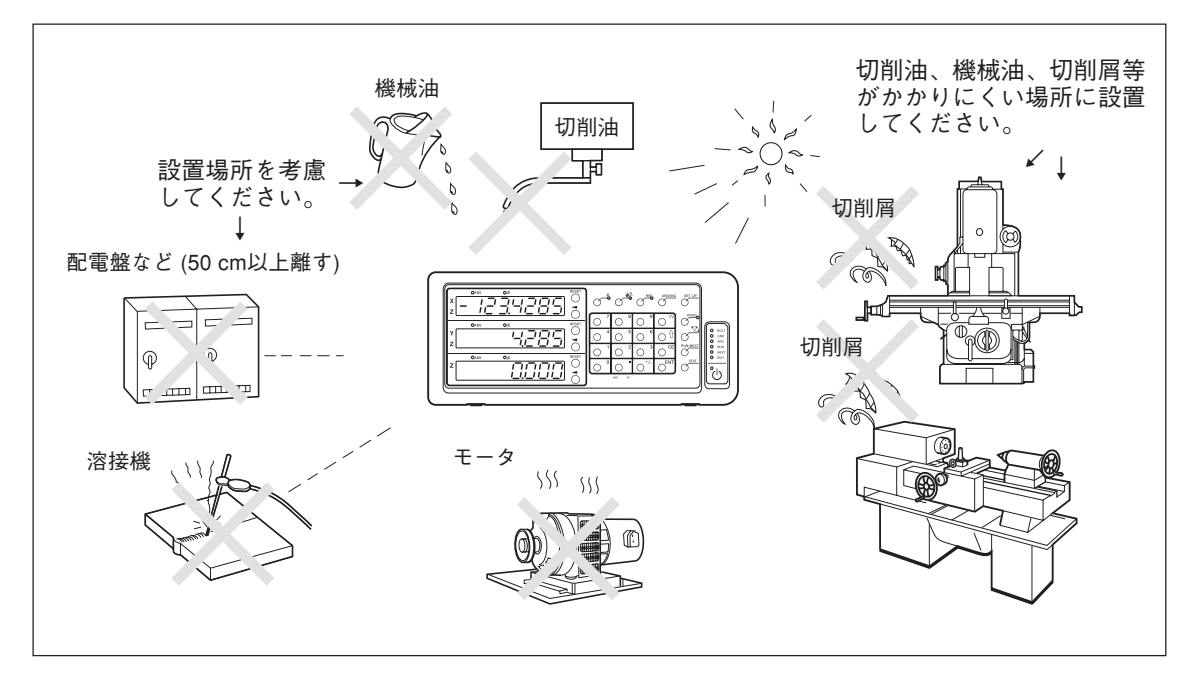

### **4-3. 接続**

### **4-3-1. 接続可能測長ユニット**

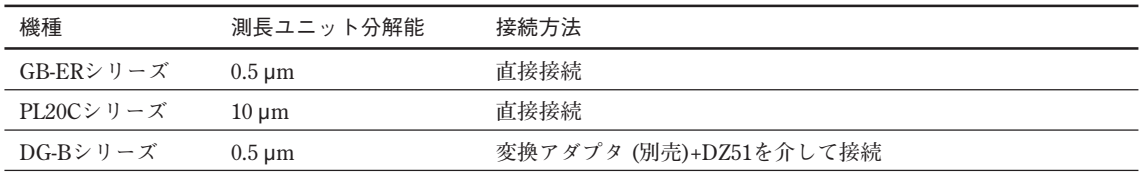

変換アダプタ(別売): SZ70-1

### **4-3-2. 接続**

**ACアダプタへの電源供給は、他の接続が全て終了したあとに行なってください。**

### **注意**

- **各接続ケーブルは断線事故を防ぐため、固定するなどの処置をしてください。**
- **測長ユニットコネクタの着脱や測長ユニット交換時には、必ず表示ユニットのACアダプタの AC電源を切ってから行なってください。表示ユニット側のDC出力コネクタの抜き挿しはしな いでください。**
- **各接続ケーブルは動力線と同一ダクトに通さないでください。**
- **1 設置されたカウンタ台に表示ユニットを固定します。 表示ユニット固定用ボルト (付属品) : M4** × **16 (2本)**
- **2 測長ユニットを固定します。**
- **3 測長ユニットコネクタを表示ユニット背面の測長ユニット入力に接続します。**
	- <LH71A旋盤仕様、LH72で加算機能を使用する場合> **必ず「旋盤仕様で加算機能を使用する場合の接続」(P4-4) をご確認後接続してくださ い。**
- **4 ACアダプタを設置します。**

#### **注意**

**このとき電源は供給しないでください。**

- **5 表示ユニット背面のケーブルクランプを外します。**
- **6 DC出力コネクタをDC入力端子に接続します。**
- **7 DC出力コネクタのケーブルを、手順5で外したケーブルクランプを取付けて固定します。 注意**

**コネクタに無理な力がかからないように固定してください。**

- **8 アース線を接続します。**
- **9 ACアダプタに電源を供給します。**
	- <工場出荷後初めて電源を入れたとき> 表示1に5E 7UPが約2秒点灯後、79PE (LH71A-3の場合) または LDUN 7r 9 (LH71A-1 /-2、 **LH72の場合) が表示されます。**
	- <すでに基本設定が終了している場合> **接続されている表示 (1~3) に が表示されます。**

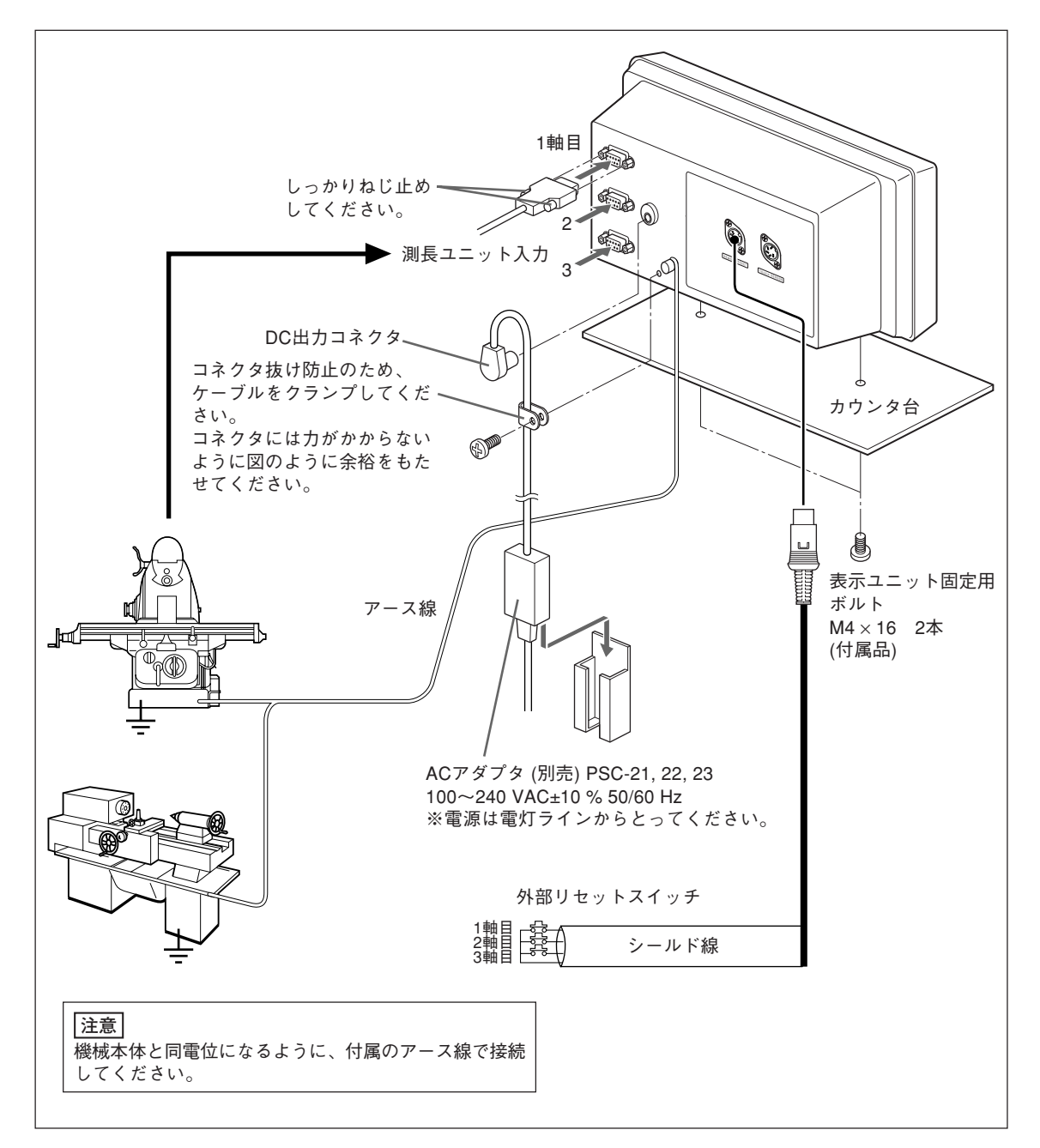

**旋盤仕様で加算機能を使用する場合の接続につきましては、4-4ページをご参照ください。**

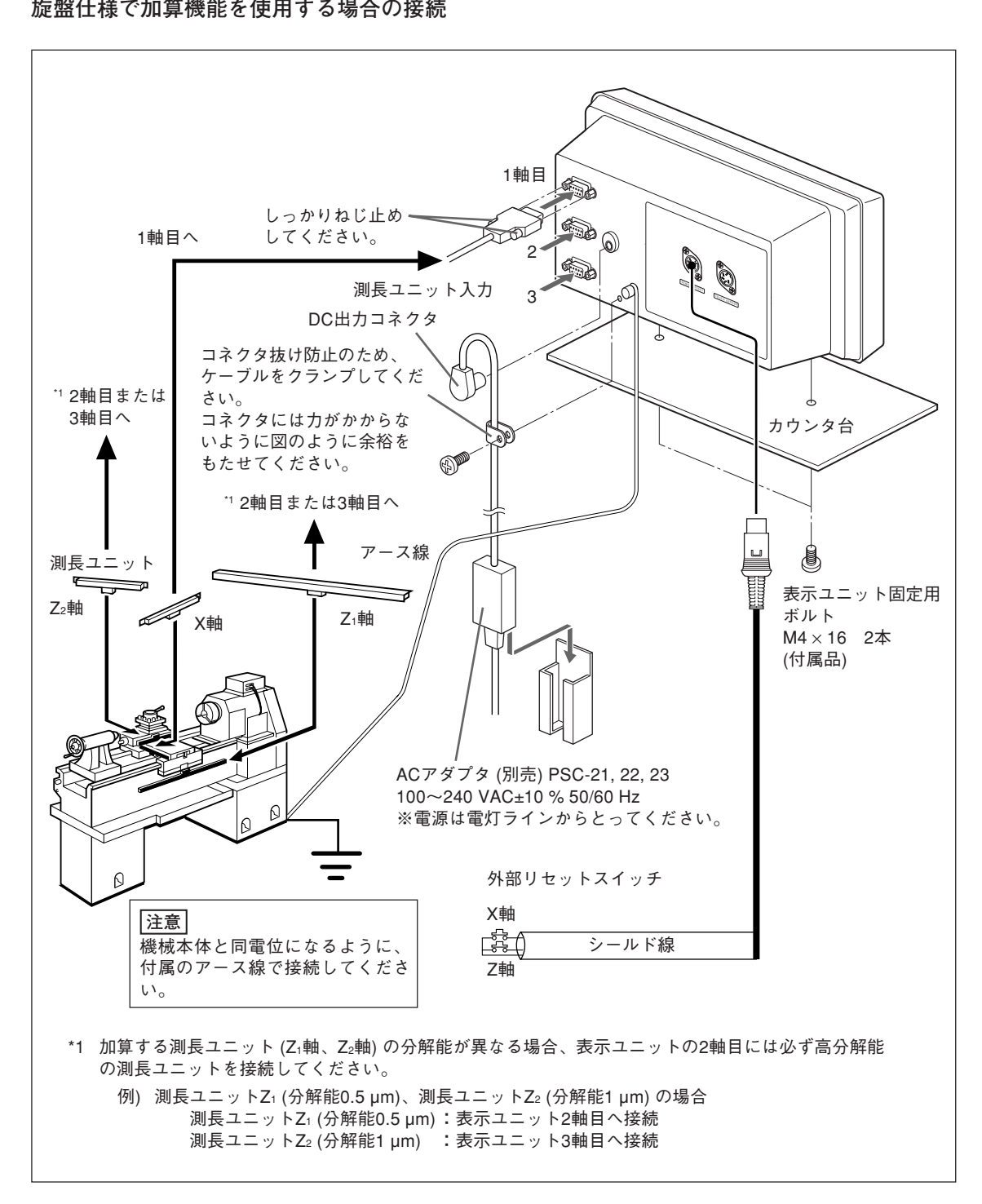

# **5. 設定**

**表示ユニットを使用するために、接続された測長ユニットや使用条件などを設定してください。 設定を間違えますと、ご希望どおりのカウントがされませんのでご注意ください。 ご購入後、はじめて電源を入れたときは、自動的に設定モードに入ります。**

# **5-1. 設定の流れと設定項目**

## **5-1-1. 設定から使用開始までの流れ**

**設定は、基本設定と詳細設定に分かれています。**

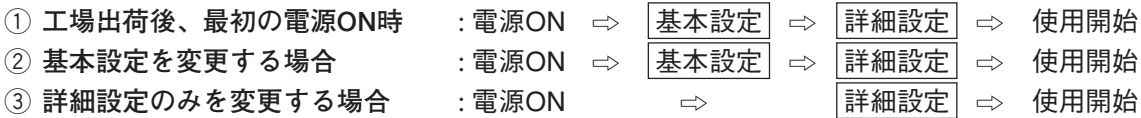

# **5-1-2. 基本設定 の説明**

**使用する機能、地域、接続する測長ユニット分解能などの基本的なシステム設定を行ないます。 「基本設定」を設定/変更すると、「詳細設定」は出荷時設定に戻ります。**

<sup>∗</sup>**「詳細設定」入力済の場合、それらの設定値は「基本設定」の再設定/変更の前にメモをとって ください。**

| 設定項目                           | 出荷時設定          | 選択内容                                                                                                    |                                                                                                    | 備考                                                                                                    |
|--------------------------------|----------------|----------------------------------------------------------------------------------------------------|----------------------------------------------------------------------------------------------------|----------------------------------------------------------------------------------------------------|
| <b>TYPE</b><br>機種<br>(LH71Aのみ) | <b>GENE-AL</b> | <b>GENE-RL</b><br><b>LATHE</b>                                                                                                    | :フライス盤(汎用用途)<br>: 旋盤                                                                                                    | ご使用の機種仕様を選択しま<br>す。                                                                                                    |
| Rdd<br>加算表示<br>(旋盤仕様<br>のみ)    | $\overline{c}$ | $\frac{2}{3}$<br>ē<br>Rdd 3<br>$\overline{d}$                                                                                                 | : 加算なし、2軸目のカウント値<br>: 加算なし、3軸目のカウント値<br>: 2軸目+3軸目のカウント値<br>Fdd-3:2軸目-3軸目のカウント値<br>-2 Rdd 3: -2軸目+3軸目のカウント値<br>- 2 Rdd-3: -2軸目-3軸目のカウント値                                                                                                    | カウント値の表示設定です。<br>表示2に表示されます。<br>加算表示でバイトの刃先の位<br>置を正確に知ることができま<br>す。<br>├カウント値表示<br>]◀<br>十ツールNo.表示<br>]∢<br>* [5-4. 加算表示時の各カウント<br>值確認方法」参照                                                                                                    |
| COUNT-Y<br>仕向地                 | 57d            | 57d<br>Ū5<br><b>JPR</b>                                                                                                    | : 使用できません<br>:使用できません<br>:日本仕様                                                                                                    | 日本国内でご使用の場合、<br>必ずJPITを選択してくださ<br>$\mathcal{U}$                                                                                                    |
| $515 - E5$<br>測長ユニット<br>分解能    | 05             | 0.1<br>05<br>5<br>$1\sigma$<br>00000 1<br>00.00.10<br>ססו ססם<br>סססו סס<br><以下拡張選択内容><br>0.05<br>2<br>20<br>25<br>50<br><b>IDD</b><br>סססט ס | : 直線スケール<br>$0.1 \mu m$<br>: 直線スケール<br>$0.5 \,\mathrm{\upmu m}$<br>:直線スケール<br>$1 \mu m$<br>: 直線スケール<br>$5 \mu m$<br>:直線スケール<br>$10 \mu m$<br>: 回転スケール<br>1秒<br>10秒<br>: 回転スケール<br>: 回転スケール<br>$1$ 分<br>: 回転スケール<br>10分<br>:直線スケール<br>$0.05 \,\mathrm{\upmu m}$<br>: 直線スケール<br>$2 \mu m$<br>:直線スケール<br>$20 \mu m$<br>: 直線スケール<br>$25 \mu m$<br>: 直線スケール<br>$50 \mu m$<br>: 直線スケール<br>$100 \mu m$<br>:回転スケール<br>1度 | 測長ユニットの分解能にあわ<br>せて設定します。<br>測長ユニット出力<br>$A \cdot$<br>В<br>最小分解能<br>測長ユニット入力1、2、3の<br>入力に対する表示は、表示<br>入替え (「詳細設定」)に関係<br>なく固定です。<br>極性の切替えはO"キーで行<br>ないます。<br>拡張選択内容は〇 キーを押<br>すと選択可能になります。<br>* 旋盤仕様で加算機能を使<br>用する場合 (ADD設定)、<br>間違った接続をしている<br>と、分解能設定時にエ<br>ラー音がします。(接続は<br>4-4ページ参照) |

# **5-1-3. 詳細設定 の説明**

**極性、表示分解能、補正値など、実使用状態に合わせた設定を行ないます。**

**工場出荷後、最初の電源ON時は、「基本設定」が終了していないと「詳細設定」ができません。 「基本設定」を設定/変更すると、すべての「詳細設定」は初期化され、出荷時の設定に戻りま す。**

# ∗**「詳細設定」入力済の場合、それらの設定値は「基本設定」の再設定/変更の前にメモをとって ください。**

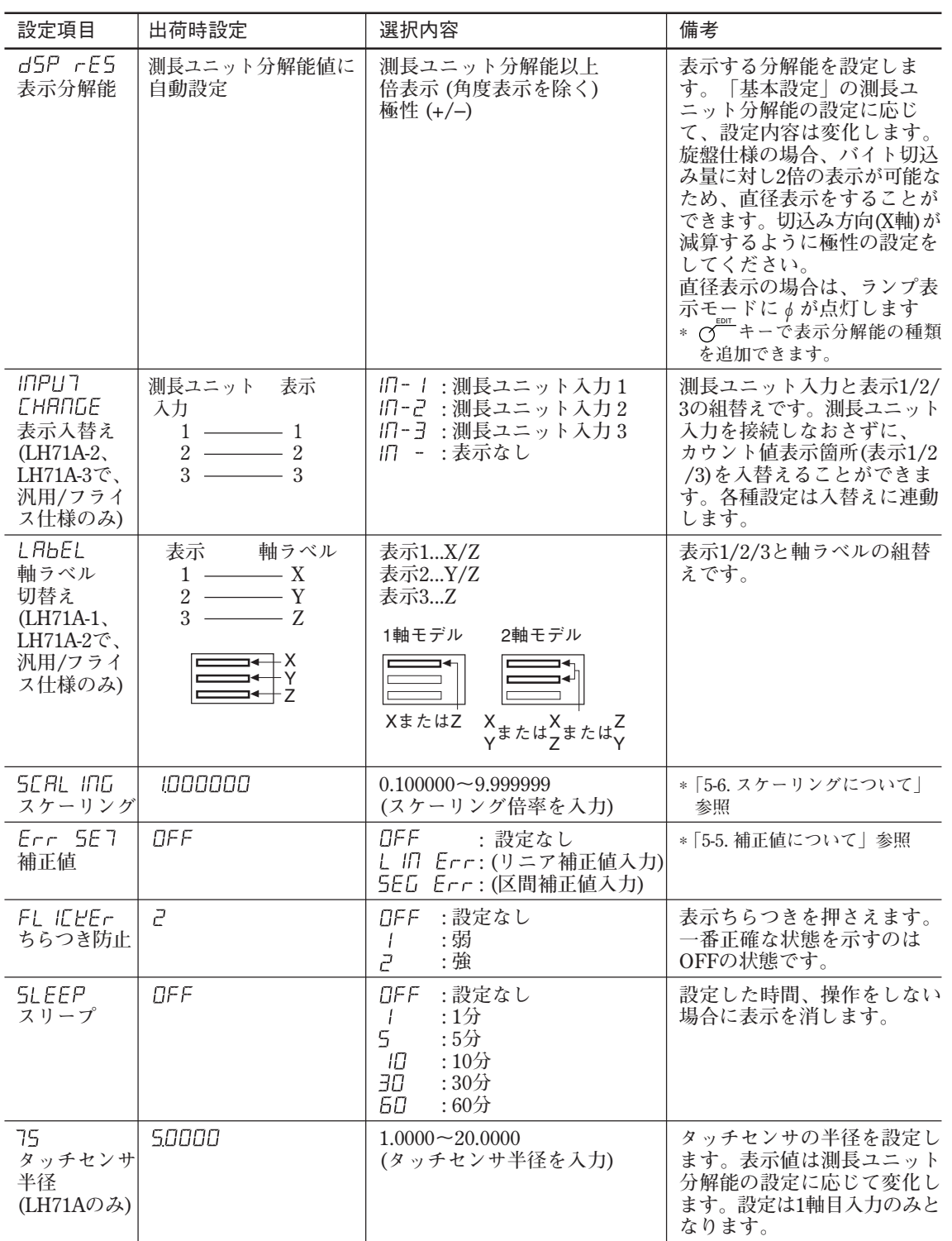

**5-1-4. 設定に使用するキー**

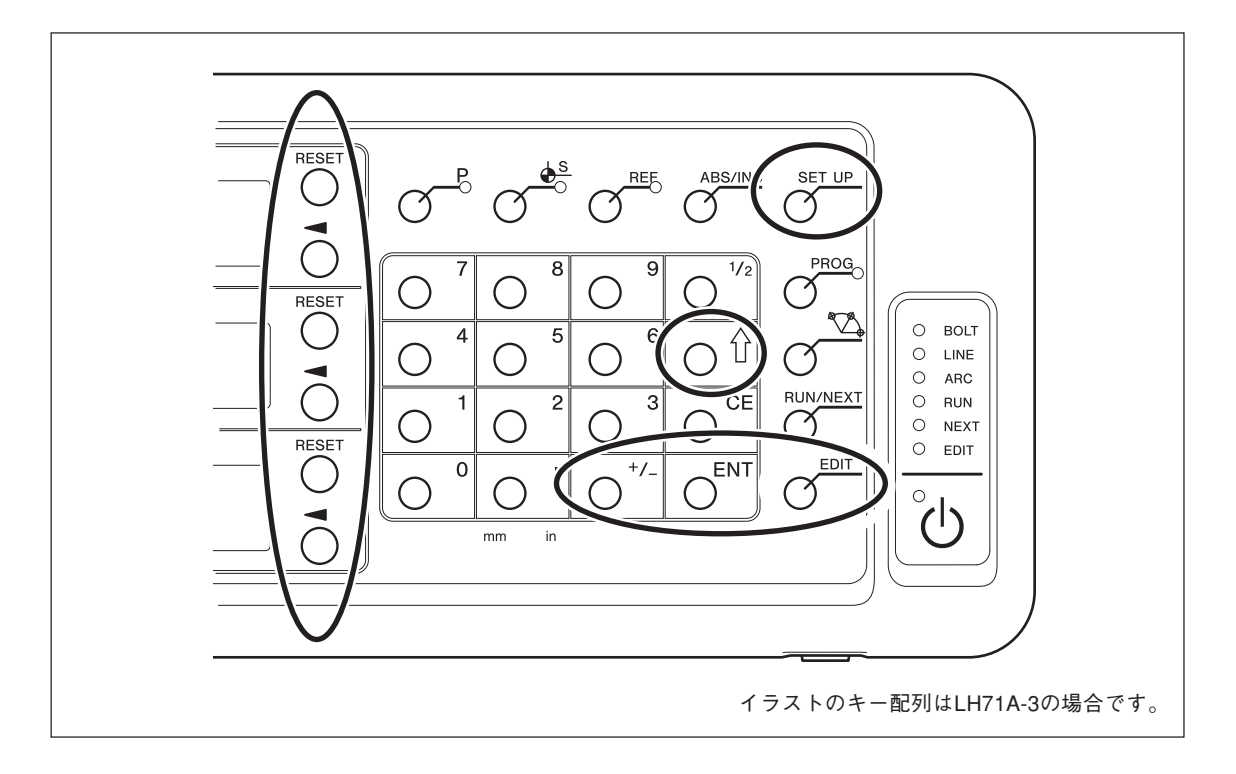

**他、設定値入力ではテンキーを使用します。**

# **5-1-5. 設定方法**

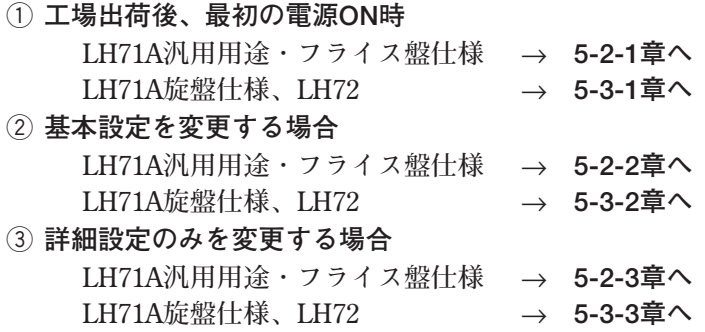

# **5-2. 汎用用途、フライス盤仕様の設定**

# **5-2-1. 工場出荷後、最初の電源ON時 (LH71A汎用用途、フライス盤仕様)**

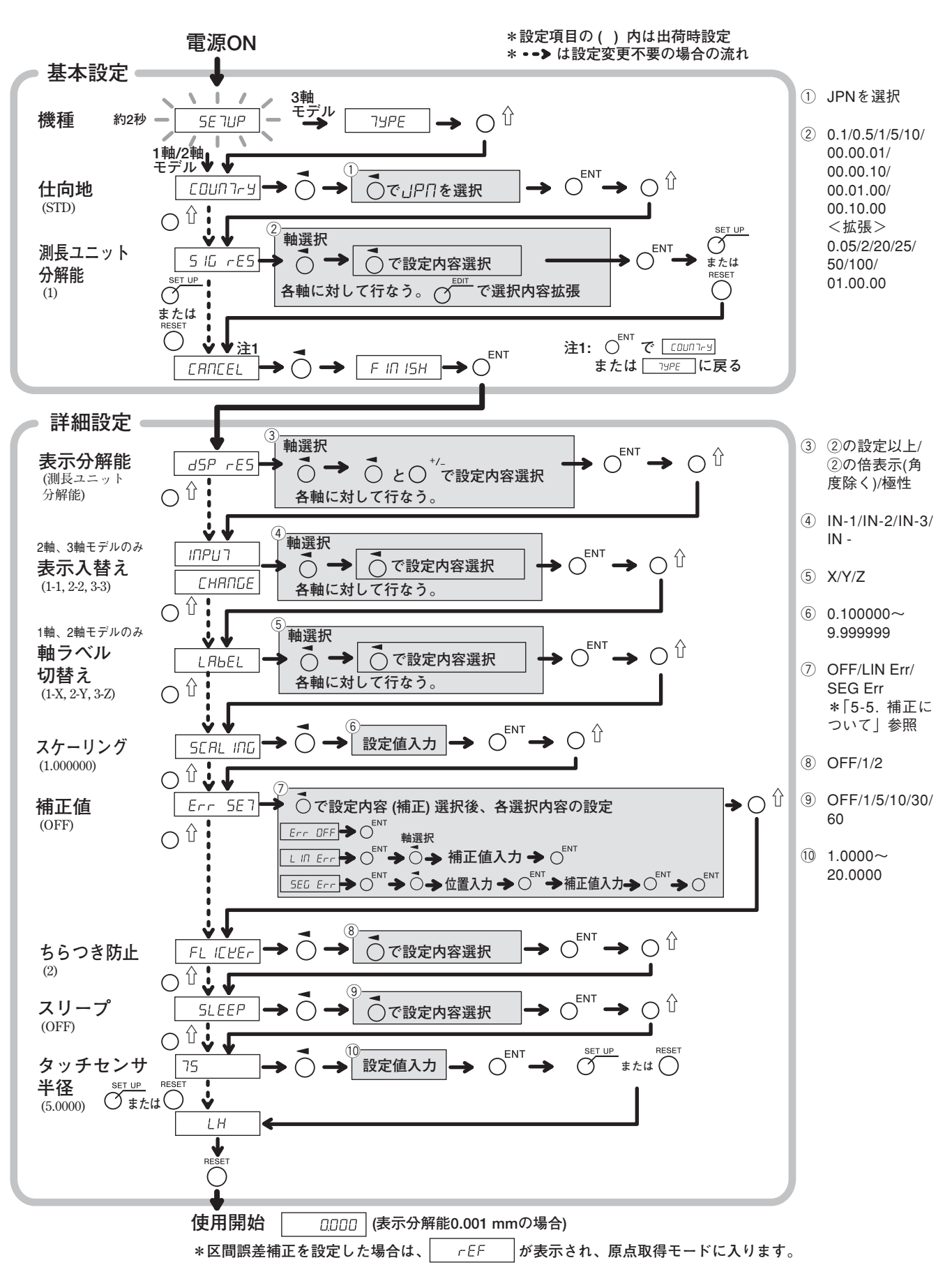

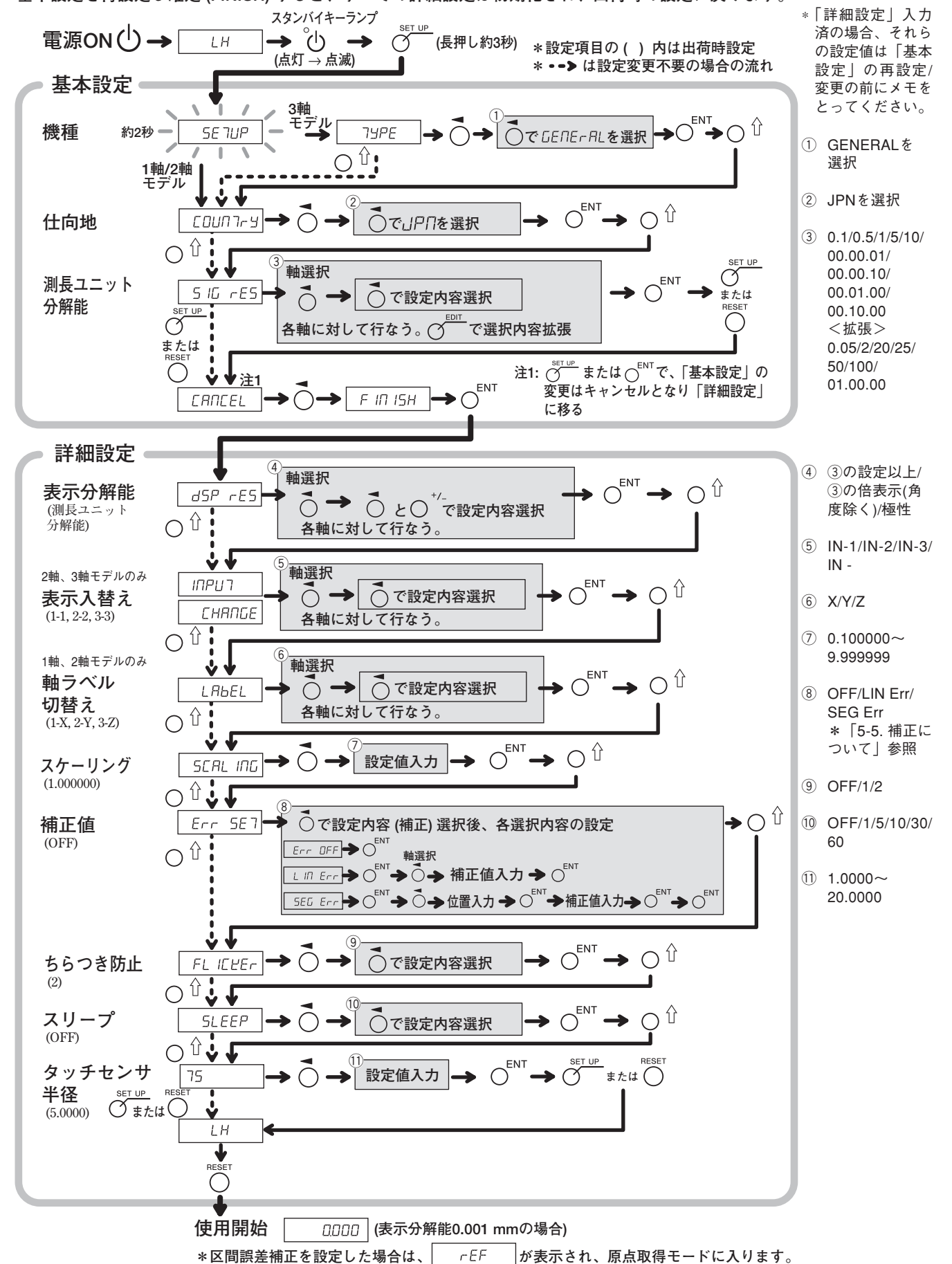

# **5-2-2. 基本設定を再設定する場合 (LH71A汎用用途、フライス盤仕様)**

**基本設定を再設定し確定 (FINISH) すると、すべての詳細設定は初期化され、出荷時の設定に戻ります。**

# **5-2-3. 詳細設定を再設定する場合 (LH71A汎用用途、フライス盤仕様)**

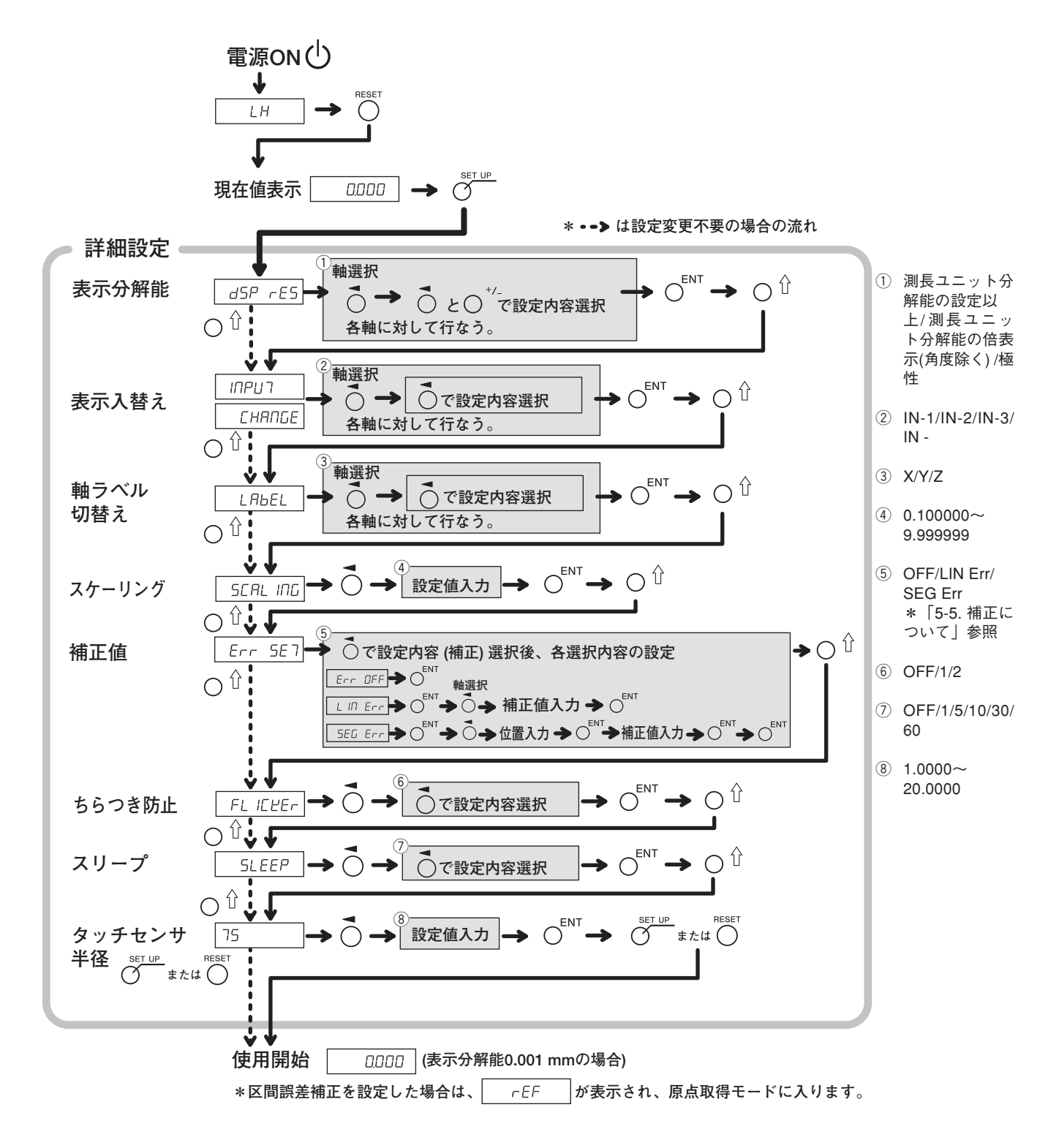

# **5-3. 旋盤仕様の設定**

# **5-3-1. 工場出荷後、最初の電源ON時 (LH71A旋盤仕様、LH72)**

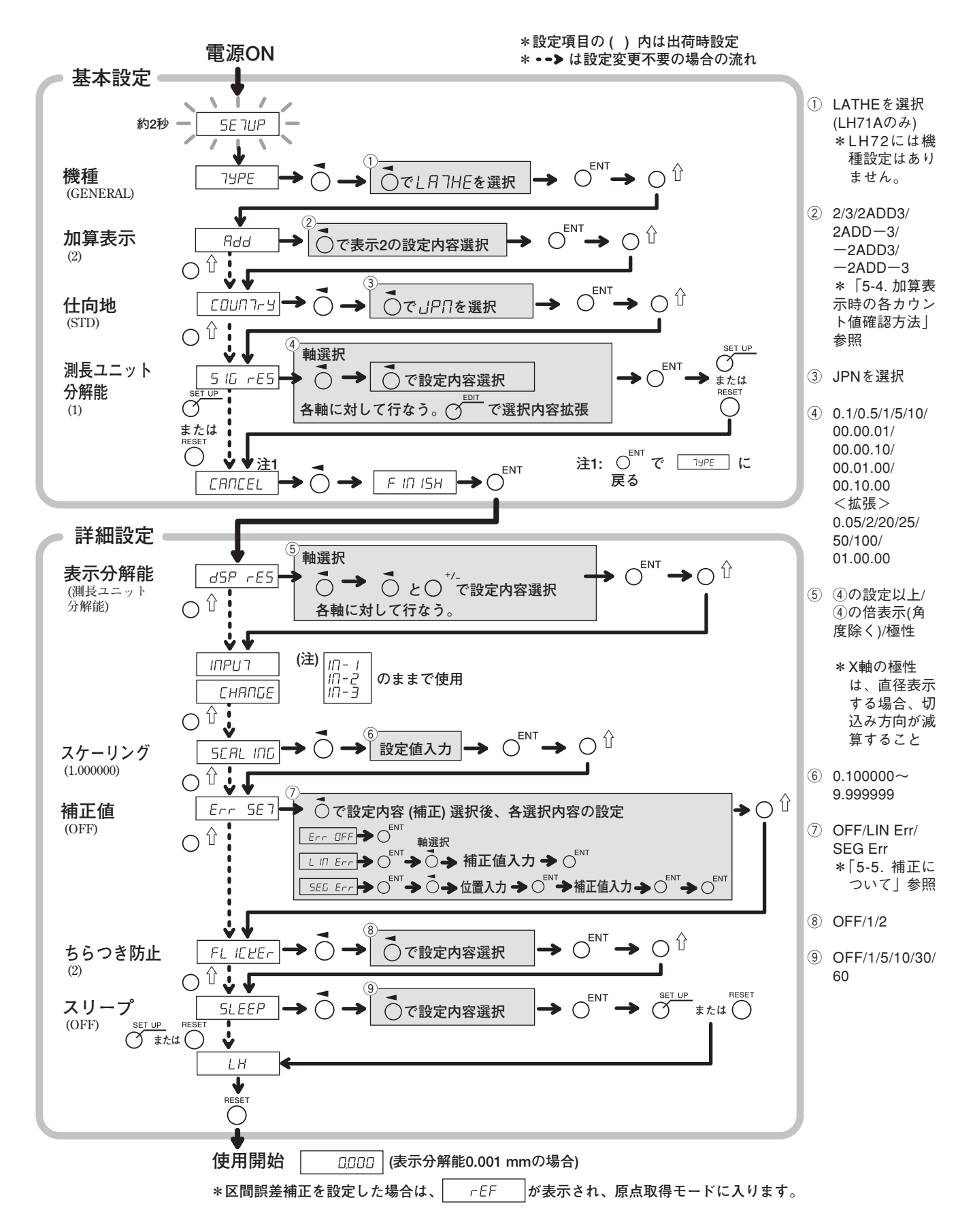

## **5-3-2. 基本設定を再設定する場合 (LH71A旋盤仕様、LH72)**

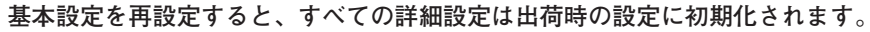

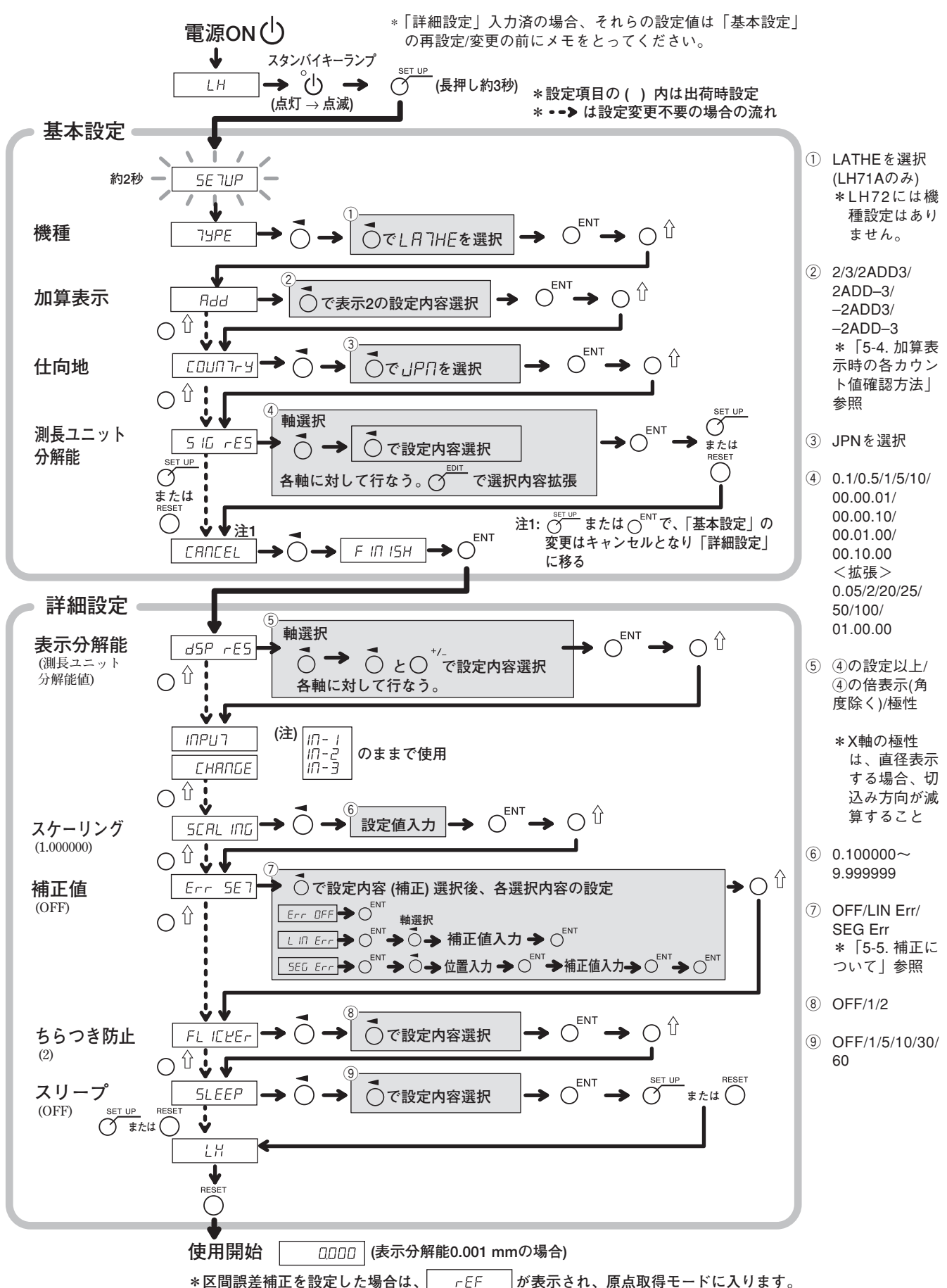

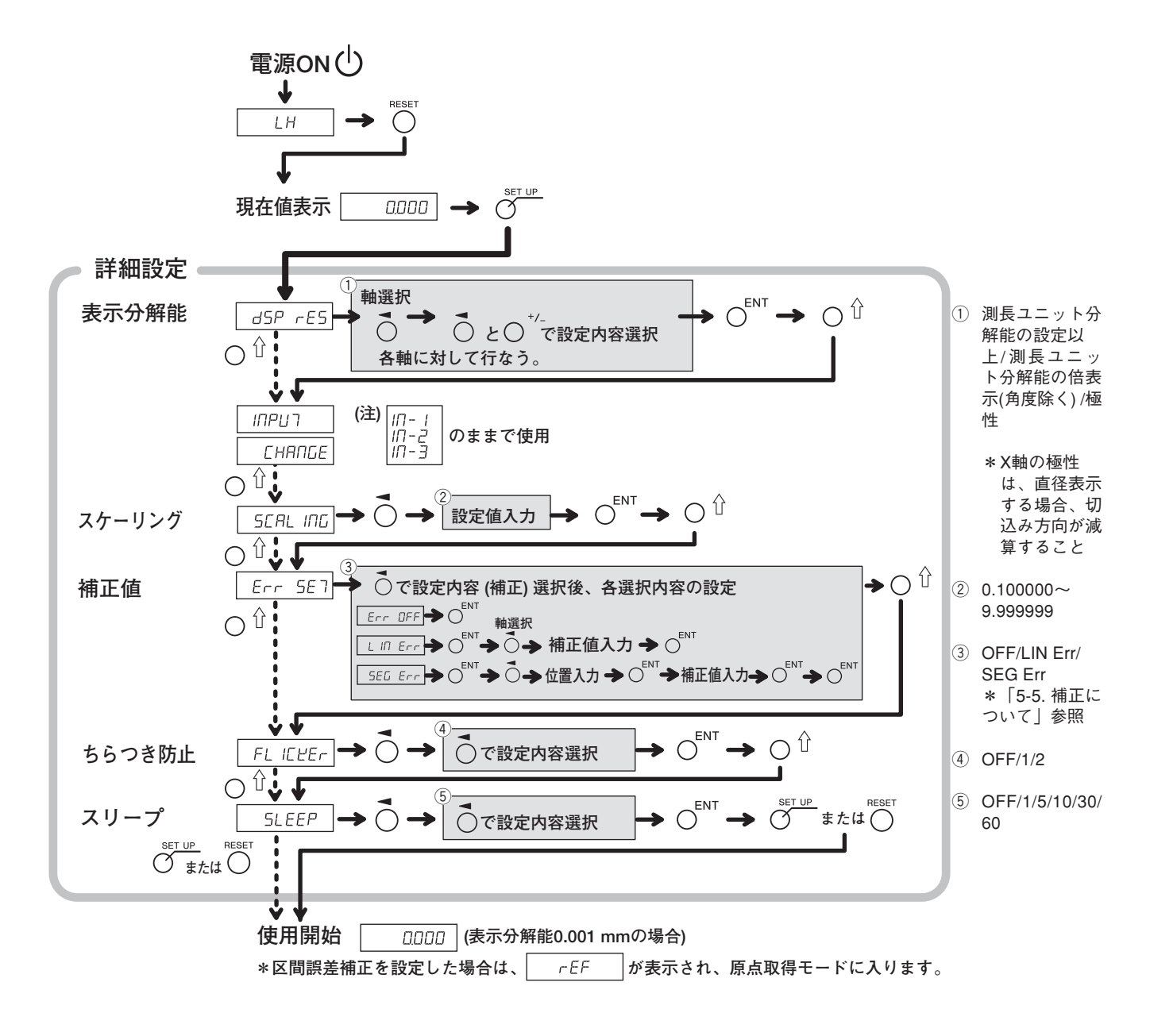

# **5-4. 加算表示時の各カウント値確認方法**

旋盤仕様の場合、「基本設定」で加算表示 (2 Rdd 3など) を設定しておくと、表示2に表示さ **れるカウント値を切替えることができます。**

- 1 表示2 Oキーを押します。
- **2** ○ <sup>☆</sup>キーを押します。 **表示2に" "が表示されます。**
- **3** 続けて○<sup>0</sup>キーを押すと "Rdd" → "2" → "3" の順で切替わりますので、表示させたい設 定で CENT キーを押します。
	- **:加算表示**
	- $\mathcal{C}$ **:測長ユニット入力2を表示**
	- $\exists$ **:測長ユニット入力3を表示**

加算表示設定と表示可能なカウント値

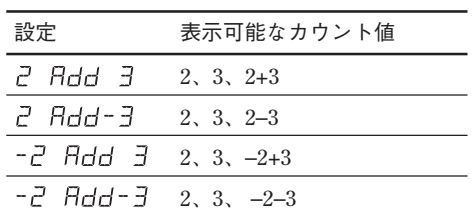

**注意**

- **ここで行なう表示の切替えは電源を再投入すると無効になり、「基本設定」の「加算表示」で 設定した表示内容に戻ります。**
- **測長ユニット入力2および3に測長ユニットが接続されていない場合、または測長ユニットが正** 常に動作していない場合は、表示2にErrarが表示されます。

### **5-5. 補正について**

**一般的に工作機械にはあおり、たわみなど機械固有の誤差特性があります。例えばフライス盤で は、テーブルが移動するにつれて、その構造上からわずかですがニーが傾き、この傾きの水平 方向成分が測長ユニット移動量に加わり、そのまま誤差となります。そこで、移動寸法に応じ て、補正値を加算すると、機械誤差が補正されて、ワークの加工位置の実移動寸法に対し表示量 がより正確になり、寸法取りが一層高精度にできます。 出荷時の補正は、動作しない状態に設定されています。**

**補正には、リニア補正と区間誤差補正があります。**

リニア補正 **: 測長ユニットのカウント値に対し、一定量の補正をかけます。**

区間誤差補正 **: 区間を定め、区間ごとの機械誤差を補正します。 補正値がわからない場合は、「詳細設定」での補正設定はOFFとし、補正量測定後に再度設定を 行なってください。**

### **5-5-1. リニア補正**

**リニア補正は次の流れで設定します。**

補正値 (誤差量)を測定│→ │リニア補正値の設定 (「詳細設定│)

補正量**:最大**±**600** µ**m/m (測長ユニット入力分解能の単位で入力可能)** ∗ **拡張機能にて最大**±**1000** µ**m/m**

**補正量は1 m移動したときのものです。必ず、移動量を1 mに換算した補正量の設定をしてくだ さい。**

### **誤差 (補正量) 測定 (リニア補正)**

**以下に、補正量を決定するための、機械の誤差量の測定方法の一例を記載します。**

**1 ブロックケージ を機械テーブル上に置き、温度慣らしをします。 端面Bにブロックゲージ®を押し当てます。** 

**(例) L=250 mm**

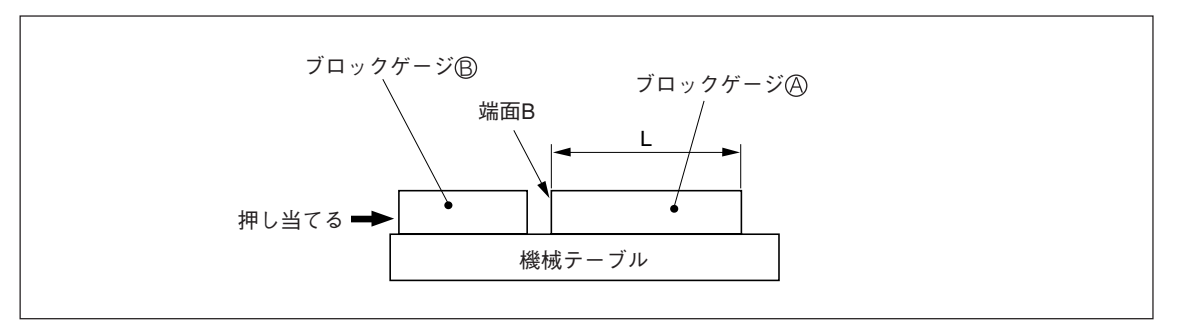

**2 ブロックゲージ の端面Aに電気マイクロメータまたはダイヤルゲージの測定子を当て、その 目盛が"0"になるようにマイクロメータの針を合わせ、同時に表示ユニットをリセットしま す。**

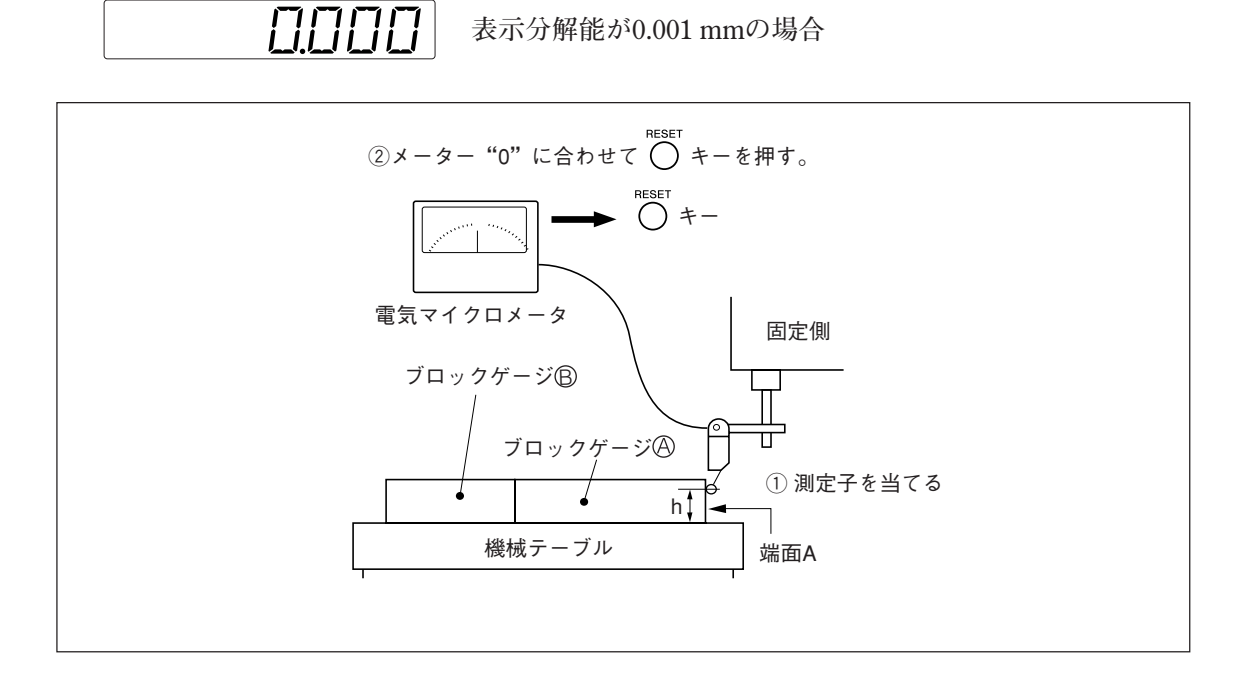

**3 機械テーブルを少し移動させてブロックゲージ を取り外し、機械テーブルを再び移動さ** せ、ブロックゲージ®の端面Cに電気マイクロメータまたは、ダイヤルゲージの測定子を当 **て、その目盛が"0"になるまで機械テーブルを移動させます。このときの表示ユニットの表 示値とブロックゲージ の長さの差がリニア補正量となるため、必ずメモします。**

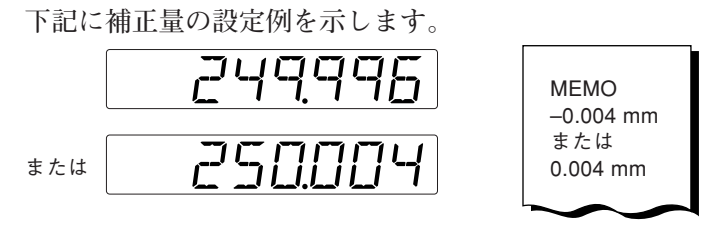

リニア補正量をメモします。

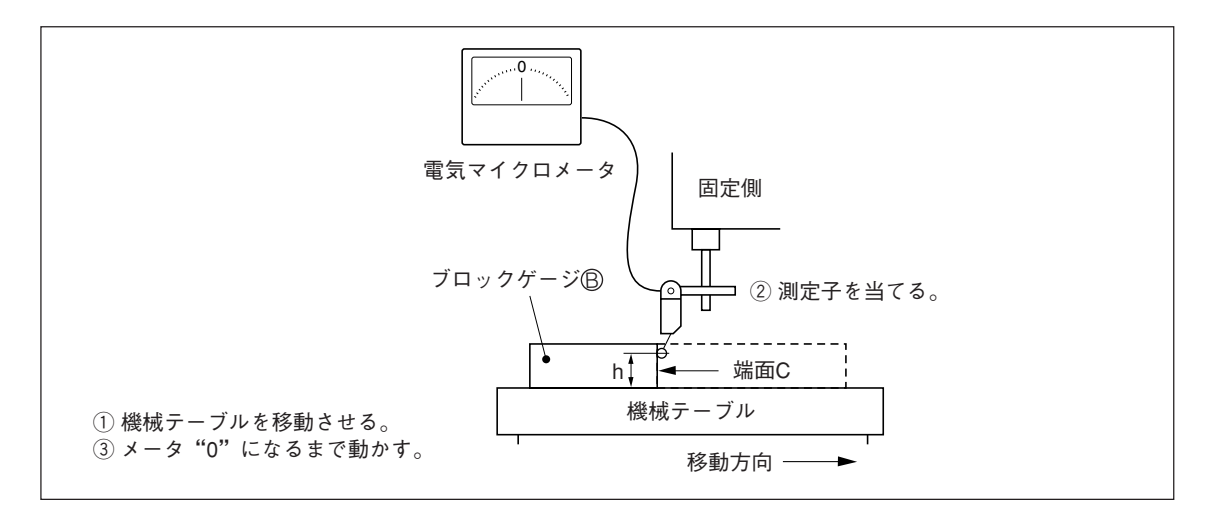

注) 測定子の高さhは、測定が終了するまで変えないでください。

## **補正量の設定例 (リニア補正)**

**機械誤差の測定後、以下の方法で補正量を算出し、補正量の設定を行ないます。**

### **移動量に対する表示量の加算、減算**

L: ブロックゲージ **@の長**さ

**:端面Aから端面C までの距離の表示値**

# L > 0 の場合は表示値に加算

**最適な補正量を"**+**"で設定してください。**

**(例)** L=250 mm、Q=249.996 mmの場合は、 Lを1mに換算 (L×4) すると、0×4=999.984になりますから、補正量は0.016 mmとなりま **す。**

# **L < 0 の場合は表示値から減算**

**最適な補正量を"**–**"で設定してください。**

- **(例)** L=250 mm、0=250.004 mmの場合は、
	- Lを1mに換算 (L×4) すると、0×4=1000.016 mmになりますから、補正量は-0.016 mmと **なります。**

<終了する場合>

**キーを押します。 使用開始可能になります。**

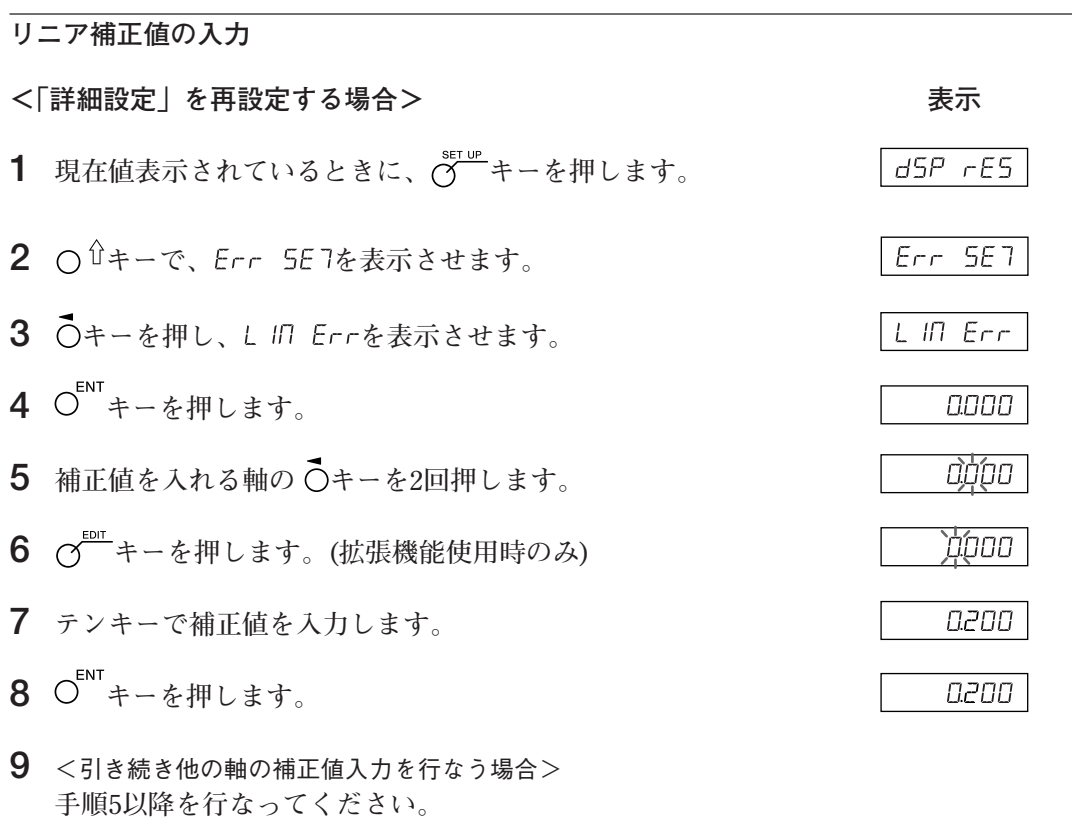

**5-14 (J)** LH71A / LH72

 $\overline{\phantom{0}}$ 

### **5-5-2. 区間誤差補正**

**区間を定め、区間ごとの機械誤差を補正します。原点付き測長ユニットを使用した場合のみ有効 です。区間誤差補正は次の流れで設定します。**

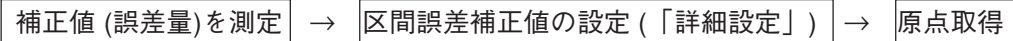

**区間誤差補正値を設定すると、詳細設定終了時/電源投入時/エラー解除時に、自動的に原点取得 モードに入ります。 (「7-2-8. 原点モード (測長ユニット原点の使用方法)」参照)**

### **注意**

**区間誤差補正量は、区間長 (次の入力ポイントとの差)より大きな値は入力できません。入力しよ うとするとエラー音が鳴ります。**

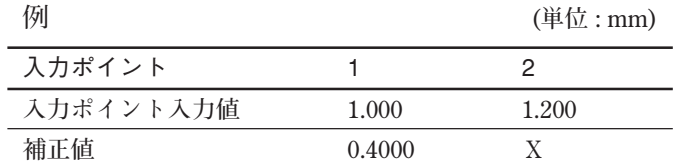

**区間長 : 1.200**–**1.00 = 0.200**

**Xに入力可能な補正量= 0.400** ±**0.200 = 0.200~0.600**

### **機械精度の測定**

**区間誤差補正を行なうために、機械のどの位置でどの程度の誤差が生じているか測定します。誤 差量の測定は、必ず測長ユニットの原点位置を0として行なってください。**

**入力可能ポイント : 32点**

**補正量 : 最大**±**600** µ**m (測長ユニット入力分解能の単位で入力可能)**

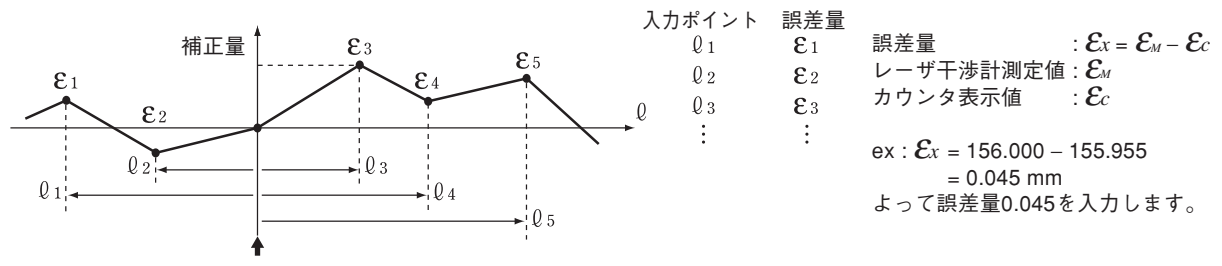

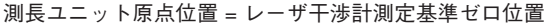

#### **[精度測定上の注意]**

**精度は測長ユニット基準またはレーザ基準で測定することができます。測長ユニット基準の方が より正確ですので、測長ユニット基準の測定をおすすめします。**

測長ユニット基準 **: 表示ユニットの表示が100.000 mmのときに基準測定器 (レーザ) の表示が 100.005の場合、補正量は**+**0.005 mmとなります。**

レーザ基準 **: 基準測定器 (レーザ) の表示が 100.000 mmのときに表示ユニットの表示が 100.010の場合、補正量は**–**0.010 mmとなります。**

**<測定例 : 測長ユニット基準> (単位:mm)**

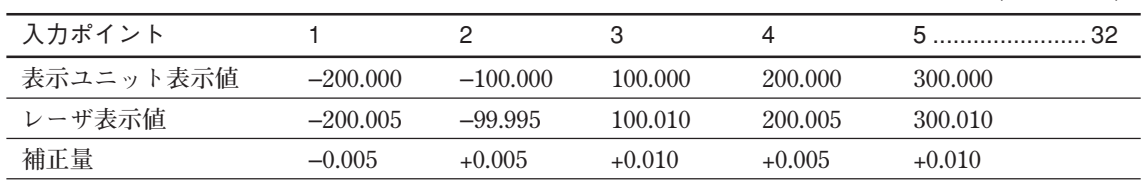

LH71A / LH72 **(J) 5-15**

# **区間誤差補正値の入力 以下、「詳細設定」を再設定する場合 (5-2-3章、5-3-3章参照) の入力方法です。 表示 1 現在値表示されているときに、 キーを押します。**  $dSP$   $rES$ **2** ○ <del>○ キーで、Err 5E7を表示させます</del>。  $Err$   $SET$ **3 キーを押し、 を表示させます。** SEG Err **4 キーを押します。**  $PDS -$ **5** 補正値を入れる軸の○キーを押します。  $P\Gamma$ 5 | ↓ - - - - - -

**以下、入力ポイントと補正量の入力をします。 入力ポイントは、入力ポイント数の小さい順に入力してください。**

**6 テンキーで入力ポイントlを入力します。 注意 測長ユニットの原点位置が0となります。原点位置よ り**–**カウント側を入力する場合は、**–**の値を入力してく ださい。**

- **7 キーを押します。**
- **8 テンキーで補正量を入力します。**
- **9 キーを押します。**

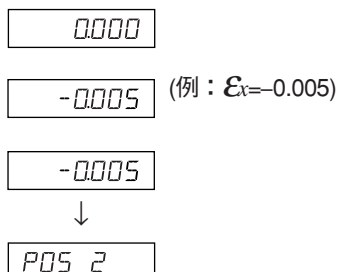

(例:L=200.000)

↓

l nnnnn l

- **10 手順6~9を繰返し、すべての入力ポイントと補正量を 入力します。**
- 11 0 キーを押します。 **" "のように入力ポイント数が表示されます。**
- **12** <引き続き他の表示の補正値入力を行なう場合> **手順5以降を行なってください。** <終了する場合> **esser**<br>
○キーを押します。 **自動的に原点取得モードになりますので、原点取得 (次ページ参照) を行なってください。**

### **区間誤差補正値設定後の原点取得**

**区間誤差補正値を設定した場合は、必ず原点を取得します。**

**原点取得タイミング: 補正値設定終了時 電源投入時 エラー解除時 この原点取得タイミング時に、自動的に原点取得モードに入ります。**

- 1  $\bigcap_{n \in \mathbb{N}}$ キーを押します。 **状態: 軸ラベルのランプが点滅** <del><del>Neu</del> キーのランプが点灯</del> **表示部に" "と点灯**
- **2 あらかじめ測長ユニットを原点を通過させる方向とは逆の方向に移動させます。 (両方向原点の場合は移動の必要はありません。)**
- 3 原点取得を行なう軸の Oキーを押します。 **状態: 表示部の" "が点滅**
- **4 測長ユニットを移動させ、原点を通過させます。 状態: 軸ラベルのランプが点灯** 表示部の " r E F" が点灯 **"ピー"と音が鳴ります。 原点取得が完了し、区間誤差補正が設定されます。 使用開始可能になります。**

<原点取得モードをOFFする場合> **何らかの原因で原点検出ができなくなった場合は、電源を再投入してください。 その後、詳細設定から をOFFにしてください。**

# **5-6. スケーリングについて**

**入力した倍率で素材の収縮を補正し、金型寸法に変換します。**

**表示値 = 入力した倍率** × **実際の移動距離**

**(例)**

**収縮率を2 %見込んでの操作の場合、0.980000と入力します。**

# **注意**

**スケーリングの倍率は1.000000 近傍に設定してください。**

**スケーリング時の表示可能数値は (表示分解能** × **スケーリング倍率) 単位ごとになっていますの で、スケーリング値が大きくなるほど表示不可能な端数が大きく発生し、誤動作と誤解を招くこ とがあります。**
# **6. 操作の開始と終了**

**注意**

- **電源のON/OFFは、ACアダプタのDC出力コネクタの抜きさしでは行なわないでください。 内部メモリに保存されていた内容が消えることがあります。**
- **演算上の丸めにより、カウント値表示が表示分解能きざみにならないことがあります。**

# **6-1. 電源ON**

**1 AC電源を投入します。**

#### **AC電源がすでに投入されている場合**

**1 キーを押します。(" "点灯)。 " "が点滅または" "が点灯するときは「10. アラーム表示」、「11. 故障とお考 えになる前に」を参照してください。**

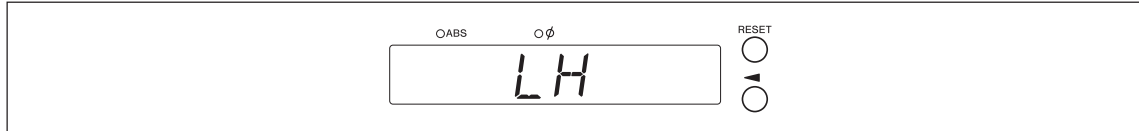

# **6-2. 操作の開始**

- **1 電源をONします。(6-1章参照)**
- **2 表示1/2/3いずれかの キーを押します。 前操作終了時 (電源をOFFしたときのインクリメンタルモードで) の表示値が表示されます。**

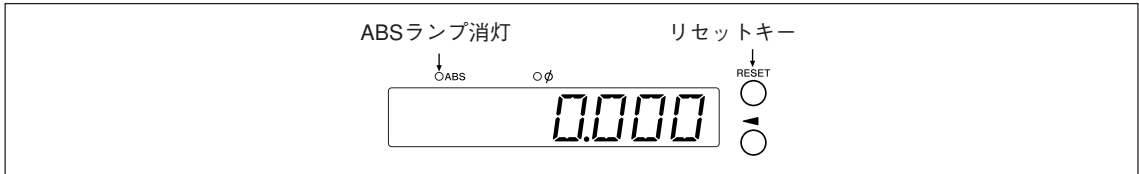

# **6-3. 作業の中断**

**表示およびプリセットのデータは、自動的に保存されています。 電源を切った後でも、あるいは電源が一時的に切れた後でも、データを簡単に再現することがで きます。**

# **6-3-1. 作業の一時中断**

**1 機械をロックします。**

ロック

**注意**

**必ず機械をロックしてください。機械をロックしないと、正確な表示値が再現できないこと があります。**

2 **ウ**キーを押します。 **電源がOFFされ、自動的にデータが保存されます。**

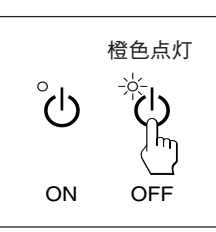

**注意**

**電源OFF後に機械テーブルを移動した場合は、その移動量は検出されません。機械テーブル 移動後の現在位置と保存データは一致しなくなりますので、ご注意ください。**

# **6-3-2. 作業の再開**

- **1 「6-2. 操作の開始」を行ないます。**
- **2 機械のロックを解除し、作業を開始します。**

# **6-4. 操作の終了 (電源OFF)**

1 **ウ**キーを押します。

**注意**

**キーで電源をOFFした場合は、測長ユニットや表示部の電源は遮断されますが、一部の回 路は通電されています。**

# **7-1. キーの操作方法**

# **■ 基本操作**

**各モードに入るときは**

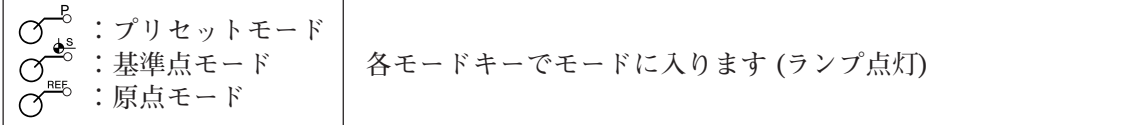

**数値入力するときは**

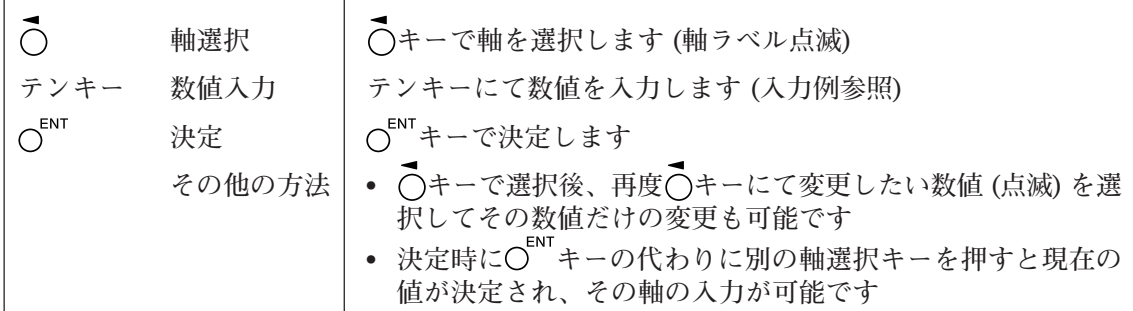

# **数値入力例 2.000と入力する場合**

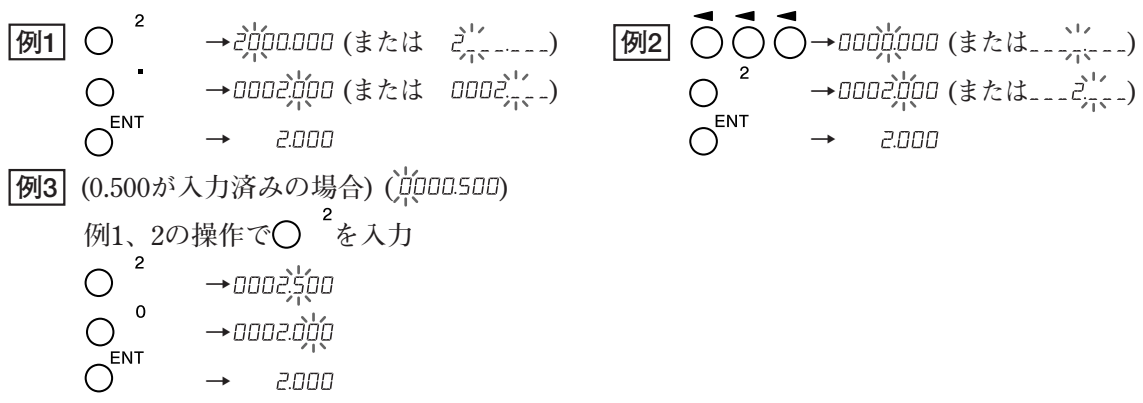

**編集するときは**

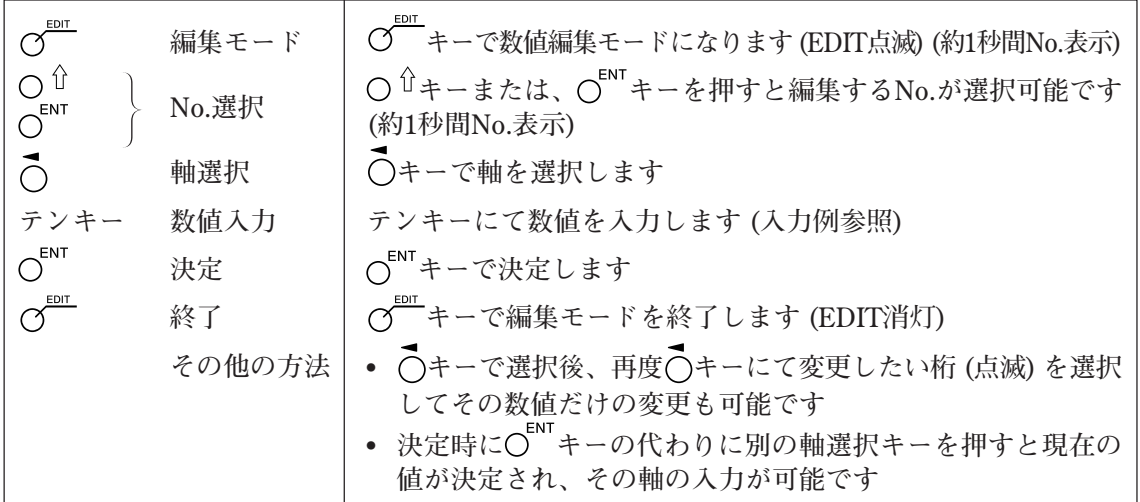

#### **各モードを終了するときは**

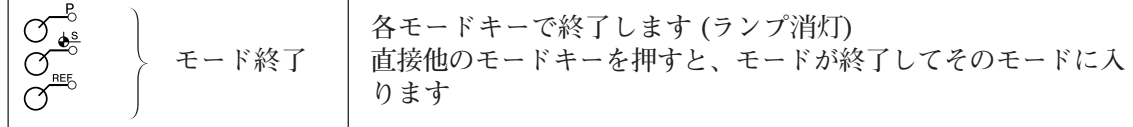

# **7-2. 各機能の操作方法**

# **注意**

**エラー音 (ピッピッピッ) が鳴った場合は、キー操作に誤りがあります。**

# **7-2-1. ゼロリセット**

**基本的にどのモードでも操作可能です。**

RESET

• **INC値をゼロにします。**

**ABSモードの場合は、自動的にINCモードに切替わります。ただし、基準 点/原点モードではINCモードに切替わりません。**

# **7-2-2. ABS/INC切替え**

**各種モードランプが消えているときに操作可能です。 キャンセル方法:軸選択中 (軸ラベル点滅) に キーを押します。**

**全軸** $\overline{\mathcal{O}}^{\text{ABS/INC}}$ 

 $\bigcap$ 

**ABSランプ点灯 : ABS値表示 (アブソリュートモード) 基準点からの絶対位置を表示します。**

**ABSランプ消灯 : INC値表示 (インクリメンタルモード) リセット、プリセット加工による加工点からの位置を 表示します。**

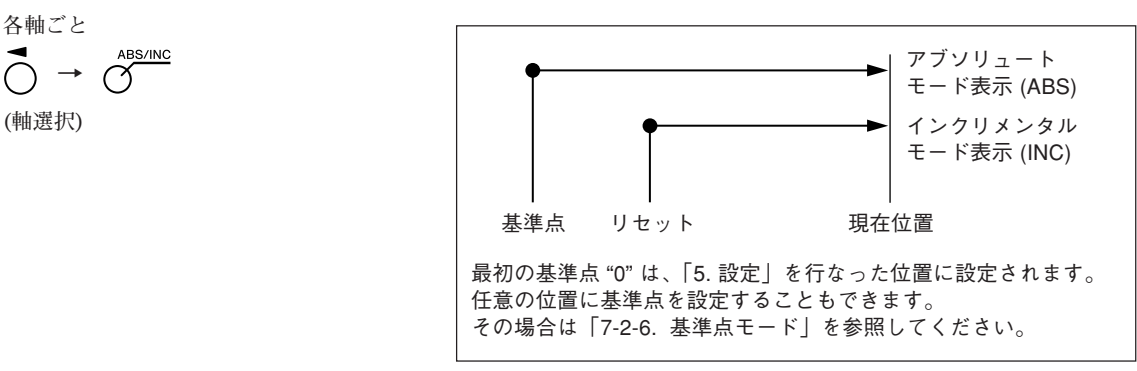

#### **7-2-3. 1/2操作**

 $\bigcap \rightarrow \bigcap$ 

**(軸選択)**

**各種モードランプが消えているときに操作可能です。 キャンセル方法:軸選択中 (軸ラベル点滅) に キーを押します。**

- **INC値を1/2表示にします (操作する毎に1/2になります)。**  $1/2$ 
	- **INCモードのときに表示値の1/2操作を行なうと、中心値からの距離が表示 されます。**
	- **ABSモードのときは使用できません。**

#### **7-2-4. 加算表示切替え (LH71A旋盤仕様時、LH72のみ可能)**

**各種モードランプが消えているときに操作可能です。 キャンセル方法:軸選択中 (軸ラベル点滅) に キーを押します。**

**「5-4. 加算表示時の各カウント値確認方法」を参照してください。**

**7-2-5. プリセットモード**

<プリセット値の設定> **インス** あたい おおし まんだい またをかける あいしゃ

- **1 キーを押します。( ランプ点灯)**
- **2 設定する軸の キーを押します。**
- **3 テンキーで数値を入力します。**
- **4 キーで決定します。 現在値は設定したプリセット値になります。**
- **5** <次のプリセット値を設定する場合 (各軸最大3個)> **設定する軸の キーを押します。 ○** ロキーを押します。 **手順3、4を行ないます。**
- **6** ○○ キーを押します。  **ブリセットモードが終了します。(○ ランプ消灯)**
- < プリセット値の呼出し> **www.com/advices/advices/advices/advices/advices/advices/advices/advices/advices/advices/advices/** 1  $\sigma$ <sup>–</sup><sup>5</sup>キーを押します。( $\sigma$ <sup>–5</sup>ランプ点灯)

**2 呼出す軸の キーを押します。 プリセット値が表示されます。**

3  $O^{\text{ENT}}$ キーを押します。

**になります。**

**押すと次の値が表示されます。**

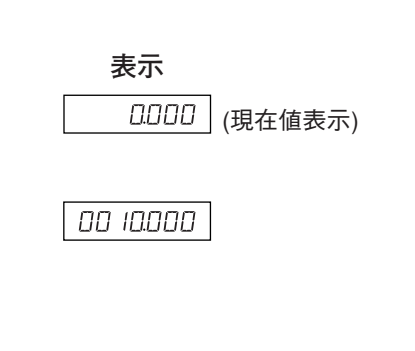

םםםםו

(1000 点在値表示)

(例:10.000)

--------

10.000

--------

**4 ○** ゚<sup>る</sup>キーを押します。

複数のプリセット値をセットしている場合、∩ûキーを

**プリセット値が確定し、現在値は設定したプリセット値**

 **ブリセットモードが終了します。(○ ̄ランプ消灯)** 

# **注意**

**プリセットモード中はINC表示固定です。**

**プリセットモードの応用機能 現在値の表示を維持したまま、プリセット値を編集することができます。** <プリセット値の編集> またま また あいしゃ まんだい あいしゃ まんだい あいしゃ まんだい **1**  $\sigma$ <sup>–8</sup>キーを押します。( $\sigma$ <sup>–8</sup>ランプ点灯) 2  $\sigma^{\text{corr}}$ キーを押します。  $\Pi_{\Omega} = I$ ↓ סססטו סס **3 編集する軸の キーを押します。** ססססו סס **4 テンキーで数値を入力します。** 5  $\bigcap$ <sup>ENT</sup> キーで決定します。 20000  $\Pi$ o. 2 **6** <次のプリセット値を編集する場合(各軸最大3個)> **キーを押します。** ↓ **手順4以降を行ないます。** \_ \_ \_ \_.\_ \_ <編集を終了する場合> **○**<sup>も</sup>キーを押します。 **プリセットモードが終了し、現在値表示に戻ります。 ( ランプ消灯)**

∗ **編集したプリセット値を使用するときは、<プリセット 値の呼出し>を行なってください。**

# (3000 点在値表示)  $\overline{O}O2OOO$  (例: 20.000)

#### **7-2-6. 基準点モード**

**基準点モードには次の2つの機能があります。**

- **「加工基準点 (基準点No. 0)」と「マルチ基準点 (基準点No. 1~)」機能(LH71A汎用用途) P7-5~7-9参照**
- **「ツールマスター (ツールNo. 1)」と「ツールオフセット (ツールNo. 2~)」機能(LH71A旋盤用 途、LH72)**

**P7-10~7-14参照**

**加工基準点 (基準点No. 0)**

# **<加工基準点の設定> 表示 1**  $\sigma$ <sup>3</sup><sup>3</sup> キーを押します。( $\sigma$ <sup>3</sup>) ランプ点灯 Πo.  $\Box$ ↓ |<br>|DDDD | (各軸の基準点表示) **2 設定する軸の キーを押します。** annana **すでに加工基準点の設定をしたことがある場合は、 設定されていた加工基準点の数値が表示されます。 0 IDDDDD** (例: 100.000) **3 テンキーで数値を入力します。** ∗ **設定されていた値を使用する場合は、テンキーでの 数値入力は不要です。手順4に進んでください。 4 キーで決定します。** <u>ממממטו</u> **現在値が加工基準点になります。 加工基準点が設定されると、この値がメモリに保存さ れます。 5** ○  $\sigma$  キーを押します。基準点モードが終了します。 **( ランプ消灯) <加工基準点の編集> 保存されている加工基準点の値を編集できます。 表示 1**  $\alpha^{\bullet\circ}$ キーを押します。( $\alpha^{\bullet\circ}$ ランプ点灯)  $\Box$  $\sqrt{\Omega}$ ↓  $\overline{ \begin{array}{c} 0.000 \end{array} }$  (各軸の基準点表示) 2  $\sigma^{\text{corr}}$ キーを押します。  $\Pi$ o.  $\Pi$ ↓

- **3 編集する軸の キーを押します。**
- **4 テンキーで数値を入力します。**

**0020000** (例: 20.000)

0 100.000

**5 キーで決定します。(No. 0に加工基準点の値の 20が保存されます)**

0020000

100000

**6**  $\sigma^{\frac{4s}{3}}$ キーを押します。 **編集が終了し、現在値が表示されます。( ランプ 消灯)**

∗ **編集した加工基準点を使用するときは、<加工基準点の 設定>を行なってください。**

# **注意**

**基準点モード中はABS表示固定です。 加工基準点 (No. 0) はリニア補正の基準となります。 (基準点値0の位置=補正量0)**

**マルチ基準点 (基準点No. 1~)**

**<マルチ基準点の設定>**

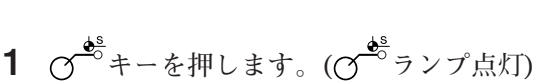

- 2 テンキーで1を入力し〇<sup>ENT</sup>キーを押します。 **(ABSのランプが点滅)** ↓
- **3 設定する軸の キーを押します。**
- **4 テンキーで数値を入力します。**
- **5 キーで決定します。 現在値は設定したマルチ基準点になります。 マルチ基準点の値が設定され、加工基準点との差分が オフセット量として保存されます。**
- **6** <次のマルチ基準点を設定する場合 (最大150個)> **○** 0 + ーを押します。 **手順3以降を行ないます。** <設定を終了する場合> **d**<sup>\*</sup>キーを押します。 **基準点モードが終了します。(ABSのランプが点滅、 ランプ消灯)**

#### **<マルチ基準点の編集>**

**保存されているオフセット量を編集できます。**

**表示 1**  $\sigma^{\frac{d^s}{2}}$ キーを押します。( $\sigma^{\frac{d^s}{2}}$ ランプ点灯)  $\Pi$ o. 2 ↓  $\overline{0000}$  (最後に表示された No.が表示、現在値 表示) **2 テンキーで編集したいNo. (例:1)を入力し キー**  $\sqrt{n}$  $\left| \right|$ **を押します。** ↓ 100000 (加工基準点からの オフセット量を表示) 3  $\sigma^{\text{EDI}}$ キーを押します。  $\varPi_{\varpi}$  $\pm$ ↓

|00000 (加工基準点からの オフセット量を表示)

**表示**

↓

 $\Box$   $\Box$ 

 $\Pi_{\Omega} = I$ 

- - - - - - - -

100000

(1000 点在値表示)

(現在値表示)

 $\boxed{0}$  IOOOOO  $\boxed{(\% : 100.000)}$ 

(現在値表示)

↓

 $\sqrt{n}$ 

 $\vec{c}$ 

7. 操作方法

- **4 編集する軸の キーを押します。**
- **5 テンキーで数値を入力します。**

 $\boxed{0.00000}$ 

 $\fbox{1121111}$ 

 $\boxed{0020000}$  (例: 20.000)

**6**  $O^{ENT}$ キーで決定します。(ABSのランプが点滅)

7  $\sigma^{\frac{4s}{3}}$ キーを押します。 **マルチ基準点の編集が終了し、現在値が表示されま す。(でゅうンプ消灯)** 

# **注意**

**基準点モード中はABS表示固定です。 加工基準点 (No. 0) はリニア補正の基準となります。 (基準点値0の位置=補正量0)**

# **基準点の呼出し**

**加工基準点とマルチ基準点を呼出します。**

1 
$$
\sigma^{\bullet} = \sigma^{\bullet} = \sigma^{\bullet} = \sigma^{\bullet}
$$

- **2 呼出す基準点No.を入力します。 No. 0:加工基準点 No. 1~:マルチ基準点**
- 3  $O^{\text{ENT}}$ キーで決定します。 現在値が基準点になります。<br> **No. 0** (加工基準点表示)

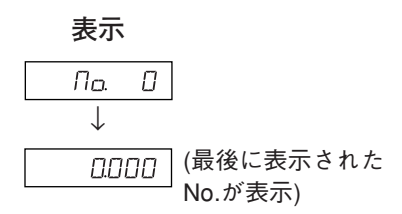

# $\boxed{0000}$

:ABSランプ点灯

20000

No. 1**~** (マルチ基準点表示) :ABSランプ点滅

**マルチ基準点は加工基準点に各マルチ基準点の オフセットを加算した値を表示します。**

- **4 キーを押します。 基準点モードが終了します。( ランプ消灯)**
- **注意**

**基準点モード中はABS表示固定です。 加工基準点 (No. 0) はリニア補正の基準となります。 (基準点値0の位置=補正量0)**

- **7-2-7.「ツールマスター (ツールNo. 1)」と「ツールオフセット (ツールNo. 2~)」 (LH71A旋盤用途、LH72)**
- **ツールマスター (ツールNo. 1)**

**ツールマスターとは、ツールオフセットを設定する際の基準点です。**

- **<ツールマスターの設定と呼出し> 表示 1**  $\alpha^{\bullet\circ}_{\circ}$ キーを押します。( $\alpha^{\bullet\circ}_{\circ}$ ランプ点灯)
- **2 設定する軸の キーを押します。 すでにツールマスターの設定をしたことがある場合は、 設定されていたツールマスターの数値が表示されます。**
- **3 テンキーで数値を入力します。** ∗ **設定されていた値を使用する場合は、テンキーでの 数値入力は不要です。手順4に進んでください。**
- **4 キーで決定します。 現在値がツールマスターの値になります。 ツールマスターが設定されると、この値がメモリに保 存されます。**
- **5** ○<sup>○</sup>キーを押します。 **ツールマスターが終了します。( ランプ消灯)**
- **<ツールマスターの編集>**

**保存されているツールマスターを編集できます。**

- **1**  $\alpha^{\bullet\circ}$ キーを押します。( $\alpha^{\bullet\circ}$ ランプ点灯)
- 2  $\sigma^{\text{EDI}}$ キーを押します。
- **3 編集する軸の キーを押します。**
- **4 テンキーで数値を入力します。**
- **5**  $C^{ENT}$ キーで決定します。(No. 1にツールマスター値20) **が保存されます)**
- **6 キーを押します。 ツールマスターの編集が終了します。**
- ∗ **編集したツールマスターを使用するときは、<ツール マスターの設定と呼出し>を行なってください。**

# **注意**

**基準点モード中はABS表示固定です。 ツールマスター (No. 1) はリニア補正の基準となります。 (ツールマスター値0の位置=補正量0)**

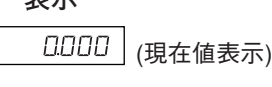

0000000

 $\boxed{0}$  (00.000)  $\boxed{(4}$  (450 : 100.000)

100000

**表示** (現在値表示)(各軸のツール マスター値表示) חחחחחו ח 0020000 (例: 20.000) 0020000

םסססטו

**ツールオフセット (ツールNo. 2~)** <ツールオフセットの設定> **with a manage of the set of the set of the set of the set of the set of the set of the set of the set of the set of the set of the set of the set of the set of the set of the set of the set of the set of t 1**  $\sigma^{\frac{1}{2}}$ キーを押します。( $\sigma^{\frac{1}{2}}$ ランプ点灯) (現在値表示) **2 3軸目の キーを押します。**  $700L = 1$  $\overline{100}$ L  $\overline{c}$   $\overline{c}$  (例 : No. 2) **3 設定するツールオフセットNo.を入力します。 4 キーで決定します。** י ה וחחר **5 設定する軸の キーを押します。** ------- $\overline{0}$  IOOOOO | (例: 100.000) **6 テンキーで数値を入力します。 7 キーで決定します。** 100000 **現在値がツールオフセット値として設定されます。 ツールオフセットが設定され、ツールマスターとの差分が オフセット量として保存されます。 8 キーで設定する軸を選択し、同様に設定します。 (最大98個) 9** ○<sup>で</sup>キーを押します。 基準点モードが終了します。(♂ ̄ランプ消灯) **<ツールオフセットの編集> 保存されているオフセット量を編集できます。 表示 1**  $\sigma^{\phi^s}$ キーを押します。( $\sigma^{\phi^s}$ ランプ点灯) (現在値表示)2  $\sigma^{\text{corr}}$ キーを押します。(ツールオフセット量を表示) **3 3軸目の キーを押します。** 700L 2\_ (例:No. 2) **4 設定するツールオフセットNo.を入力します。** 5  $\bigcap_{k=1}^{K}$  キーで決定します。 ב טסמר

- **6 編集する軸の キーを押します。**
- **7 テンキーで数値を入力します。**
- **8 キーで決定します。**
- **9 ○**  $\bullet$  <sup>●</sup> キーを押します。ツールオフセットの編集が終了し、 **現在値が表示されます。**

#### **注意**

**基準点モード中はABS表示固定です。 ツールマスター (No. 1) はリニア補正の基準となります。 (ツールマスター値0の位置=補正量0)**

 $0020000 | (M: 20.000)$ 

מסממטו

0020000

- **<ツールNo.の選択> 表示**
- **1**  $\alpha^{\frac{4^s}{3}}$ キーを押します。( $\alpha^{\frac{4^s}{3}}$ ランプ点灯)
- **2 3軸目の キーを押します。**
- **3 選択するツールNo.を入力します。 No. 1:ツールマスター No. 2~:ツールオフセット**
- **4 キーで決定します。 現在値がツールオフセットの値になります。 ツールオフセットの場合ツールマスターに各ツール オフセットを加算した値を表示します。**
- **5**  $\sigma$ <sup>5</sup>キーを押します。 **基準点モードが終了します。( ランプ消灯)**
- **<ツールマスターの切替え>**

**ツールNo. 1の刃物が摩耗して交換する際、マスターを 他のNo.に変更できます。**

- **1**  $\sigma$ <sup>8</sup><sup>8</sup>キーを押します。( $\sigma$ <sup>8</sup><sup>8</sup>ランプ点灯)
- **2 3軸目の キーを押します。**
- **3 マスターにするNo.を入力します。**
- **4 キーで決定します。**
- **5 3軸目の キー (LH71A)、または キー (LH72) を 押します。 小数点が点灯し、No. 5がマスターとなります。**
- **6 No. 1の刃物を交換します。**
- **7 No. 1のツールオフセットを設定します。**
- **8 3軸目の キーを押して、No. 1を選択します。**
- 9 3軸目の〇キー (LH71A)、または 〇キー (LH72) **を押して、マスターをNo. 1に戻します。**
- **10 キーを押します。** 基準点モードが終了します。(♂ ̄ランプ消灯)

# **注意**

**基準点モード中はABS表示固定です。 ツールマスター (No. 1) はリニア補正の基準となります。 (ツールマスター値0の位置=補正量0)**

**TOOL**  $700L$   $3$   $($   $\frac{1}{91}$  : No. 3)

 $7 \Pi \Pi$ .  $\overline{J}$ 

**表示**

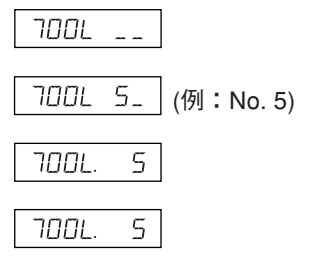

#### **<ホールド機能>**

**ツールオフセットを入力する際、ホールド機能を使用すると、入力時の位置を内部にメモリして おくことが可能です。したがって、自由に機械を動かすことができますので、オフセット量の測 定に便利です。最初に直径表示 (表示分解能切替え時に**∅**を点灯させる) にしてから操作を行なっ てください。**

**1 ツールNo. 1のバイトでX軸方向にワークの外形を加工します。 加工基準点"0"に対し、バイトは減算方向に移動します。**

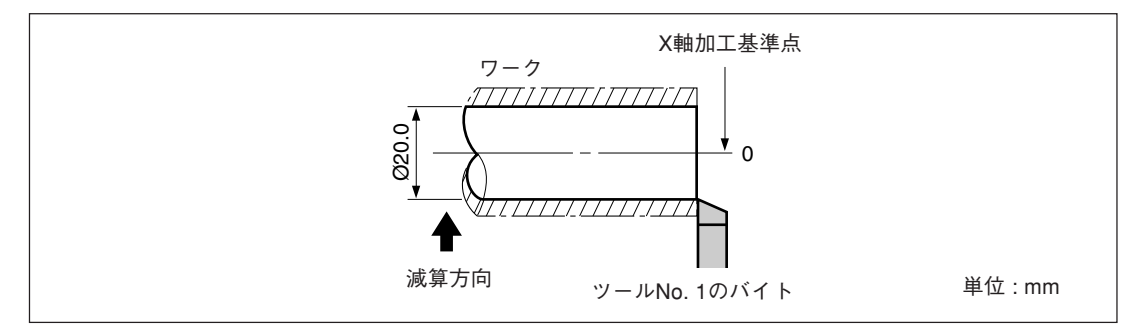

- **2 キーを押して、 キーを押します。 表示がホールドします。**
- **3 バイトを自由に移動して、加工したワークの直径をマイクロメータで測定します。**

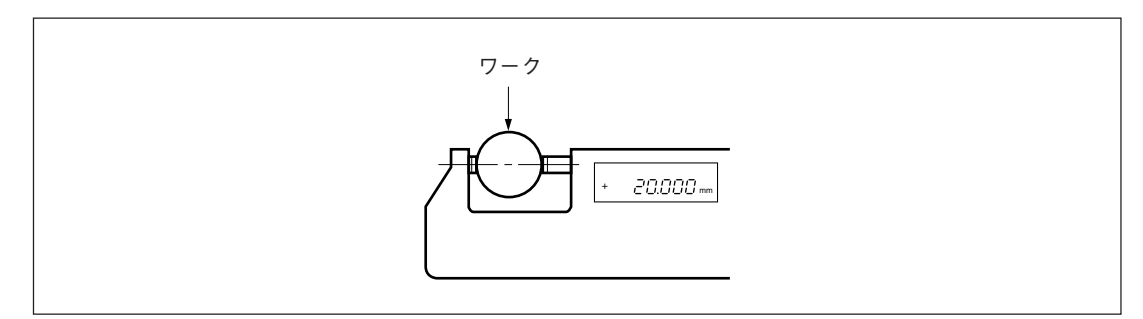

**4 測定したワークの直径をX軸に入力し、加工基準点の設定をします。**

$$
\overline{O} \rightarrow O \xrightarrow{2} O \xrightarrow{0} O \rightarrow O \xrightarrow{ENT}
$$

**注意 必ず直径で入力してください。**

**5 Z軸方向の基準点を作るために、端面を少し加工します。**

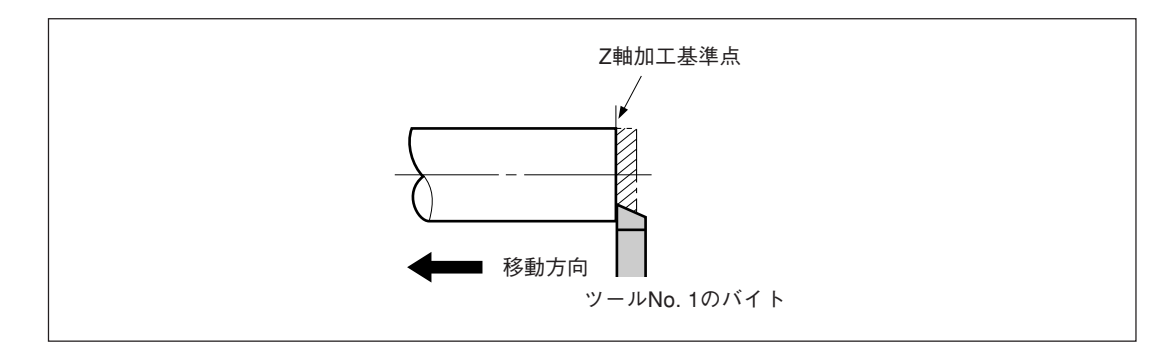

**6 加工された端面をZ軸加工基準点とするため、Z軸に"0"を入力して基準点設定キーを押し ます。**

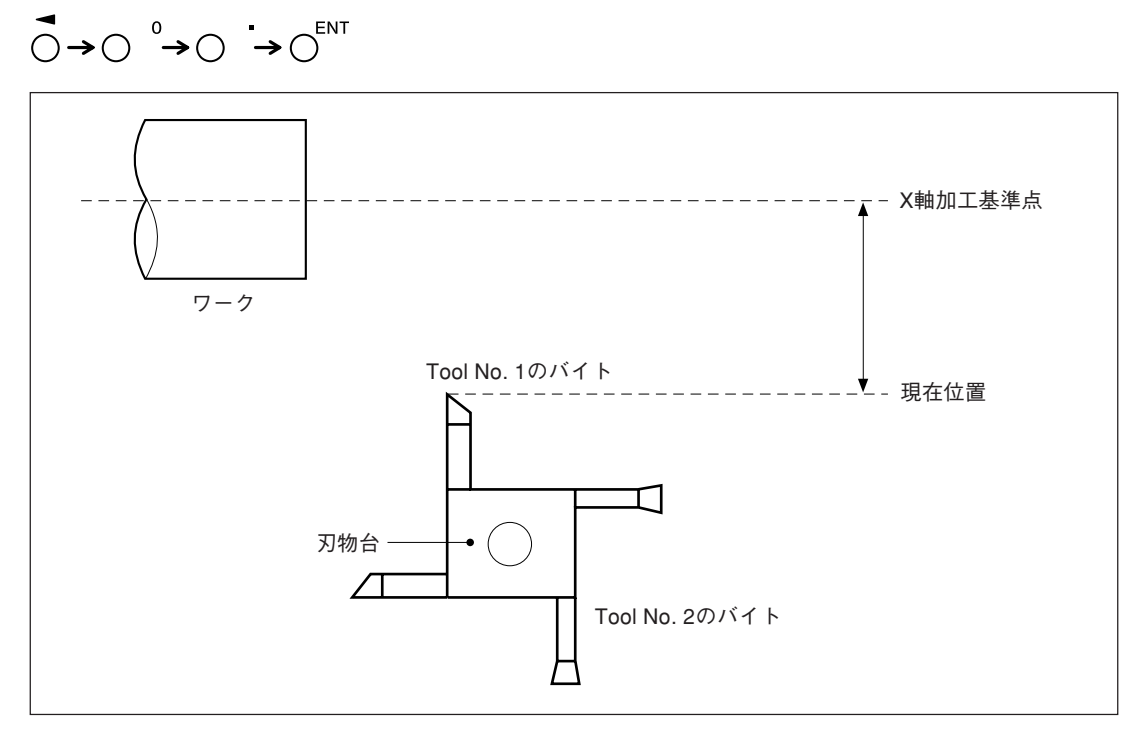

#### **7-2-8. 原点モード (測長ユニット原点の使用方法)**

**原点付測長ユニットとの組合せで使用することができます。 原点を用いると、原点オフセット量により、加工基準点を同じ位置に再現することができます。 システム電源が停止しているときにテーブルが動いてしまった場合など、もとの加工基準点位置 を再現することが可能です。**

**原点オフセット量は、原点位置の検出または入力のいずれかで設定します。**

- ∗ **原点オフセット量とは、測長ユニットの原点から加工基準点までの距離 (L) のことです。**
- ∗ **原点は区間誤差補正を設定するときの基準としても使用します。区間誤差補正の設定時の原 点の使用については、「5-5-2. 区間誤差補正」を参照してください。**

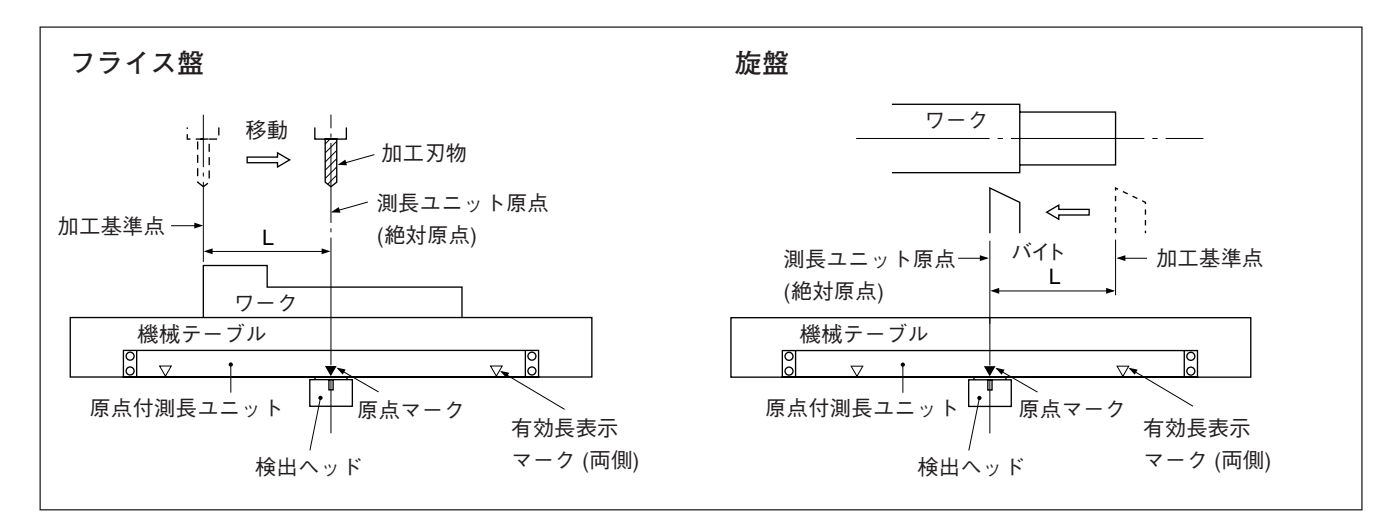

#### **<原点オフセット量の設定/保存 (原点ホールド)>**

**原点オフセット量 (L) を設定/保存します。原点位置を検出するとカウントをホールドします。 この値を保存することによって加工基準点の再現を行ないます。**

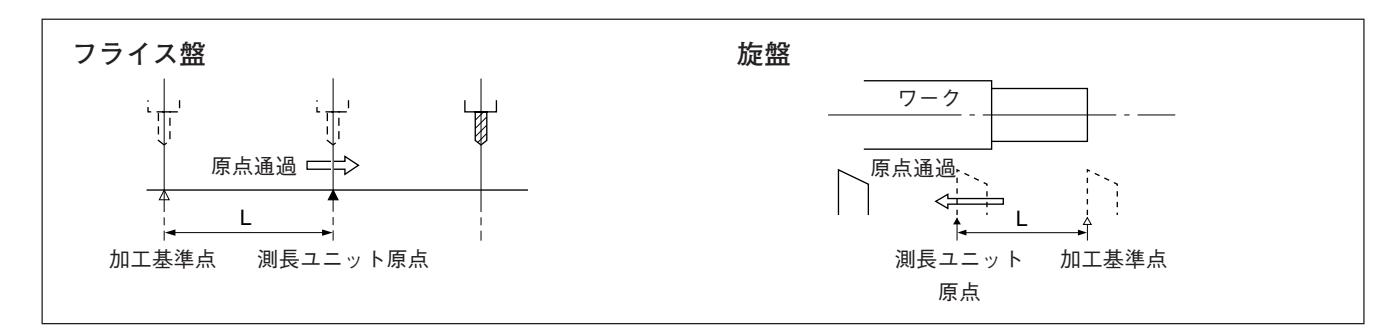

**あらかじめ基準点を設定しておきます。**

1  $\sigma^{\text{\tiny{eff}}}$ キーを押します。( $\sigma^{\text{\tiny{eff}}}$ ランプ点灯)

**原点待ちになります。(現在値点滅)**

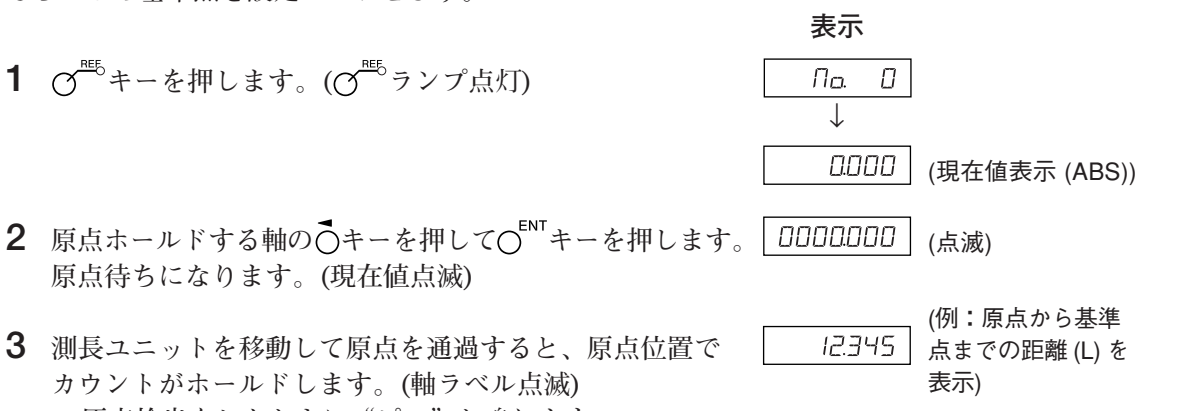

<sup>∗</sup> **原点検出をしたときに"ピッ"と鳴ります。**

- **4 キーを押して キーを押します。 ホールドされた値がオフセット量として保存され、 表示のホールドが解除されます。**
- 5  $O_{n}^{nE_{n}}$ キーを押します。原点モードが終了します。 **( ランプ消灯)**

#### **<原点オフセット量の再現 (原点ロード)>**

**原点オフセット量 (L) を再現します。 原点を検出するとカウントを開始します。**

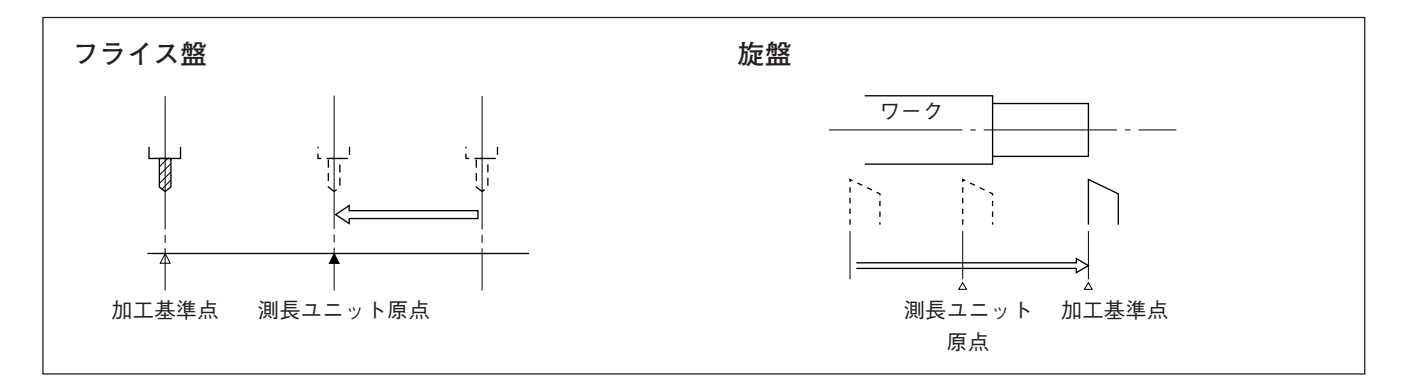

- 1  $\sigma$  <sup>電</sup>キーを押します。
- 2 **○キーを押して〇<sup>●</sup> キーを押します。 保存されているオフセット量 (原点ロード時の表示値) が表示されます。**
- ↓ |2.345 (例:原点から基準 点までの距離) | 10234 | (例:現在値)

 $\varOmega$ 

(00000 | (点滅)

**表示**

 $\sqrt{a}$ 

- 3 C<sup>ENT</sup> キーを押します。 **原点待ちになります。( 値点滅)**
- **4 測長ユニットを移動し、原点を通過させます。 原点を検出したときに"ピッ"と鳴ります。** ∗ **原点を検出すると、カウントが開始されます。**
- 5  $O^{eff}$ キーを押して、原点モードを終了します。 **( ランプ消灯)**

(現在値表示 (ABS))

#### **<原点オフセット量の入力/再現>**

**原点オフセット量 (L) を入力します。 原点を検出するとカウントを開始します。**

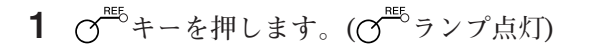

- 2 **○キーを押して〇<sup>96</sup>キーを押します**。 **保存されているオフセット量 (原点ロード時の表示値) が 表示されます。**
- **3 テンキーでオフセット量を入力します。**
- **4 キーを押します。 原点待ちになります。( 値点滅)**
- **5 測長ユニットを移動し、原点を通過させます。 原点を検出したときに"ピッ"と鳴ります。** ∗ **原点を検出すると、カウントが開始されます。**
- **6** 0  $\overline{O}$  キーを押して、原点モードを終了します。 **( ランプ消灯)**

#### **注意**

**測長ユニットの原点に方向性がある場合は、必ず同じ方向から原点をロードしてください。 区間誤差補正機能を設定するときは、「5-5-2. 区間誤差補正」を参照してください。**

**表示**

 $\perp$ 

a *laaaaa* l

 $\Box$  $\Box$ 

| 00 12.345 (例:原点から基準点 までの距離)

(10000 点滅)

 $|10234|$  (現在値表示 (ABS))

(例:100.000)

#### **<原点オフセット量の編集>**

**設定された原点オフセット量 (L) を編集します。**

- **表示** 1  $\alpha^{\text{eff}}$ キーを押します。( $\alpha^{\text{eff}}$ ランプ点灯)  $\Box$   $\Box$ ↓ |ロ234 | (現在値表示 (ABS)) 2  $\sigma$ <sup>EDT</sup> キーを押します。 l a iaaaaa  **保存されている原点オフセット量が表示されます。 3 キーを押します。 4 テンキーでオフセット量を編集します。** 0050000 (例:50.000) **5 キーを押して決定します。** 0050000
- **6**  $\sigma$ <sup>nee</sup>キーを押します。 **編集が終了し、現在値が表示されます。( ランプ 消灯)**

# **7-2-9. タッチセンサ (別売) の使用方法 (LH71Aのみ)**

- **タッチセンサはフライス盤などの主軸に取付け、表示装置と組み合せて使用します。**
- **タッチセンサのセンサ部は、スプリングによる半固定式で、基準面に接触した後、行きすぎて も逃げられるような構造になっているため、軸心にタワミを生ずることなく基準点を正確に検 出します。**
- **ワークを元に戻すと軸心位置に確実に復帰します。**
- **タッチセンサがワークに接触したら、すみやかにタッチセンサをワークから離してください。 中心軸をワークに当てますと、精度悪化および破損の原因となります。**
- **タッチセンサは、導電性のワークに対してしか動作しませんので、ご使用の際はワークの材質 をご確認ください。**

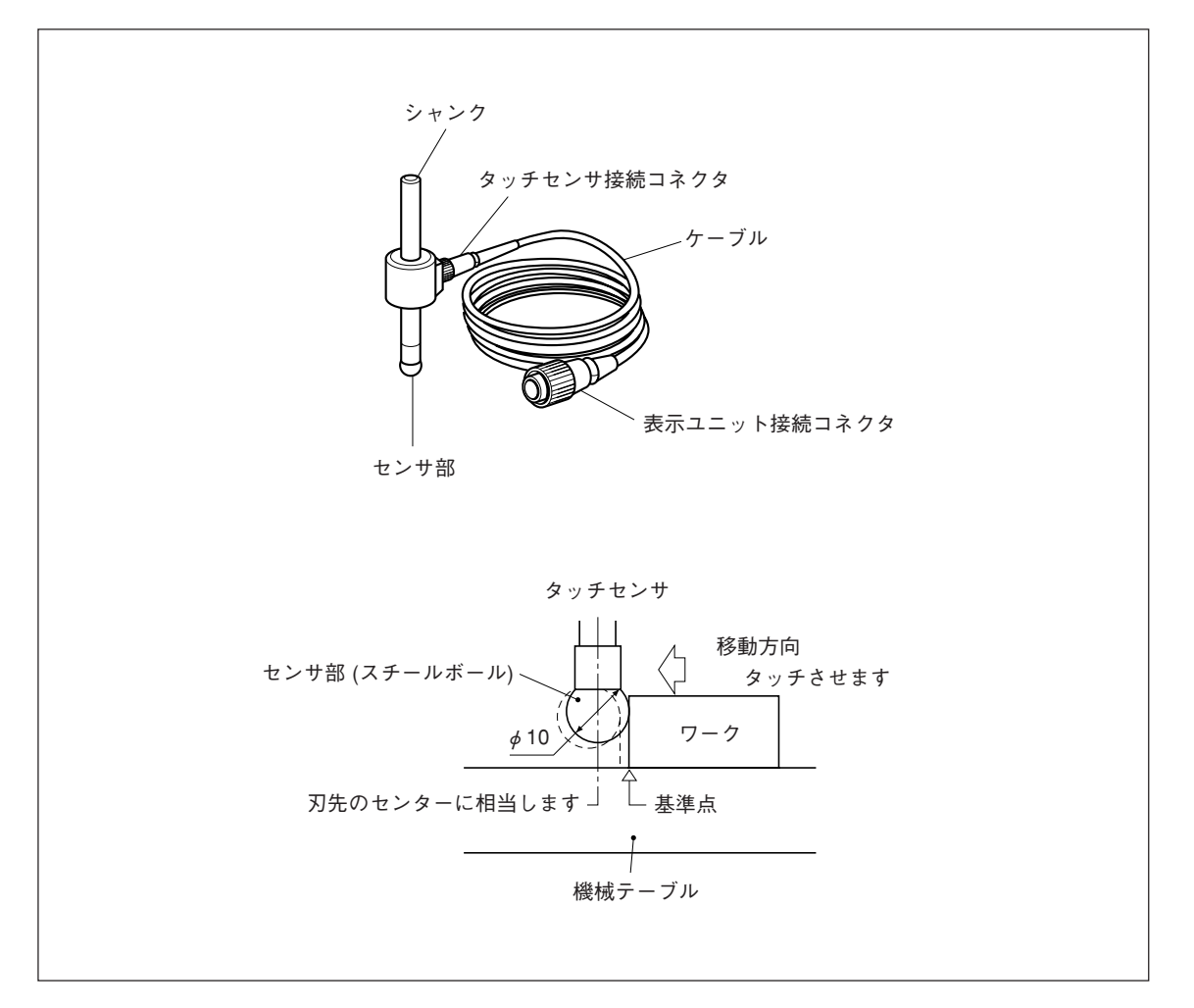

#### **1. 使用上の注意**

• **ご使用になる前には必ず、スチールボールを引張らないように指で左右に2~3回、1/3から半 回転ほど回し、中心軸との当りを良くしてから取付けを行なってください。そうしないと、防 錆グリースがスチールボールと中心軸の間にはさまっている場合に、検出誤差を生じる恐れが あります。**

**注意**

- **スプリングを使用している構造のため、スチールボールを**±**180** º**以上回さないように注意し てください。**
- **スチールボールを摘んで引っ張り、"パチン"と中心軸に当てることは絶対に避けてくださ い。**

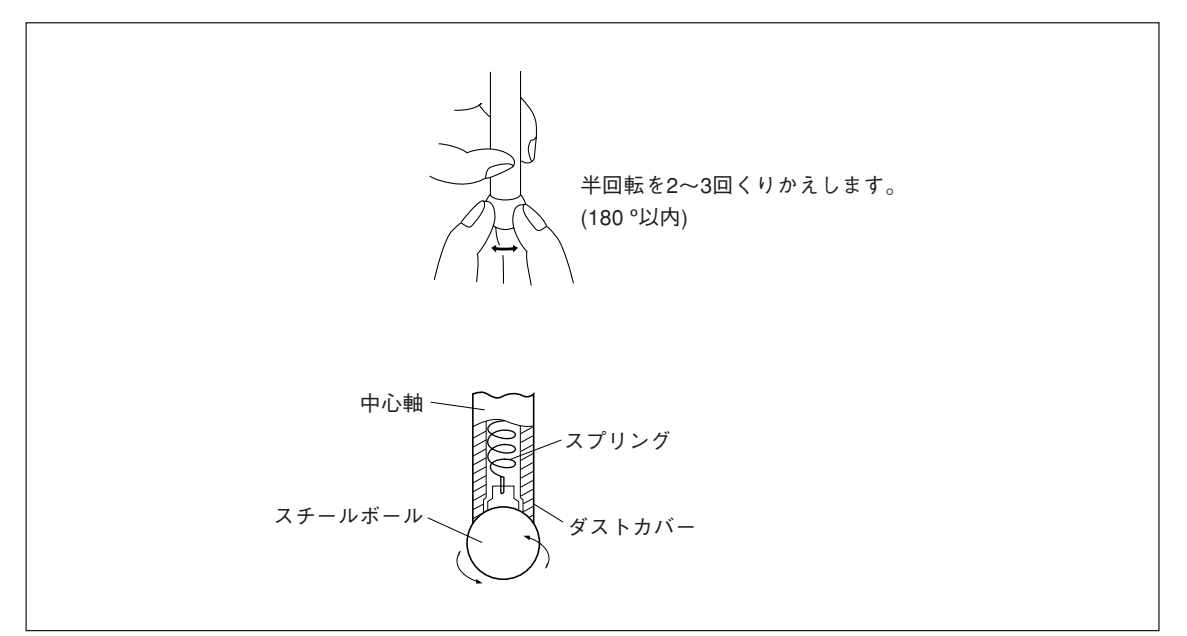

- **機械の主軸にシャンクを取付けるとき芯ずれが生じると検出誤差になりますので、取付け方に 注意してください。**
- **測定物のセンターへ主軸を位置決めしたいときは、始めに測定物の片側へタッチさせ**q**、次に 反対側で主軸ごとタッチセンサを180** º**回転させて測定し**w**、測定値の1/2の位置へ位置決めす ると高精度の位置決めができます。**

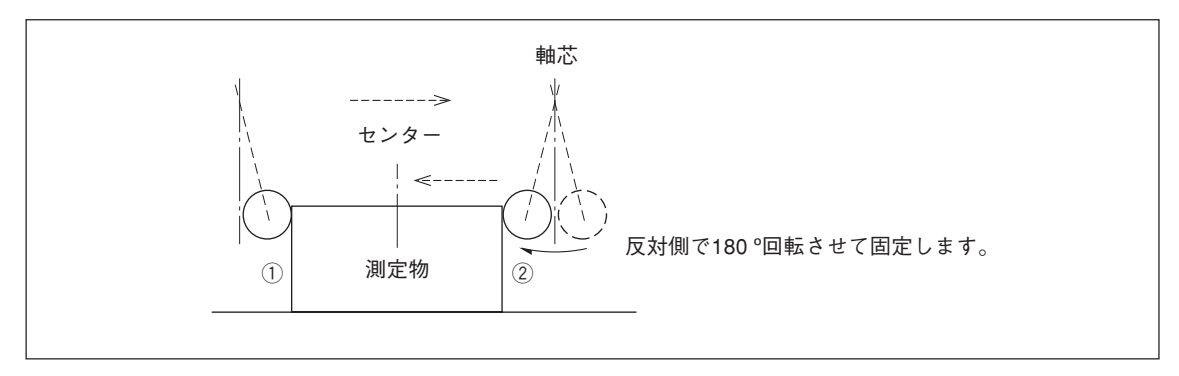

• **タッチセンサを使用する場合、タッチセンサで基準点設定を行なうときと、基準点を壊さずに 計測のみを行なうときの2通りの方法がありますが、モードの使い方にご注意ください。**

アブソリュートモード (ABS)

**基準点設定のモードです。**

**ロード / ホールドの操作で基準点設定または基準点からの距離測定ができます。**

インクレメンタルモード (INC)

**このモードで基準点設定はできません。**

**既に設定された基準点を壊さずに、ロード / ホールドの操作で加工物のピッチ計測ができます。**

- **使用目的に合わせて表示モード切替え操作により、表示モードをINCまたはABSに設定してか ら、実際の操作を行なってください。**
- **表示例は、表示分解能が0.0005 mmの場合です。また、タッチセンサのセンサ部はφ10として います。**
- **ロードまたはホールドを間違えて操作したときは、 キーを押してキャンセルしてから、再 度ロードまたはホールド操作をやり直してください。**
- **センサ部をテーブル面にタッチさせるときは静かに当ててください。乱暴に当てるとセンサ部 やテーブル面に破損を生じることがあります。**

**2. タッチセンサの主な規格**

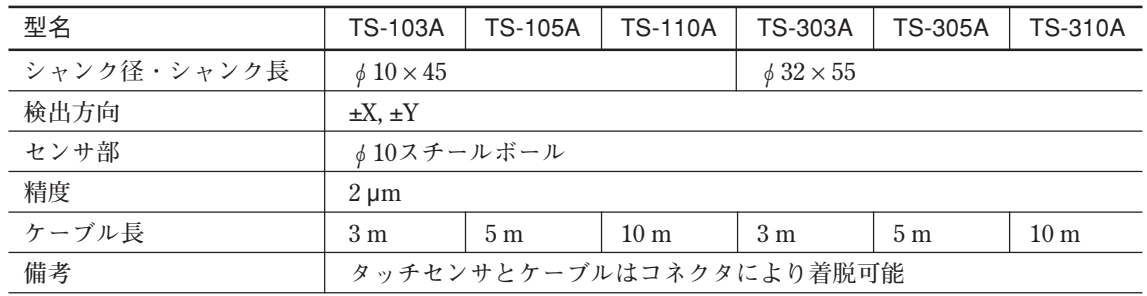

#### **3. 保守**

**長期間ご使用にならない場合は、防錆処理を必ず行なってください。 特にスチールボールやシャンク部は、錆が出ると精度に影響しますのでご注意ください。** ∗ **防錆油はHOUGHTON社製ラストベト・ヘビーを推奨します。**

#### **4. タッチセンサによる操作**

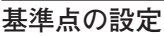

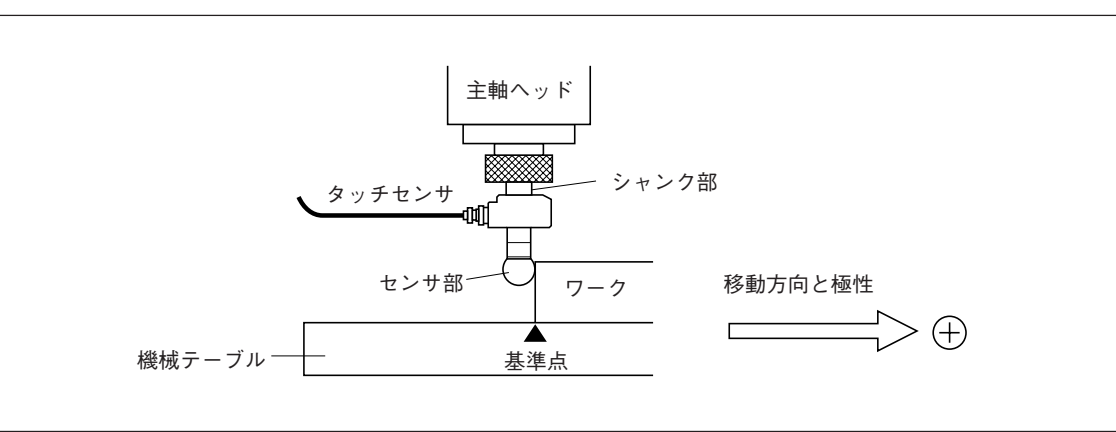

**表示**

0.0000

- 1 操作する軸のOキーを押します。 **注意 キーを押すことで軸を選択します。軸を選択しない 場合、全軸同時切替えになります。**
- **2 〇** キーを押します。 (ABSランプ点灯) **ABSモードになります。 注意 ABSランプが消灯している場合は、再度 キーを 押してください。**
- **3 キーを押します。 軸ラベルが点滅します。**
- **4** ◆<sup>S</sup>キーを押します。<br>● キーを押します。 **タッチセンサ半径値が点滅表示します。**

**5** タッチセンサのセンサ部をワークにタッチさせます。 | - 50000 | 点灯 **タッチと同時に"ピー"と音が鳴り、カウントが開始 されます。**

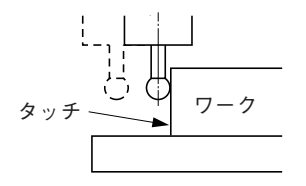

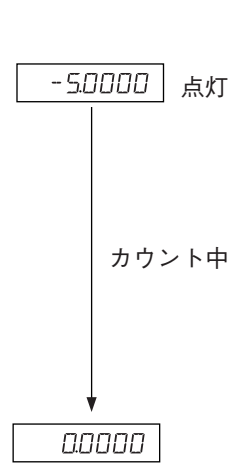

**6 タッチセンサを移動させます。表示が"0"になった 位置が基準点です。**

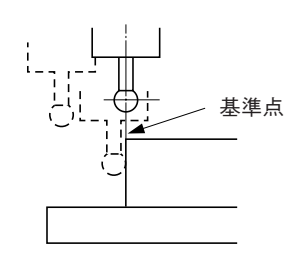

# **ワークの中心出し**

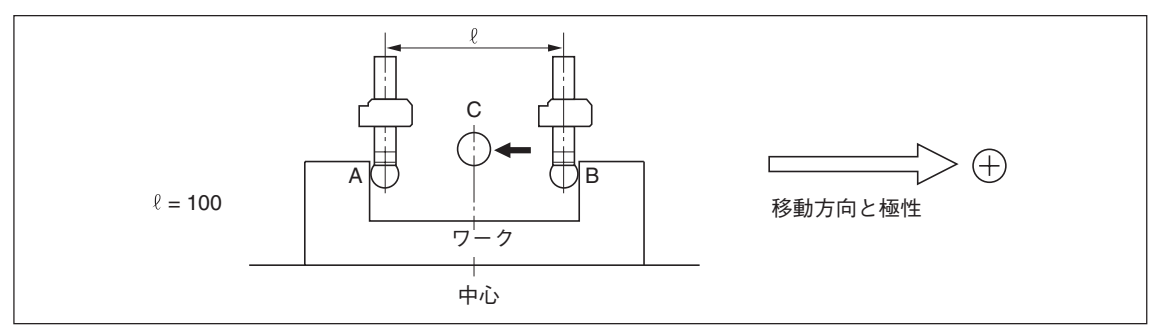

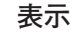

1 操作する軸のOキーを押します。 **注意 キーを押すことで軸を選択します。軸を選択しない 場合、全軸同時切替えになります。 2 キーを押します。 (ABSランプ点灯)** 00000 **ABSモードになります。 注意** <u>Lエぷ」</u><br>ABSランプが消灯している場合は、再度〇 キーを **押してください。 3 キーを押します。 軸ラベルが点滅します。 4** ◆<sup>S</sup>キーを押します。 (点滅) **タッチセンサ半径値が点滅表示します。 5 タッチセンサのセンサ部をワークのA面にタッチさせ** 50000 **ます。 タッチと同時に"ピー"と音が鳴り、カウントが開始 されます。** A $\cup$  ← タッチ カウント中 (現在値点滅) **6 キーを押します。 軸ラベルが点滅します。 7**  $\overline{O}^{\text{ENT}}$ キーを押します。 **現在値が点滅表示します。 8 タッチセンサを移動し、ワークのB面にタッチさせます。 (軸ラベル点滅) タッチと同時に"ピー"と音が鳴り、表示値がホールドされます。** Åв

**9 キーを押します。(軸ラベル点灯) ロード / ホールド表示は解除され、ワークの中心Cか らの現在位置表示となります。**

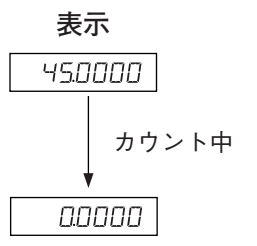

**10 タッチセンサを移動させます。表示が"0"になった 位置が中心です。**

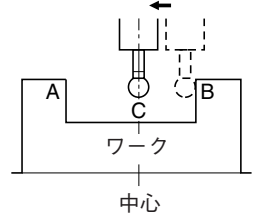

**ワークの内側、外側測定**

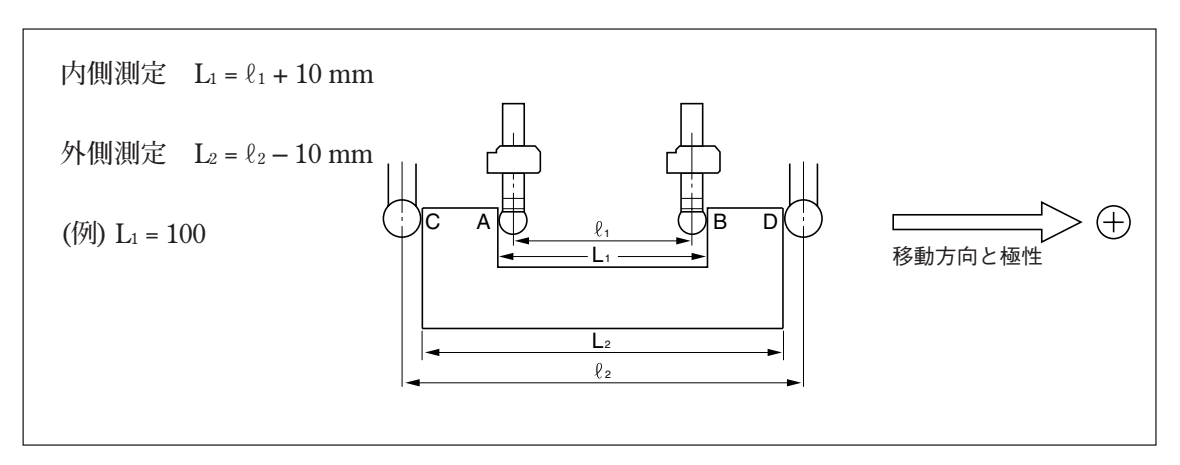

**表示** (表示は内側測定の場合です。)

2.3400

- 1 操作する軸のOキーを押します。 **注意 キーを押すことで軸を選択します。軸を選択しない 場合、全軸同時切替えになります。**
- **2 キーを押します。(ABSランプ消灯) INCモードになります。 注意** <u>Lignary</u><br>ABSランプが点灯している場合は、再度〇 キーを **押してください。**
- **3 キーを押します。 軸ラベルが点滅します。**
- **4** ◆<sup>S</sup>キーを押します。<br>● (点滅) **タッチセンサ半径値が点滅表示します。**

**5 センサ部をワークのA側 (C側) にタッチさせます。 タッチと同時に、カウントが開始されます。タッチし ている間、"ピー"と音が鳴ります。**

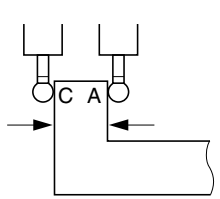

- **6 キーを押します。**
- **7**  $O^{ENT}$ キーを押します。
- **8 センサ部をワークのB側 (D側) にタッチさせます。 (軸ラベル点滅) タッチと同時に"ピー"と音が鳴り、表示値がホール ドされます。この値がL1 (L2) です。**

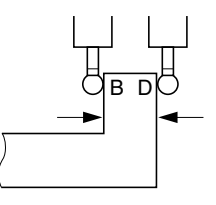

**9 キーを押します。(軸ラベル点灯) ホールドが解除され、現在位置表示になります。** **表示** (表示は内側測定の場合です。)

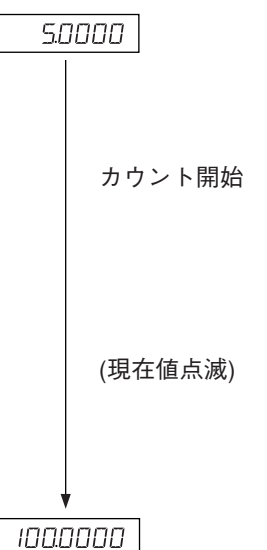

1236780

# **8. 応用機能**

# **8-1. 固定サイクル機能 (LH71Aのみ)**

**以下の項目は固定サイクル機能共通の操作手順です。**

1 
$$
\sigma^{\mathfrak{D}}
$$
キーマランプを点減させ $O^{\text{ENT}}$ キーで決定します (ランプ点灯)。

- **2 入力するパラメータ表示となるので テンキーで入力 キーでキャンセル キーで決定して次の項目へ へ** ロキーで前の項目へ戻る
- **3 パラメータを入力し終わると数値表示に戻るので、実行開始する場所へ移動し、 キーを 押します。(RUN点滅→RUN点灯)**
- **4 数字がゼロになるように移動し、各軸ともに目標値**±**3カウントになるとNEXTランプが点滅 し、次のステップへ進めます。**
- **5 キーを押して次の座標を表示させ、同様の操作を繰り返します。**
- 6 全てのステップが終了すると、最後にEndと表示され (2秒)、終了します。
- **繰り返し使用する場合は、次のスタート位置まで移動して同様に実行します。**
- パラメータを変更する場合は、〇<sup>廿</sup>キー (または〇<sup>□□</sup>キー) を押してパラメータを表示させ入 **力します。**
- **パラメータに不備があると実行できません。**
- **加工を途中で終了する場合、 キーを押してください。 が表示され、その位置のイ ンクリメンタル値が表示されます。再度加工をする場合、手順1から開始してください。**
- **φ表示の場合、固定サイクル機能は動作しません。**

#### **8-1-1. ボルトホールサークル機能**

**指定した直径の円周上に等間隔に穴をあけることができます。この機能は、2軸モデル、3軸モデ ル専用機能です。**

**a) 全円周上に等間隔で穴をあける場合**

# **パラメータ入力**

- **1 キーを押して、BOLTを点滅させ、 キーを押します。(BOLT点灯)**
- 2 直径 diR を入力し、C<sup>ENT</sup>キーを押します。 入力単位:mm、最小入力分解能の表 **示による。**
- 3 穴の数 「NO HOLE を入力し、OENT キーを押します。 入力範囲: 2~360個
- 4 開始角度 57 RNG を入力し、OENTキーを押します。 入力範囲: 0.00~359.99度
- 5 終了角度 End RNG に開始角度と同じ角度が表示されますので、OENT キーを押します。

#### **実行**

- **1 ボルトホールサークルの中心 (スタート位置) に移動し、 キーを押して実行します。**
- **2 次の加工位置 (No. 1の穴位置) が表示されます。**
- **3 表示が"0"となるように機械を動かします。**
- **4 キーを押して、穴の数だけ繰り返し操作します。**
- **5 最終穴の処理終了後、 キーを押すと になり、現在値が表示されます。**

#### **<繰り返し操作>**

- **再びボルトホールサークルの中心に移動します。**
- **同様に キーを押して実行すると同じパラメータで繰り返し操作ができます。**

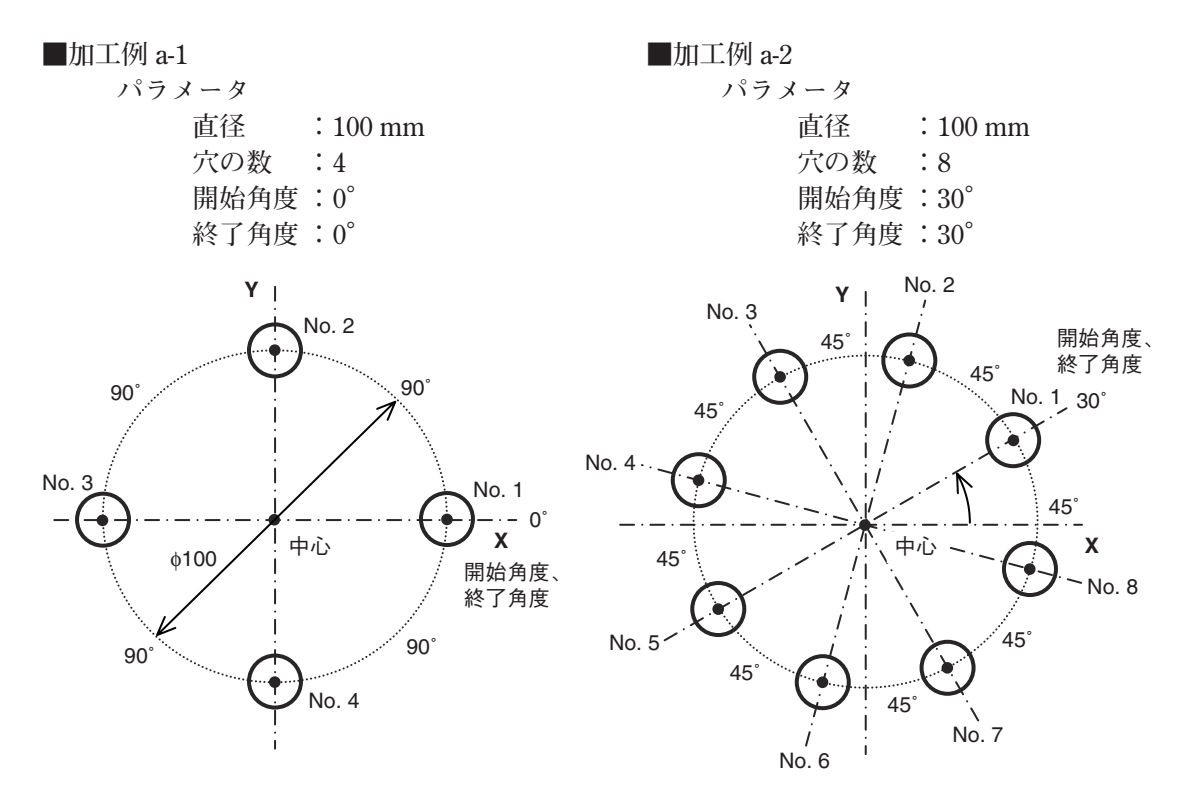

**b) 任意の角度範囲に等間隔で穴をあける場合**

#### **パラメータ入力**

- **1 キーを押して、BOLTを点滅させ、 キーを押します。(BOLT点灯)**
- 2 直径 <br>  $\begin{tabular}{c} d|c|c} \hline \multicolumn{3}{c}{\textbf{d}} & \multicolumn{3}{c}{\textbf{d}} & \multicolumn{3}{c}{\textbf{d}} & \multicolumn{3}{c}{\textbf{d}} & \multicolumn{3}{c}{\textbf{d}} & \multicolumn{3}{c}{\textbf{d}} & \multicolumn{3}{c}{\textbf{d}} & \multicolumn{3}{c}{\textbf{d}} & \multicolumn{3}{c}{\textbf{d}} & \multicolumn{3}{c}{\textbf{d}} & \multicolumn{3}{c}{\textbf{d}} & \multicolumn{3}{c}{\textbf{d}} & \multic$ **示による。**
- 3 穴の数 「NO HOLE を入力し、C<sup>ENT</sup>キーを押します。 入力範囲: 2~360個
- 4 開始角度 57 RNL を入力し、C<sup>ENT</sup>キーを押します。 入力範囲: 0.00~359.99度
- **5 終了角度 を入力し、 キーを押します。 入力範囲: 0.00~359.99度 注) 開始角度より小さい角度は入力できません。(0度を除く)**

#### **実行**

- **1 ボルトホールサークルの中心 (スタート位置) に移動し、 キーを押して実行します。**
- **2 次の加工位置 (No. 1の穴位置) が表示されます。**
- **3 表示が"0"となるように機械を動かします。**
- **4 キーを押して、穴の数分を繰り返し操作します。**
- **5 最終穴の処理終了後、 キーを押すと になり、現在値が表示されます。**

#### **<繰り返し操作>**

- **再びボルトホールサークルの中心に移動します。**
- **同様に キーを押して実行すると同じパラメータで繰り返し操作ができます。**

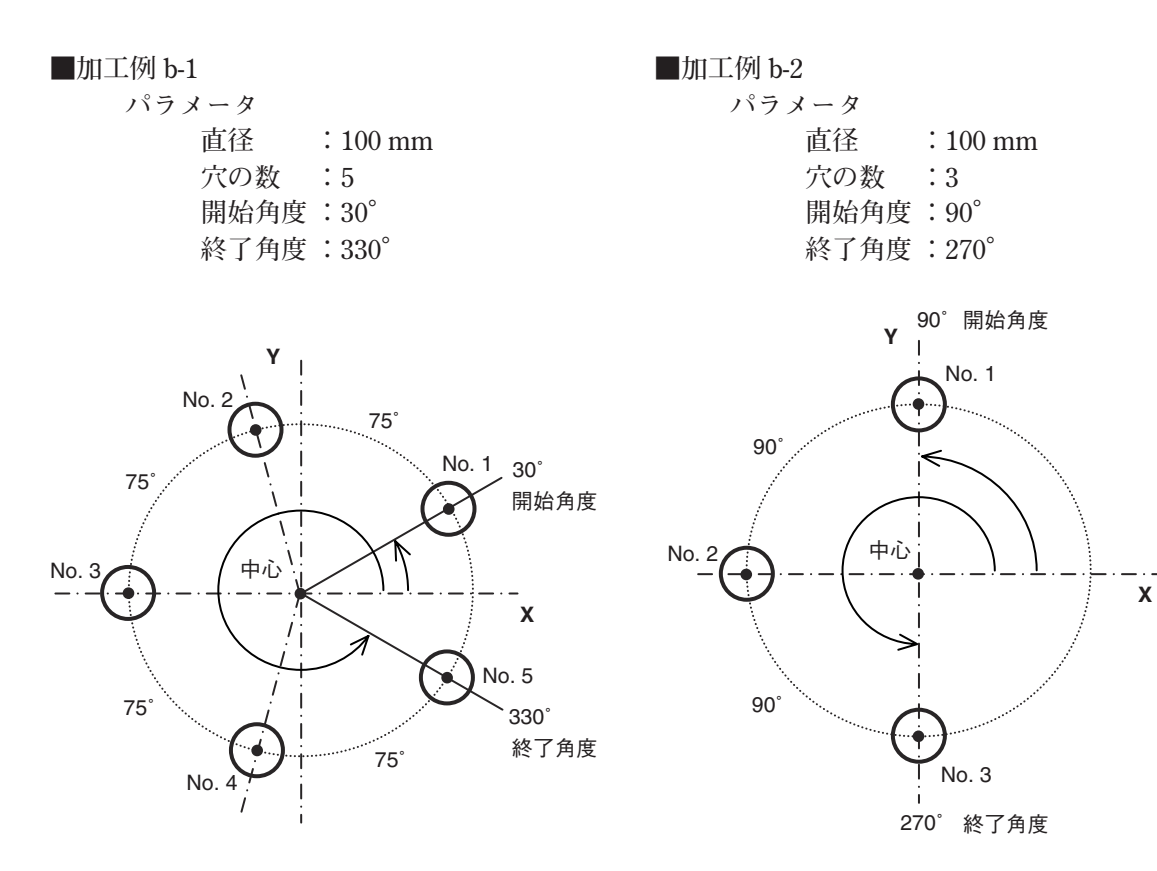

## **8-1-2. ラインホール機能**

**指定した直線上に等間隔に穴をあけることができます。この機能は、2軸モデル、3軸モデル専用 機能です。**

**パラメータ入力**

- **1 キーを押して、LINEを点滅させ、 キーを押します。(LINE点灯)**
- 2 角度 L IN RNG を入力し、C<sup>ENT</sup>キーを押します。 入力範囲: 0.00~359.99度
- 3 穴の数 「IL HILE を入力し、OENTキーを押します。 入力範囲: 2~360個
- 4 穴の間隔 L In d I5 を入力し、OENTキーを押します。 入力単位:mm、最小表示分解能 **の表示による。**

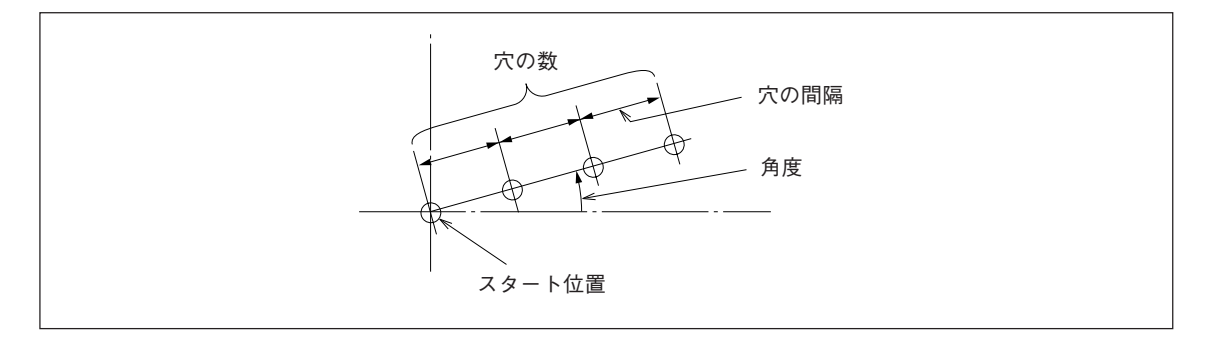

# **実行**

**1 スタート位置に移動し、 キーを押して実行します。**

# **穴No. 1の位置**

- **(スタート位置) を示す"0"が表示されます。**
- **キーを押すと、次の穴位置 (No. 2) が表示されます。**
- **表示が"0"となるように機械を動かします。**
- 最後の穴位置まで移動し、♡ 『WAYNEXTAY』 コンプッ<br>• 最後の穴位置まで移動し、♡ キーを押すと、"*End*"が表示され終了します。

#### **8-1-3. 簡易R加工機能**

**円弧の下加工に使用できます。2軸モデル、3軸モデル専用機能です。**

# **a) 外形加工**

# **パラメータ入力**

- **1 キーを押して、ARCを点滅させ、 キーを押します。(ARC点灯)**
- 2 面 PLRNE を選択します。(3軸モデルの場合)

**キーを押すごとに切替わります。(1-2:X-Y平面、2-3:Y-Z平面、1-3:X-Z平面)**

- 3 半径 FRd IU5 を入力し、C<sup>ENT</sup> キーを押します。 入力単位:mm、最小入力分解能の表 **示による。**
- 4 工具径 7-d IR を "+" で入力し、C "キーを押します。 入力単位: mm、最小入力分 **解能の表示による。**
- **5** 開始角度 57 RNL を入力し、○
<sup>■キーを押します。入力範囲:0.00~359.99度</sup>
- **6 終了角度 を入力し、 キーを押します。 入力範囲:0.00~359.99度 注) 開始角度より小さい角度は入力できません。(0度を除く)**
- **7 送り角度 を入力し、 キーを押します。 入力範囲:0.01~359.99度 注) 開始角度から終了角度の角度以上の送り角度は入力できません。 開始角度と終了角度間の角度は送り角度で割り切れるよう設定してください。 割り切れない場合は、終了角度の手前で終了します。**

# **実行**

- **1 加工R中心 (スタート位置) に移動し、 キーを押して実行します。**
- **2 次の加工位置 (No. 1の穴位置) が表示されます。**
- **3 表示が"0"となるように機械を動かします。**
- **4 キーを押して、送り角度ピッチ分を繰り返し操作します。**
- **5 最終位置の処理終了後、 キーを押すと になり、現在値が表示されます。**

#### **<繰り返し操作>**

- **再び加工R中心 (スタート位置) に移動します。**
- **同様に キーを押して実行すると同じパラメータで繰り返し操作ができます。**

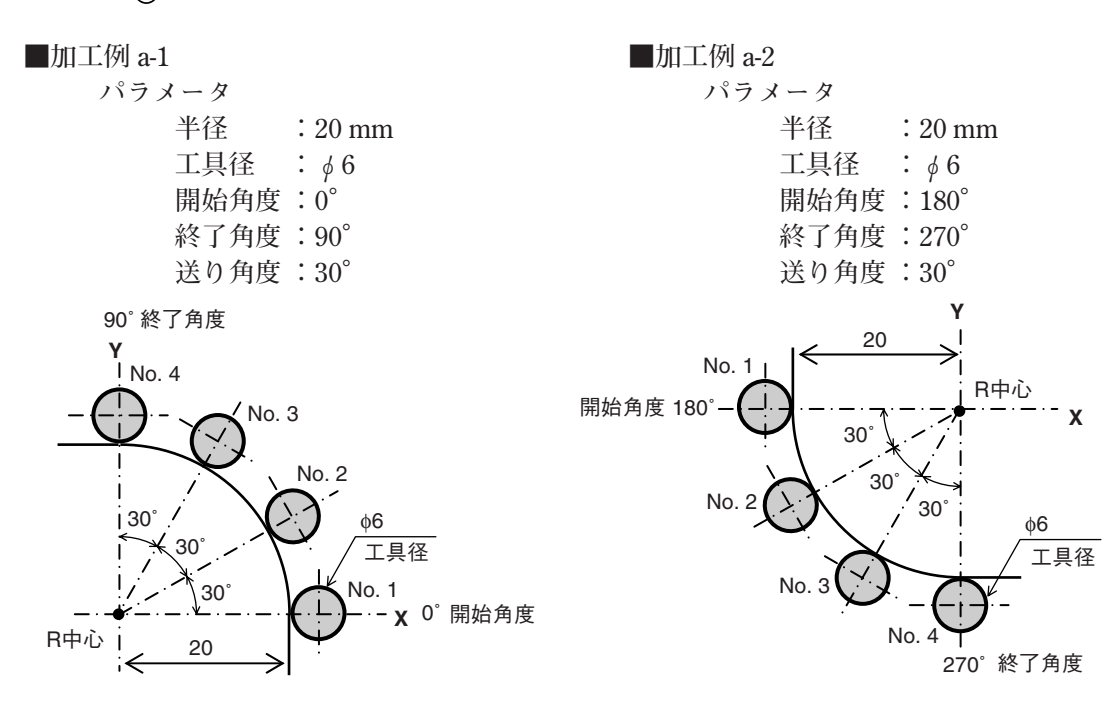

# **b) 内径加工**

# **パラメータ入力**

- **1 キーを押して、ARCを点滅させ、 キーを押します。(ARC点灯)**
- 2 面 PLRNE を選択します。(3軸モデルの場合)

**キーを押すごとに切替わります。(1-2:X-Y平面、2-3:Y-Z平面、1-3:X-Z平面)**

- 3 半径 <sup>FRd IU5</sup> を入力し、OENTキーを押します。 入力単位:mm、最小入力分解能の表 **示による。**
- 4 工具径 <sup>7-d IR</sup> を "-" で入力し、O<sup>ENT</sup> キーを押します。 入力単位: mm、最小入力分 **解能の表示による。**

**注) 加工半径の2倍より大きい工具径は入力できません。** 

- **5 開始角度 を入力し、 キーを押します。 入力範囲:0.00~359.99度**
- $\overline{6}$  終了角度  $\overline{E_{\text{nd}}$  *RNL* を入力し、 $\overline{O}^{\text{ENT}}$ キーを押します。 入力範囲: 0.00~359.99度 **注) 開始角度より小さい角度は入力できません。(0度を除く)**
- **7 送り角度 を入力し、 キーを押します。 入力範囲:0.01~359.99度 注) 開始角度から終了角度の角度以上の送り角度は入力できません。 開始角度と終了角度間の角度は送り角度で割り切れるよう設定してください。 割り切れない場合は、終了角度の手前で終了します。**

#### **実行**

- **1 加工R中心 (スタート位置) に移動し、 キーを押して実行します。**
- **2 次の加工位置 (No. 1の穴位置) が表示されます。**
- **3 表示が"0"となるように機械を動かします。**
- **4 キーを押して、送り角度ピッチ分を繰り返し操作します。**
- **5 最終位置の処理終了後、 キーを押すと になり、現在値が表示されます。**

#### **<繰り返し操作>**

- **再び加工R中心 (スタート位置) に移動します。**
- **同様に キーを押して実行すると同じパラメータで繰り返し操作ができます。**

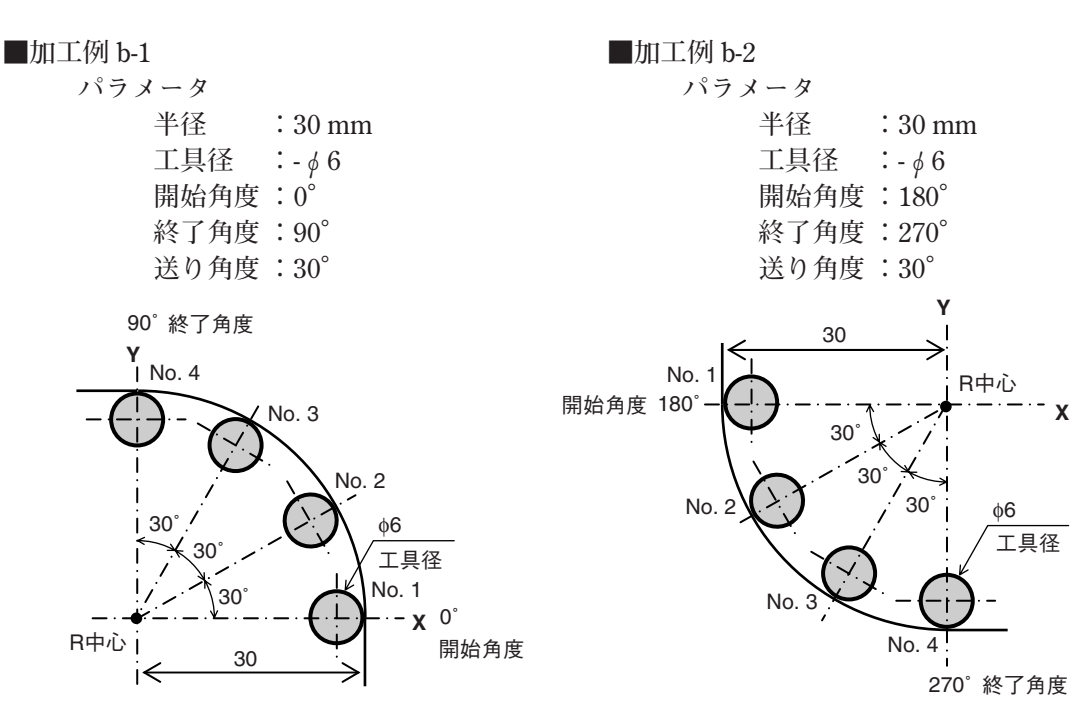

# **8-2. プログラム機能**

**マニュアル操作で行なう操作を自動で行なうことができます。**

# **8-2-1. プログラム入力・編集モード**

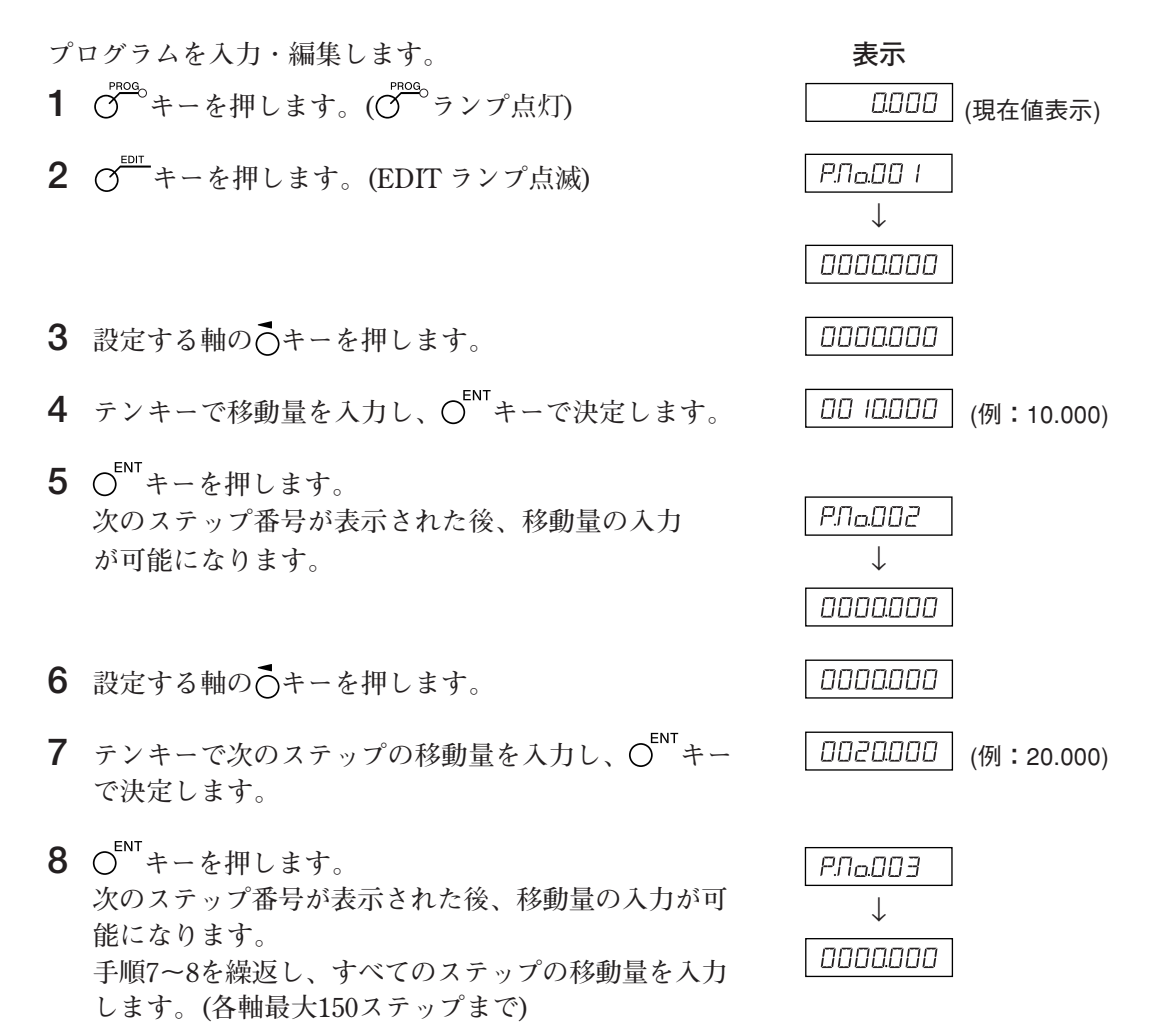

- **9 最終ステップまで入力した後、 キーを押します。** <del>PrLEnd</del> と表示され、入力したプログラムが確定 **します。**
- 10 0<sup>ENT</sup> キーを押します。 **次のステップ番号が表示されます。**
- **11**  $\overline{O}^{\text{F000}}$ キーを押します。プログラムモードが終了しま **す。現在値が表示されます。**
- ∗ **加工を途中で終了する場合、 キーを押してください。 が表示され、その位置のイ ンクリメンタル値が表示されます。再度加工をする場合、手順1から開始してください。**

**応用(LH71A-2、LH71A-3)**

**数値入力の代わりに キーを押すと、BOLT、LINE、ARCの順に点滅し、 キーを押す とプログラム中にBOLT、LINE、ARCを組み込むことができます。実行時に使用されるパラ メータはあらかじめ入力されてあったパラメータです。未入力の場合、プログラム実行時に と表示されます。**

**注意**

- <u>- ↓ → →</u><br>• 入力されたプログラムは、○ º キーを押さないと確定しません。 手順9で、必ず PrL End が表示されることを確認してください。〇cEキーを押さずにプ ログラム入力を終了した場合は、実行されたプログラムの終了を示す PrL End が表示さ **れません。**
- **別のプログラムを入力する場合は、次のステップに進み同様に入力します。**
- **作成したプログラムの間に新たなプログラムを追加することはできません。 追加が必要な場合は再度入力しなおすか、あらかじめ空ステップ (Dumy step 移動量ゼロ) を入力しておくと、後からボルトホールサークル等のステップを追加することができます。**

# **8-2-2. プログラム実行モード**

**入力、編集したプログラムを実行します。**

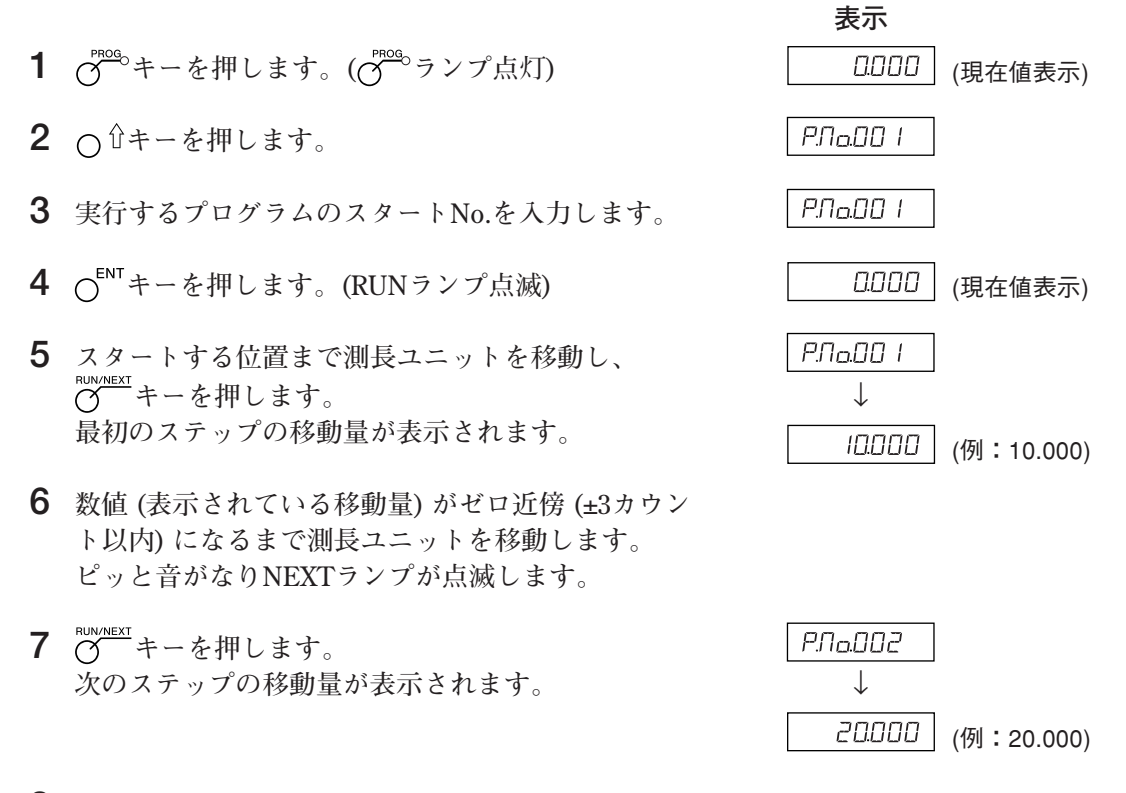

- **8 手順6、7を繰返します。**
- 9 プログラムが終了すると、PrL End と表示され、現在値を表示します。 ∗ **キーを押すと、ステップ番号表示となり、再度プログラムの実行が可能になります。**

10  $\sigma$ <sup>mog</sup>キーを押します。プログラムモードが終了します。

∗ **プログラムモード中に キーを押すと、スタート位置を基準としたときの座標を表示しま す。**

**応用:ミラーイメージ**

**X軸およびY軸に対して対象の形状を加工する際、反転して加工することができます。 プログラムを実行する前に、 キーを押すと、ミラーイメージ選択モードになります。 数値を反転したい軸の○キーを押すたびに (反転)、→ (正転) と切替わり、○ 【 キーで決定し ます。** ∗ **プログラム実行中に キーを押すと、ミラーイメージの設定を確認することができます。** Y軸 X軸 プログラムに対し X軸だけ反転 プログラムにて作成 プログラムに対し X、Y軸とも反転 プログラムに対し Y軸だけ反転  $x:$  $Y: \overline{Y}$  $x: Y:$  $x: -1$  $Y: \dashv$  $x:4$  $Y:$   $-$ 

# **8-2-3. プレイバックプログラム機能**

**実際に動かした内容をプログラムとして保存します。**

- 1  $\sigma^{\text{reco}}$ キーを押します。( $\sigma^{\text{reco}}$ ランプ点灯)
- **2 キーを押します。(EDITランプ点滅)**

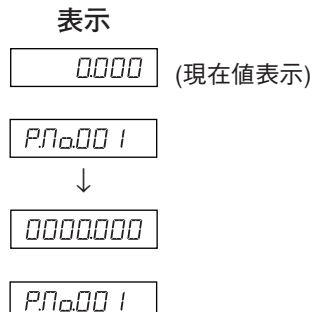

- **3 キーを押した後、テンキーで保存したいステップ 番号を入力します。 (RUNランプ点滅/EDITランプ点灯)**
- **4 キーを押します。**
- 5 測長ユニットを移動し、C<sup>ENT</sup>キーを押します。 **移動量が保存され次のステップ番号が表示されます。** ↓

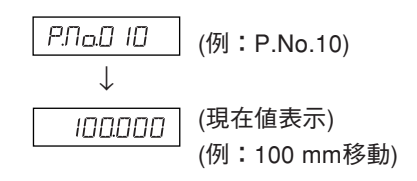

- **6 加工が終了するまで手順5を繰返します。 (各軸最大150ステップまで)**
- **7 全ての加工終了後、 キーを押します。 FrLEnd** が表示されます。
- 8  $\bigcap$ <sup>ENT</sup>キーを押します。 **プレイバックモードが終了します。** ∗ **引き続き別のプログラムを保存する場合は、 キーを押してステップ番号を表示させ、**
- **9 キーを押します。 プログラムモードが終了します。**

**手順5を繰返します。**
#### **8-3. 簡易角度機能**

- **円弧に対してデジルーラ用スケールを貼り付けたものをカウントし、角度表示します。**
- **各軸の表示位置に角度を表示します。 (全軸とも角度表示が可能です。)**
- **スケールが貼り付けられる円弧の半径を設定することにより、径の異なる円弧に対応します。**
- **測長ユニット分解能は、接続するデジルーラの分解能に設定してください。**

#### **設定方法**

- **1 キーを押して を表示させ、 キーを押します。**
- 2  $\sigma^{\text{EDT}}$ キーを押します。 **(表示分解能の項目が拡張され、角度表示が可能となります。)**
- **3 キーを数回押して、任意の角度表示を選択します。 01.00.00 (1度)、00.10.00 (10分)、00.01.00 (1分)、00.00.10 (10秒)、00.00.01 (1秒) から選択 し、 キーを押します。 (表示が数値表示になり、半径入力待ちとなります。)**
- **4 テンキーを使用して半径を入力後、 キーを押します。**

#### **注意**

**入力できる最小半径の値は測長ユニット分解能と角度表示の関係で決定されます。 半径が入力できずエラーとなる場合は、測長ユニット分解能に対する角度表示が小さすぎる ためですので、半径を大きく設定するか、角度表示の分解能を粗くしてください。**

#### **表示可能範囲**

**円弧全周にデジルーラ用スケールを貼り付けた場合、継ぎ目を跨ぐとカウント誤差が発生します。**

**下記の表示可能範囲内でご使用ください。**

表示可能範囲 : ±359度59分59秒

#### **半径入力設定の制限**

**下表を参照し、半径入力を行なってください。**

- **入力分解能きざみの値を入力してください。**
- **半径入力下限値未満の値は、入力することができません。入力しようとするとエラー音が鳴ります。**

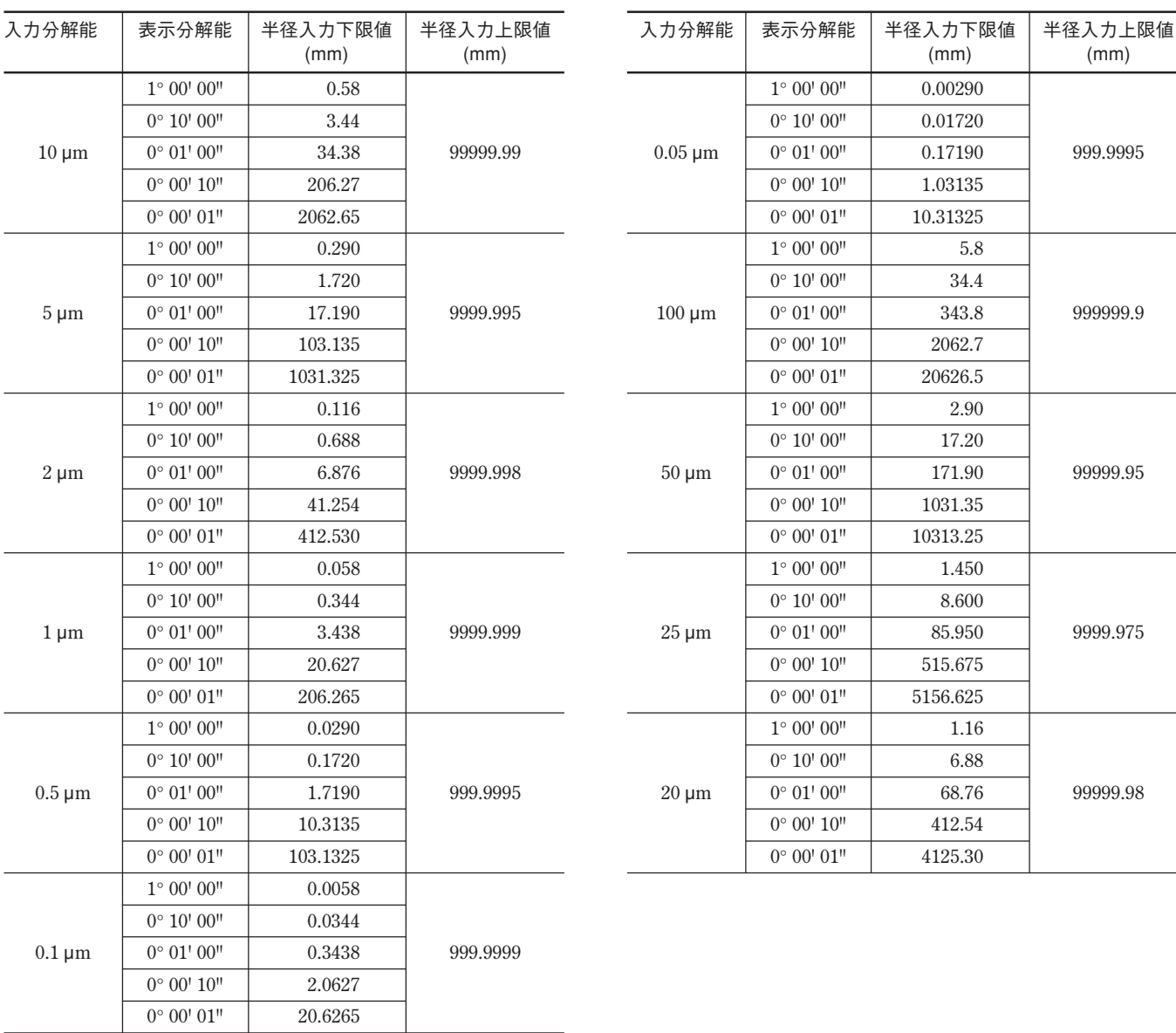

# **9. 外部リセット入力**

**外部リセット入力コネクタにスイッチまたは電子スイッチ (ICなど) を接続すると、表示を外部 からリセットすることができます。**

### **9-1. 外部リセット入力コネクタ端子番号**

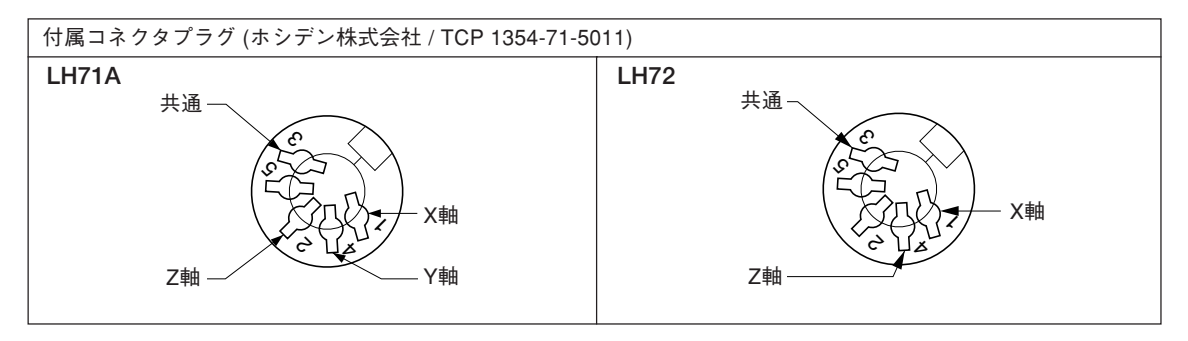

### **9-2. インターフェースケーブルについて**

**外部リセット入力コネクタに接続するインターフェースケーブルは、図のようなシールドされた ケーブルにしてください。 (ケーブル長は最大30 mまでとしてください。)**

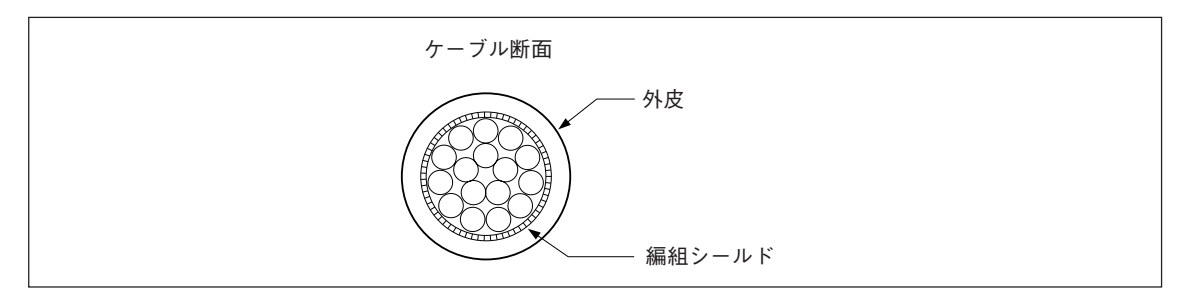

**外部リセットコネクタ組立図**

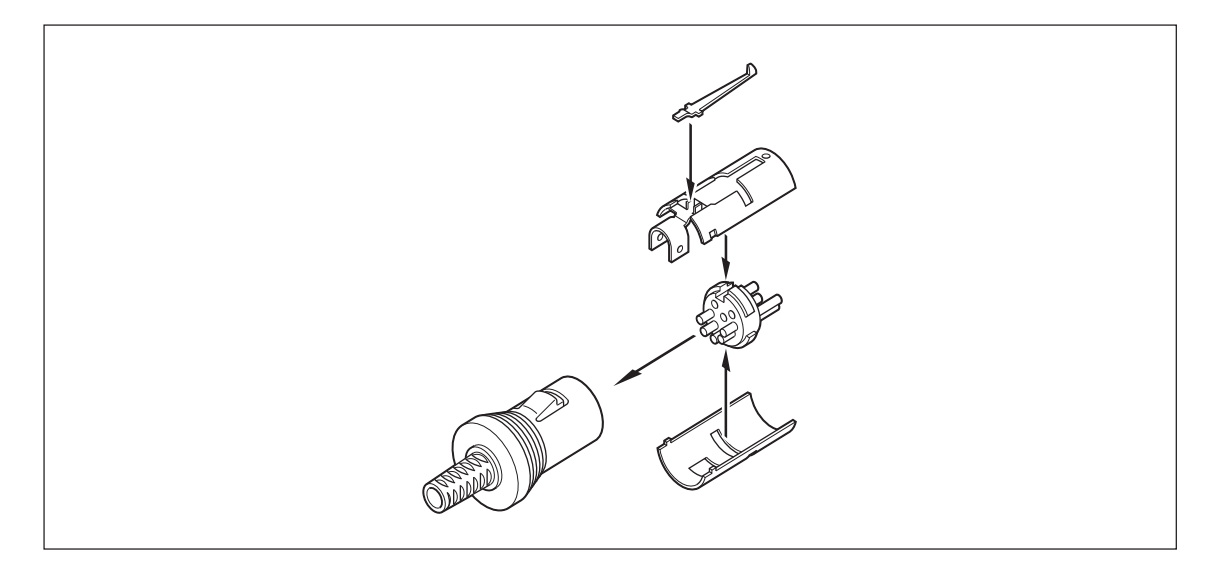

### **9-3. 外部リセット入力回路**

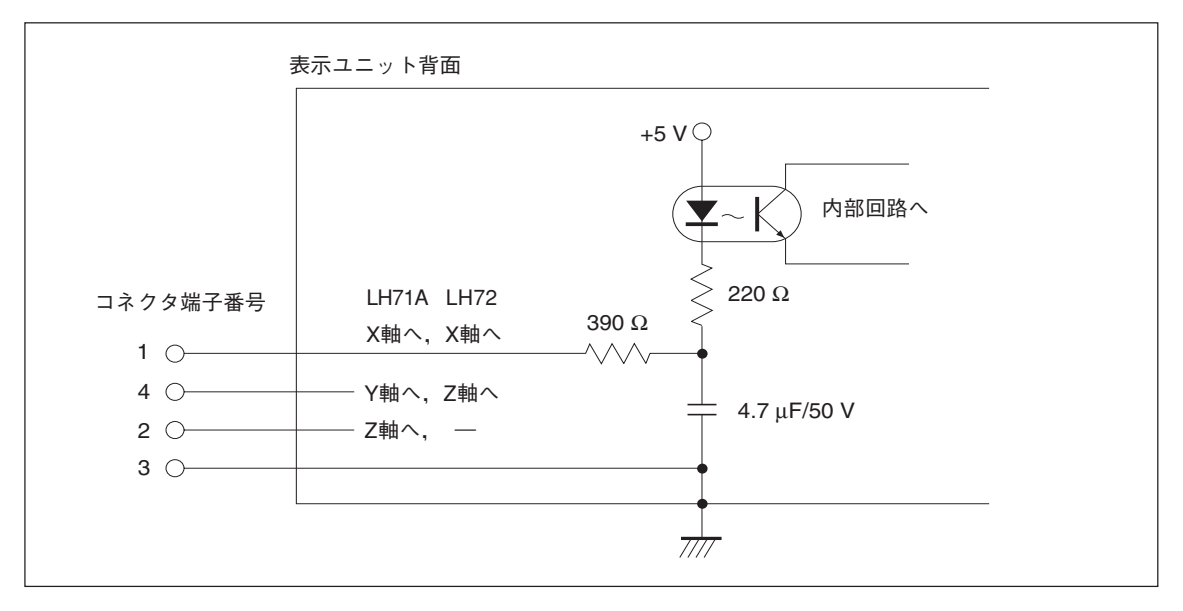

• **外部リセットを使用する場合は、外部リセット入力端子を10 ms以上GND (共通端子) に接続 してください。**

**再度外部リセットを入力する場合は、OFF時間を70 ms以上とってください。**

- **電子スイッチにはSN75451、SN75452などが適当です。**
- **接続用ケーブルにはシールド線を使用し、シールドを付属コネクタのシェルに接続してくださ い。また、共通線はシールドと別に接続してください。 (スイッチとシールド線は別にご用意ください。)**

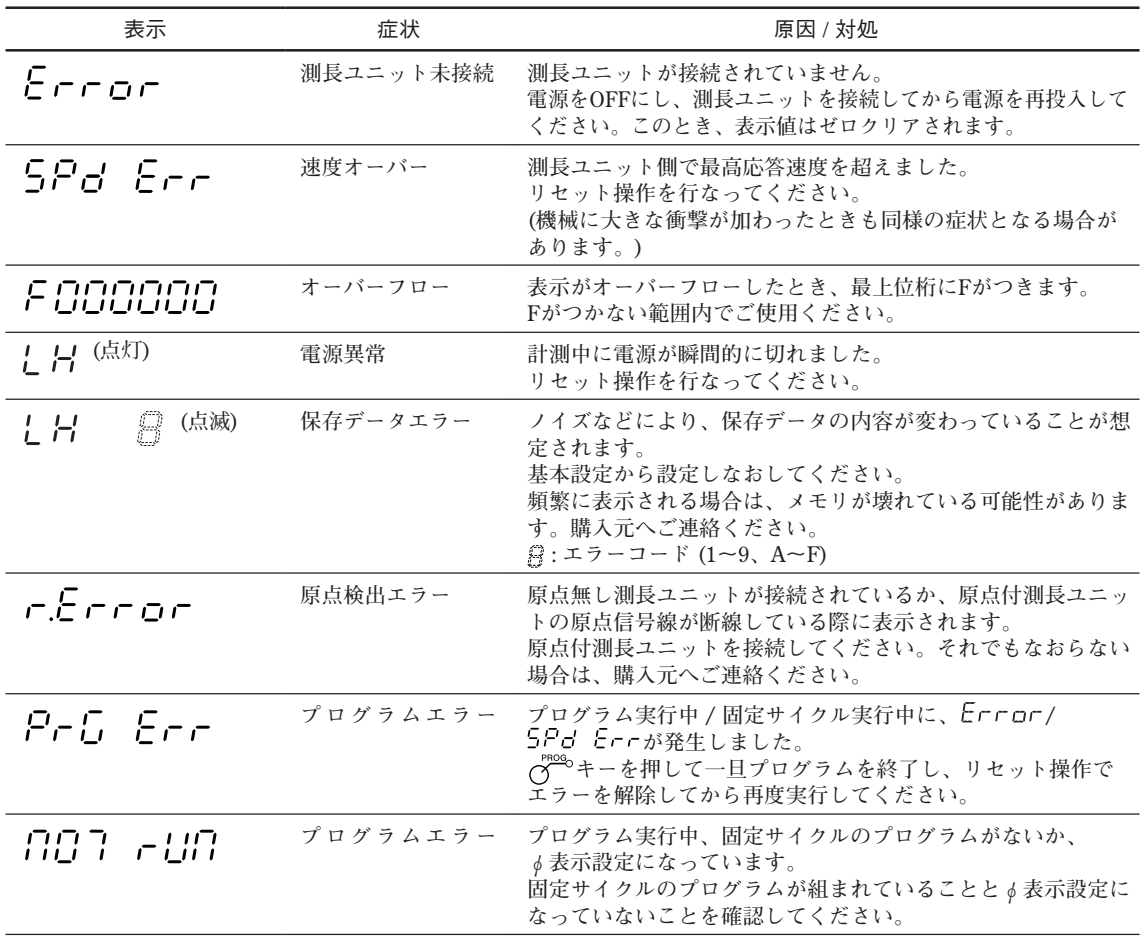

# **11. 故障とお考えになる前に**

**故障かな?と思うとき、ご連絡の前に一応次のことを調べてください。**

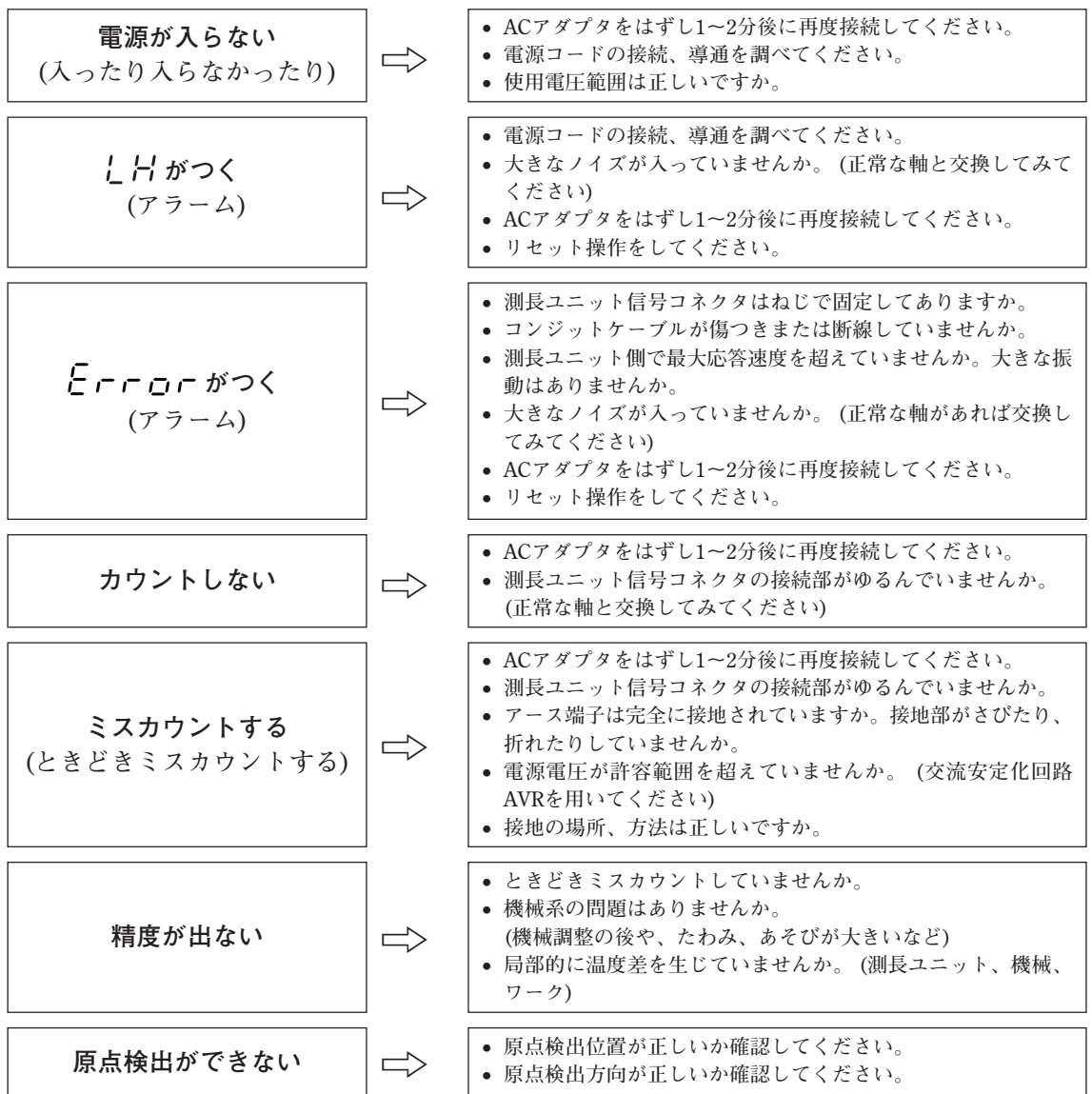

**以上の原因がわかるときは適切な処置をしてください。**

**故障と思われる場合は測長ユニットがオーバーランしてないかなども調べていただき、ソフト ウェアのバージョンをご確認の上、ご連絡ください。**

**ソフトウェアのバージョン確認方法**

• 電源 ON → LH → A<sup>S</sup> キーを押します → バージョンが表示されます \*\* \*\* **(**\*\* \*\***:バージョン)**

● 任意のキーを押します。 LH 表示に戻ります。

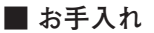

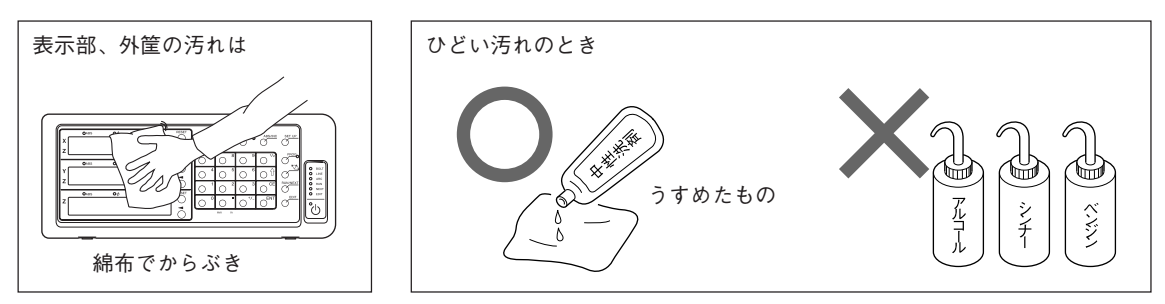

#### **共通仕様**

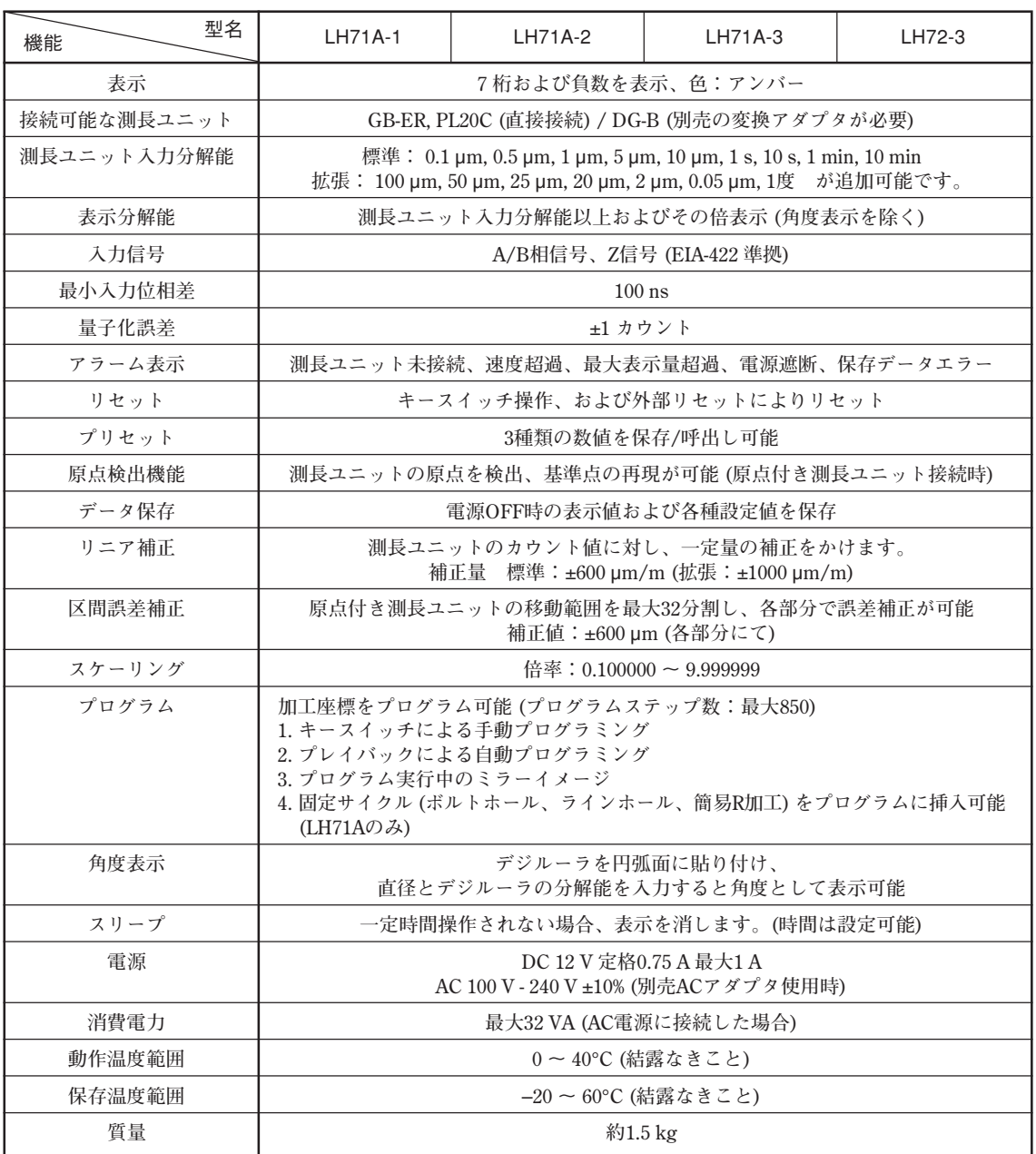

### LH71A汎用用途、フライス盤仕様選択時(基本設定の機種タイプ選択モードにて **FALILILING 設定)**

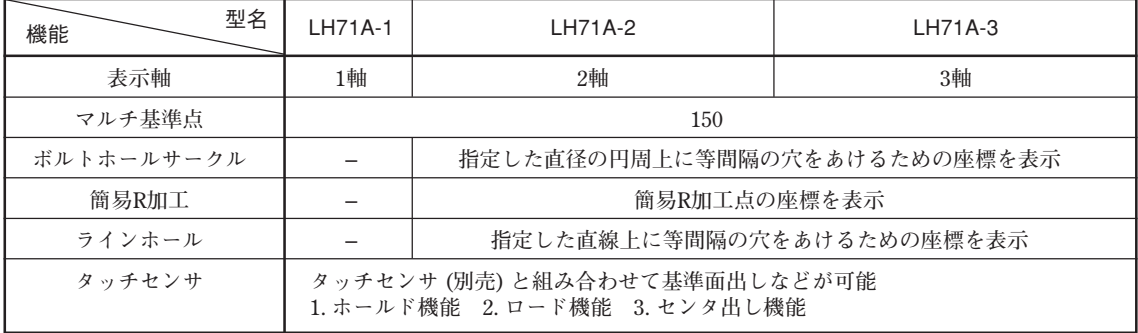

# **LH71A旋盤仕様選択時(基本設定の機種タイプ選択モードにて を設定) LH72**

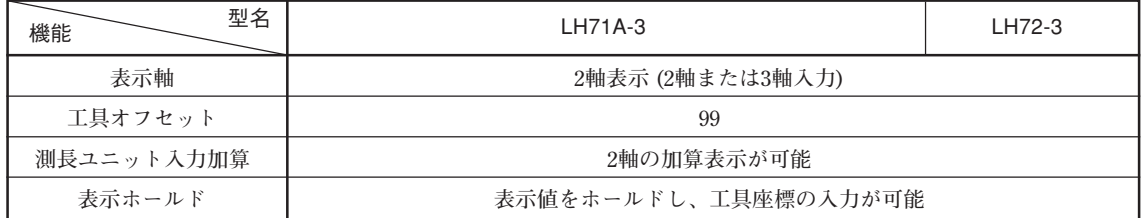

# **13. 外形寸法図**

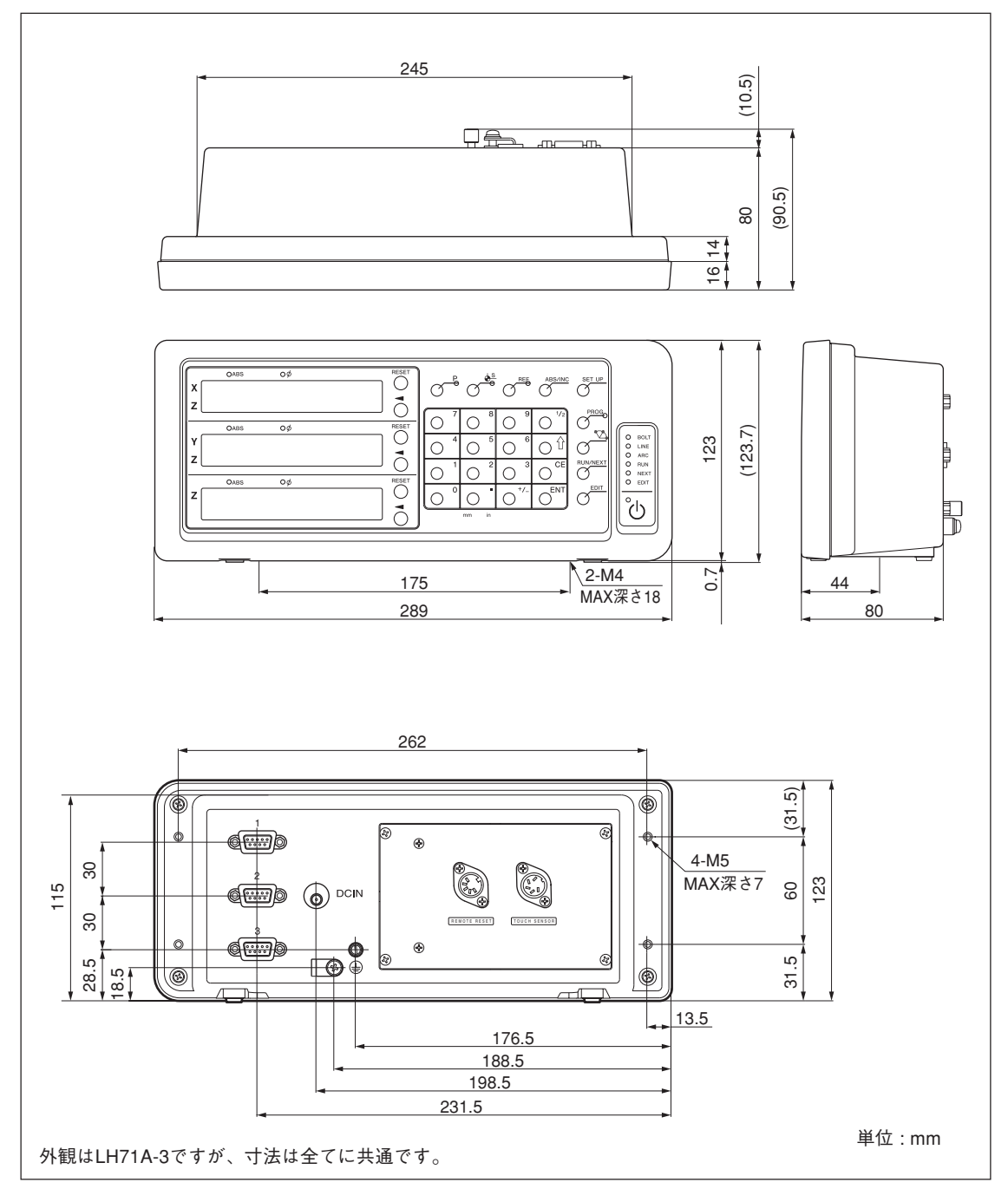

**製品は一部改良のため予告なく外観、仕様を変更することがあります。**

# **Safety Precautions**

Magnescale Co., Ltd. products are designed in full consideration of safety. However, improper handling during operation or installation is dangerous and may lead to fire, electric shock or other accidents resulting in serious injury or death. In addition, these actions may also worsen machine performance.

Therefore, be sure to observe the following safety precautions in order to prevent these types of accidents, and to read these "Safety Precautions" before operating, installing, maintaining, inspecting, repairing or otherwise working on this unit.

# **Warning indication meanings**

The following indications are used throughout this manual, and their contents should be understood before reading the text.

# **Warning**

Failure to observe these precautions may lead to fire, electric shock or other accidents resulting in serious injury or death.

# **Caution**

Failure to observe these precautions may lead to electric shock or other accidents resulting in injury or damage to surrounding objects.

### **Symbols requiring attention**

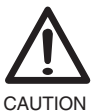

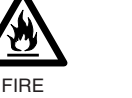

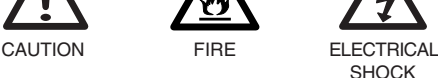

### **Symbols prohibiting actions**

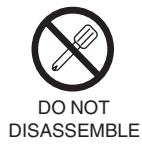

**Symbols specifying actions**

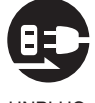

UNPLUG-GING

# **Warning**

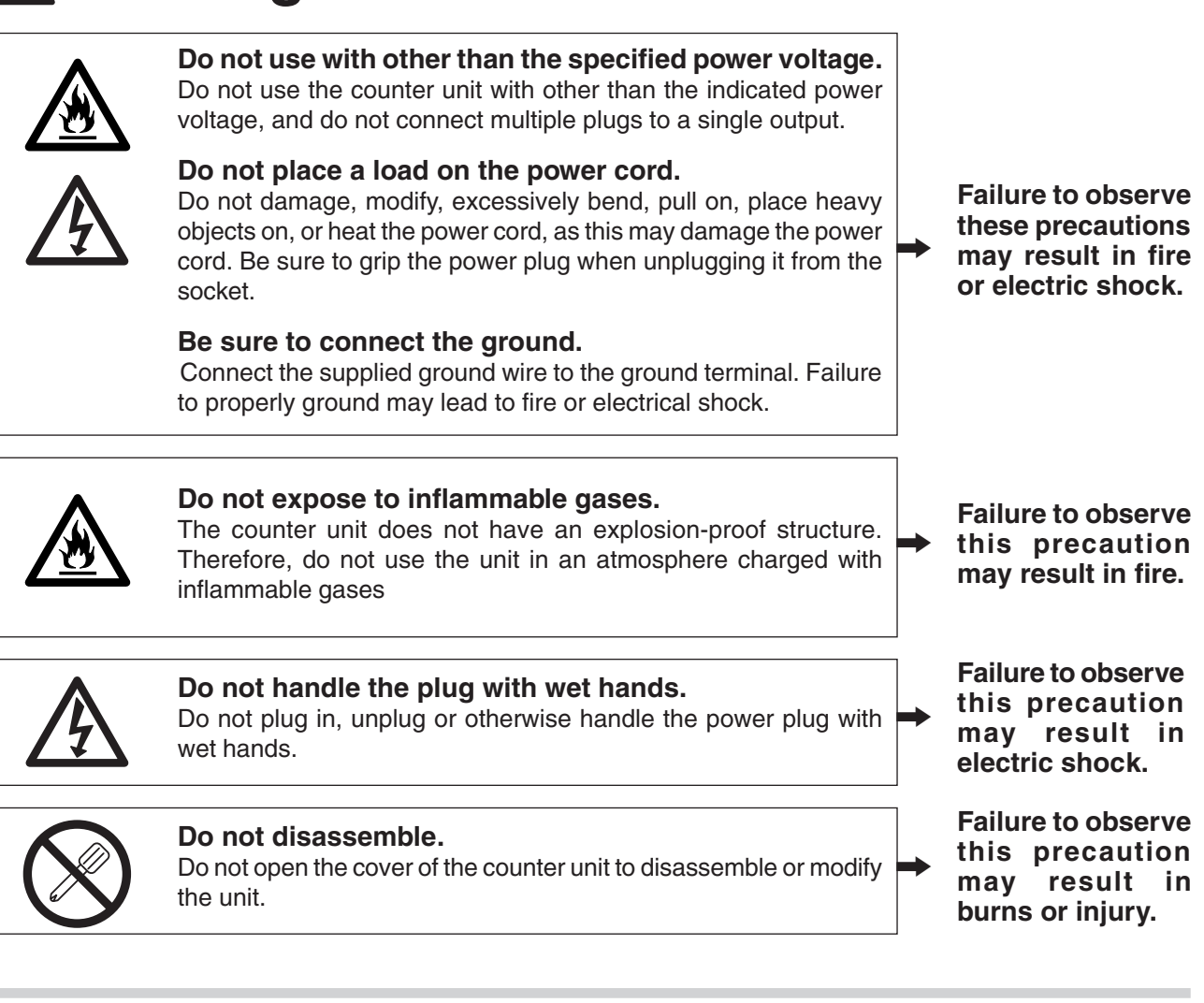

# **Caution**

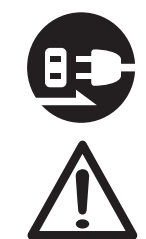

#### **Do not leave the power cable plugged in when not using for an extended period of time.**

When the unit will not be used for an extended period of time, be sure to unplug the power plug from the socket for safety.

#### **Do not connect or disconnect the connectors with the power on.**

Be sure to turn off the power before connecting or disconnecting power and signal connectors in order to prevent damage or misoperation.

#### **Do not use in moving areas or areas exposed to strong shocks.**

The unit does not have a shock dampening mechanism. Therefore, do not use the unit in moving areas or areas exposed to strong shocks.

# **Do not use the electric cords for other products.**

Do not use the AC adaptor power cord set (sold separately) with other products.

**Failure to observe this precaution may result in electric shock.**

 $\rightarrow$ 

# **Contents**

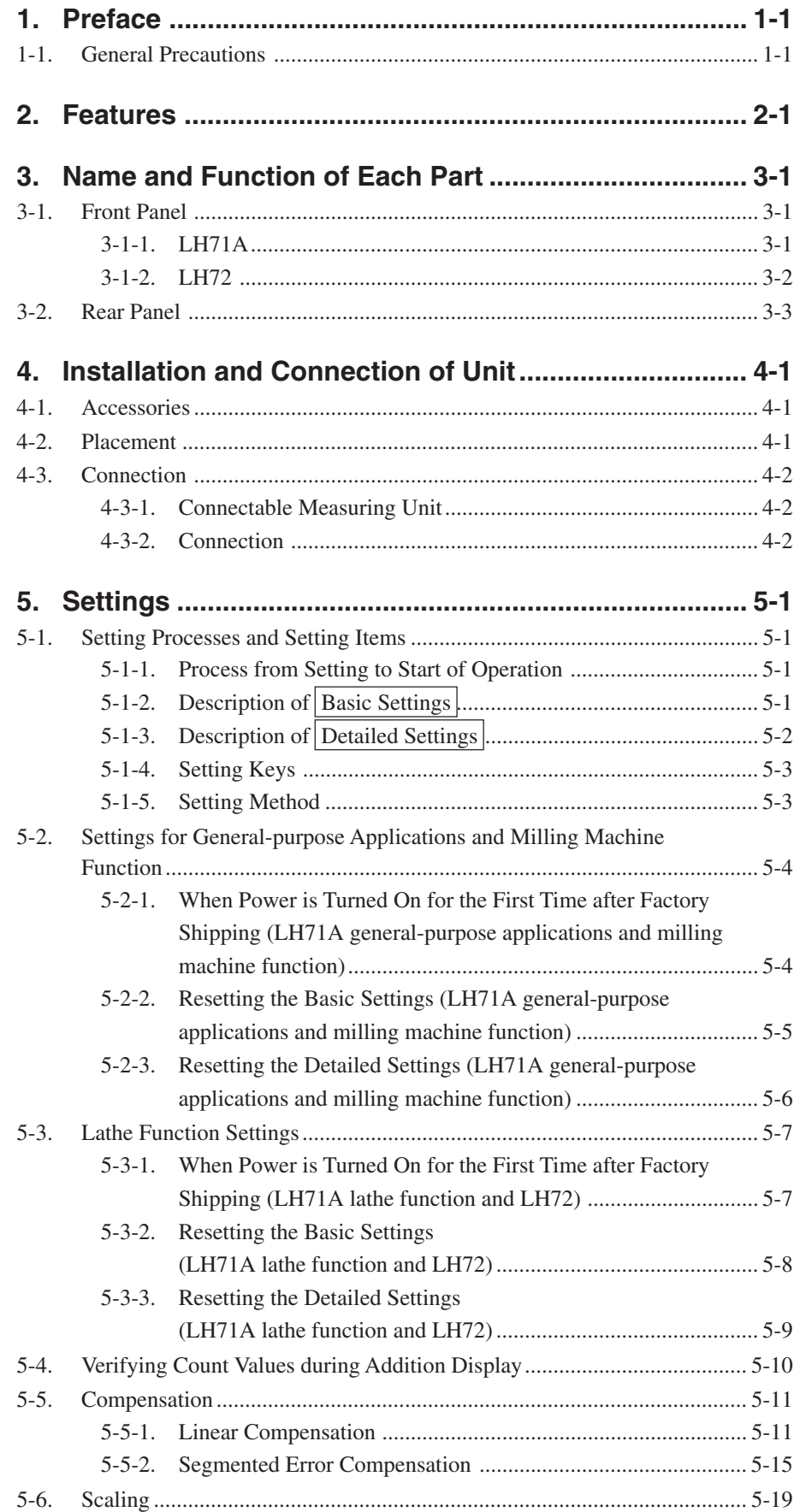

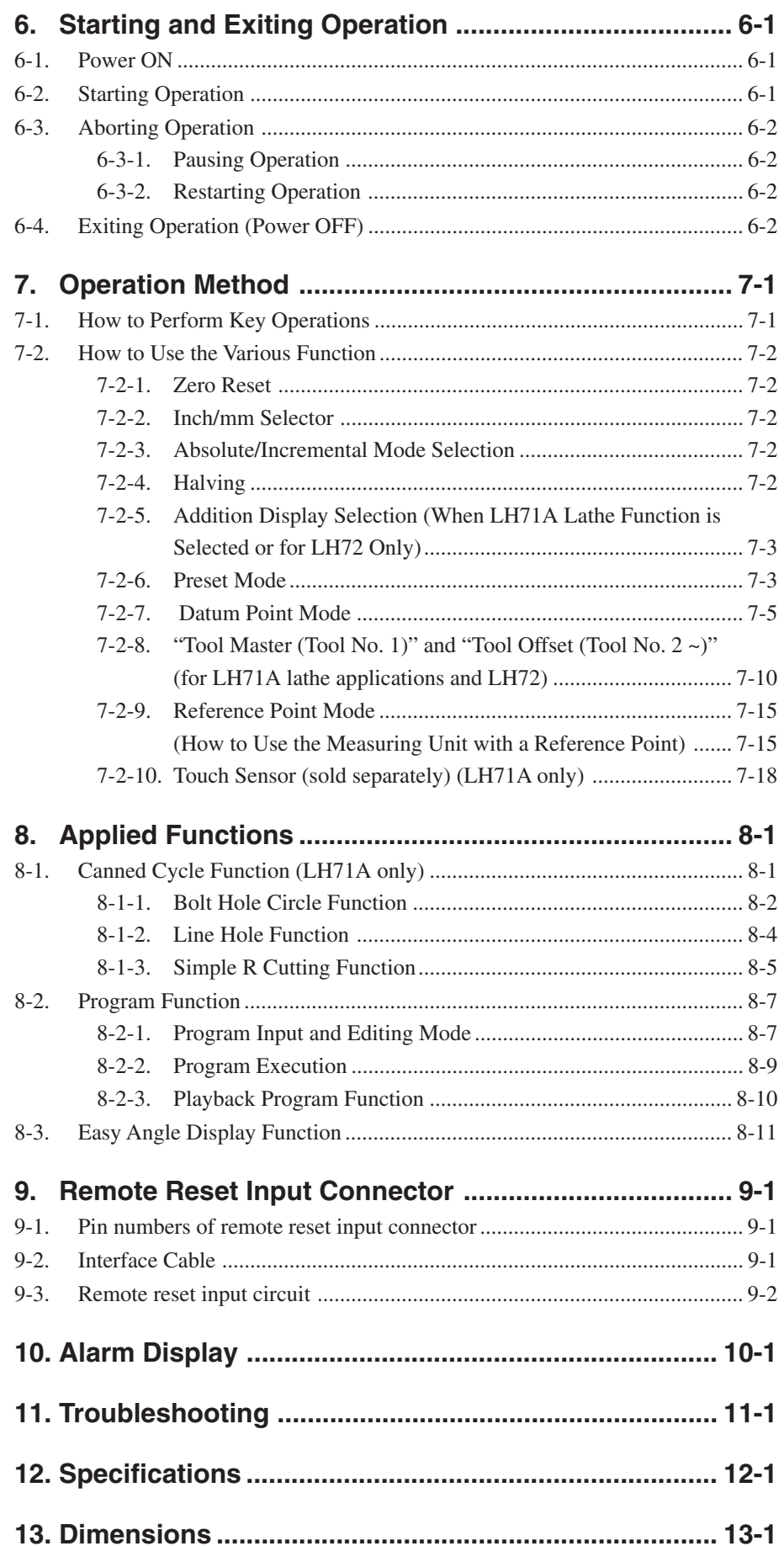

# **1. Preface**

#### **Read all instructions carefully before use.**

#### **This instruction manual is intended for use outside Japan.**

The LH71A/LH72 counter unit will benefit you with reduced machining time and higher machining accuracy.

To make full use of the unit's functions, read this instruction manual through carefully, and keep it properly for future references.

# **1-1. General Precautions**

When using Magnescale Co., Ltd. products, observe the following general precautions along with those given specifically in this manual to ensure proper use of the products.

- Before and during operations, be sure to check that our products function properly.
- Provide adequate safety measures to prevent damage in case our products should develop a malfunction.
- Use outside indicated specifications or purposes and modification of our products will void any warranty of the functions and performance as specified for our products.
- When using our products in combination with other equipment, the functions and performance as noted in this manual may not be attained, depending upon the operating environmental conditions. Make a thorough study of the compatibility in advance.

# **2. Features**

#### **Display Resolution Switching**

The display resolution can be selected from the following. Linear:  $0.1 \mu m - 10 \mu m$  and diameter display Angles: 1 second – 10 minutes (Choose the appropriate setting for the direct measuring unit.) (You can add other types of display resolutions. See page 5-2.)

#### **Machine Error Compensation**

The LH71A/LH72 compensates errors arising from the inclination or deflection of a machine tool, and displays the actual displacement of the machine. Thus, the displayed value accords with the actual displacement of a workpiece to achieve high-accuracy positioning and machining and restoration of machine tool accuracy. (Linear compensation, Segmented error compensation)

#### **Data Storage**

Data on display and preset data are held automatically. Therefore, data is retained even after power is turned off or in case of a temporary power outage.

#### **Preset**

Each axis can have up to three preset values. This is useful when setting multiple preset values.

#### **Measuring Unit Reference Point Detection**

Combining with a measuring unit with a reference point makes it possible to detect the measuring unit reference point at all times.

This can be used as the reference point for machining.

You can also freely set the amount of reference point offset and easily restore it, which makes reference point setting on a boring machine and the like very effective.

#### **Program**

– Write Program mode –

- This lets you manually enter a program in the Edit mode.
- Playback program: The program is created with the content of actual machining.
- Run Program mode –
- Machining procedures are displayed for each stage.
- The Mirror Image function flips the data polarity for each axis.

#### **Multi Datum Point**

You can save settings for a number of preset ABS coordinate datum points (150).

#### **Digiruler Easy Angle Display**

You can easily display the angle by pasting the Digiruler on an arc.

#### **Scaling**

The counter can count the actual moving distance on an enlarged or reduced scale using any multiplier within the setting range. This can compensate for shrinkage of resin, etc. when making dies, or convert product dimensions to die dimensions.

#### **Flicker Control**

This reduces noticeable display flicker in cases such as when a high-resolution measuring unit is connected or when the machine where the measuring unit is mounted is subjected to large vibrations.

#### **Milling Machine / Lathe**

In the LH71A, basic settings can be used to select milling machine (general-purpose) function or lathe function.

Make the settings to match your operating environment. See Part 5, "Settings" for the setting procedure. The LH72 is a model with lathe function only.

#### **Milling Machine**

#### **Canned Cycle (LH71A-2 and LH71A-3 only)**

• Bolt hole circle

Bolt hole positions are calculated and displayed by inputting the diameter and number of holes.

• Simple R cutting

The arc cutting positions are calculated and displayed by inputting the radius, tool bore, feed angle, and other data.

• Line hole

Entering the starting angle, number of holes and hole pitch causes the unit to calculate and display the position of line holes.

#### **Lathe (LH71A-3 and LH72 only)**

• Tool coordinating

The provided number of coordinates can be set as tool coordinates, and the coordinate of any cutting tool can be retrieved with a tool number (99 coordinates).

• Adding

The sum of the reading from the measuring unit mounted on the lathe's cutting tool holder and the reading from the measuring unit mounted on the carriage can be displayed to show the exact position of the cutting edge of the tool.

# **3. Name and Function of Each Part**

# **3-1. Front Panel**

### **3-1-1. LH71A**

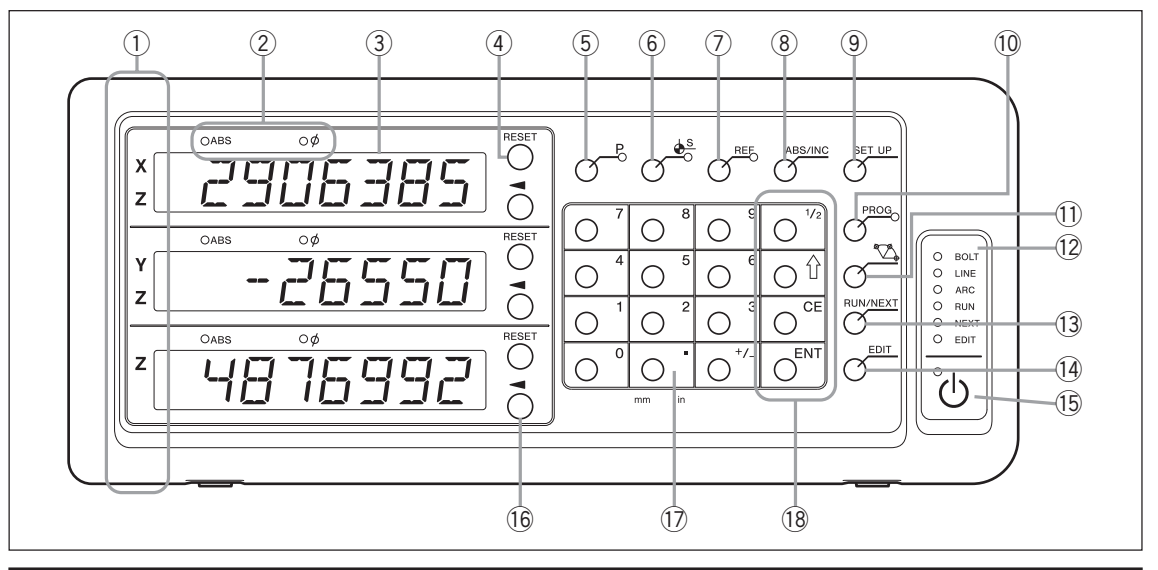

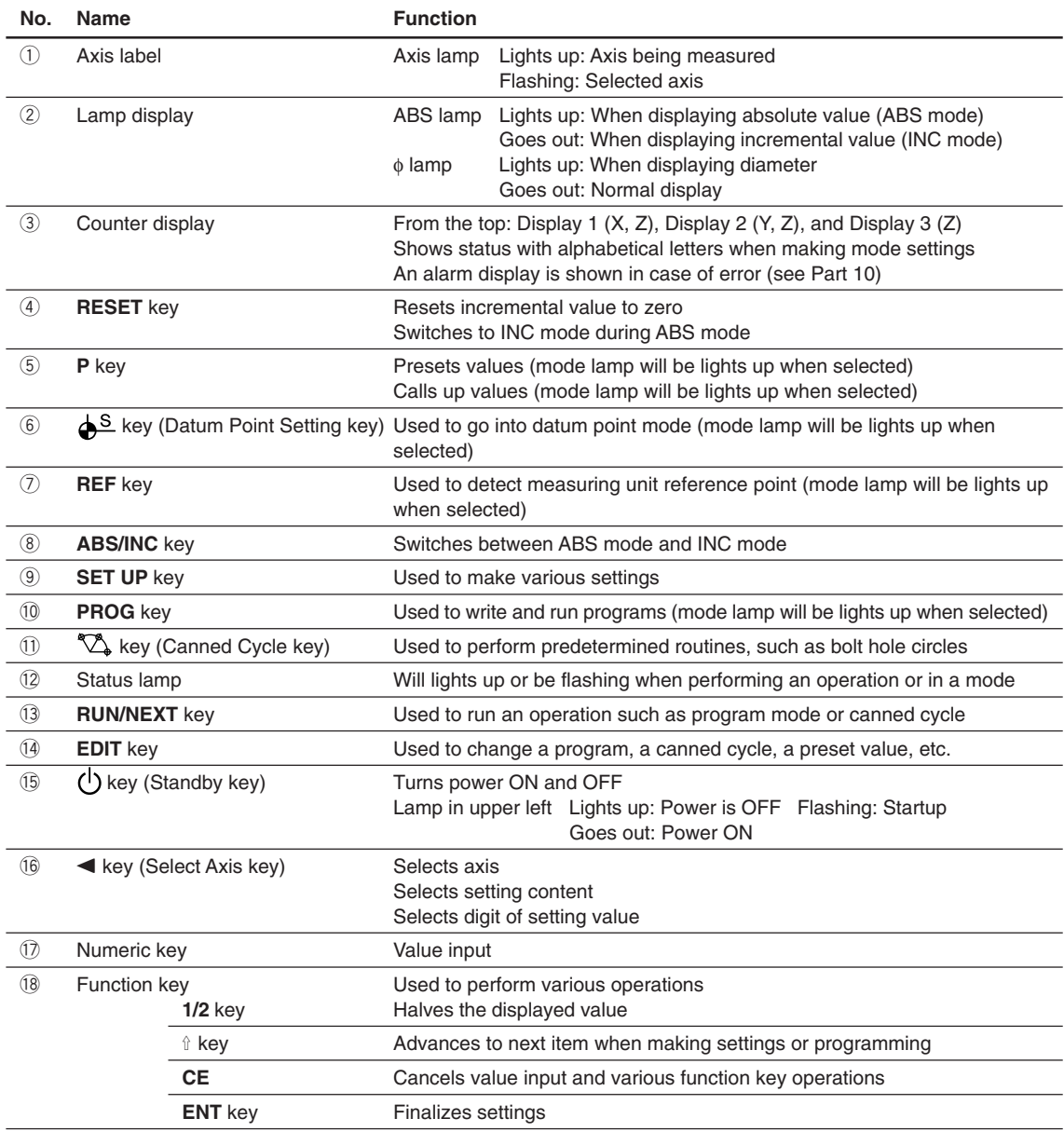

# **3-1-2. LH72**

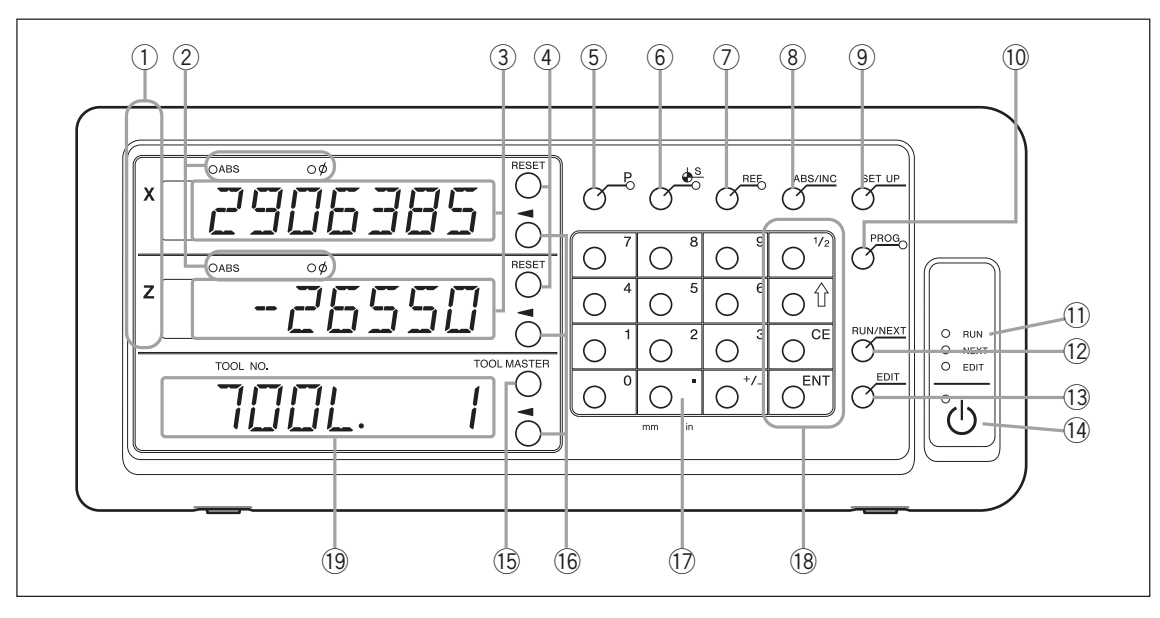

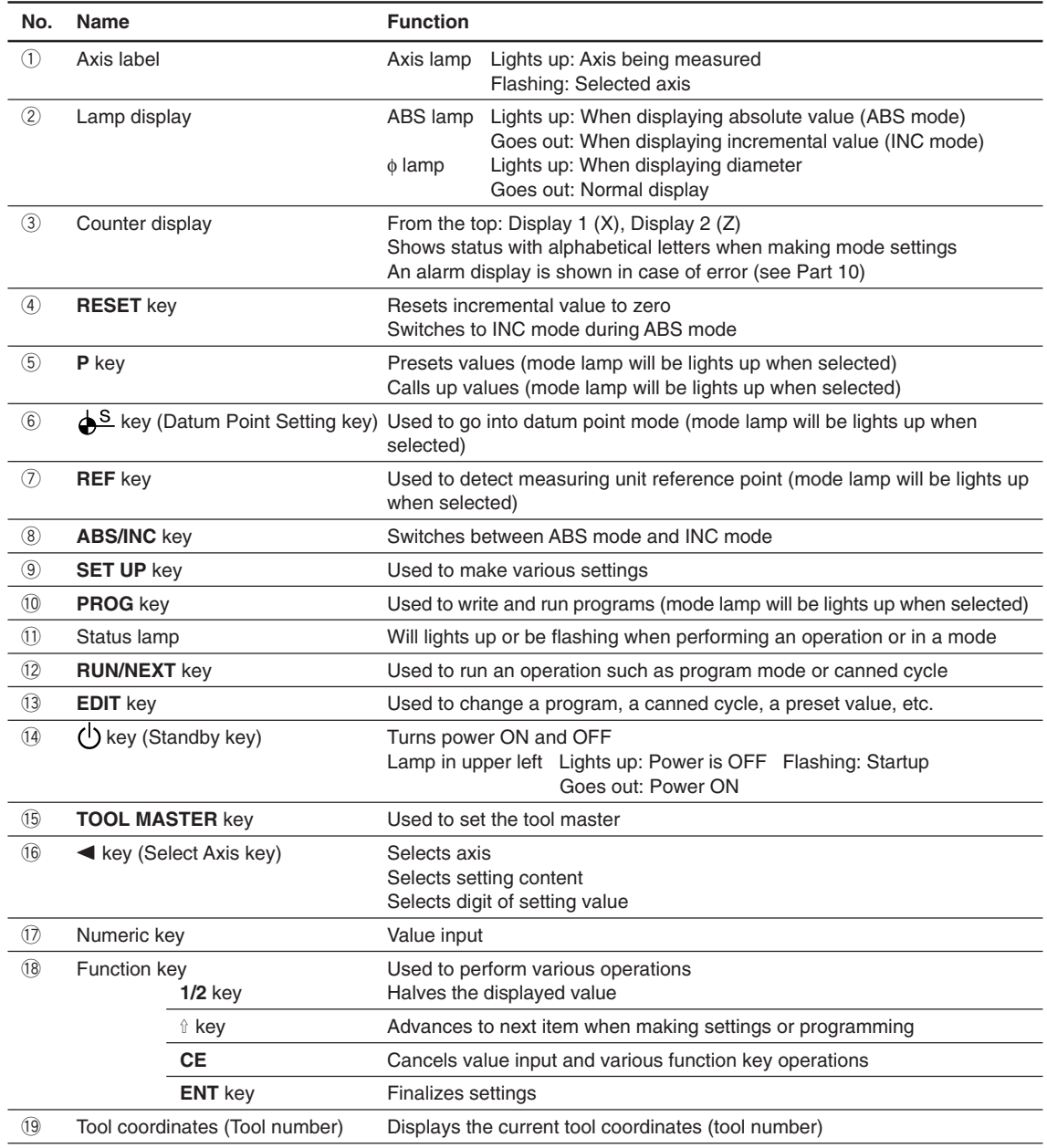

# **3-2. Rear Panel**

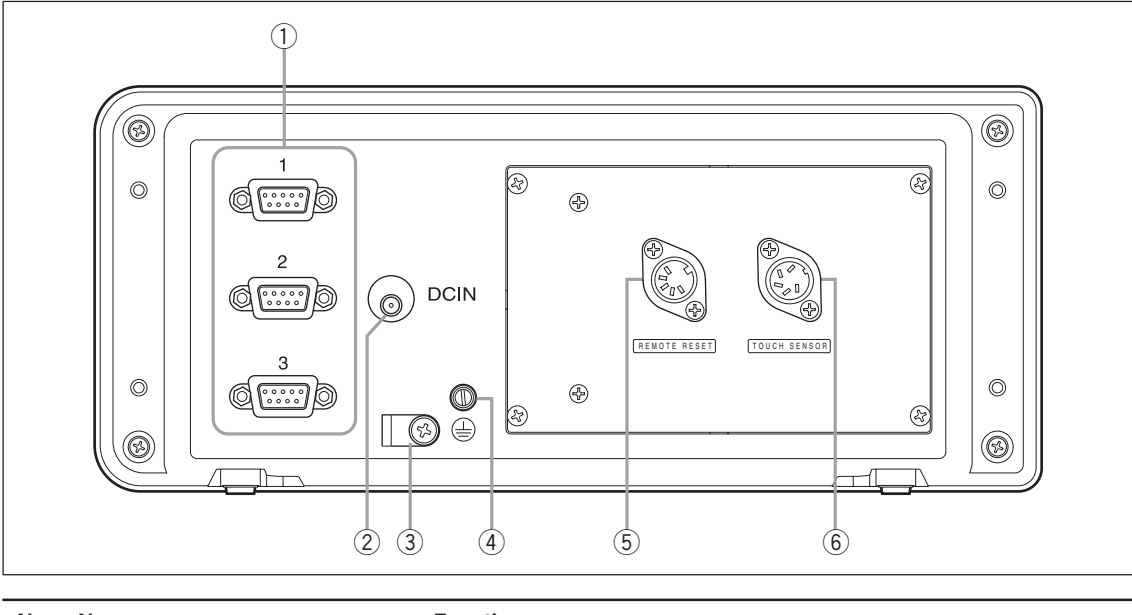

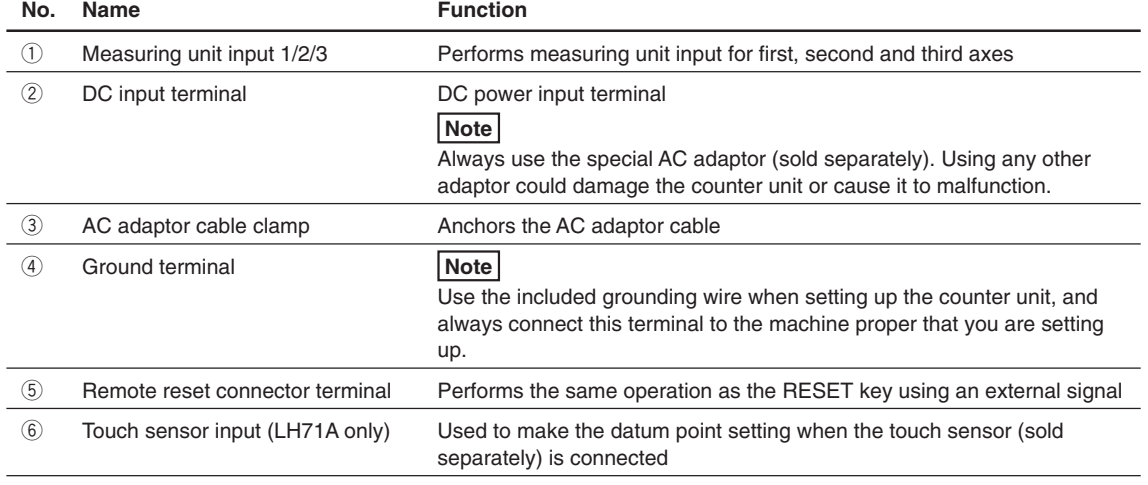

# **4. Installation and Connection of Unit**

### **4-1. Accessories**

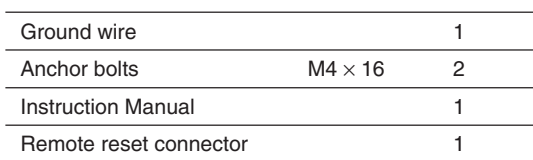

# **4-2. Placement**

#### **Environmental conditions**

- Ambient temperature:  $0 40^{\circ}$ C (32 to 104°F)
- For indoor use (avoid exposure to direct sunlight)
- Install the counter unit so it is protected from coolant, machine oil, chips and the like
- Install the counter unit at least 50 cm from power switchboards, welders, motors and the like

### **Notes**

- Do not completely cover the counter unit with a vinyl cover or put it in a sealed case.
- If the counter unit's power is suddenly cut off, or if the voltage temporarily falls below the usable range, the alarm may sound and faulty operation may occur. If such a situation occurs, temporarily unplug the AC adaptor, wait a few seconds, reinsert the AC adaptor and repeat the operation from the beginning.

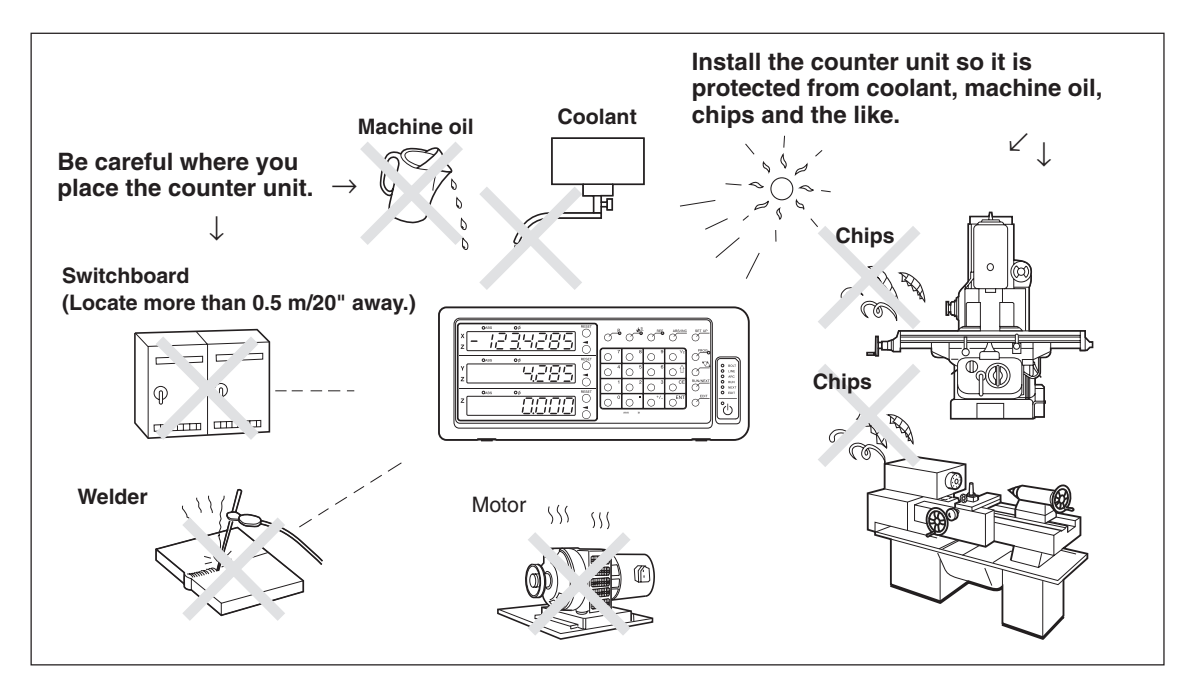

# **4-3. Connection**

#### **4-3-1. Connectable Measuring Unit**

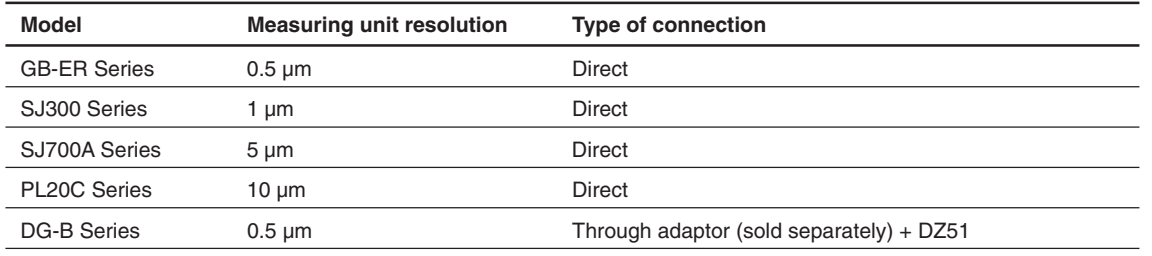

Adaptor (sold separately): SZ70-1

#### **4-3-2. Connection**

Be sure to provide power to the AC adaptor only after all other connections have been made.

#### **Notes**

- Fasten the connecting cables to stationary members to prevent accidental disconnection.
- Be absolutely sure to turn off the AC power to the AC adaptor of the counter unit before inserting or removing measuring unit connector or before replacing the measuring unit. Do not plug in or unplug the DC output connector on the counter unit side.
- Do not route connecting cables through the same duct as the machine power line.
- **1** Secure the counter unit to the installed bracket. Anchor bolts (supplied):  $M4 \times 16$  (2 pcs.)
- **2** Secure the measuring unit.
- **3** Connect the measuring unit connector to the measuring unit input on the counter unit rear side.
	- <When using the addition function with the LH71A lathe function or the LH72> Be sure to always check "Connections when using the addition function with lathe function" on page 4-4 before making the connections.

**4** Install the AC adaptor.

#### **Note**

Do not provide power to the AC adaptor in this step.

- **5** Remove the cable clamp on the counter unit rear side.
- **6** Connect the DC output connector to the DC input terminal.
- **7** Attach the cable of the DC output connector to the cable clamp removed in step 5, and then secure in place.

**Note**

Secure the cable so that excessive force is not applied to the connector.

- **8** Connect the ground wire.
- **9** Provide power to the AC adaptor.
	- <When power is turned on for the first time after factory shipping>  $\overline{E}$   $\overline{E}$  lights up for about two seconds on display 1, and then  $\overline{E}$  (for LH71A-3) or  $\overline{E}$  DUF1 $\overline{E}$   $\overline{E}$ (for LH71A-1/LH71A-2 and LH72) is displayed.
	- <When the basic settings have already been completed>
		- $LH$  is displayed on the connected displays (1 to 3).

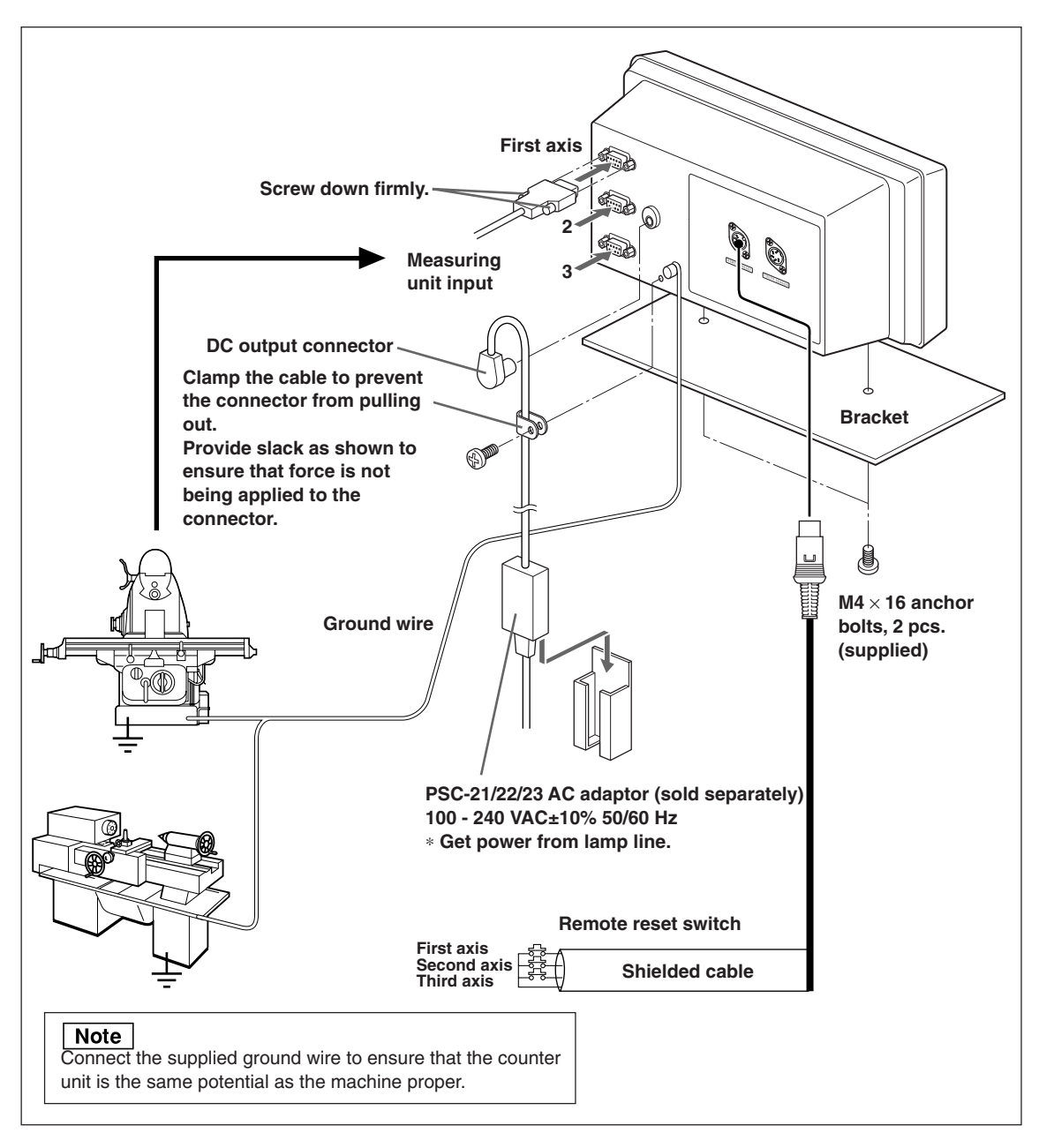

**For the connections when using the addition function with lathe function, see page 4-4.**

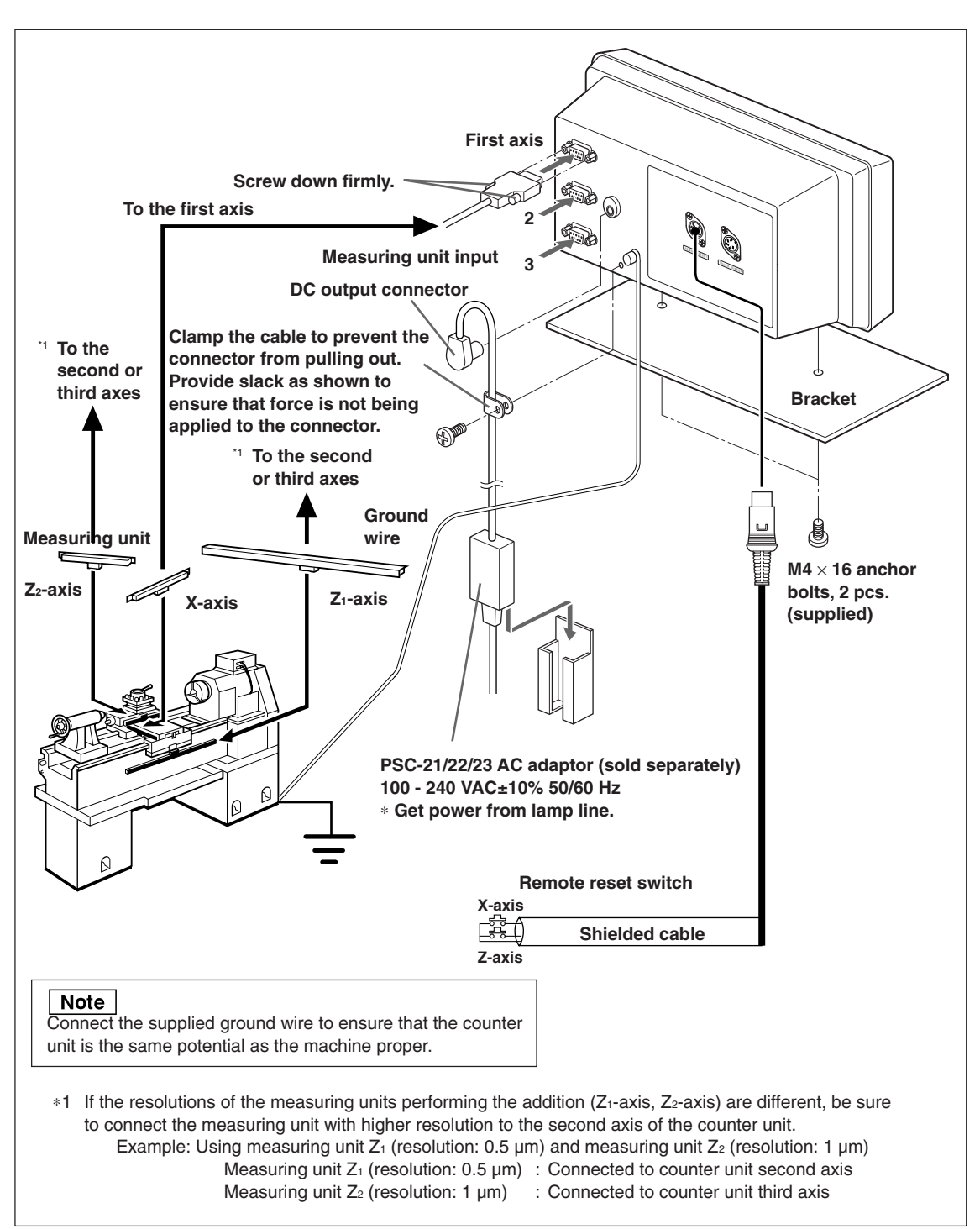

#### **Connections when using the addition function with lathe function**

# **5. Settings**

This describes how to make the settings for the connected measuring unit, operating conditions, and other situations for using the counter unit.

If the settings are made incorrectly, counting will not be performed properly.

The first time you turn the power ON after purchasing the counter unit, the unit will automatically go into Settings mode.

# **5-1. Setting Processes and Setting Items**

### **5-1-1. Process from Setting to Start of Operation**

Settings are divided into the basic settings and detailed settings.

 $\odot$  When power is turned on for the first time after factory shipping: Power ON  $\Rightarrow$  Basic settings  $\Rightarrow$  Detailed settings  $\Rightarrow$  Start of operation 2 When changing the basic settings: Power ON  $\Rightarrow$  Basic settings  $\Rightarrow$  Detailed settings  $\Rightarrow$  Start of operation 3) When changing the detailed settings only: Power ON  $\Rightarrow$  Detailed settings  $\Rightarrow$  Start of operation

# **5-1-2. Description of Basic Settings**

This sets the functions that are used, region, resolution of the connected measuring unit, and other basic system settings.

When the "basic settings" are set or changed, the "detailed settings" will revert to their factory default settings.

∗ If you have already entered the "detailed settings", make a note of the setting values before resetting or changing the "basic settings".

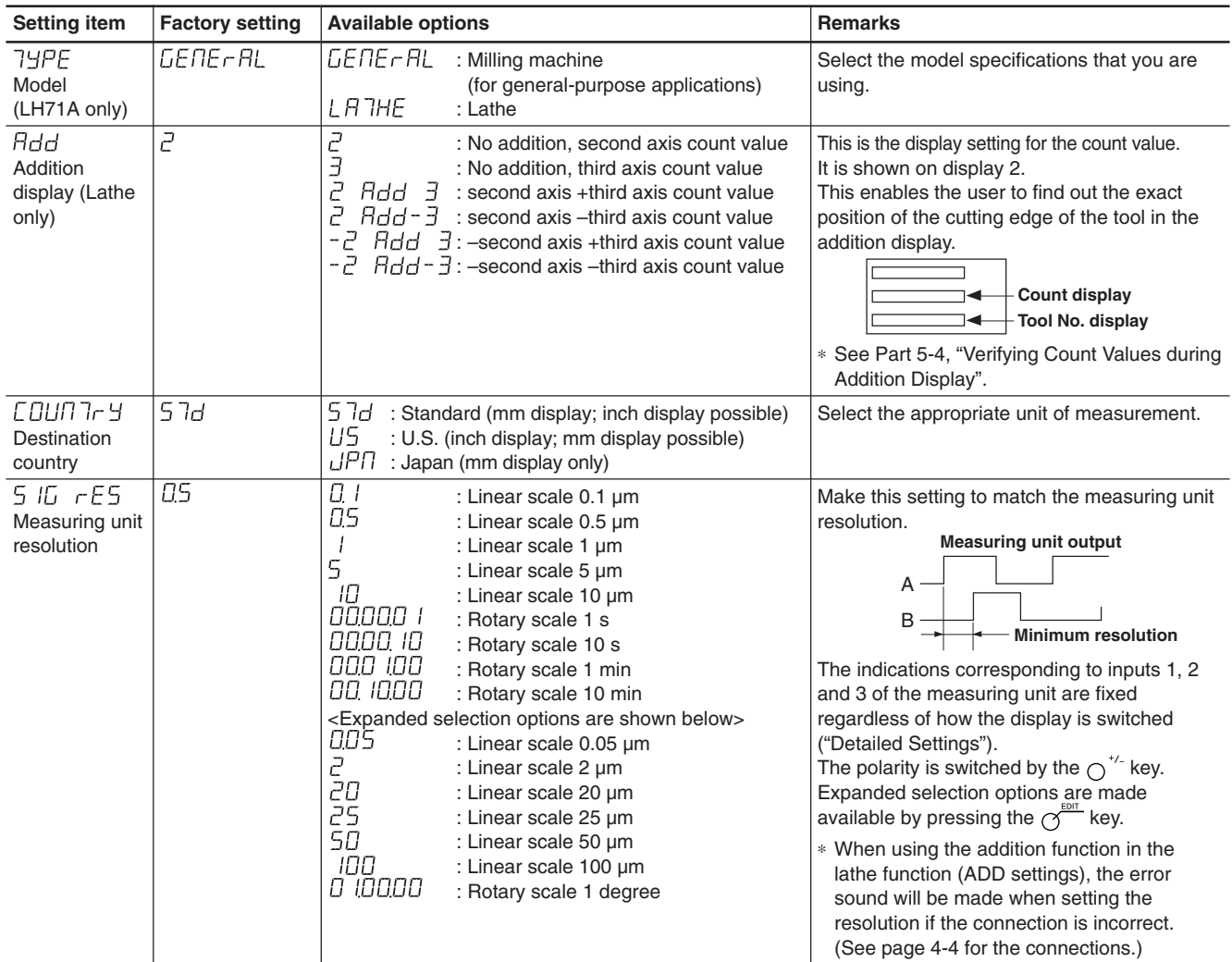

# **5-1-3. Description of Detailed Settings**

This sets the polarity, display resolution, compensation values, and other settings for the actual operating conditions.

When the power is turned on for the first time after factory shipping, the "detailed settings" cannot be made unless the "basic settings" have been completed.

#### **If the "basic settings" are set or changed, all of the "detailed settings" will revert to the factory default settings.**

∗ If you have already entered the "detailed settings", make a note of the setting values before resetting or changing the "basic settings".

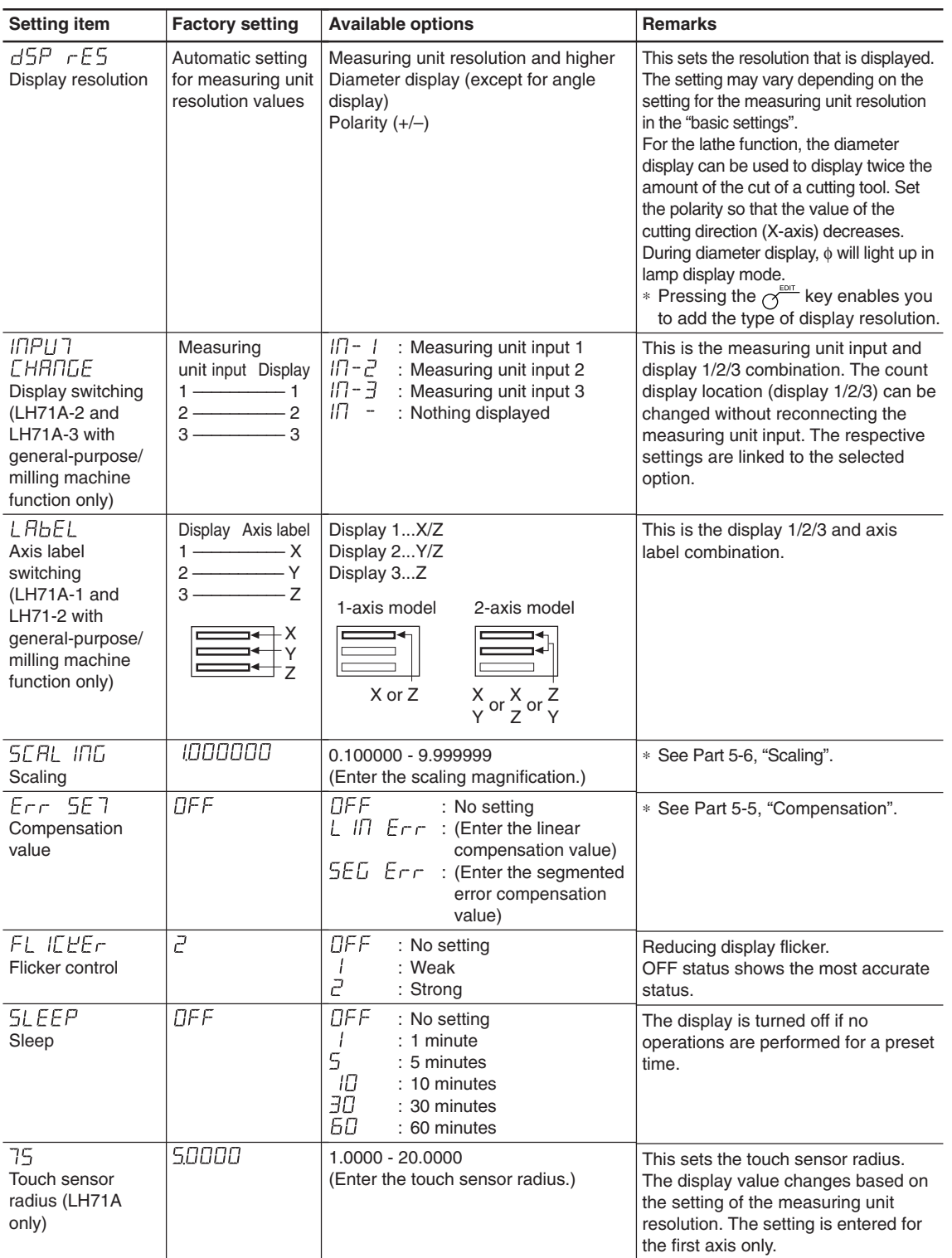

# **5-1-4. Setting Keys**

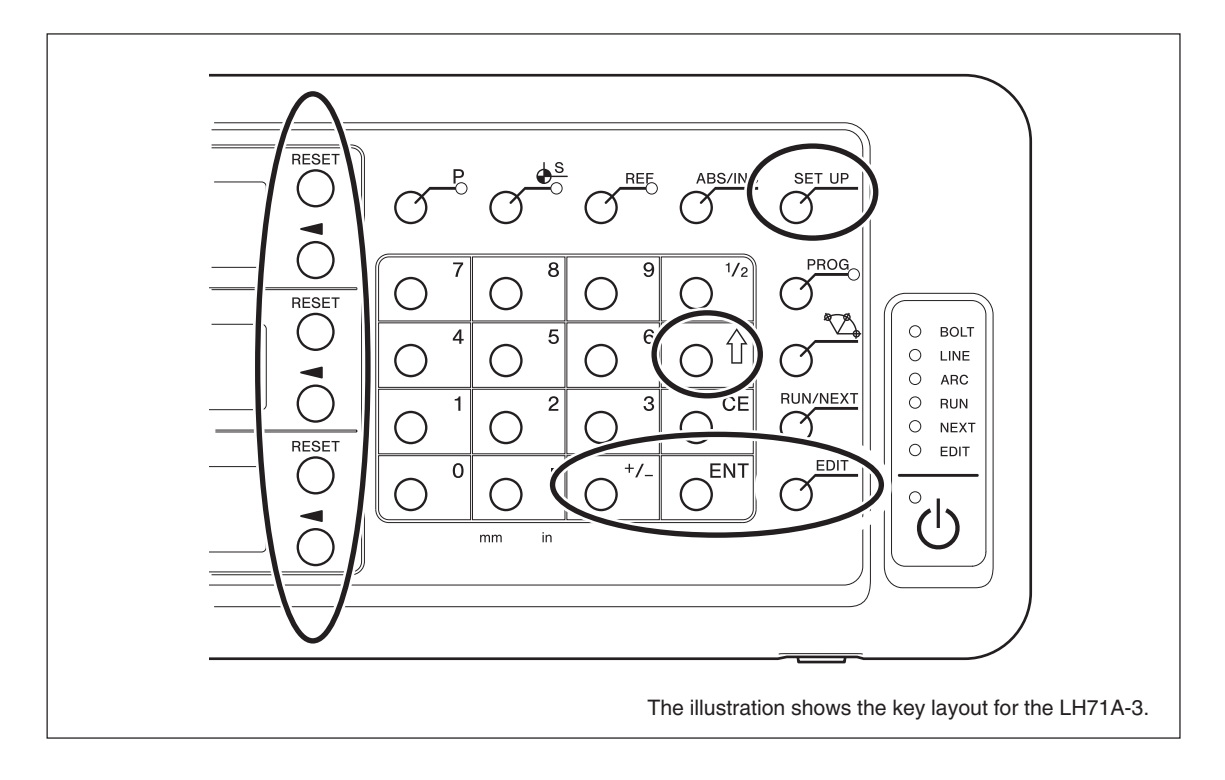

Be sure to also use the numeric keys to enter setting values.

# **5-1-5. Setting Method**

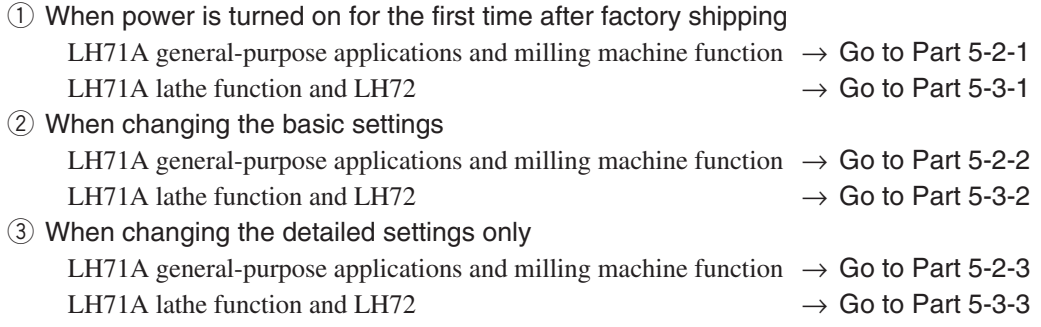

# **5-2. Settings for General-purpose Applications and Milling Machine Function**

# **5-2-1. When Power is Turned On for the First Time after Factory Shipping**

(LH71A general-purpose applications and milling machine function)

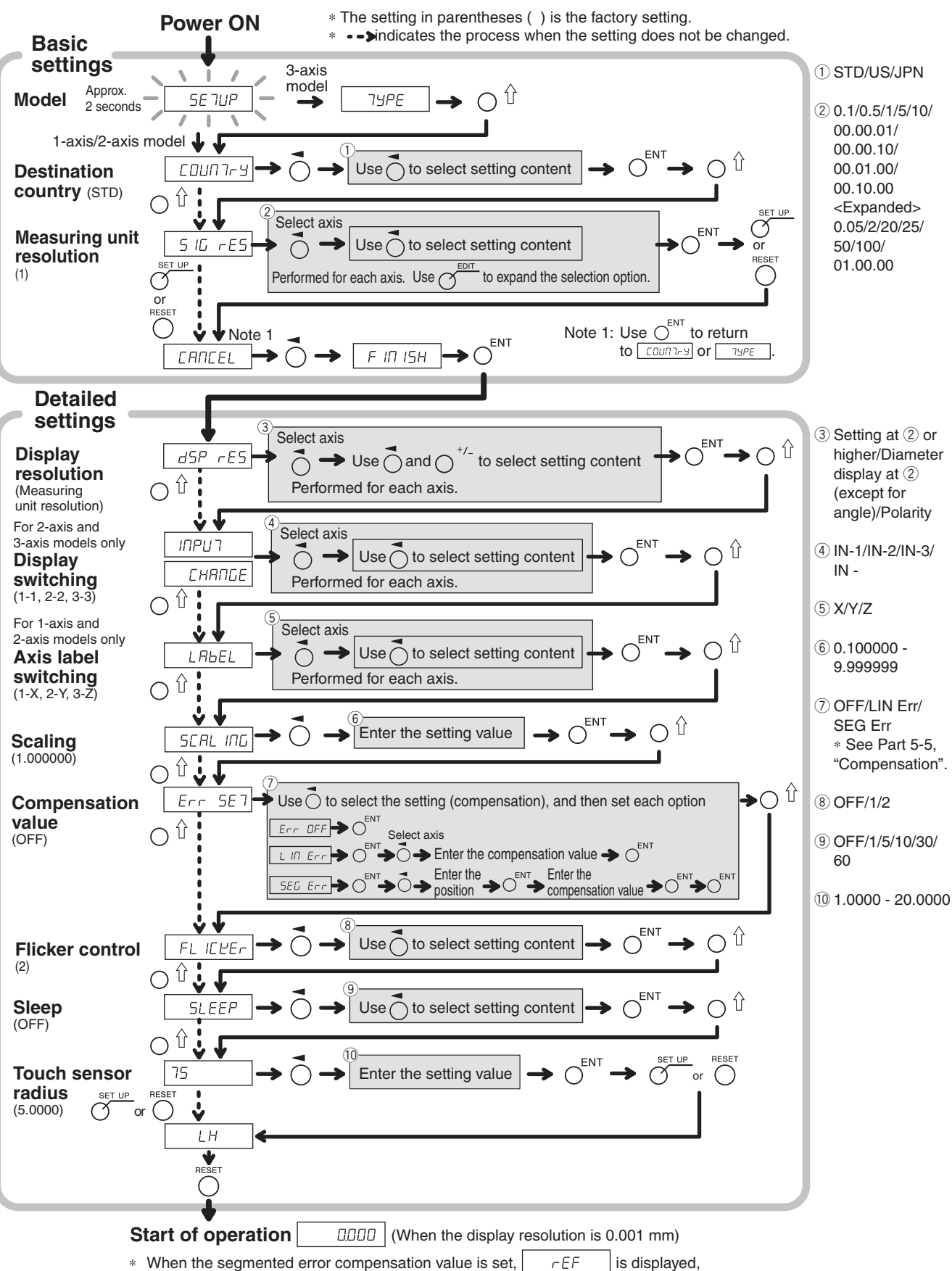

the unit switches to reference point acquisition mode.

#### **5-2-2. Resetting the Basic Settings** (LH71A general-purpose applications and milling machine function)

**Power ON When the basic settings are reset and finalized (FINISH), all detailed settings will revert to their factory default settings.** ∗ If you have already entered the "detailed settings", make a note of the setting values before resetting or changing the "basic settings".

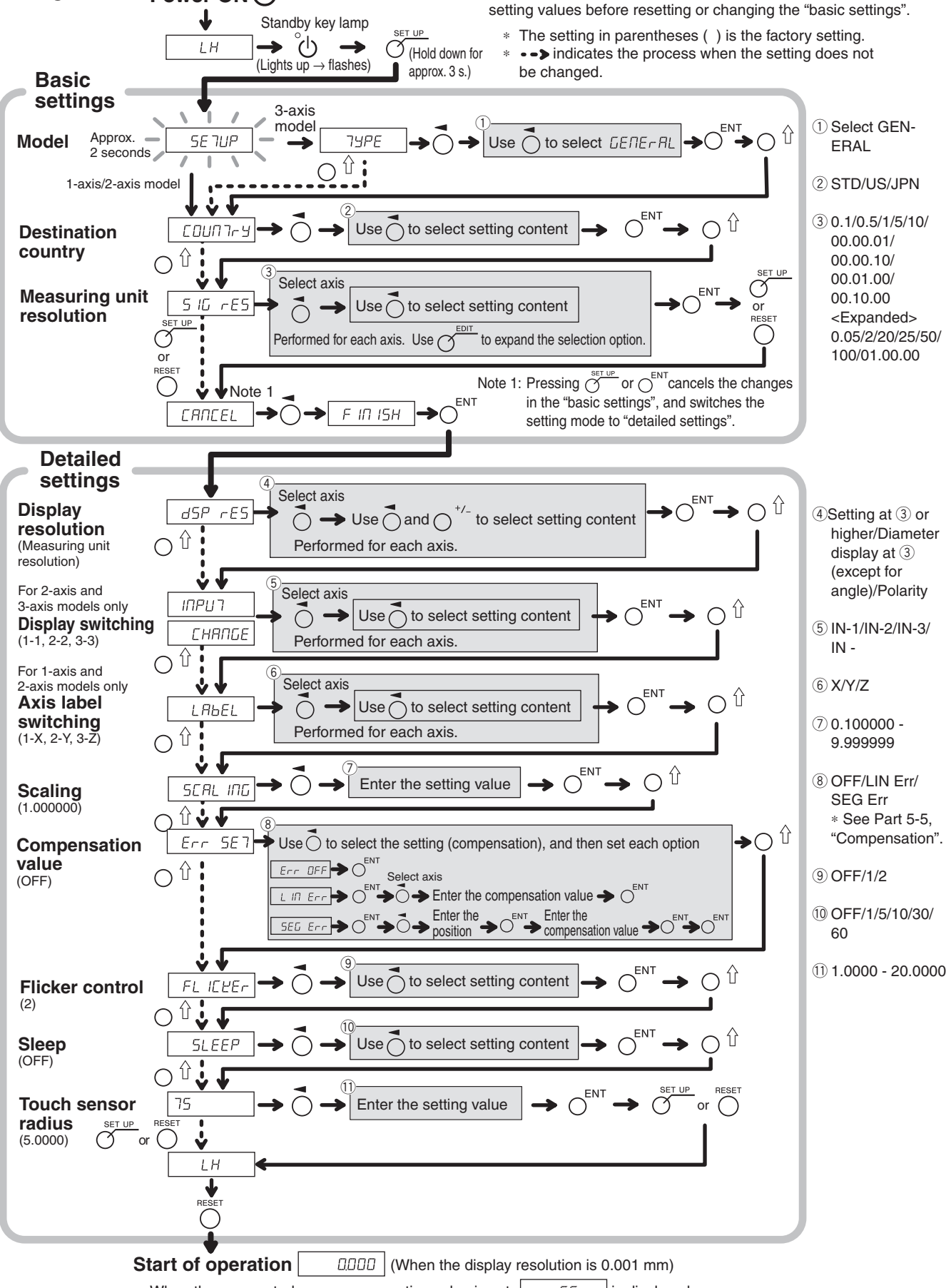

LH71A / LH72 the unit switches to reference point acquisition mode. (E) 5-5 ∗ When the segmented error compensation value is set,  $\vert$   $\vert$   $\vert$   $\vert$   $\vert$   $\vert$  is displayed,

#### **5-2-3. Resetting the Detailed Settings** (LH71A general-purpose applications and milling machine function)

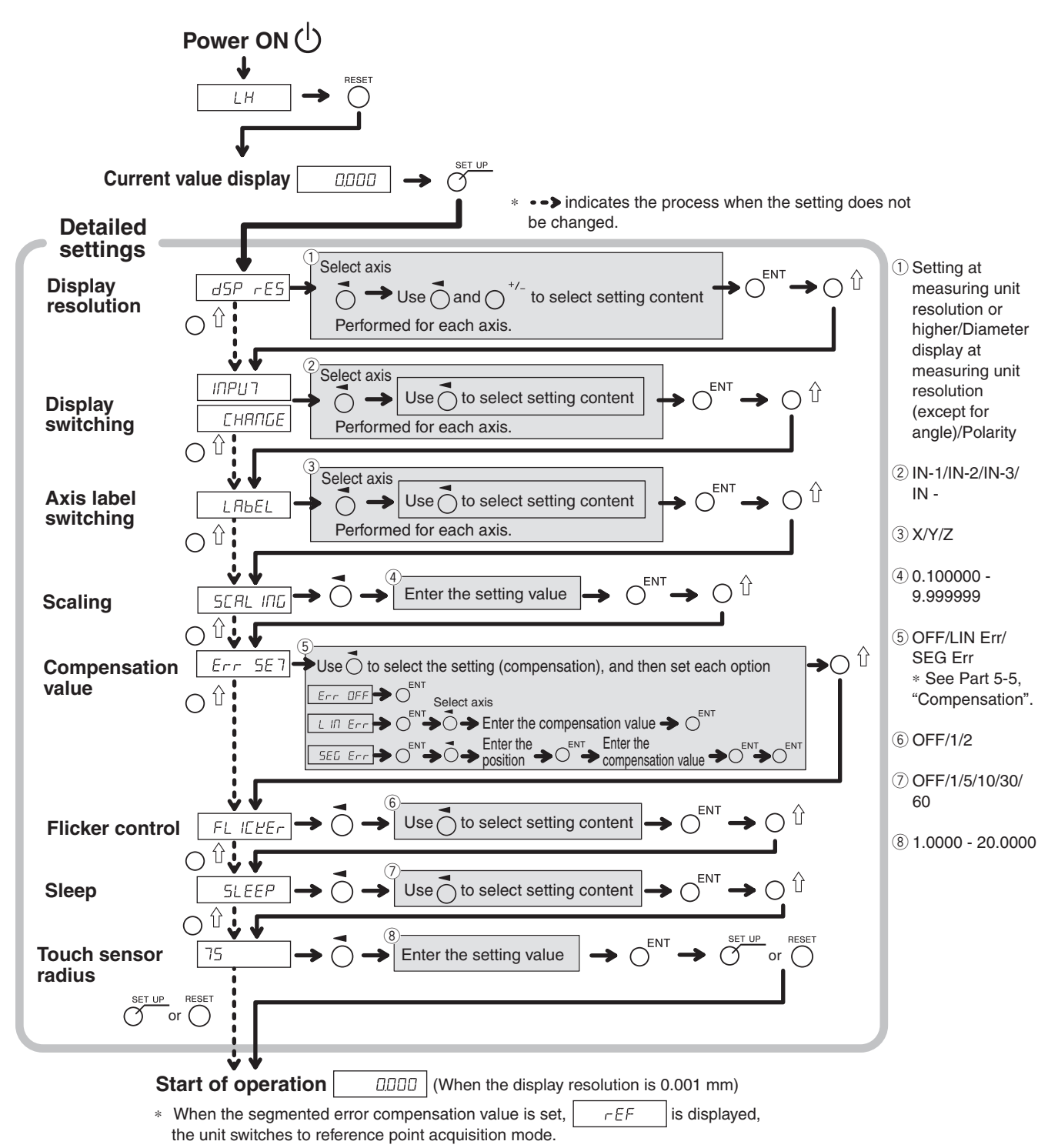

### **5-3. Lathe Function Settings**

#### **5-3-1. When Power is Turned On for the First Time after Factory Shipping**

(LH71A lathe function and LH72)

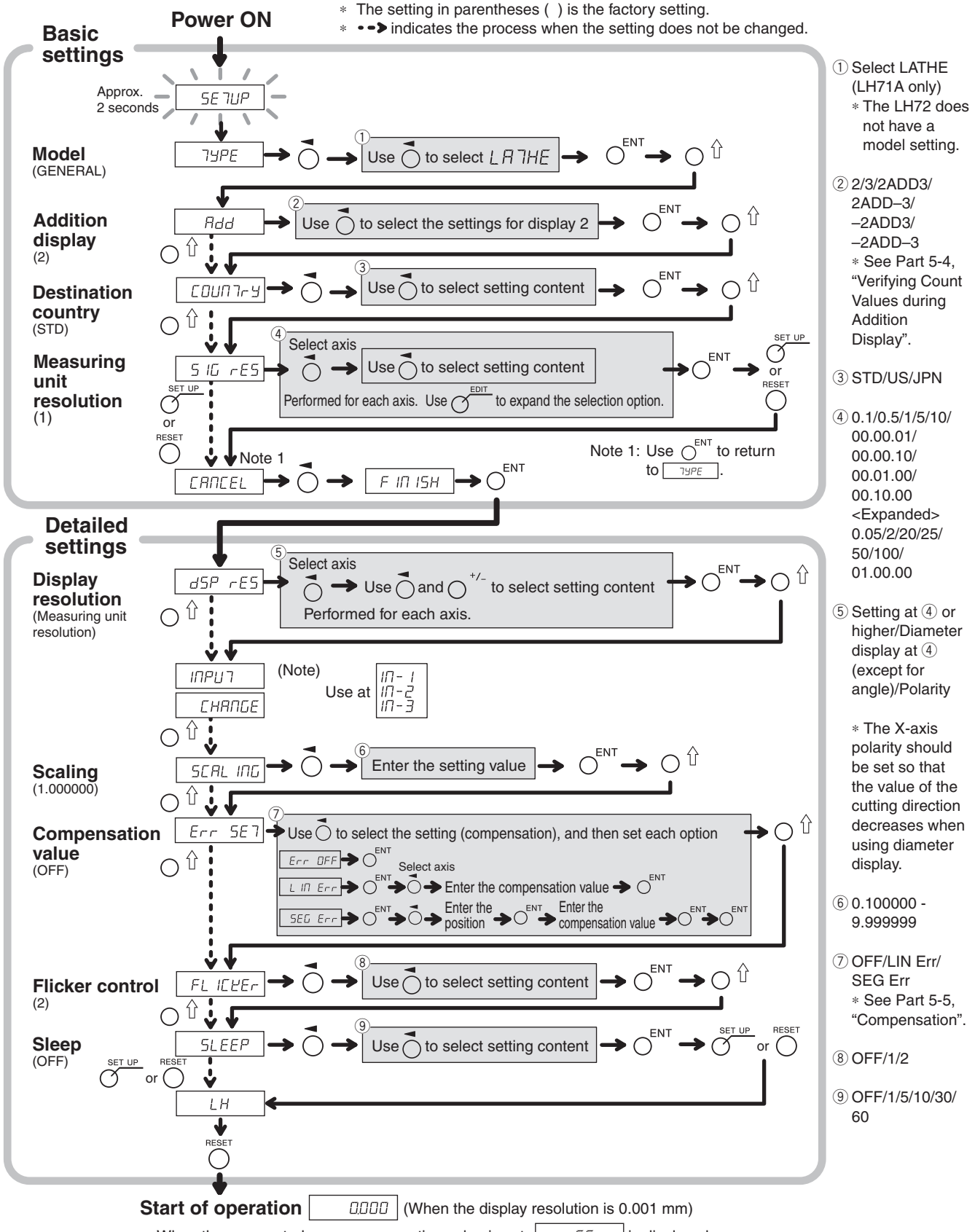

<sup>•</sup> When the segmented error compensation value is set,  $\left| \begin{array}{cc} | & -\varepsilon \end{array} \right|$  is displayed, the unit switches to reference point acquisition mode.

### **5-3-2. Resetting the Basic Settings** (LH71A lathe function and LH72)

#### **When the basic settings are reset, all detailed settings will revert to their factory default settings.**

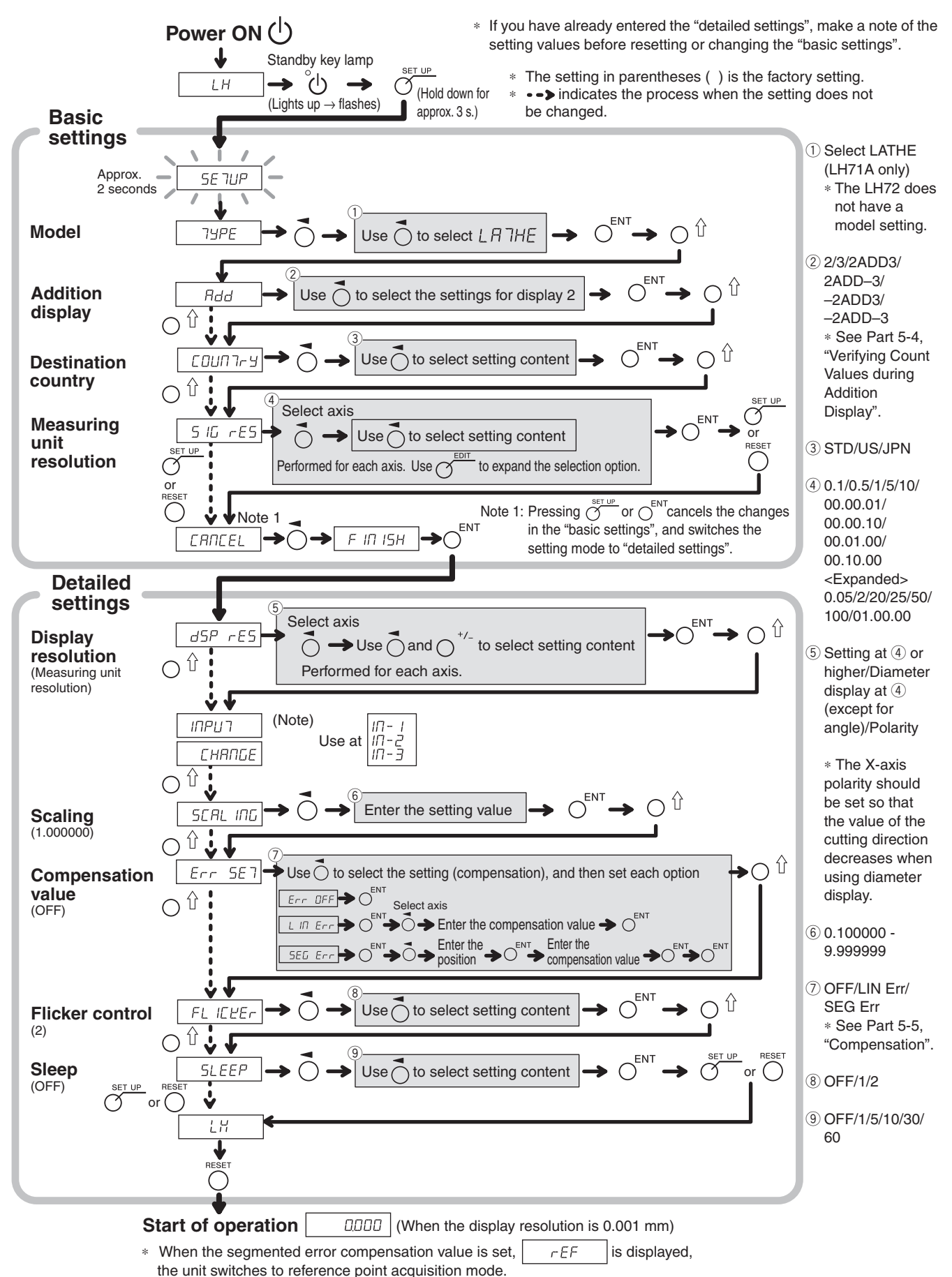
#### **5-3-3. Resetting the Detailed Settings** (LH71A lathe function and LH72)

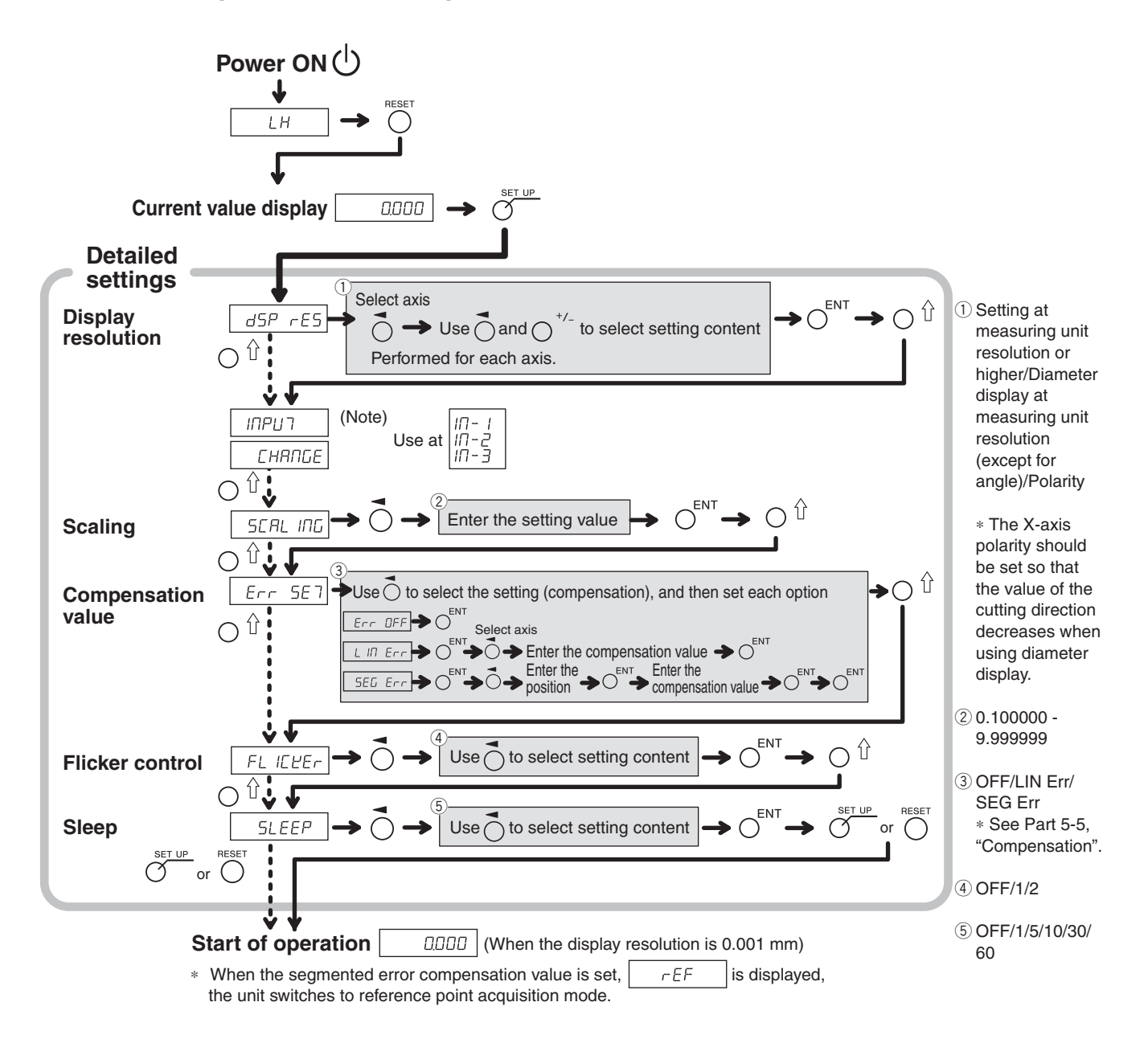

# **5-4. Verifying Count Values during Addition Display**

For the lathe function, setting addition display (such as  $\vec{c}$   $\vec{H}$   $\vec{d}$   $\vec{d}$  ) in the "basic settings" enables switching of the count value shown in display 2.

**1** Press the  $\overrightarrow{O}$  key for display 2.

**2** Press the  $\bigcap \hat{\mathbb{I}}$  key. "Hdd" is shown in display 2.

**3** Pressing the  $O^{i}$  key repeatedly cycles through the settings in the order of " $H d d'' \rightarrow "d" \rightarrow "d"$ . Therefore, press the  $\bigcirc$  key at the setting you want to display.

: Addition display

- $\vec{c}$ : Displays the measuring unit input 2
- $\overline{J}$ : Displays the measuring unit input 3

#### **Addition display settings and count values that can be displayed**

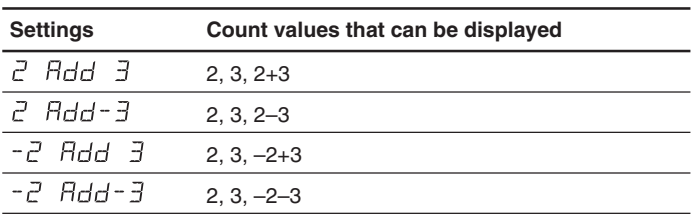

### **Notes**

- When the power is turned off and on again, any switching of the display performed here will be reset, and the display will return to the settings for "addition display" in the "basic settings".
- If a measuring unit is not connected to measuring unit input 2 and 3, or the measuring unit is not operating properly,  $E \rightharpoondown \rightharpoondown r$  is shown in display 2.

### **5-5. Compensation**

Generally a machine tool has its inherent geometric error. For example, with a knee type milling machine, the knee is slightly tilted as the table moves and the horizontal component of this inclination is added to the measuring unit displacement as an error. When the displayed value is obtained by adding an error compensation corresponding to the actual displacement, the mechanical error is compensated for and a more accurate display value is obtained for the actual displacement of the machine table, thus yielding more accurate machining.

The unit is factory-set so that the compensation function is not activated.

Compensation is performed using linear compensation and segmented error compensation.

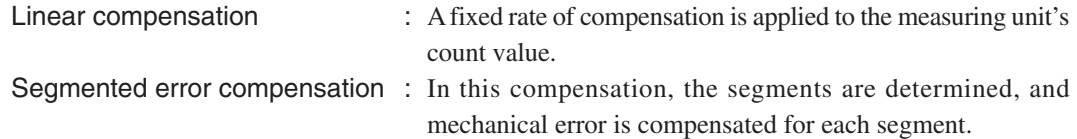

If the compensation value is not known, set the compensation value to OFF in the "detailed settings", and redo the settings after measuring the compensation value.

#### **5-5-1. Linear Compensation**

The linear compensation is set using the following process.

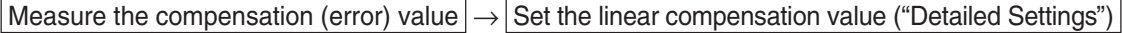

Compensation amount : up to  $\pm 600 \mu m/m$  (can be entered in measuring unit input resolution units) ∗ Max. ±1000 µm/m with the expansion function

The compensation amount is a displacement of 1 m for the millimeter operation. Input the value as millimeter unit.

#### **Error (compensation) measurement (Linear compensation)**

Following is an example of machine error measuring procedures for determining the amount of compensation.

**1** Place a block gauge  $\oslash$  on the machine table until the block gauge  $\oslash$  assumes the same temperature as the machine table.

Then touch the surface B of the block gauge  $\circledA$  with a block gauge  $\circledB$ .

Example:  $L = 250$  mm  $(L = 9.84250$  in)

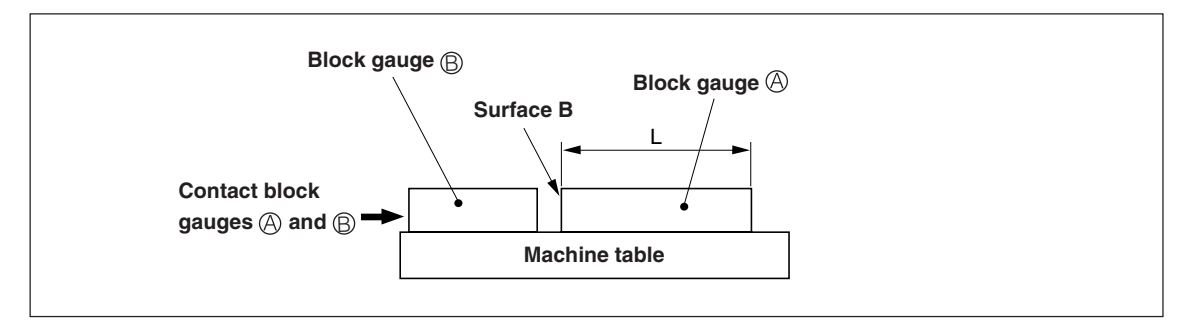

**2** Touch the surface A of the block gauge  $\circledA$  with the probe of an electric micrometer or dial gauge and align the micrometer hand to read "0." Simultaneously reset the counter unit.

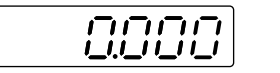

When the display resolution is 0.001 mm

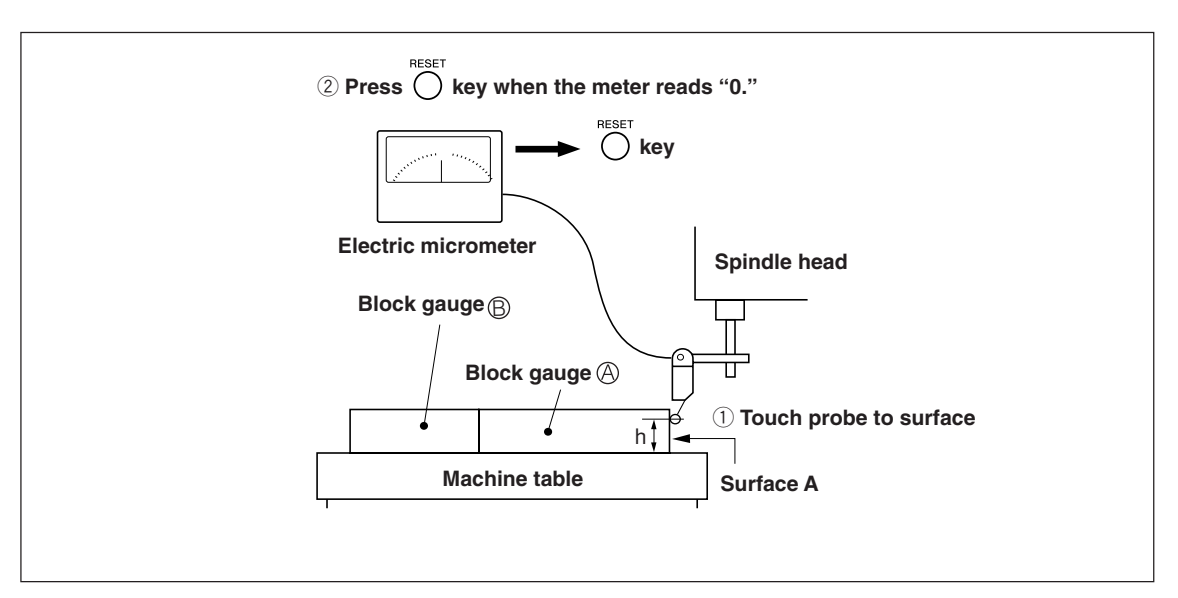

**3** Next, move the table away from the probe and remove the block gauge  $\circledA$ , move the machine table again, touch the surface C of the block gauge  $\oplus$  with the probe of the electric micrometer or dial gauge, and move the machine table until the meter reads "0." Be sure to make a note of the difference between the displayed value on the counter unit and the length of the block gauge  $\circledA$ , because this is the linear error to be compensated.

An example of setting the amount of linear compensation is shown below.

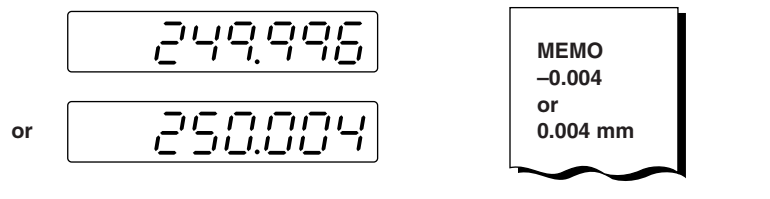

**Make a note of linear error to be compensated for.**

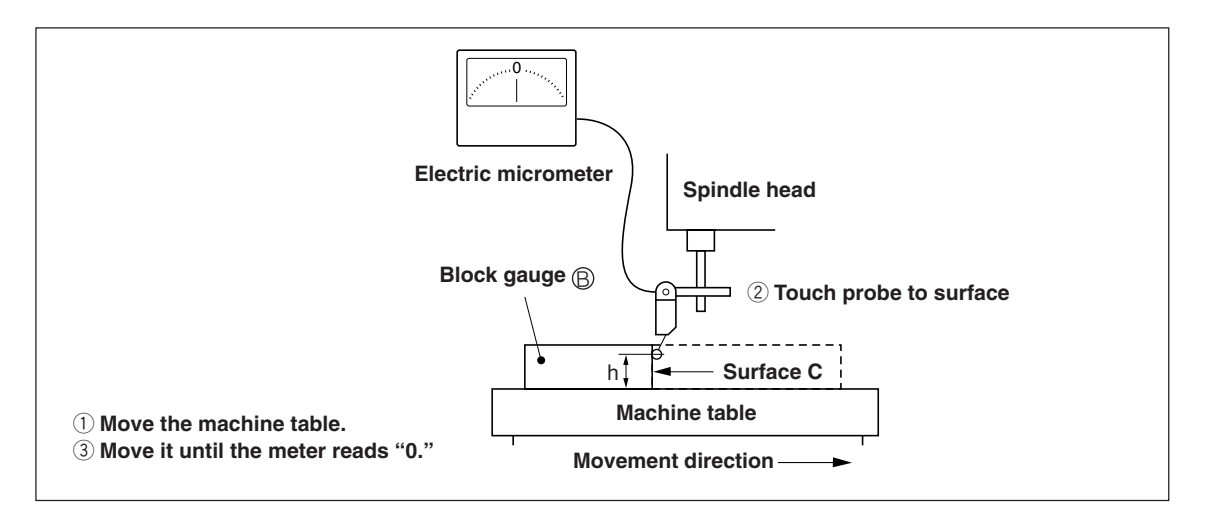

Note: Do not change the probe height h until finished measuring.

#### **Examples of setting amount of linear compensation (Linear compensation)**

After the mechanical error is measured, calculate and set the compensation amount as shown in the following examples.

#### **Addition to or subtraction from displayed value for displacement**

- L : Length of block gauge  $\circledR$
- : Displayed value for the distance between surfaces A and C

#### When  $|L > \ell|$ , add a compensation amount to the displayed value.

Set an appropriate positive compensation amount.

Example : If  $L = 250$  mm and  $\ell = 249.996$  mm

If L is converted to 1m (L  $\times$  4),  $\ell \times 4 = 999.984$ , so the compensation amount is 0.016 mm.

#### When  $[L  $\ell$ , subtract a compensation amount from the displayed value.$

Set an appropriate negative compensation amount.

Example : If  $L = 250$  mm and  $\ell = 250.004$  mm

If L is converted to 1m (L  $\times$  4),  $0 \times 4 = 1000.016$ , so the compensation amount is -0.016 mm.

### **Entering linear compensation values**

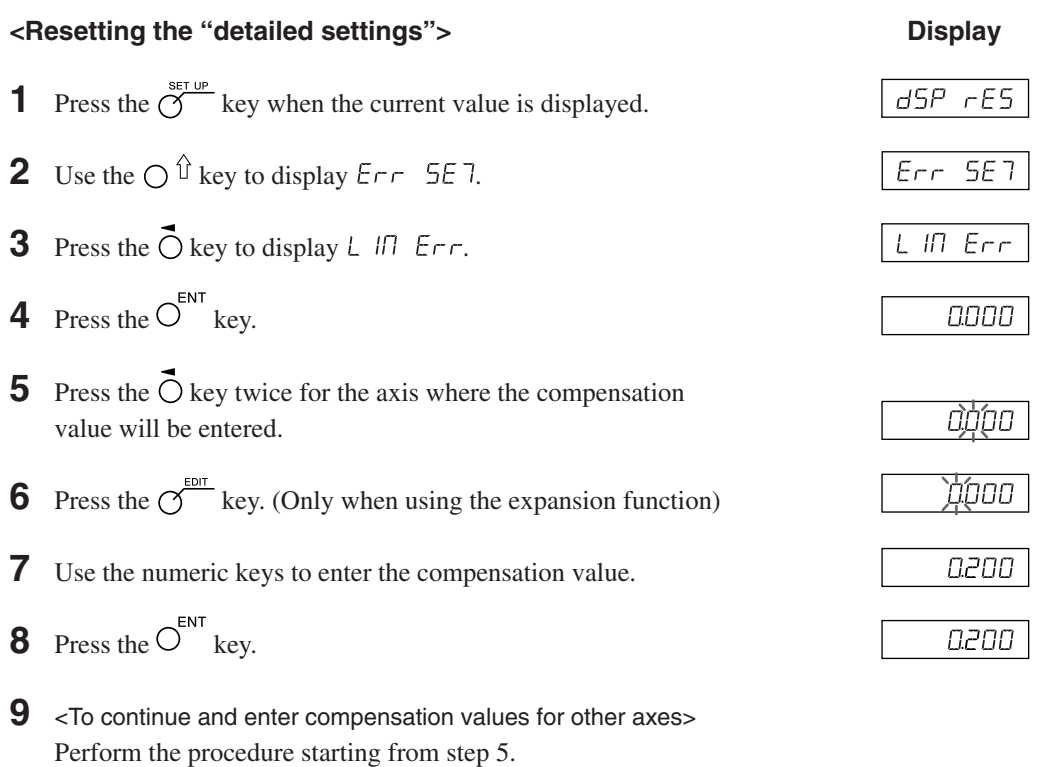

<To exit>

Press the  $\bigcirc$  key.

Operation can now be started.

### **5-5-2. Segmented Error Compensation**

In this compensation, the segments are determined, and mechanical error is compensated for each segment. This is only effective in cases where you use a measuring unit with a reference point. The segmented error compensation is set using the process below.

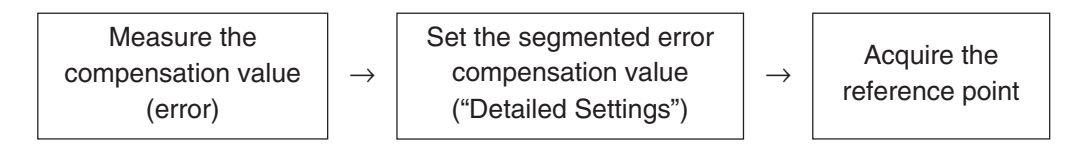

When the segmented error compensation value is set, the unit automatically switches to reference point acquisition mode after the detailed settings are finished, the power is turned on, or an error is reset. (See Part 7-2-9, "Reference Point Mode (How to Use the Measuring Unit with a Reference Point)".)

### **Note**

A value larger than the segmented length (difference to the next input point) cannot be entered for the compensation amount of the segmented error. If you try to enter such a value, the error sound is made.

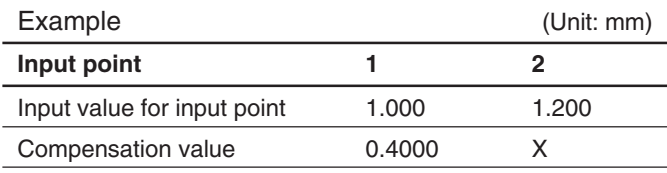

Segmented length: 1.200 – 1.00 = 0.200

Compensation amount that can be entered for  $X = 0.400 \pm 0.200 = 0.200$  to 0.600

#### **Measurement of machine precision**

To perform the segmented error compensation, measurement is made to find the amount of error and where it occurs on the machine. Be sure to measure the error amount with the reference point position of the measuring unit at 0.

Number of points that can be input : 32

Compensation amount : up to  $\pm 600 \text{ }\mu\text{m}$ 

(can be entered in measuring unit input resolution units)

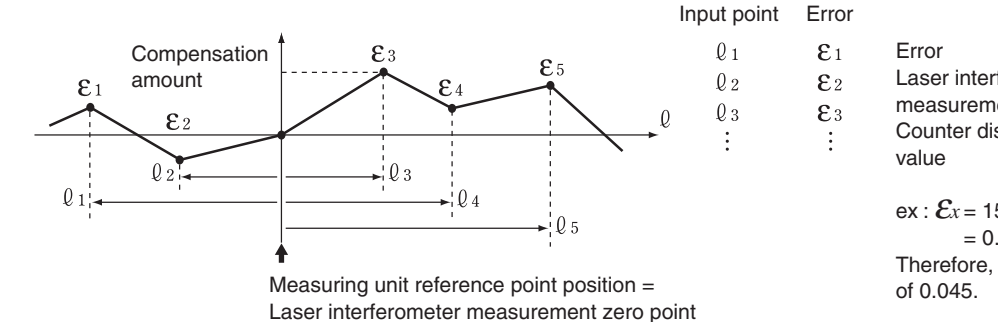

Error :  $\mathcal{E}_x = \mathcal{E}_M - \mathcal{E}_C$ Laser interferometer measurement :  $\mathcal{E}_{M}$ Counter display value  $\mathcal{E}_c$ ex :  $\mathcal{E}_x$  = 156.000 – 155.955  $= 0.045$  mm Therefore, you would input an error

#### **[Notes on precision measurement]**

The precision can be measured based on the measuring unit standard or laser standard. The measuring unit standard is more accurate, and so measurement of the measuring unit standard is recommended.

Measuring unit standard : If the counter unit shows 100.000 mm when the display on the standard measuring unit (laser) shows 100.005, the compensation amount is +0.005 mm.

Laser standard : If the display on the standard measuring unit (laser) shows 100.000 mm when the counter unit shows 100.010, the compensation amount is  $-0.010$  mm.

<Measurement example: Measuring unit standard> (Unit: mm)

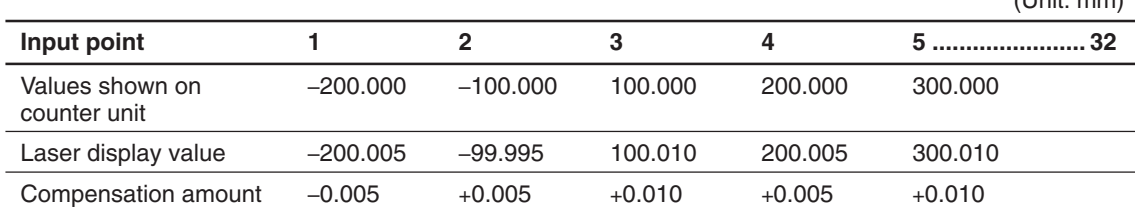

#### **Entering the segmented error compensation value**

The entry procedure when resetting the "detailed settings" (see Parts 5-2-3 and 5-3-3) is shown below.

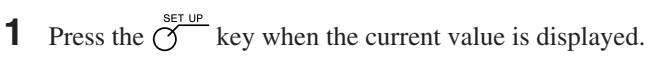

- **2** Use the  $\bigcap \hat{\mathbb{I}}$  key to display  $\mathsf{Err}$  5E 7.
- **3** Press the  $\vec{O}$  key to display  $5E\vec{L}$   $E\vec{r}$ .
- **4** Press the  $O^{ENT}$  key.
- **5** Press the  $\overrightarrow{O}$  key for the axis where the compensation value will be input.

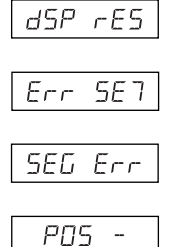

**Display**

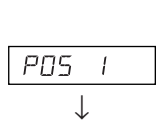

 $\downarrow$ 

POS 2

0000

-0005

-0005

↓

 $\frac{1}{2}$ 

# **Enter the input points and compensation amount below. Enter the input points starting from the smallest number.**

**6** Use the numeric keys to enter input point 1.

(Example: L = 200000 200.000)

> (Example:  $\mathcal{E}_x = -0.005$

**Note**

The reference point position of the measuring unit becomes 0. To enter a value on the negative count side form the reference point, enter a negative value.

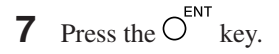

- **8** Use the numeric keys to enter the compensation amount.
- **9** Press the  $O^{ENT}$  key.

**10** Repeat steps 6 to 9 until all the input points and compensation amount are entered.

**11** Press the  $O^{ENT}$  key.

The number of input points are displayed as " $P\overline{O}5$  4".

12 < To continue and enter other display compensation amount>

Perform the procedure starting from step 5.

<To exit>

Press the  $\bigcirc$  key.

The unit automatically switches to reference point acquisition mode, and so obtain the reference point (see the next page).

#### **Acquiring the reference point after setting the segmented error compensation values**

Be sure to always obtain the reference point after setting the segmented error compensation values.

Reference point acquisition timing : When setting of the compensation values is completed When the power is turned on When an error is reset

The unit automatically switches to reference point acquisition mode using this reference point acquisition timing.

**1** Press the  $\bigcap_{k \in \mathbb{N}} k$ ey.

Status : The axis label lamp flashes. The  $\sigma$  key lamp lights up. " $r$  EF" lights up on the display.

- **2** The measuring unit is first moved in the direction opposite to the direction in which it is moved past the reference point. (The scale need not be moved when reference points are in both directions.)
- **3** Press the  $\overline{O}$  key for the axis whose reference point will be obtained. Status : " $r$   $E$ *F*" flashes on the display.
- **4** Move the measuring unit, and pass through the reference point.

Status : The axis label lamp lights up.

" $r \in F$ " lights up on the display.

A beeping sound is made.

After the reference point is obtained, the segmented error compensation is set. Operation can now be started.

<When turning OFF the reference point detection mode> Turn the power off and on again if the reference point cannot be detected for some reason. Then, set  $5E\overline{L}$   $E\overline{r}r$  to OFF from the detailed settings.

### **5-6. Scaling**

This can compensate for material shrinkage at the entered magnification and convert to die dimensions.

Display value = Entered magnification  $\times$  Actual moving distance

#### (Example)

Enter 0.980000 for an operation with an expected shrinkage rate of 2 %.

### **Note**

Set the scaling magnification to 1.000000 or so.

Since the values which can be displayed while scaling is being used are displayed in increments of the display resolution multiplied by the scaling magnification, the higher the scaling value, the larger the fractions which cannot be displayed: this is something that may give the user the wrong impression that the LH71A/ LH72 has malfunctioned.

# **6. Starting and Exiting Operation**

```
Note
```
• Do not try to turn the power on and off by plugging and unplugging the DC output connector of the AC adaptor.

Doing so may cause the data stored in the internal memory to be deleted.

• Due to the rounding-off which is done in the arithmetic operations, the count value may not be displayed in the display resolution units.

# **6-1. Power ON**

**1** Turn on the AC power.

### **When the AC power is already on**

**1** Press the  $\bigcup$  key. ( " $\bigcup$  H" lights up.) If " $L H$ " is flashing or " $E \cap \sigma$ " is lit up, see Part 10, "Alarm Display" and Part 11, "Troubleshooting".

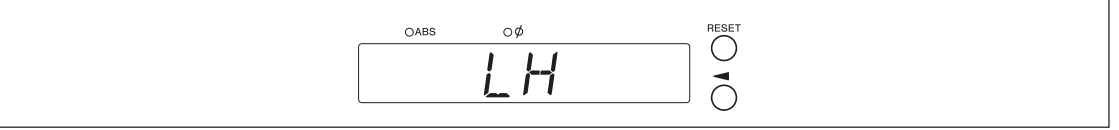

## **6-2. Starting Operation**

- **1** Turn on the power. (See Part 6-1.)
- **2** Press the  $\bigcirc$  key for display 1, 2, or 3.

The display value at the end of the previous operation (in incremental mode when the power is turned off) is displayed.

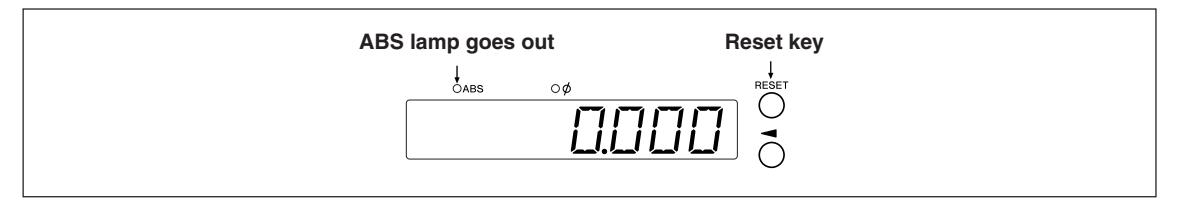

# **6-3. Aborting Operation**

The display and preset data are saved automatically. Therefore, data is retained even after power is turned off or in case of a temporary power outage.

### **6-3-1. Pausing Operation**

**1** Lock the machine.

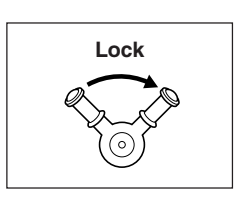

### **Note**

Be sure that the machine is locked. If the machine is not locked, an accurate display value may not be retained.

 $2$  Press the  $\bigcup$  key.

The power is turned off, and the data is automatically saved.

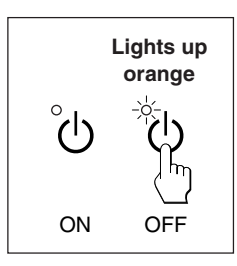

### **Note**

If the machine table is moved after the power is off, the displacement is not detected. In this case, be aware that the current position after moving the machine table will not match the saved data.

### **6-3-2. Restarting Operation**

- **1** Perform the procedure in Part 6-2, "Starting Operation".
- **2** Unlock the machine, and start operation.

# **6-4. Exiting Operation (Power OFF)**

**1** Press the  $\bigcup$  key.

### **Note**

Power is cut off to the measuring unit and display when the  $\left\langle \right\rangle$  key is used to turn the power off, but power will continue to flow to some circuits.

# **7-1. How to Perform Key Operations**

### $\blacksquare$  Basic operations

**To enter a mode**

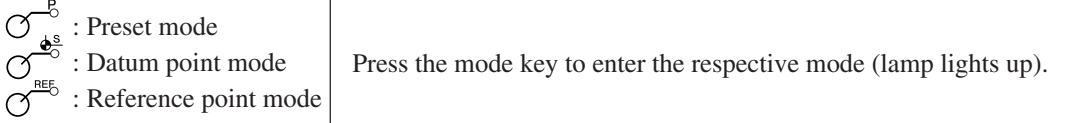

#### **To enter a value**

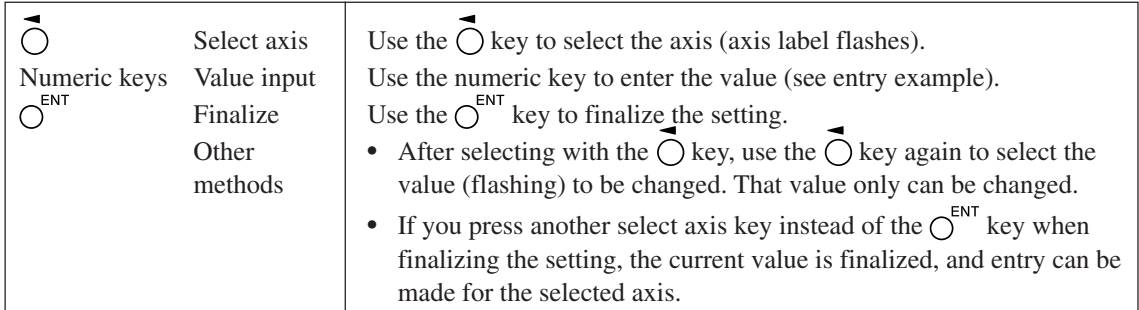

# **Entry example: Entering "2.000"**

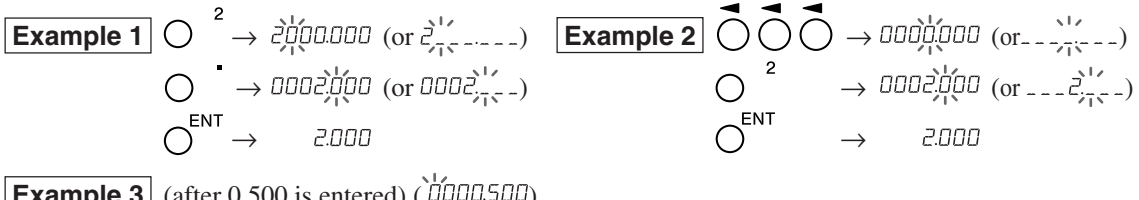

**Example 3** (after  $0.500$  is entered)  $(\mu$ uull  $500)$ 

Enter  $\int_{0}^{2} \sinh \theta$  is the operations in examples 1 and 2

$$
\begin{array}{ccc}\nO & \xrightarrow{2} & \text{non} & \text{non} \\
O & \xrightarrow{0} & \text{non} & \text{non} \\
O & \xrightarrow{FNT} & \text{non} & \text{non} \\
\end{array}
$$

**To edit**

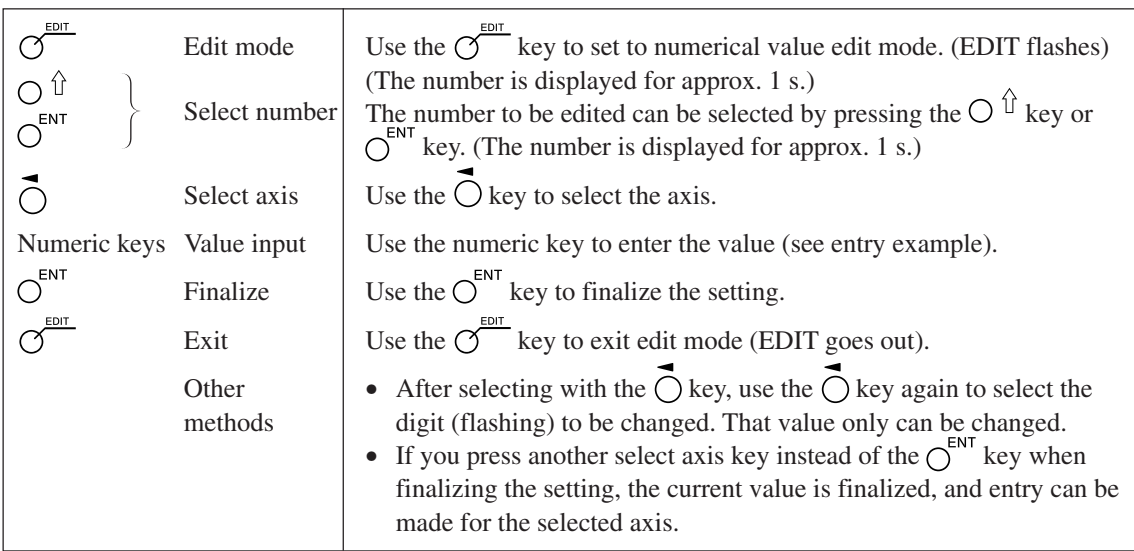

#### **To exit a mode**

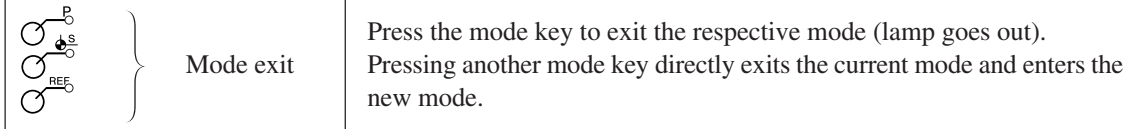

# **7-2. How to Use the Various Function**

### **Note**

If an alarm sounds, it means that there has been a key operations error.

### **7-2-1. Zero Reset**

Basically, this operation can be done in any mode.

- $\bigcirc$
- Set the INC value to 0.

In the case of the ABS mode, the indication automatically switches over to the INC mode. However, in the datum point/reference point mode, the indication does not switch over to the INC mode.

### **7-2-2. Inch/mm Selector**

Basically, this operation can be done in any mode.

 $\bigcirc$ 

• The selector is only effective if the destination country is set to US or STD. You can confirm the current unit by looking at the lit display below the key.

### **7-2-3. Absolute/Incremental Mode Selection**

These operations can be performed when the mode lamps are not lit. How to cancel: Press the  $\bigcap^{\text{CE}}$  key when selecting axis (the axis label will be flashing).

ABS lamp lights up : ABS value display (Absolute mode) The absolute position from the datum point is displayed. ABS lamp goes out : INC value display (Incremental mode) All axes

The position from the machining point based on reset or preset machining is displayed.

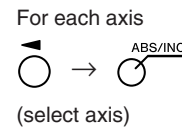

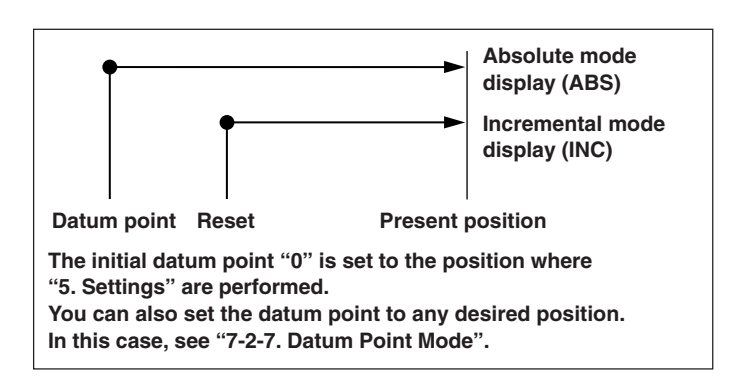

### **7-2-4. Halving**

This operation can be performed when the mode lamps are not lit. How to cancel: Press the  $\bigcap^{CE}$  key when selecting axis (the axis label will be flashing).

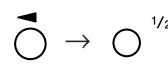

- Halves the INC value (the value displayed for each operation will be half the value).
- (select axis)
- If you perform a halving operation while in INC mode, the distance from the center value will be displayed.
- Cannot be used in ABS mode.

### **7-2-5. Addition Display Selection (When LH71A Lathe Function is Selected or for LH72 Only)**

These operations can be performed when the mode lamps are not lit. How to cancel: Press the  $\bigcirc^{\text{ce}}$  key when selecting axis (the axis label will be flashing).

See "5-4. Verifying Count Values during Addition Display".

### **7-2-6. Preset Mode**

### **<Setting the preset values> Display**

**1** Press the  $\sigma^{\beta}$  key. ( $\sigma^{\beta}$  lamp lights up) (Current value 0000 display) **2** Press the  $\overrightarrow{O}$  key corresponding to the axis to be set. (Example: ססססו סם **3** Use the numeric key to enter the value. 10.000)**4** Use the  $\bigcirc^{\text{ENT}}$  key to finalize the setting. 10000 The current value becomes the set preset value. **5** <Setting the next preset values (max 3 values for each axis)> Press the  $\overline{O}$  key corresponding to the axis to be set. Press the  $\bigcap \hat{\mathbb{U}}$  key. Perform step 3 and 4. **6** Press the  $\sigma$ <sup> $\beta$ </sup> key. The system exits the preset mode.  $(\overline{\gamma}^B)$  lamp goes out) **<Calling a preset values> Display 1** Press the  $\sigma$ <sup>-8</sup> key. ( $\sigma$ <sup>-8</sup> lamp lights up) 0000 display) **2** Press the  $\overline{O}$  key corresponding to the axis to be called. סססטו סס The preset value is displayed. When multiple preset values are set, press the  $\bigcap \hat{U}$  key to display the next value. **3** Press the  $\bigcap^{ENT}$  key. 10.000 The preset value is finalized, and the current value becomes the set preset value. **4** Press the  $\sigma^{\beta}$  key. The system exits the preset mode. ( $\sigma^8$  lamp goes out) Note The INC indication remains on during preset mode.

(Current value

#### **Applied functions of the preset mode**

You can edit a preset value while leaving the current value displayed.

### **<Editing a preset value> Display**

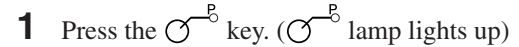

- **2** Press the  $\sigma$ <sup>EDIT</sup> key.
- **3** Press the  $\overrightarrow{O}$  key corresponding to the axis to be edited.
- **4** Use the numeric key to enter the value.
- **5** Use the  $\overline{O}^{ENT}$  key to finalize the setting.

**6** <Editing the next preset value (max 3 values for each axis)> Press the  $\bigcap$   $\hat{U}$  key. Perform step 4 and beyond. <Completing editing work> Press the  $\sigma^{\mathcal{B}}$  key. The system exits the preset mode, and the current values are displayed once again.  $(\gamma^{-\delta})$  lamp goes out)

∗ When you want to use an edited preset value, carry out <Calling a preset value>.

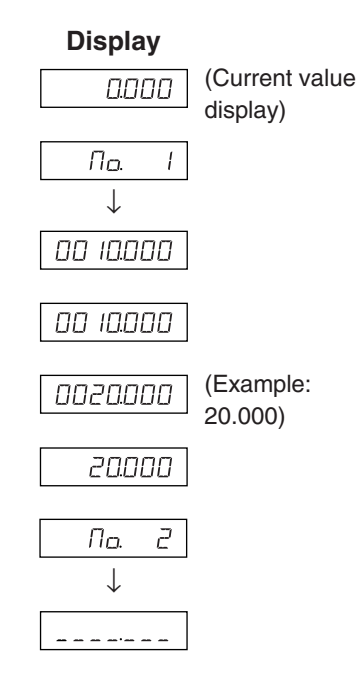

#### **7-2-7. Datum Point Mode**

The datum point mode has the following two functions.

"Machining datum point (datum point No. 0)" and "Multiple datum point (datum point No.  $1 \rightarrow$ )" functions (for LH71A general-purpose applications)

See Page 7-5 to 7-9.

"Tool master (tool No. 1)" and "Tool offset (tool No.  $2 \sim$ )" functions (for LH71A lathe applications and LH72)

See Page 7-10 to 7-14.

#### **Machining datum point (datum point No. 0) <Setting of machining datum point> Display 1** Press the  $\sigma^{\frac{d^s}{\sigma}}$  key. ( $\sigma^{\frac{d^s}{\sigma}}$  lamp lights up)  $\sqrt{n}$ o.  $\boldsymbol{D}$ ↓ (Datum point 0000 display for each axis) 0000000 **2** Press the  $\bigcirc$  key corresponding to the axis to be set. If a machining datum point has already been set, the value of the machining datum point that was set previously is displayed. (Example: ססססט ס **3** Use the numeric key to enter the value. 100.000)∗ When you want to use a value that was set previously, there is no need to enter the value using the numeric key. Proceed to step 4. **4** Use the  $\overline{C}^{ENT}$  key to finalize the setting. 100.000 The current value becomes the machining datum point. When the machining datum point is set, this value is stored in the memory.ß **5** Press the  $\sigma$ <sup>b</sup> key. The system exits the datum point mode. ( $\sigma$ <sup>6</sup> lamp goes out) **<Editing the machining datum point>**

You can edit a stored machining datum point value.

**1** Press the 
$$
\mathcal{O}^{\frac{4^8}{6}}
$$
 key. ( $\mathcal{O}^{\frac{4^8}{6}}$  lamp lights up)

- **2** Press the  $\overline{O}^{\text{EDT}}$  key.
- **3** Press the  $\overrightarrow{O}$  key corresponding to the axis to be edited.
- **4** Use the numeric key to enter the value.

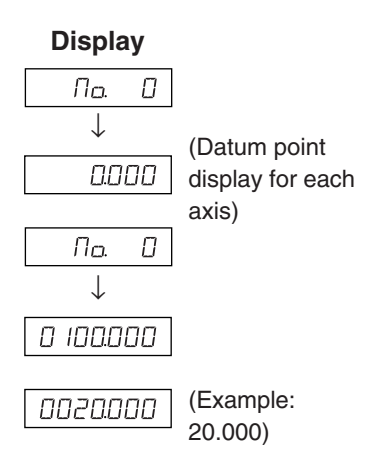

- **5** Use the  $\overline{O}^{ENT}$  key to finalize the setting. (The value 20 is stored as the value of the machining datum point in No. 0.)
- **6** Press the  $\sigma^{\frac{\phi^s}{\phi}}$  key. Editing is completed, and the current value is displayed.  $(\gamma^{\frac{1}{\Phi_0}})$  lamp goes out)
- ∗ When using an edited machining datum point, carry out <Setting of machining datum point>.

#### Note

ABS indication remains on during datum point mode. The machining datum point (No. 0) is based on linear compensation. (Position of datum point value  $0 =$  Correction amount 0)

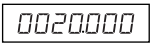

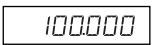

#### **Multiple datum point (datum point No. 1 ~)**

#### **<Setting a multiple datum point>**

- **Display 1** Press the  $\varphi^{\frac{\phi^s}{\phi^s}}$  key. ( $\varphi^{\frac{\phi^s}{\phi^s}}$  lamp lights up) Πo.  $\Box$ ↓ 0.000 (Current value display) **2** Using the numeric key, enter 1 and then press Пo.  $\sqrt{ }$ the  $\bigcap_{k=1}^{\text{ENT}}$  key. (The ABS lamp flashes.) 0.000 (Current value display) **3** Press the  $\overrightarrow{O}$  key corresponding to the axis to be set. . . . . . 0 100.000 **4** Use the numeric key to enter the value. (Example: 100.000)**5** Use the  $\overline{O}^{ENT}$  key to finalize the setting. The current value becomes the set multiple datum point. 100.000 When the value of the multiple datum point is set, the difference from the machining datum point is stored as the offset value. **6** <Setting the next multiple datum point (max 150 points)> Press the  $\bigcap$   $\hat{U}$  key. Пo.  $\vec{c}$ Perform step 3 and after.  $\downarrow$ 0000 <Completing setting work> (Current value display) Press the  $\sim$ <sup>6</sup> key. The system exits the datum point mode. (The ABS lamp
	- flashes, and the  $\sim$  lamp goes out.)

#### **<Editing a multiple datum point>**

You can edit a stored offset value.

**1** Press the 
$$
\mathcal{O}^{\frac{\Phi_{\circ}^{s}}{\Phi_{\circ}^{s}}}
$$
 key. ( $\mathcal{O}^{\frac{\Phi_{\circ}^{s}}{\Phi_{\circ}^{s}}}$  lamp lights up)

- **2** Using the numeric key, enter the No. (example: 1) that you want to edit and then press the  $\bigcap^{ENT}$  key. ↓
- **3** Press the  $\overline{O}^{\text{EDT}}$  key.

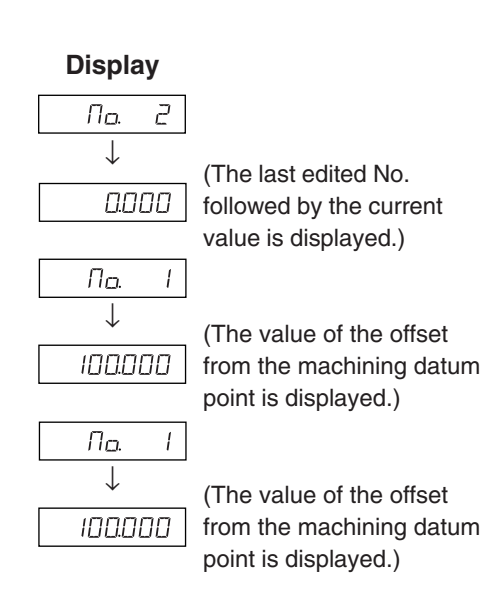

#### 7. Operation Method

**4** Press the  $\vec{O}$  key corresponding to the axis to be edited. 0 100000 0020000 **5** Use the numeric key to enter the value. (Example: 20.000)**6** Use the  $\overline{C}^{ENT}$  key to finalize the setting. (The ABS lamp flashes.) 0020000

**7** Press the  $\sigma^{\frac{\phi^s}{\phi^s}}$  key. Editing of the multiple datum point is completed, and the current value is displayed. ( $\sigma^{\frac{1}{20}}$  lamp goes out)

#### Note

ABS indication remains on during datum point mode. The machining datum point (No. 0) is used as the basis of linear compensation. (Position of datum point value  $0 =$  Compensation amount 0)

#### **Calling the datum point**

The machining datum point and the multiple datum point are called.

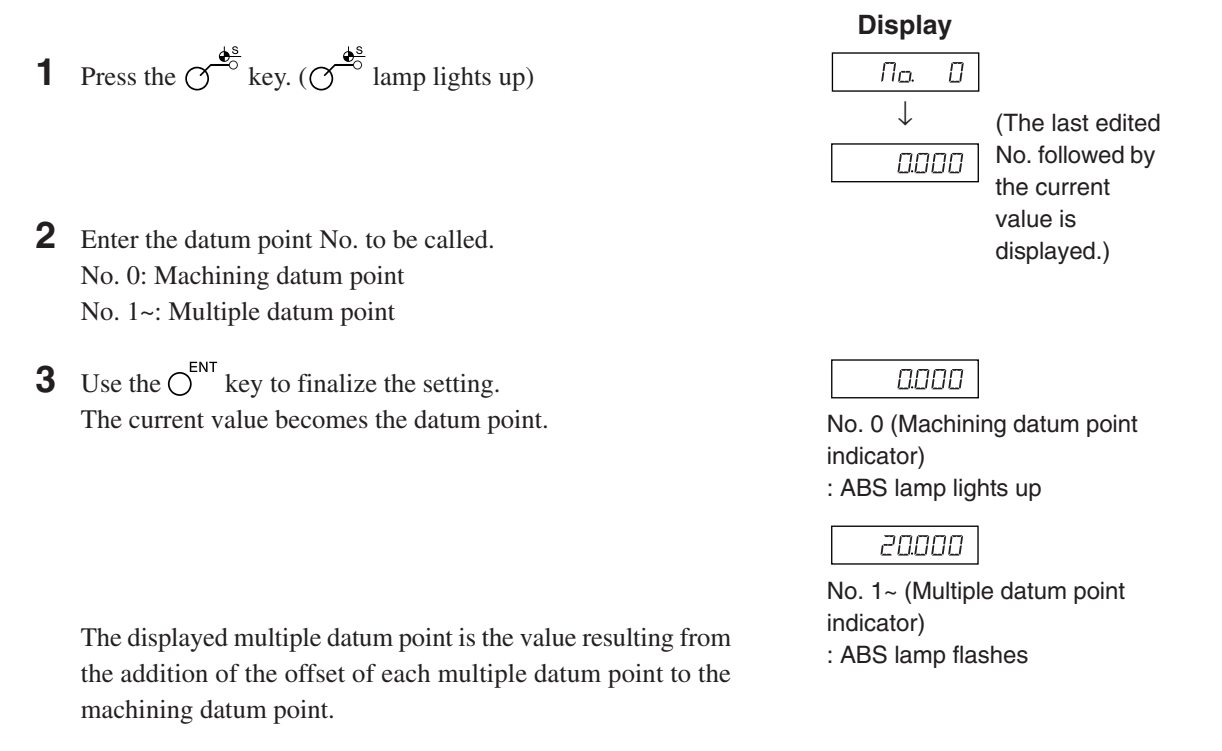

**4** Press the  $\sigma^{\frac{\phi^s}{\phi^s}}$  key. The system exits the datum point mode. ( $\sigma^{\frac{d^s}{s}}$  lamp goes out)

#### Note

ABS indication remains on during datum point mode. The machining datum point (No. 0) is used as the basis of linear compensation. (Position of datum point value  $0 =$  Compensation amount 0)

### **7-2-8. "Tool Master (Tool No. 1)" and "Tool Offset (Tool No. 2 ~)" (for LH71A lathe applications and LH72)**

#### **Tool master (tool No. 1)**

A tool master is a datum point used when setting the tool offset.

### **<Setting and calling a tool master> Display**

- **1** Press the  $\sigma^{\frac{\phi^s}{\phi}}$  key. ( $\sigma^{\frac{\phi^s}{\phi}}$  lamp lights up)
- **2** Press the  $\bigcirc$  key corresponding to the axis to be set. If a tool master is already set, the numerical value of the previously set tool master is displayed.
- **3** Use the numeric key to enter the value.
	- ∗ When you want to use a value that was set previously, there is no need to enter the value using the numeric key. Proceed to step 4.
- **4** Use the  $\overline{C}^{ENT}$  key to finalize the setting. The current value becomes the value of the tool master. When the tool master is set, the set value is stored in the memory.
- **5** Press the  $\bigcirc$ <sup> $\stackrel{\bullet}{\bullet}$ </sup> key. The system exits the tool master. ( $\sigma^{\frac{d^s}{c^s}}$  lamp goes out)

#### **<Editing a tool master>**

You can edit a stored tool master.

- **1** Press the  $\sigma^{\frac{\phi^s}{\phi}}$  key. ( $\sigma^{\frac{\phi^s}{\phi}}$  lamp lights up)
- **2** Press the  $\sigma$ <sup>*EDIT*</sup> key.
- **3** Press the  $\vec{O}$  key corresponding to the axis to be edited.
- **4** Use the numeric key to enter the value.
- **5** Use the  $\overline{O}^{ENT}$  key to finalize the setting. (Tool master value 20 is stored in No. 1.)
- **6** Press the  $\bigcirc$ <sup> $\stackrel{\bullet}{\bullet}$ </sup> key. Tool master editing is completed.
- ∗ When using an edited tool master, carry out <Setting and calling a tool master>.

### **Note**

ABS indicator remains on during datum point mode. The tool master (No. 1) is used as the basis of linear compensation. (Position of tool master value  $0 =$  Compensation amount 0)

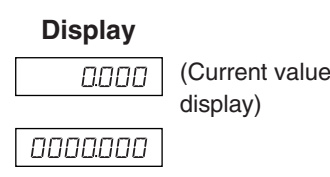

םסססטו ס (Example: 100.000)

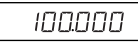

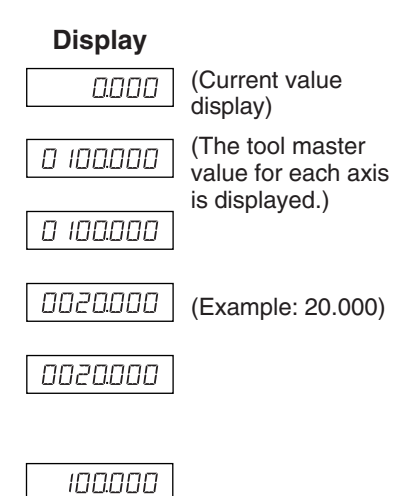

#### **Tool offset (tool No. 2 ~)**

# **<Setting a tool offset> Display**

- **1** Press the  $\sigma$ <sup> $\frac{\phi_0^s}{\phi_0^s}$  key. ( $\sigma$ <sup>8</sup> lamp lights up)</sup> **2** Press the  $\overrightarrow{O}$  key of the third axis.
- **3** Enter the tool offset No. to be set.
- **4** Use the  $\bigcap^{\text{ENT}}$  key to finalize the setting.
- **5** Press the  $\overrightarrow{O}$  key corresponding to the axis to be set.
- **6** Use the numeric key to enter the value.
- **7** Use the  $\overline{C}^{ENT}$  key to finalize the setting. The current value is set as a tool offset value. The tool offset is set, and the difference from the tool master is stored as the offset value.
- **8** Using the  $\overrightarrow{O}$  key, select the axis to be set, and set it in the same way. (Max 98)
- **9** Press the  $\sigma^{\frac{d^s}{2}}$  key. The system exits the datum point mode. ( $\sigma^{\phi^s}$  lamp goes out)

#### **<Editing a tool offset>**

You can edit a stored offset value.

- **Display 1** Press the  $\sigma^{\frac{d^s}{\sigma}}$  key. ( $\sigma^{\frac{d^s}{\sigma}}$  lamp lights up) (Current value **DOOD** display) **2** Press the  $\sigma$ <sup>*EDT*</sup> key. (Shows the tool offset value) **3** Press the  $\vec{O}$  key of the third axis. **4** Enter the tool offset No. to be set. **5** Use the  $\bigcirc^{\text{ENT}}$  key to finalize the setting. **6** Press the  $\vec{O}$  key corresponding to the axis to be edited. **7** Use the numeric key to enter the value.
- **8** Use the  $\bigcirc^{\text{ENT}}$  key to finalize the setting.
- **9** Press the  $\sigma^{\frac{4s}{3}}$  key. Editing of the tool offset is completed, and the current value is displayed.

#### Note

ABS indicator remains on during datum point mode. The tool master (No. 1) is used as the basis of linear compensation. (Position of tool master value  $0 =$  Compensation amount 0)

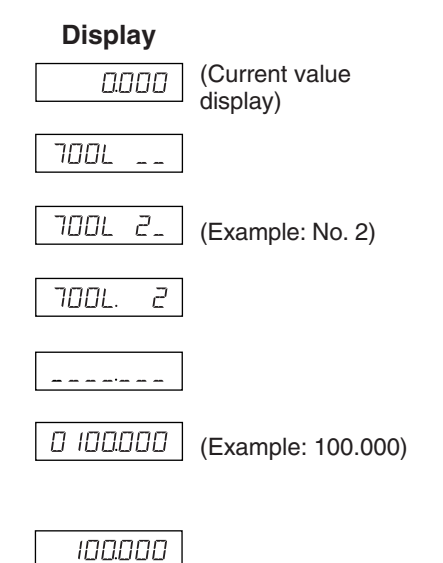

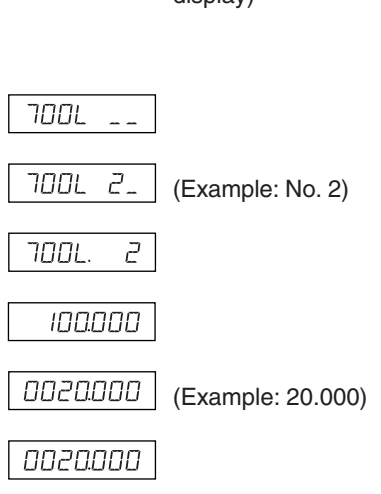

# **<Selecting a tool No.> Display 1** Press the  $\sigma^{\frac{4^s}{\sigma}}$  key. ( $\sigma^{\frac{4^s}{\sigma}}$  lamp lights up) **2** Press the  $\overrightarrow{O}$  key of the third axis. **TOOL 3** Enter the tool No. to be selected. שמר  $\overline{J}$ . No. 1: tool master No. 2~: tool offset **4** Use the  $\bigcirc^{\text{ENT}}$  key to finalize the setting. **700L** Э The current value becomes the value of the tool offset. In the case of the tool offset, a value resulting from the addition of each tool offset to the tool master is displayed. **5** Press the  $\sigma$ <sup> $\frac{\phi_s^s}{\phi}$ </sup> key. The system exits the datum point mode. ( $\sigma^{\frac{d^s}{c^s}}$  lamp goes out) **<Switching the tool master>** When replacing the tool in position No. 1 due to wear, you can change the master to another No. **Display 1** Press the  $\sigma^{\frac{\phi^s}{\phi}}$  key. ( $\sigma^{\frac{\phi^s}{\phi}}$  lamp lights up) **2** Press the  $\bigcirc$  key of the third axis. **DOL 3** Enter the No. to be made into the master. <u>וסמר</u>  $\varsigma$ **4** Use the  $\bigcirc^{\text{ENT}}$  key to finalize the setting. **TOOL** 5 **5** Press the  $\bigcirc$  key of the third axis (LH71A) or  $\bigcirc$  key (LH72). שמר  $\varsigma$ The decimal point lights, and No. 5 becomes the master. **6** Replace the tool in position No. 1. **7** Set the tool offset in position No. 1. **8** Press the  $\overrightarrow{O}$  key for the third axis, and select No. 1. **9** Press the  $\overline{O}$  key of the third axis (LH71A) or  $\overline{O}$  key (LH72), and return the master to No. 1. **10** Press the  $\sigma^{\frac{\phi^s}{\phi^s}}$  key. The system exits the datum point mode. ( $\sigma^{\frac{\phi^s}{\phi}}$  lamp goes out) Note

ABS indicator remains on during datum point mode. The tool master (No. 1) is used as the basis of linear compensation. (Position of tool master value  $0 =$  compensation amount 0)

(Example: No. 3)

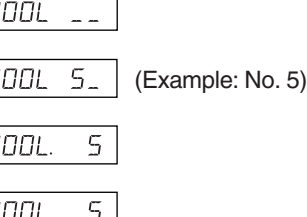

#### **<Hold function>**

If you use the hold function when entering the tool offset, you can store the entered position in the internal memory for later use. Consequently, you can freely move the machine, which is convenient for when measuring the offset. First, select the diameter display (light  $\varnothing$  when changing over the display resolution), and then perform the steps below.

**1** Using tool No. 1, machine the outside of the workpiece in the direction of the X-axis. The cutting tool moves in the minus direction with respect to the machining datum point "0".

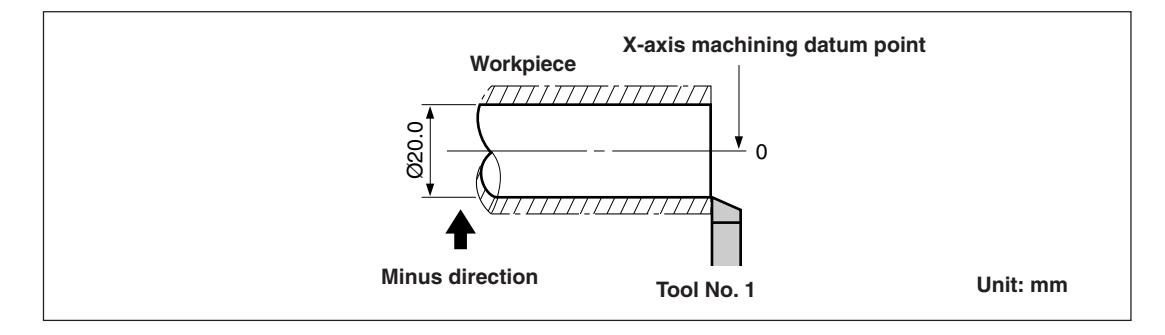

- **2** Press the  $\overrightarrow{O}$ , and then press the  $\overrightarrow{O}$  if key. The display is held.
- **3** Move the cutting tool and measure the diameter of the machined workpiece with a micrometer.

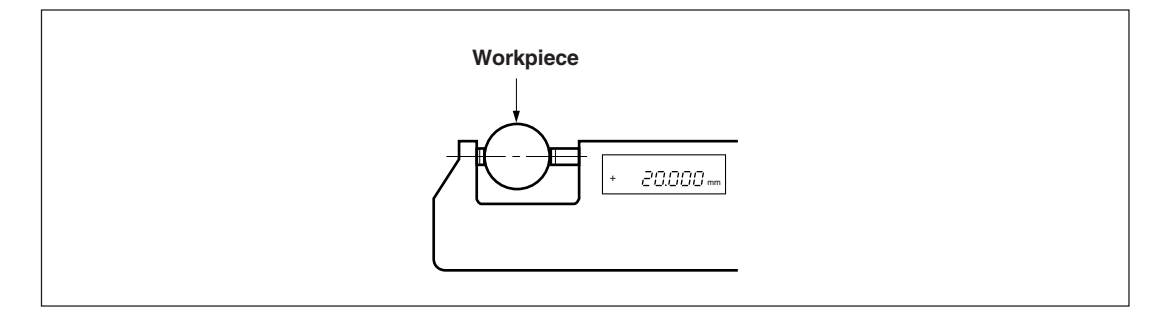

**4** Enter the diameter of the workpiece into the X-axis to set the machining datum point.

$$
\overline{O} \rightarrow O \xrightarrow{2} O \xrightarrow{0} O \rightarrow O \xrightarrow{ENT}
$$

#### **Note**

Be sure to input the value as the diameter.

**5** To make a datum point for the Z-axis direction, briefly machine the end surface of the workpiece.

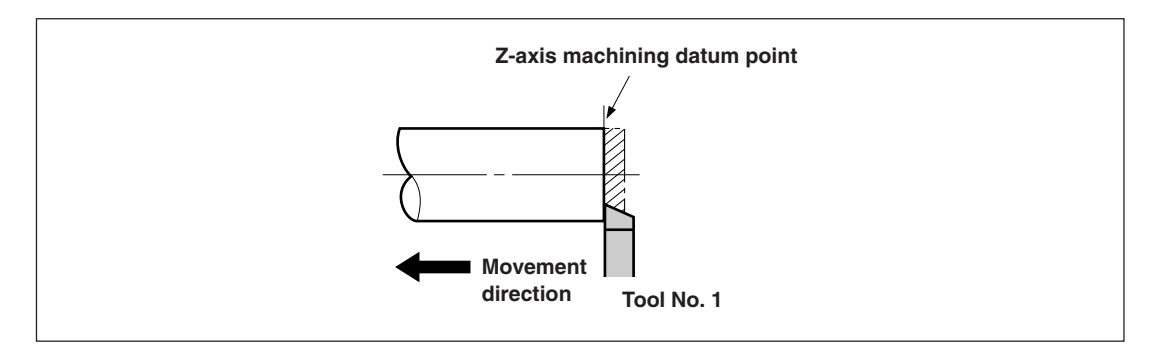

**6** To designate the machined end surface as the Z-axis machining datum point, enter "0" on the Z-axis and press the datum point setting key.

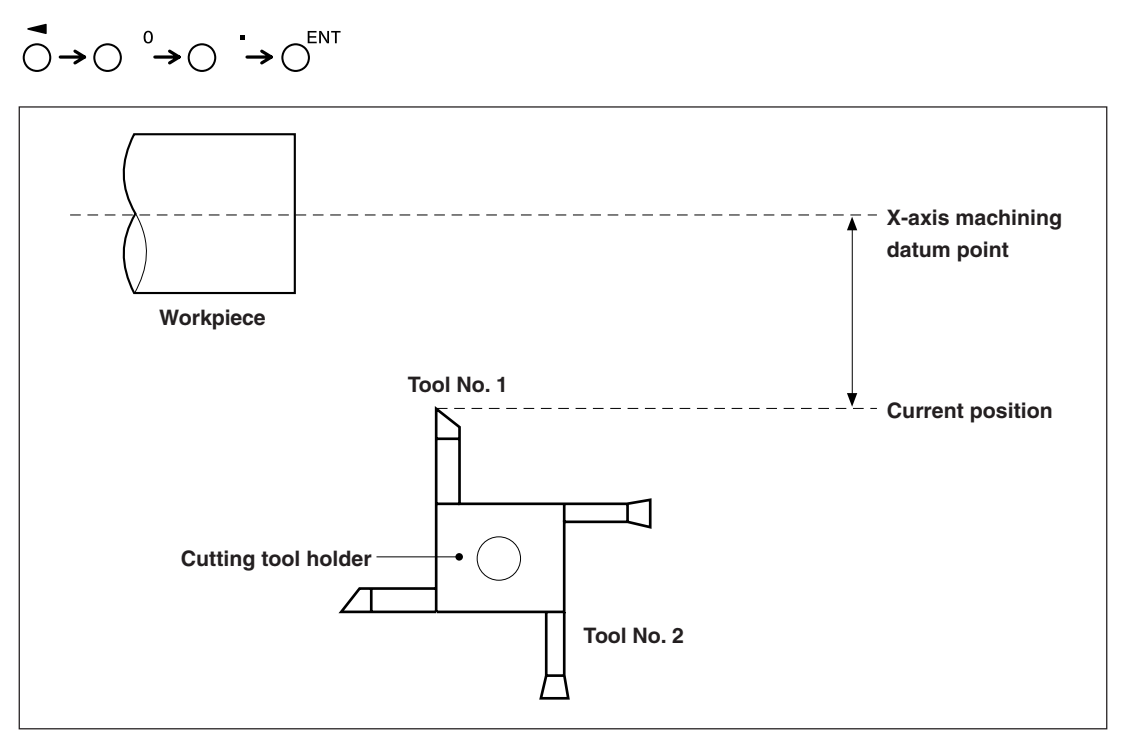

### **7-2-9. Reference Point Mode (How to Use the Measuring Unit with a Reference Point)**

Can be combined with a measuring unit with a reference point.

When you use a reference point, you can relocate the machining datum point to the same position. If the tape moved, for example, when the system power supply was off, it is possible to relocate the machining datum point in its initial position.

Set the reference point offset using reference point position detection or by inputting an offset value.

- ∗ The reference point offset is the distance (L) from the reference point of the measuring unit to the machining datum point.
- ∗ The reference point is also used as the datum when setting segmented error compensation. Regarding the use of a reference point when setting segmented error compensation, see "5-5-2. Segmented Error Compensation".

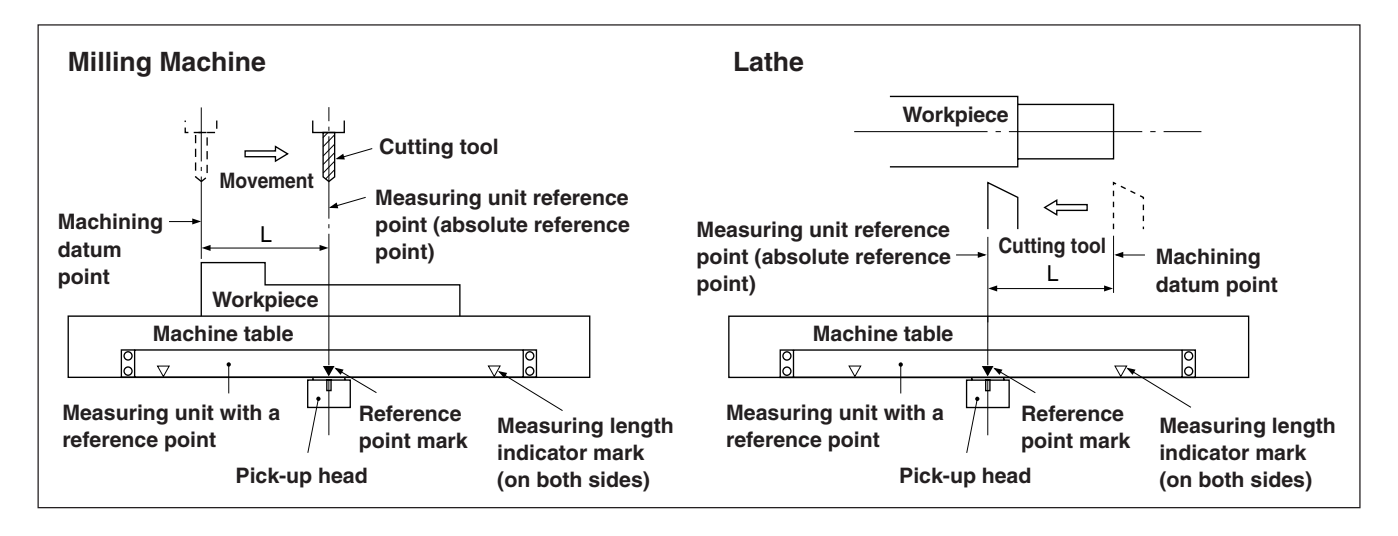

#### **<Setting/storing a reference point offset (reference point hold)>**

Set/store the reference point offset (L). When the reference point position is detected, the count is held. By storing this value, the machining datum position is relocated.

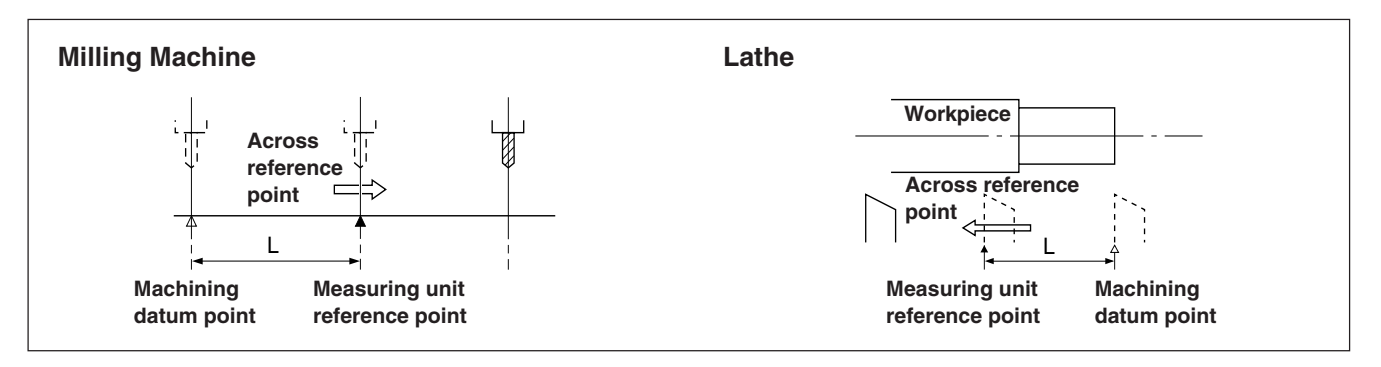

Set the datum point in advance.

**1** Press the  $\gamma^{\text{REG}}$  key. ( $\gamma^{\text{REG}}$  lamp lights up)

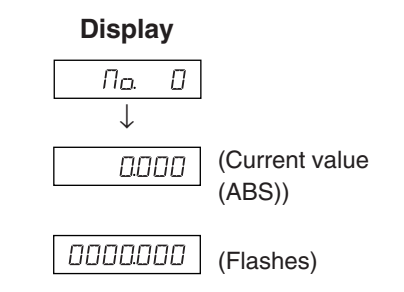

**2** Press the  $\overrightarrow{O}$  key corresponding to the axis to be put into a reference point hold status, and then press the  $\bigcap^{\text{ENT}}$  key. A reference point wait status is activated. (Current value flashes)

- **3** Move the measuring unit, the count is held when the unit passes (Example: The  $12.345$ through the reference point. (Axis label flashes) ∗ When the reference point is detected, a beep tone is emitted. is displayed.) **4** Press the  $\overline{O}$ , and then press the  $\overline{O}^{ENT}$  key. (Current value
- The held value is saved as the offset, and the display hold is cancelled.
- **5** Press the  $\sigma^{\text{ref}}$  key. The system exits the reference point mode.  $(\bigcirc^{\infty}$  lamp goes out)

### **<Relocation of the reference point offset (reference point load)>**

Restore the reference point offset (L). When the reference point is detected, counting starts.

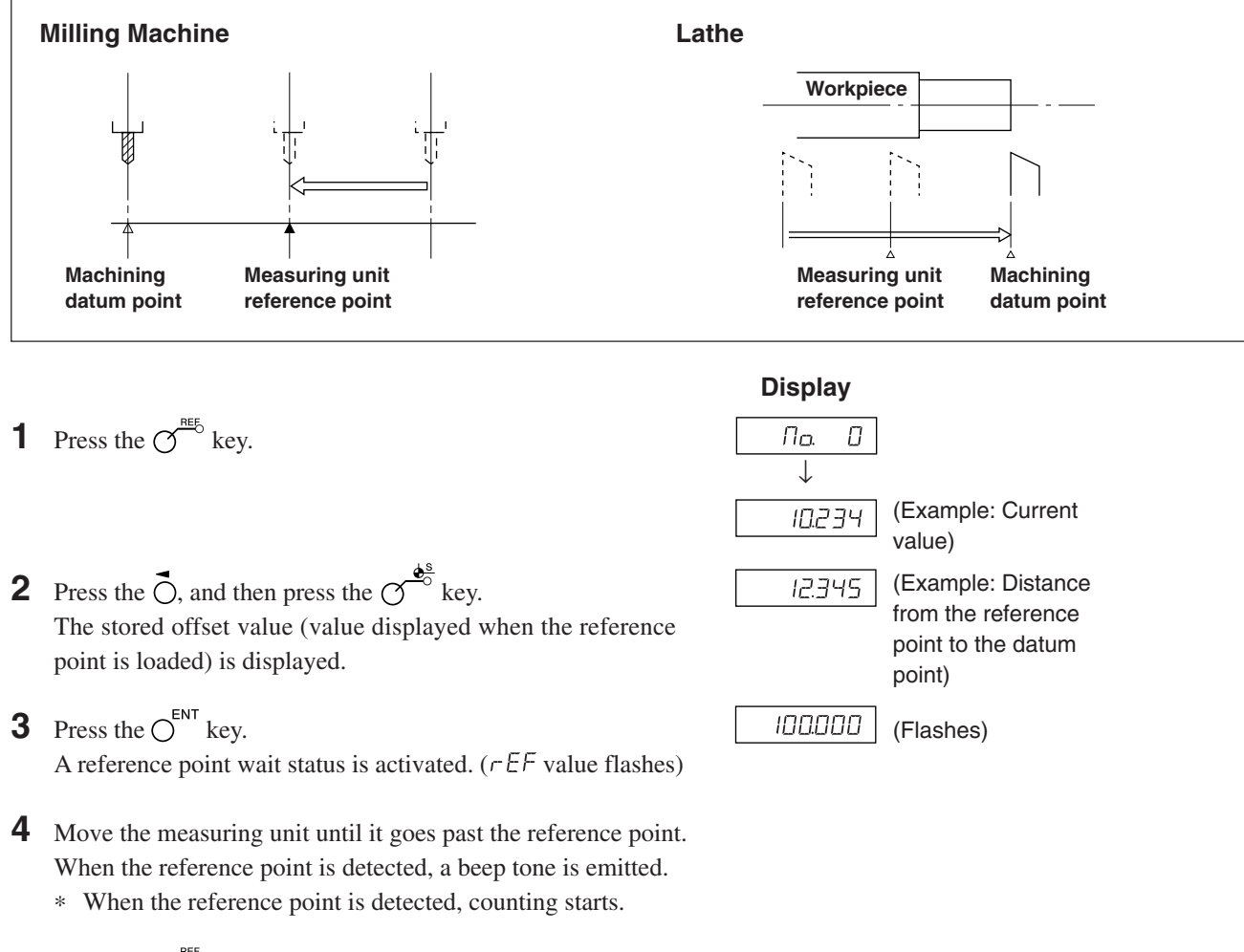

**5** Press the  $\mathcal{O}^{\text{reg}}$  key to exit the reference point mode.  $(\overline{O}^{\text{REF}})$  lamp goes out)

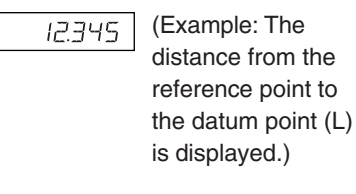

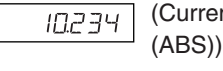

#### **<Inputting/restoring the reference point offset>**

Enter the reference point offset (L). When the reference point is detected, the count starts.

- **1** Press the  $\gamma^{\text{ref}}$  key. ( $\gamma^{\text{ref}}$  lamp lights up)
- **2** Press the  $\overrightarrow{O}$ , and then press the  $\overrightarrow{O}$  key. The stored offset value (value displayed when the reference point is loaded) is displayed.
- **3** Enter the offset using the numeric key.
- **4** Press the  $\bigcirc^{\text{ENT}}$  key. A reference point wait status is activated. ( $r \in F$  value flashes)
- **5** Move the measuring unit until it goes past the reference point. When the reference point is detected, a beep tone is emitted. ∗ When the reference point is detected, counting starts.
- **6** Press the  $\sigma^{\text{neb}}$  key to exit the reference point mode.  $(\overline{O}^{\sim})$  lamp goes out)

#### $\sqrt{\frac{1}{1}}$  Note

If the reference point of the measuring unit has directionality, be sure to always load the reference point from the same direction. When setting the segmented error compensation function, see "5-5-2. Segmented Error Compensation".

#### **<Editing the reference point offset>**

Editing the set reference point offset (L).

- **1** Press the  $\gamma^{\text{REG}}$  key. ( $\gamma^{\text{REG}}$  lamp lights up)
- **2** Press the  $\sigma$ <sup>*EDIT*</sup> key. The stored reference point offset is displayed.
- **3** Press the  $\bigcap$  key.
- **4** Edit the offset using the numeric key.
- **5** Press the  $\overline{O}^{ENT}$  key to finalize the offset.
- **6** Press the  $\bigcirc$ <sup>nes</sup> key. Editing is completed, and the current value is displayed.  $(\overline{\bigcirc}^{\text{net}}$  lamp goes out)

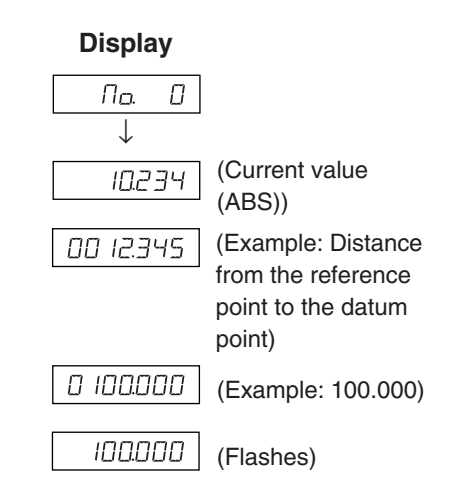

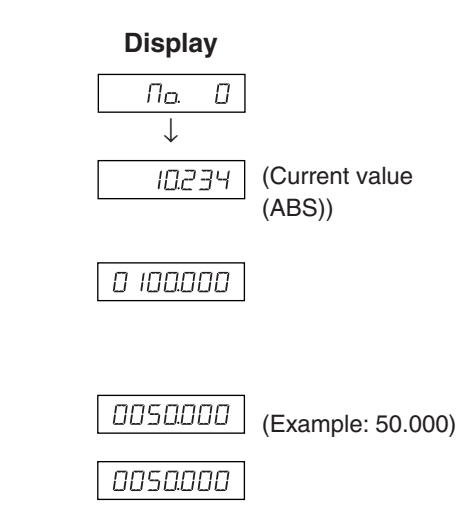

# **7-2-10. Touch Sensor (sold separately) (LH71A only)**

- Attach the touch sensor on the main spindle of a milling machine, for example, and use it in combination with the counter unit.
- The feeler ball of the touch sensor is semi-fixed by a spring and its flexible construction can absorb shock when pressed against the datum plane, which enables accurate datum point detection without causing a deflection on the axis.
- The feeler ball, which has been forced aganist the workpiece, returns to the center of the axis when the workpiece is moved off.
- Move off the touch sensor immediately from the workpiece when it touches the workpiece. Do not bring the shaft into contact with the workpiece as doing so will decrease precision and may cause damage.
- The touch sensor can operate only with an electroconductive workpiece. Check the workpiece material before use.

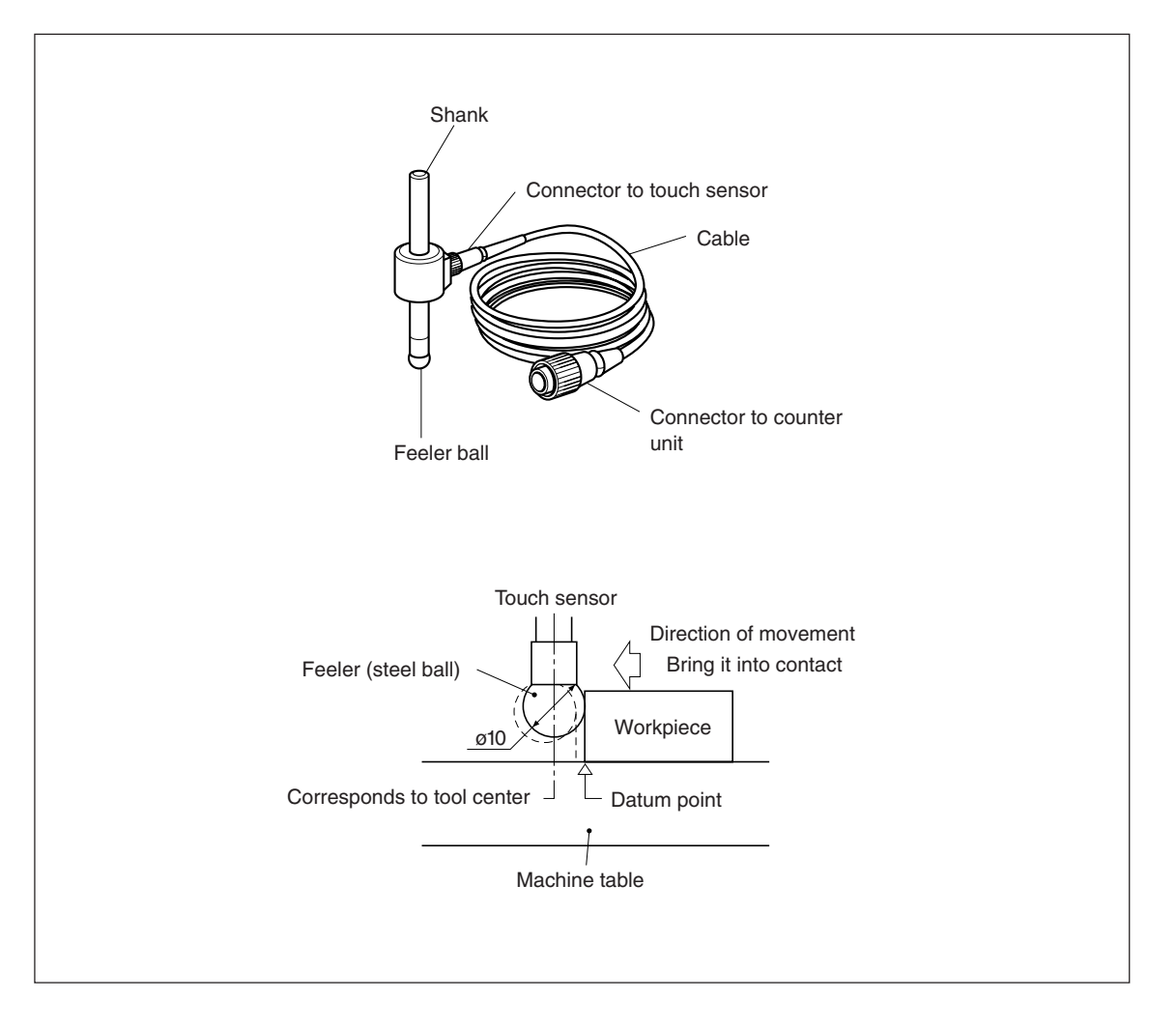

#### **1. Cautions**

• Before use, be sure to turn the steel ball with the fingers about the axis of the shaft 2 or 3 times both clockwise and counterclockwise so that the steel ball rests properly on the end of the shaft. If this not done, the rust-preventive grease between the steel ball and shaft might cause a detection error.

#### $Note$

- Do not turn the steel ball more than 180<sup>o</sup> in either direction since a spring is connected to it.
- Do not pull the steel ball and let it spring back sharply against the end of the shaft.

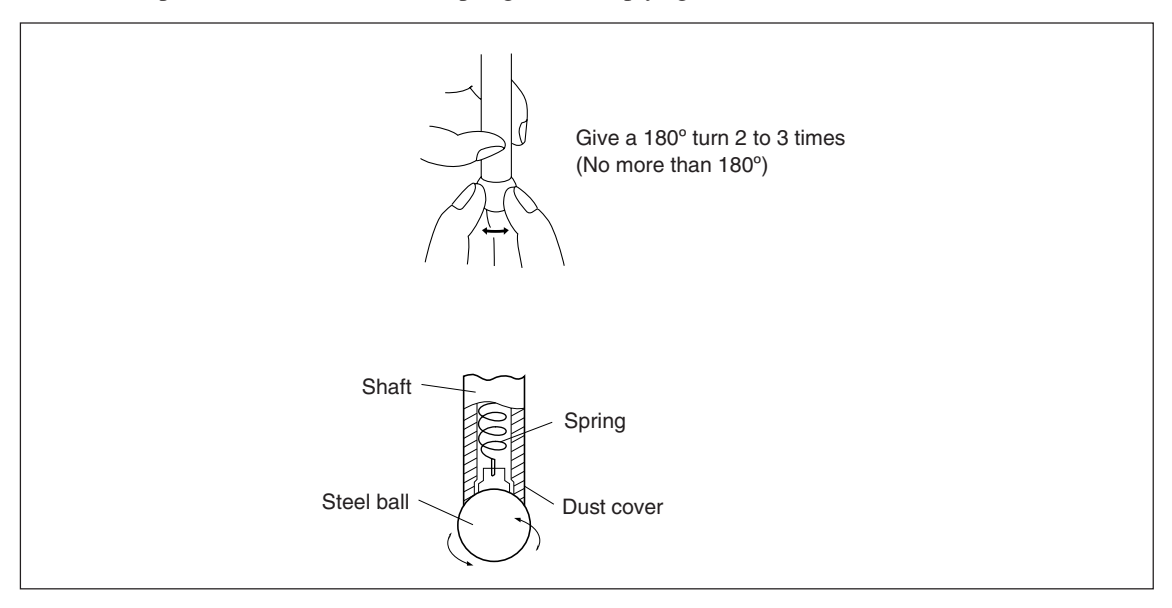

- Fix the shank to the main spindle in such a way that the shank is not inclined against the axis of the spindle, since inclination of the shank will cause errors in the measurement.
- For more precise positioning at the center of the workpiece: Touch the workpiece with the feeler ball  $(1)$ . Then, move the touch sensor to the other side of the workpiece, rotate the shank holder of the machine through 180 $^{\circ}$  and then touch the workpiece  $(2)$ . Half the measured value is the center of the workpiece.

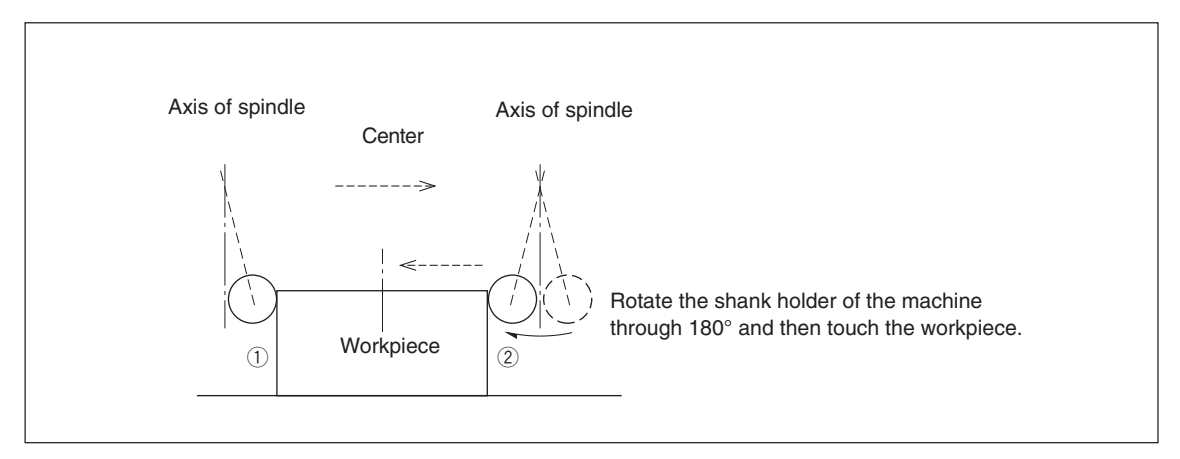

• There are two ways to use the touch sensor: one is for establishing the datum point and the other is for measuring a workpiece without destroying the datum point.

#### **Absolute mode (ABS)**

This is a mode for establishing a datum point.

A datum point can be established or a distance from the datum point can be measured by the load/hold operation.

#### **Incremental mode (INC)**

In this mode, a datum point can not be established.

Pitch measurement of a workpiece can be performed by the load/hold operation without destroying the datum point which has been already established.

- Depending on usage, switch the display mode between INC and ABS before starting the actual controls.
- In the following examples, the display resolution is 0.0005 mm, and the feeler ball of the touch sensor is 10 mm across.
- If a load or hold operation has been erroneously performed, press the  $\bigcirc^{\mathsf{CE}}$  key to cancel the operation, and perform the load or hold operation again.
- Be sure to touch the machine table with the feeler ball gently. If the feeler ball touches the table roughly, the feeler ball and the table may be damaged.

#### **2. Specifications**

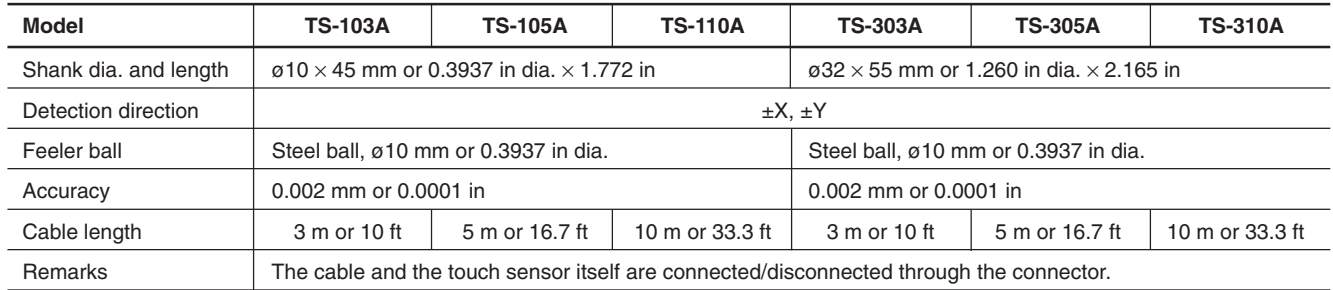

#### **3. Maintenance**

If the sensor is left unused for a long period, be sure to apply a rust-preventive. Especially, if the steel ball or shank rusts, the accuracy will be affected.

Rust Veto Heavy by E. F. Houghton & Co. is recommended as a rust preventive oil.

#### **4. Touch sensor operations**

#### **Setting the datum point**

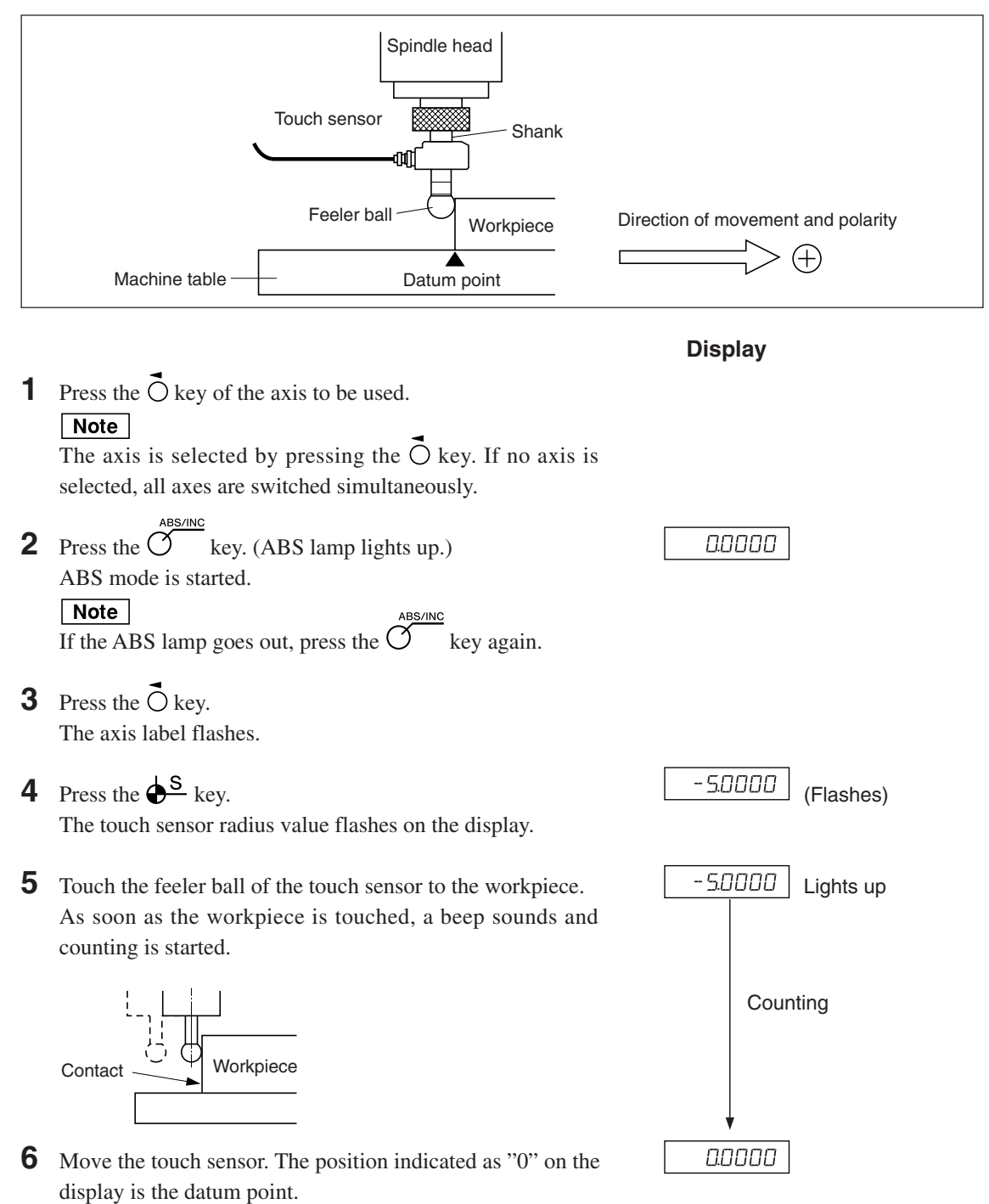

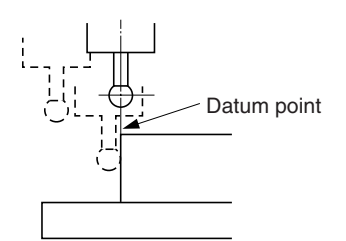

#### **Centering the workpiece**

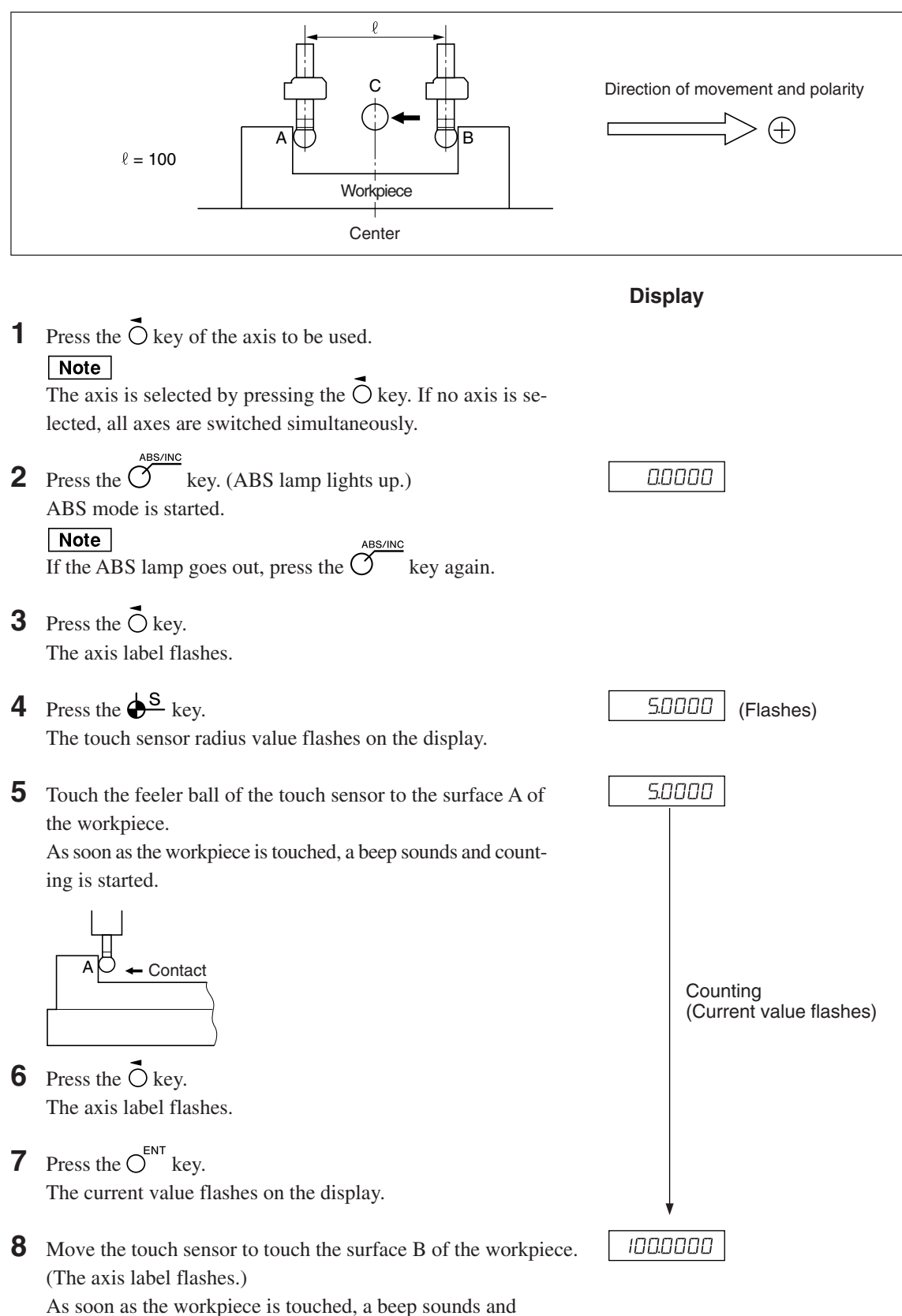

the display value is held.

A I C OB
**9** Press the  $O^{1/2}$  key. (The axis label lights up.) The load/hold display is cancelled, and the display now shows the current position from the workpiece center C.

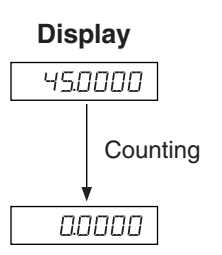

**10** Move the touch sensor. The position indicated as "0" on the display is the center.

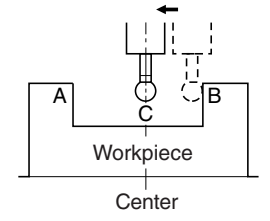

#### **Inside and outside measurements of workpiece**

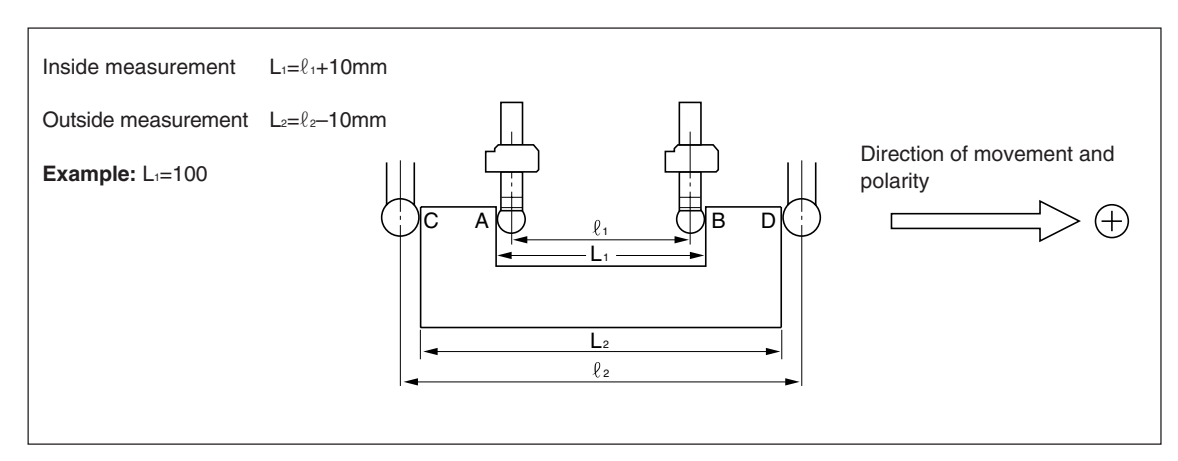

#### $\sqrt{\frac{1}{1}}$  Note

Make following measurements in millimeter operation. Depress the in/mm selector key if necessary.

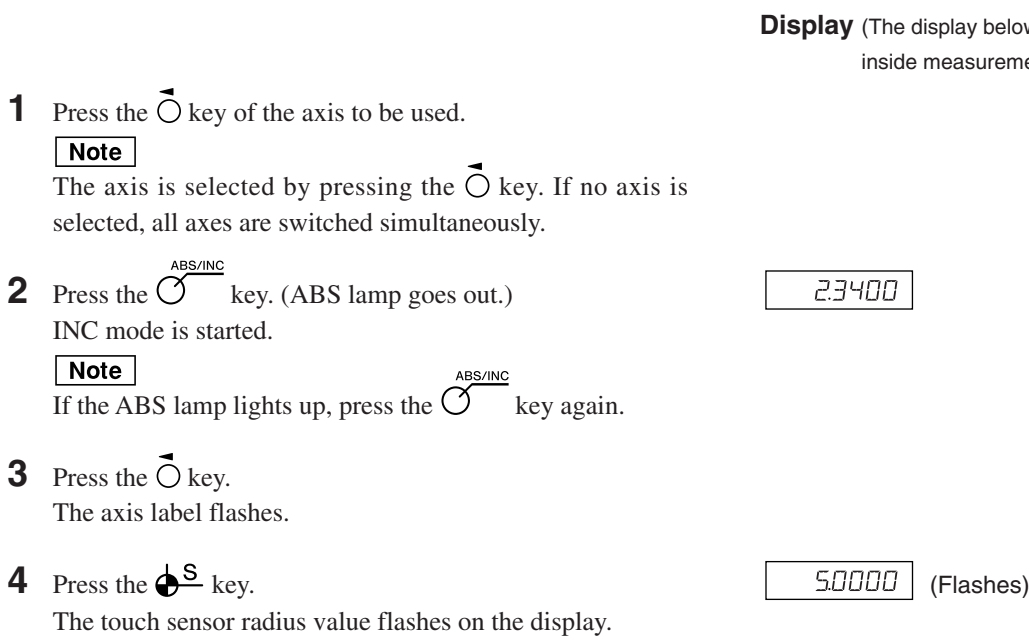

**Display** (The display below shows the inside measurement.)

**5** Touch the feeler ball of the side A (side C) of the workpiece. As soon as the workpiece is touched, counting is started. The beep sounds while the workpiece is being touched.

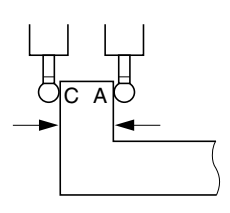

**6** Press the  $\vec{O}$  key.

**7** Press the 
$$
\overline{O}^{\text{ENT}}
$$
 key.

**8** Touch the feeler ball to the side B (side D) of the workpiece. (The axis label flashes.)

As soon as the workpiece is touched, a beep sounds and the display value is held. This value is  $L_1$  ( $L_2$ ).

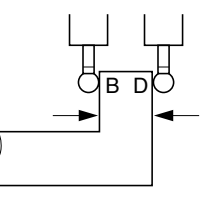

**9** Press the  $O^{CE}$  key. (The axis label lights up.) The hold is cancelled, and the current position is now displayed.

**Display** (The display below shows the inside measurement.)

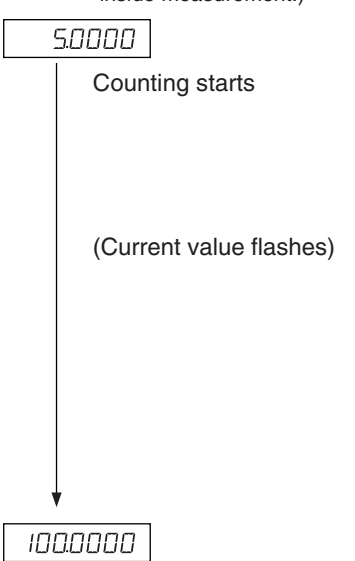

1236780

## **8. Applied Functions**

#### **8-1. Canned Cycle Function (LH71A only)**

The following items have the same operating procedure with the canned cycle function.

- **1** Use the  $\sigma^{\text{max}}$  key to make the lamp start flashing, and then press the  $\sigma^{\text{ENT}}$  key to finalize the setting (lamp lights up).
- **2** The entered parameters are displayed. Use the numeric keys to enter the value. Use the  $\bigcup_{n=1}^{\infty}$  key to cancel. Use the  $\bigcirc$  key to finalize and move to the next option. Use the  $\bigcirc$   $\hat{U}$  key to return to the previous option.
- **3** The display returns to the value indicator after you are finished entering the parameters. Move to the position where you want execution to start, and then press  $\widehat{O}$  key (RUN flashes  $\rightarrow$  RUN lights up).
- **4** Move so that the number becomes zero, and when the count value for all axes reaches the target value ±3, the NEXT lamp flashes, and you can proceed to the next step.
- **5** Press the  $\overline{O}^{\text{RUN/MEXT}}$  key to display the next set of coordinates, and repeat the same operation.
- **6** Finally, when all steps have been completed,  $\epsilon \cdot d$  is displayed (for 2 seconds), and the system exits the mode.
- To use again, move to the next start position, and execute in the same way.
- To change any parameters, press the  $\bigcirc$   $\hat{U}$  key (or  $\bigcirc$ <sup>EDT</sup> key) to display the parameters, and then enter.
- The program cannot be executed unless all the parameters are provided.
- To end machining before completion, press the  $\leftrightarrow$  key.  $b \in H$  is displayed, and then the incremental value for that position is displayed. To perform machining again, start from step 1.
- The Canned Cycle Function does not work during the φ (diameter) display.

#### **8-1-1. Bolt Hole Circle Function**

Equidistant holes can be opened along the perimeter of a designated diameter. This function is available for 2-axis and 3-axis models only.

#### **a) Equally-spaced holes along the overall circumference**

#### **Parameter input**

- **1** Press the  $\bigcirc^{\mathcal{A}}$  key so that BOLT flashes, and then press the  $\bigcirc^{\mathsf{ENT}}$  key. (BOLT lights up) **2** Enter the diameter  $\overline{d}$   $\overline{d}$   $\overline{r}$ , and then press the  $\overline{C}^{ENT}$  key. Make the entry based on the input units (mm (inch)) and minimum input resolution.
- **3** Enter the number of holes  $\boxed{\Pi \Box \ \ \text{H} \Box \ \text{E}}$ , and then press the  $\bigcirc^{\text{ENT}}$  key. Input range: 2 to 360 holes
- **4** Enter the starting angle  $\boxed{57}$   $\boxed{H16}$ , and then press the  $\bigcirc^{\text{ENT}}$  key. Input range: 0.00 to 359.99 degrees
- **5** Press the  $\bigcirc^{\text{ENT}}$  key when the ending angle  $\boxed{\text{End. }H\cap\text{End}}$  and the ending angle value, which equal the starting angle value, are displayed.

#### **Execution**

- **1** Move to the center (start position) of the bolt hole circle, and then press the  $\gamma$  key to execute.
- **2** The position of the No. 1 hole is displayed.
- **3** Move the machine to display "0".
- **4** Press  $\widehat{C}$  key and repeat above procedures up to the number of holes.
- **5** After the final hole has been formed, press the  $\widetilde{O}$  key. End is displayed, and the current values are displayed.

#### **<Repeat operation>**

- Return to the center of the bolt hole circle again.
- Press  $\widetilde{(\gamma)}$  key to repeat the process with same parameters.

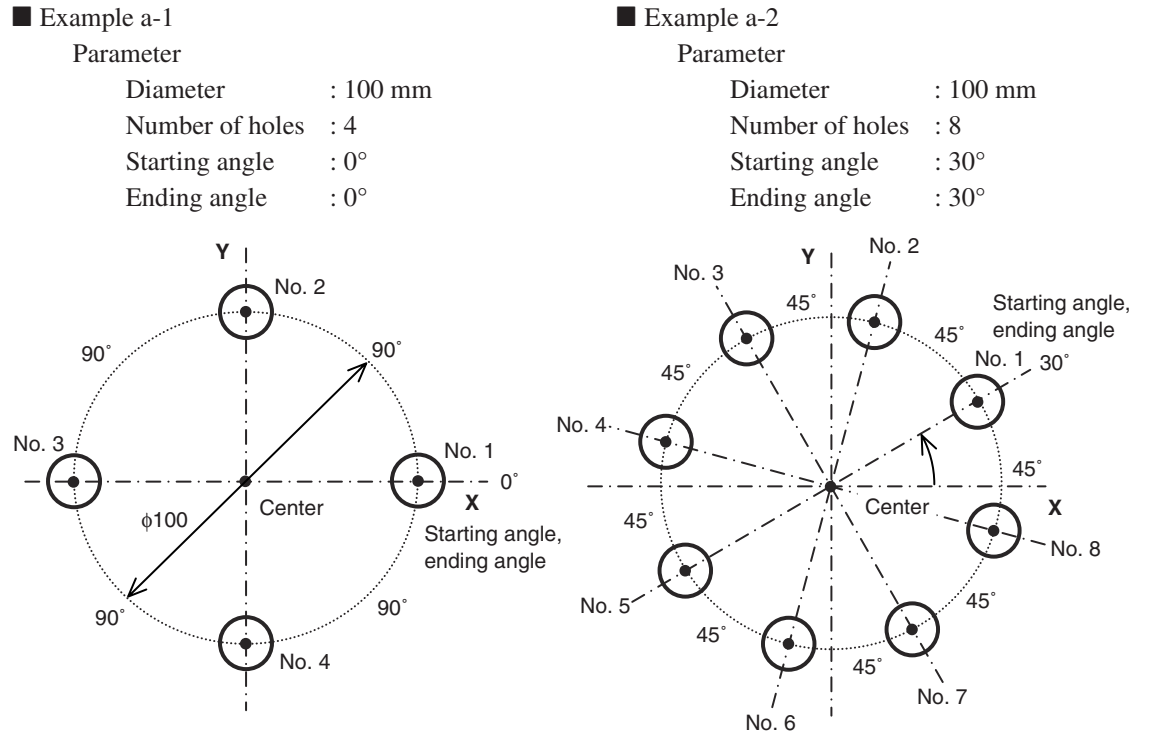

#### **b) Equally-spaced, angle-specified holes**

#### **Parameter input**

- **1** Press the  $\sigma^{\mathcal{L}}$  key so that BOLT flashes, and then press the  $\sigma^{\text{ENT}}$  key. (BOLT lights up)
- **2** Enter the diameter  $\boxed{d \text{ } |H}$ , and then press the  $\bigcirc^{\text{ENT}}$  key. Make the entry based on the input units (mm (inch)) and minimum input resolution.
- **3** Enter the number of holes  $\sqrt{10L HOLE}$ , and then press the  $\int_{0}^{ENT}$  key. Input range: 2 to 360 holes
- **4** Enter the starting angle  $\boxed{57}$   $\boxed{H1}$ , and then press the  $\bigcirc^{\text{ENT}}$  key. Input range: 0.00 to 359.99 degrees
- **5** Enter the Ending angle  $\boxed{\epsilon_{\text{nd}}$   $\boxed{H\sqrt{L}}$ , and then press the  $\bigcirc^{\text{ENT}}$  key. Input range: 0.00 to 359.99 degrees Note) You cannot enter an angle smaller than the starting angle. (Except 0 degree)

#### **Execution**

- **1** Move to the center (start position) of the bolt hole circle, and then press the  $\overline{O}^{\text{BUNMEXT}}$  key to execute.
- **2** The position of the No. 1 hole is displayed.
- **3** Move the machine to display "0".
- **4** Press  $\widetilde{\sigma}$  key and repeat above procedures up to the number of holes.
- **5** After the final hole has been formed, press the  $\overline{O}^{\text{RUNMERT}}$  key. End is displayed, and the current values are displayed.

#### **<Repeat operation>**

- Return to the center of the bolt hole circle again.
- Press  $\overline{X}$  key to repeat the process with same parameters.

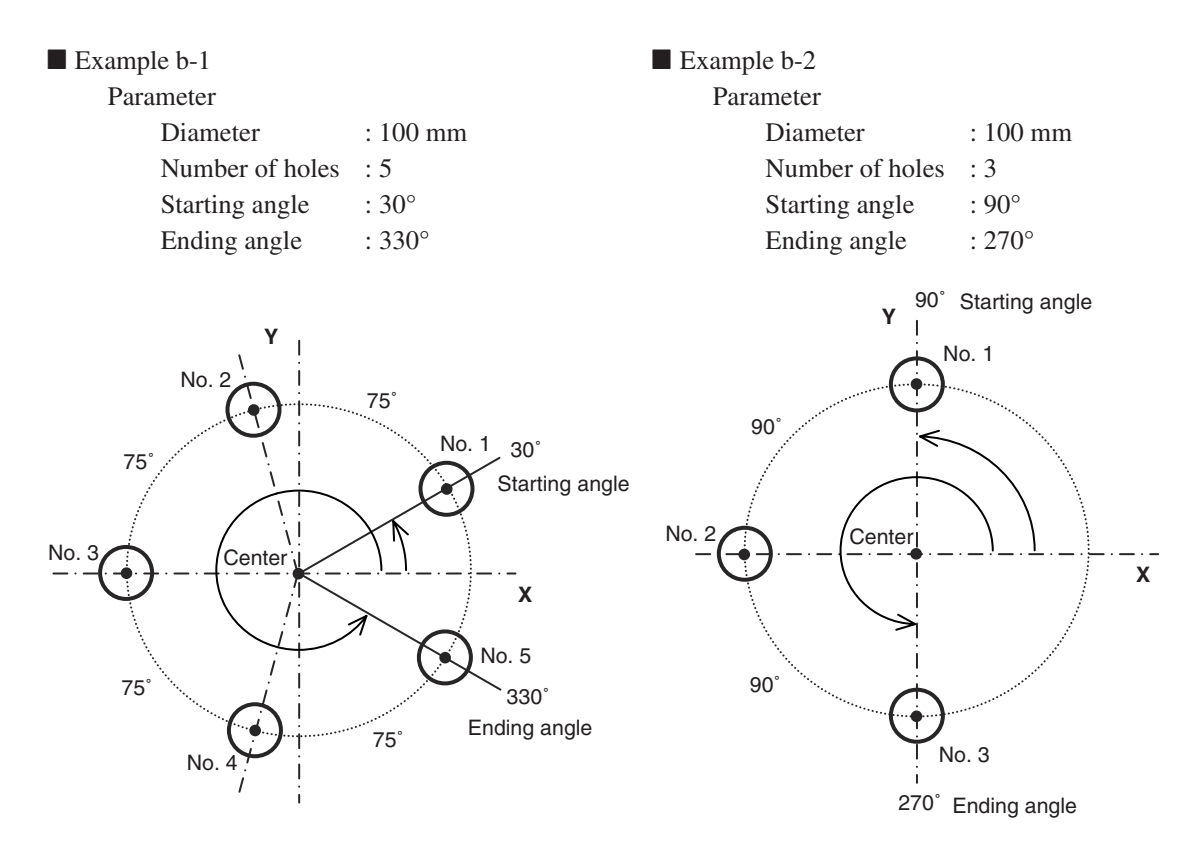

#### **8-1-2. Line Hole Function**

Equidistant holes can be opened along a designated straight line. This function is available for 2-axis and 3-axis models only.

#### **Parameter input**

- **1** Press the  $\overline{O}$  key so that LINE flashes, and then press the  $\overline{O}^{\text{ENT}}$  key (LINE lights up).
- **2** Enter the angle  $\boxed{L$  IN  $\overline{H1}$ , and press the  $\overline{O}^{ENT}$  key. Input range: 0.00 to 359.99 degrees
- **3** Enter the number of holes  $\boxed{\Pi \Box \ \ \text{H} \Box \ \text{E}}$ , and then press the  $\bigcirc^{\text{ENT}}$  key. Input range: 2 to 360 holes
- **4** Enter the hole interval  $\boxed{L \mid H \mid d \mid 5}$ , and press the  $\bigcirc^{\text{ENT}}$  key. Make the entry based on the input units (mm (inch)) and minimum input resolution.

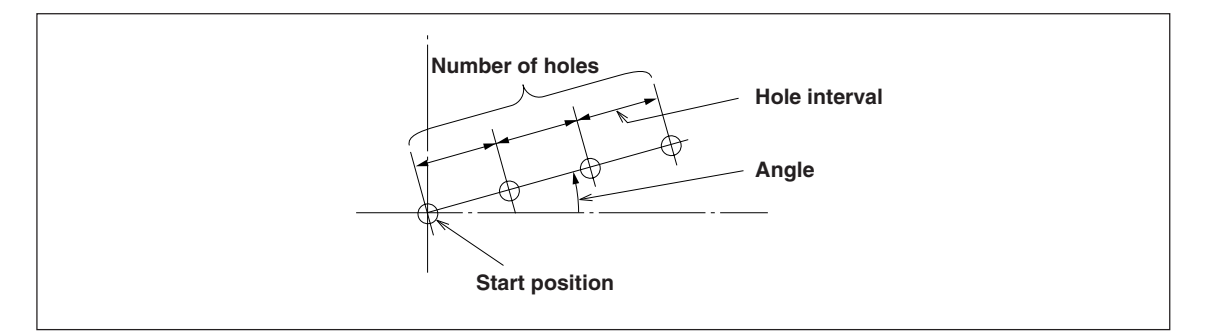

#### **Execution**

**1** Move to the start position, and then press the  $\overline{O}^{\text{RUN/MEXT}}$  key to execute.

#### **Position of No. 1 hole**

- "0" which indicates (the starting position) is displayed.
- When you press the  $\overline{O}^{\text{RUNNEST}}$  key, the next hole position (No. 2) is displayed.
- Move the machine to display "0".
- When the machine moves to the final hole position and you press the  $\sigma$  key, "  $\epsilon$  nd" is displayed and operation is completed.

#### **8-1-3. Simple R Cutting Function**

This function can be used for rough cutting of an arc. This function is available for 2-axis and 3-axis models only.

#### **a) Cutting the outer diameter**

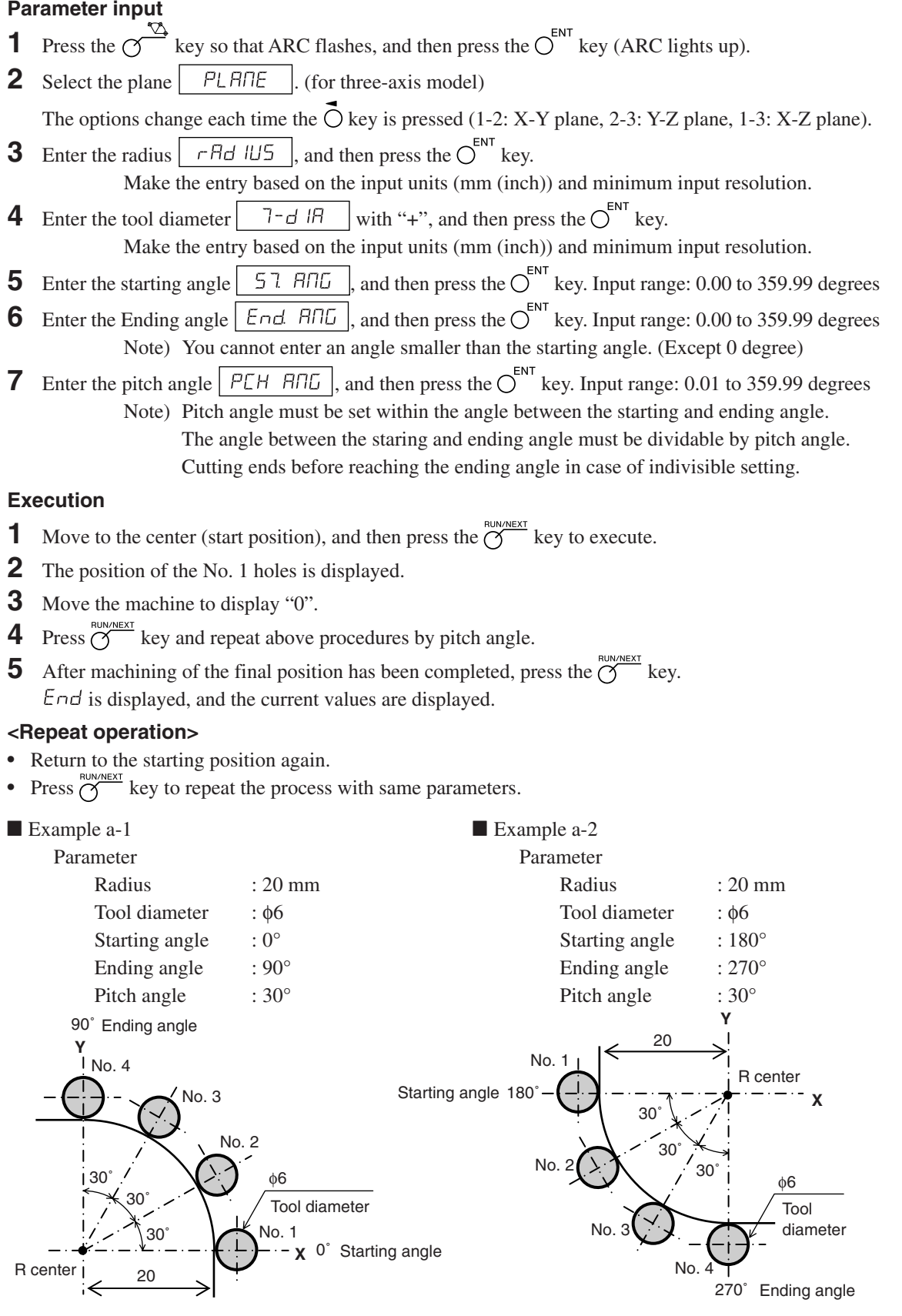

#### **b) Cutting the inner diameter**

#### **Parameter input**

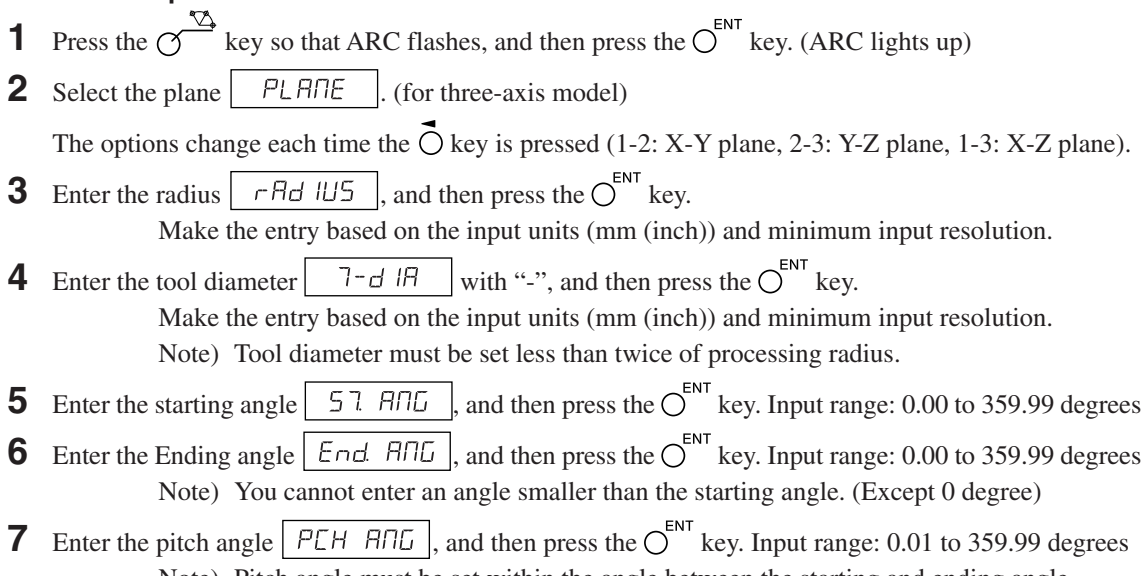

Note) Pitch angle must be set within the angle between the starting and ending angle. The angle between the staring and ending angle must be dividable by pitch angle. Cutting ends before reaching the ending angle in case of indivisible setting.

#### **Execution**

- **1** Move to the center (start position), and then press the  $\overline{O}^{\text{BUNMERT}}$  key to execute.
- **2** The position of the No. 1 holes is displayed.
- **3** Move the machine to display "0".
- **4** Press  $\overline{G}$  key and repeat above procedures by pitch angle.
- **5** After machining of the final position has been completed, press the  $\overline{O}^{\text{RUNMEXT}}$  key.  $\overline{E} \cap \overline{G}$  is displayed, and the current values are displayed.

#### **<Repeat operation>**

- Return to the starting position again.
- Press  $\sigma$  key to repeat the process with same parameters.

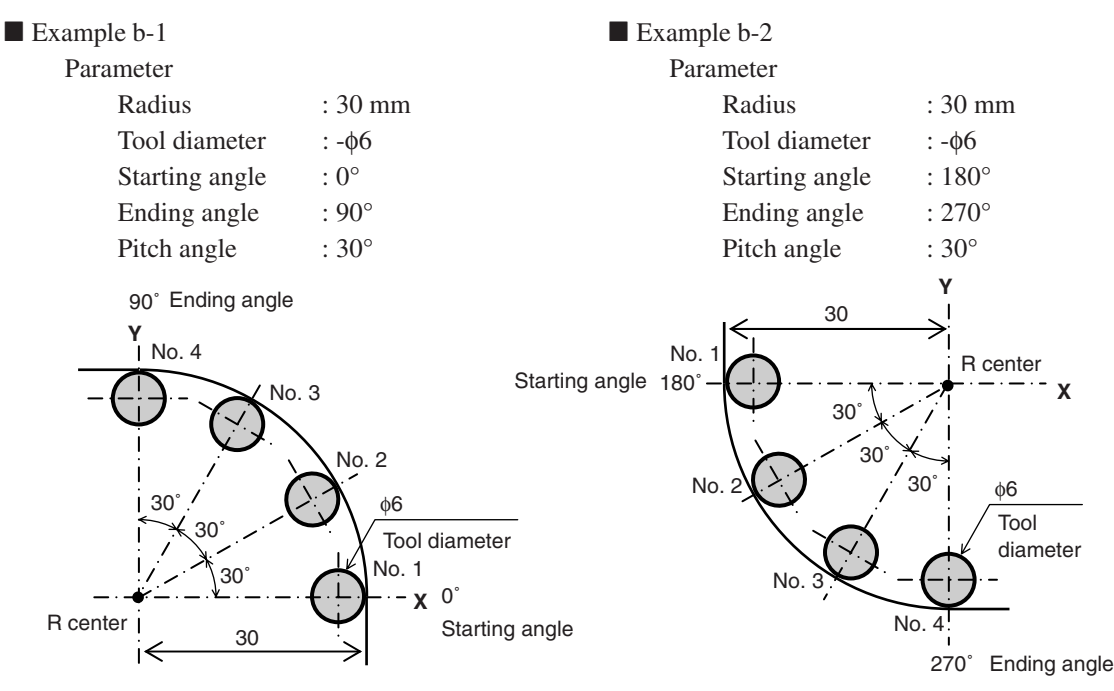

#### **8-2. Program Function**

Functions that are performed manually can be performed automatically.

#### **8-2-1. Program Input and Editing Mode**

Inputs and edits the program.

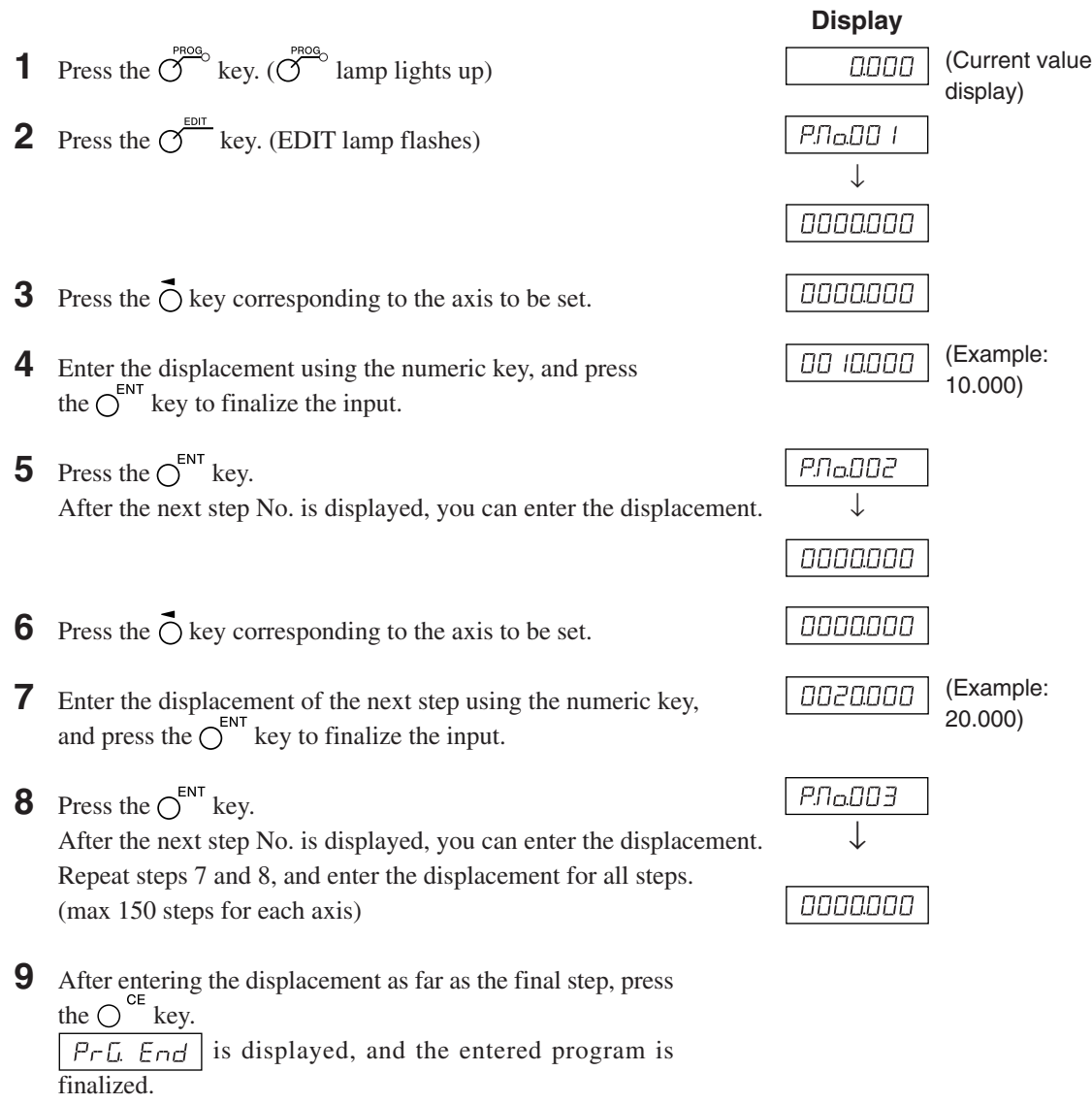

- **10** Press the  $O^{ENT}$  key. The next step No. is displayed.
- **11** Press the  $\overline{O}^{\text{PROG}}$  key. The system exits the program mode. The current value is displayed.
- ∗ To end machining before completion, press the  $\overline{S}^{\text{rege}}$  key.  $b \tau \overline{E} H E$  is displayed, and then the incremental value for that position is displayed. To perform machining again, start from step 1.

#### **Application (LH71A-2, LH71A-3)**

If you press the  $\mathcal{O}$  key instead of entering a numerical value, the BOLT, LINE and ARC lamps will flash in that sequence. If you then press the  $\bigcirc^{\mathbb{N}}$  key, you can incorporate BOLT, LINE and ARC while the program is running. The parameters that are used during program execution are those that have been input in advance. If the parameters have not been input,  $\Pi \Pi$   $\tau$   $\Pi$  will be displayed during program execution.

#### Note

• Unless you press the  $\bigcirc^{\text{CE}}$  key, the entered program will not be finalized.

In step 9, be sure to confirm that  $\sqrt{P - L E}$   $\overline{E} \cap \overline{E}$  is displayed. If you ended the program input without pressing the  $\bigcirc^{\text{ce}}$  key,  $\boxed{P \rightharpoonup$   $E \rightharpoonup$  which indicates the end of the executed program will not be displayed.

- To enter another program, go to the next step and enter in the same way.
- You cannot insert a new program into an existing program.

If it is necessary to add a new program, either re-input the existing program, or input a dummy step (displacement zero) in advance. This will enable you to add bolt hole circles and other steps later on.

#### **8-2-2. Program Execution**

This executes the entered and edited programs.

- **1** Press the  $\overline{O}^{\text{prog}}$  key. ( $\overline{O}^{\text{prog}}$  lamp lights up)
- **2** Press the  $\bigcap$   $\hat{U}$  key.
- **3** Enter the start No. of the program to be executed.
- **4** Press the  $\bigcap^{\text{ENT}}$  key. (RUN lamp flashes)
- **5** Move the measuring unit to the start position, and press  $\sum_{k=1}^{\text{RUNNNEXT}}$  key. The displacement of the first step will be displayed.
- **6** Move the measuring unit until the value (displayed shift value) becomes approximately zero (within ±3 counts). A beep tone will sound, and the NEXT lamp will flash.
- **7** Press the  $\overline{O}^{\text{RUN/NEXT}}$  key. The displacement of the next step will be displayed.  $\downarrow$

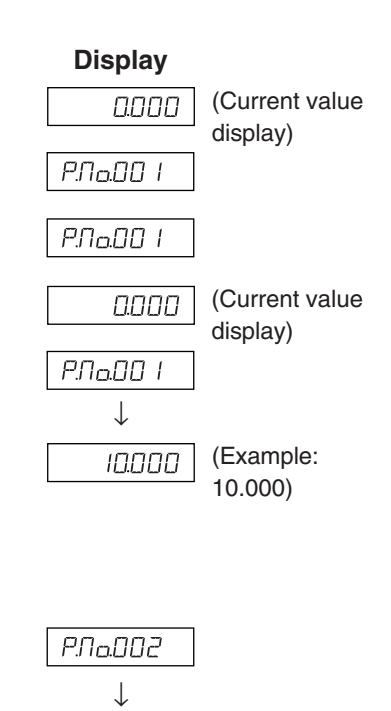

(Example: 20.000)

20000

- **8** Repeat steps 6 and 7.
- **9** When the program ends,  $\boxed{P \cap L}$   $\boxed{E \cap d}$  will be displayed, and the current value will be displayed.  $∗$  When you press the  $\bigcap$  the step No. will be displayed, indicating that the program can be executed once again.

**10** Press the  $\overline{O}^{\text{prog}}$  key. The system exits the program mode.

 $∗$  If you press the  $\gamma$ <sup>ABS/NC</sup> key during the program mode, the coordinates corresponding to the time at which the start position was defined as the reference will be displayed.

#### **Application: Mirror Image**

When machining the applicable shape with respect to the X-axis and Y-axis, you can perform mirror image machining.

Before executing the program, press the  $\bigcirc$  <sup>-</sup> key to switch to mirror image selection mode.

Each time the  $\tilde{O}$  key is pressed for the axis using the mirror image value, the indicator switches to (reversed),  $\frac{1}{2}$  (original). Use the  $\bigcap^{\infty}$  key to finalize the setting.

 $∗$  You can check the mirror image setting by pressing the  $\bigcap^{\prime\prime}$  key during program execution.

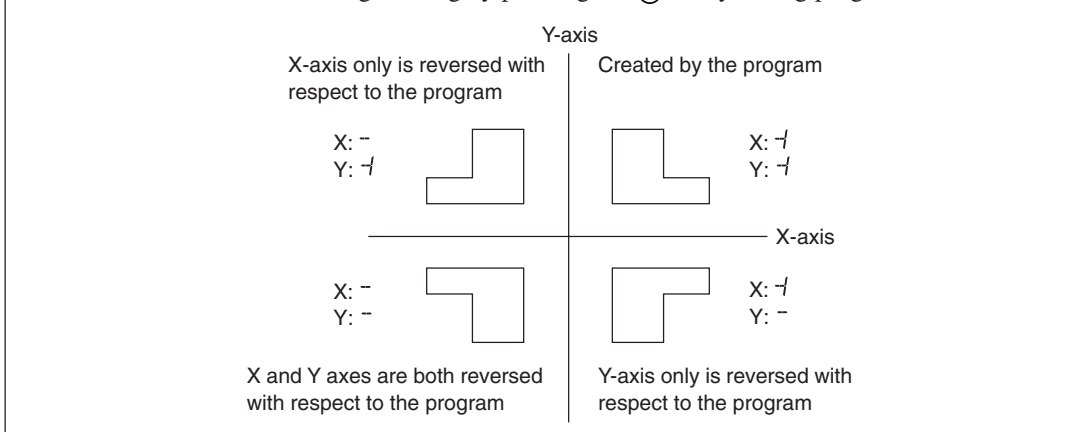

#### **8-2-3. Playback Program Function**

The contents actually moved are stored as a program.

- **1** Press the  $\overline{O}^{\text{PROG}}$  key. ( $\overline{O}^{\text{PROG}}$  lamp lights up) (Current value 0000 display) **2** Press the  $\sigma$ <sup>*EDIT*</sup> key. (EDIT lamp flashes)  $Pf$ la $DQ$  | ↓ 0000000
- **3** After pressing the  $\overline{O}^{\text{RUNNEXT}}$  key, enter the step No. that you want to store using the numeric key. (RUN lamp flashes/EDIT lamp lights)
- **4** Press the  $\bigcap^{ENT}$  key.
- **5** Move the measuring unit, and then press the  $\bigcap^{\text{ENT}}$  key. The displacement will be stored, and the next step No. will be  $\downarrow$ displayed.
	- P.No. 10)(Current value 100000 display) (Example: 100 mm displacement)

P.No.D ID

(Example:

**Display**

 $P.Ia.B.B$ 

- **6** Repeat step 5 until the completion of machining. (max 150 steps for each axis)
- **7** After all machining is completed, press the  $\bigcirc^{\mathsf{CE}}$  key.  $\sqrt{P \cdot L}$   $\overline{E \cdot \cdot L}$  is displayed.
- **8** Press the  $\bigcap^{ENT}$  key.

The system exits the playback mode.

∗ Next, if you want to store another program, press the  $\bigcap$   $\hat{U}$  key to display the step No., and then repeat step 5.

### **9** Press the  $\overline{O}^{\text{PROG}}$  key.

The system exits the program mode.

#### **8-3. Easy Angle Display Function**

- This function counts the angles of arcs by pasting the Digiruler scale on the arcs, and it displays them.
- It displays the angles at the display positions of the axes. (Angles can be displayed for all the axes.)
- Arcs with different radii are supported by setting the radii of the arcs on which the scale is to be pasted.
- Set the measuring unit resolution to the resolution of the Digiruler which is to be connected.

#### **Setting method**

- **1** Press the  $\overline{O}$  key to display  $\overline{O}$  Feg. and press the  $\overline{O}$  key.
- **2** Press the  $\sigma$ <sup>*EDIT*</sup> key. (The display resolution items are expanded, and angle display is enabled.)
- **3** Press the  $\overrightarrow{O}$  key several times to select the desired angle display. Select 01.00.00 (1 degree), 00.10.00 (10 minutes), 00.01.00 (1 minute), 00.00.10 (10 seconds) or 00.00.01 (1 second), and press the  $\bigcirc^{\text{ENT}}$  key. (Values now appear on the display, and the entry of the radius is awaited.)
- **4** Use the numeric keys to enter the radius, and then press the  $\bigcap^{ENT}$  key.

#### $\sqrt{\phantom{a}}$  Note

The value of the minimum radius which can be entered is determined by the measuring unit resolution and angle display.

If the radius cannot be entered and an error results, it means that the angle display is too low for the measuring unit resolution. Either set a higher radius or downgrade the angle display resolution.

#### **Display range**

When a Digiruler scale is pasted on the entire circumference of an arc, a count error will occur if passing over the joint. Therefore, be sure to use within the display range below.

Display range: ±359 º 59' 59''

#### **Radius input setting limits**

Enter the radius by referring to the table below.

- Enter the value for the input resolution.
- Values less than the radius input lower limit cannot be entered. If you try to enter such a value, the error sound is made.

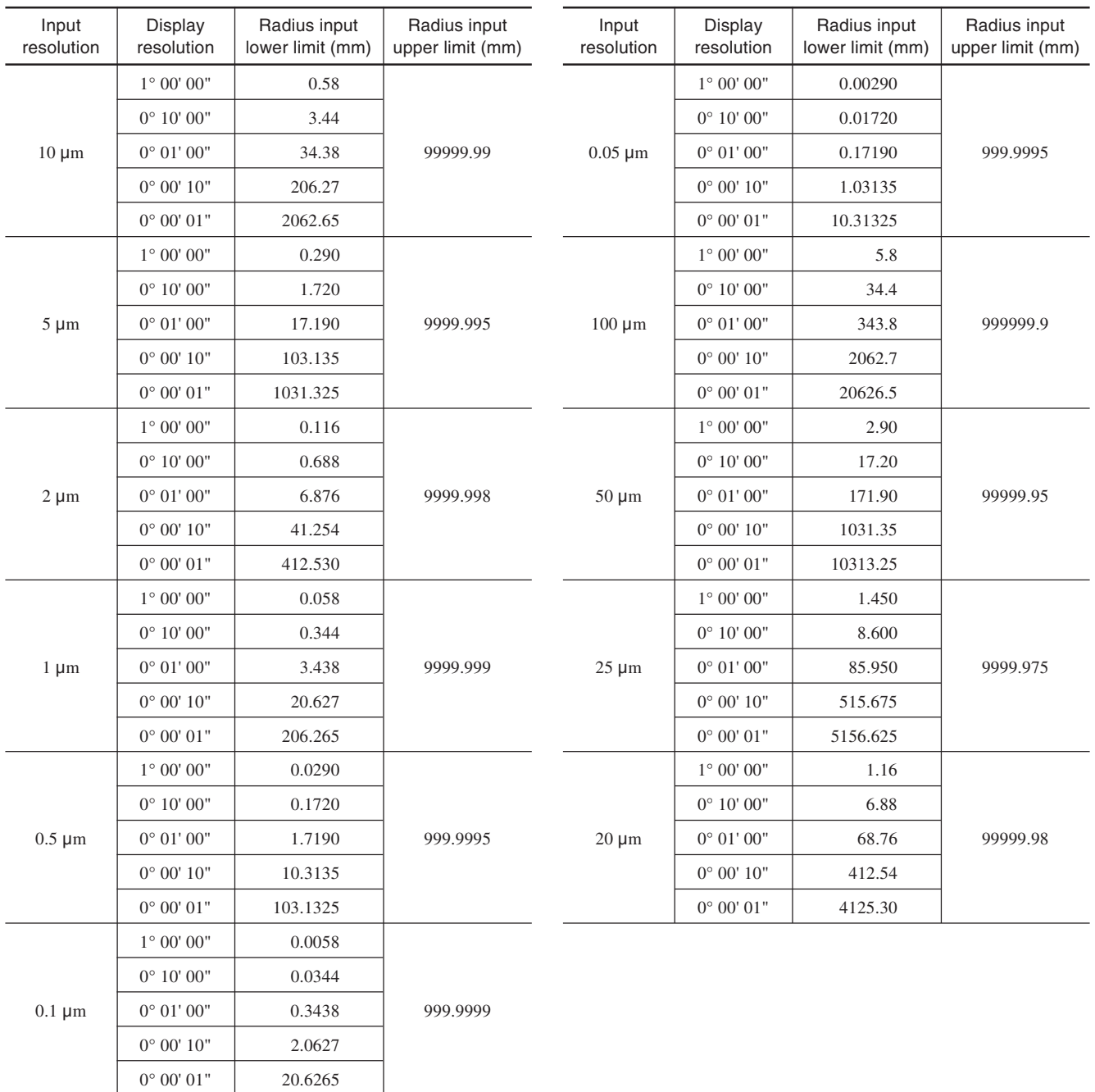

## **9. Remote Reset Input Connector**

The display can be remote-reset to zero by connecting a mechanical or electronic (IC) switch to the remote reset input connector.

The input circuit of each axis is as shown below.

#### **9-1. Pin numbers of remote reset input connector**

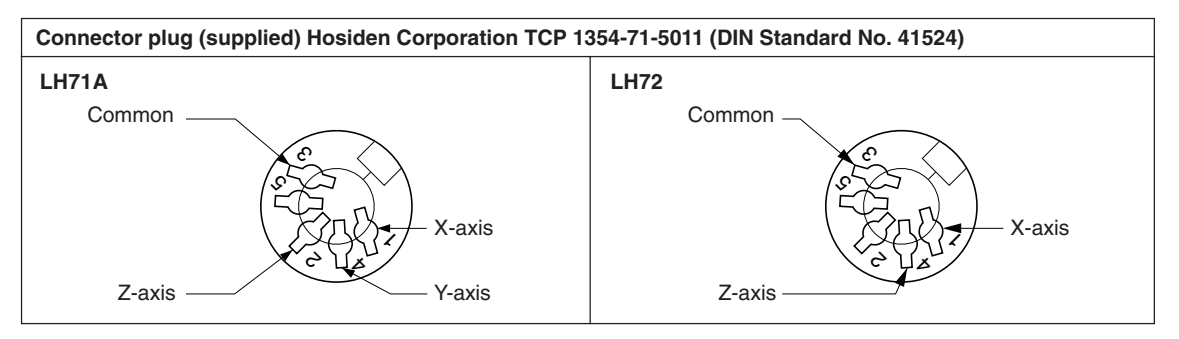

#### **9-2. Interface Cable**

The interface cable to be connected to the remote reset input connector must be shielded as follows. (The cable length should be no more than 30 m.)

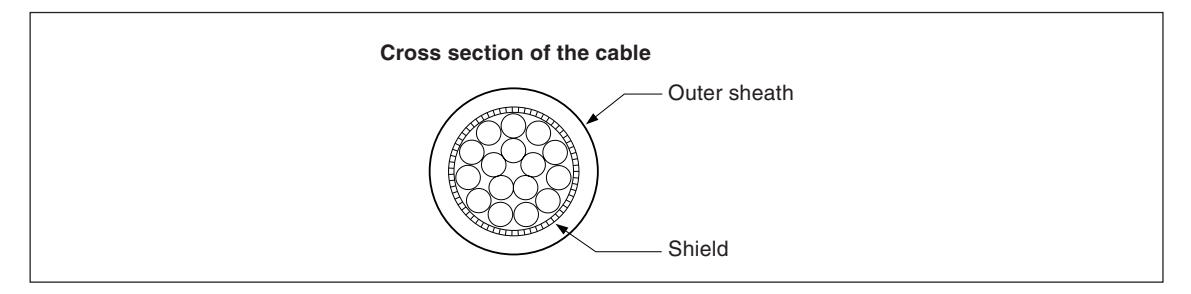

#### **Assembly of the external reset connector**

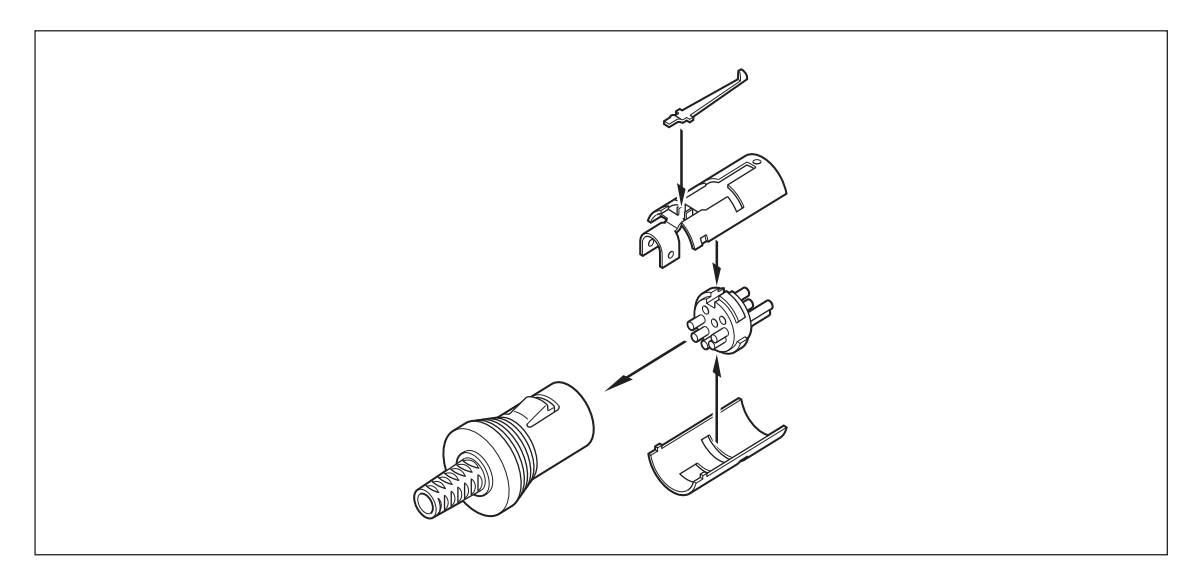

#### **9-3. Remote reset input circuit**

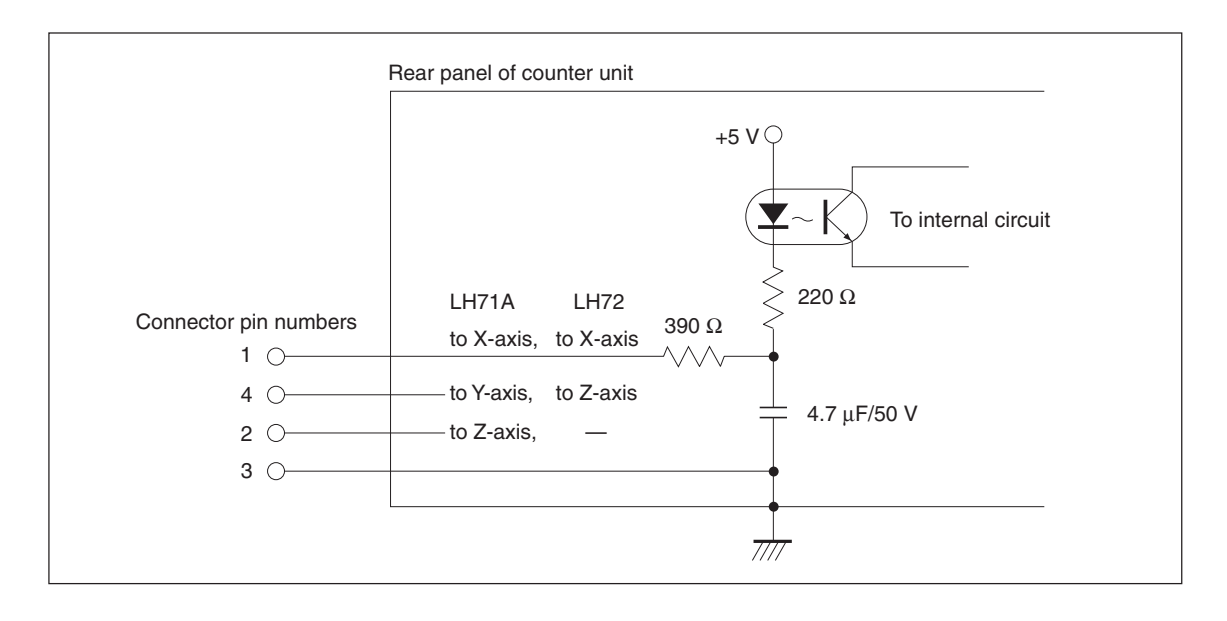

• When using the remote reset, connect the remote reset input terminal to the (GND) common terminal for at least 10 ms.

Before inputting the remote reset a second time, set the unit to OFF for at least 70 ms.

- Use SN75451or SN75452 for an electronic switch.
- Use a shielded cable for connection and connect the shield sheath to the shell of the supplied connector. The common pin should be wired separately from the shield sheath. (Prepare a proper switch and a shielded cable by yourself.)

# **10. Alarm Display**

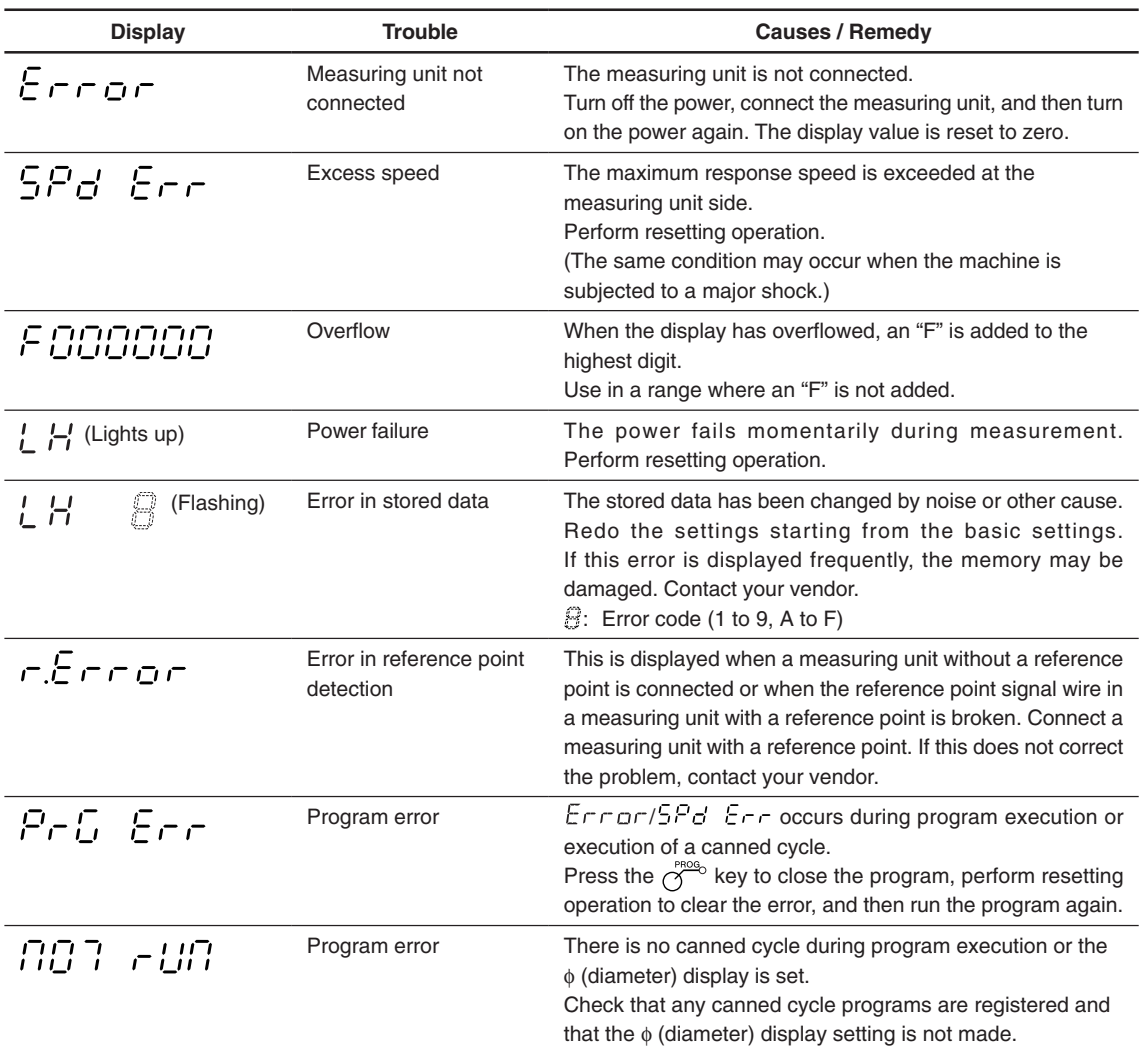

# **11. Troubleshooting**

When the unit does not work properly, check the following before calling Magnescale Co., Ltd. Representative for service.

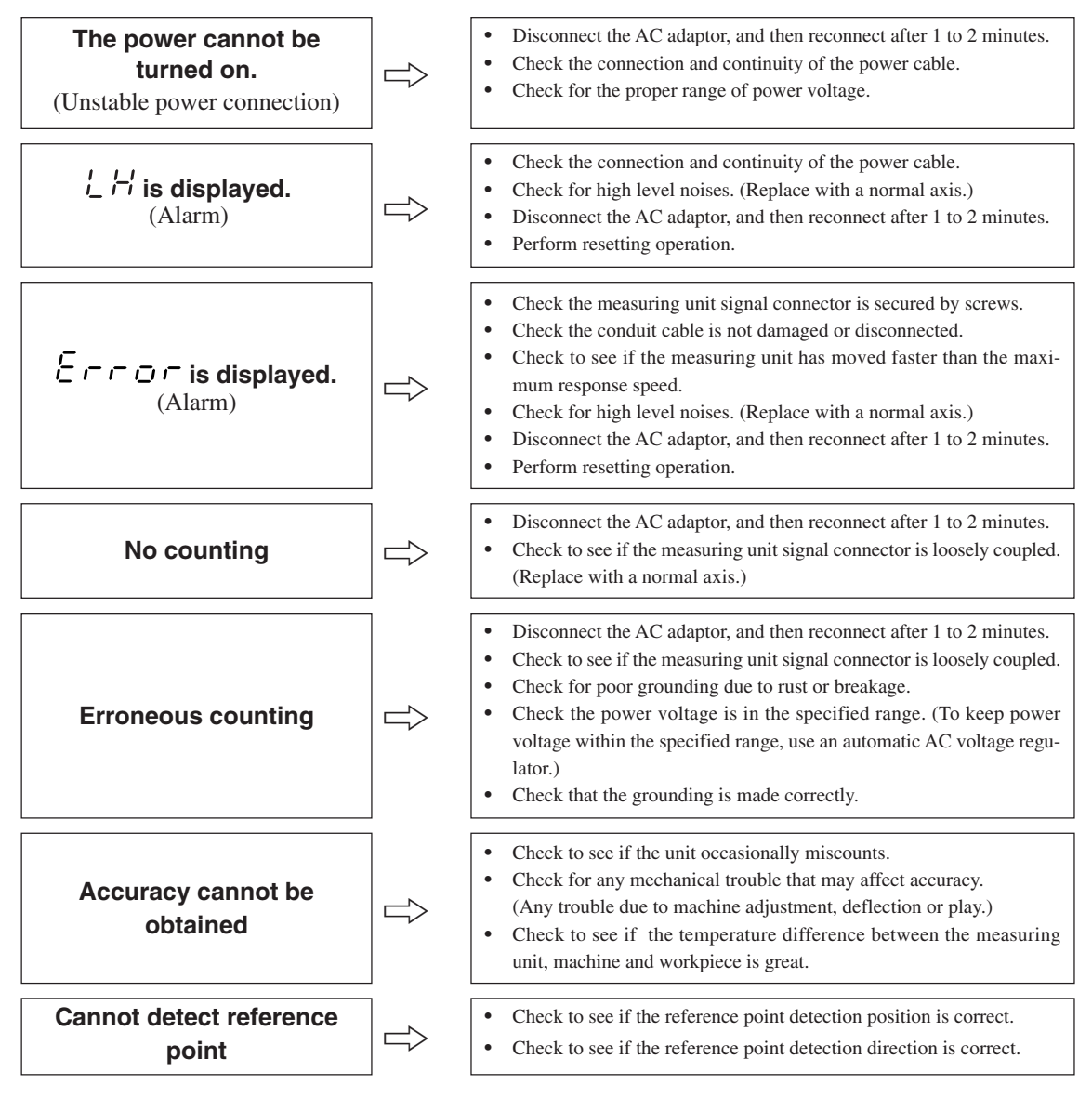

When the cause of the above is known, take appropriate measures.

If you think that something is wrong, check the software version, then contact the service center to inquire about examining if the measuring unit has overrun or another problem has occurred.

#### **How to make sure software version number**

• Power ON  $\rightarrow$   $\downarrow$   $\stackrel{\leftrightarrow}{\rightarrow}$  Press the  $\bigoplus$ <sup>S</sup> key  $\rightarrow$  Display version number

$$
H\in \pi^{**},\pi^{**} \rightarrow \pi^{**} \rightarrow \pi^{**}
$$

• Press the any key, then go back display to  $\angle H$ .

#### L **Cleaning**

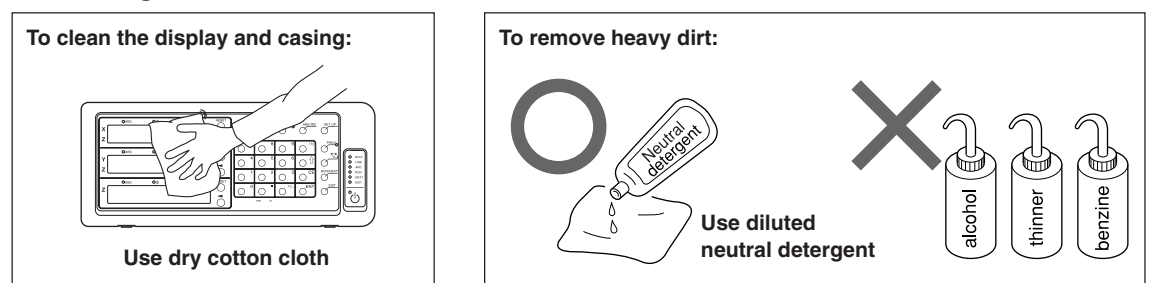

# **12. Specifications**

#### **Common Specifications**

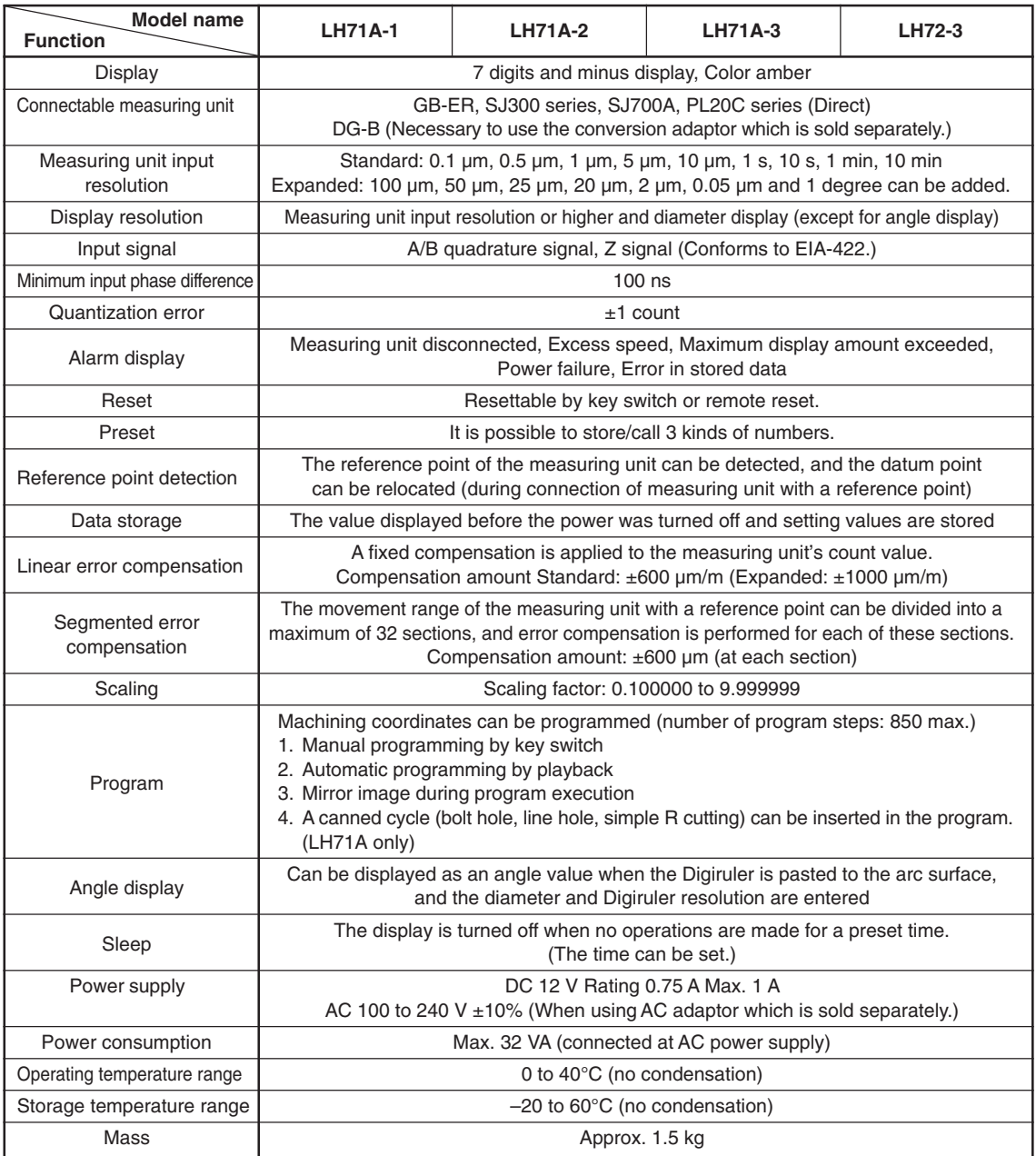

#### **When the LH71A general-purpose applications or milling machine function are selected ( setting in the model type selection mode of the basic settings)**

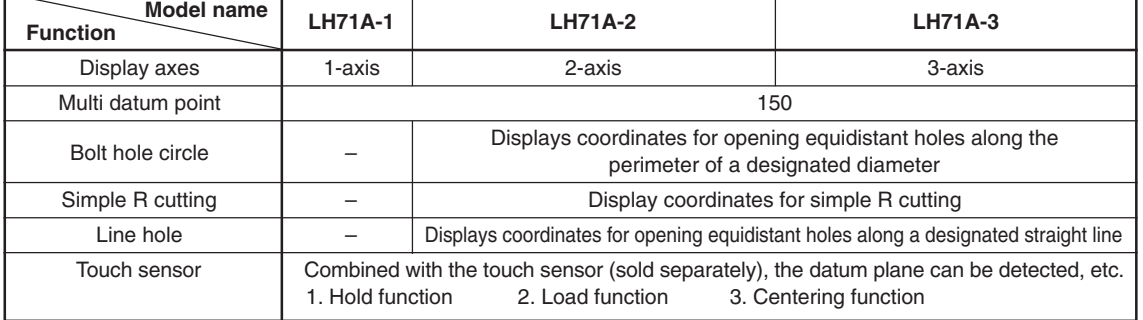

#### **When the LH71A lathe function is selected**

**( LATHE** setting in the model type selection mode of the basic settings) **LH72**

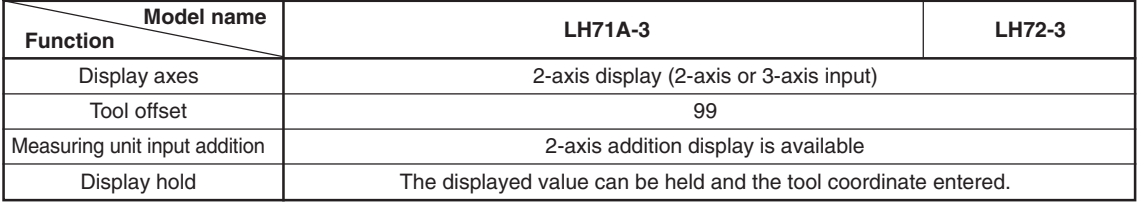

# **13. Dimensions**

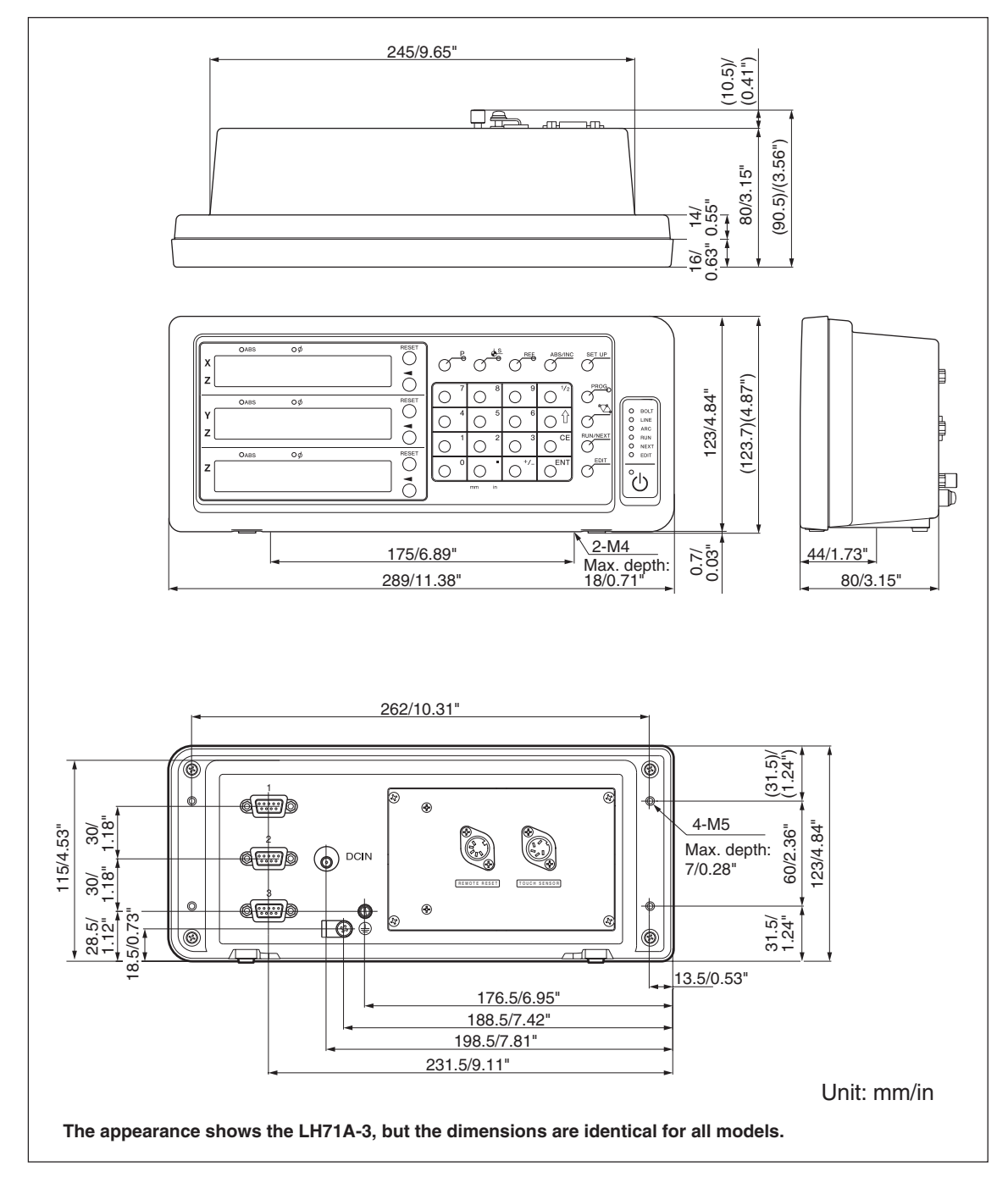

Specifications and appearances of the products are subject to change for improvement without prior notice.

# **Sicherheitsmaßnahmen**

Bei dem Entwurf von Magnescale Co., Ltd. Produkten wird größter Wert auf die Sicherheit gelegt. Unsachgemäße Handhabung während des Betriebs oder der Installation ist jedoch gefährlich und kann zu Feuer, elektrischen Schlägen oder anderen Unfällen führen, die schwere Verletzungen oder Tod zur Folge haben können. Darüber hinaus kann falsche Behandlung die Leistung der Maschine verschlechtern.

Beachten Sie daher unbedingt die besonders hervorgehobenen Vorsichtshinweise in dieser Bedienungsanleitung, um derartige Unfälle zu verhüten, und lesen Sie die folgenden Sicherheitsmaßnahmen vor der Inbetriebnahme, Installation, Wartung, Inspektion oder Reparatur dieses Gerätes oder der Durchführung anderer Arbeiten durch.

#### **Bedeutung der Warnhinweise**

Bei der Durchsicht dieses Handbuchs werden Sie auf die folgenden Hinweise und Symbole stoßen. Machen Sie sich mit ihrer Bedeutung vertraut, bevor Sie den Text lesen.

# **Warnung**

Eine Missachtung dieser Hinweise kann zu Feuer, elektrischen Schlägen oder anderen Unfällen führen, die schwere Verletzungen oder Tod zur Folge haben können.

# **Vorsicht**

Eine Missachtung dieser Hinweise kann zu elektrischen Schlägen oder anderen Unfällen führen, die Verletzungen oder Sachbeschädigung der umliegenden Objekte zur Folge haben können.

#### **Zu beachtende Symbole**

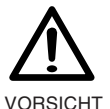

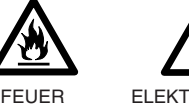

ELEKTRISCHER SCHLAG

#### **Symbole, die Handlungen verbieten**

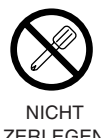

**ZERLEGEN** 

#### **Symbole, die Handlungen vorschreiben**

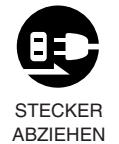

# **Warnung**

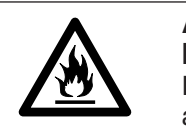

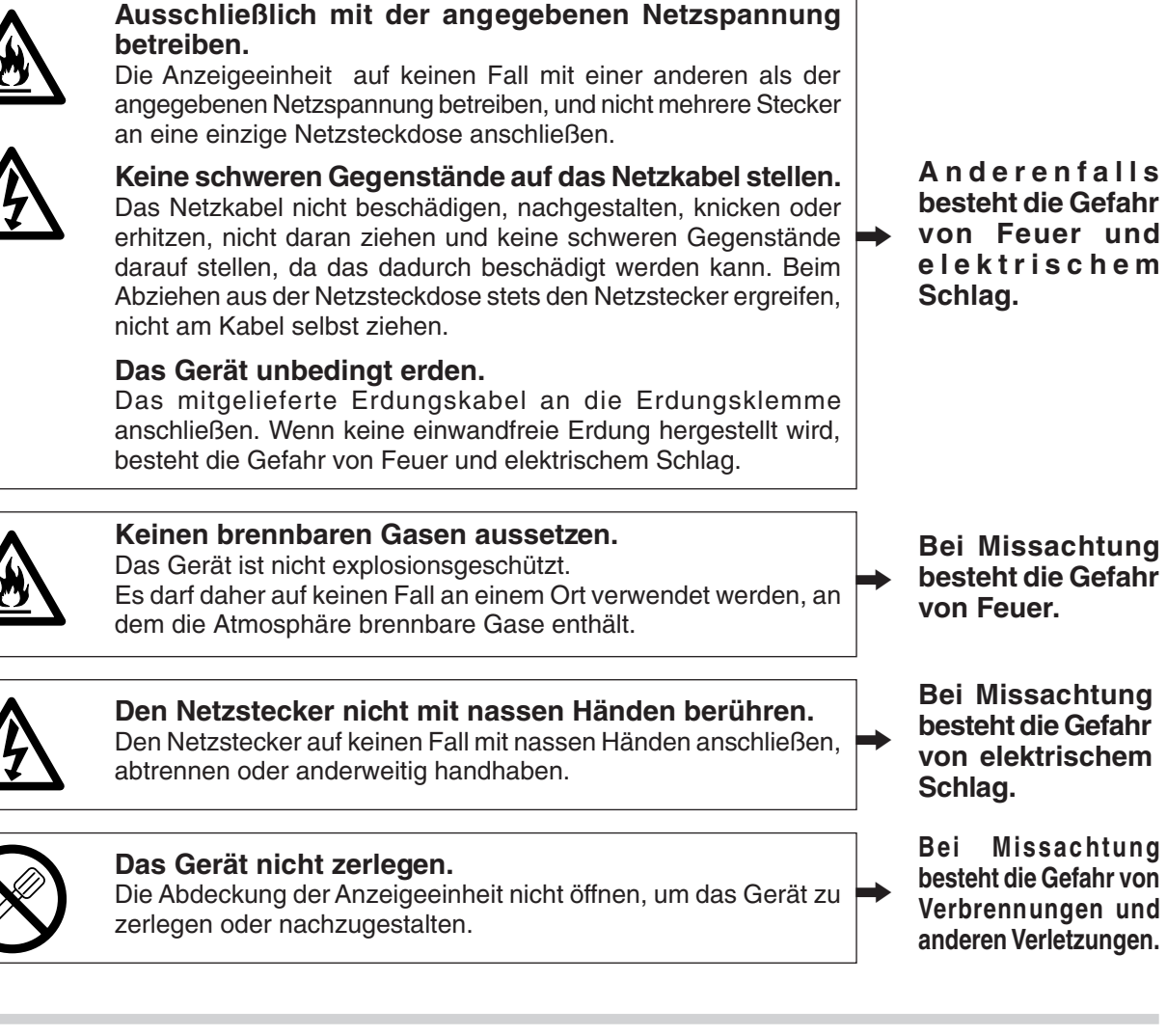

# **Vorsicht**

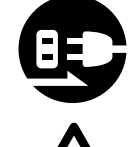

**Bei längerem Nichtgebrauch das Netzkabel abtrennen.** Wenn das Gerät längere Zeit nicht betrieben werden soll, aus Sicherheitsgründen unbedingt den Netzstecker von der Netzsteckdose trennen.

#### **Anschlüsse auf keinen Fall bei eingeschalteter Stromversorgung herstellen oder abtrennen.**

Unbedingt darauf achten, die Stromzufuhr auszuschalten, bevor der Netzstecker und die Signalkabel angeschlossen oder abgetrennt werden, um Schäden und Funktionsstörungen zu verhindern.

#### **Das Gerät nicht an beweglichen oder starken Erschütterungen ausgesetzten Stellen einsetzen.**

Dieses Gerät ist nicht erschütterungssicher gebaut. Daher darf es Gerät nicht an Stellen eingesetzt werden, die sich ständig bewegen oder starken Erschütterungen ausgesetzt sind.

#### **Die elektrischen Kabel der Anzeigeeinheit nicht mit anderen Geräten verwenden.**

Den Netzgerät-Kabelsatz (getrennt erhältlich) auf keinen Fall mit anderen Geräten verwenden.

**Bei Missachtung besteht die Gefahr von elektrischem Schlag.**

 $\rightarrow$ 

# **Inhaltsverzeichinis**

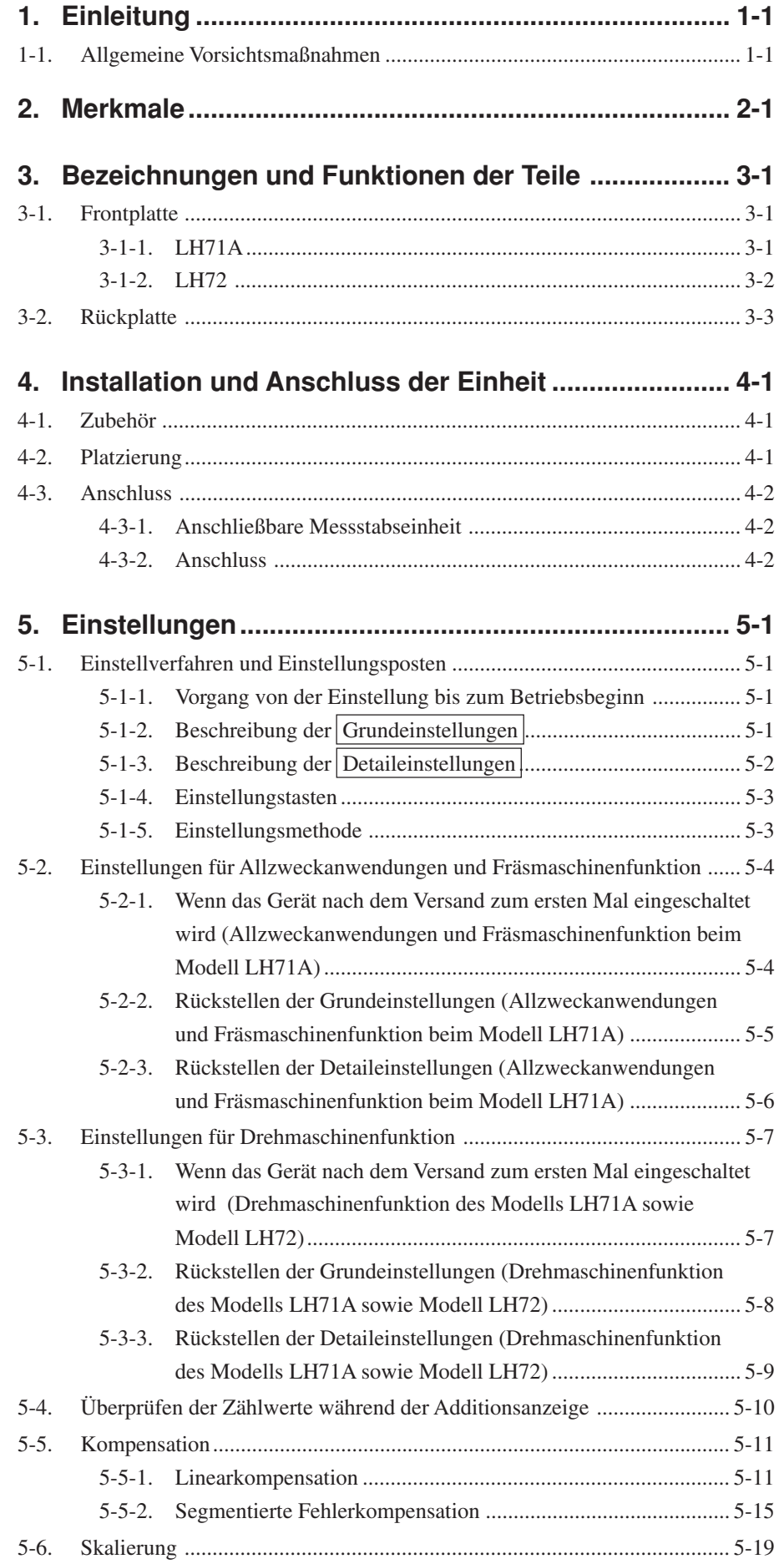

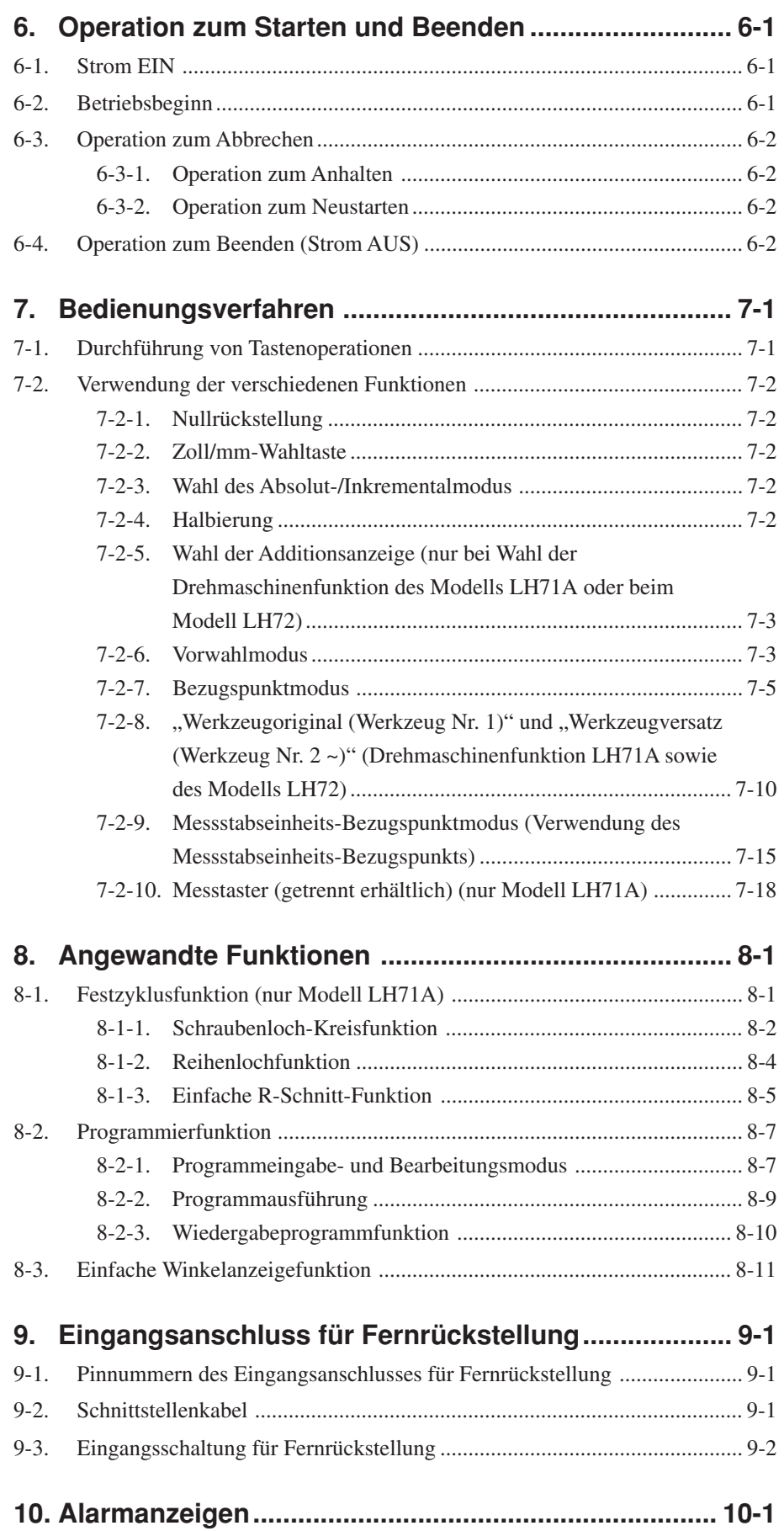

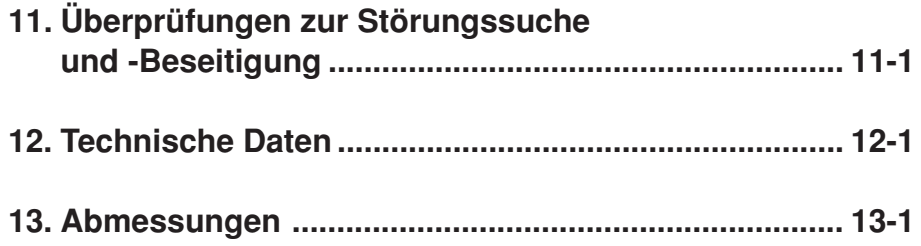

## **1. Einleitung**

#### **Lesen Sie alle Anweisungen vor dem Gebrauch aufmerksam durch.**

#### **Diese Bedienungsanleitung ist für den Gebrauch außerhalb Japans vorgesehen.**

Diese Positionieranzeigeeinheit bietet die folgenden Vorzüge:

- Verkürzung der Positionierungszeit
- Verbesserung der Messgenauigkeit

Lesen Sie diese Anleitung bitte aufmerksam und vollständig durch, um sich mit den Funktionen und dem Betrieb der Anzeigeeinheit gut vertraut zu machen, und heben Sie die Anleitung danach zum späteren Nachlesen griffbereit auf.

#### **1-1. Allgemeine Vorsichtsmaßnahmen**

Beim Einsatz von Geräten von Magnescale Co., Ltd. sind die folgenden allgemeinen Vorsichtsmaßnahmen zusätzlich zu den in der vorliegenden Anleitung jeweils speziell angegebenen Warnhinweisen zu beachten, um einen korrekten Einsatz des Geräts zu gewährleisten.

- Vor und während des Betriebs sicherstellen, dass das Gerät korrekt funktioniert.
- Geeignete Sicherheitsvorkehrungen zur Vermeidung von Schäden für den Fall ergreifen, dass am Gerät eine Störung auftritt.
- Wird das Gerät außerhalb der angegebenen Spezifikationen und Einsatzzwecke verwendet oder werden am Gerät Änderungen vorgenommen, kann keine Garantie für Funktion und Leistung übernommen werden.
- Beim Einsatz des Geräts mit einem anderen nicht empfohlenen Gerät werden u.U. je nach Betriebsbedingungen die in der vorliegenden Anleitung aufgeführten optimalen Funktionen und Leistungen nicht erreicht. Daher die Kompatibilität im Voraus gründlich prüfen.

## **2. Merkmale**

#### **Umschalten der Anzeigeauflösung**

Die Anzeigeauflösung kann unter den folgenden Einstellungen ausgewählt werden. Linear:  $0.1 \mu m - 10 \mu m$  und Durchmesseranzeige Winkel: 1 Sekunde – 10 Minuten (Wählen Sie die geeignete Einstellung für die Direktmessstabseinheit.) (Andere Arten von Anzeigeauflösung können hinzugefügt werden. Siehe Seite 5-2.)

#### **Werkzeugmaschinenfehlerkorrektur**

Die LH71A/LH72 korrigiert die Fehler, die sich aus Neigung bzw. Durchbiegung der Werkzeugmaschine ergeben und zeigt die tatsächliche Maschinenverschiebung an. Dadurch stimmt der Anzeigewert mit der tatsächlichen Verschiebung des Werkstücks überein, so dass sowohl bei Positionierung als auch Bearbeitung eine hohe Genauigkeit erzielt wird, die sich jederzeit wiederholen lässt. (Linearkompensation, segmentierte Fehlerkompensation)

#### **Datenspeicherung**

Die angezeigten sowie die voreingestellten Daten werden automatisch gespeichert. Die Daten gehen daher selbst beim Ausschalten des Geräts oder bei einem Stromausfall nicht verloren.

#### **Vorwahl**

Jede Achse kann bis zu drei Vorwahlwerte haben. Dies ist nützlich, wenn mehrere Vorwahlwerte eingestellt werden.

#### **Messstabseinheit-Bezugspunkterkennung**

In Verbindung mit einer Messstabseinheit mit Bezugspunkt ist es möglich, den Messstabseinheits-Bezugspunkt jederzeit festzustellen.

Dieser kann als Messstabseinheits-Bezugspunkt für die Bearbeitung verwendet werden.

Außerdem ist es möglich, den Messstabseinheits-Bezugspunkt-Versatzbetrag frei einzustellen und leicht wiederherzustellen, wodurch die Messstabseinheits-Bezugspunkteinstellung an einer Bohrmaschine und dergleichen sehr effektiv wird.

#### **Programm**

- Programmschreibmodus –
- Damit kann ein Programm im Bearbeitungsmodus manuell eingegeben werden.
- Wiedergabeprogramm: Das Programm wird mit dem Inhalt der tatsächlichen Bearbeitung erstellt.
- Programmausführmodus –
- Bearbeitungsvorgänge werden für jede Phase angezeigt.
- Die Spiegelbildfunktion kehrt die Datenpolarität für jede Achse um.

#### **Multi-Bezugspunkt**

Die Einstellungen der Anzahl voreingestellter ABS-Koordinaten-Bezugspunkte können gespeichert werden (150).

#### **Einfache Digiruler-Winkelanzeige**

Der Winkel kann problemlos angezeigt werden, indem der Digiruler an einem Bogen angebracht wird.

#### **Skalierung**

Der Zähler kann die tatsächliche Bewegungsentfernung auf einem vergrößerten oder verkleinerten Maßstab unter Verwendung eines beliebigen Multiplikators innerhalb des Einstellbereichs registrieren. Dadurch kann die Schrumpfung von Harz usw. bei der Herstellung von Prägestempeln kompensiert werden, oder die Produktmaße können auf die Prägestempelmaße umgerechnet werden.

#### **Flimmerregelung**

Dadurch wird wahrnehmbares Anzeigeflimmern reduziert, wenn beispielsweise eine hochauflösende Messstabseinheit angeschlossen wird, oder wenn die Maschine, an welcher die Messstabseinheit montiert ist, starken Vibrationen ausgesetzt ist.

#### **Fräsmaschine / Drehmaschine**

Beim Modell LH71A können die Grundeinstellungen zur Wahl der Fräsmaschinenfunktion (Allzweck) und der Drehmaschinenfunktion verwendet werden.

Nehmen Sie die Einstellungen entsprechend Ihrer Arbeitsumgebung vor. Siehe Abschnitt 5 "Einstellungen" bezüglich des Einstellverfahrens.

Das Modell LH72 verfügt lediglich über eine Drehmaschinenfunktion.

#### **Fräsmaschine**

#### **Festzyklus (nur Modell LH71A-2 und LH71A-3)**

• Schraubenlochkreis

Die Schraubenlochpositionen werden durch Eingabe des Durchmessers und der Anzahl der Löcher berechnet und angezeigt.

- Einfacher R-Schnitt Die Bogenschnittpositionen werden durch Eingabe von Radius, Werkzeugbohrung, Vorschubwinkel und anderen Daten berechnet und angezeigt.
- Reihenloch

Die Eingabe des Anfangswinkels, der Anzahl der Löcher und des Lochabstands veranlasst die Einheit, die Positionen von Reihenlöchern zu berechnen und anzuzeigen.

#### **Drehmaschine (nur Modell LH71A-3 und LH72)**

• Werkzeugkoordinierung

Die verfügbare Anzahl von Koordinaten kann als Werkzeugkoordinaten festgelegt werden, und die Koordinaten eines beliebigen Schneidwerkzeugs können mit einer Werkzeugnummer wiedergewonnen werden (99 Koordinaten).

• Addieren

Die Summe der Ablesung von der am Schneidwerkzeughalter der Drehmaschine montierten Messstabseinheit und die Ablesung von der am Schlitten montierten Messstabseinheit kann angezeigt werden, um die genaue Position der Schneidkante des Werkzeugs zu zeigen.

# **3. Bezeichnungen und Funktionen der Teile**

#### **3-1. Frontplatte**

#### **3-1-1. LH71A**

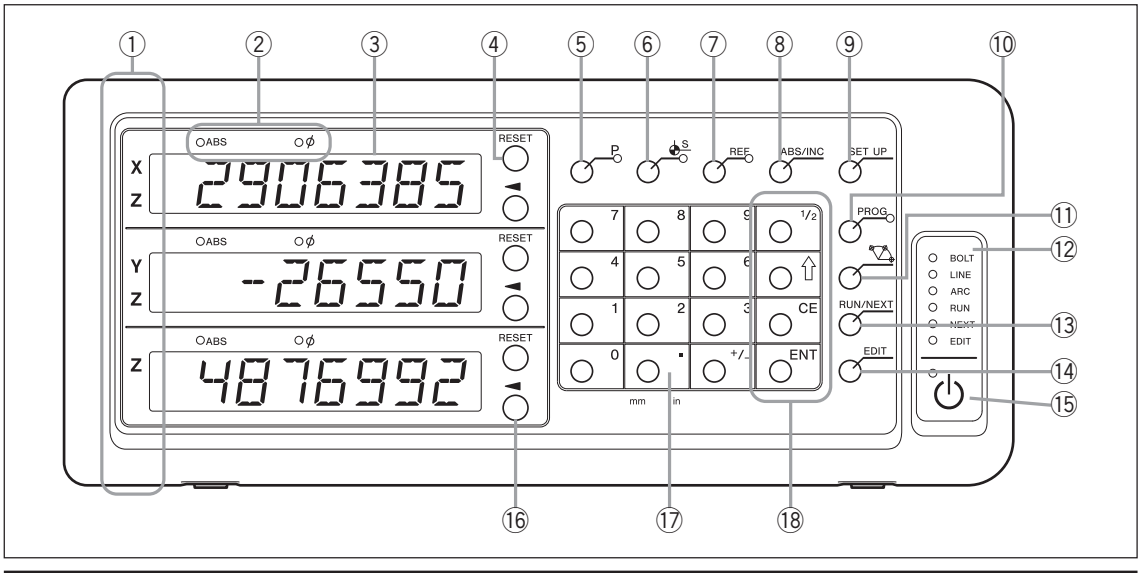

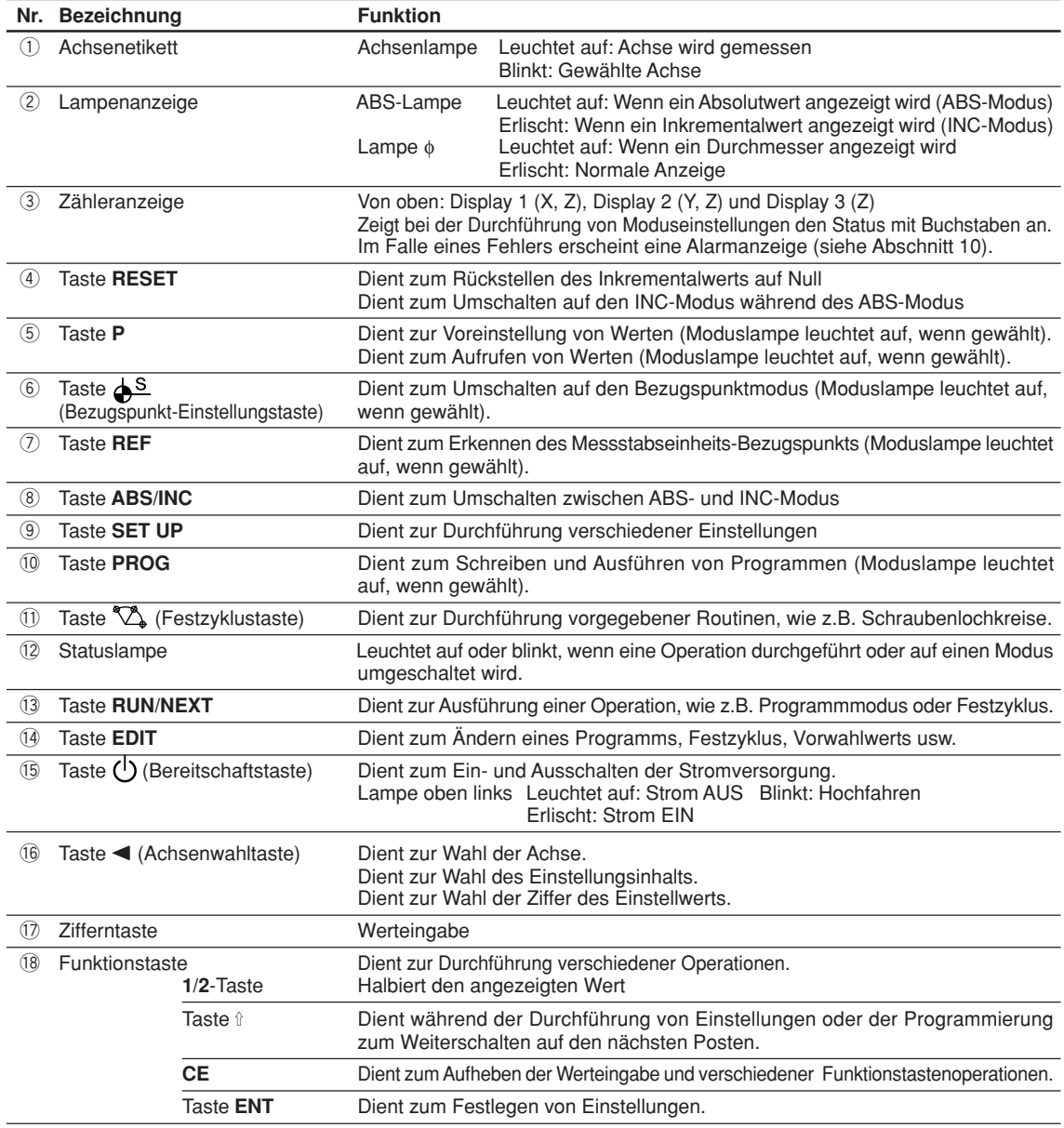

#### **3-1-2. LH72**

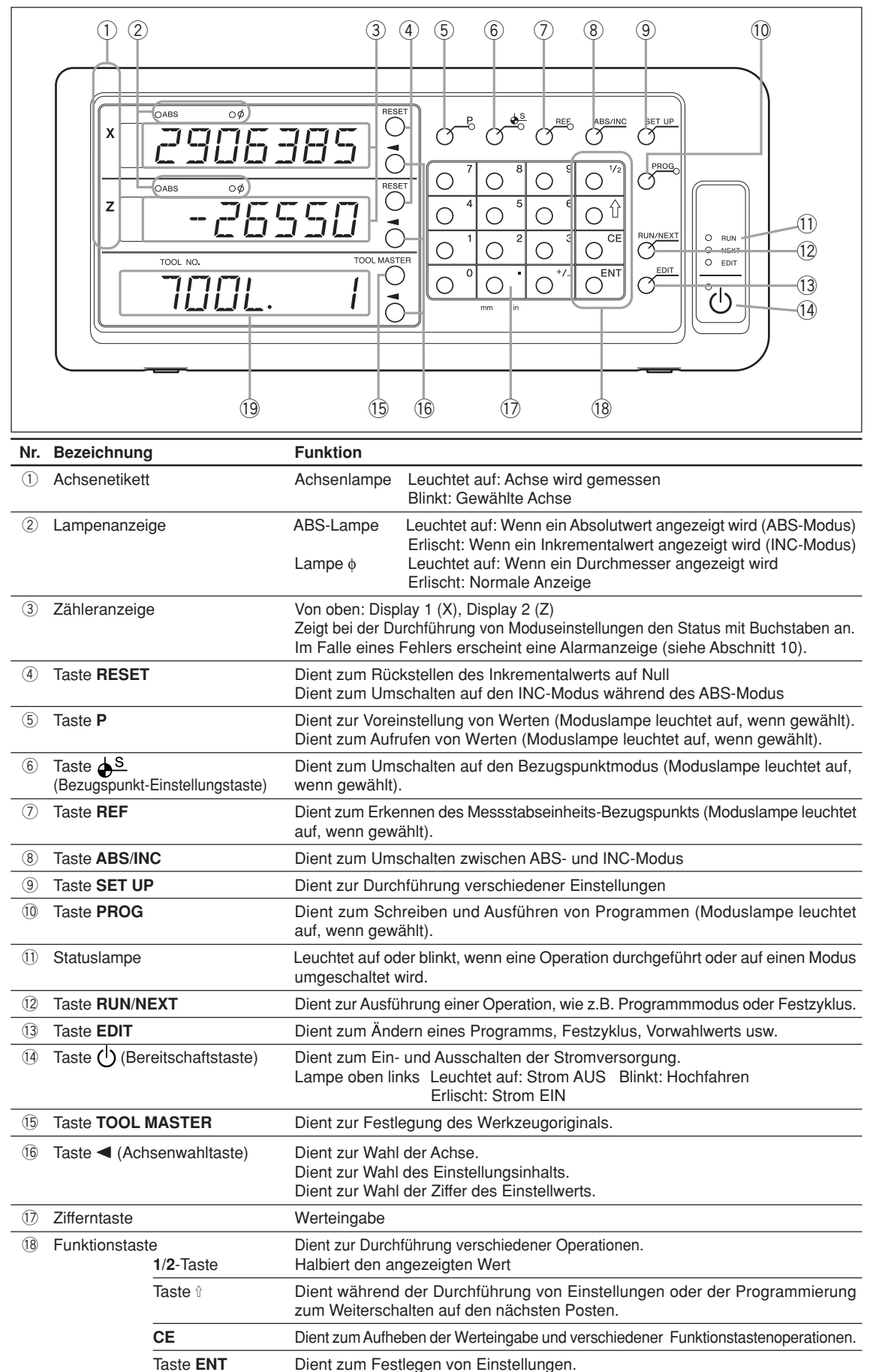

!9 Werkzeugkoordinaten (Werkzeug Nr.) Zeigt die aktuellen Werkzeugkoordinaten (Werkzeugnummer) an.
# **3-2. Rückplatte**

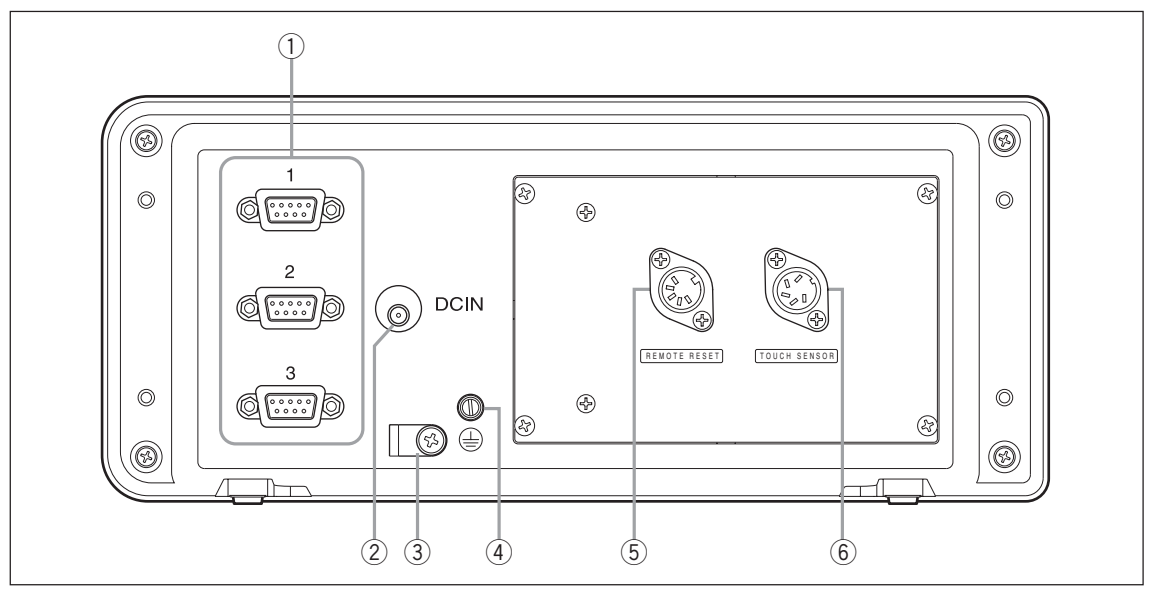

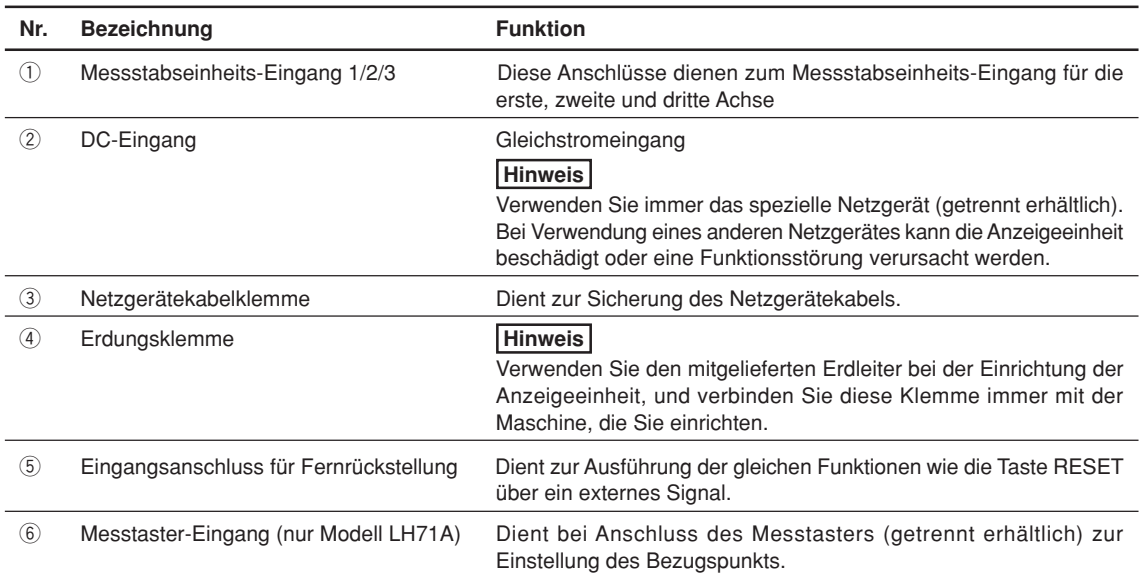

# **4. Installation und Anschluss der Einheit**

# **4-1. Zubehör**

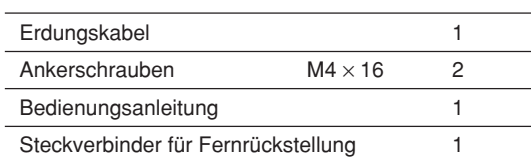

# **4-2. Platzierung**

### **Umweltbedingungen**

- Umgebungstemperatur:  $0 40$  °C
- Für Inneneinsatz (keiner direkten Sonneneinstrahlung aussetzen)
- Platzieren Sie die Anzeigeeinheit so, dass sie vor Schneidöl, Maschinenöl, Spänen und dergleichen geschützt ist.
- Die Anzeigeeinheit muss so platziert werden, dass ein Mindestabstand von 50 cm von Schaltschrank, Schweißgeräten, Motoren und dergleichen eingehalten wird.

## **Hinweise**

- Die Anzeigeeinheit darf nicht völlig mit einer Plastikhülle abgedeckt oder in ein versiegeltes Gehäuse eingeschlossen werden.
- Falls die Stromversorgung der Anzeigeeinheit plötzlich unterbrochen wird oder die Spannung vorübergehend unter den nutzbaren Bereich abfällt, kann der Alarm ertönen und eine Fehlfunktion auftreten. Trennen Sie in einer solchen Situation vorübergehend das Netzgerät ab, warten Sie ein paar Sekunden, schließen Sie das Netzgerät wieder an, und wiederholen Sie den Vorgang von Anfang an.

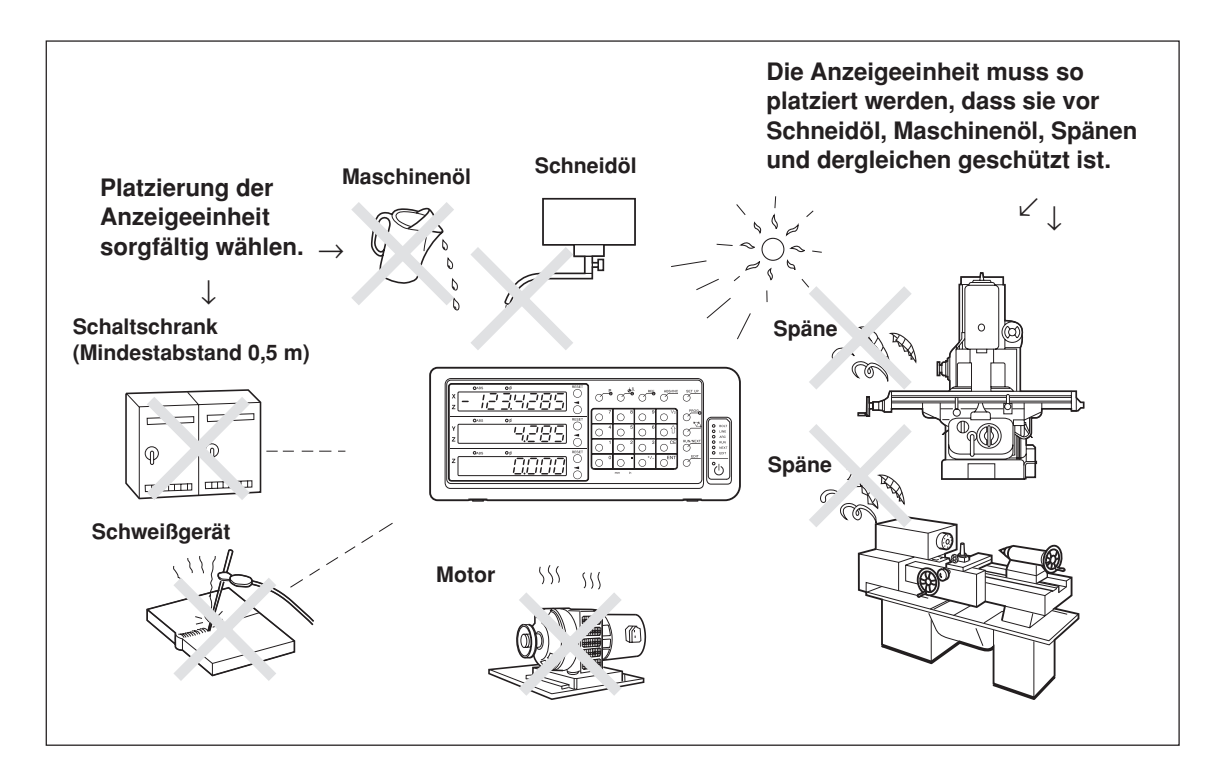

# **4-3. Anschluss**

## **4-3-1. Anschließbare Messstabseinheit**

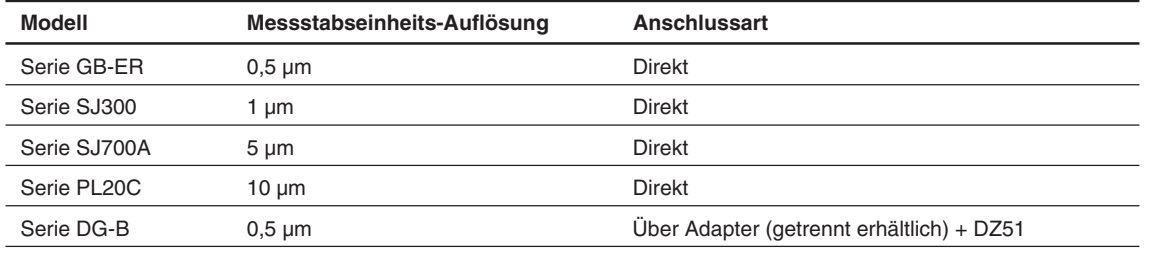

Adapter (getrennt erhältlich): SZ70-1

### **4-3-2. Anschluss**

Führen Sie dem Netzgerät erst dann Strom zu, nachdem alle anderen Anschlüsse hergestellt worden sind. **Hinweise**

- Sichern Sie die Verbindungskabel an feststehenden Teilen, um versehentliches Abtrennen zu verhüten.
- Vergewissern Sie sich, dass das Netzgerät der Anzeigeeinheit ausgeschaltet ist, bevor Sie den Messstabseinheitsstecker einstecken oder abziehen oder bevor Sie die Messstabseinheit austauschen. Stecken Sie den Gleichstromausgang auf der Anzeigeeinheitsseite nicht ein bzw. trennen Sie ihn nicht ab.
- Verlegen Sie die Verbindungskabel nicht durch denselben Kabelkanal wie die Starkstromleitung der Maschine.
- **1** Befestigen Sie die Anzeigeeinheit am installierten Halter. Ankerschrauben (mitgeliefert):  $M4 \times 16$  (2 Stück)
- **2** Befestigen Sie die Messstabseinheit.
- **3** Schließen Sie den Messstabseinheitsstecker an den Messstabseinheitseingang auf der Rückseite der Anzeigeeinheit an.

## <Bei Verwendung der Additionsfunktion mit der Drehmaschinenfunktion des Modells LH71A oder dem Modell LH72>

Prüfen Sie stets die Angaben unter "Anschlüsse bei Verwendung der Additionsfunktion mit Drehmaschinenfunktion" auf Seite 4-4, bevor Sie die Anschlüsse vornehmen.

**4** Installieren Sie das Netzgerät.

#### **Hinweis**

Führen Sie dem Netzgerät in diesem Schritt keinen Strom zu.

- **5** Entfernen Sie die Kabelklemme auf der Rückseite der Anzeigeeinheit.
- **6** Schließen Sie den Gleichstromausgangsstecker an die Gleichstromeingangsbuchse an.
- **7** Führen Sie das Kabel des Gleichstromausgangssteckers durch die in Schritt 5 entfernte Kabelklemme, und befestigen Sie diese dann.

#### **Hinweis**

Das Kabel muss so gesichert werden, dass der Stecker keiner übermäßigen Belastung ausgesetzt wird.

- **8** Schließen Sie den Erdleiter an.
- **9** Führen Sie dem Netzgerät Strom zu.
	- <Wenn das Gerät nach dem Versand zum ersten Mal eingeschaltet wird>
		- 5E TUP leuchtet etwa 2 Sekunden lang im Display 1 auf, und dann wird THPE (beim Modell LH71A-3) oder  $E$ DU $\Pi$ 7 $\vdash$   $\forall$  (bei den Modellen LH71A-1/LH71-2 und LH72) angezeigt.
	- <Wenn die Grundeinstellungen bereits abgeschlossen sind>
	- $LH$  wird auf den angeschlossenen Displays (1 bis 3) angezeigt.

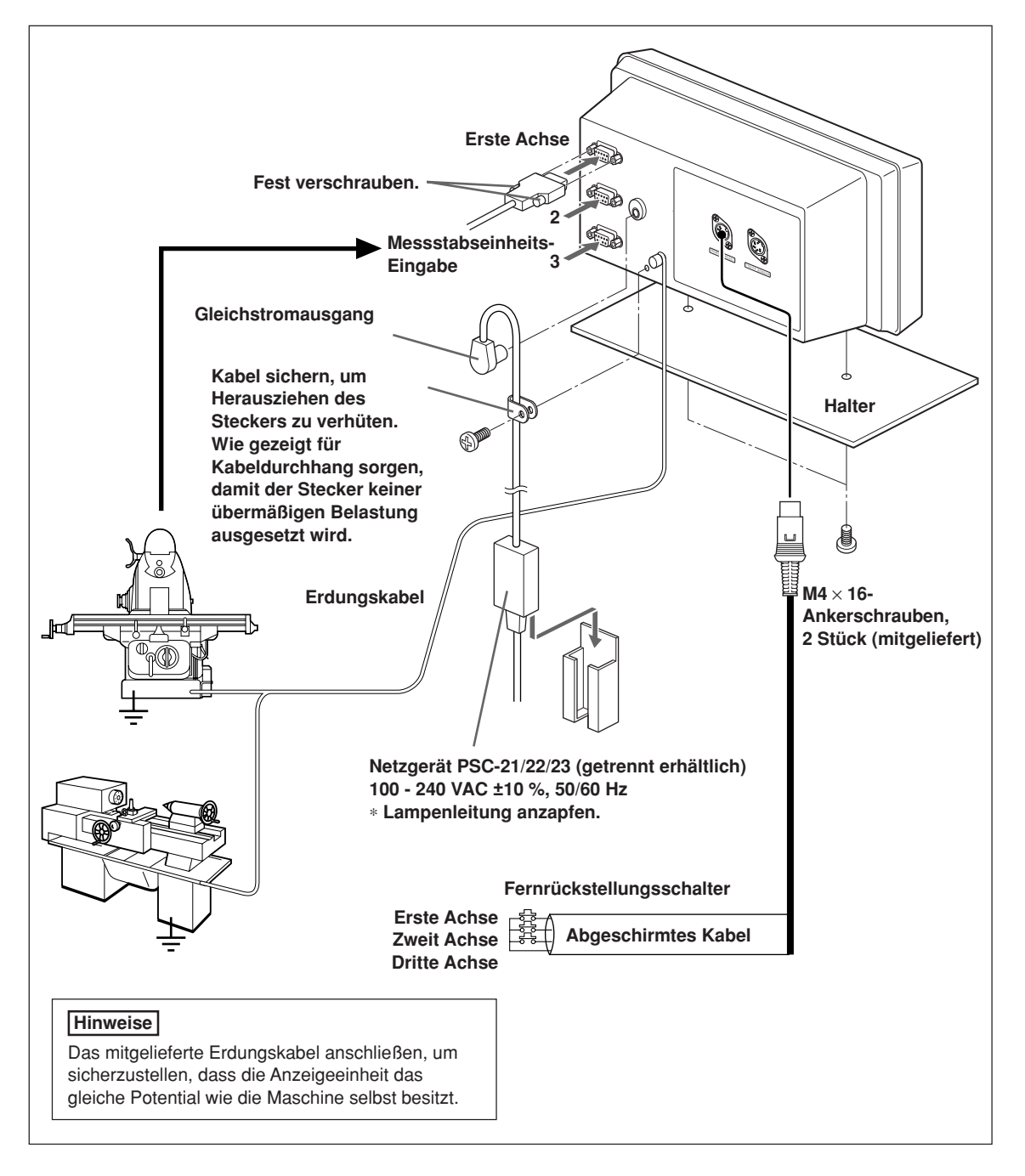

# **Angaben zu den Anschlüssen bei Verwendung der Additionsfunktion mit Drehmaschinenfunktion finden Sie auf Seite 4-4.**

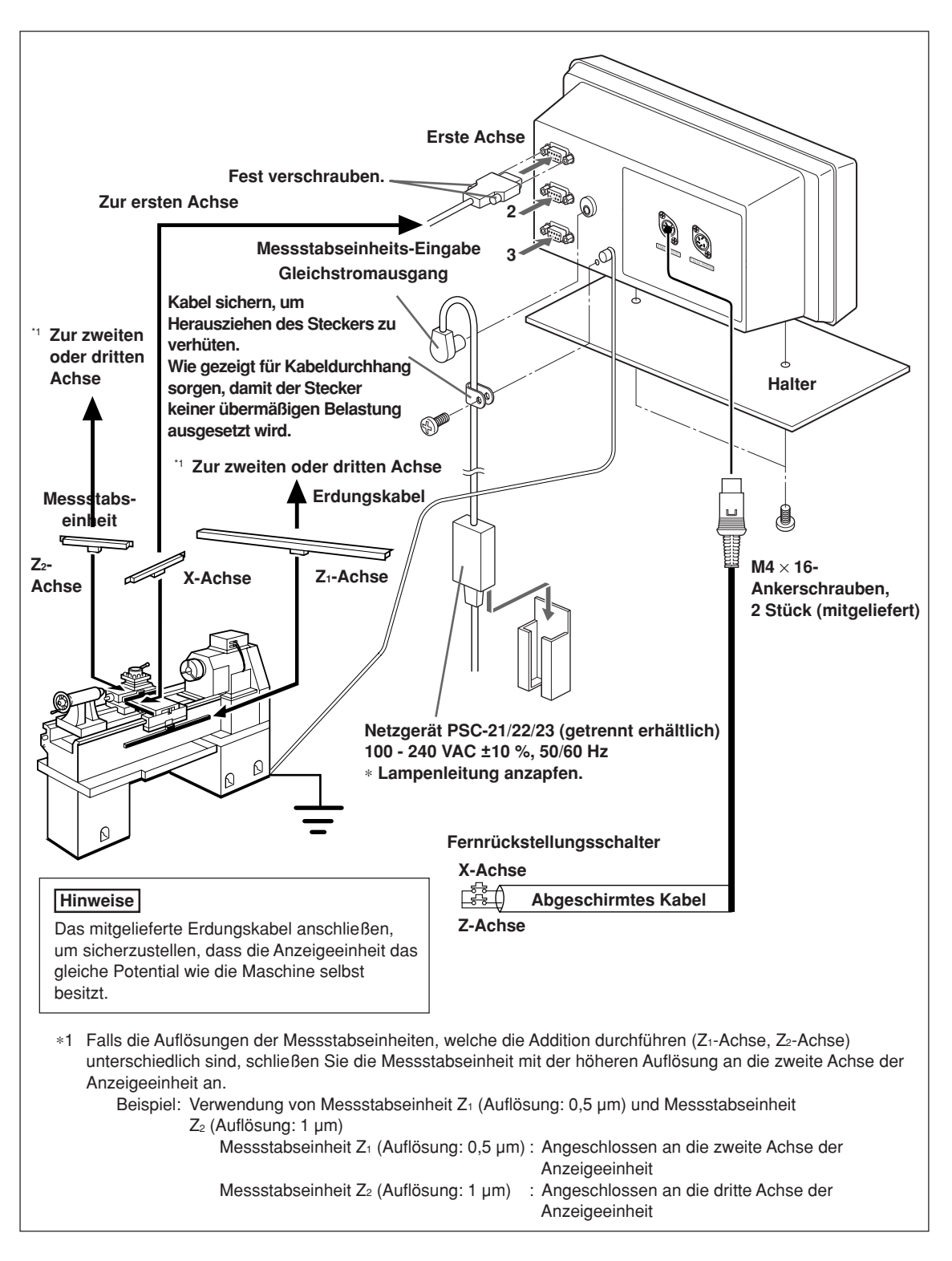

#### **Anschlüsse bei Verwendung der Additionsfunktion mit Drehmaschinenfunktion**

# **5. Einstellungen**

Dieser Abschnitt beschreibt die Durchführung der Einstellungen für die angeschlossene Messstabseinheit, die Betriebsbedingungen und andere Situationen zur Benutzung der Anzeigeeinheit.

Falls falsche Einstellungen vorgenommen werden, erfolgt keine korrekte Zählung.

Beim ersten Einschalten nach dem Kauf der Anzeigeeinheit schaltet die Einheit automatisch in den Einstellungsmodus.

# **5-1. Einstellverfahren und Einstellungsposten**

# **5-1-1. Vorgang von der Einstellung bis zum Betriebsbeginn**

Die Einstellungen werden in die Grundeinstellungen und Detaileinstellungen unterteilt.

q Wenn das Gerät nach dem Versand zum ersten Mal eingeschaltet wird: Strom EIN  $\Rightarrow$  Grundeinstellungen  $\Rightarrow$  Detaileinstellungen  $\Rightarrow$  Betriebsbeginn 2 Wenn die Grundeinstellungen geändert werden: Strom EIN  $\Rightarrow$  Grundeinstellungen  $\Rightarrow$  Detaileinstellungen  $\Rightarrow$  Betriebsbeginn e Wenn nur die Detaileinstellungen geändert werden: Strom EIN  $\Rightarrow$  Detaileinstellungen  $\Rightarrow$  Betriebsbeginn

# **5-1-2. Beschreibung der Grundeinstellungen**

Damit werden die verwendeten Funktionen, die Region, die Auflösung der angeschlossenen Messstabseinheit und andere grundlegende Systemeinstellungen festgelegt.

Falls die "Grundeinstellungen" eingestellt oder geändert werden, werden die "Detaileinstellungen" auf die Werksvorgaben zurückgesetzt.

∗ Falls Sie die "Detaileinstellungen" bereits eingegeben haben, notieren Sie sich die Einstellwerte, bevor Sie die "Grundeinstellungen" zurückstellen oder ändern.

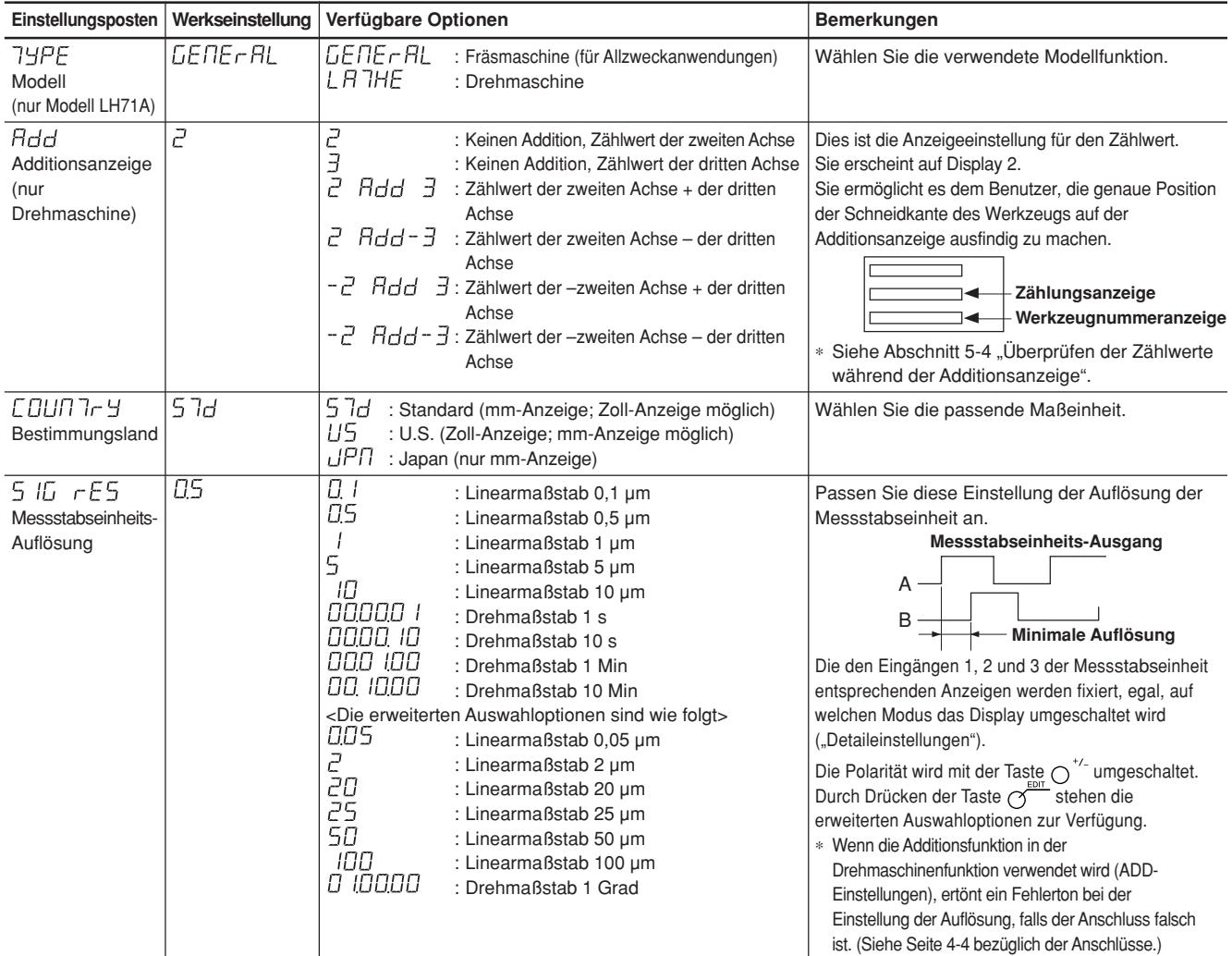

# **5-1-3. Beschreibung der Detaileinstellungen**

Damit werden Polarität, Anzeigeauflösung, Kompensationswerte und andere Einstellungen für die tatsächlichen Betriebsbedingungen festgelegt.

Wenn das Gerät nach dem Versand zum ersten Mal eingeschaltet wird, können die "Detaileinstellungen" erst nach der Durchführung der "Grundeinstellungen" vorgenommen werden.

#### Falls die "Grundeinstellungen" eingestellt oder geändert werden, werden alle **"Detaileinstellungen" auf die Werksvorgaben zurückgesetzt.**

∗ Falls Sie die "Detaileinstellungen" bereits eingegeben haben, notieren Sie sich die Einstellwerte, bevor Sie die "Grundeinstellungen" zurückstellen oder ändern.

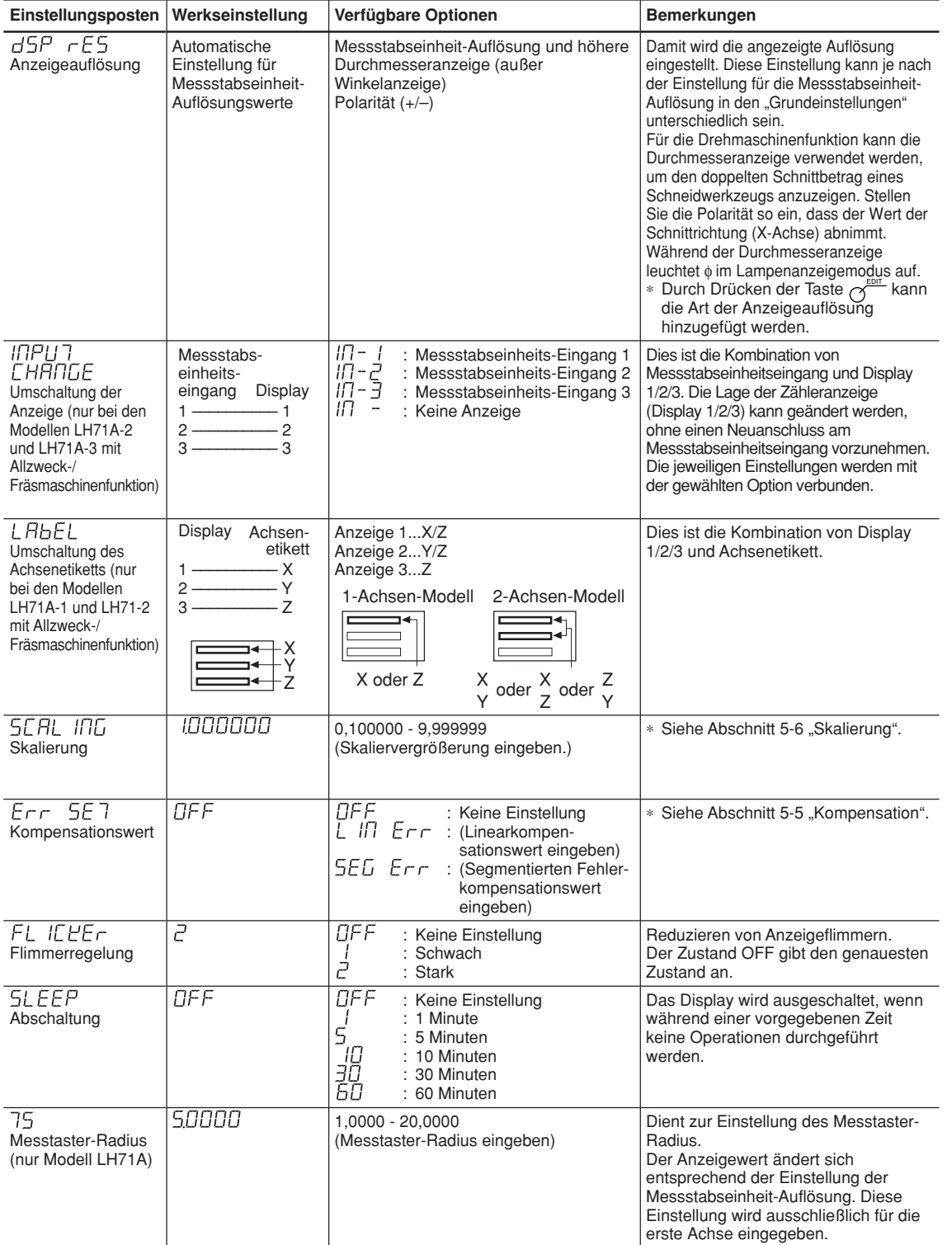

## **5-1-4. Einstellungstasten**

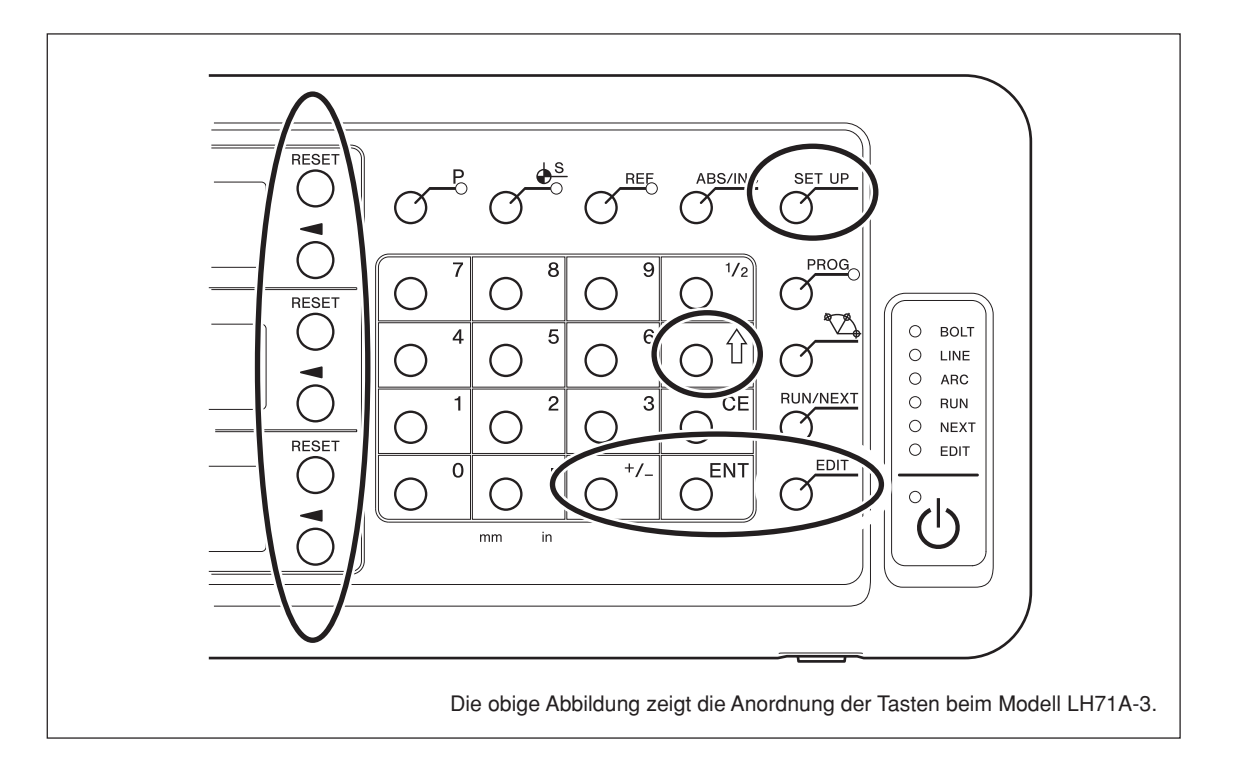

Verwenden Sie auch die Zifferntasten für die Eingabe von Einstellwerten.

# **5-1-5. Einstellungsmethode**

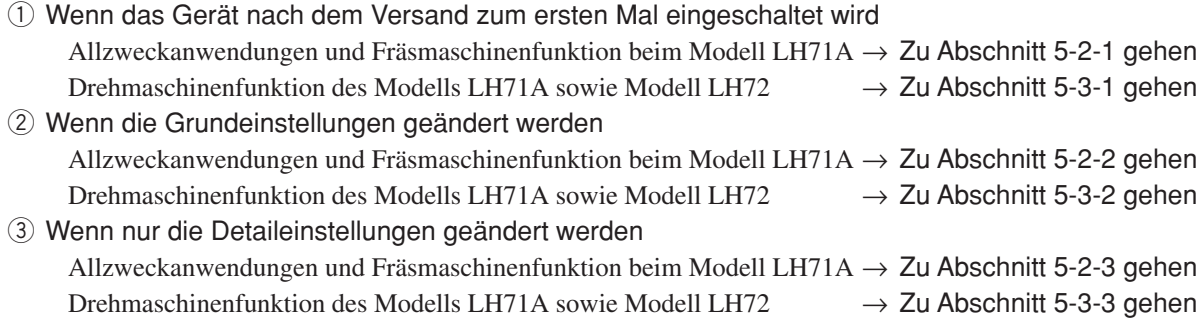

# **5-2. Einstellungen für Allzweckanwendungen und Fräsmaschinenfunktion**

## **5-2-1. Wenn das Gerät nach dem Versand zum ersten Mal eingeschaltet wird**

(Allzweckanwendungen und Fräsmaschinenfunktion beim Modell LH71A)

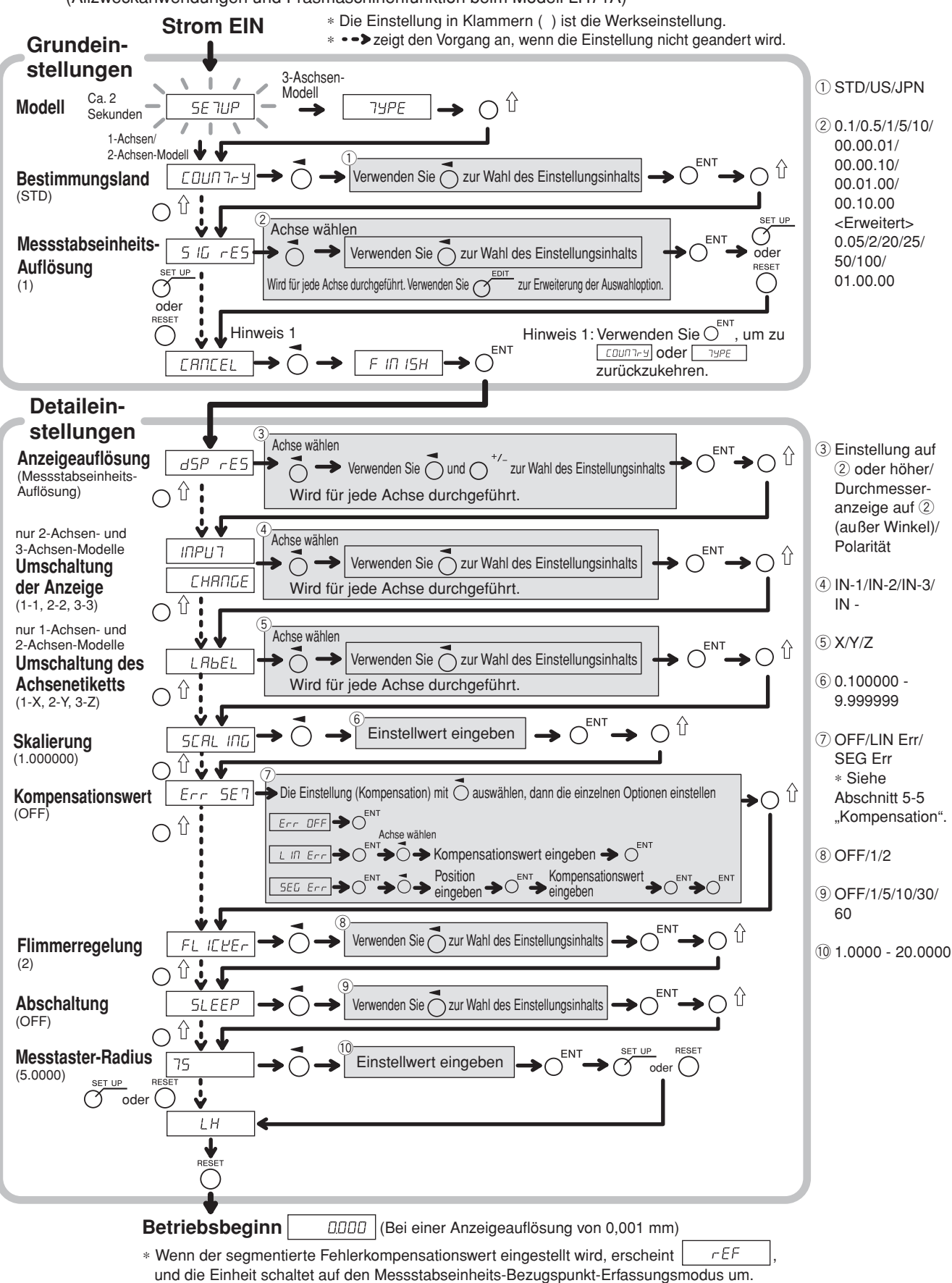

#### **5-2-2. Rückstellen der Grundeinstellungen** (Allzweckanwendungen und Fräsmaschinenfunktion beim Modell LH71A)

**Wenn die Grundeinstellungen zurückgestellt und finalisiert (FINISH) werden, werden alle Detaileinstellungen auf ihre Werksvorgaben zurückgesetzt.**

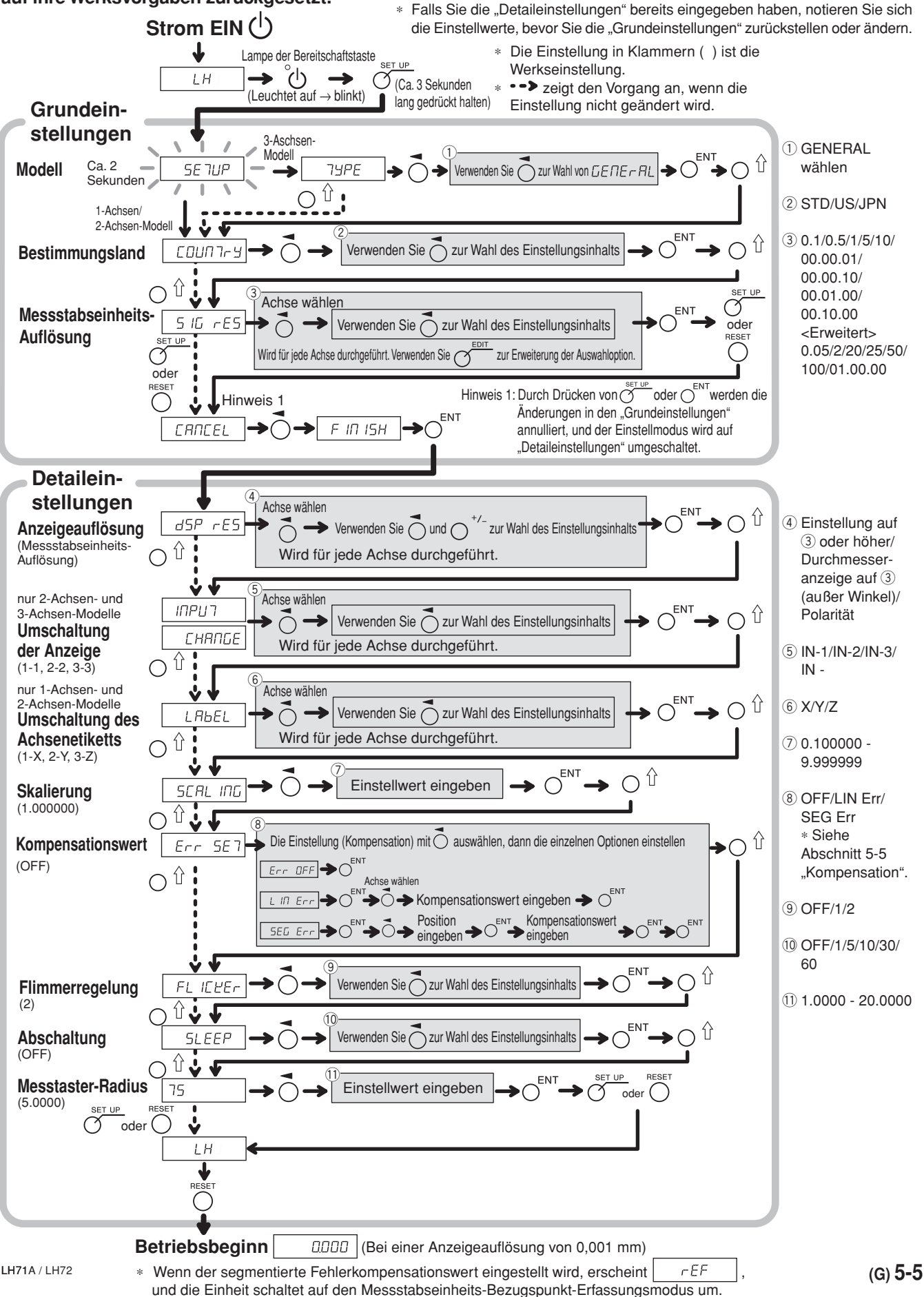

**5-2-3. Rückstellen der Detaileinstellungen** (Allzweckanwendungen und Fräsmaschinenfunktion beim Modell LH71A)

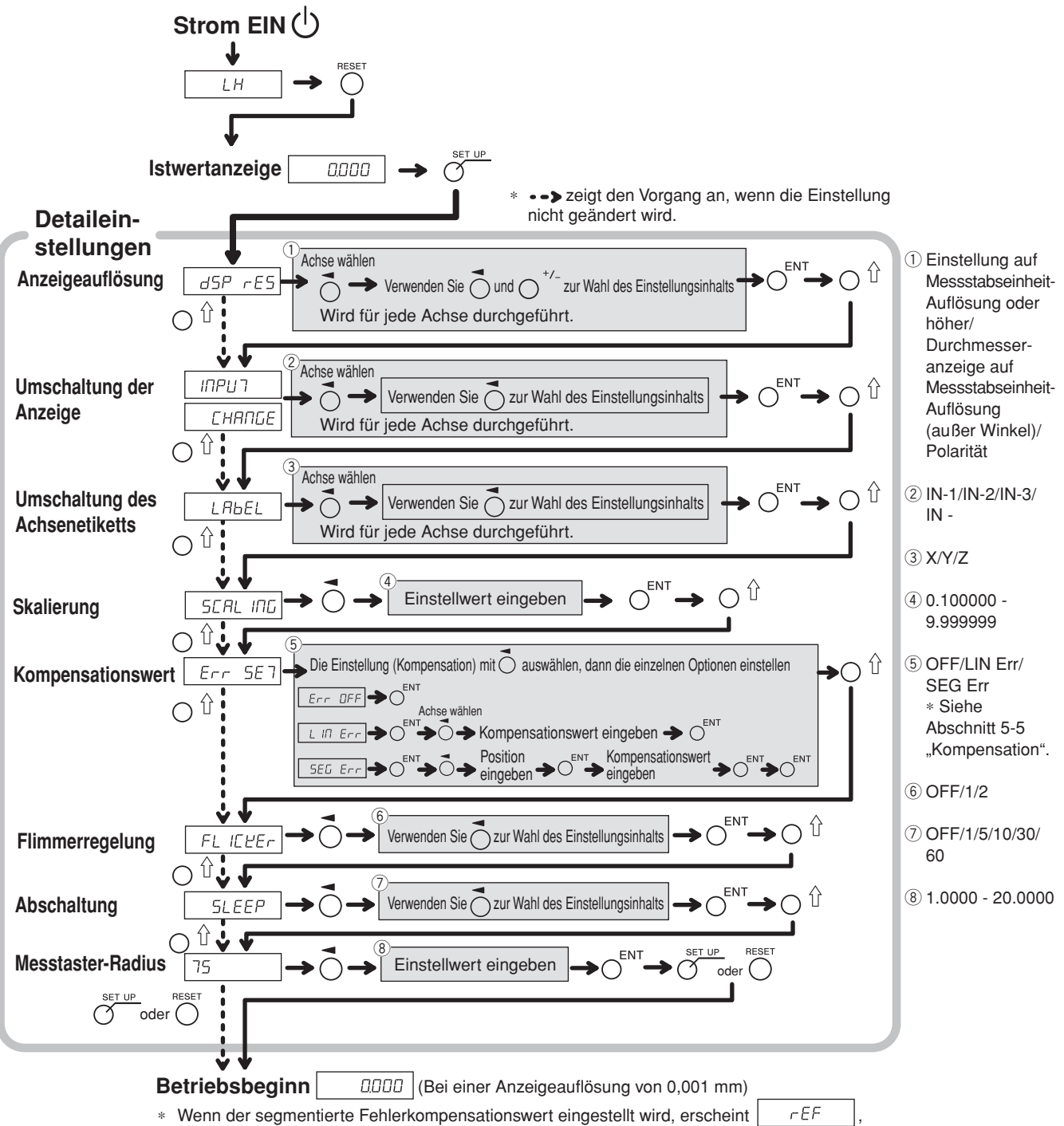

und die Einheit schaltet auf den Messstabseinheits-Bezugspunkt-Erfassungsmodus um.

# **5-3. Einstellungen für Drehmaschinenfunktion**

#### **5-3-1. Wenn das Gerät nach dem Versand zum ersten Mal eingeschaltet wird**

(Drehmaschinenfunktion des Modells LH71A sowie Modell LH72)

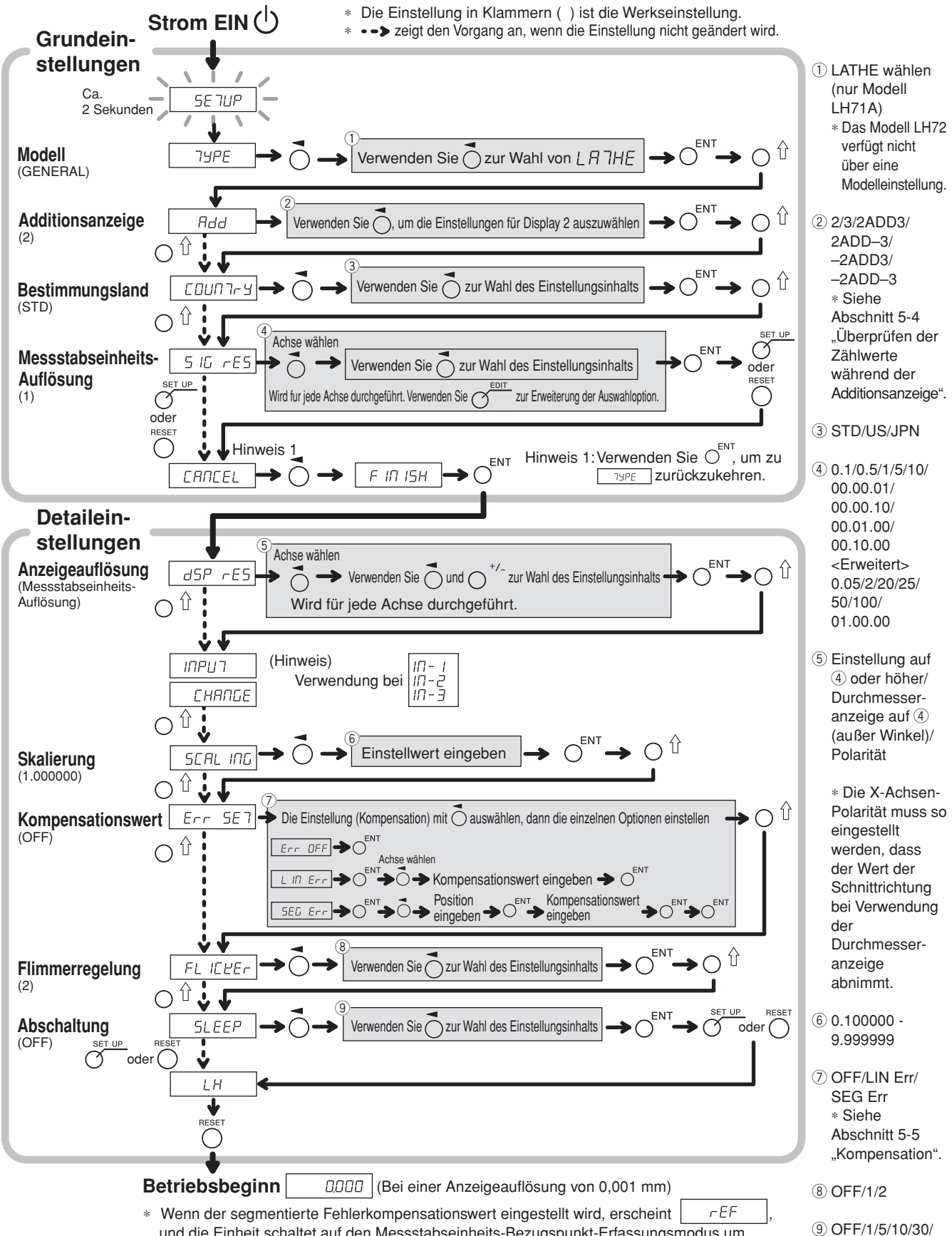

und die Einheit schaltet auf den Messstabseinheits-Bezugspunkt-Erfassungsmodus um.

60

#### **5-3-2. Rückstellen der Grundeinstellungen** (Drehmaschinenfunktion des Modells LH71A sowie Modell LH72)

**Wenn die Grundeinstellungen zurückgestellt werden, werden alle Detaileinstellungen auf ihre Werksvorgaben zurückgesetzt.**

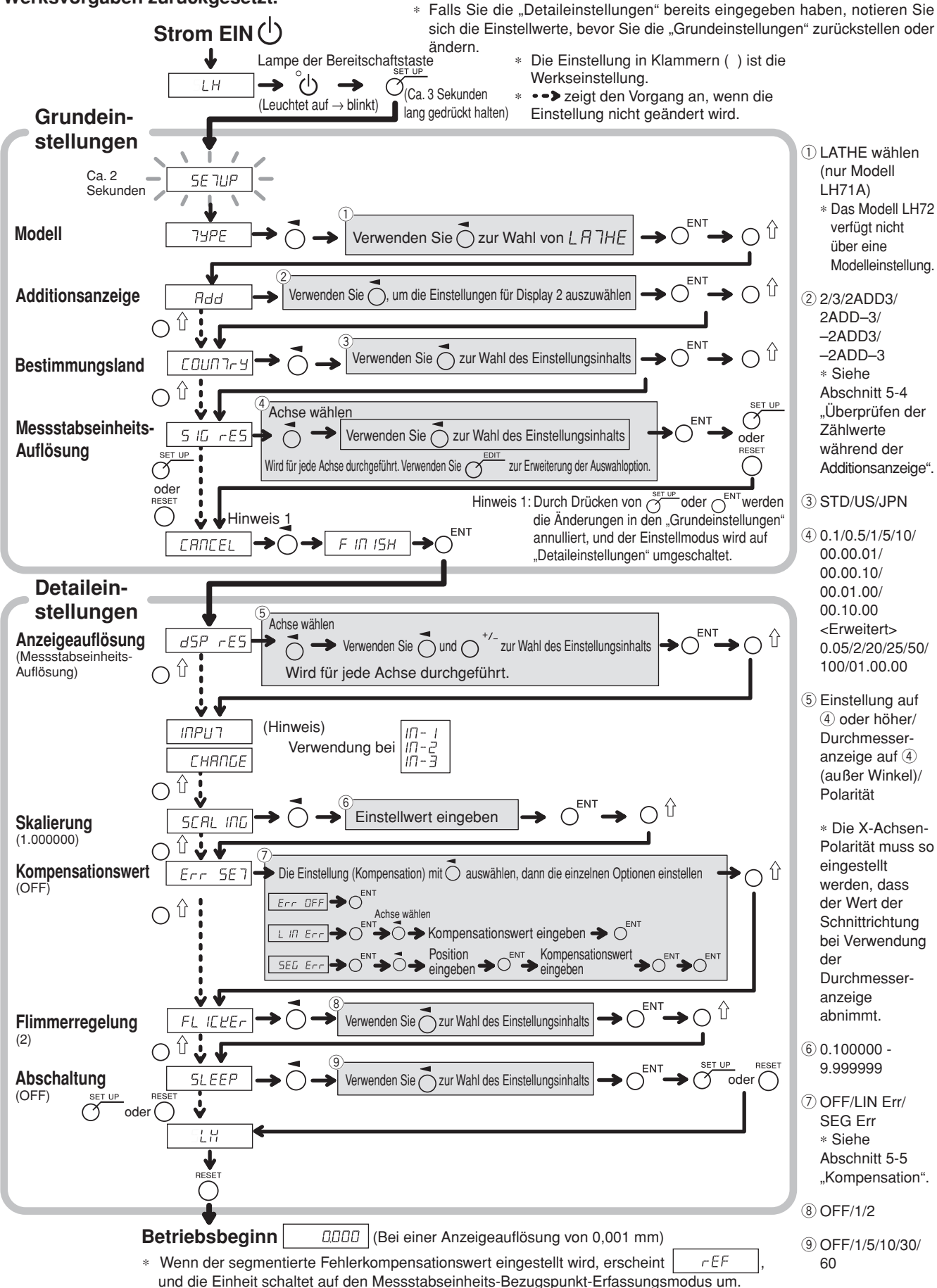

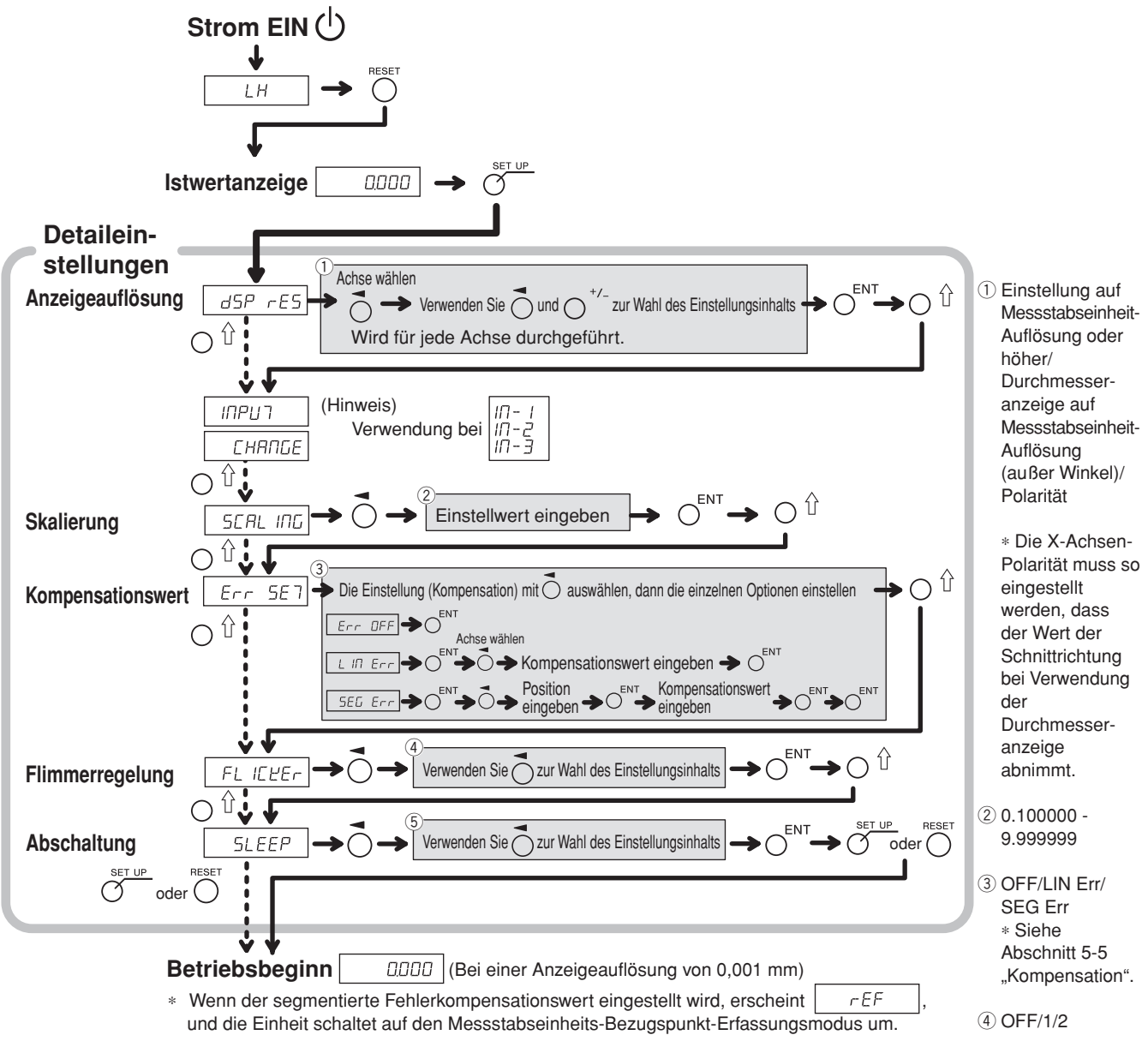

### **5-3-3. Rückstellen der Detaileinstellungen** (Drehmaschinenfunktion des Modells LH71A sowie Modell LH72)

 $(5)$  OFF/1/5/10/30/ 60

# **5-4. Überprüfen der Zählwerte während der Additionsanzeige**

Für die Drehmaschinenfunktion ermöglicht die Einstellung der Additionsanzeige (wie z.B.  $\vec{c}$  Rdd  $\vec{d}$ ) in den "Grundeinstellungen" die Umschaltung des in Display 2 angezeigten Zählwertes.

**1** Drücken Sie die Taste  $\overrightarrow{O}$  für Display 2.

- **2** Drücken Sie die Taste  $\bigcap \hat{\mathbb{I}}$ . "Rdd" erscheint in Display 2.
- **3** Durch wiederholtes Drücken der Taste  $\bigcirc$   $\hat{U}$  werden die Einstellungen in der Reihenfolge " $Hdd^{\prime} \rightarrow$  $\mu_{\nu}$ <sup>2</sup>"  $\rightarrow$   $\mu_{\nu}$ " angefahren. Drücken Sie daher die Taste  $\bigcap^{\text{ENT}}$  an der Einstellung, die Sie anzeigen wollen.
	- : Additionsanzeige
	- 2 : Zeigt den Messstabseinheitseingang 2 an
	- $\overline{J}$ : Zeigt den Messstabseinheitseingang 3 an

#### **Anzeigbare Additionsanzeigeeinstellungen und Zählwerte**

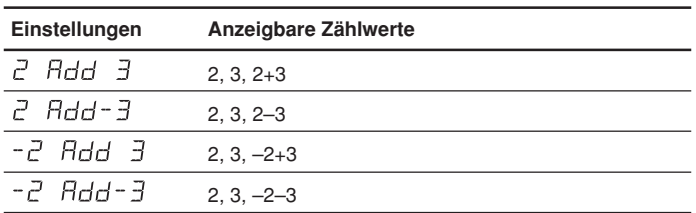

## **Hinweise**

- Durch Aus- und Einschalten der Stromversorgung wird jede hier durchgeführte Umschaltung des Displays zurückgestellt, und das Display kehrt zu den Einstellungen für "Additionsanzeige" in den "Grundeinstellungen" zurück.
- Falls eine Messstabseinheit nicht an den Messstabseinheitseingang 2 und 3 angeschlossen ist oder die Messstabseinheit nicht richtig funktioniert, erscheint  $E \sim \sigma$  im Display 2.

# **5-5. Kompensation**

Eine Werkzeugmaschine weist im Allgemeinen einen eigenen geometrischen Fehler auf. Beispielsweise wird bei einer Konsolfräsmaschine der Winkeltisch geringfügig geneigt, wenn sich der Tisch bewegt, und die horizontale Komponente dieser Neigung wird als Fehler zur Messstabseinheitsverschiebung addiert. Wenn der Anzeigewert erhalten wird, indem eine der tatsächlichen Verschiebung entsprechende Fehlerkompensation addiert wird, wird der mechanische Fehler ausgeglichen und ein genauerer Anzeigewert für die tatsächliche Verschiebung des Maschinentisches erhalten, wodurch eine genauere Bearbeitung erzielt wird.

Die Einheit wurde werksseitig so eingestellt, dass die Kompensationsfunktion deaktiviert ist.

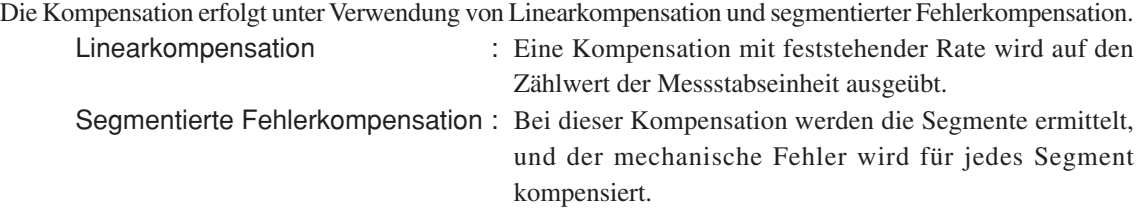

Falls der Kompensationswert unbekannt ist, setzen Sie den Kompensationswert in den "Detaileinstellungen" auf AUS, und nehmen Sie die Einstellungen nach der Messung des Kompensationswertes erneut vor.

#### **5-5-1. Linearkompensation**

Die Linearkompensation wird nach dem folgenden Verfahren eingestellt.

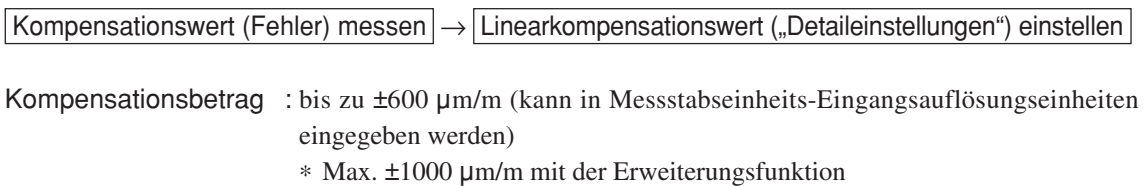

Der Kompensationsbetrag bezieht sich auf eine Verschiebung von 1 m für den Millimeterbetrieb. Stellen Sie den Wert in Millimetereinheiten ein.

#### **Fehler-(Kompensation)-messung (Linearkompensation)**

Das folgende Beispiel beschreibt ein Maschinenfehler-Messverfahren zur Ermittlung des Kompensationsbetrags.

**1** Einen Endmaßblock  $\textcircled{}$  auf den Maschinentisch legen, bis der Endmaßblock  $\textcircled{}$  die gleiche Temperatur wie der Maschinentisch angenommen hat.

Dann die Fläche B des Endmaßblocks  $\Theta$  mit einem Endmaßblock  $\Theta$  berühren.

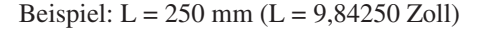

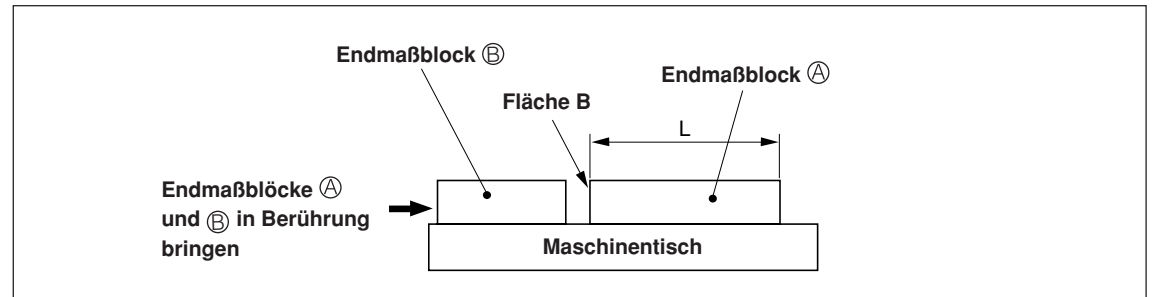

**2** Die Fläche A des Endmaßblocks  $\textcircled{a}$  mit dem Taster eines elektrischen Mikrometers oder einer Messuhr berühren und den Mikrometerzeiger auf "0" einstellen. Gleichzeitig die Anzeigeeinheit zurückstellen.

$$
\fbox{1.5}
$$

Bei einer Anzeigeauflösung von 0,001 mm

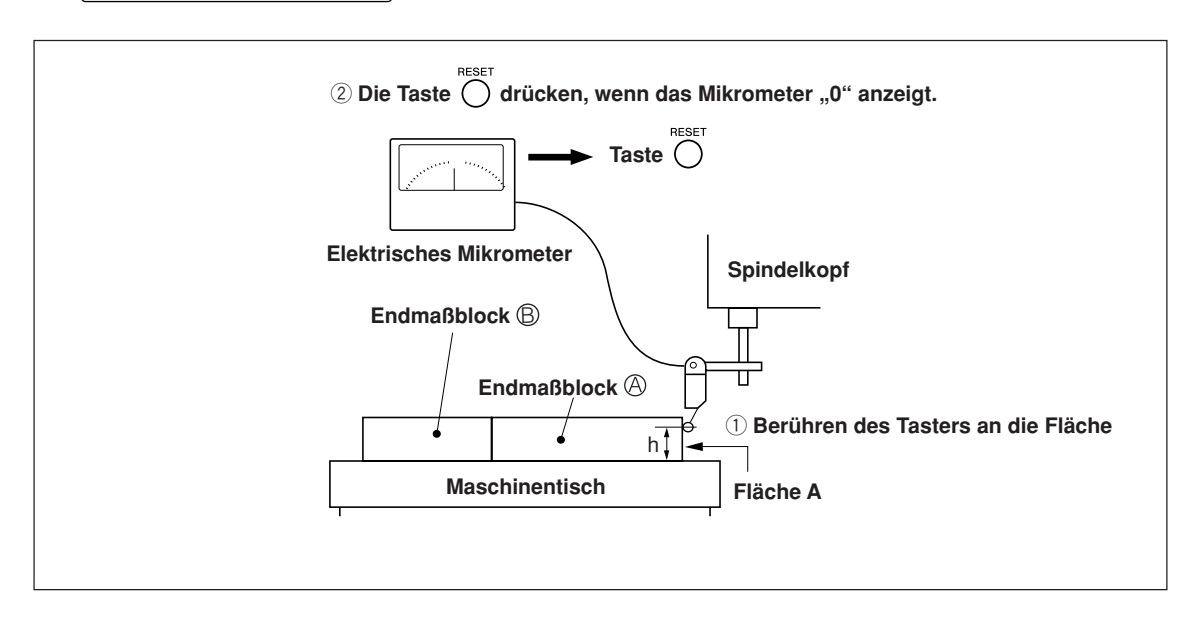

**3** Als nächstes den Tisch vom Taster weg bewegen, den Endmaßblock  $\oplus$  entfernen, den Maschinentisch erneut bewegen, die Fläche C des Endmaßblocks ® mit dem Taster des elektrischen Mikrometers oder der Messuhr berühren, und den Maschinentisch bewegen, bis das Mikrometer "0" anzeigt. Die Differenz zwischen dem an der Anzeigeeinheit angezeigten Wert und der Länge des Endmaßblocks  $\bigcirc$  notieren, weil dies der zu kompensierende Linearfehler ist.

Im folgenden Beispiel wird gezeigt, wie der Betrag der Linearkompensation eingestellt wird.

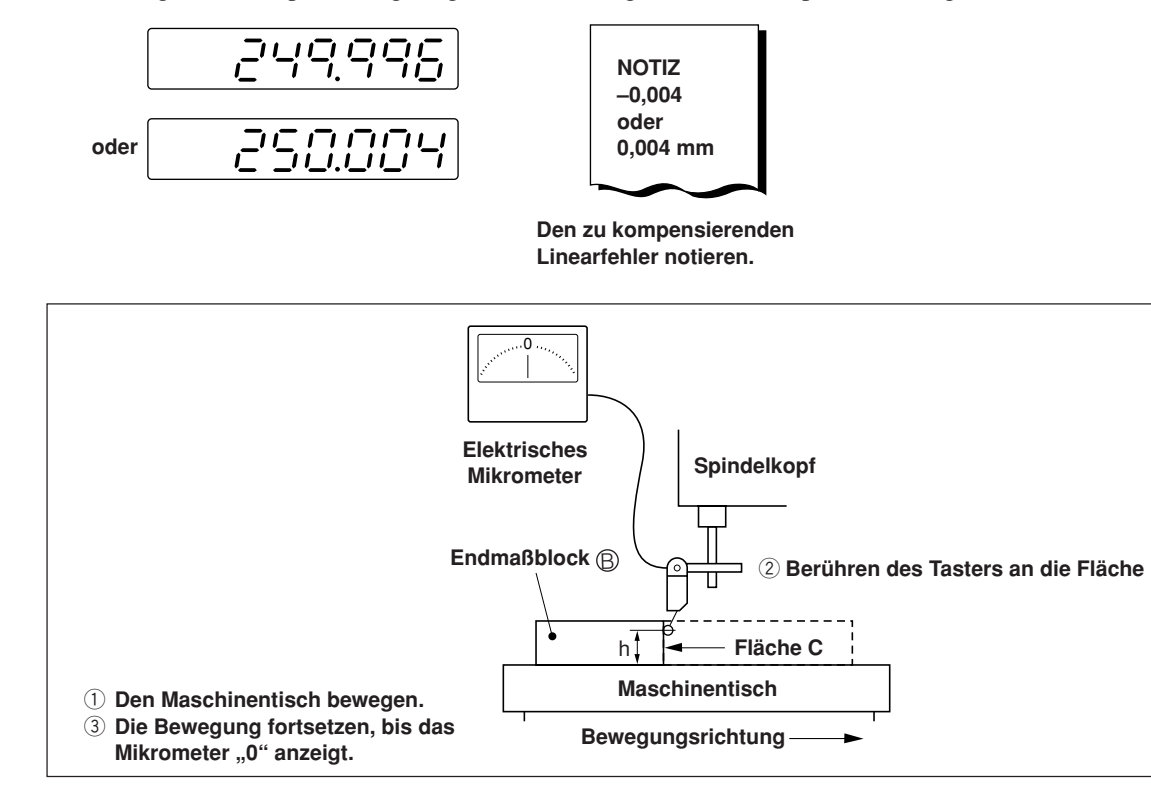

Hinweis: Ändern Sie die Tasterhöhe h nicht, bis die Messung beendet ist.

#### **Beispiele zur Einstellung des Linearkompensationsbetrags (Linearkompensation)**

Nachdem der mechanische Fehler gemessen worden ist, muss der Kompensationsbetrag berechnet und eingestellt werden, wie in den folgenden Beispielen gezeigt.

#### **Addition zum oder Subtraktion vom angezeigten Verschiebungswert**

- L: Länge des Endmaßblocks  $\circledR$
- : Angezeigter Wert für den Abstand zwischen den Flächen A und C

#### Wenn  $|L > \ell|$ , ist ein Kompensationsbetrag zum angezeigten Wert zu addieren.

Stellen Sie einen geeigneten positiven Kompensationsbetrag ein.

- Beispiel : Wenn L = 250 mm und  $\ell$  = 249,996 mm Wenn L auf 1 m ( $L \times 4$ ),  $\ell \times 4 = 999,984$  konvertiert wird, ist der Kompensationsbetrag 0,016
	- mm.

#### Wenn  $[L \lt Q]$ , ist ein Kompensationsbetrag vom angezeigten Wert zu subtrahieren.

Stellen Sie einen geeigneten negativen Kompensationsbetrag ein.

Beispiel : Wenn L = 250 mm und  $\ell$  = 250,004 mm

Wenn L auf 1 m ( $L \times 4$ ),  $\ell \times 4 = 1000,016$  konvertiert wird, ist der Kompensationsbetrag  $-0.016$  mm.

# **Eingeben von Linearkompensationswerten <Rückstellen der "Detaileinstellungen"> Anzeige 1** Drücken Sie die Taste  $\overline{O}$ , wenn der Istwert angezeigt wird.  $dSP$   $rES$ **2** Drücken Sie die Taste  $\bigcirc$   $\hat{\mathbf{u}}$ , um  $\mathbf{E}$   $\boldsymbol{\tau}$   $\boldsymbol{\tau}$  5  $\boldsymbol{\tau}$  anzuzeigen.  $Err$   $SE7$ **3** Drücken Sie die Taste  $\vec{O}$ , um L  $\vec{H}$  Err anzuzeigen.  $\mathsf{III}$  Err **4** Drücken Sie die Taste  $O^{ENT}$ . 0000 **5** Drücken Sie die Taste  $\overline{O}$  zweimal für die Achse, wo der dàao Kompensationswert eingegeben wird. **6** Drücken Sie die Taste  $\overline{O}^{\frac{EDT}{}}$ . (Nur bei Verwendung der daaa Erweiterungsfunktion) **7** Geben Sie den Kompensationswert mit den Zifferntasten ein. 0200 **8** Drücken Sie die Taste  $O^{ENT}$ . 0200 **9** <Eingeben weiterer Kompensationswerte für andere Achsen> Führen Sie den Vorgang ab Schritt 5 durch. <Zum Beenden>

Drücken Sie die Taste O.

Die Operation kann nun gestartet werden.

## **5-5-2. Segmentierte Fehlerkompensation**

Bei dieser Kompensation werden die Segmente ermittelt, und der mechanische Fehler wird für jedes Segment kompensiert.

Dies ist nur in solchen Fällen effektiv, wenn eine Messstabseinheit mit Bezugspunkt verwendet wird. Die segmentierte Fehlerkompensation wird nach dem folgenden Verfahren eingestellt.

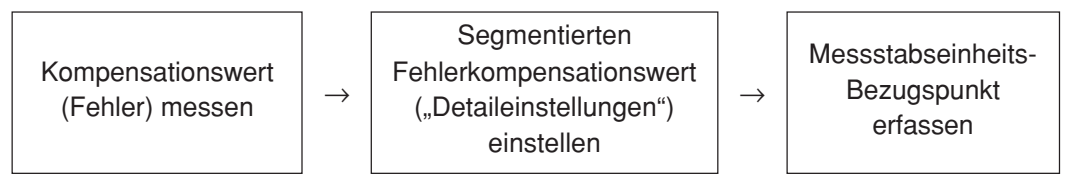

Wenn der segmentierte Fehlerkompensationswert eingestellt wird, schaltet das Gerät nach dem Abschluss der Detaileinstellungen, dem Einschalten der Stromversorgung oder der Rückstellung eines Fehlers automatisch auf den Messstabseinheits-Bezugspunkterfassungsmodus um. (Siehe Abschnitt 7-2-9 "Messstabseinheits-Bezugspunktmodus (Verwendung des Messstabseinheits-Bezugspunkts)".)

#### **Hinweise**

Ein Wert, der größer als die segmentierte Länge (Unterschied zum nächsten Eingabepunkt) ist, kann nicht für den Kompensationsbetrag des segmentierten Fehlers eingegeben werden. Falls Sieversuchen, einen solchen Wert einzugeben, ertönt der Fehlerton.

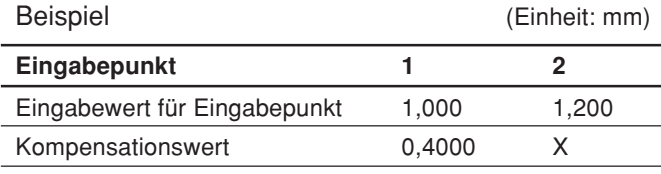

Segmentierte Länge: 1,200–1,00 = 0,200

Kompensationsbetrag, der für X eingegeben werden kann =  $0,400 \pm 0,200 = 0,200$  bis 0,600

#### **Messung der Maschinengenauigkeit**

Um die segmentierte Fehlerkompensation durchzuführen, wird eine Messung vorgenommen, um den Fehlerbetrag und den Ort der Fehlerursache an der Maschine ausfindig zu machen. Messen Sie den Fehlerbetrag unbedingt bei Einstellung der Messstabseinheits-Bezugspunktposition der Messstabseinheit auf 0.

Anzahl der Punkte, die eingegeben werden können : 32 Kompensationsbetrag : bis zu ±600 µm (kann in Messstabseinheits-

Eingangsauflösungseinheiten eingegeben werden)

#### Eingabepunkt Fehler

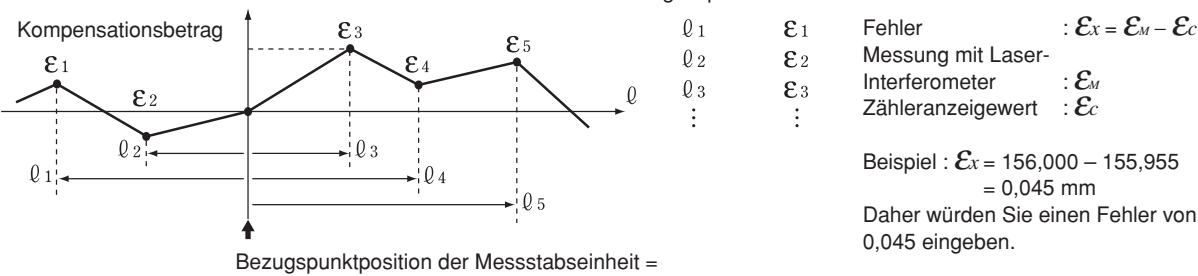

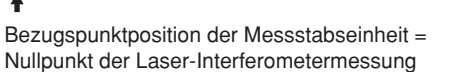

Interferometer : *ε<sub>M</sub>*<br>Zähleranzeigewert : *ε<sub>c</sub>* Zähleranzeigewert Beispiel:  $\mathcal{E}_x$  = 156,000 - 155,955  $= 0,045$  mm Daher würden Sie einen Fehler von

#### **[Hinweise zur Genauigkeitsmessung]**

Die Genauigkeit kann auf der Basis des Messstabseinheitsstandards oder des Laserstandards gemessen werden. Da der Messstabseinheitsstandard genauer ist, wird die Messung im Messstabseinheitsstandard empfohlen.

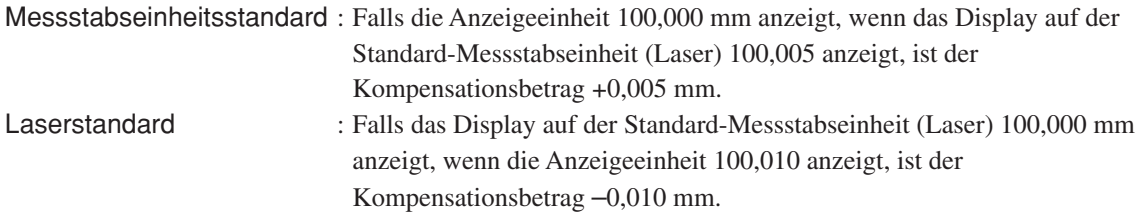

#### <Messungsbeispiel: Messstabseinheitsstandard> (Einheit: mm)

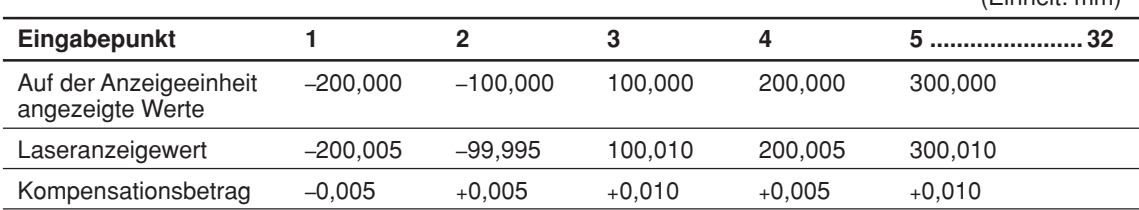

#### **Eingeben des segmentierten Fehlerkompensationswertes**

Das Eingabeverfahren bei Rückstellung der "Detaileinstellungen" (siehe Abschnitte 5-2-3 und 5-3-3) ist wie folgt.

**Anzeige**

200000

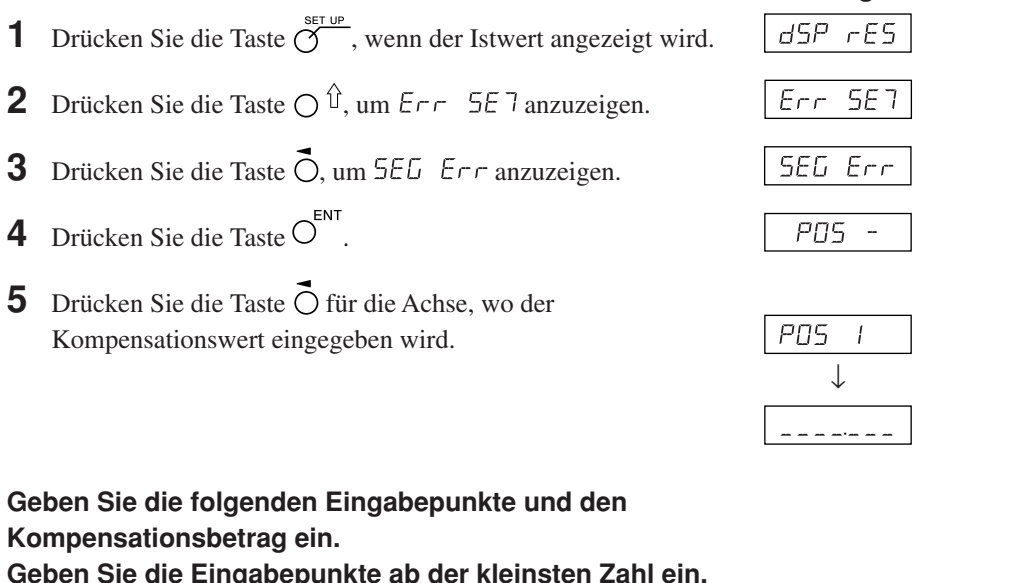

**6** Geben Sie den Eingabepunkt 1 mit den Zifferntasten ein. **Hinweis**

Die Bezugspunktposition der Messstabseinheit wird 0. Um einen Wert auf der negativen Zählseite vom Messstabseinheits-Bezugspunkt einzugeben, geben Sie einen negativen Wert ein.

- **7** Drücken Sie die Taste  $O^{ENT}$ .
- **8** Geben Sie den Kompensationsbetrag mit den Zifferntasten ein.
- **9** Drücken Sie die Taste  $O^{ENT}$ .

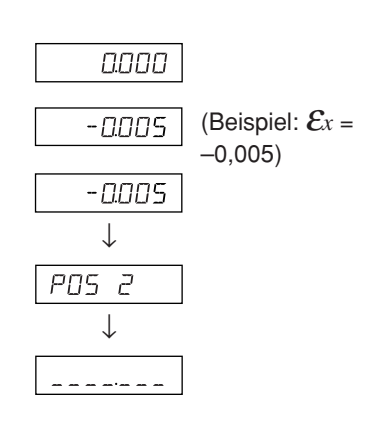

(Beispiel: L = 200,000)

- **10** Wiederholen Sie die Schritte 6 bis 9, bis alle Eingabepunkte und Kompensationsbeträge eingegeben worden sind.
- **11** Drücken Sie die Taste O<sup>ENT</sup>. Die Zahl der Eingabepunkte wird als " $P\overline{05}$  4" angezeigt.
- **12** <Eingeben weiterer Anzeigekompensationsbeträge> Führen Sie den Vorgang ab Schritt 5 durch. <Zum Beenden>

Drücken Sie die Taste  $\bigcirc$ .

Die Einheit schaltet automatisch auf den Messstabseinheits-Bezugspunkt-Erfassungsmodus um, sodass der Bezugspunkt erhalten wird (siehe die nächste Seite).

## **Erfassen des Messstabseinheits-Bezugspunkts nach der Einstellung der segmentierten Fehlerkompensationswerte**

Nach der Einstellung der segmentierten Fehlerkompensationswerte muss immer der Messstabseinheits-Bezugspunkt gewonnen werden.

Messstabseinheits-Bezugspunkt-Erfassungszeitpunkt : Nach Abschluss der Einstellung der Kompensationswerte Wenn die Stromversorgung eingeschaltet wird Wenn ein Fehler zurückgestellt wird

Die Einheit schaltet unter Verwendung dieses Messstabseinheits-Bezugspunkt-Erfassungszeitpunkts automatisch auf den Messstabseinheits-Bezugspunkt-Erfassungsmodus um.

**1** Drücken Sie die Taste  $\bigcap_{n=1}^{\text{reser}}$ .

Status : Die Achsenetikettlampe blinkt. Die Lampe der Taste  $\overline{O}^{\frac{R_{\text{eff}}}{n}}$  leuchtet auf.  $\sqrt{F}F''$  leuchtet im Display auf.

**2** Die Messeinheit wird zuerst in entgegengesetzter Richtung zur Messstabseinheits-Bezugspunkterfassungsrichtung bewegt. (Die Messstabseinheit braucht nicht verschoben zu werden, wenn es Messstabseinheits-Bezugspunkte in beiden Richtungen gibt.)

- **3** Drücken Sie die Taste  $\overline{O}$  für die Achse, deren Messstabseinheits-Bezugspunkt gewonnen wird. Status : " $r \in F^*$  blinkt auf der Anzeige.
- **4** Verschieben Sie die Messstabseinheit, und passieren Sie den Messstabseinheits-Bezugspunkt. Status : Die Achsenetikettlampe leuchtet auf.

 $\sqrt{F}F''$  leuchtet im Display auf.

Ein Piepton ertönt.

Nach der Erfassung des Messstabseinheits-Bezugspunkts wird die segmentierte Fehlerkompensation eingestellt.

Die Operation kann nun gestartet werden.

<Wenn der Messstabseinheits-Bezugspunkt-Erkennungsmodus ausgeschaltet wird> Schalten Sie die Stromversorgung aus und wieder ein, falls der Messstabseinheits-Bezugspunkt aus irgendeinem Grund nicht erkannt wird.

Setzen Sie dann  $5E\overline{L}$   $E\overline{r}r$  in den Detaileinstellungen auf AUS.

## **5-6. Skalierung**

Damit kann die Materialschrumpfung bei der eingegebenen Vergrößerung ausgeglichen und in die Prägestempelmaße umgerechnet werden.

Anzeigewert = Eingegebene Vergrößerung × Tatsächliche Bewegungsentfernung

#### (Beispiel)

Geben Sie 0,980000 für eine Operation mit einer erwarteten Schrumpfungsrate von 2 % ein.

#### **Hinweis**

Stellen Sie die Skaliervergrößerung z. B. auf 1,000000 ein.

Da die Werte, die während der Benutzung der Skalierung angezeigt werden können, in Schritten der Anzeigeauflösung, mit der Skaliervergrößerung multipliziert, angezeigt werden, führt dies dazu, dass, je höher der Skalierwert ist, desto größer die nicht anzeigbaren Bruchzahlen sind: Dies kann den Benutzer zu der Annahme verleiten, dass eine Funktionsstörung im LH71A/LH72 vorliegt.

# **6. Operation zum Starten und Beenden**

## **Hinweis**

• Versuchen Sie nicht, durch Einstecken und Abziehen des Gleichstrom-Ausgangssteckers des Netzgerätes die Stromversorgung ein- und auszuschalten.

Anderenfalls können die gespeicherten Daten gelöscht werden.

• Aufgrund der Abrundung, die bei Rechenoperationen durchgeführt wird, wird der Zählwert u. U. nicht in den Anzeigeauflösungseinheiten angezeigt.

# **6-1. Strom EIN**

**1** Schalten Sie die Netzstromversorgung ein.

### **Wenn die Netzstromversorgung bereits eingeschaltet ist**

**1** Drücken Sie die Taste  $\bigcup$ . ( $\bigcup$ ,  $\bigcup$ ,  $\bigcup$  " leuchtet auf.)

Falls "  $L H^*$  blinkt oder " $E \cap \sigma$ " aufleuchtet, siehe Abschnitt 10 "Alarmanzeige" und Abschnitt 11 "Überprüfungen zur Störungssuche und -Beseitgung".

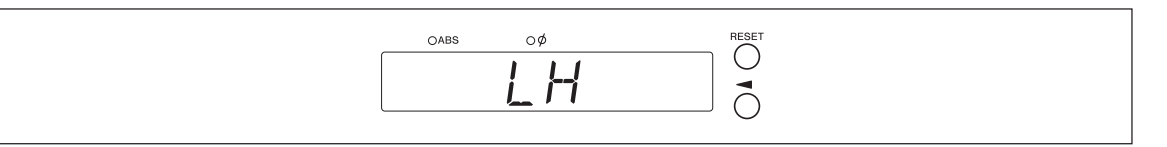

# **6-2. Betriebsbeginn**

**1** Schalten Sie die Stromversorgung ein. (Siehe Abschnitt 6-1.)

**2** Drücken Sie die Taste  $\bigcirc^{\text{preser}}$  für Display 1, 2 oder 3. Der Anzeigewert am Ende der vorherigen Operation (im Inkrementalmodus beim Ausschalten der Stromversorgung) wird angezeigt.

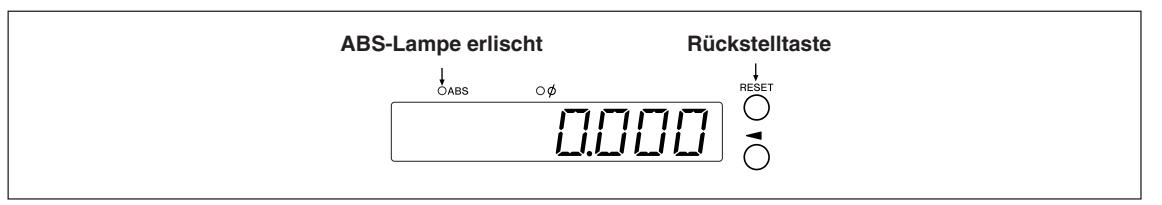

# **6-3. Operation zum Abbrechen**

Die Anzeige- und Vorwahldaten werden automatisch gespeichert. Die Daten gehen daher selbst beim Ausschalten des Geräts oder bei einem Stromausfall nicht verloren.

# **6-3-1. Operation zum Anhalten**

**1** Sperren Sie die Maschine.

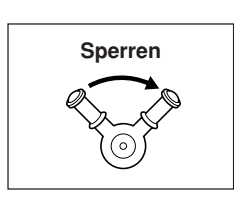

# **Hinweis**

Vergewissern Sie sich, dass die Maschine gesperrt ist. Falls die Maschine nicht gesperrt ist, wird möglicherweise kein genauer Anzeigewert erhalten.

**2** Drücken Sie die Taste  $\bigcup$ .

Die Stromversorgung wird ausgeschaltet, und die Daten werden automatisch gespeichert.

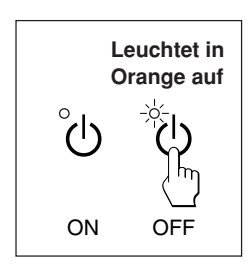

# **Hinweis**

Falls der Maschinentisch nach dem Ausschalten der Stromversorgung bewegt wird, wird die Verschiebung nicht erkannt. Beachten Sie, dass in diesem Fall die aktuelle Position nach der Verschiebung des Maschinentisches nicht mit den gespeicherten Daten übereinstimmt.

# **6-3-2. Operation zum Neustarten**

- **1** Führen Sie den Vorgang in Abschnitt 6-2 "Betriebsbeginn" durch.
- **2** Heben Sie die Maschinensperre auf, und beginnen Sie mit dem Betrieb.

# **6-4. Operation zum Beenden (Strom AUS)**

**1** Drücken Sie die Taste  $\bigcup$ .

## **Hinweis**

Wenn Sie die Taste  $\bigcup$  zum Ausschalten verwenden, wird die Stromversorgung der Messstabseinheit und der Anzeige abgeschaltet, aber einige Schaltkreise werden noch mit Strom versorgt.

# **7. Bedienungsverfahren**

# **7-1. Durchführung von Tastenoperationen**

## L **Grundfunktionen Eingeben eines Modus**

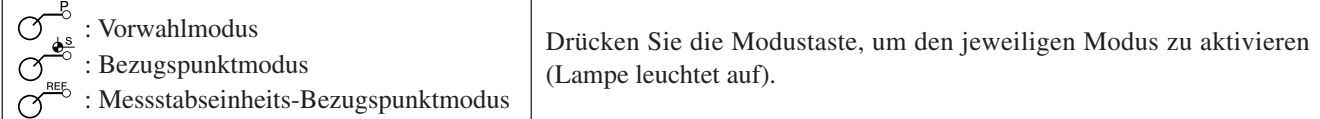

### **Eingeben eines Wertes**

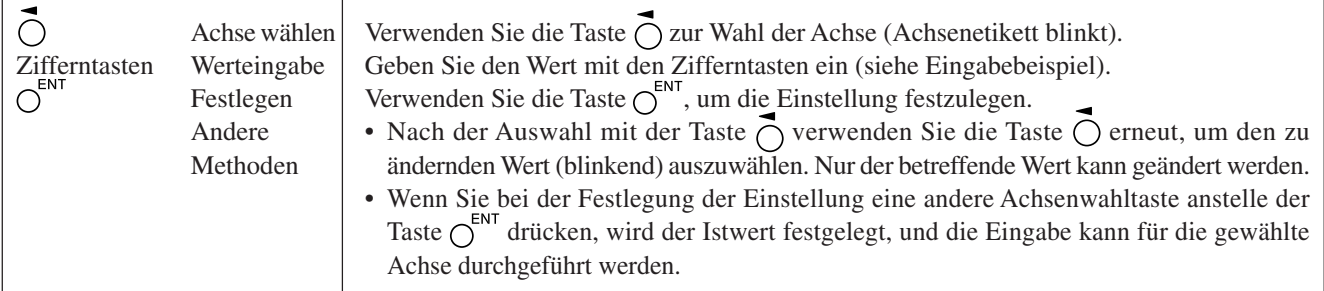

## **Eingabebeispiel: Eingabe von "2.000"**

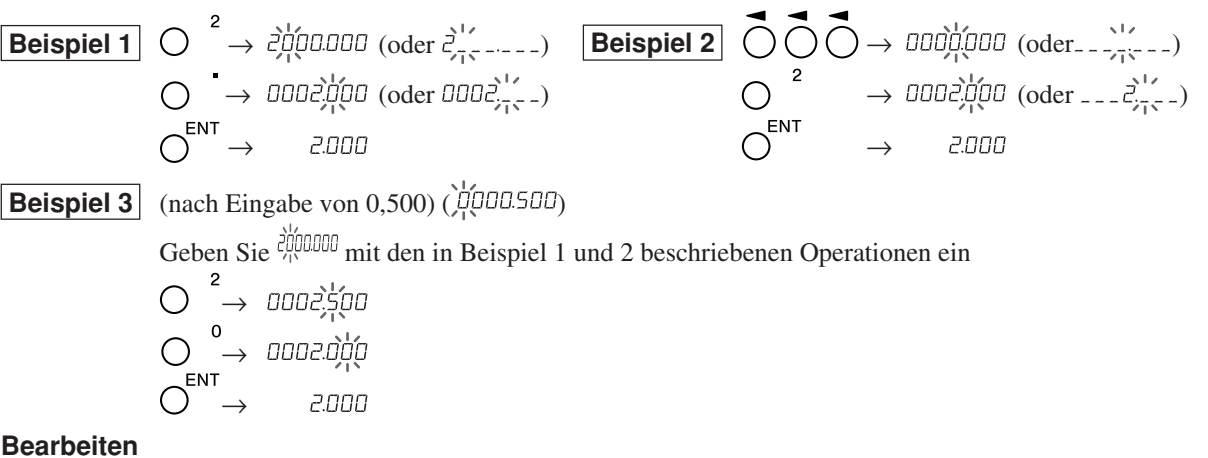

#### **Bearbeiten**

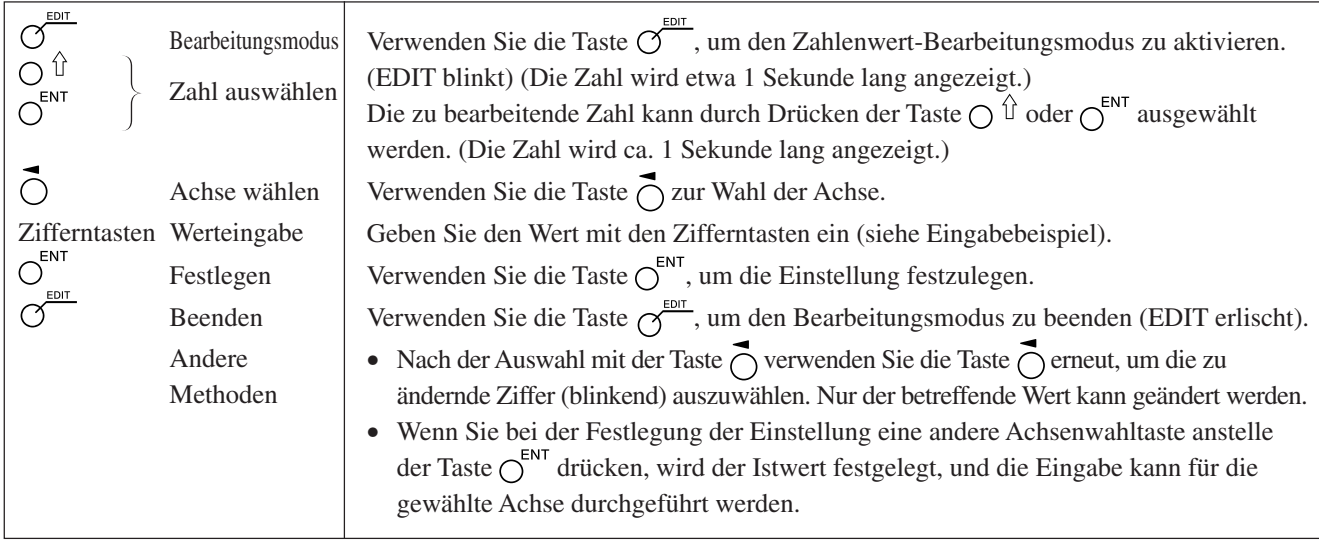

#### **Beenden eines Modus**

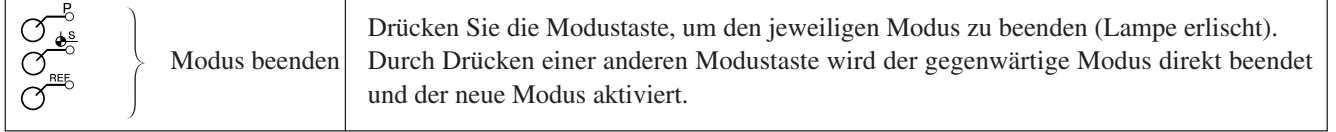

# **7-2. Verwendung der verschiedenen Funktionen**

#### **Hinweis**

Falls ein Alarm ertönt, bedeutet dies, dass ein Tastenbetätigungsfehler begangen wurde.

## **7-2-1. Nullrückstellung**

Grundsätzlich kann diese Operation in jedem Modus durchgeführt werden.

- $\bigcirc$
- Setzen Sie den INC-Wert auf 0.

Im Falle des ABS-Modus wird die Anzeige automatisch auf den INC-Modus umgeschaltet. Im Bezugspunkt-/Messstabseinheits-Bezugspunktmodus wird die Anzeige jedoch nicht auf den INC-Modus umgeschaltet.

# **7-2-2. Zoll/mm-Wahltaste**

Grundsätzlich kann diese Operation in jedem Modus durchgeführt werden.

- 
- Die Wahltaste ist nur effektiv, wenn das Bestimmungsland auf US oder STD eingestellt wird.

Die aktuelle Einheit kann anhand der erleuchteten Anzeige unterhalb der Taste festgestellt werden.

# **7-2-3. Wahl des Absolut-/Inkrementalmodus**

Diese Operationen können durchgeführt werden, wenn die Moduslampen erloschen sind. Abstellverfahren: Drücken Sie die Taste  $\bigcirc^{\text{ce}}$ , wenn Sie die Achse wählen (das Achsenetikett blinkt).

Alle Achsen ABS-Lampe leuchtet auf : ABS-Wert-Anzeige (Absolutmodus)  $\overline{\alpha}$ 

Die absolute Position vom Bezugspunkt wird angezeigt. ABS-Lampe erlischt : INC-Wert-Anzeige (Inkrementalmodus)

Die Position vom Bearbeitungspunkt wird angezeigt, basierend auf der Rücksetzungs- oder der Voreinstellungsbearbeitung.

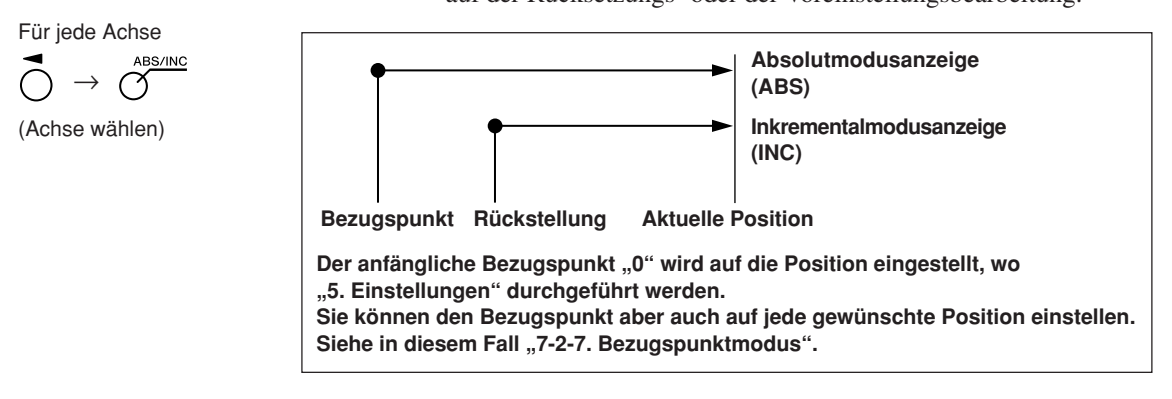

# **7-2-4. Halbierung**

Diese Operation kann durchgeführt werden, wenn die Moduslampen erloschen sind. Abstellverfahren: Drücken Sie die Taste  $\bigcap^{\mathsf{CE}}$ , wenn Sie die Achse wählen (das Achsenetikett blinkt).

 $\rightarrow$   $\cap$ 

(Achse wählen)

- Halblert den INC-Wert. (der für jede Operation angezeigte Wert ist der Halbwert).
- Falls Sie im INC-Modus eine Halbierungsoperation durchführen, wird die Entfernung vom Mittelwert angezeigt.
	- Kann nicht im ABS-Modus verwendet werden.

# **7-2-5. Wahl der Additionsanzeige (nur bei Wahl der Drehmaschinenfunktion des Modells LH71A oder beim Modell LH72)**

Diese Operationen können durchgeführt werden, wenn die Moduslampen erloschen sind. Abstellverfahren: Drücken Sie die Taste  $\bigcirc^c$ , wenn Sie die Achse wählen (das Achsenetikett blinkt).

Siehe "5-4. Überprüfen der Zählwerte während der Additionsanzeige".

## **7-2-6. Vorwahlmodus**

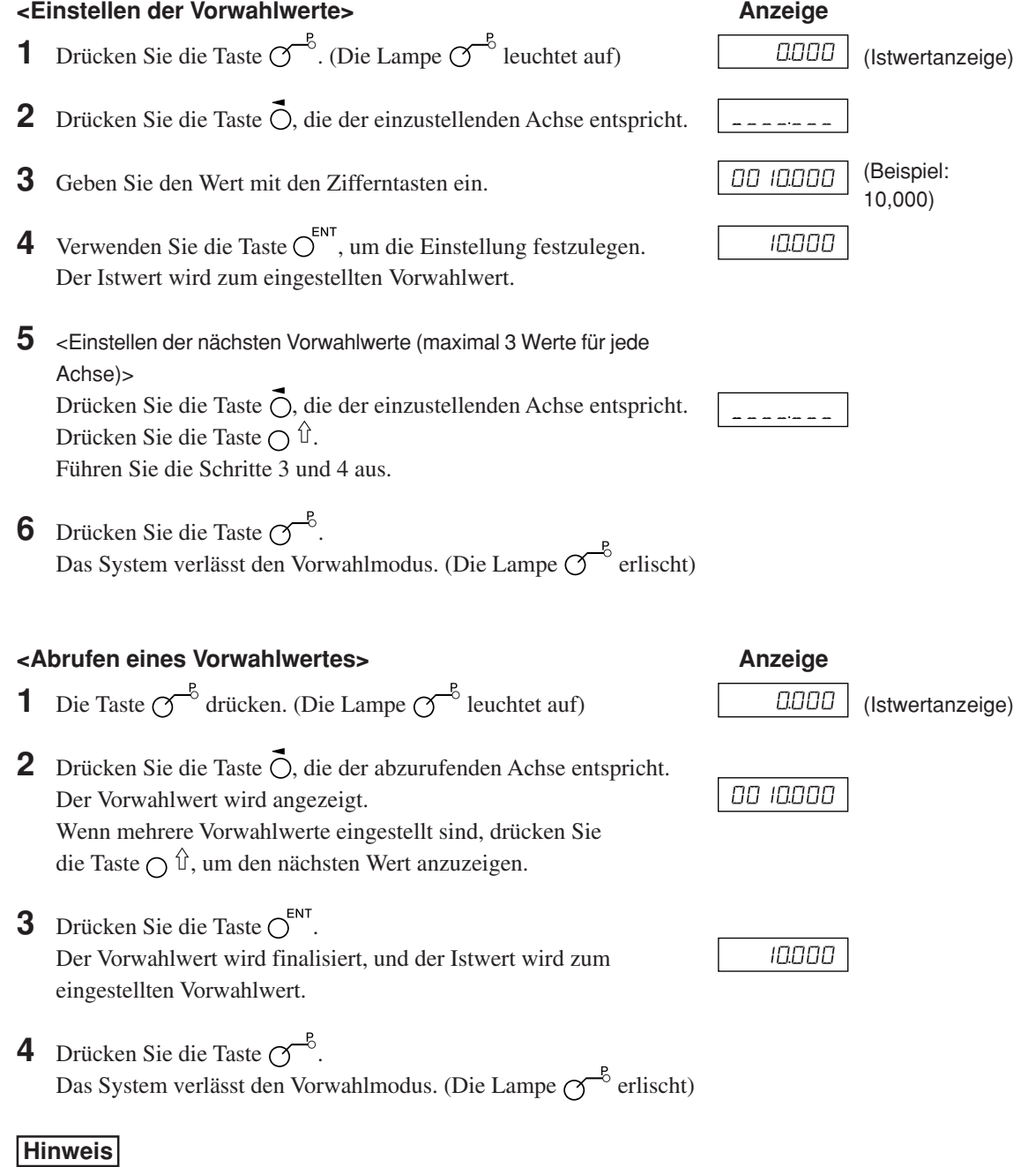

Die INC-Anzeige bleibt während des Vorwahlmodus sichtbar.

# **Angewandte Funktionen des Vorwahlmodus**

Sie können einen Vorwahlwert bearbeiten, während Sie den Istwert angezeigt lassen.

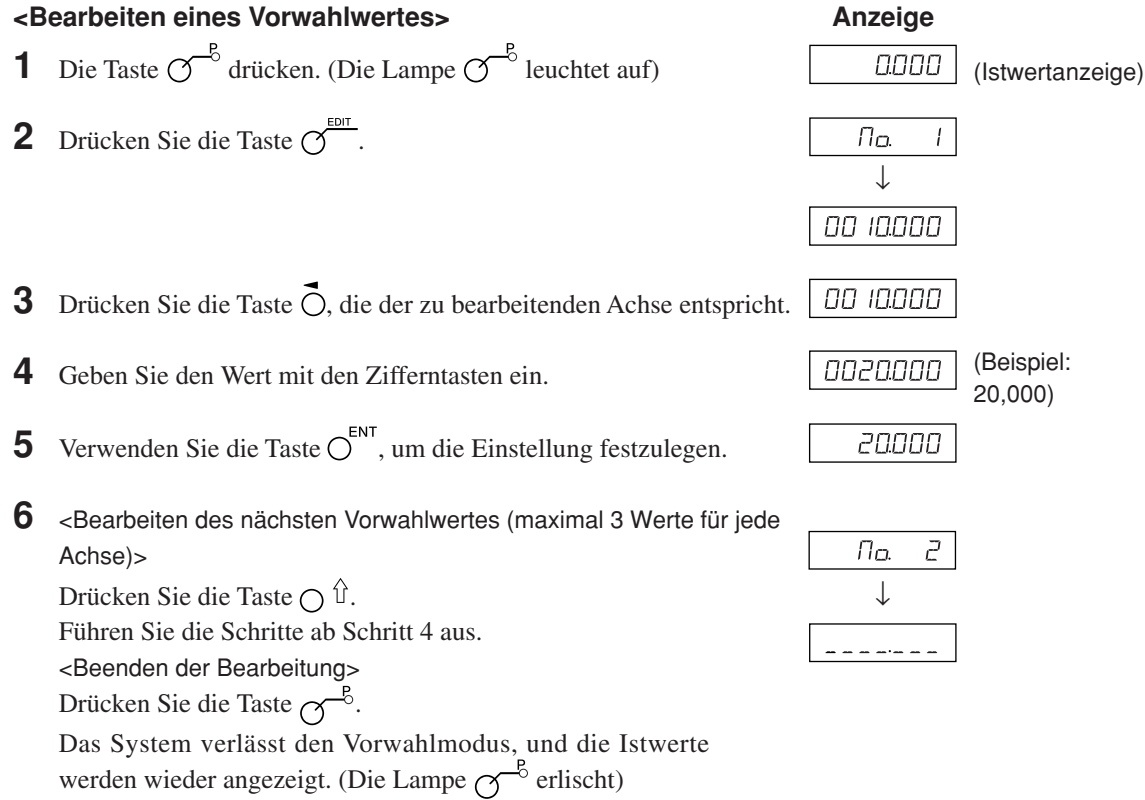

∗ Um einen bearbeiteten Vorwahlwert zu benutzen, führen Sie <Abrufen eines Vorwahlwertes> aus.

#### **7-2-7. Bezugspunktmodus**

Der Bezugspunktmodus weist die folgenden zwei Funktionen auf.

 $B$ earbeitungs-Bezugspunkt (Bezugspunkt Nr. 0)" und  $B$ Mehrfach-Bezugspunkt (Bezugspunkt Nr. 1 ~).

(Allzweckanwendungen beim Modell LH71A)

Siehe Seite 7-5 bis 7-9.

", Werkzeugoriginal (Werkzeug Nr. 1) " und "Werkzeugversatz (Werkzeug Nr. 2 ~)"

(Drehmaschinenfunktion des Modells LH71A sowie des Modells LH72)

Siehe Seite 7-10 bis 7-14.

#### **Bearbeitungs-Bezugspunkt (Bezugspunkt Nr. 0)**

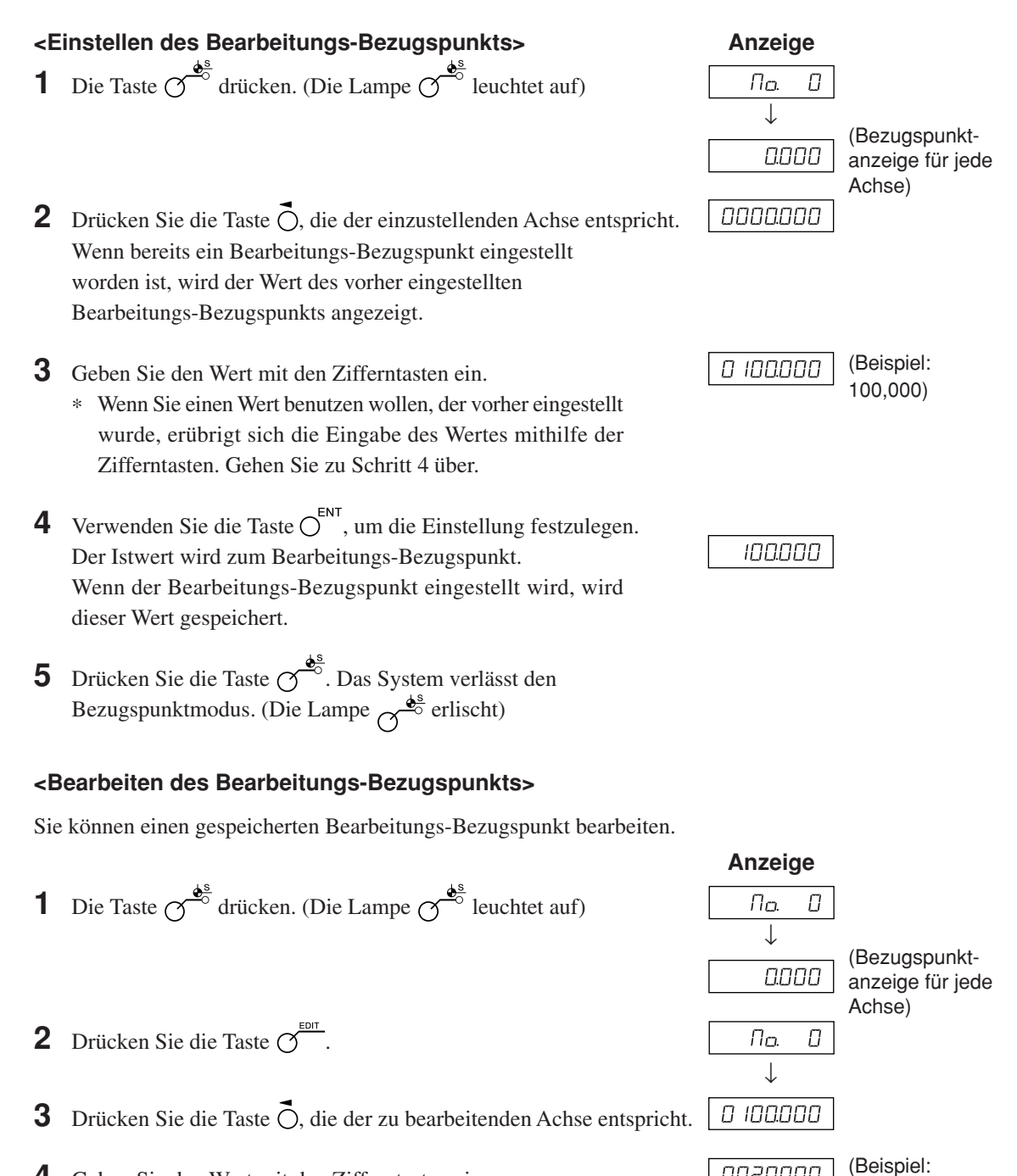

**4** Geben Sie den Wert mit den Zifferntasten ein.

20,000)

0020000

- **5** Verwenden Sie die Taste  $\overline{O}^{\text{ENT}}$ , um die Einstellung festzulegen. (Der Wert 20 wird für den Bearbeitungs-Bezugspunkt unter Nr. 0 gespeichert.)
- **6** Drücken Sie die Taste  $\sigma^{\frac{\phi^s}{\phi}}$ . Die Bearbeitung ist abgeschlossen, und der Istwert wird angezeigt. (Die Lampe  $\sigma^{\frac{\phi^s}{\phi^s}}$ erlischt)
- ∗ Um einen bearbeiteten Bearbeitungs-Bezugspunkt zu benutzen, führen Sie <Einstellen des Bearbeitungs-Bezugspunkts> aus.

## **Hinweis**

Die ABS-Anzeige bleibt während des Bezugspunktmodus eingeschaltet. Der Bearbeitungs-Bezugspunkt (Nr. 0) basiert auf der Linearkompensation. (Position des Bezugspunktwertes  $0 =$  Korrekturbetrag 0)

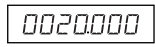

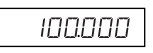

#### **Mehrfach-Bezugspunkt (Bezugspunkt Nr. 1 ~)**

#### **<Einstellen eines Mehrfach-Bezugspunkts>**

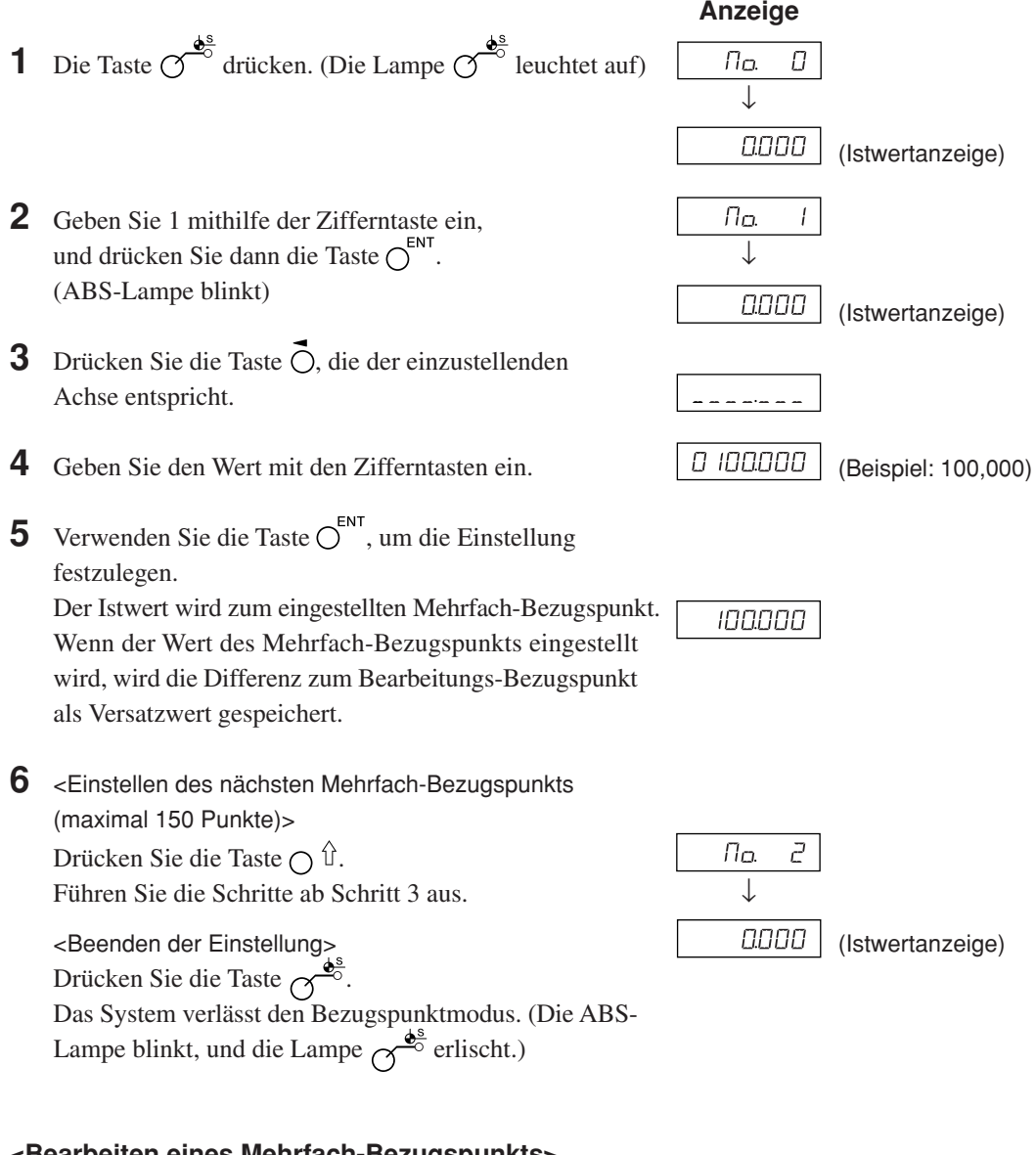

#### **<Bearbeiten eines Mehrfach-Bezugspunkts>**

Sie können einen gespeicherten Versatzwert bearbeiten.

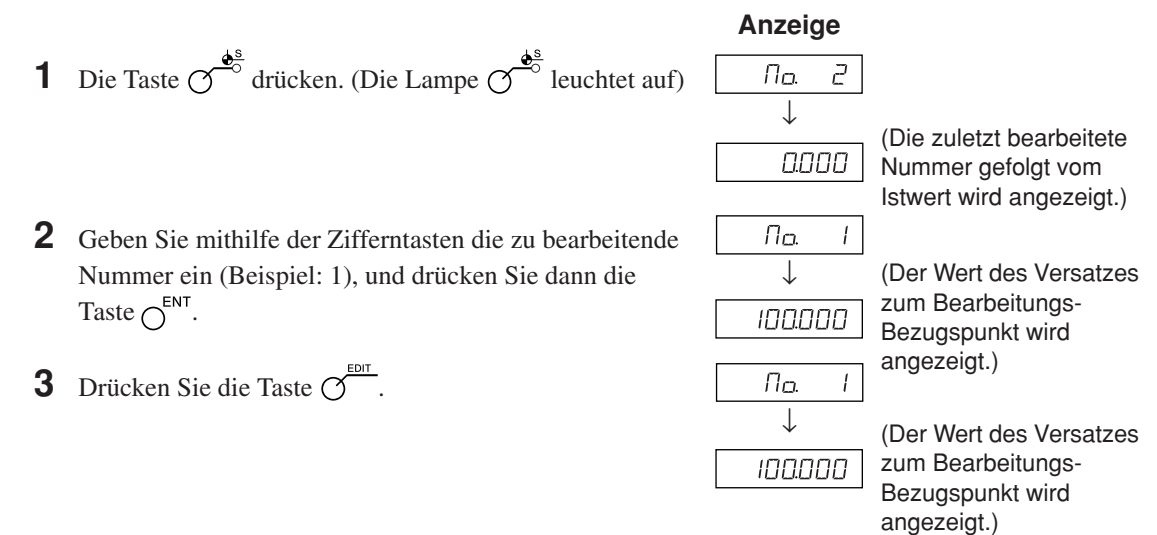

7. Bedienungsverfahren

4 Drücken Sie die Taste O, die der zu bearbeitenden Achse entspricht.

# 0 100.000

**5** Geben Sie den Wert mit den Zifferntasten ein.

 $0020000$ (Beispiel: 20,000)

**6** Verwenden Sie die Taste  $\bigcirc^{\text{ENT}}$ , um die Einstellung festzulegen. (ABS-Lampe blinkt)

**7** Drücken Sie die Taste  $\sigma^{\frac{\phi^s}{\phi^s}}$ . Die Bearbeitung des Mehrfach-Bezugspunkts ist abgeschlossen, und der Istwert wird angezeigt. (Die Lampe  $\sigma^{\frac{\phi^s}{\phi^s}}$ erlischt)

# **Hinweis**

Die ABS-Anzeige bleibt während des Bezugspunktmodus eingeschaltet. Der Bearbeitungs-Bezugspunkt (Nr. 0) wird als Basis der Linearkompensation verwendet. (Position des Bezugspunktwertes 0 = Kompensationsbetrag 0)

0020000
#### **Abrufen des Bezugspunkts**

Der Bearbeitungs-Bezugspunkt und der Mehrfach-Bezugspunkt werden abgerufen.

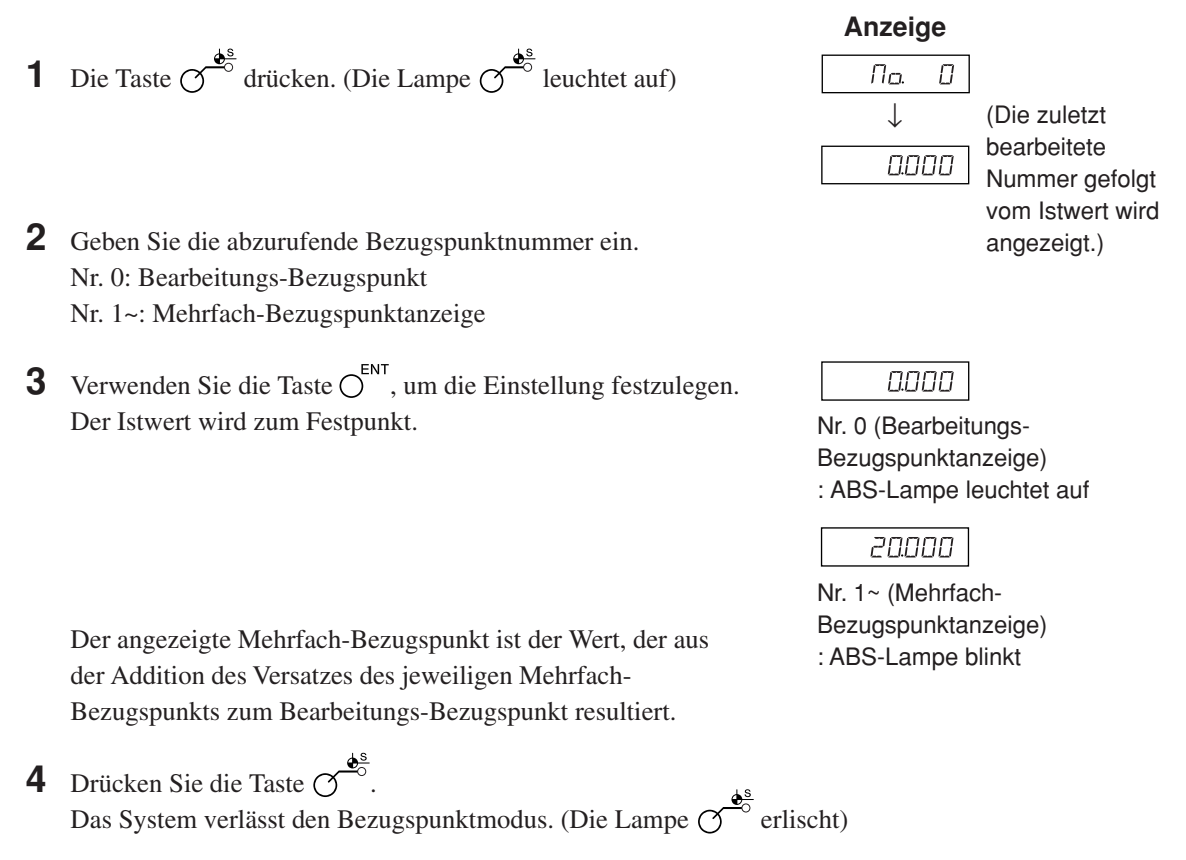

#### **Hinweis**

Die ABS-Anzeige bleibt während des Bezugspunktmodus eingeschaltet. Der Bearbeitungs-Bezugspunkt (Nr. 0) wird als Basis der Linearkompensation verwendet. (Position des Bezugspunktwertes 0 = Kompensationsbetrag 0)

#### 7-2-8. "Werkzeugoriginal (Werkzeug Nr. 1)" und "Werkzeugversatz (Werkzeug **Nr. 2 ~)" (Drehmaschinenfunktion LH71A sowie des Modells LH72)**

#### **Werkzeugoriginal (Werkzeug Nr. 1)**

Ein Werkzeugoriginal ist ein Bezugspunkt, der bei der Einstellung des Werkzeugversatzes verwendet wird.

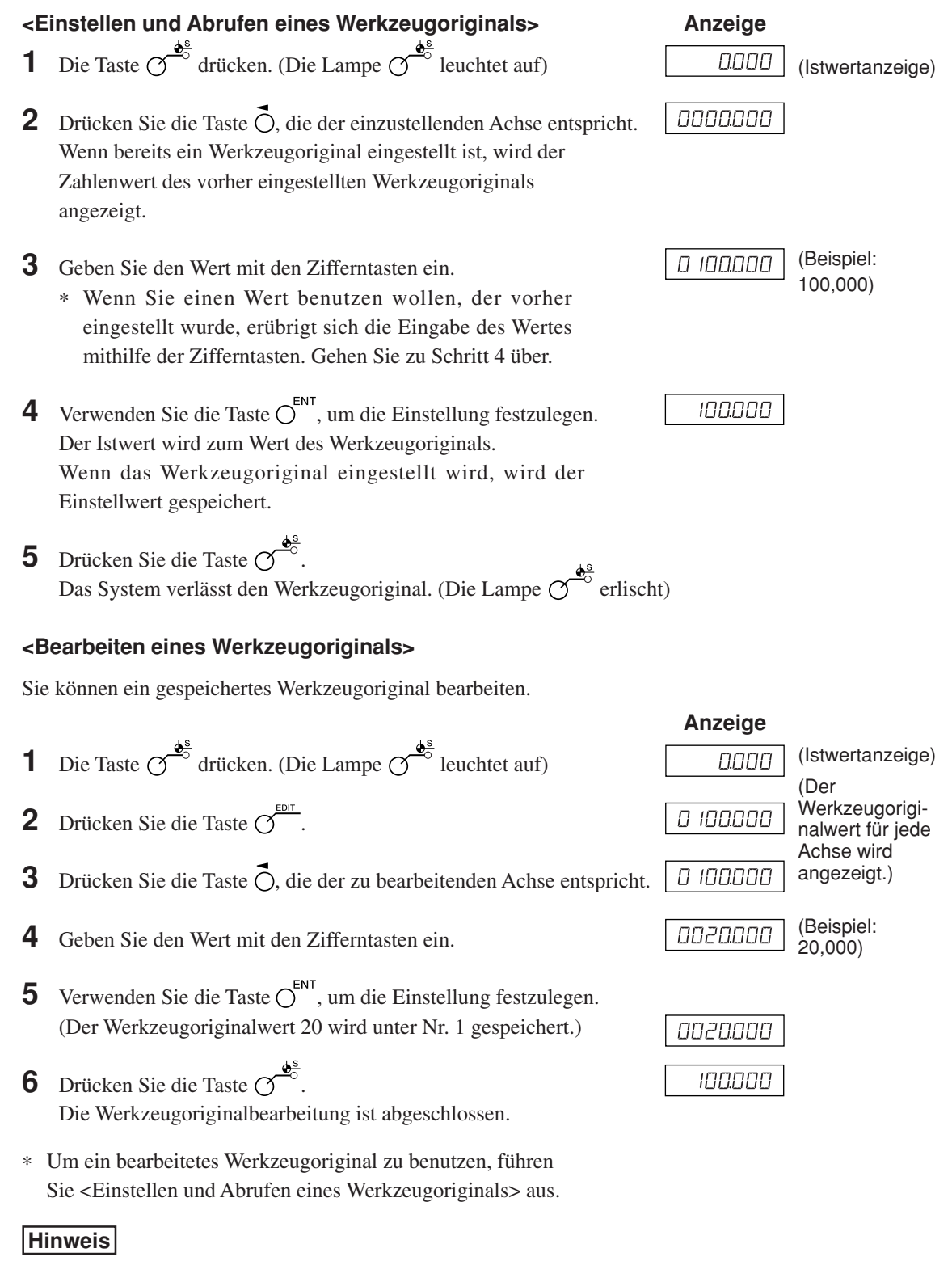

Die ABS-Anzeige bleibt während des Bezugspunktmodus eingeschaltet. Das Werkzeugoriginal (Nr. 1) wird als Basis der Linearkompensation verwendet. (Position des Werkzeugoriginalwertes 0 = Kompensationsbetrag 0)

#### **<Einstellen eines Werkzeugversatzes> Anzeige 1** Die Taste  $\sigma$ <sup> $\frac{d^s}{2}$ </sup> drücken. (Die Lampe  $\sigma$ <sup>8</sup> leuchtet auf) 0000 (Istwertanzeige) **2** Drücken Sie die Taste  $\bigcirc$  der dritten Achse. **700L 3** Geben Sie die einzustellende Werkzeugversatznummer ein. שמר  $\bar{c}$ . (Beispiel: Nr. 2) **4** Verwenden Sie die Taste  $O<sup>ENT</sup>$ , um die Einstellung festzulegen. **TOOL**  $\vec{c}$ **5** Drücken Sie die Taste  $\vec{O}$ , die der einzustellenden Achse entspricht. 0 100.000 **6** Geben Sie den Wert mit der Zifferntaste ein. (Beispiel: 100,000) **7** Verwenden Sie die Taste  $\overline{O}^{\text{ENT}}$ , um die Einstellung festzulegen. םסססטו Der Istwert wird als Werkzeugversatzwert eingestellt. Der Werkzeugversatz wird eingestellt, und die Differenz zum Werkzeugoriginal wird als Versatzwert gespeichert. **8** Wählen Sie mit der Taste  $\overline{O}$  die einzustellende Achse aus, und führen Sie die Einstellung auf die gleiche Weise durch. (Max. 98) **9** Drücken Sie die Taste  $\sigma^{\frac{\phi^s}{\phi^s}}$ Das System verlässt den Bezugspunktmodus. (Die Lampe  $\overline{Q}^{\overline{e}^*}$ erlischt) **<Bearbeiten eines Werkzeugversatzes>** Sie können einen gespeicherten Versatzwert bearbeiten. **Anzeige 1** Drücken Sie die Taste  $\mathcal{O}^{\frac{\phi^s}{\phi^s}}$ . (Die Lampe  $\mathcal{O}^{\frac{\phi^s}{\phi^s}}$  leuchtet auf) 0.000 (Istwertanzeige) Drücken Sie die Taste  $\overline{O}^{\frac{EDT}{2}}$ . (Zeigt den Werkzeugversatzwert an) **3** Drücken Sie die Taste  $\bigcirc$  der dritten Achse. וסמר **4** Geben Sie die einzustellende Werkzeugversatznummer ein. **700L** 2 (Beispiel: Nr. 2)**5** Verwenden Sie die Taste  $\overline{O}^{\text{ENT}}$ , um die Einstellung festzulegen. **100L** 2 **6** Drücken Sie die Taste  $\vec{\bigcirc}$ , die der zu bearbeitenden Achse entspricht. 100000 **7** Geben Sie den Wert mit den Zifferntasten ein. 0020000 (Beispiel: 20,000) **8** Verwenden Sie die Taste  $\bigcirc^{\text{ENT}}$ , um die Einstellung festzulegen. 0020000 **9** Drücken Sie die Taste  $\overbrace{O}^{\bullet}$ . Die Bearbeitung des

**Werkzeugversatz (Werkzeug Nr. 2 ~)**

#### **Hinweis**

angezeigt.

Die ABS-Anzeige bleibt während des Bezugspunktmodus eingeschaltet. Das Werkzeugoriginal (Nr. 1) wird als Basis der Linearkompensation verwendet. (Position des Werkzeugoriginalwertes  $0 =$  Kompensationsbetrag 0)

Werkzeugversatzes ist abgeschlossen, und der Istwert wird

#### **<Auswählen einer Werkzeugnummer> Anzeige**

- **1** Drücken Sie die Taste  $\bigcirc$ <sup>8</sup>. (Die Lampe  $\bigcirc$ <sup>8</sup> leuchtet auf)
- **2** Drücken Sie die Taste  $\overrightarrow{O}$  der dritten Achse.
- **3** Geben Sie die auszuwählende Werkzeugversatznummer ein. Nr. 1: Werkzeugoriginal Nr. 2~: Werkzeugversatz
- **4** Verwenden Sie die Taste  $\overline{O}^{\text{ENT}}$ , um die Einstellung festzulegen. Der Istwert wird zum Wert des Werkzeugversatzes. Im Falle des Werkzeugversatzes wird ein Wert angezeigt, der aus der Addition des jeweiligen Werkzeugversatzes zum Werkzeugoriginal resultiert.
- **5** Drücken Sie die Taste  $\sigma$ Das System verlässt den Bezugspunktmodus. (Die Lampe  $\overline{O}^{\bullet^s}$ erlischt)

#### **<Wechseln des Werkzeugoriginals>**

Wenn das Werkzeug an Position Nr. 1 aufgrund von Verschleiß ausgewechselt wird, kann das Original zu einer anderen Nummer geändert werden.

- **1** Drücken Sie die Taste  $\bigcirc$ <sup>8</sup>. (Die Lampe  $\bigcirc$ <sup>8</sup> leuchtet auf)
- **2** Drücken Sie die Taste  $\overrightarrow{O}$  der dritten Achse.
- **3** Geben Sie die zu erzeugende Nummer ins Original ein.
- **4** Verwenden Sie die Taste  $\bigcirc^{\text{ENT}}$ , um die Einstellung festzulegen.
- **5** Drücken Sie die Taste  $\bigcirc$  der dritten Achse (beim Modell LH71A) oder die Taste  $\bigcirc$  (beim Modell LH72). Der Dezimalpunkt leuchtet auf, und Nr. 5 wird zum Original.
- **6** Wechseln Sie das Werkzeug an Position Nr. 1 aus.
- **7** Stellen Sie den Werkzeugversatz an Position Nr. 1 ein.
- **8** Drücken Sie die Taste  $\overrightarrow{O}$  für die dritte Achse, und wählen Sie Nr. 1.
- **9** Drücken Sie die Taste  $\bigcirc$  der dritten Achse (beim Modell LH71A) oder die Taste  $\bigcirc$  (beim Modell LH72), und stellen Sie das Original auf Nr. 1.
- **10** Drücken Sie die Taste  $\sigma^{\frac{\phi^s}{\phi}}$ . Das System verlässt den Bezugspunktmodus. (Die Lampe  $\overline{O}^{\bullet}$ erlischt)

#### **Hinweis**

Die ABS-Anzeige bleibt während des Bezugspunktmodus eingeschaltet. Das Werkzeugoriginal (Nr. 1) wird als Basis der Linearkompensation verwendet. (Position des Werkzeugoriginalwertes 0 = Kompensationsbetrag 0)

#### **7-12 (G)**

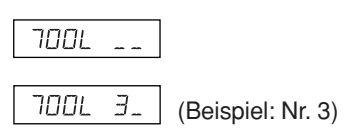

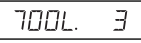

**Anzeige**

<u>וממ</u>ר **TOOL** 5. (Beispiel: Nr. 5)וסמר 5

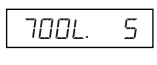

#### **<Haltefunktion>**

Wenn Sie die Haltefunktion bei der Eingabe des Werkzeugversatzes verwenden, können Sie die eingegebene Position für späteren Gebrauch im internen Speicher speichern. Somit können Sie die Maschine beliebig verstellen, was zum Messen des Versatzes praktisch ist. Wählen Sie zuerst die Durchmesseranzeige (beim Umschalten der Anzeigeauflösung leuchtet ∅ auf), und führen Sie dann die folgenden Schritte aus.

**1** Bearbeiten Sie mithilfe von Werkzeug Nr. 1 die Außenseite des Werkstücks in Richtung der X-Achse. Das Schneidwerkzeug bewegt sich in Minusrichtung in Bezug auf den Bearbeitungs-Bezugspunkt "0".

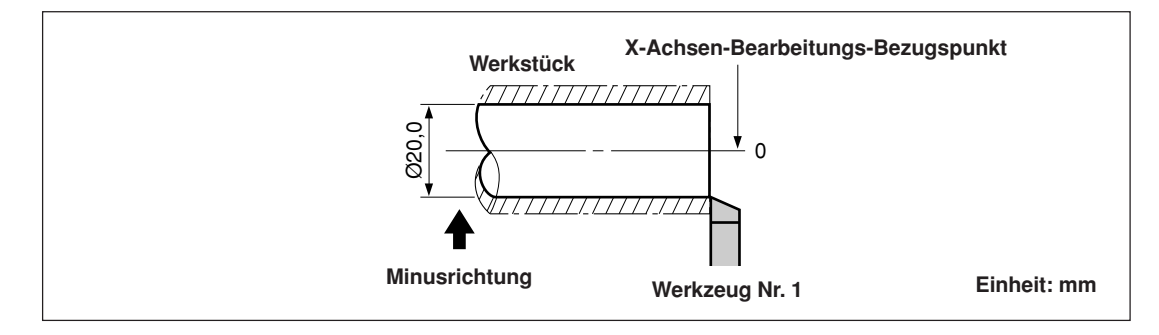

- **2** Drücken Sie die Taste  $\overrightarrow{O}$ , und dann die Taste  $\overrightarrow{O}$   $\hat{U}$ . Die Anzeige wird gehalten.
- **3** Bewegen Sie das Schneidwerkzeug, und messen Sie den Durchmesser des bearbeiteten Werkstücks mit einem Mikrometer.

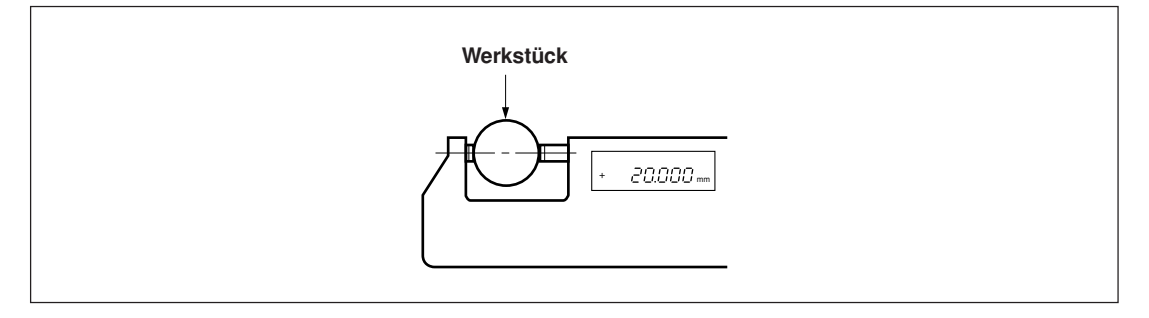

**4** Geben Sie den Durchmesser des Werkstücks in die X-Achse ein, um den Bearbeitungs-Bezugspunkt einzustellen.

$$
\overset{\P}{\bigcirc} \to \overset{2}{\bigcirc} \overset{0}{\to} \overset{0}{\bigcirc} \overset{\sim}{\to} \overset{0}{\bigcirc} \overset{\longrightarrow}{\to} \overset{\subset}{\bigcirc}^{ENT}
$$

#### **Hinweis**

Geben Sie den Wert als Durchmesser ein.

**5** Um einen Bezugspunkt für die Z-Achsen-Richtung zu erzeugen, bearbeiten Sie kurz die Stirnfläche des Werkstücks.

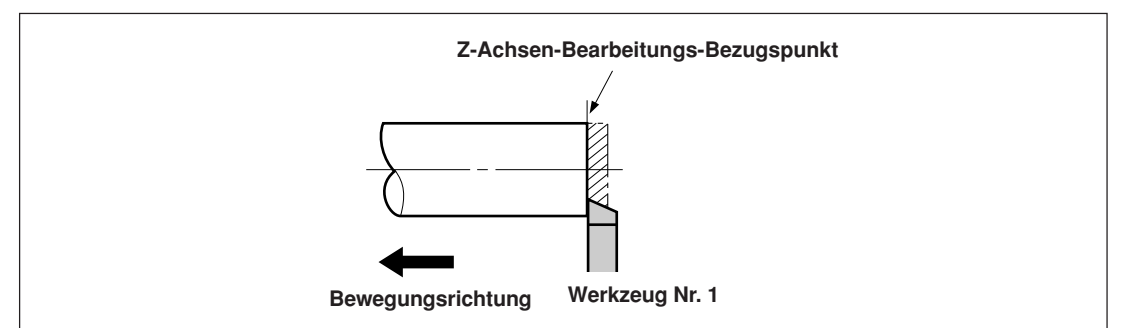

6 Um die bearbeitete Stirnfläche als Z-Achsen-Bearbeitungs-Bezugspunkt zu bestimmen, geben Sie "0" auf der Z-Achse ein, und drücken Sie die Bezugspunkt-Einstelltaste.

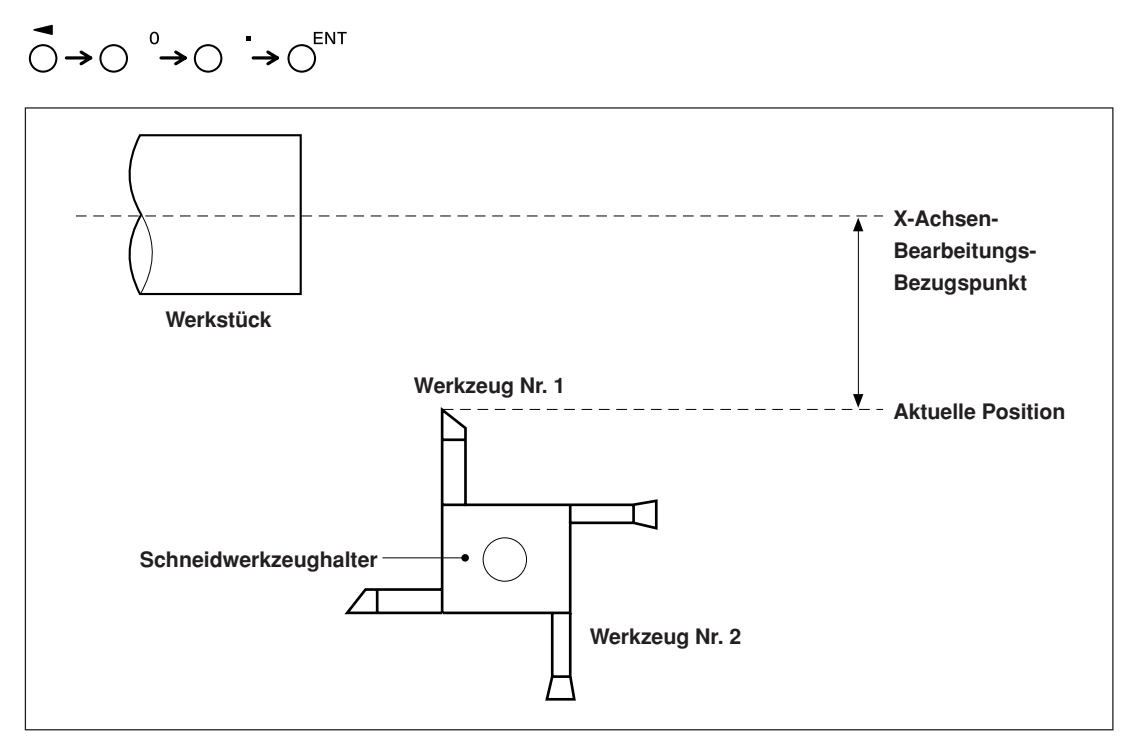

#### **7-2-9. Messstabseinheits-Bezugspunktmodus (Verwendung des Messstabseinheits-Bezugspunkts)**

Kann mit einer Messstabseinheit mit Bezugspunkt kombiniert werden.

Wenn Sie einen Messstabseinheits-Bezugspunkt verwenden, können Sie den Bearbeitungs-Bezugspunkt zu derselben Position versetzen. Wenn sich beispielsweise bei ausgeschalteter Systemstromversorgung das Band verschoben hat, ist es möglich, den Bearbeitungs-Bezugspunkt zu seiner Ausgangsposition zu versetzen. Stellen Sie den Messstabseinheits-Bezugspunktversatz mithilfe der Messstabseinheits-Bezugspunkt-Positionserkennung oder durch Eingabe eines Versatzwertes ein.

- ∗ Der Messstabseinheits-Bezugspunktversatz ist die Entfernung (L) vom Bezugspunkt der Messstabseinheit zum Bearbeitungs-Bezugspunkt.
- ∗ Der Bezugspunkt wird auch als die Basis bei der Einstellung der segmentierten Fehlerkompensation verwendet. Angaben bezüglich der Verwendung eines Messstabseinheits-Bezugspunkts bei der Einstellung der segmentierten Fehlerkompensation finden Sie unter "5-5-2. Segmentierte Fehlerkompensation".

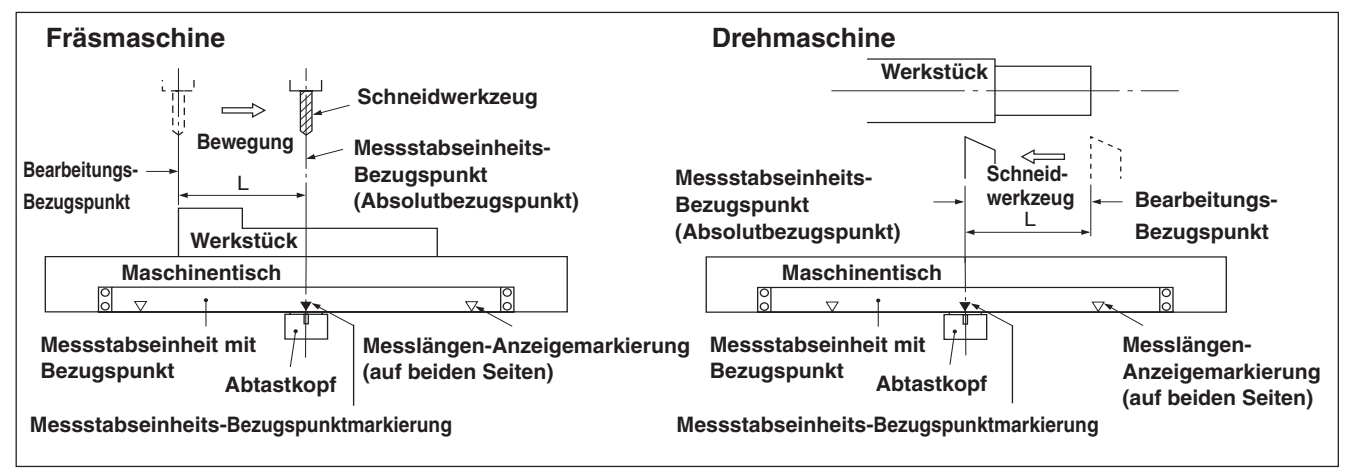

#### **<Einstellen/Speichern eines Messstabseinheits-Bezugspunktversatzes (Messstabseinheits-Bezugspunkthalt)>**

Führen Sie die Einstellung/Speicherung des Messstabseinheits-Bezugspunktversatzes (L) durch. Wenn die Messstabseinheits-Bezugspunktposition erkannt wird, wird die Zählung gehalten. Durch Speichern dieses Wertes wird der Bearbeitungs-Bezugspunkt versetzt.

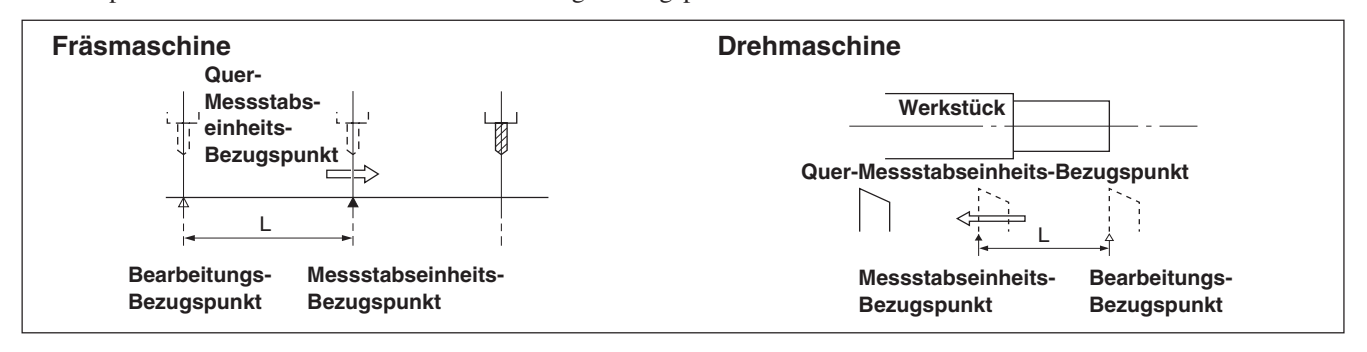

Stellen Sie den Bezugspunkt im Voraus ein.

**1** Drücken Sie die Taste  $\gamma^{\text{REG}}$ . (Die Lampe  $\gamma^{\text{REG}}$  leuchtet auf)

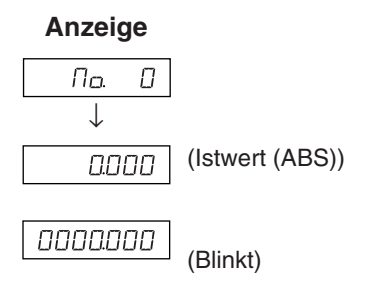

**2** Drücken Sie die Taste  $\overline{O}$ , die der Achse entspricht, die in den Messstabseinheits-Bezugspunkt-Haltezustand versetzt werden soll, und drücken Sie dann die Taste  $\bigcirc^{\text{ENT}}$ .

Der Messstabseinheits-Bezugspunkt-Wartezustand wird aktiviert. (Istwert blinkt)

- **3** Beim Verschieben der Messstabseinheit wird die Zählung gehalten, wenn die Einheit den Messstabseinheits-Bezugspunkt passiert. (Achsenetikett blinkt)
	- ∗ Bei Erkennung des Messstabseinheits-Bezugspunkts wird ein Piepton abgegeben.
- **4** Drücken Sie die Taste  $\overline{O}$ , und dann die Taste  $\overline{O}^{\text{ENT}}$ . Der gehaltene Wert wird als Versatz gespeichert, und der Anzeigehalt wird aufgehoben.
- **5** Drücken Sie die Taste  $\overline{O}^{\text{reg}}$ . Das System verlässt den Messstabseinheits-Bezugspunktmodus. (Die Lampe  $\overline{\mathcal{O}}^{\text{reg}}$ erlischt)

#### **<Verlagern des Messstabseinheits-Bezugspunktversatzes (Messstabseinheits-Bezugspunktladung)>**

Führen Sie die Wiederherstellung des Messstabseinheits-Bezugspunktversatzes (L) durch. Bei Erkennung des Messstabseinheits-Bezugspunkts wird die Zählung gestartet.

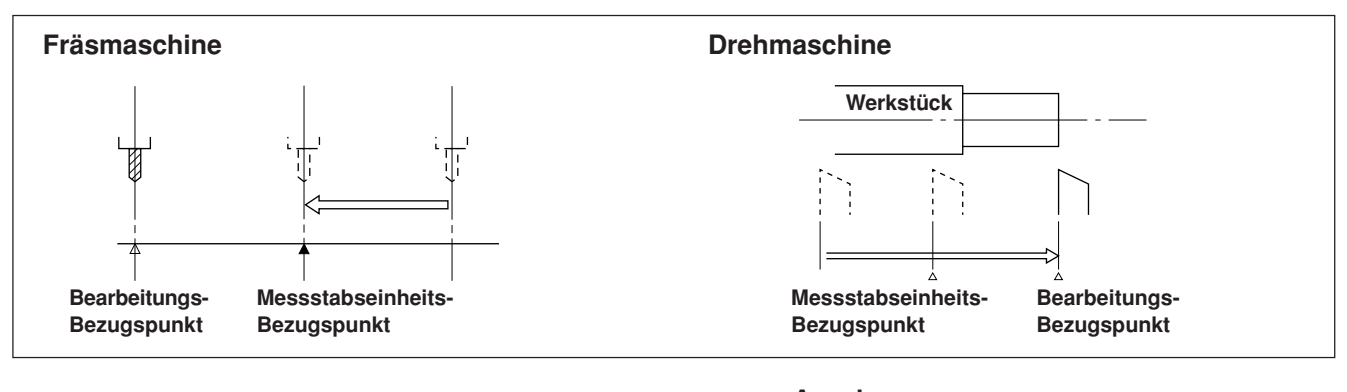

- **1** Drücken Sie die Taste  $\mathcal{O}^{\text{refs}}$
- **2** Drücken Sie die Taste  $\bigcirc$ , und dann die Taste  $\bigcirc$ Der gespeicherte Versatz (beim Laden des Messstabseinheits-Bezugspunkts angezeigter Wert) wird angezeigt.
- **3** Drücken Sie die Taste  $\bigcap^{ENT}$ . Der Messstabseinheits-Bezugspunkt-Wartezustand wird aktiviert. (Der Wert  $\tau$ EF blinkt)
- **4** Verschieben Sie die Messstabseinheit, bis sie den Messstabseinheits-Bezugspunkt passiert. Bei Erkennung des Messstabseinheits-Bezugspunkts wird ein Piepton abgegeben.
	- ∗ Bei Erkennung des Messstabseinheits-Bezugspunkts wird die Zählung gestartet.
- **5** Drücken Sie die Taste  $\overline{O}^{\text{reg}}$ , um den Messstabseinheits-Bezugspunktmodus zu verlassen. (Die Lampe  $\overline{O}^{\text{max}}$ erlischt)

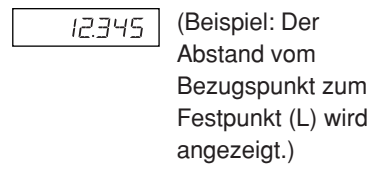

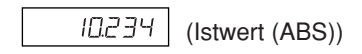

**Anzeige**

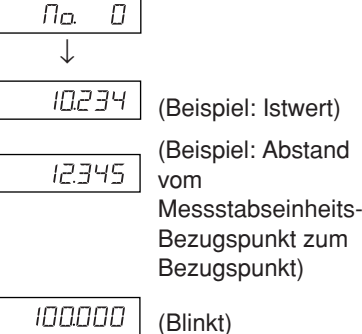

#### **<Eingeben/Wiederherstellen des Messstabseinheits-Bezugspunktversatzes>**

Geben Sie den Messstabseinheits-Bezugspunktversatz (L) ein. Bei Erkennung des Messstabseinheits-Bezugspunkts wird die Zählung gestartet.

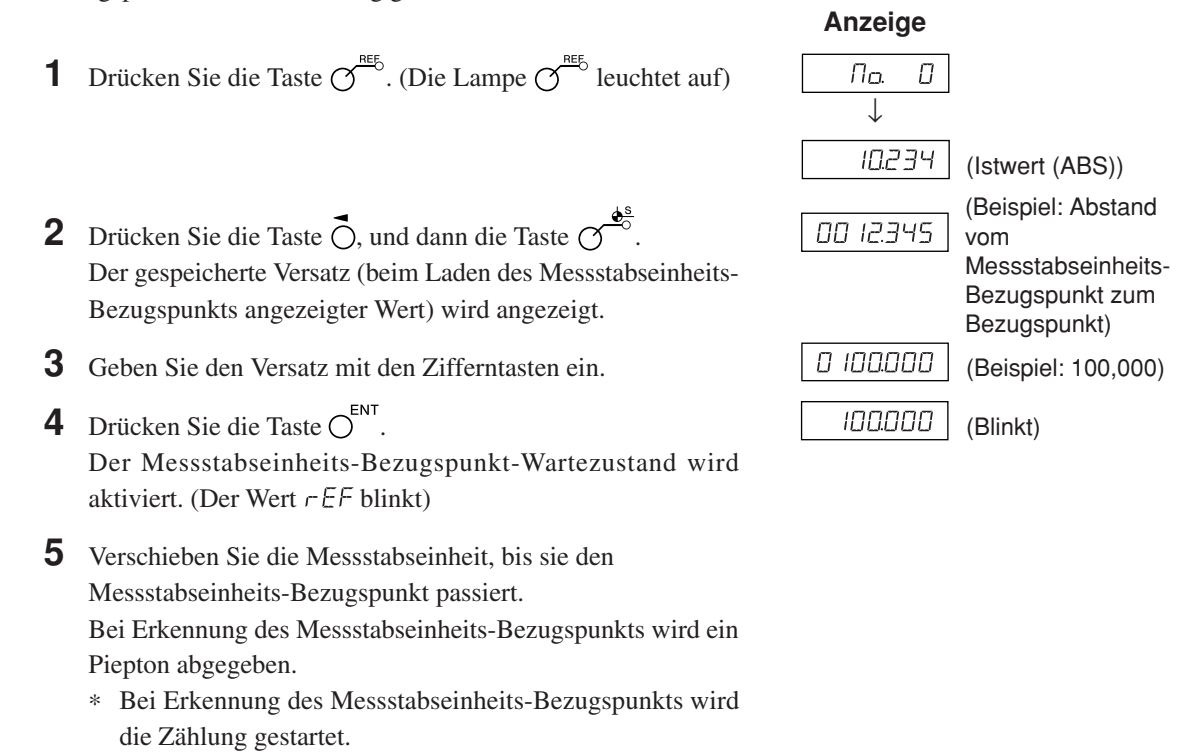

**6** Drücken Sie die Taste  $\mathcal{O}^{\frac{n \epsilon}{5}}$ , um den Messstabseinheits-Bezugspunktmodus zu verlassen. (Die Lampe  $\sigma^{\text{high}}$ erlischt)

#### **Hinweis**

Falls der Messstabseinheits-Bezugspunkt der Messstabseinheit richtungsabhängig ist, laden Sie den Messstabseinheits-Bezugspunkt immer von derselben Richtung.

Angaben zur Einstellung der segmentierten Fehlerkompensation finden Sie unter "5-5-2. Segmentierte Fehlerkompensation".

**Anzeige**

#### **<Bearbeiten des Messstabseinheits-Bezugspunktversatzes>**

Bearbeiten des eingestellten Messstabseinheits-Bezugspunktversatzes (L).

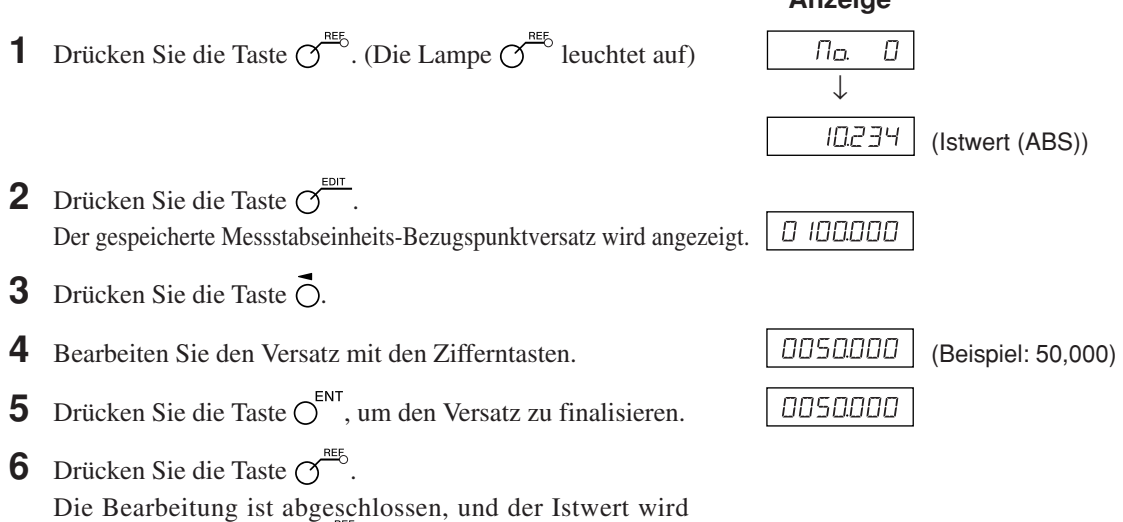

angezeigt. (Die Lampe  $\sigma$ <sup>o</sup> erlischt)

#### **7-2-10. Messtaster (getrennt erhältlich) (nur Modell LH71A)**

- Den Messtaster an der Hauptspindel, beispielsweise einer Fräsmaschine, anbringen und zusammen mit der Anzeigeeinheit verwenden.
- Der Tastkopf des Messtasters ist mit einer Feder flexibel befestigt. Durch diese flexible Konstruktion können Stöße beim Druck gegen die Bezugsfläche aufgenommen werden, so dass eine genaue Bezugspunkterkennung ohne Durchbiegung der Achse möglich ist.
- Der Tastkopf kehrt nach dem Drücken gegen das Werkstück wieder zum Achsenmittelpunkt zurück, sobald das Werkstück entfernt wird.
- Den Messtaster sofort vom Werkstück zurückziehen, sobald der dieses berührt. Eine Berührung zwischen Schaft und Werkstück vermeiden, da die Genauigkeit dadurch beeinträchtigt und eine Beschädigung verursacht werden kann.
- Der Messtaster kann nur mit elektrisch leitenden Werkstücken verwendet werden. Vor der Verwendung den Werkstoff des Werkstücks überprüfen.

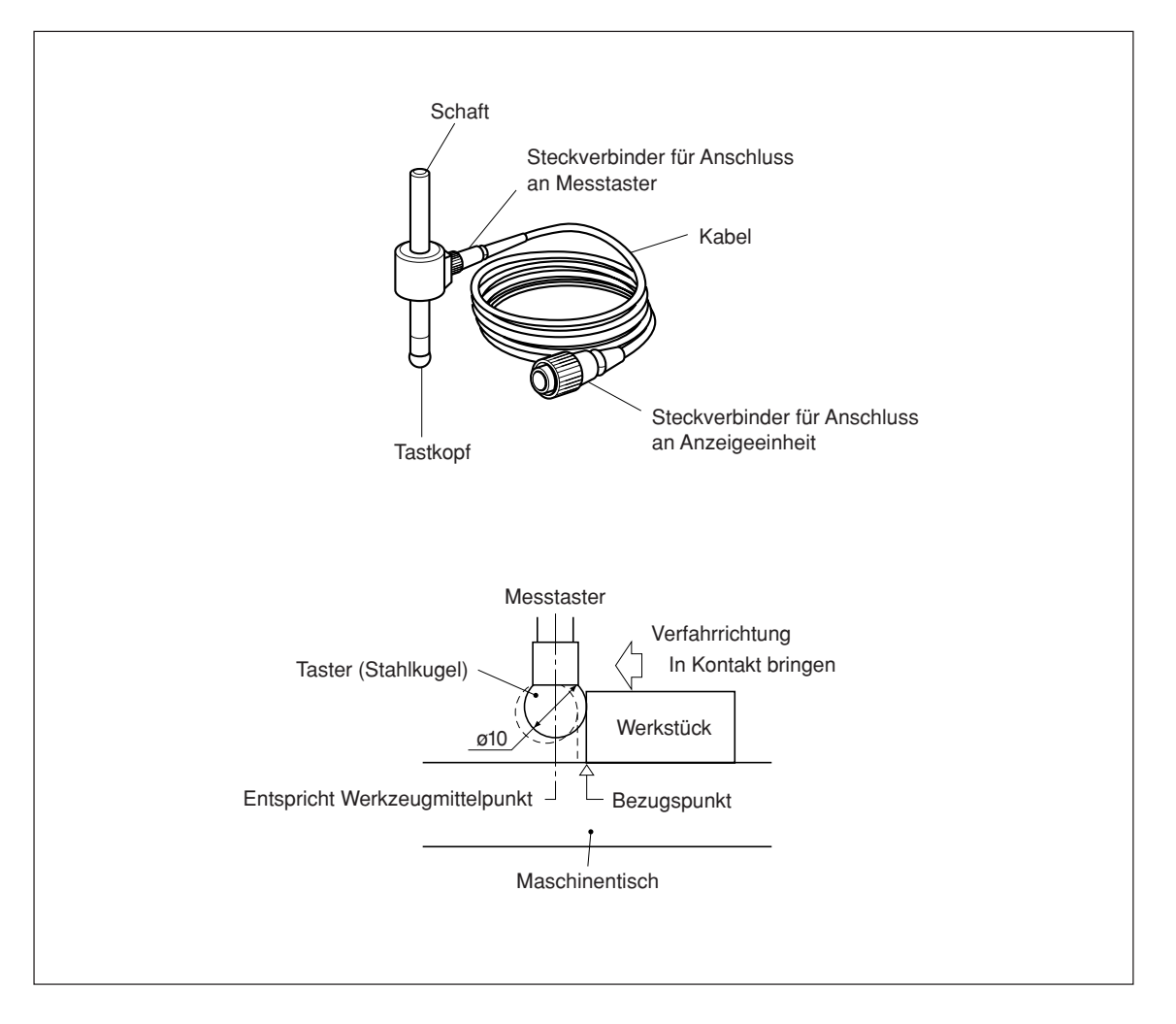

#### **1. Warnhinweise**

• Vor der Verwendung darauf achten, die Stahlkugel mit der Hand 2- bis 3-mal sowohl im Uhrzeigersinn als auch im Gegenuhrzeigersinn um die Schaftachse drehen, bis die Stahlkugel richtig am Schaftende anliegt. Wenn diese Maßnahme unterlassen wird, kann das Rostschutzschmierfett zwischen Stahlkugel und Schaft einen Erkennungsfehler verursachen.

#### **Hinweis**

- Die Stahlkugel nicht weiter als um 180º im Uhrzeigersinn bzw. Gegenuhrzeigersinn drehen, da sie mit einer Feder verbunden ist.
- Nicht an der Stahlkugel ziehen und diese dann loslassen, da sie sonst gegen das Schaftende schlägt.

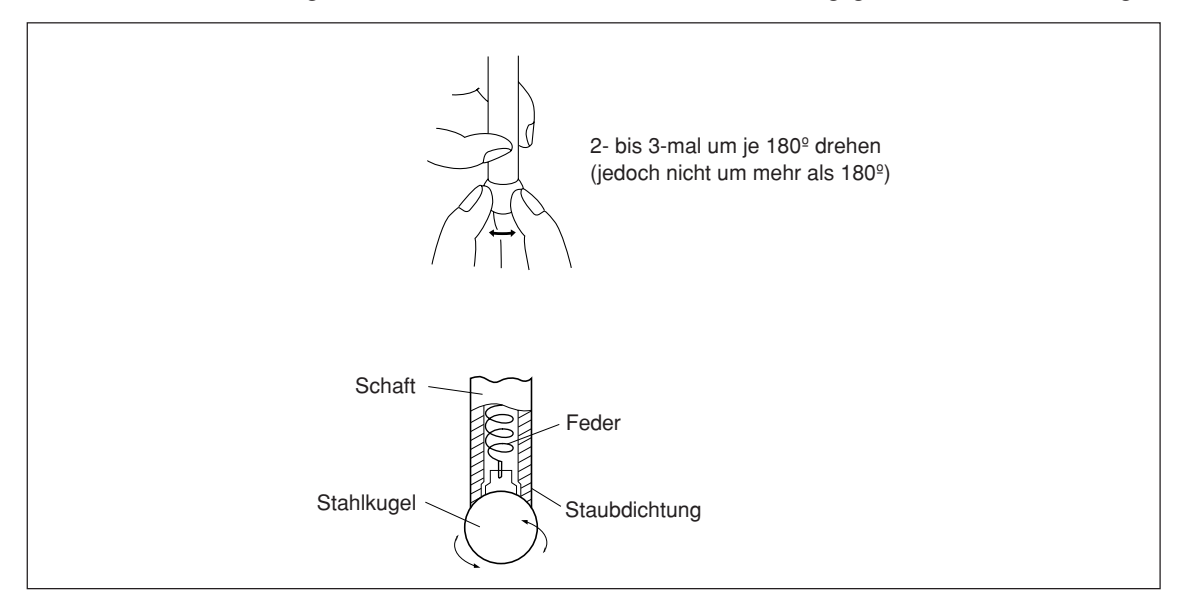

- Den Schaft so an der Hauptspindel befestigen, dass er gegenüber der Spindelachse keinerlei Neigung aufweist, da eine derartige Neigung Messfehler verursacht.
- Für eine genauere Positionierung am Mittelpunkt des Werkstücks wie folgt vorgehen: Das Werkstück mit dem Tastkopf  $\bigcirc$  berühren. Dann den Messtaster zur anderen Seite des Werkstücks führen, den Schafthalter der Maschine um 180<sup>o</sup> drehen und dann das Werkstück 2 erneut berühren. Durch Halbierung des Messwerts wird der Werkstückmittelpunkt bestimmt.

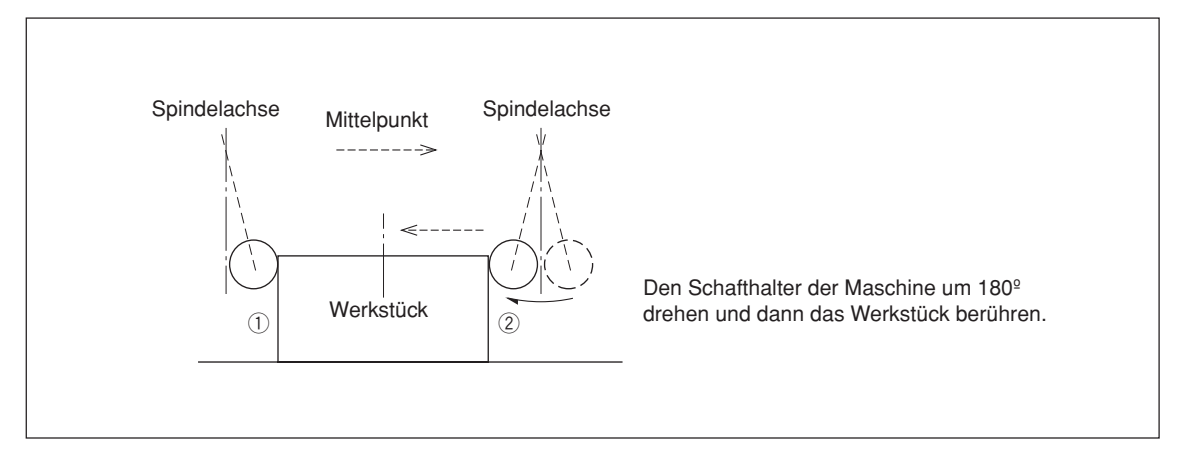

• Der Messtaster kann auf zweierlei Weise eingesetzt werden, zur Bestimmung des Bezugspunkts und zur Vermessung eines Werkstücks ohne Löschen des Bezugspunkts.

#### **Absolutwertmodus (ABS)**

Diese Betriebsart dient zur Festlegung des Bezugspunkts. Mit der Lade-/Haltefunktion kann der Bezugspunkt festgelegt bzw. ein Abstand vom Bezugspunkt gemessen werden.

#### **Inkrementalwertmodus (INC)**

In dieser Betriebsart kann der Bezugspunkt nicht festgelegt werden. Mit der Lade-/Haltefunktion kann eine Abschnittsvermessung des Werkstücks ohne Löschen des bereits festgelegten Bezugspunkts durchgeführt werden.

- Je nach Einsatzzweck die Anzeigebetriebsart vor Aufnahme des eigentlichen Messbetriebs mit den entsprechenden Tasten auf INC oder ABS einstellen.
- In den folgenden Beispielen beträgt die Anzeigeauflösung 0,0005 mm, und der Tastkopf des Messtasters besitzt einen Durchmesser von 10 mm.
- Falls die Lade- oder Haltefunktion versehentlich durchgeführt wurde, die Taste  $\bigcirc^{\text{ce}}$  zur Löschung drücken, und dann den Lade- bzw. Haltevorgang erneut durchführen.
- Darauf achten, den Maschinentisch sacht mit dem Tastkopf zu berühren. Falls der Tastkopf hart gegen den Tisch schlägt, können Tastkopf und Tisch beschädigt werden.

#### **2. Technische Daten**

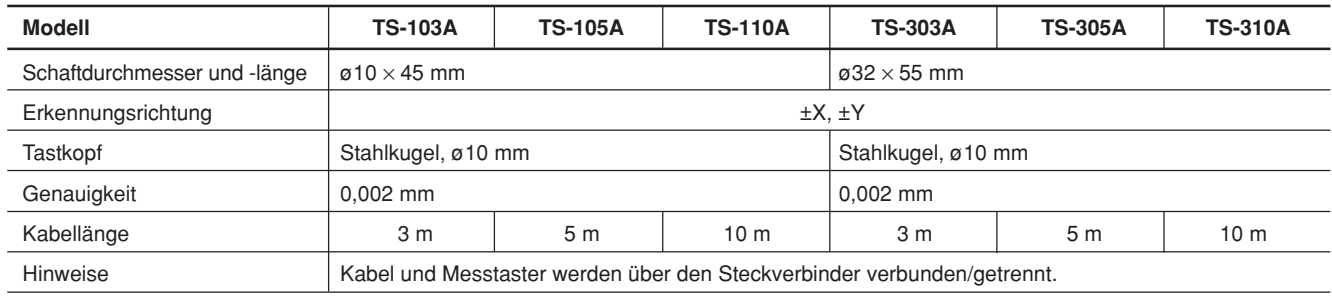

#### **3. Wartung**

Unbedingt darauf achten, Rostschutzmittel auf den Messtaster aufzutragen, wenn dieser über einen längeren Zeitraum hinweg nicht verwendet wird. Die Genauigkeit wird insbesondere beeinträchtigt, wenn Stahlkugel und Schaft rosten. Als Rostschutzöl wird Rust Veto Heavy von E. F. Houghton & Co. empfohlen.

#### **4. Betrieb mit Messtaster**

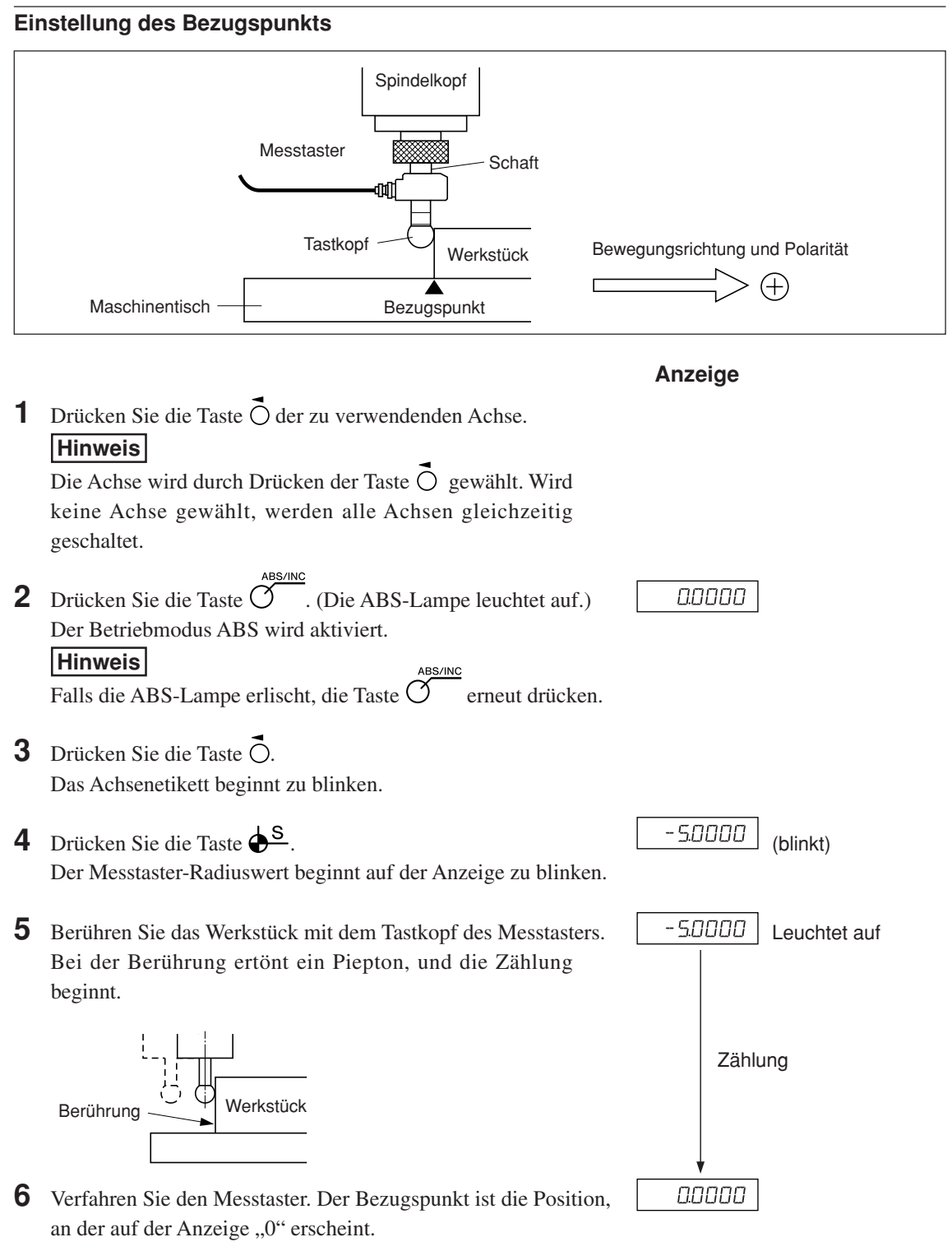

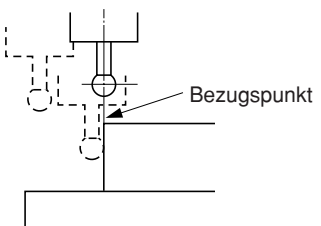

#### **Zentrieren des Werkstücks**

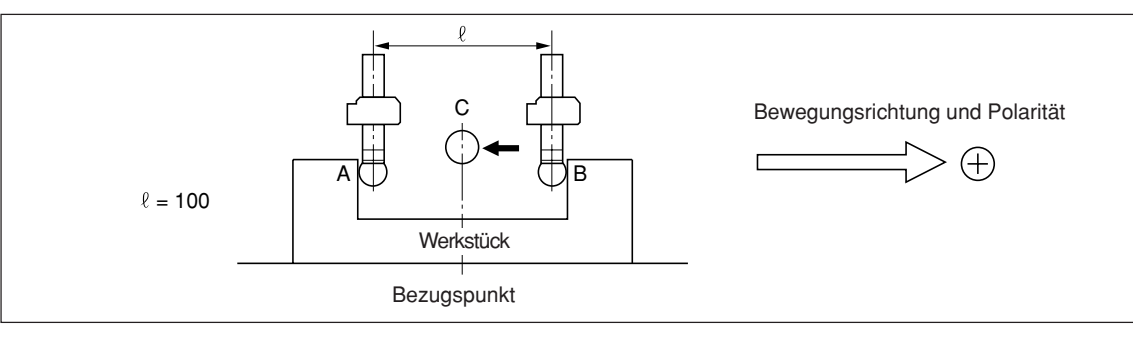

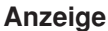

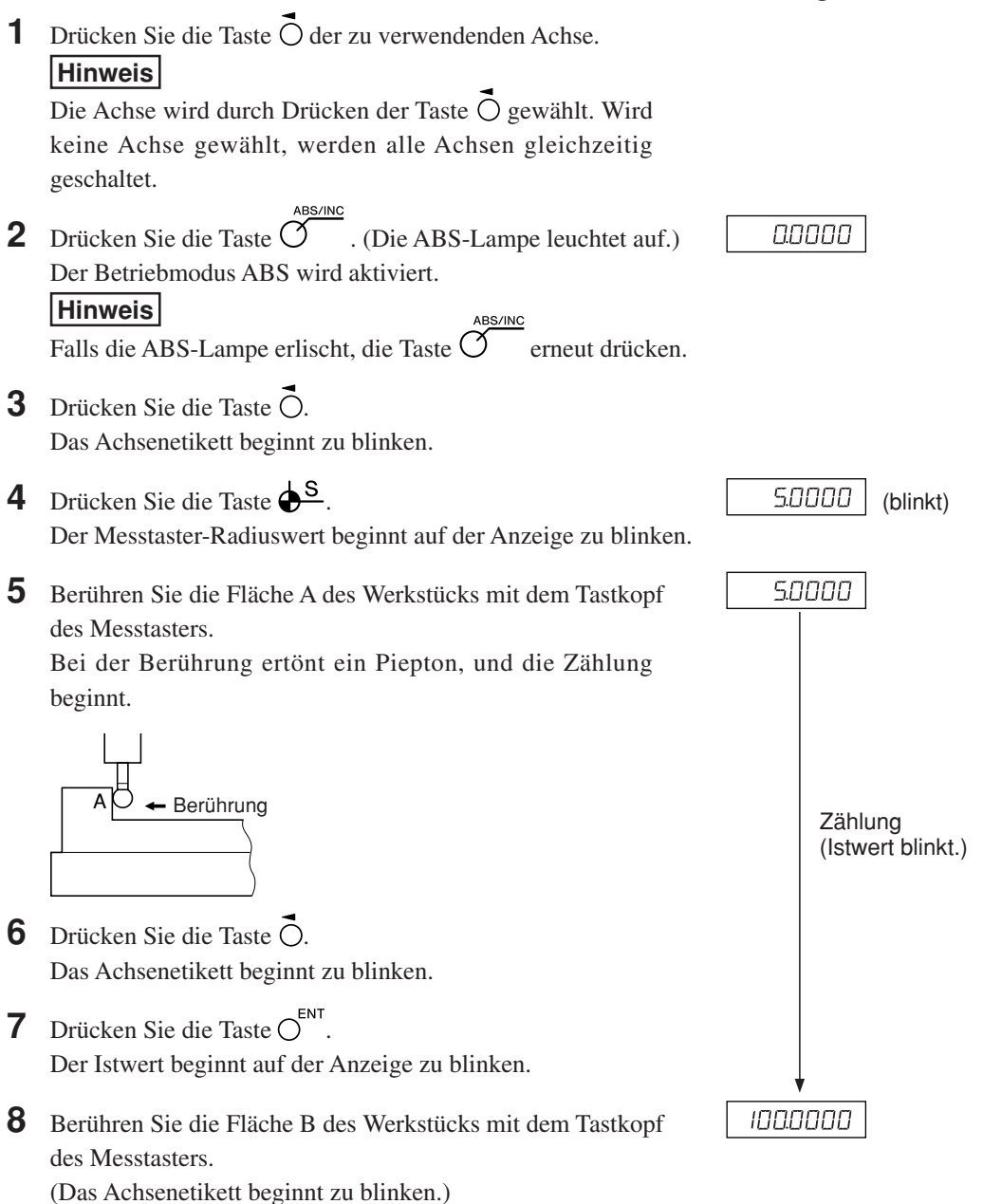

Bei der Berührung ertönt ein Piepton, und der Anzeigewert wird gehalten.

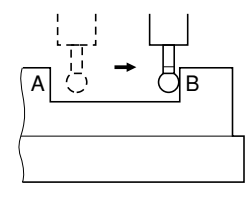

**9** Drücken Sie die Taste  $O^{i_2}$ . (Das Achsenetikett leuchtet auf.) Die Lade-/Halteanzeige wird gelöscht, und der dann angezeigte Wert ist der Abstand vom Werkzeugmittelpunkt C.

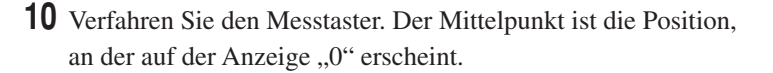

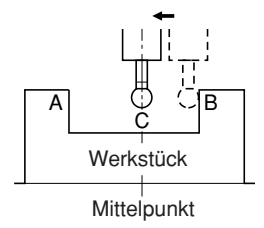

#### **Werkstückinnen- und außenmessung**

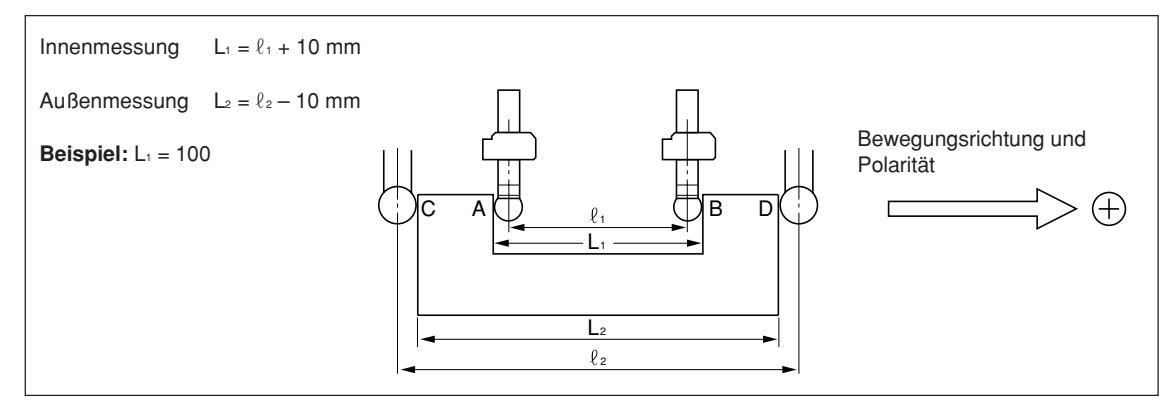

#### **Hinweis**

Dazu gegebenenfalls den Wahlschalter für Zoll-/metrisches System betätigen.

Der Messtaster-Radiuswert beginnt auf der Anzeige zu blinken.

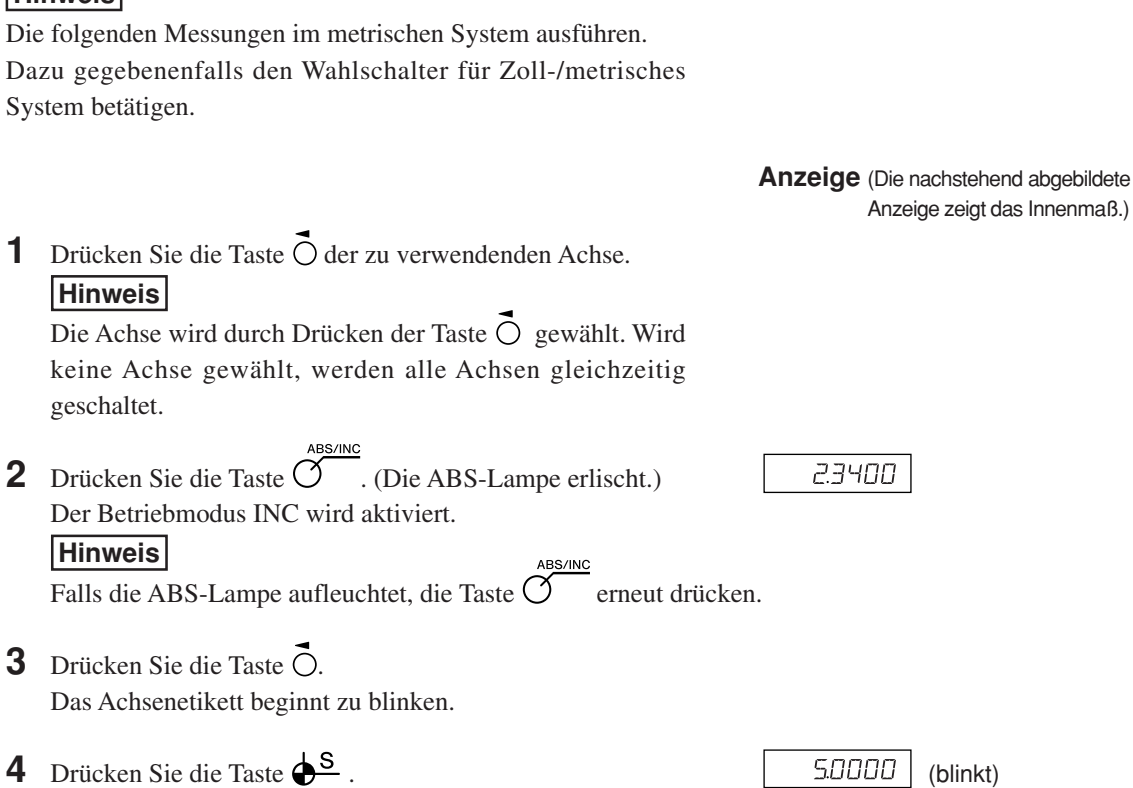

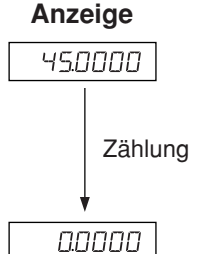

**5** Berühren Sie die Fläche A (Fläche C) des Werkstücks mit dem Tastkopf.

Bei der Berührung beginnt die Zählung. Ein Piepton ertönt, solange das Werkstück berührt wird.

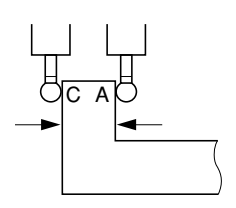

**6** Drücken Sie die Taste O.

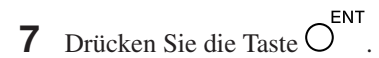

**8** Berühren Sie die Fläche B (Fläche D) des Werkstücks mit dem Tastkopf. (Das Achsenetikett beginnt zu blinken.) Bei der Berührung ertönt Ein Piepton, und der Anzeigewert, d.h.  $L_1$  ( $L_2$ ), wird gehalten.

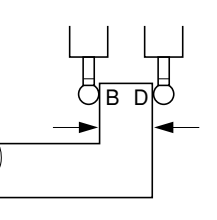

**9** Drücken Sie die Taste O<sup>ce</sup>. (Das Achsenetikett leuchtet auf.) Die Haltefunktion wird aufgehoben, und auf der Anzeige erscheint die aktuelle Position.

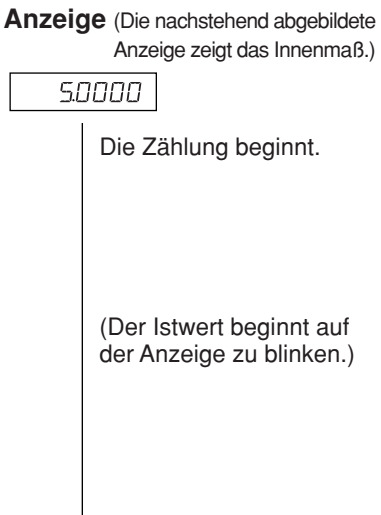

1000000

1236780

### **8. Angewandte Funktionen**

### **8-1. Festzyklusfunktion (nur Modell LH71A)**

Die folgenden Funktionen verwenden das gleiche Bedienungsverfahren mit Festzyklusfunktion.

- **1** Drücken Sie die Taste  $\overline{O}$ , um die Lampe zum Blinken zu bringen, und drücken Sie dann die Taste  $\bigcap^{\text{ENT}}$ , um die Einstellung zu finalisieren (die Lampe leuchtet auf).
- **2** Die eingegebenen Parameter werden angezeigt. Geben Sie den Wert mit den Zifferntasten ein. Drücken Sie die Taste  $\bigcirc$  zum Abbrechen. Drücken Sie die Taste  $\bigcap^{N}$ , um die Eingabe festzulegen und zur nächsten Option überzugehen. Drücken Sie die Taste  $\bigcap \hat{U}$ , um zur vorherigen Option zurückzukehren.
- **3** Das Display schaltet nach Abschluss der Parametereingabe wieder auf die Wertanzeige zurück. Fahren Sie die Position an, wo die Ausführung beginnen soll, und drücken Sie dann die Taste  $\overline{O}^{\text{RUNMEXT}}$  (RUN blinkt  $\rightarrow$  RUN leuchtet auf).
- **4** Führen Sie eine Bewegung aus, sodass die Zahl Null wird, und wenn der Zählwert für alle Achsen den Sollwert ±3 erreicht, blinkt die Lampe NEXT, worauf Sie zum nächsten Schritt übergehen können.
- **5** Drücken Sie die Taste  $\overline{O}$ , um den nächsten Koordinatensatz anzuzeigen, und wiederholen Sie denselben Vorgang.
- **6** Wenn alle Schritte ausgeführt worden sind, wird  $E \nI \nI$  angezeigt (für 2 Sekunden), und das System verlässt den Modus.
- Um die Funktion erneut zu benutzen, fahren Sie die nächste Startposition an, und führen Sie die Funktion auf die gleiche Weise aus.
- Wenn Sie Parameter ändern wollen, drücken Sie die Taste  $\bigcirc^{\hat{U}}$  (oder Taste  $\bigcirc^{\text{Eor}}$ ), um die Parameter anzuzeigen, und machen Sie dann die Eingabe.
- Das Programm kann nicht ausgeführt werden, wenn nicht alle Parameter vorhanden sind.
- Um die Bearbeitung vor der Fertigstellung zu beenden, drücken Sie die Taste  $\sigma^{\mathfrak{A}}$ . br EAL wird angezeigt, und der Inkrementalwert für diese Position wird dann angezeigt. Um eine erneute Bearbeitung durchzuführen, fangen Sie bei Schritt 1 an.
- Die Arbeitszyklus-Funktion ist während der Durchmesseranzeige φ unwirksam.

#### **8-1-1. Schraubenloch-Kreisfunktion**

Löcher können in gleichen Abständen entlang dem Umfang eines bestimmten Durchmessers gebohrt werden. Diese Funktion ist nur für 2- und 3-Achsen-Modelle verfügbar.

#### **a) Abstandsgleiche Löcher entlang dem Gesamtumfang**

#### **Parametereingabe**

- **1** Drücken Sie die Taste  $\overline{O}^*$ , so dass BOLT blinkt, und drücken Sie dann die Taste  $\overline{O}^{ENT}$ . (BOLT leuchtet auf)
- **2** Geben Sie den Durchmesser  $\boxed{d \text{ } \mathcal{H}}$ ein, und drücken Sie dann die Taste  $\bigcirc^{\text{ENT}}$ Führen Sie die Eingabe auf der Basis der Eingabeeinheiten (mm, Zoll) und der minimalen Eingangsauflösung durch.
- **3** Geben Sie die Anzahl der Löcher  $\left| \frac{H J L E}{H L E} \right|$ ein, und drücken Sie dann die Taste  $\bigcirc^{\text{ENT}}$ . Eingabebereich: 2 bis 360 Löcher
- **4** Geben Sie den Anfangswinkel  $\boxed{57}$   $\boxed{H15}$  ein, und drücken Sie dann die Taste  $\bigcirc^{\text{ENT}}$ . Eingabebereich: 0,00 bis 359,99 Grad
- **5** Drücken Sie die Taste  $O^{ENT}$ , wenn der Endwinkel  $\boxed{\text{End. }H\cap L}$  und der Endwinkelwert, der dem Anfangswinkelwert entspricht, angezeigt wird.

#### **Ausführung**

- **1** Fahren Sie die Mitte (Startposition) des Schraubenlochkreises an, und drücken Sie dann die Taste  $\overline{O}^{\text{RUNMEXT}}$ , um den Vorgang auszuführen.
- **2** Die Position des Nr. 1 Lochs wird angezeigt.
- **3** Bewegen Sie den Maschinentisch, bis das Mikrometer "0" anzeigt.
- **4** Drücken Sie die Taste  $\hat{\sigma}$ , und wiederholen Sie das obige Verfahren so oft wie erforderlich für die Anzahl der Löcher.
- **5** Nachdem das letzte Loch geformt worden ist, drücken Sie die Taste  $\widetilde{\gamma}$ . End erscheint, und die Istwerte werden angezeigt.

#### **<Vorgang wiederholen>**

- Fahren Sie erneut die Mitte des Schraubenlochkreises an.
- Drücken Sie die Taste  $\overline{O}$ , um den Vorgang mit den gleichen Parametern zu wiederholen.

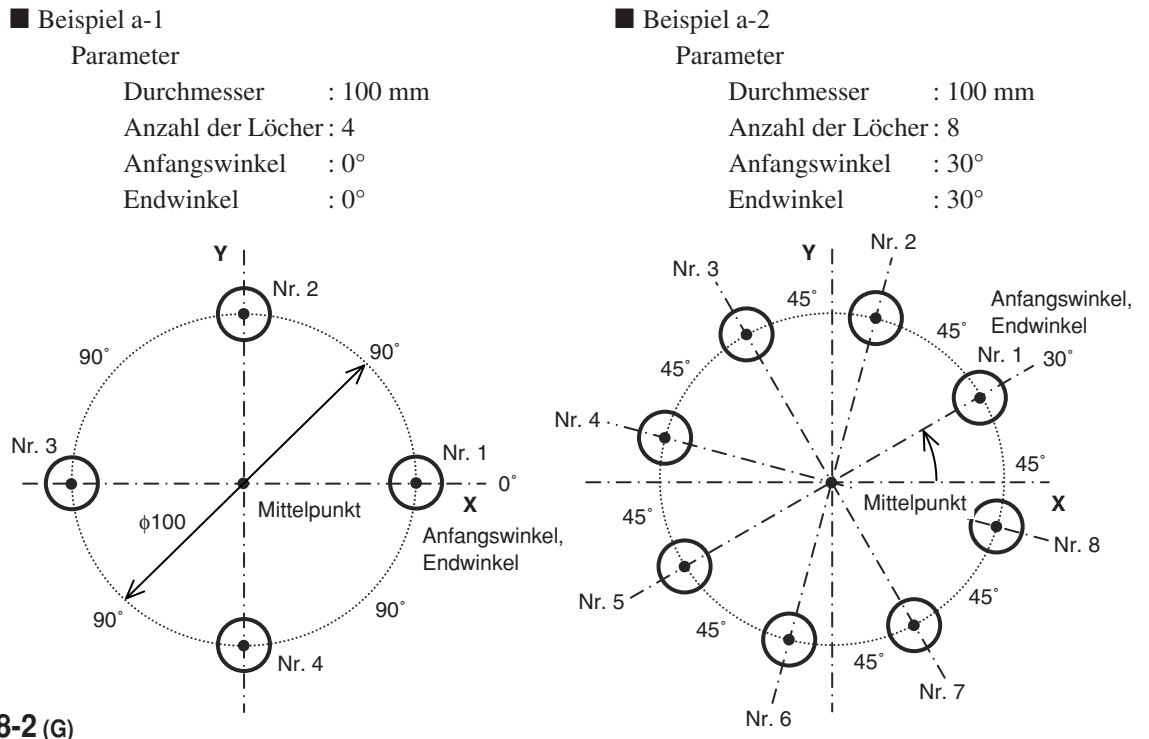

#### **b) Abstandsgleiche, winkelspezifische Löcher**

#### **Parametereingabe**

- **1** Drücken Sie die Taste  $\overline{O}$ , so dass BOLT blinkt, und drücken Sie dann die Taste  $\overline{O}^{\text{ENT}}$ . (BOLT leuchtet auf)
- **2** Geben Sie den Durchmesser  $\boxed{d}$  *i*  $\boxed{H}$  ein, und drücken Sie dann die Taste  $\boxed{S}^{\text{ENT}}$ . Führen Sie die Eingabe auf der Basis der Eingabeeinheiten (mm, Zoll) und der minimalen Eingangsauflösung durch.
- **3** Geben Sie die Anzahl der Löcher  $\left| \begin{array}{c} \n\Pi \end{array} \right|$  H $\left| \begin{array}{c} \n\Pi \end{array}$  ein, und drücken Sie dann die Taste  $\bigcirc^{\text{ENT}}$ . Eingabebereich: 2 bis 360 Löcher
- **4** Geben Sie den Anfangswinkel  $\boxed{57}$   $\boxed{H15}$  ein, und drücken Sie dann die Taste  $\bigcirc^{\text{ENT}}$ . Eingabebereich: 0,00 bis 359,99 Grad
- **5** Geben Sie den Endwinkel  $\boxed{\text{End } H\cap L}$  ein, und drücken Sie dann die Taste  $\bigcirc^{\text{ENT}}$ . Eingabebereich: 0,00 bis 359,99 Grad

Hinweis) Der Endwinkel kann nicht kleiner als der Anfangswinkel sein (außer 0 Grad).

#### **Ausführung**

- **1** Fahren Sie die Mitte (Startposition) des Schraubenlochkreises an, und drücken Sie dann die Taste  $\overline{O}^{\text{BUNMEXT}}$ um den Vorgang auszuführen.
- **2** Die Position des Nr. 1 Lochs wird angezeigt.
- **3** Bewegen Sie den Maschinentisch, bis das Mikrometer "0" anzeigt.
- **4** Drücken Sie die Taste  $\overline{O}^{\text{BUN/NEXI}}$ , und wiederholen Sie das obige Verfahren so oft wie erforderlich für die Anzahl der Löcher.
- 5 Nachdem das letzte Loch geformt worden ist, drücken Sie die Taste  $\overline{O}$ . End erscheint, und die Istwerte werden angezeigt.

#### **<Vorgang wiederholen>**

- Fahren Sie erneut die Mitte des Schraubenlochkreises an.
- Drücken Sie die Taste  $\overline{O}$ , um den Vorgang mit den gleichen Parametern zu wiederholen.

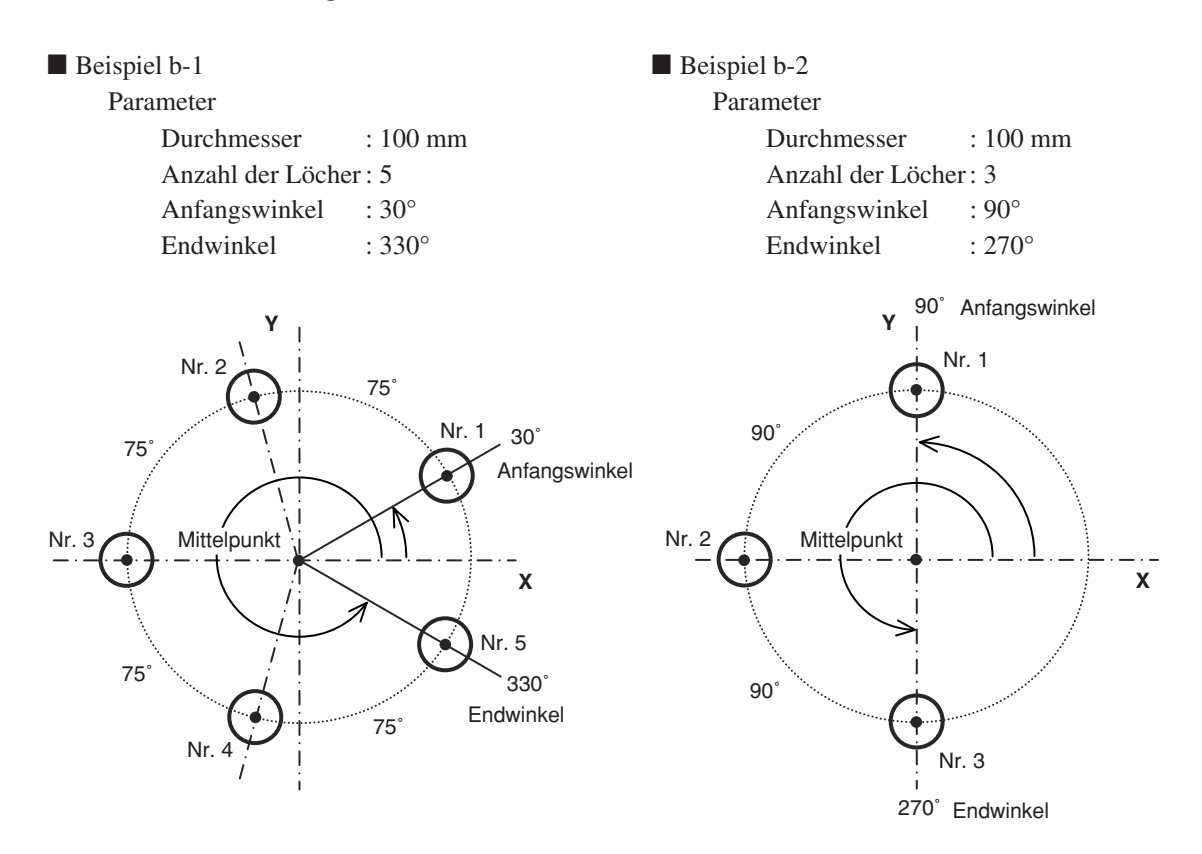

#### **8-1-2. Reihenlochfunktion**

Löcher können in gleichen Abständen entlang einer Geraden gebohrt werden. Diese Funktion ist nur für 2- und 3-Achsen-Modelle verfügbar.

#### **Parametereingabe**

- **1** Drücken Sie die Taste  $\overline{O}^*$ , so dass LINE blinkt, und drücken Sie dann die Taste  $\overline{O}^{ENT}$  (LINE leuchtet auf).
- **2** Geben Sie den Winkel  $\boxed{L \text{ } \boxed{1}$   $\boxed{H \text{ } \boxed{H \text{ } H \text{ } H}}$  ein, und drücken Sie dann die Taste  $\bigcirc^{\text{ENT}}$ . Eingabebereich: 0,00 bis 359,99 Grad
- **3** Geben Sie die Anzahl der Löcher  $\boxed{\Pi\Box$  H $\Box$ LE ein, und drücken Sie dann die Taste  $\overline{O}^{ENT}$ . Eingabebereich: 2 bis 360 Löcher
- **4** Geben Sie den Lochabstand  $\boxed{L$  *In d 15* ein, und drücken Sie dann die Taste  $\bigcirc^{\text{ENT}}$ . Führen Sie die Eingabe auf der Basis der Eingabeeinheiten (mm, Zoll) und der minimalen Eingangsauflösung durch.

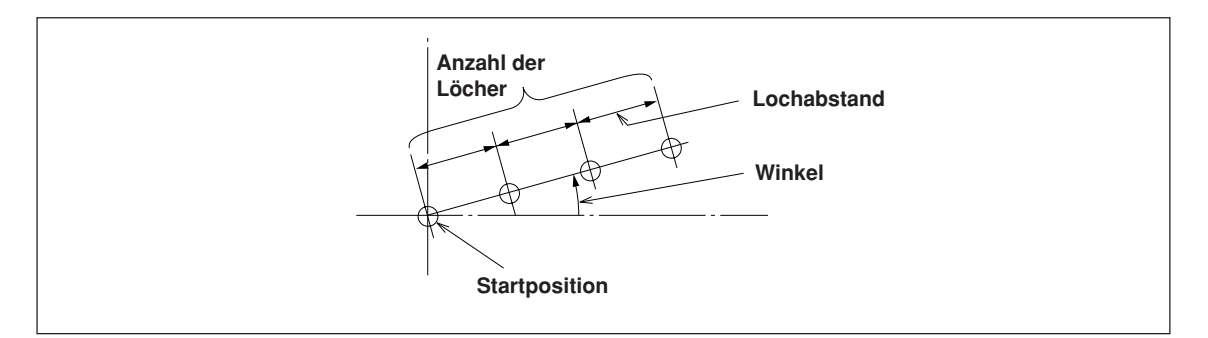

#### **Ausführung**

**1** Fahren Sie die Startposition an, und drücken Sie dann die Taste  $\overline{O}^{\text{max/max}}$ , um den Vorgang auszuführen.

#### **Position des Lochs Nr. 1**

- "0" (zur Kennzeichnung der Startposition) wird angezeigt.
- Wenn Sie die Taste  $\overline{O}$  drücken, wird die nächste Lochposition (Nr. 2) angezeigt.
- Bewegen Sie den Maschinentisch, bis das Mikrometer "0" anzeigt.
- Wenn die Maschine die letzte Lochposition erreicht und Sie die Taste  $\sigma$  drücken, wird "End" angezeigt und die Operation beendet.

#### **8-1-3. Einfache R-Schnitt-Funktion**

Diese Funktion kann zum Vorschneiden eines Bogens verwendet werden. Diese Funktion ist nur für 2- und 3-Achsen-Modelle verfügbar.

#### **a) Schneiden des Außendurchmessers**

#### **Parametereingabe**

- **1** Drücken Sie die Taste  $\overline{O}$ , so dass ARC blinkt, und drücken Sie dann die Taste  $\overline{O}^{\text{ENT}}$  (ARC leuchtet auf).<br>**2** Wählen Sie die Ebene  $\overline{PLRTE}$ . (für 3-Achsen-Modell)  $PLRTE$ . (für 3-Achsen-Modell)
- Die Optionen ändern sich mit jedem Drücken der Taste (1-2: X-Y-Ebene, 2-3: Y-Z-Ebene, 1-3: X-Z-Ebene). **3** Geben Sie den Radius  $\sqrt{\frac{H}{H}}$  105 ein, und drücken Sie dann die Taste  $\int_{0}^{FNT}$ .

Führen Sie die Eingabe auf der Basis der Eingabeeinheiten (mm, Zoll) und der minimalen Eingangsauflösung durch.

- **4** Geben Sie den Werkzeugdurchmesser  $\sqrt{7-d}$  IR mit "+" ein, und drücken Sie dann die Taste  $\overline{O}^{\text{ENT}}$ . Führen Sie die Eingabe auf der Basis der Eingabeeinheiten (mm, Zoll) und der minimalen Eingangsauflösung durch.<br>5 Geben Sie den Anfangswinkel  $\boxed{57}$
- **5** Gebeure<br>**5** Gebeure Gebeure Sie dann die Taste O<sup>ENT</sup>. Eingabebereich: 0,00 bis 359,99 Grad
- **6** Geben Sie den Endwinkel End FILE ein, und drücken Sie dann die Taste O<sup>ENT</sup>. Eingabebereich: 0,00 bis 359,99 Grad

Hinweis) Der Endwinkel kann nicht kleiner als der Anfangswinkel sein (außer 0 Grad).

- **7** Geben Sie den Teilungswinkel  $\sqrt{PCH \quad H \cap G}$  ein, und drücken Sie dann die Taste  $\bigcap^{ENT}$ . Eingabebereich: 0,01 bis 359,99 Grad
	- Hinweis) Der Teilungswinkel kann nicht größer als der Winkel vom Anfangs- bis zum Endwinkel sein.

Der Winkel vom Anfangs- bis zum Endwinkel muss durch den Teilungswinkel teilbar sein. Falls ein unteilbarer Winkel eingegeben wurde, endet der Schnittvorgang vor Erreichen des Endwinkels.

#### **Ausführung**

- **1** Fahren Sie die Mitte (Startposition) an, und drücken Sie dann die Taste  $\widetilde{O}$ , um den Vorgang auszuführen.
- **2** Die Position des Nr. 1 Lochs wird angezeigt.<br>**3** Bewegen Sie den Maschinentisch, bis das Mi
- Bewegen Sie den Maschinentisch, bis das Mikrometer "0" anzeigt.
- $\frac{4}{1}$  Drücken Sie die Taste  $\overline{\mathcal{O}}^{\text{RUNLEX}}$ , und wiederholen Sie das obige Verfahren nach Teilungswinkel.
- **5** Nachdem die Bearbeitung der Endposition abgeschlossen ist, drücken Sie die Taste runterst. End erscheint, und die Istwerte werden angezeigt.

#### **<Vorgang wiederholen>**

- Fahren Sie erneut die Startposition an.
- Drücken Sie die Taste  $\widetilde{\sigma}^{\text{RUNMEXT}}$ , um den Vorgang mit den gleichen Parametern zu wiederholen.

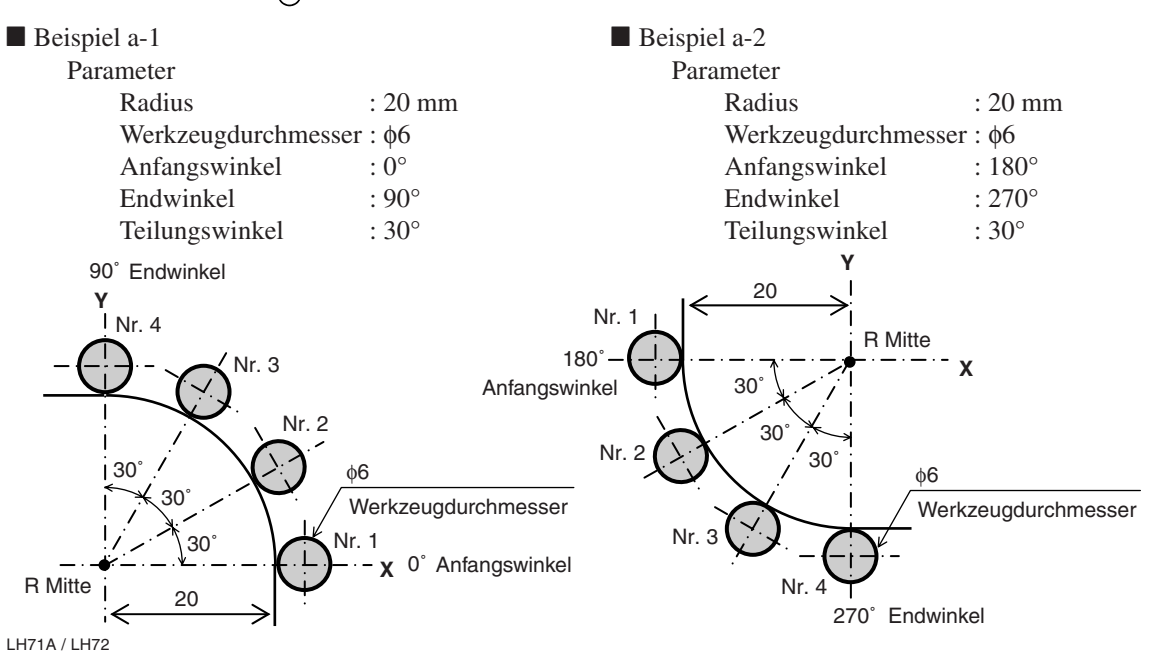

#### **b) Schneiden des Innendurchmessers**

#### **Parametereingabe**

- **1** Drücken Sie die Taste  $\overline{O}$ , so dass ARC blinkt, und drücken Sie dann die Taste  $\overline{O}^{\text{ENT}}$ . (ARC leuchtet auf)<br>2 Wählen Sie die Ebene *PLE RIE* (für 3-Achsen-Modell) Wählen Sie die Ebene **PLANE** . (für 3-Achsen-Modell)
- Die Optionen ändern sich mit jedem Drücken der Taste (1-2: X-Y-Ebene, 2-3: Y-Z-Ebene, 1-3: X-Z-Ebene). **3** Geben Sie den Radius  $\boxed{\overline{f}HdH}$   $\boxed{H15}$  ein, und drücken Sie dann die Taste  $\bigcap^{\text{ENT}}$ .
	- Führen Sie die Eingabe auf der Basis der Eingabeeinheiten (mm, Zoll) und der minimalen Eingangsauflösung durch.
- **4** Geben Sie den Werkzeugdurchmesser  $\boxed{7-d \, \text{if } n}$  mit "-" ein, und drücken Sie dann die Taste  $\overline{C}^{\text{ENT}}$ . Führen Sie die Eingabe auf der Basis der Eingabeeinheiten (mm, Zoll) und der minimalen Eingangsauflösung durch.
	- Hinweis) Der Werkzeugdurchmesser muss auf einen Wert eingestellt werden, der kleiner ist als der doppelte Prozessradius.
- **5** Geben Sie den Anfangswinkel $\int$  57  $\frac{7}{100}$  ein, und drücken Sie dann die Taste  $\int_{0}^{\infty}$ . Eingabebereich: 0,00 bis 359,99 Grad
- **6** Geben Sie den Endwinkel End. AUG ein, und drücken Sie dann die Taste O<sup>ENT</sup>. Eingabebereich: 0,00 bis 359,99 Grad

Hinweis) Der Endwinkel kann nicht kleiner als der Anfangswinkel sein (außer 0 Grad).

- **7** Geben Sie den Teilungswinkel  $\sqrt{PCH \quad H10}$  ein, und drücken Sie dann die Taste  $\bigcap^{ENT}$ . Eingabebereich: 0,01 bis 359,99 Grad
	- Hinweis) Der Teilungswinkel kann nicht größer als der Winkel vom Anfangs- bis zum Endwinkel sein.

Der Winkel vom Anfangs- bis zum Endwinkel muss durch den Teilungswinkel teilbar sein. Falls ein unteilbarer Winkel eingegeben wurde, endet der Schnittvorgang vor Erreichen des Endwinkels.

#### **Ausführung**

- **1** Fahren Sie die Mitte (Startposition) an, und drücken Sie dann die Taste  $\overline{O}^{\text{RUNNEKT}}$ , um den Vorgang auszuführen.
- **2** Die Position der Nr. 1 Löcher wird angezeigt.<br>**3** Bewegen Sie den Maschinentisch, bis das Mil
- **3** Bewegen Sie den Maschinentisch, bis das Mikrometer "0" anzeigt.<br>**4** Drücken Sie die Taste  $\frac{p_{\text{W}}}{p_{\text{W}}}\times p_{\text{W}}$  und wiederholen Sie das obige Verfah
- Drücken Sie die Taste  $\overline{O}$  und wiederholen Sie das obige Verfahren nach Teilungswinkel.
- Nachdem die Bearbeitung der Endposition abgeschlossen ist, drücken Sie die Taste  $\stackrel{\text{RUNMERT}}{\frown}$ . End erscheint, und die Istwerte werden angezeigt.

#### **<Vorgang wiederholen>**

- Fahren Sie erneut die Startposition an.
- Drücken Sie die Taste  $\overline{O}$ , um den Vorgang mit den gleichen Parametern zu wiederholen.

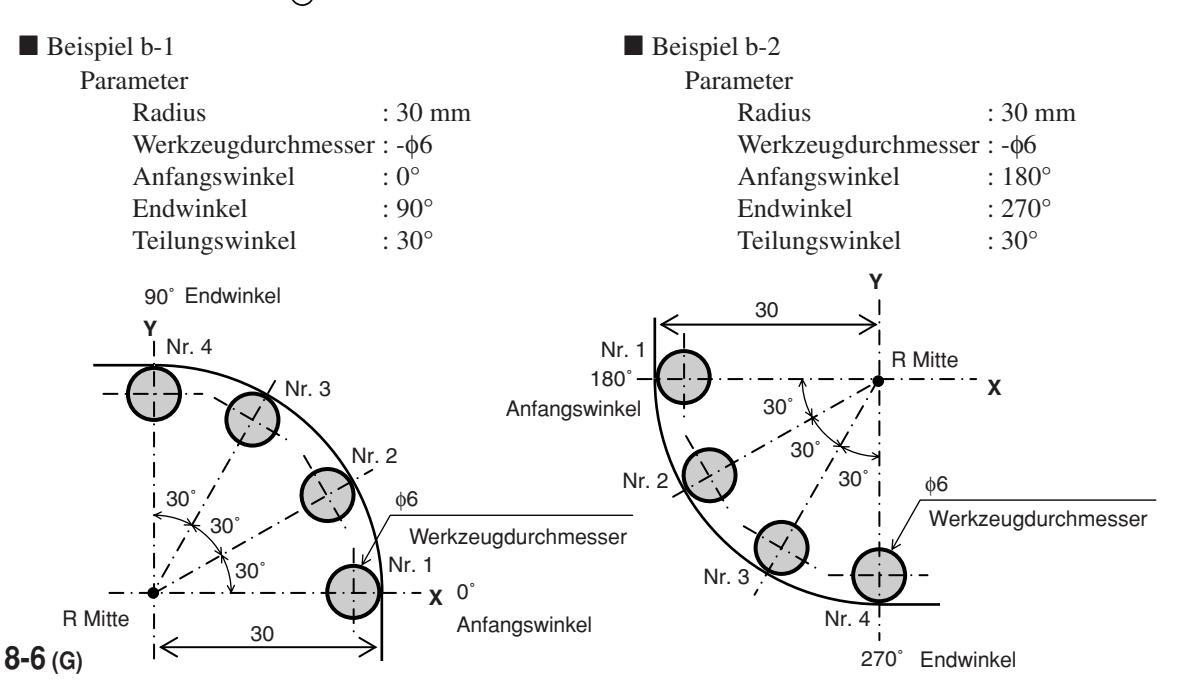

#### **8-2. Programmierfunktion**

Manuell durchgeführte Funktionen können automatisch durchgeführt werden.

#### **8-2-1. Programmeingabe- und Bearbeitungsmodus**

Dient zur Eingabe und Bearbeitung von Programmen.

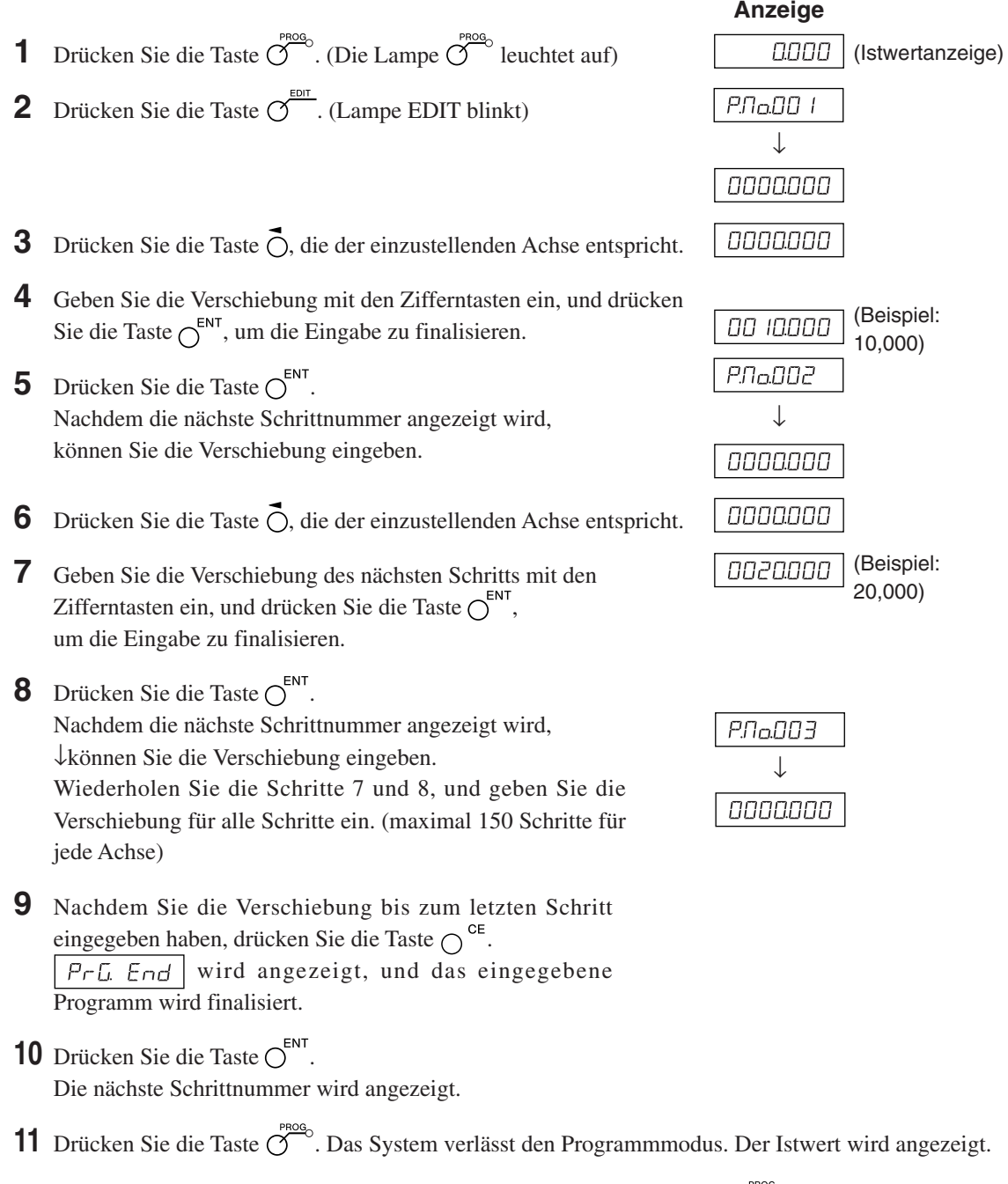

#### **Anwendung (LH71A-2, LH71A-3)**

Wenn Sie die Taste  $\overline{\bullet}$  drücken, anstatt einen Zahlenwert einzugeben, blinken die Lampen BOLT, LINE und ARC in dieser Reihenfolge. Wenn Sie die Taste  $\overline{O}^{ENT}$  drücken, können Sie BOLT, LINE und ARC einbinden, während das Programm läuft. Die Parameter, die während der Programmausführung verwendet werden, sind diejenigen, die im Voraus eingegeben worden sind. Falls die Parameter nicht eingegeben worden sind, wird  $\Pi \Pi$   $\tau$   $\Pi \Pi$  während der Programmausführung angezeigt.

#### **Hinweise**

- Wenn die Taste  $\bigcirc^{\mathsf{CE}}$  nicht gedrückt wird, wird das eingegebene Programm nicht finalisiert. Vergewissern Sie sich in Schritt 9, dass  $\sqrt{P - L}$  End angezeigt wird. Falls Sie die Programmeingabe beendet haben, ohne die Taste  $\bigcap^{CE}$  zu drücken, erscheint die Anzeige  $\overline{\bigcup_{r=L}^{\text{F}}\mathcal{F}_{r}}$  die das Ende des ausgeführten Programms meldet, nicht.
- Um ein weiteres Programm einzugeben, rücken Sie zum nächsten Schritt vor, und führen Sie die Eingabe auf die gleiche Weise durch.
- Sie können kein neues Programm in ein existierendes Programm einfügen. Falls die Hinzufügung eines neuen Programms notwendig ist, geben Sie entweder das existierende Programm neu ein, oder geben Sie einen Blindschritt (Verschiebung Null) im Voraus ein. Dadurch sind Sie in der Lage, Schraubenlochkreise und andere Schritte später hinzuzufügen.

#### **8-2-2. Programmausführung**

Damit werden eingegebene und bearbeitete Programme ausgeführt.

- **1** Drücken Sie die Taste  $\overline{O}^{\text{PROG}}$ . (Die Lampe  $\overline{O}^{\text{PROG}}$  leuchtet auf)
- **2** Drücken Sie die Taste  $\bigcap \hat{\mathbb{U}}$ .
- **3** Geben Sie die Startnummer des auszuführenden Programms ein.
- **4** Drücken Sie die Taste  $\bigcap^{\text{ENT}}$ . (Lampe RUN blinkt)
- **5** Verschieben Sie die Messstabseinheit zur Startposition, und drücken Sie die Taste  $\bigcirc^{\text{BUNMEXT}}$ . Die Verschiebung des ersten Schritts wird angezeigt.
- **6** Verschieben Sie die Messstabseinheit, bis der Wert (angezeigter Verschiebungswert) ungefähr Null wird (innerhalb von ±3 Zählschritten). Ein Piepton ertönt, und die Lampe NEXT blinkt.
- **7** Drücken Sie die Taste  $\overline{O}^{\text{RUN/NEXT}}$ . Die Verschiebung des nächsten Schritts wird angezeigt. ↓

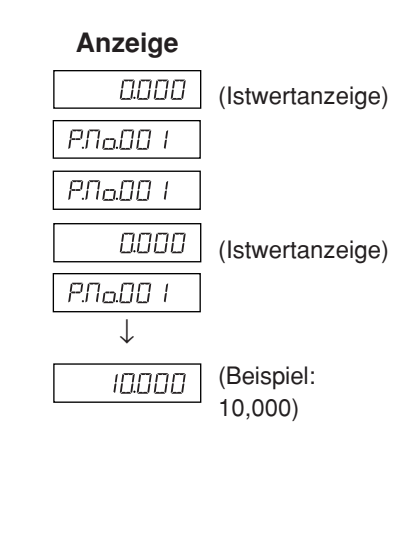

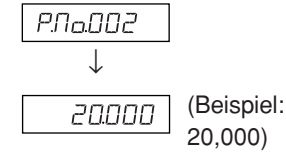

- **8** Wiederholen Sie die Schritte 6 und 7.
- **9** Wenn das Programm endet, wird  $\left| \begin{array}{cc} P \vdash \overline{L} & \overline{E} \vdash d \end{array} \right|$  angezeigt, und der Istwert wird angezeigt.  $\ast$  Wenn Sie die Taste  $\bigcap \hat{\mathcal{U}}$  drücken, wird die Schrittnummer angezeigt, um zu melden, dass das Programm erneut ausgeführt werden kann.

**10** Drücken Sie die Taste  $\overline{O}^{\infty}$ . Das System verlässt den Programmmodus.

∗ Wenn Sie die Taste während des Programmmodus drücken, werden die Koordinaten angezeigt, die dem Zeitpunkt entsprechen, zu dem die Startposition als Bezug definiert wurde.

**Anwendung: Spiegelbild**

Wenn die zutreffende Form in Bezug auf die X- und Y-Achse gebildet wird, kann Spiegelbildbearbeitung durchgeführt werden.

Drücken Sie vor der Ausführung des Programms die Taste  $\bigcap^{\frac{1}{\ell}}$ , um auf den Spiegelbild-Auswahlmodus umzuschalten.

Jedes Mal, wenn die Taste  $\overline{O}$  für die Achse, die den Spiegelbildwert verwendet, gedrückt wird, wechselt die Anzeige zu - (umgekehrt),  $\neg$  (Original). Verwenden Sie die Taste  $\bigcirc^{\text{ENT}}$ , um die Einstellung festzulegen. \* Sie können die Spiegelbildeinstellung überprüfen, indem Sie die Taste ∩<sup>+/-</sup> während der

Programmausführung drücken.

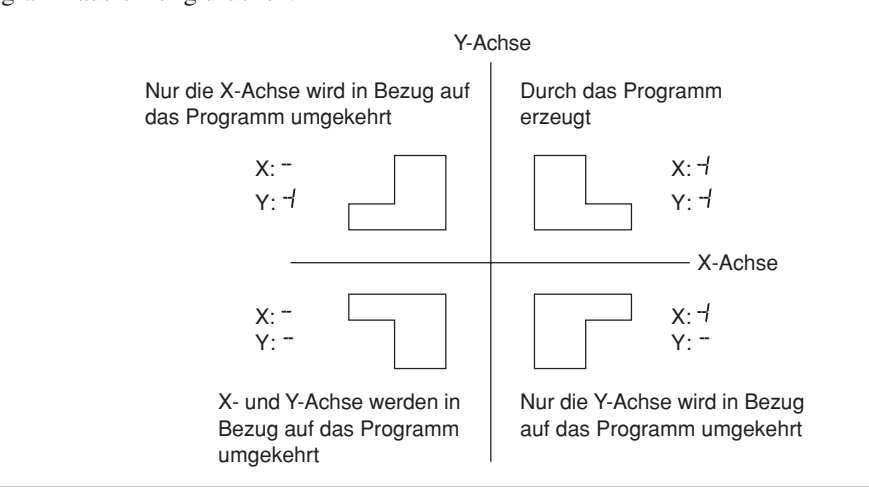

#### **8-2-3. Wiedergabeprogrammfunktion**

Der tatsächlich verschobene Inhalt wird als Programm gespeichert.

- **1** Drücken Sie die Taste  $\overline{O}^{\text{prog}}$ . (Die Lampe  $\overline{O}^{\text{prog}}$  leuchtet auf)
- **2** Drücken Sie die Taste  $\overline{O}^{\text{EDT}}$ . (Lampe EDIT blinkt)
- **3** Nachdem Sie die Taste  $\overline{O}^{\text{RUMMEXT}}$  gedrückt haben, geben Sie mithilfe der Zifferntasten die zu speichernde Schrittnummer ein. (Lampe RUN blinkt/Lampe EDIT leuchtet)
- **4** Drücken Sie die Taste  $\bigcap^{ENT}$ .
- **5** Verschieben Sie die Messstabseinheit, und drücken Sie dann die Taste  $\overline{O}^{\text{ENT}}$ .

Die Verschiebung wird gespeichert, und die nächste Schrittnummer wird angezeigt.

- **6** Wiederholen Sie Schritt 5 bis zum Abschluss der Bearbeitung. (maximal 150 Schritte für jede Achse)
- **7** Nachdem die gesamte Bearbeitung beendet ist, drücken Sie die Taste $\bigcirc^\mathsf{CE}$  $P \cap L$  End wird angezeigt.
- **8** Drücken Sie die Taste  $\bigcap^{ENT}$ . Das System verlässt den Wiedergabemodus.
	- ∗ Wenn Sie anschließend ein weiteres Programm speichern wollen, drücken Sie die Taste  $\bigcirc$   $\hat{u}$ , um die Schrittnummer anzuzeigen, und wiederholen Sie dann Schritt 5.
- **9** Drücken Sie die Taste  $\overline{O}^{\text{PROG}}$ . Das System verlässt den Programmmodus.

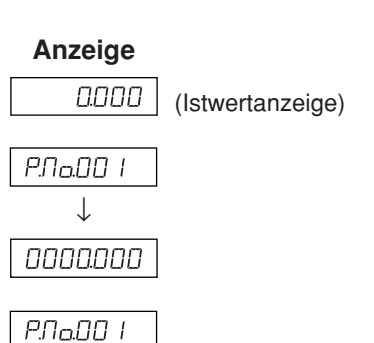

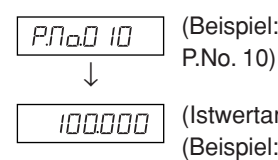

(Istwertanzeige) (Beispiel: 100 mm Verschiebung)

#### **8-3. Einfache Winkelanzeigefunktion**

- Diese Funktion zählt die Bogenwinkel, indem eine Digiruler-Messstabseinheit an den Bogen befestigt wird, und zeigt sie dann an.
- Sie zeigt die Winkel an den Anzeigeposition der Achsen an. (Die Winkel können für alle Achsen angezeigt werden.)
- Bogen mit verschiedenen Radien werden unterstützt, indem die Radien der Bogen eingestellt werden, auf denen die Messstabseinheit angebracht werden soll.
- Stellen Sie die Messstabseinheitsauflösung auf die Auflösung des anzuschließenden Digirulers ein.

#### **Einstellungsmethode**

- **1** Drücken Sie die Taste  $\overline{O}^{\text{sc}=10P}$ , um  $\overline{O}$   $\overline{O}$   $\overline{O}$  anzuzeigen, und drücken Sie dann die Taste  $\overline{O}$ .
- **2** Drücken Sie die Taste  $\overline{O}^{\frac{EDT}{}}$ . (Die Anzeigeauflösungsoptionen werden erweitert, und die Winkelanzeige wird aktiviert.)
- **3** Drücken Sie die Taste  $\overline{O}$  wiederholt, um die gewünschte Winkelanzeige zu wählen. Wählen Sie 01.00.00 (1 Grad), 00.10.00 (10 Minuten), 00.01.00 (1 Minute), 00.00.10 (10 Sekunden) oder 00.00.01 (1 Sekunde), und drücken Sie dann die Taste  $\bigcap^{ENT}$ . (Jetzt werden die Werte auf der Anzeige angezeigt, und die Eingabe des Radius kann durchgeführt werden.)
- 4 Verwenden Sie die Zifferntasten, um den Radius einzugeben, und drücken Sie dann die Taste O<sup>ENT</sup>.

#### **Hinweis**

Der Wert des Mindestradius, der eingegeben werden kann, wird durch die Messstabseinheitsauflösung und die Winkelanzeige bestimmt.

Falls der Radius nicht eingegeben werden kann und ein Fehler auftritt, bedeutet dies, dass die Winkelanzeige zu niedrig für die Messstabseinheitsauflösung ist. Stellen Sie einen größeren Radius ein, oder verringern Sie die Winkelanzeigeauflösung.

#### **Anzeigebereich**

Wenn eine Digiruler-Messstabseinheit auf den gesamten Umfang eines Bogens befestigt wird, tritt beim Passieren der Fuge ein Zählfehler auf. Achten Sie daher darauf, dass der unten angegebene Anzeigebereich nicht überschritten wird.

Anzeigebereich: ±359° 59' 59"

#### **Radiuseingabegrenzen**

Geben Sie den Radius unter Bezugnahme auf die nachstehende Tabelle ein.

- Geben Sie den Wert für die Eingangsauflösung ein.
- Werte, die kleiner als die Radiuseingabe-Untergrenze sind, können nicht eingegeben werden. Falls Sie versuchen, einen solchen Wert einzugeben, ertönt der Fehlerton.

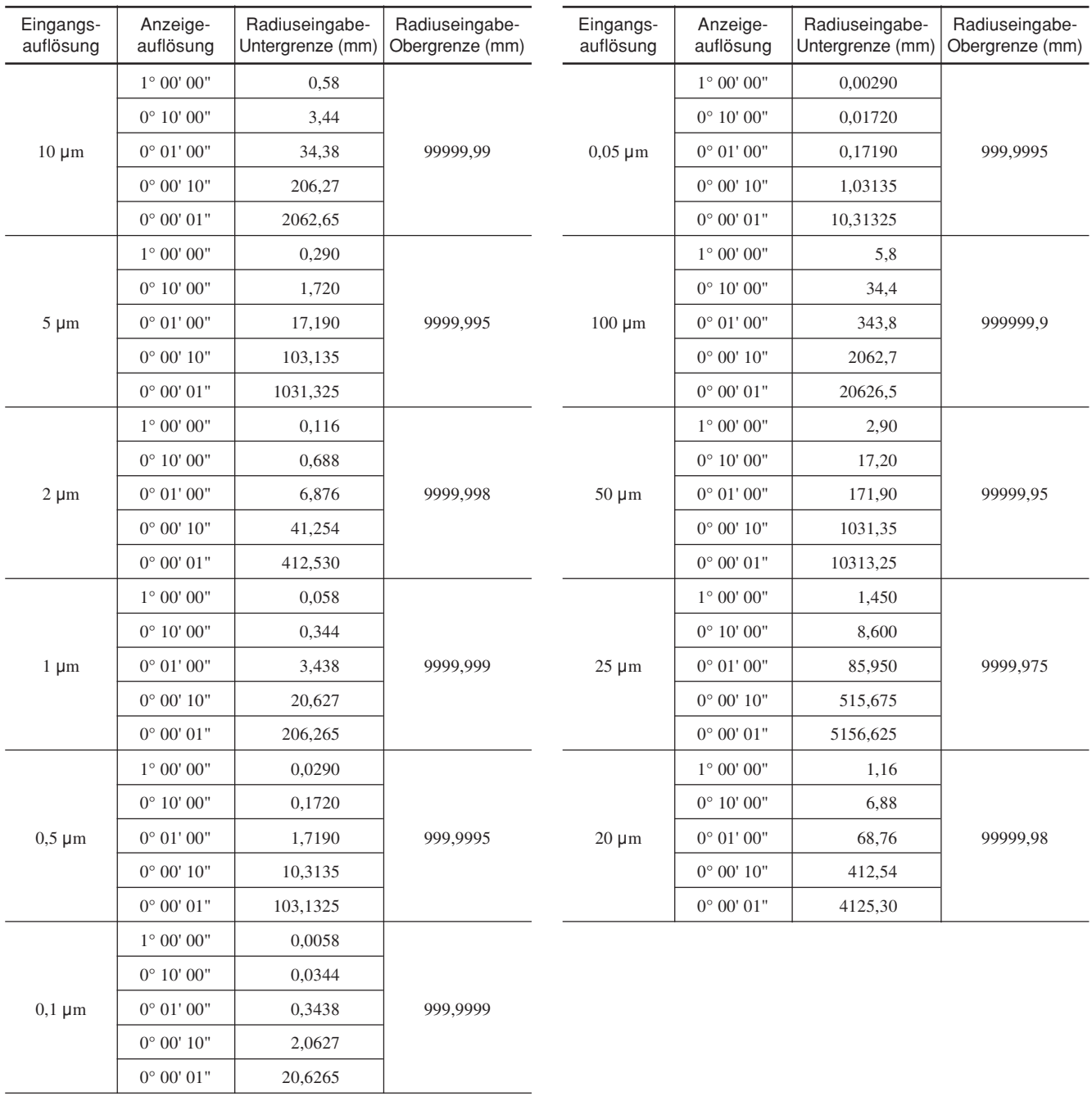

### **9. Eingangsanschluss für Fernrückstellung**

Die Anzeige kann durch Anschluss eines mechanischen oder elektronischen (IC) Schalters an den Eingangsanschluss für Fernrückstellung auf Null rückgestellt werden. Im folgenden ist die Eingangsschaltung für jede Achse gezeigt.

#### **9-1. Pinnummern des Eingangsanschlusses für Fernrückstellung**

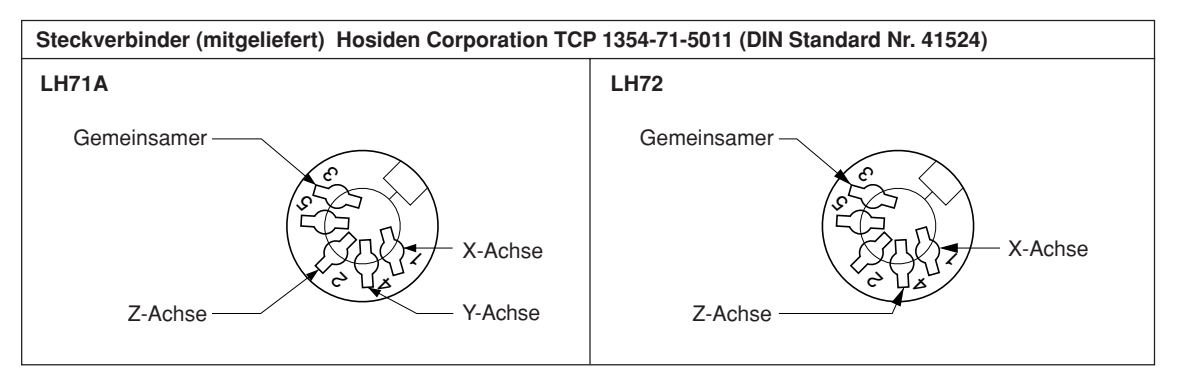

#### **9-2. Schnittstellenkabel**

Das an den Eingangsanschluss für Fernrückstellung anzuschließende Schnittstellenkabel muss wie folgt abgeschirmt sein. (Die Kabellänge darf 30 m nicht überschreiten.)

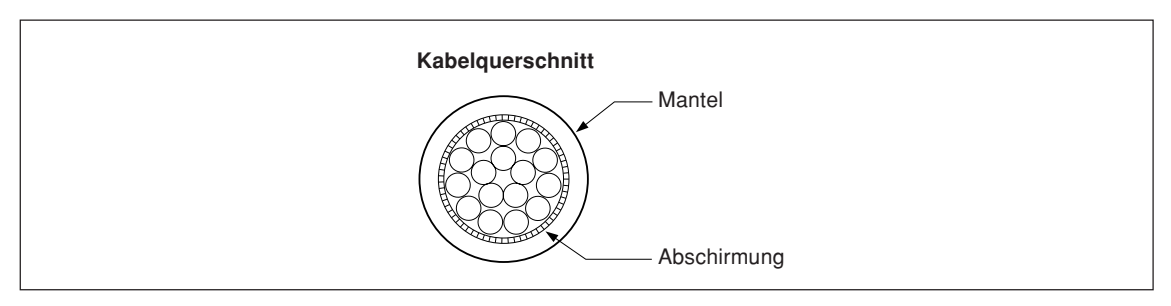

#### **Zusammenstellung des Steckverbinders für Fernrückstellung**

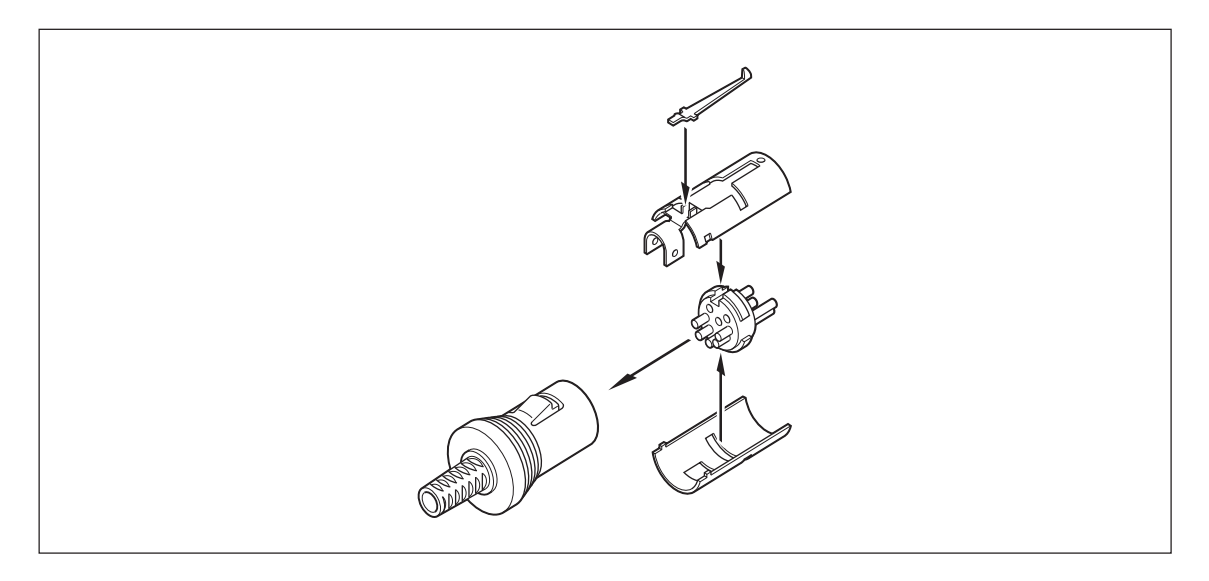

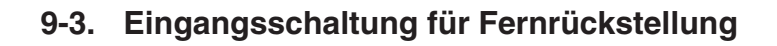

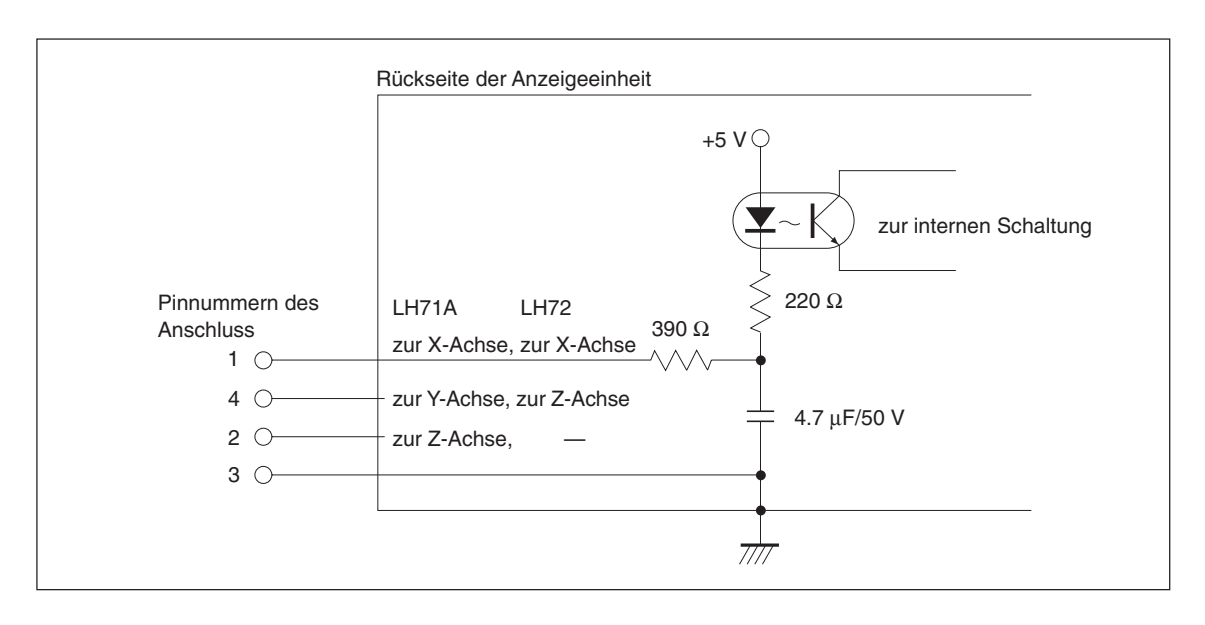

- Bei Verwendung der Fernrückstellung den Eingangsanschluss für Fernrückstellung mindestens 10 ms lang mit der gemeinsamen Klemme (GND) anchließen.
- Vor der Eingabe einer zweiten Fernrückstellung das Gerät mindestens 70 ms lang ausschalten.
- Als elektronischen Schalter das Modell SN75451 oder SN75452 verwenden.
- Zur Verbindung ein abgeschirmtes Kabel verwenden und die Abschirmungshülle an das Gehäuse des mitgelieferten Steckverbinders anschließen. Der gemeinsame Pin muss von der Abschirmungshülle getrennt verdraht werden. (Ein geeigneter Schalter und ein abgeschirmtes Kabel sind vom Kunden bereitzustellen.)

# **10. Alarmanzeigen**

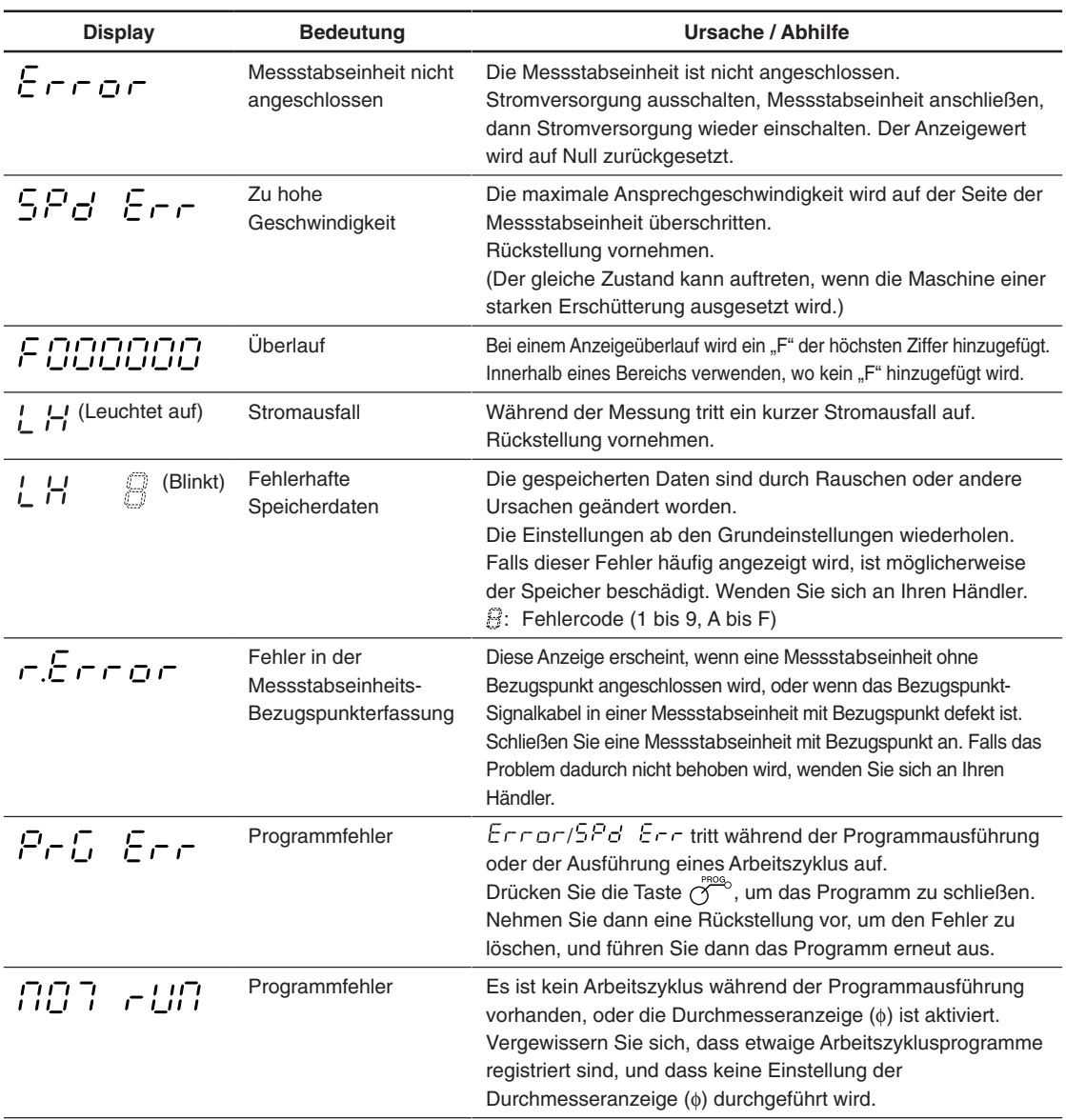

## **11. Überprüfungen zur Störungssuche und -Beseitigung**

Funktioniert die Anzeigeeinheit nicht richtig, die folgenden Punkte überprüfen und erst dann den Magnescale Co., Ltd. Vertragshändler für eine eventuelle Wartung des Geräts benachrichtigen.

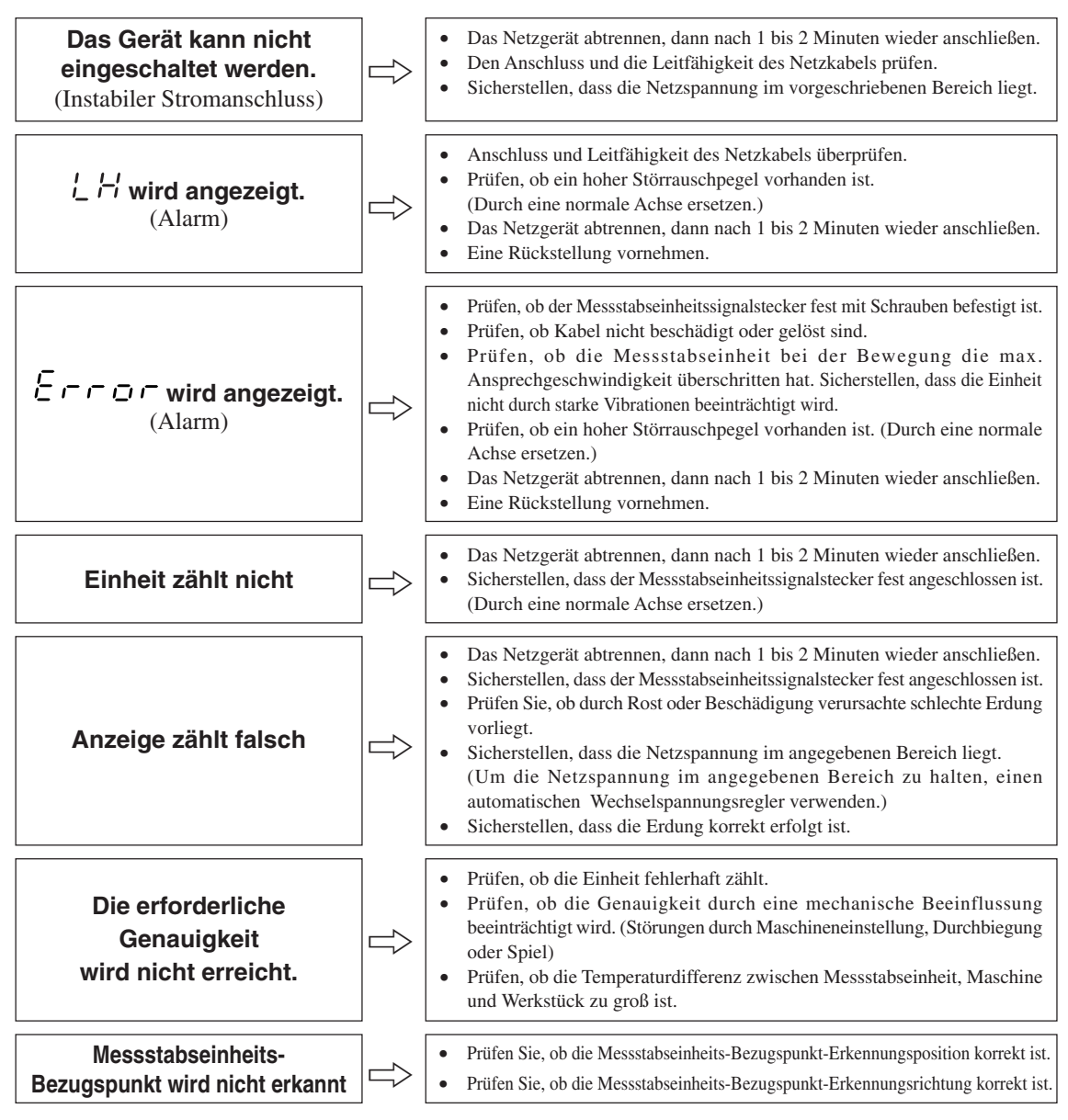

Wenn die Ursache des obigen Problems bekannt ist, ergreifen Sie entsprechende Maßnahmen. Wenn Sie den Verdacht auf eine Störung haben, sehen Sie die Softwareversion nach, und kontaktieren Sie dann die Kundendienststelle bezüglich einer Überprüfung, falls ein Überlauf der Messstabseinheit oder ein anderes Problem aufgetreten ist.

#### **Überprüfung der Software-Versionsnummer**

• Einschalten  $\rightarrow$   $\mid \frac{\pi}{4} \rightarrow$  Taste  $\bigoplus$ <sup>S</sup> drücken  $\rightarrow$  Anzeige der Versionsnummer

 $F_F^{**}$ .\*\* (\*\*.\*\*: Version)

• Drücken Sie eine beliebige Taste, wonach die Anzeige [H zurückkehrt.

#### L **Reinigung**

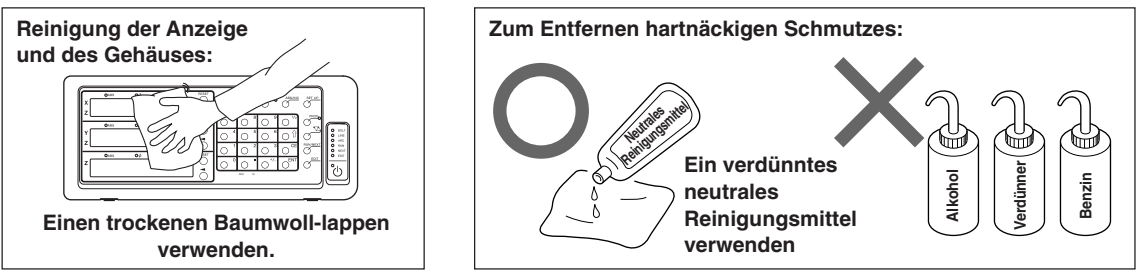

### **12. Technische Daten**

#### **Gemeinsame Spezifikationen**

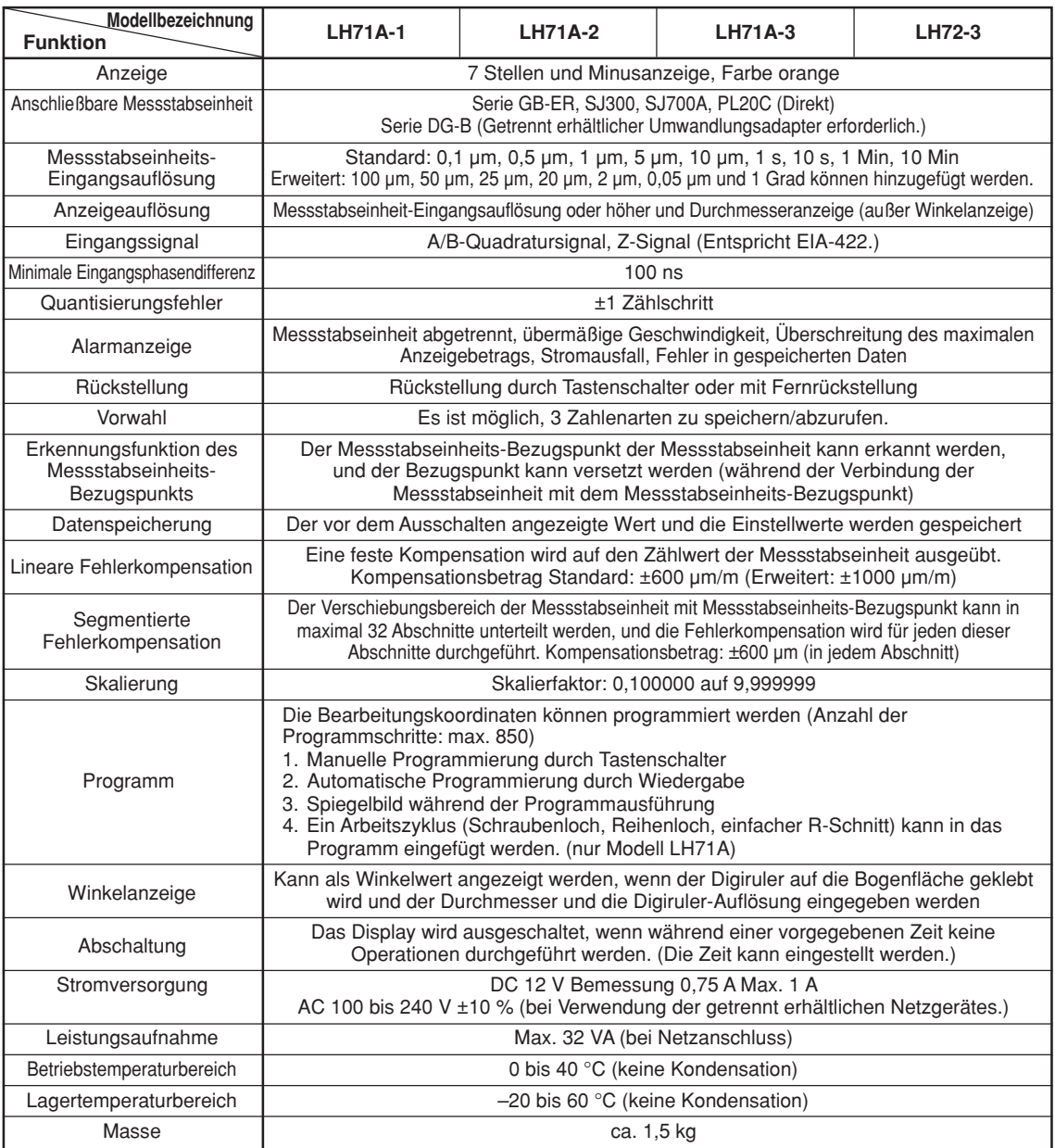

#### **Bei Wahl der Allzweckanwendungen oder Fräsmaschinenfunktion des Modells LH71A** (Wahl der Einstellung *LENE-RL* im Modelltyp-Auswahlmodus der Grundeinstellungen)

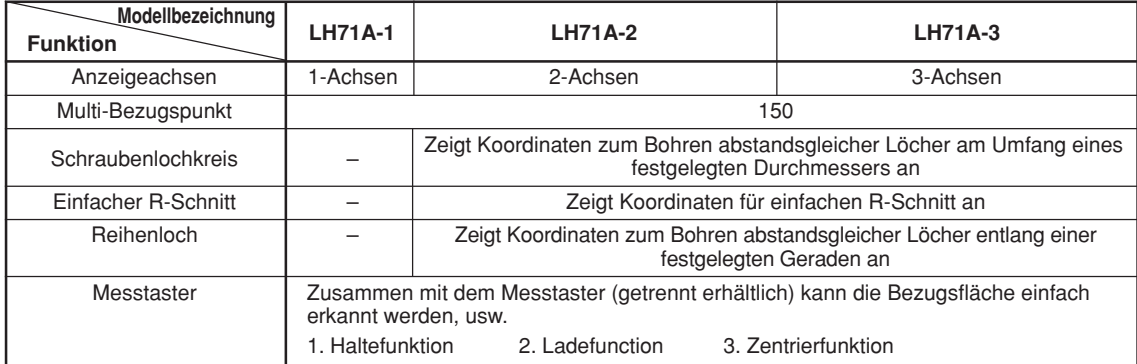

### **Bei Wahl der Drehmaschinenfunktion des Modells LH71A (Wahl der Einstellung ELATHE** im Modelltyp-Auswahlmodus der Grundeinstellungen)

**LH72**

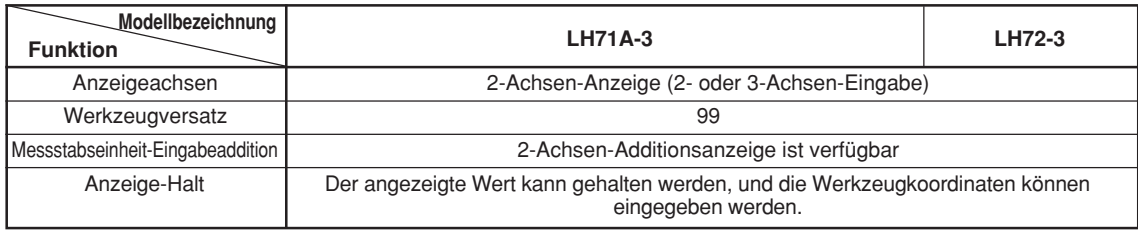
# **13. Abmessungen**

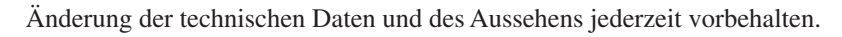

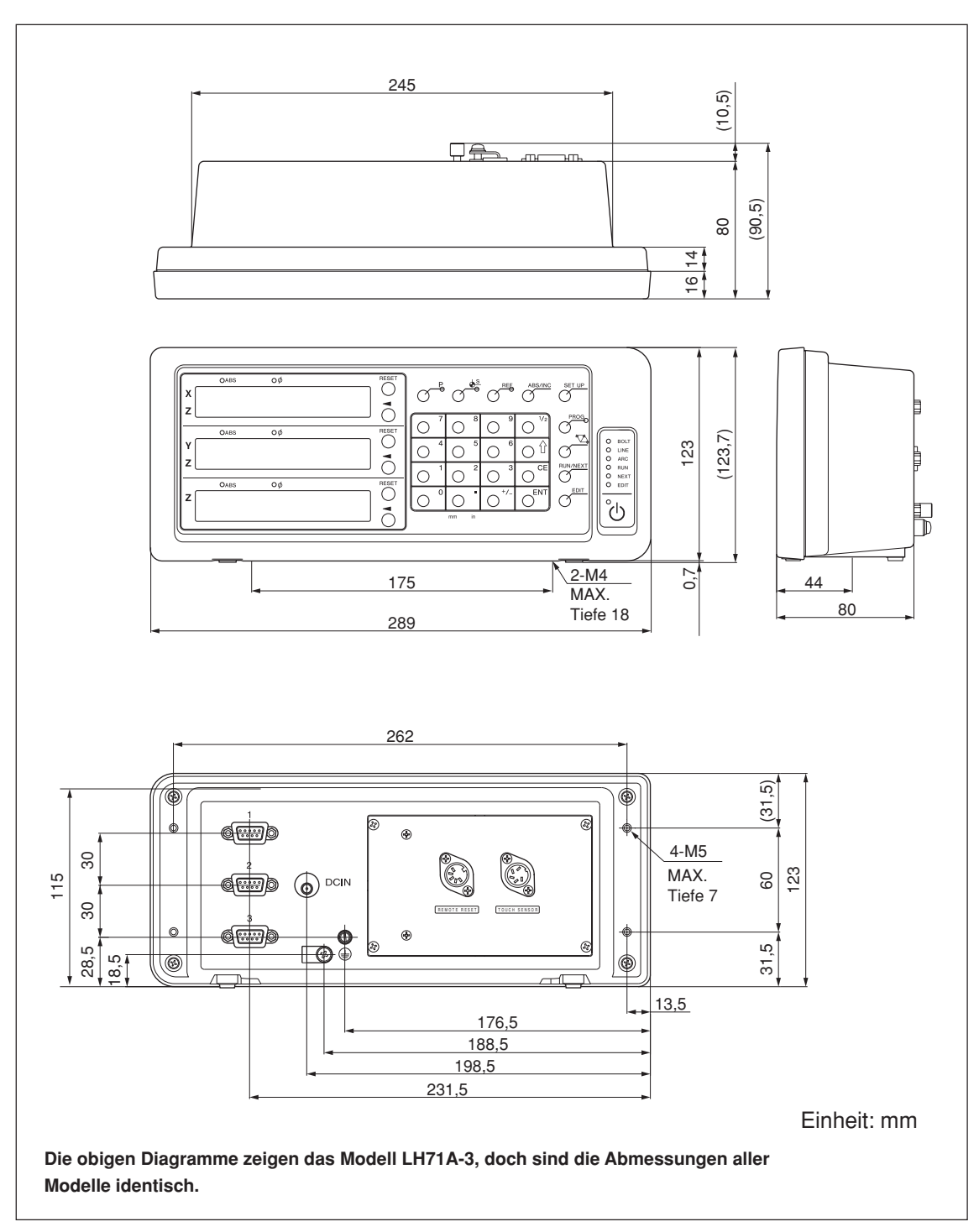

# 安全预防措施

Magnescale Co., Ltd.产品是经周密的安全性考虑而设计的。然而, 在运行或安装时不恰当的 操作仍是危险的,它可能会引起火灾、触电而导致死亡、重伤等人身事故。另外,这些操作也 可能损坏机器的性能。

因此,为了防止上述意外发生,请务必遵守安全注意事项,在对本装置进行操作、安装、维修、 检查、修理等工作之前,请仔细阅读本"安全预防措施"。

# 警告标志的意义

本手册中使用下面的标志,在阅读正文之前请先理解它们的含义。

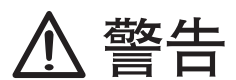

如果不遵守该标志处的注意事项,可能会引起火灾、触电而导致死亡、重伤等人身事故。

# 注意

如果不遵守该标志处的注意事项,可能会引起触电或其它事故而导致受伤、损坏周围事物等各 种意外。

提醒注意的记号

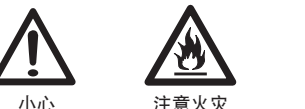

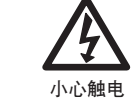

禁止行为的记号

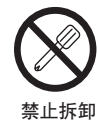

指定行为的记号

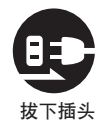

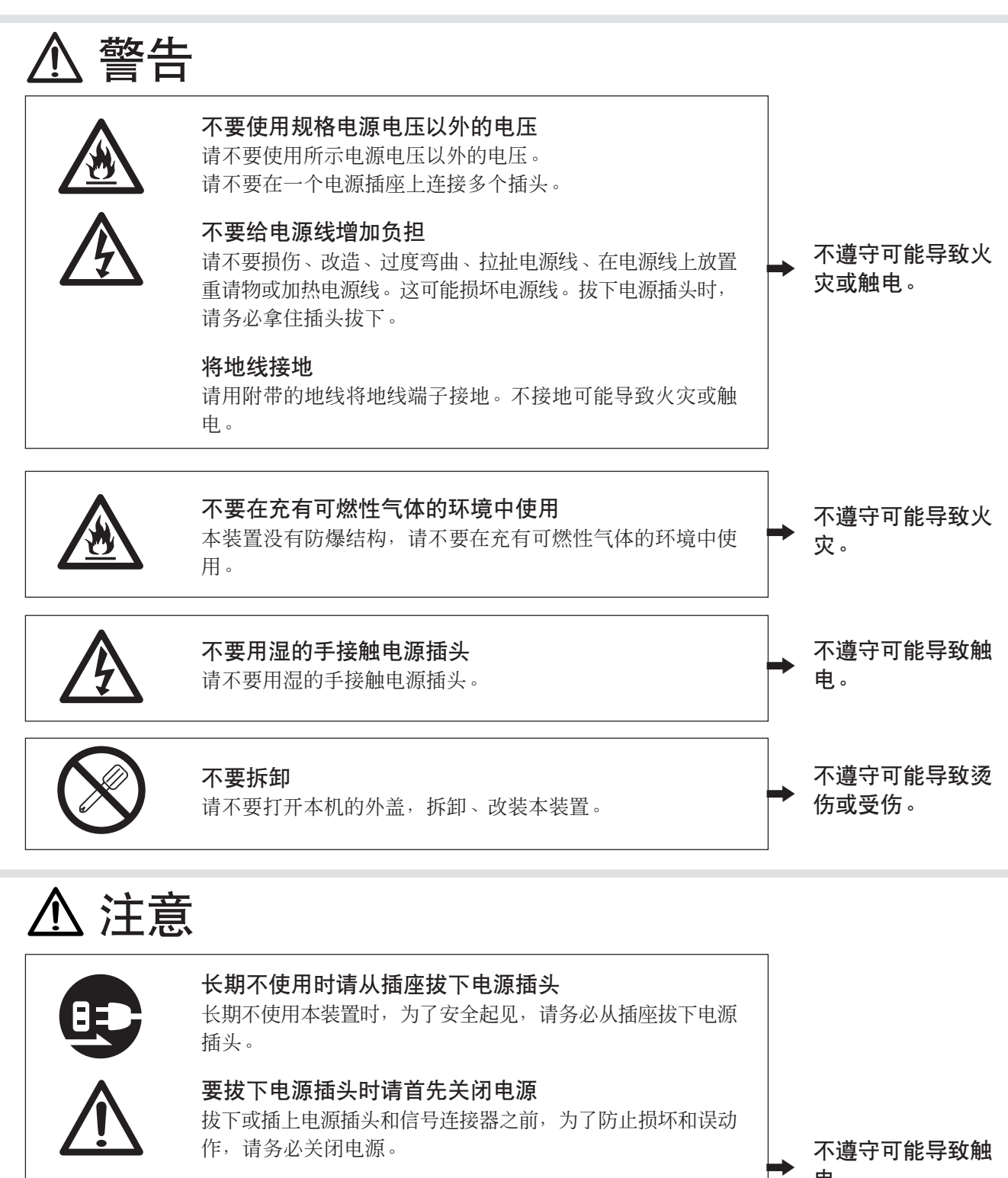

电。

不要在移动的地方或会受到撞击的地方使用 本装置没有耐震结构,因此不要在移动的地方或会受到撞击的 地方使用本装置。

不要将电源线用于其它产品 请不要将另购的AC适配器的电源线组件用于其它产品。

# 目录

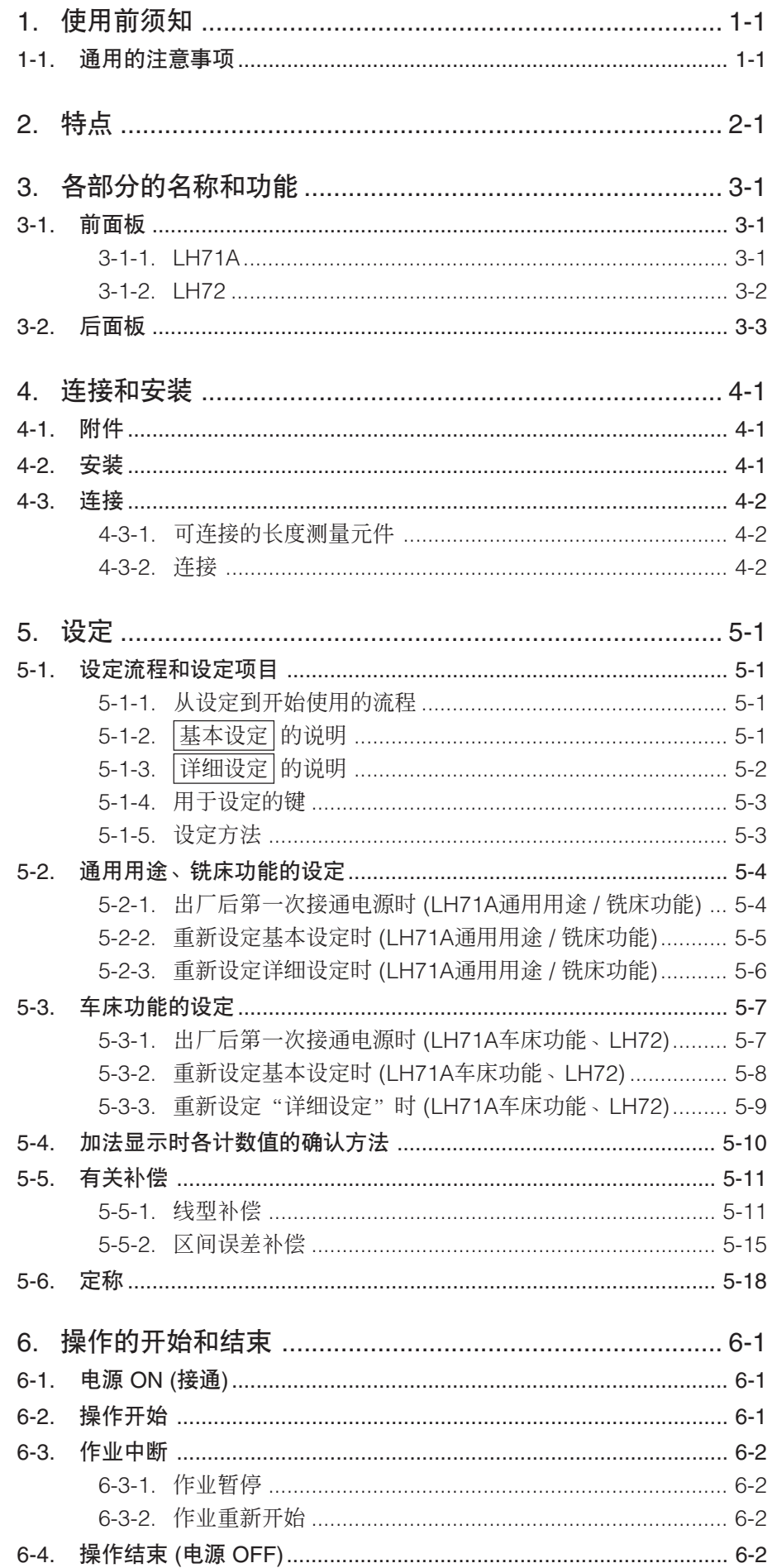

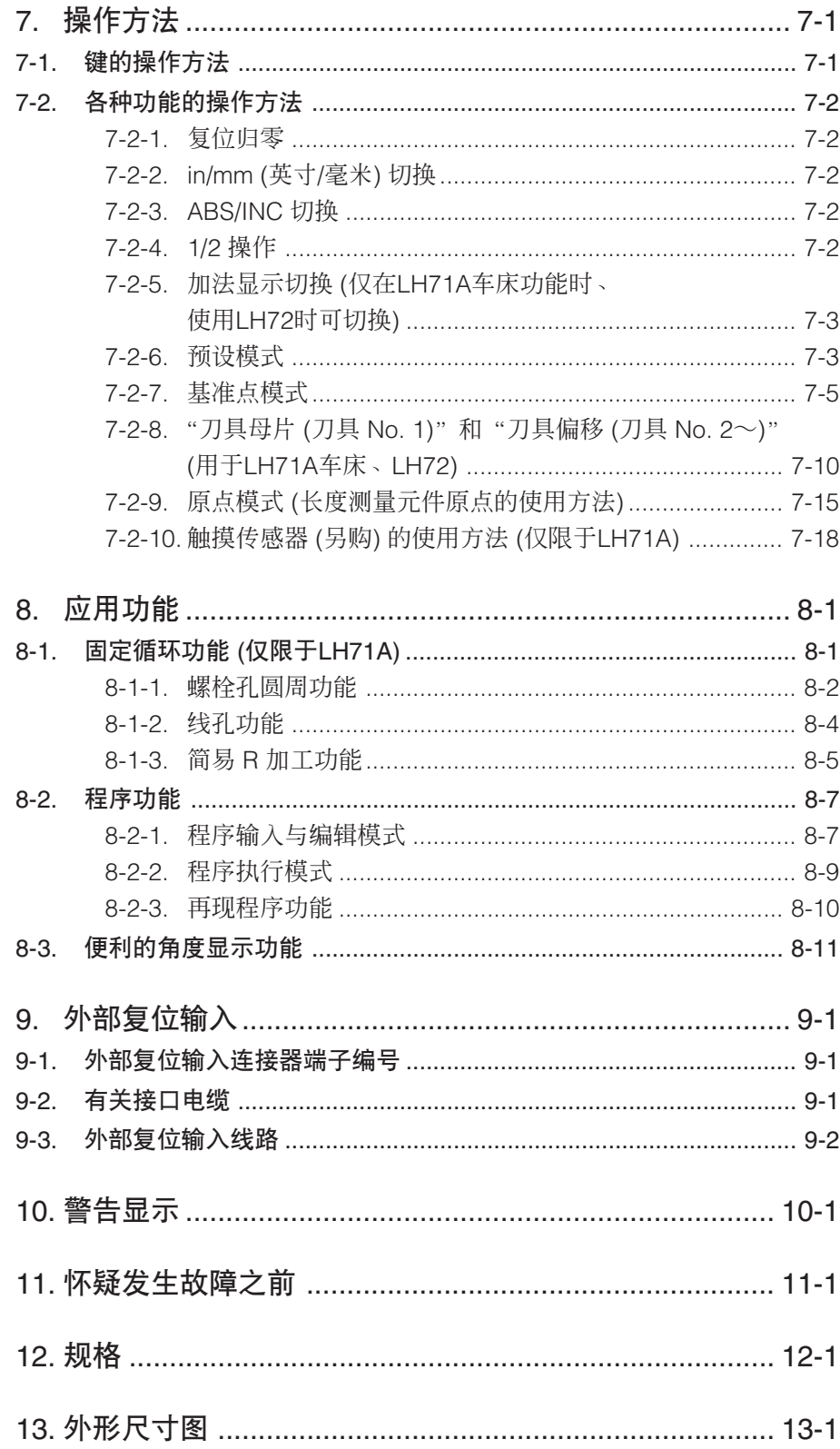

# 1. 使用前须知

### 感谢您惠购本公司的产品。

### 本使用说明书是在日本国外使用时的说明书。

通过使用本计数器,可期待获得如下新增效果。

- 缩短加工时间
- 提高加工精度

为了充分使用本计数器的各种功能,请认真阅读本说明书的全文,并将其保存以作将来参考之用。

# 1-1. 通用的注意事项

为了确保正确地使用本公司产品,请遵守下述通用的注意事项。有关使用时的各种详细注意事项, 请遵照本使用说明书中记载的诸事项及提醒您注意的说明事项。

- 在使用和操作之前, 请先确认本产品的功能及其性能是否正常, 然后开始使用。
- 为防止本产品意外发生故障时造成各种损坏,使用前请实施充分的安全保证措施。
- 请注意,在规格范围外使用本产品以及使用经过改造的本产品时,无法保证其功能和性能正常。
- 将本产品与其它设备组合使用时,根据使用条件、环境等的不同,可能无法实现本产品应有的功 能和性能。请充分调查兼容性后使用。

### 切换显示分辨率

可如下所示地切换显示分辨率。  $\underline{\text{H}}$ 线: 0.1 µm ~ 10 µm 及各数值的倍数显示 角度:1 秒 ~ 10 分 (请根据所连接的长度测量元件,设定正确的显示单位。) (可以追加显示分辨率的种类。有关详细内容,请参见第 5-2 页。)

### 误差补偿

能够补偿由机床的倾斜和挠度等引起的移动误差,显示实际的移动量。 能够按照工件的实际移动量调整显示数值,实现高精度的定位。 可进行高度的加工及工作机床的精度复位。(线型补偿、区间补偿)

### 数据保存

自动保存显示数据和预设数据。 即使关闭电源或暂时断开电源后,也可以容易地再现数据。

### 预设

各轴最多可设 3 个预设值。 便于设定多个预设值。

### 长度测量元件原点检测

通过与附设原点的长度测量元件组合,可在任何时候检测出长度测量元件原点 (定点)。 可将该点用作加工操作的绝对原点。 另外,由于可以自由设定原点的偏移量,并且可以简单地再现原点的偏移量,本功能对设定镗床等 的原点也有效。

# 程序

- 程序制作模式 -
- 可以在编辑模式下手动输入程序。
- 再现程序:以实际加工的内容制作程序。
- 程序执行模式 -
- 可分阶段显示加工步骤。
- 通过镜像功能,可翻转显示各轴的数据极性。

### 多基准点

在 ABS 坐标内可以保存指定个数 (150 个) 基准点的设定。

### 数码尺简易角度显示

在圆弧上粘贴数码尺,即可简易地显示角度。

### 定标

能够在设定范围内以实际移动距离的任意倍率缩小或放大进行计数。补偿制作模具时的树脂收缩, 可将产品尺寸转换为模具尺寸。

### 闪烁防止

当连接有高分辨率的长度测量元件,或装配有长度测量元件的机床震动强烈,感到显示闪烁时,可 以减少显示的闪烁。

### 铣床 / 车床

对于LH71A,可在基本设定选择铣床 (通用) 功能和车床功能。 根据用户的使用环境进行设定。设定方法请参见"5. 设定"。 LH72是车床功能专用机型。

# 铣床

# 固定循环 (仅限于LH71A-2、LH71A-3)

• 螺栓孔圆周

根据所输入的直径/个数计算并显示螺栓孔的位置。

- $\bullet$  简易 R 加工
- 根据所输入的半径/刀具径/移动角度等计算并显示圆弧加工的位置。
- 线孔

根据所输入的开始角度/孔的数目/孔间距计算并显示线孔的位置。

# 车床 (仅限于LH71A-3、LH72)

• 刀具坐标

可将指定个数的坐标系设定为刀具坐标,可以用刀具编号调出车刀的坐标。 (99 个)

• 加法

可显示安装在车床的刀座上的长度测量元件和安装在托架上的长度测量元件的和,由 此获得车刀刃口的正确位置。

# 3. 各部分的名称和功能

# 3-1. 前面板

# 3-1-1. LH71A

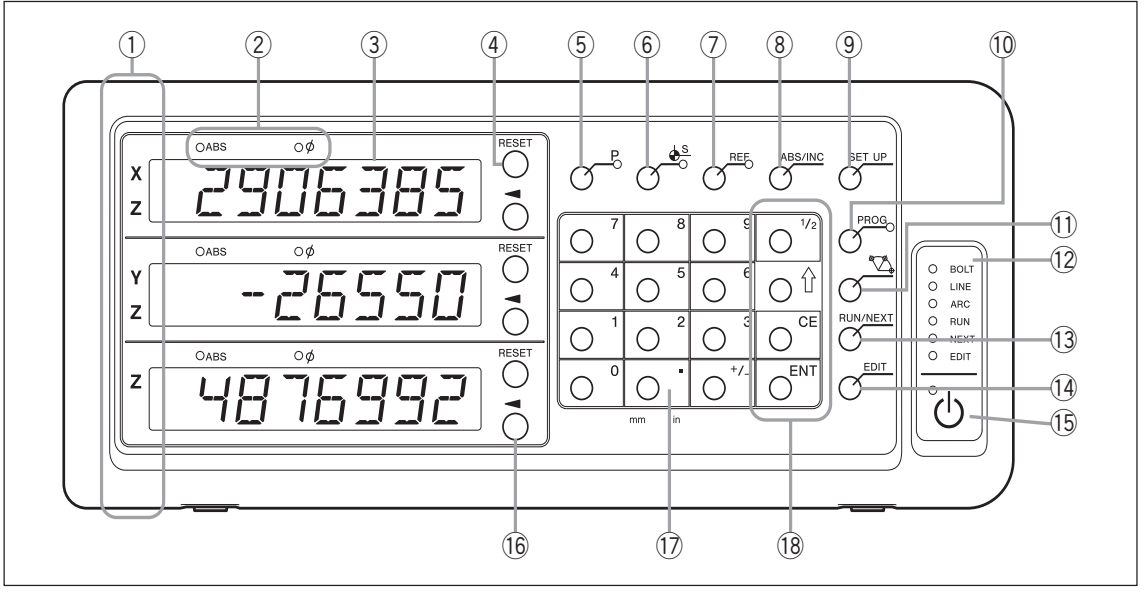

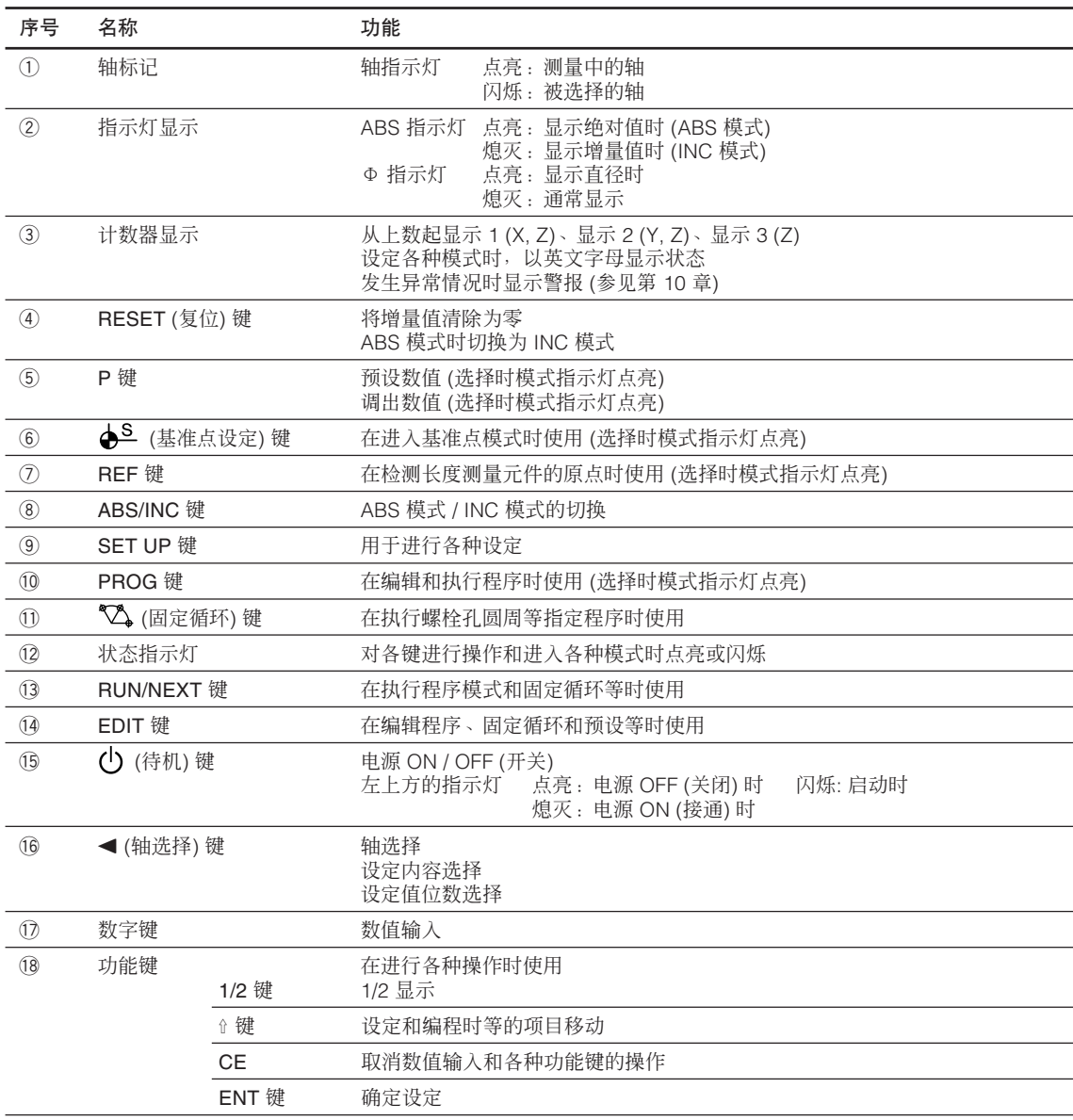

# 3-1-2. LH72

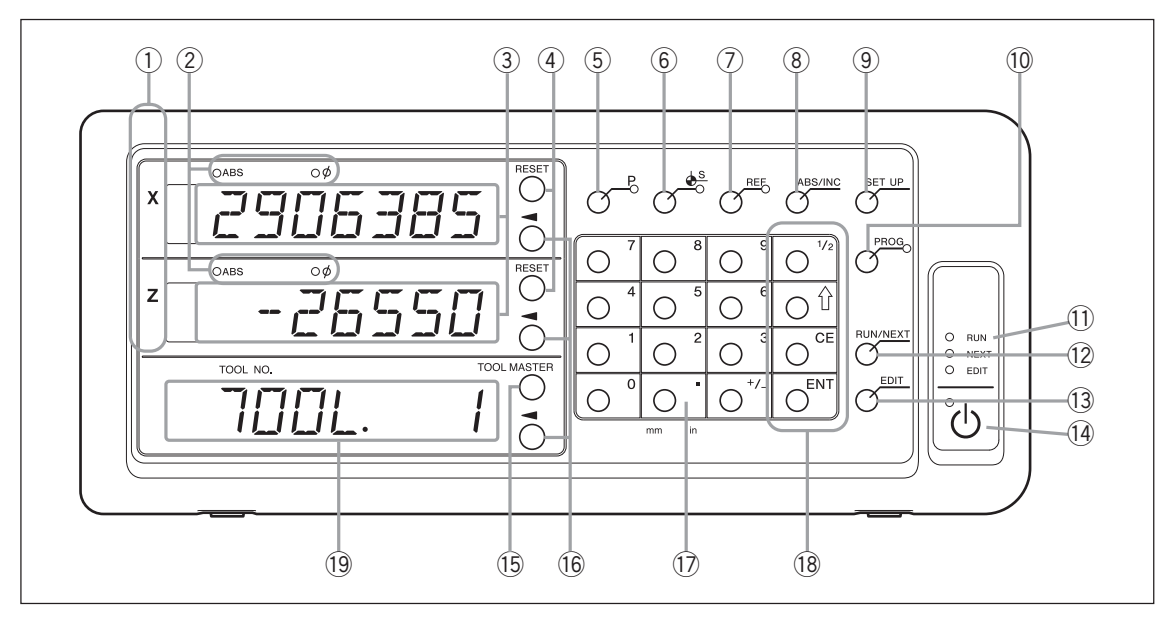

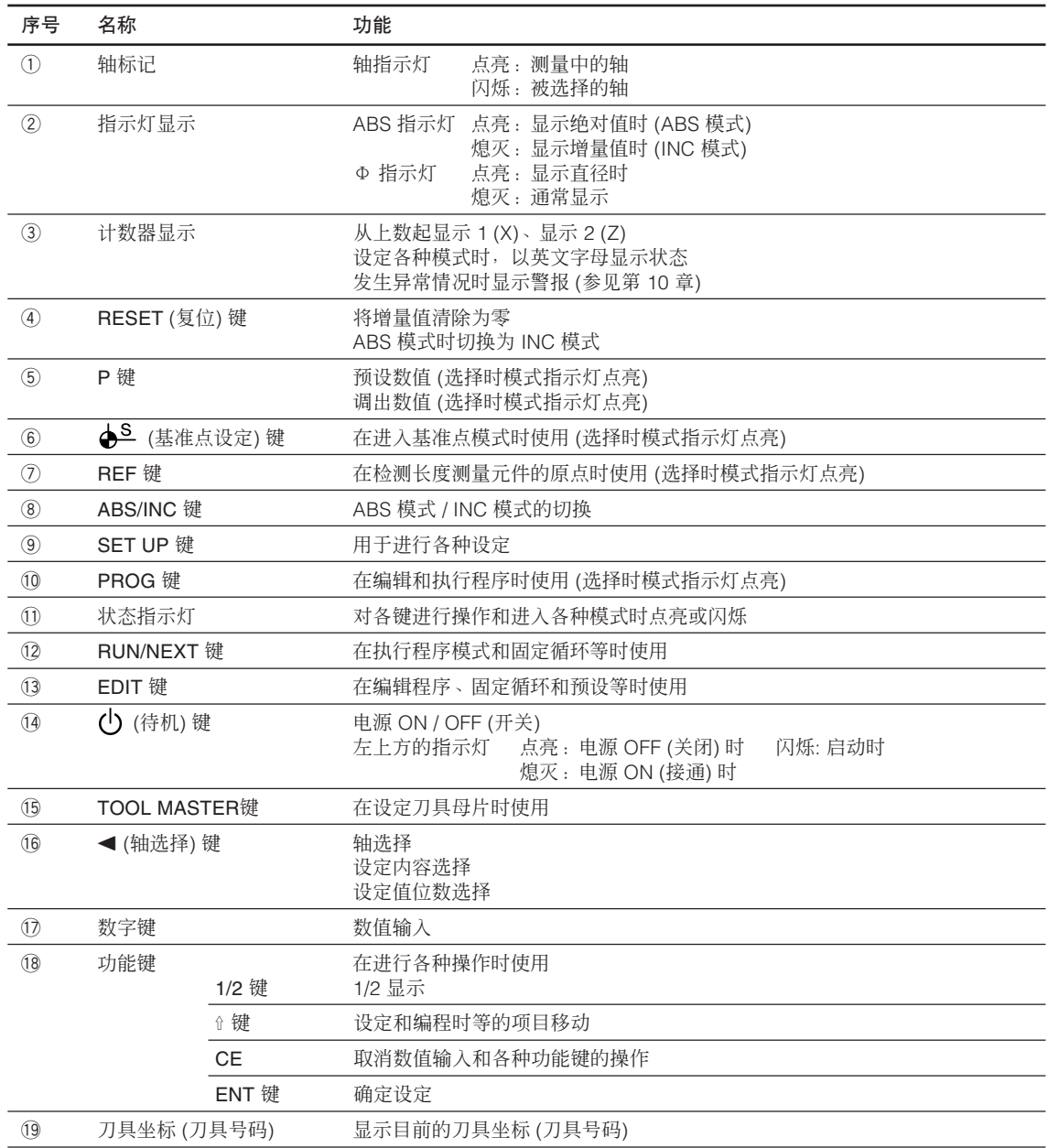

# 3-2. 后面板

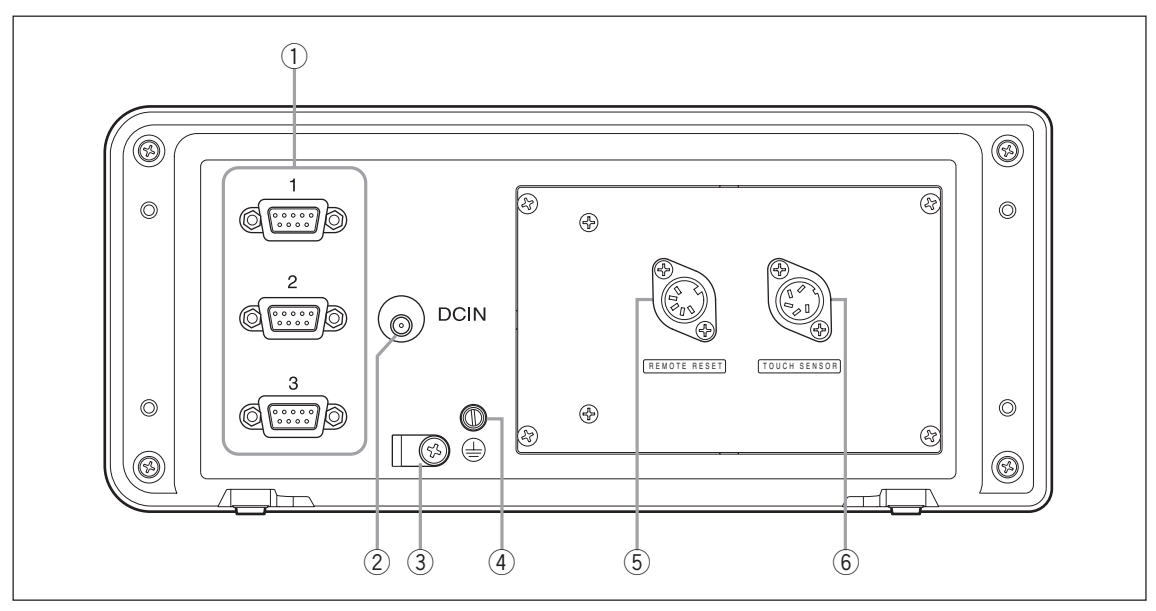

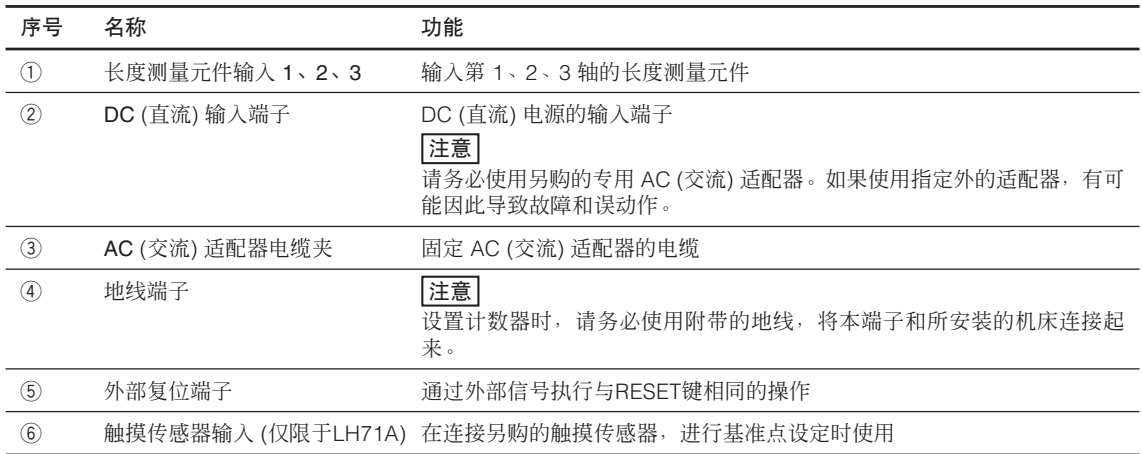

# 4. 连接和安装

# 4-1. 附件

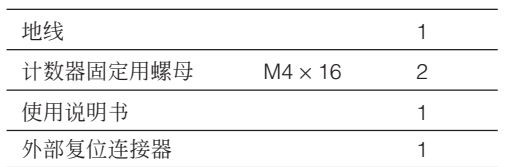

# 4-2. 安装

### 安装位置的条件

- 周围温度:  $0 \sim 40^{\circ}$ C
- 室内 (避开直射阳光)
- 不容易粘上切削油、机械油、切削屑的位置
- 距离配电盘、焊接机和马达等 50厘米以上的位置

# 注意

- 不要在计数器上蒙盖会覆盖计数器整体的塑料布、不要将计数器放在密封箱体中。
- 发生电源线瞬间断电,或电压暂时低于使用电压范围时,有可能会发出警报,或引发误动作。这 些情况下,请暂时拔下 AC (交流) 适配器的电源, 过几秒钟再次接通电源, 重新从头开始操作。

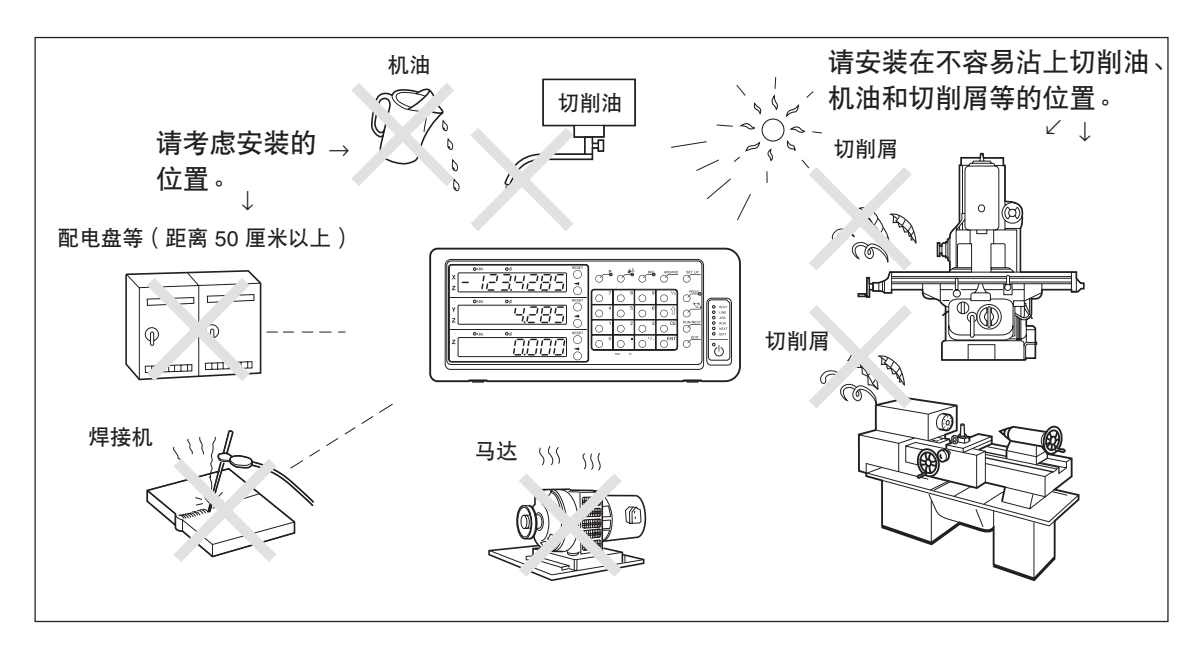

# 4-3. 连接

# 4-3-1. 可连接的长度测量元件

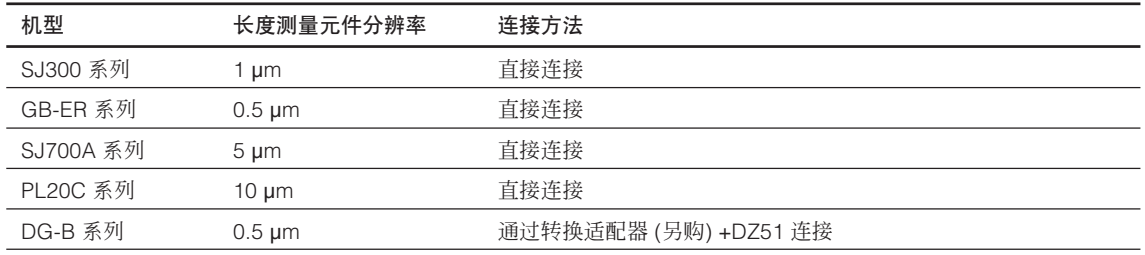

转换适配器 (另购): SZ70-1

# 4-3-2. 连接

请在其它连接全部完成后,给 AC (交流) 适配器供电。

#### 注意

- 为防止各连接电缆的断线事故,请进行固定等处理。
- 装卸长度测量元件连接器或更换长度测量元件之前,请务必关闭计数器的 AC (交流) 适配器的 AC (交流) 电源。请勿插拔计数器上的 DC (直流) 输出连接器。
- 不要将各连接电缆和电源线穿入同一管道。
- **1** 将计数器固定于所设置的计数器台上。 计数器固定用螺母 (随机附带) : M4 × 16 (2 个)
- **2** 固定长度测量元件。
- **3** 将长度测量元件连接器连接到计数器背面的长度测量元件输入。

#### <在LH71A车床功能、LH72上使用加法功能时>

请务必确认"在车床功能使用加法功能时的连接"(第 4-4 页) 后进行连接。

**4** 设置 AC (交流) 适配器。 注意

这时请勿供电。

- **5** 拆下计数器背面的电缆夹。
- **6** 将 DC 输出连接器连接至 DC 输入端子。
- **7** 用在步骤 5 拆下的电缆夹安装固定 DC 输出连接器的电缆。
	- |注意

固定时请勿对连接器过度用力。

- **8** 连接地线。
- **9** 给AC (交流) 适配器供电。
	- <出厂后第一次接通电源时>

显示 1 上 5E 7UP 约点亮 2 秒钟后, 显示 79PE (LH71A-3时) 或 COUN 7r 9 (LH71A-1/ LH71-2、LH72时)。

<已经完成基本设定时>

所连接的显示 (1~3) 上显示 LH。

在车床功能使用加法功能时的连接请参见第 4-4 页。

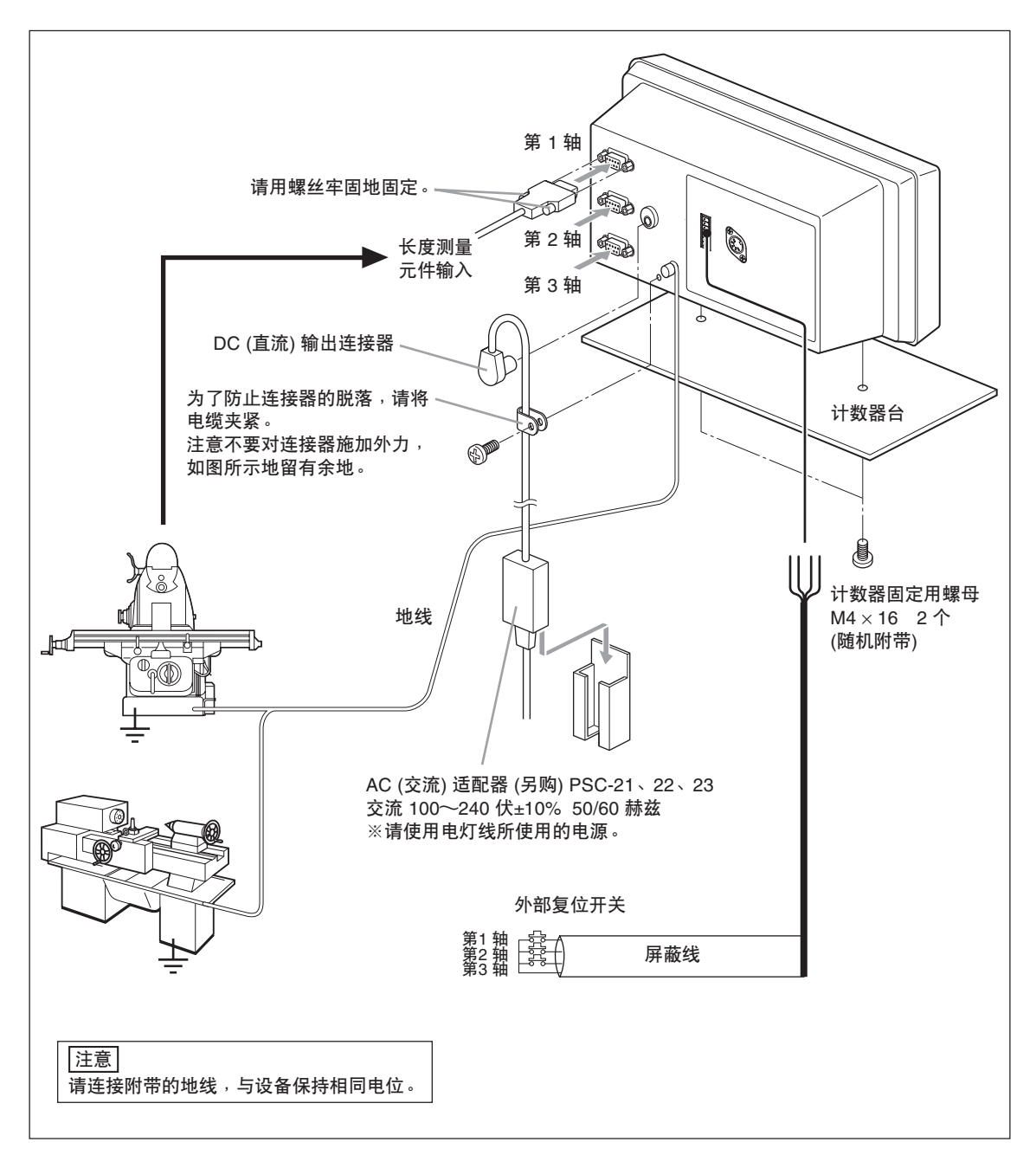

#### 在车床功能使用加法功能时的连接

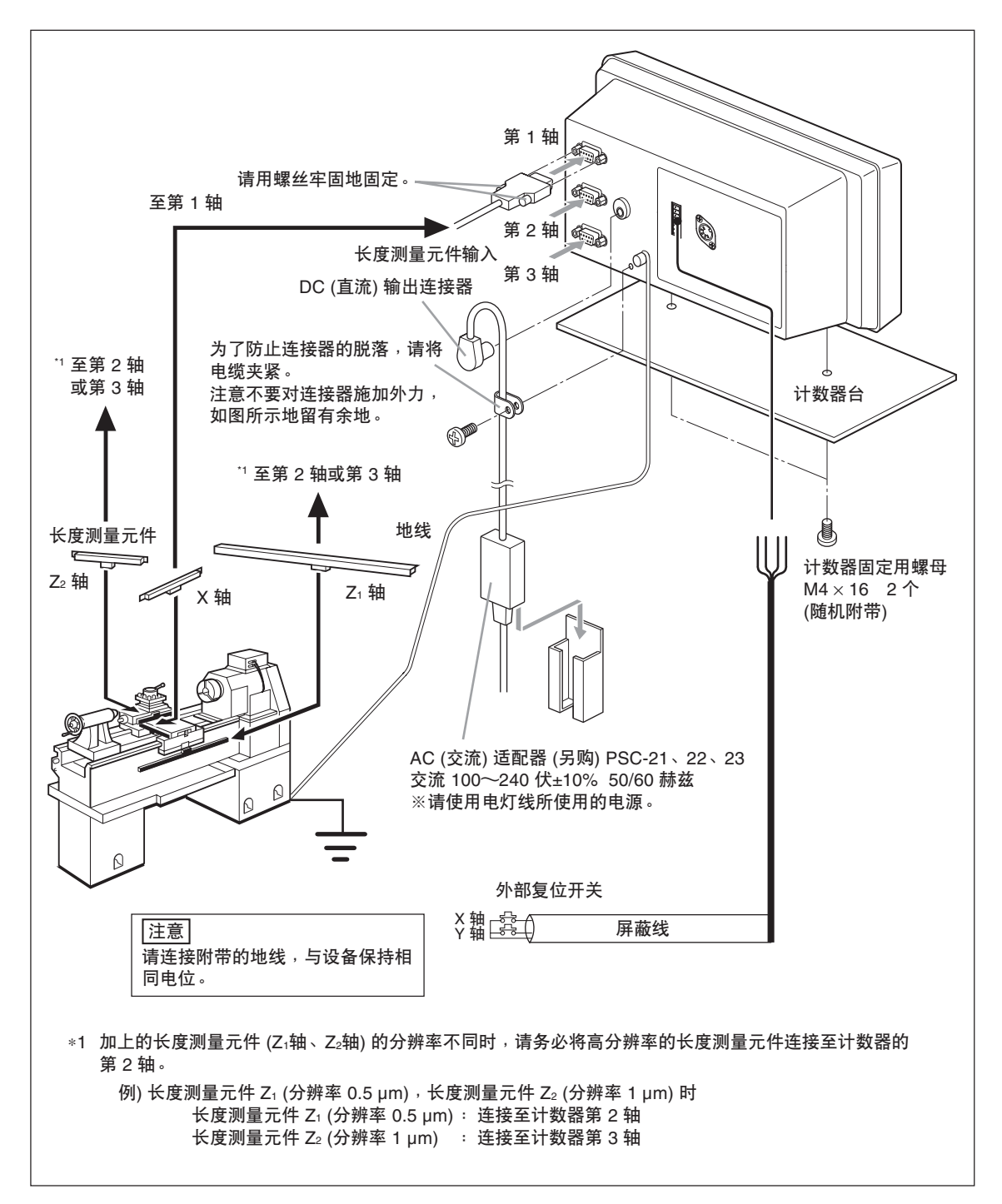

# 5. 设定

因为使用计数器,所以请设定所连接的长度测量元件和使用条件等。 如果设定错误,就不能按预期的希望进行计数,请注意。 购买本产品后初次接通电源时,会自动进入设定模式。

# 5-1. 设定流程和设定项目

# 5-1-1. 从设定到开始使用的流程

设定分为基本设定和详细设定。

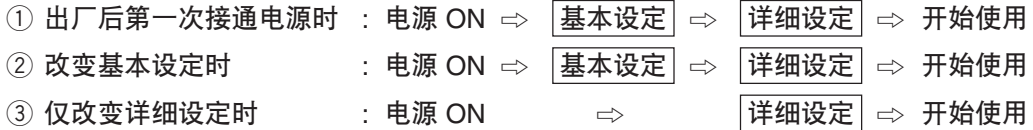

# 5-1-2. 基本设定 的说明

对使用的功能、地区、连接的长度测量元件分辨率等进行基本的系统设定。 设定/改变"基本设定"时, "详细设定"将恢复出厂时的设定。 \* 输入完"详细设定"后,请在重新设定/改变"基本设定"之前记下这些详细设定值。

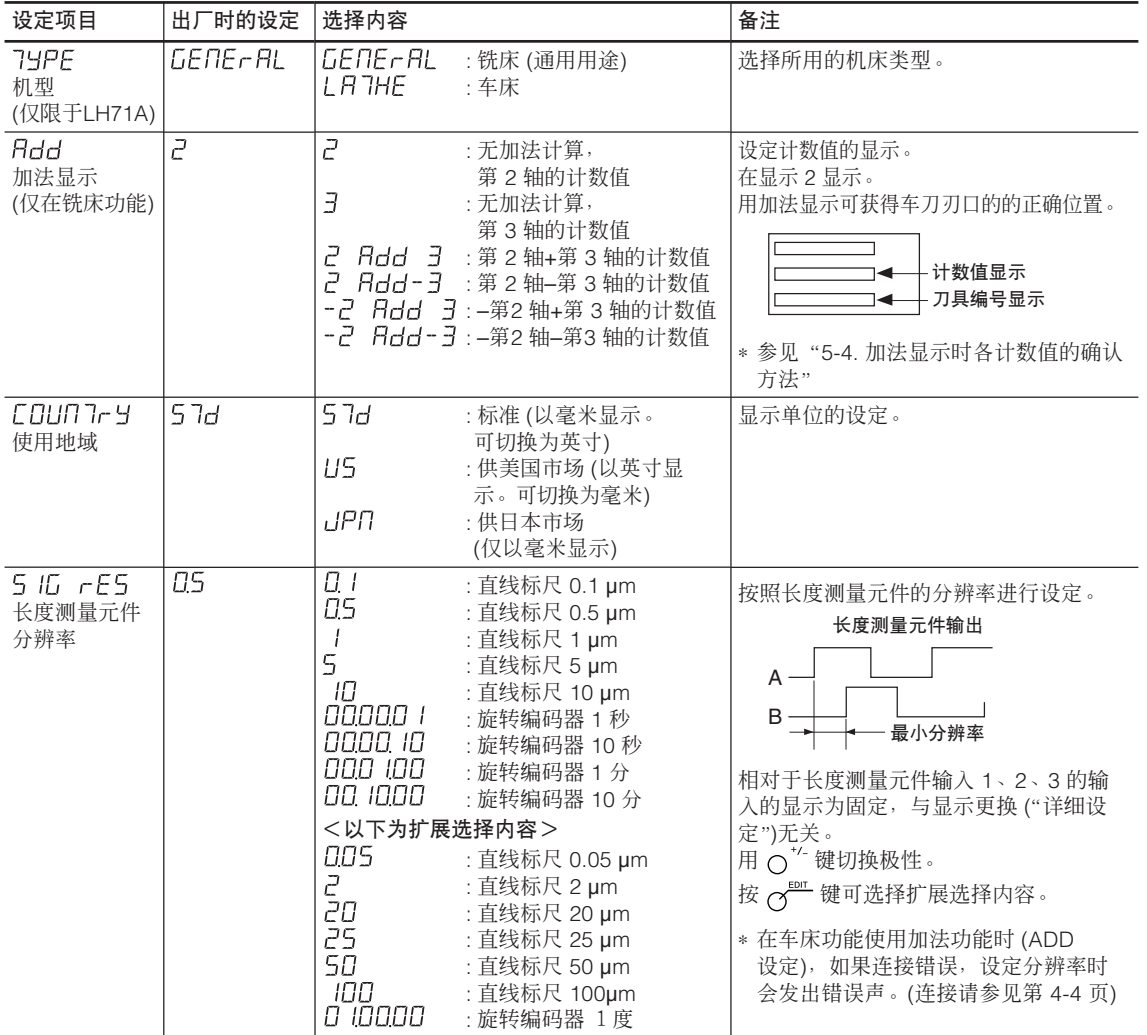

# 5-1-3. 详细设定 的说明

根据极性、显示分辨率、补偿值等实际使用状态进行设定。 出厂后第一次接通电源时,不完成"基本设定",不能进行"详细设定"。 设定/改变"基本设定"时,所有"详细设定"被初始化,恢复为出厂时的设定。 \* 输入完"详细设定"后,请在重新设定/改变"基本设定"之前记下这些详细设定值。

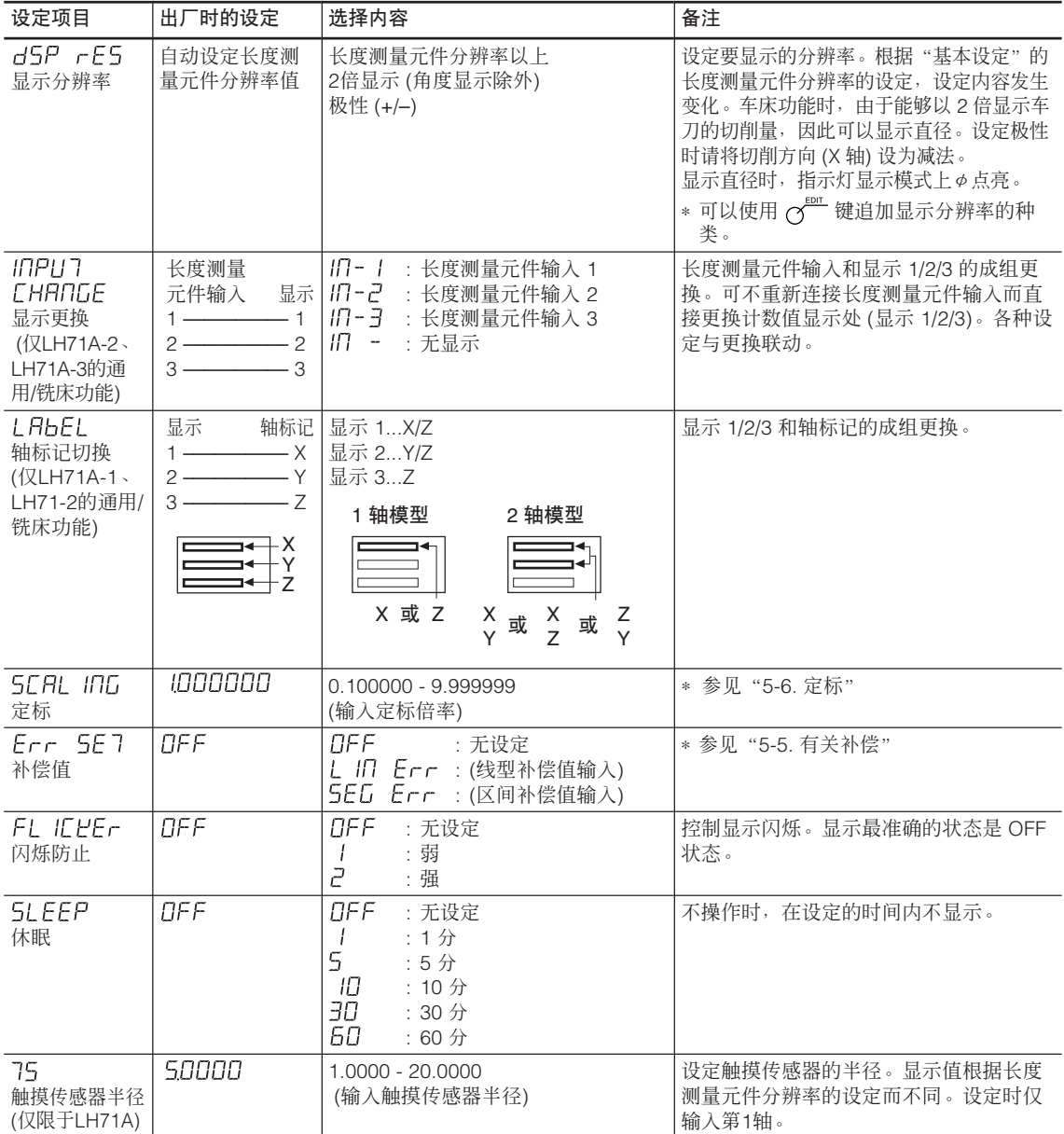

# 5-1-4. 用于设定的键

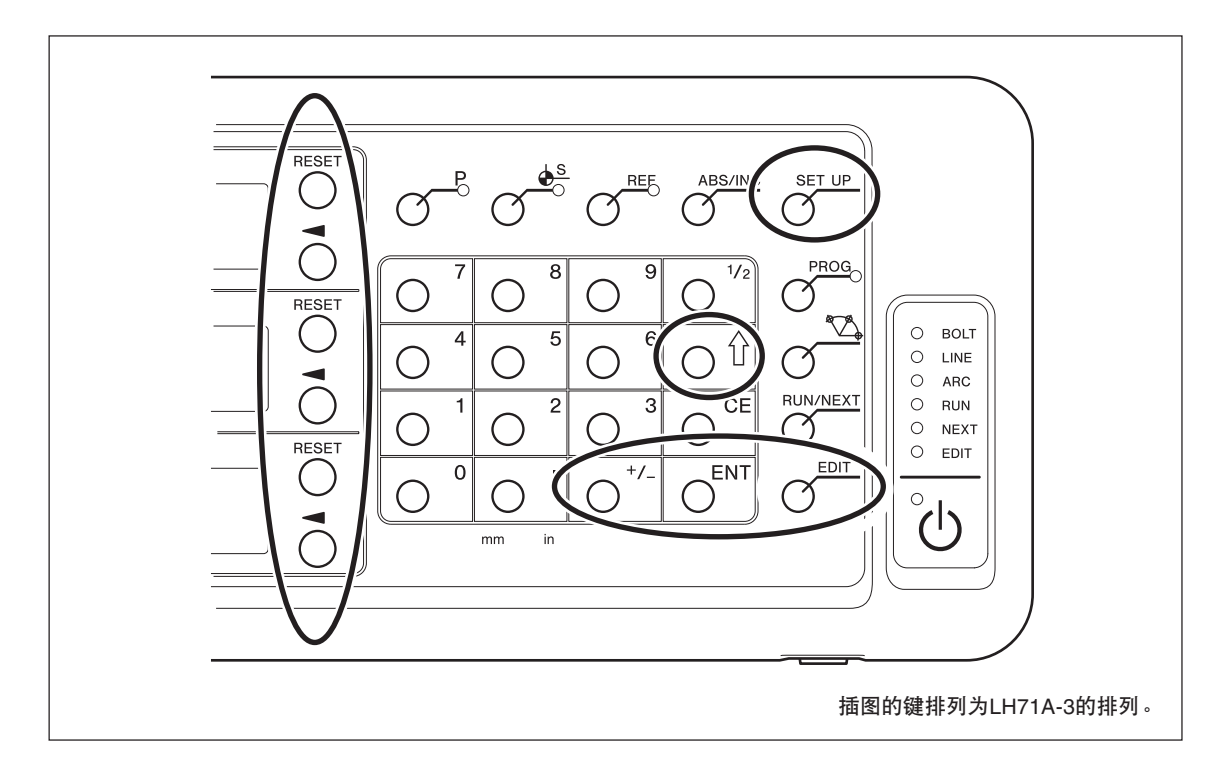

另外,输入设定值时使用数字键。

# 5-1-5. 设定方法

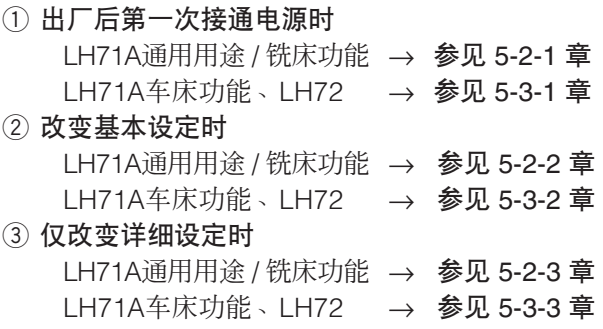

# 5-2. 通用用途、铣床功能的设定

## 5-2-1. 出厂后第一次接通电源时 (LH71A通用用途 / 铣床功能)

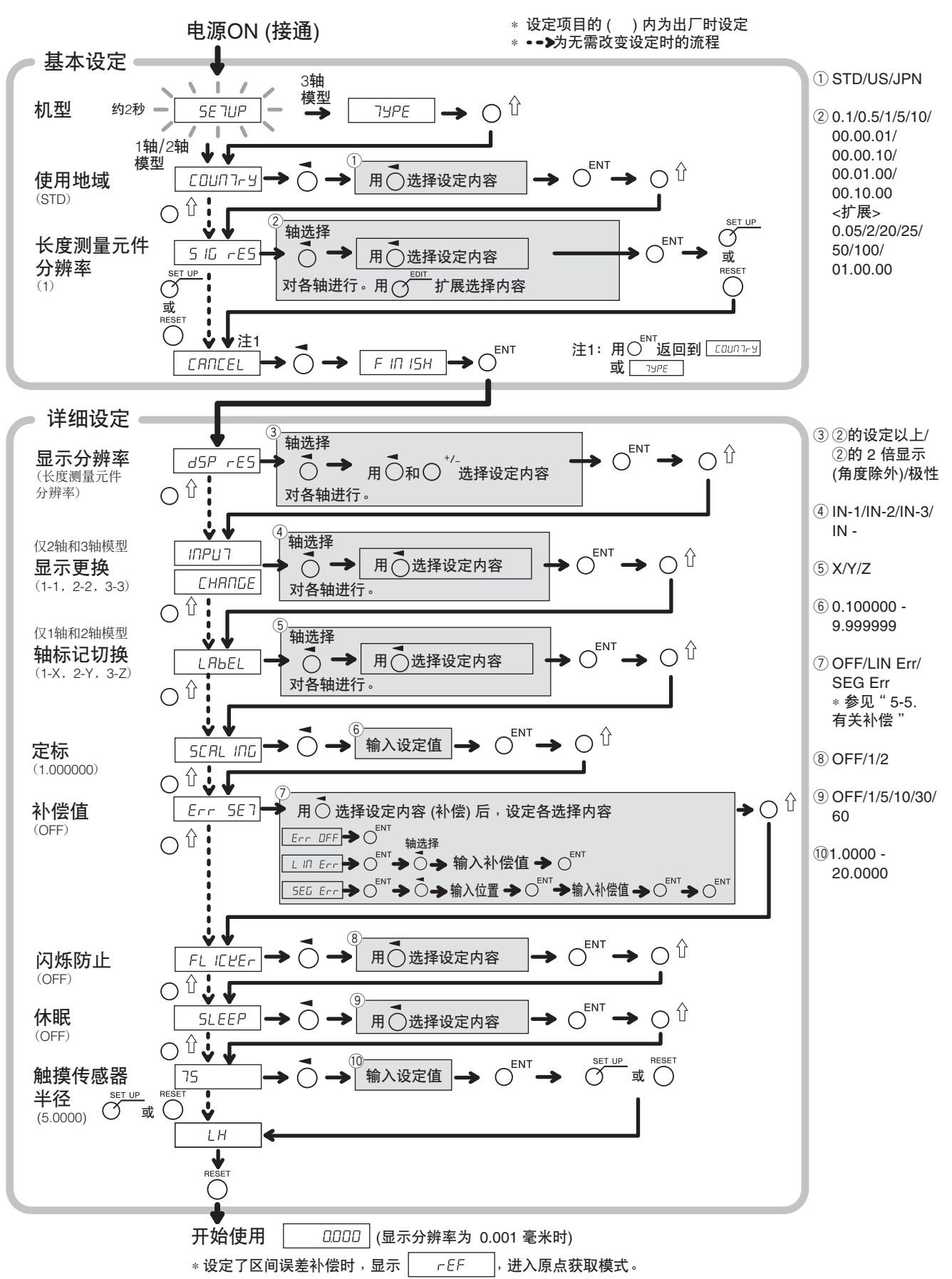

### 5-2-2. 重新设定基本设定时 (LH71A通用用途 / 铣床功能)

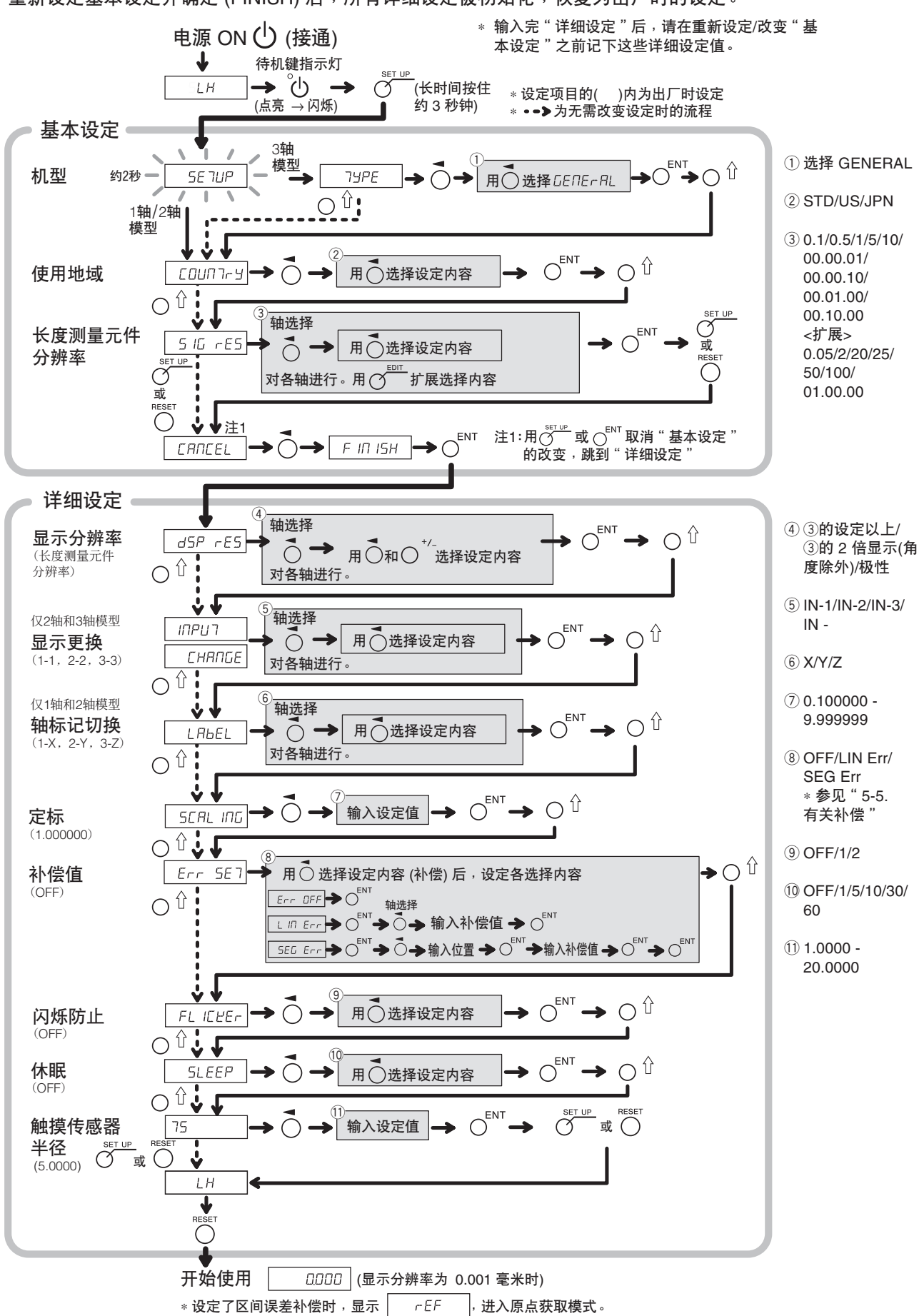

重新设定基本设定并确定 (FINISH) 后,所有详细设定被初始化,恢复为出厂时的设定。

### 5-2-3. 重新设定详细设定时 (LH71A通用用途 / 铣床功能)

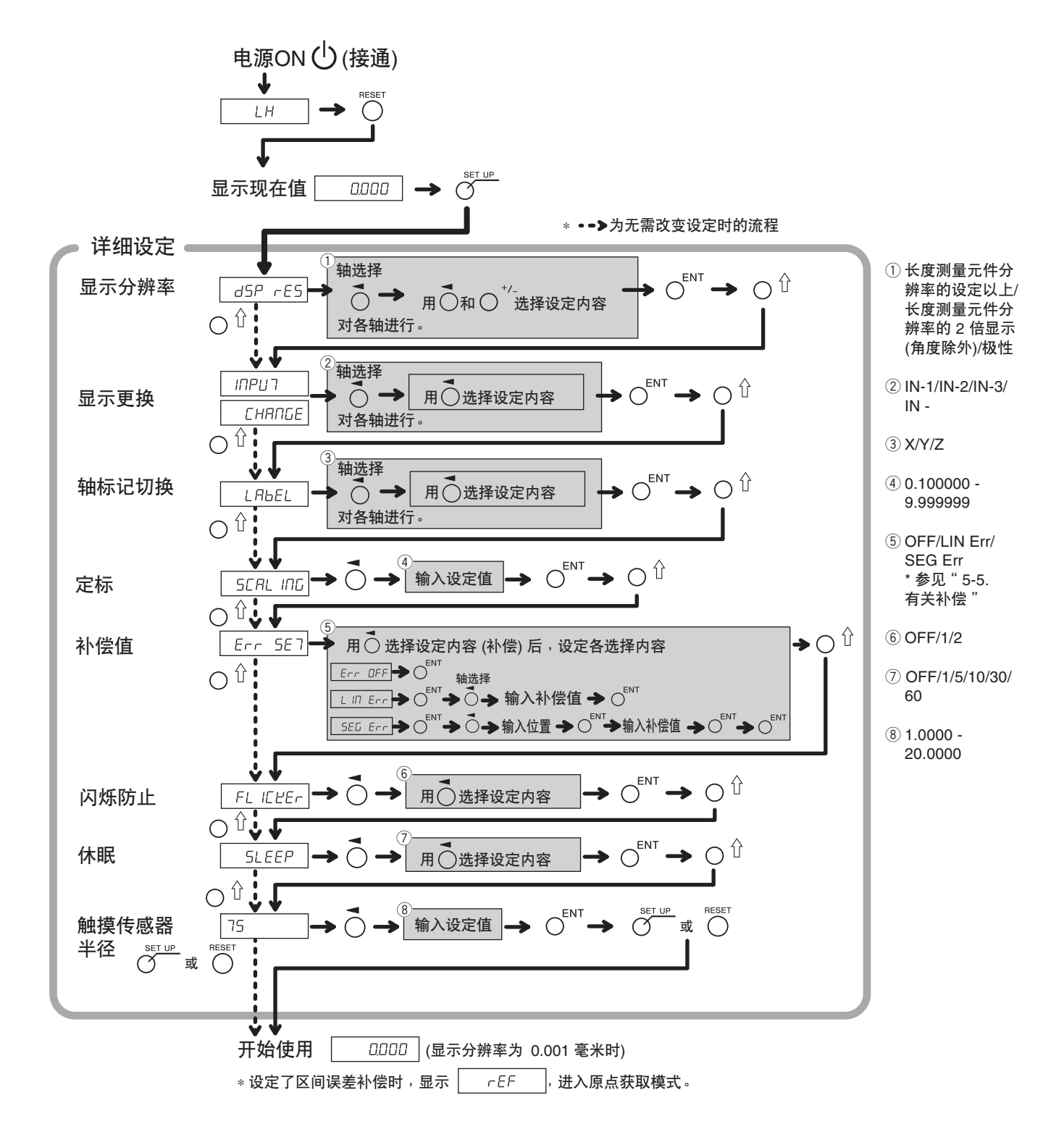

# 5-3. 车床功能的设定

# 5-3-1. 出厂后第一次接通电源时 (LH71A车床功能、LH72)

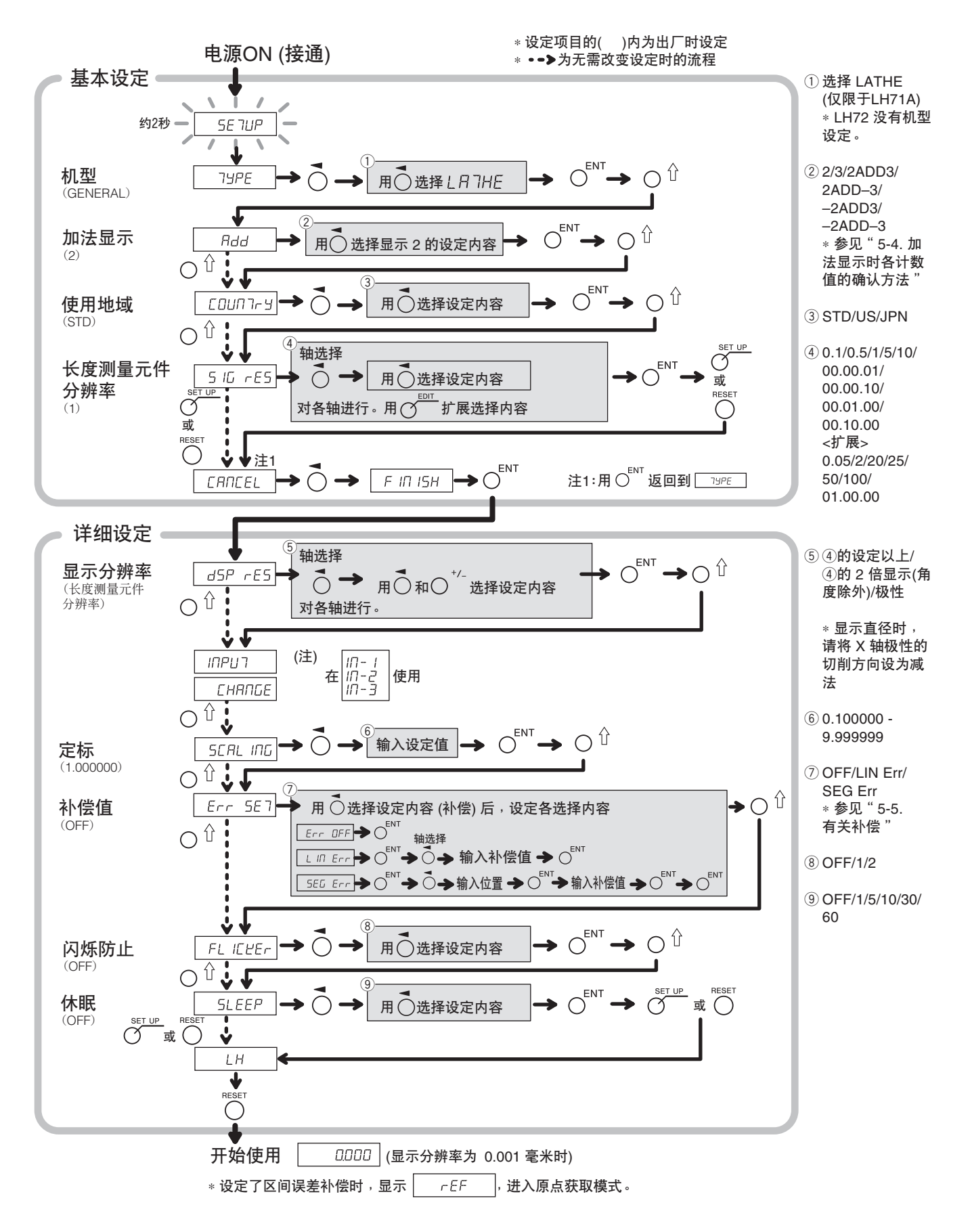

5-3-2. 重新设定基本设定时 (LH71A车床功能、LH72)

重新设定基本设定后,所有详细设定被恢复为出厂时的设定。

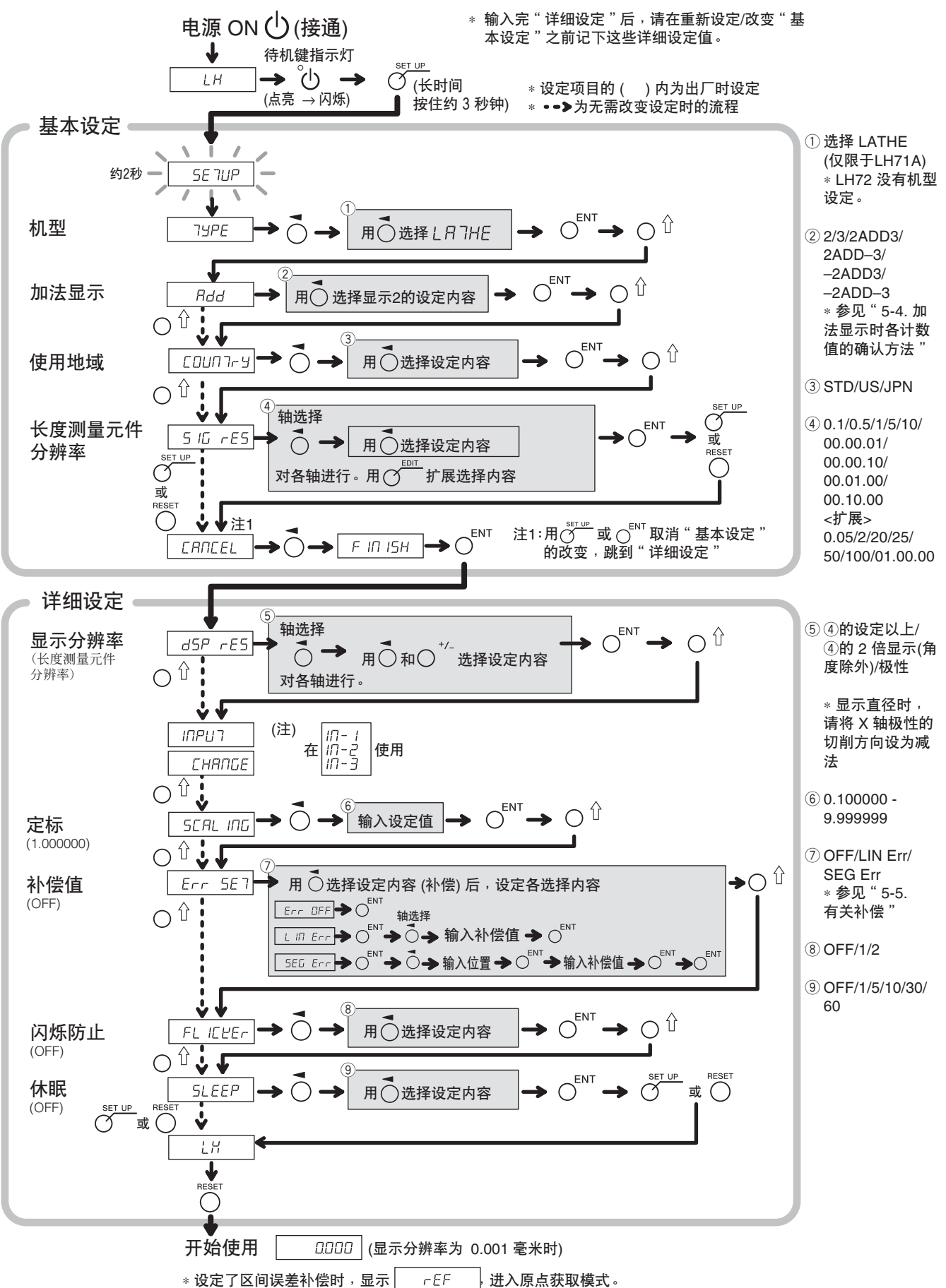

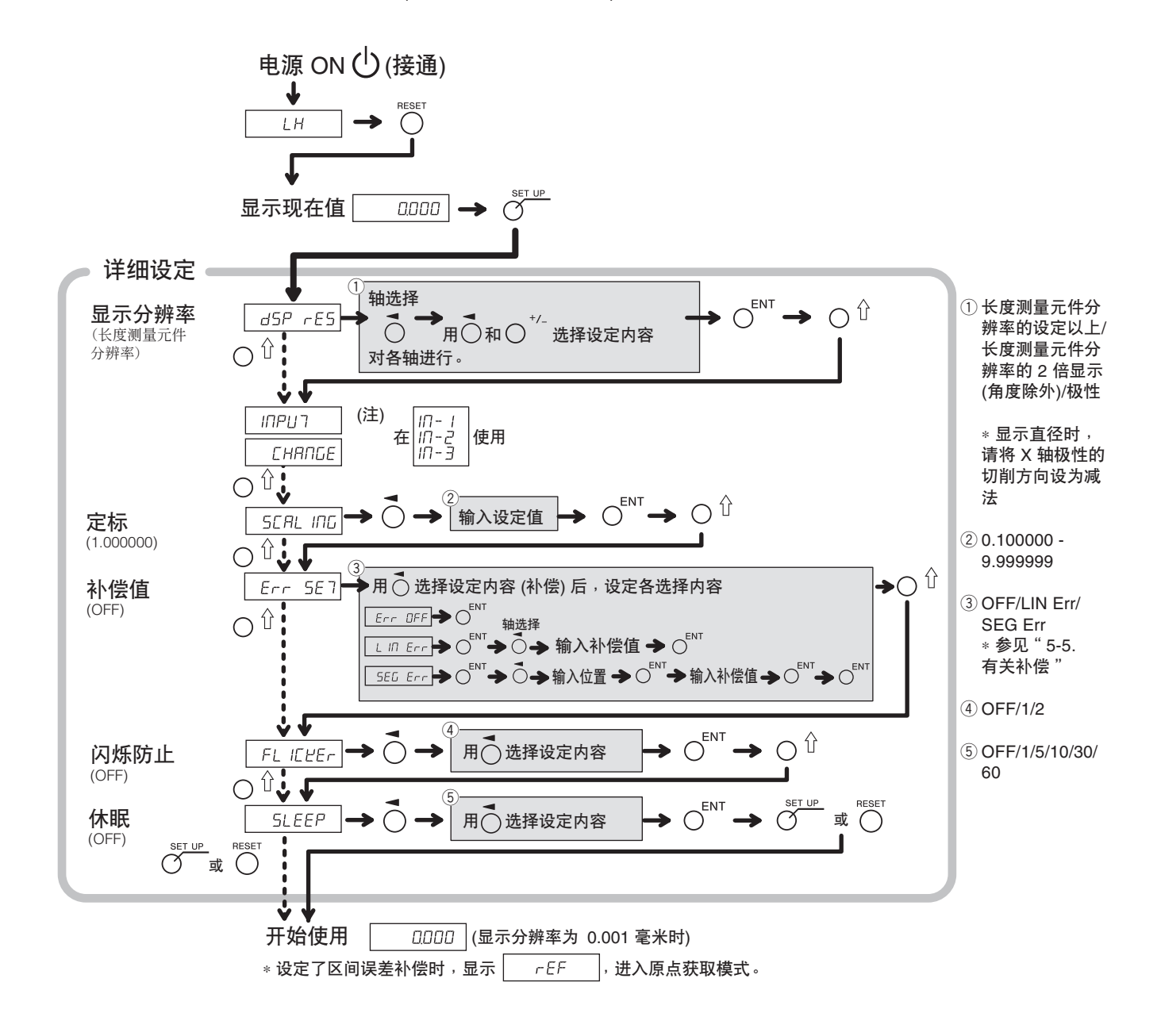

# 5-4. 加法显示时各计数值的确认方法

为车床功能时, 在"基本设定"设定为加法显示 (2 Rdd 3等) 后, 可切换为在显示 2 所显示的 计数值。

- 1 按显示 2 O键。
- $2$  按  $\bigcap$ <sup> $\hat{U}$ </sup>键。

在显示 2 会出现 "Rdd" 。

- 3 接着按  $\bigcirc$   $\hat{u}$  键后, 按 "Rdd" → "d" → "3" 的顺序切换, 在要显示的设定处按  $\bigcirc$ <sup>ENT</sup> 键。 : 加法显示
	-
	- : 显示长度测量元件输入 2 : 显示长度测量元件输入 3
	-

加法显示设定和可显示的计数值

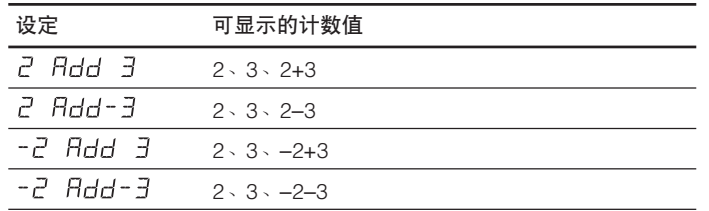

注意

- 重新接通电源后, 在这里进行的显示切换变为无效, 恢复为在"基本设定"的"加法显示"中设 定的显示内容。
- 长度测量元件输入 2 和 3 未连接长度测量元件时, 或者长度测量元件工作不正常时, 在显示 2 上显示 Error。

# 5-5. 有关补偿

通常作业机床具有偏差、挠度等机床固有的误差特性。例如铣床,随着作业台的移动,由于构造原 因角度将略有倾斜,这个倾斜的水平分量将被加到长度测量元件的移动量中去,因此产生误差。这 种情况下,如果相对移动尺寸加上补偿值,机床误差将被补偿,并且可以获得更正确的工件加工位 置的实际移动量的显示量,提高加工尺寸的精度。 出厂时的补偿功能设定为无动作状态下的设定。

补偿有线型补偿和区间误差补偿两种。

线型补偿 : 对长度测量元件的计数值进行一定量的补偿。 区间误差补偿 : 规定区间后, 补偿各区间的机床误差。 如果不知道补偿值,请在"详细设定"将补偿设定设为 OFF, 测定补偿量后再设定。

#### 5-5-1. 线型补偿

线型补偿按下列步骤设定。

### 测定补偿值 (误差量) → 线型补偿值的设定 ("详细设定")

补偿量: 最大±600 µm/米 (可以使用长度测量元件输入分辨率的单位输入) ∗ 利用扩展功能最大可达±1000 µm/米

补偿量是移动 1 米时的数值。请务必设定将移动量换算成 1 米后的补偿量。

### 误差 (补偿量) 测量 (线型补偿)

下面是一个为确定补偿量而测量机床误差量的方法的示例。

**1** 将块规 放在机床作业台上,使其适应室温。 推动块规 ® 使其碰上端面 B。

(例) L = 250 毫米

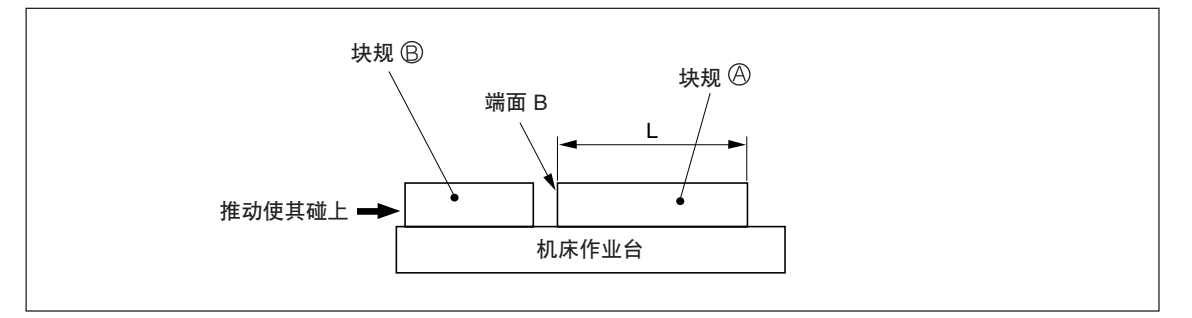

**2** 让电子千分尺或度盘式指示器的测量端子接触块规 的端面 A,调整千分尺的指针使其度数 为"0",同时将计数器复位。

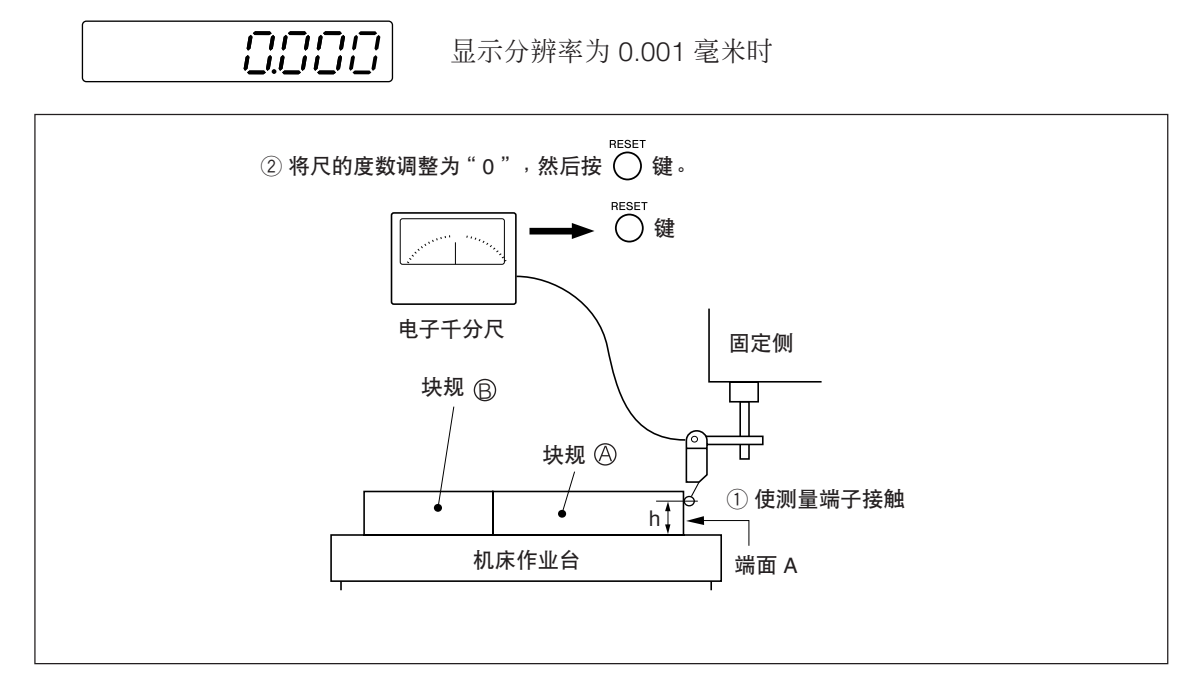

3 稍微移动机床作业台取下块规 。,再次移动机床作业台,让电子千分尺或度盘式指示器的测 量端子接触块规 © 的端面 C,继续移动机床作业台直至度数为"0"。此时, 计数器的显示 值和块规 的长度差即是线型补偿量,请务必记录该值。

下面是设定补偿量的示例。

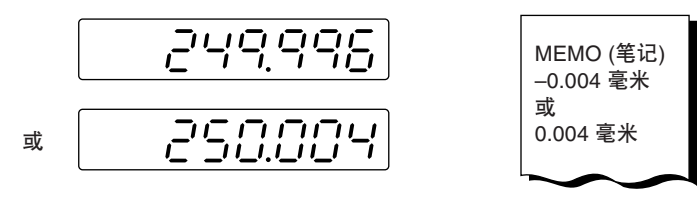

记录线型补偿量。

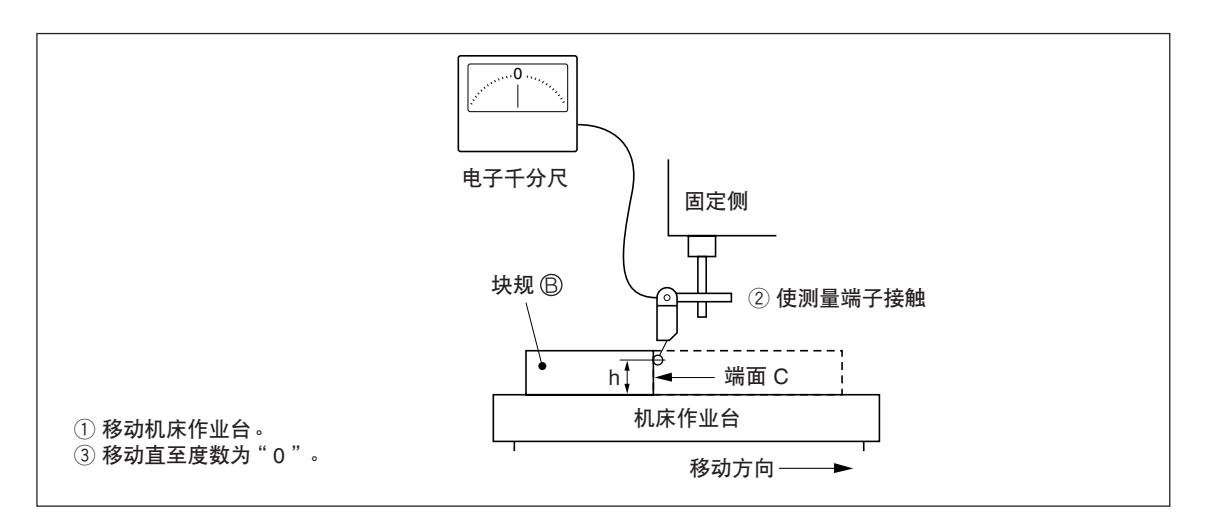

注) 到测量结束为止, 不要改变测量端子的高度 h。

## 补偿量设定的示例 (线型补偿)

测量出机床误差后,用以下方法计算补偿量,进行补偿量的设定。

#### 对移动量进行显示量的加减计算

L:块规 的长度

:从端面 A 至端面 C 的距离的显示值

### 当  $\boxed{\mathsf{L} > \varrho}$  时对显示值进行加法计算

将适当的补偿量设定为"+"。

(例) L=250 毫米、Q=249.996 毫米时, 如果将 L 换算成 1 米 (L x 4), 则 0 x 4 = 999.984 毫米, 补偿量为 0.016 毫米。

# 当  $L  $l$  时对显示值进行减法计算$

将适当的补偿量设定为"–"。

(例) L=250 毫米、Q=250.004 毫米时, 如果将 L 换算成 1 米 (L x 4), 则  $\ell$  x 4 = 1000.016 毫米, 补偿量为-0.016 毫米。

按 〇 键。 可以开始使用。

线型补偿值输入 <重新设定"详细设定"时>  $1$  显示现在值时, 按 $\sigma$  <sup>ser up</sup> 键。 2 用 <sub>〇</sub> û 键显示 Err 5E 7。 3 按 O 键显示 L In Err. 4 按 OENT 键。  $5$  按 2 次输入补偿值的轴的 $\overline{O}$ 键。  $6$  按  $\sigma^{\text{em}}$  键。(仅在利用扩展功能时) **7** 用数字键输入补偿值。 8 按 OENT 键。 **9** <继续进行其它轴的补偿值输入时> 请执行步骤 5 之后的操作。 <结束时>

# 显示  $dSP$   $rES$  $Err$  5ET  $L$  IN  $Err$  $0000$ abba dooo  $0.200$  $0.200$

### 5-5-2. 区间误差补偿

规定区间后,补偿各区间的机床误差。仅在使用附设原点的长度测量元件时有效。 区间误差补偿按下列步骤设定。

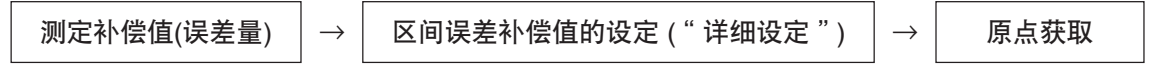

设定区间误差补偿值后,详细设定结束时/接通电源时/解除错误时会自动设为原点获取模式。 (参见"7-2-9. 原点模式 (长度测量元件原点的使用方法)")

### 注意

输入区间误差补偿量时,不能输入比区间长 (与下一个输入点之差) 大的值。如要输入比区间长大 的值会发出错误声。

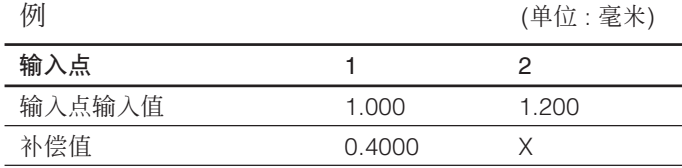

区间长: 1.200–1.00 = 0.200

对X可输入的补偿量= 0.400 ±0.200 = 0.200~0.600

#### 机床精度的测定

为了进行区间误差补偿,测定在机床的何处发生了多大的误差。测定误差量时请务必将长度测量元 件的原点位置设为 0 后进行。

可输入的点 :32 点

补偿量: 最大±600 µm (可以使用长度测量元件输入分辨率的单位输入)

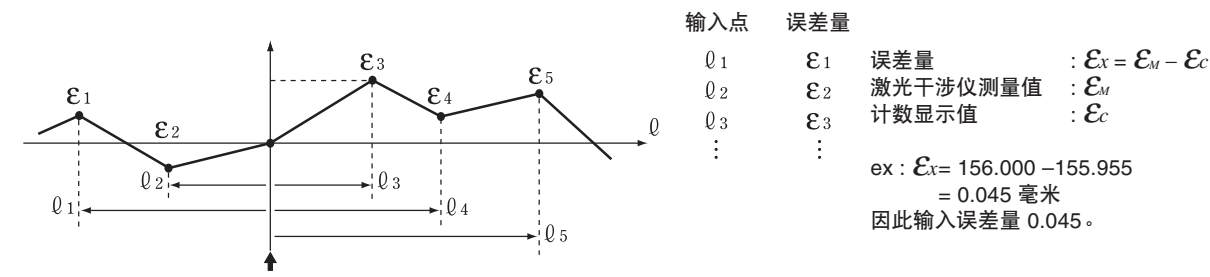

长度测量元件原点位置 = 激光干涉仪测量基准零位置

#### [精度测定须知]

可按长度测量元件基准或激光基准测定精度。长度测量元件基准更准确,推荐采用长度测量元件基 准的测定。

长度测量元件基准 ∶如果计数器的显示为 100.000 毫米时基准测定器 (激光) 的显示为 100.005, 则补偿量为+0.005 毫米。

激光基准 ∶如果基准测定器 (激光) 的显示为 100.000 毫米时计数器的显示为 100.010, 则补偿量为–0.010 毫米。

<测定例:长度测量元件基准> くちょう しょうしょう しょうしょう しゅうしょく インター・イング (単位・高米)

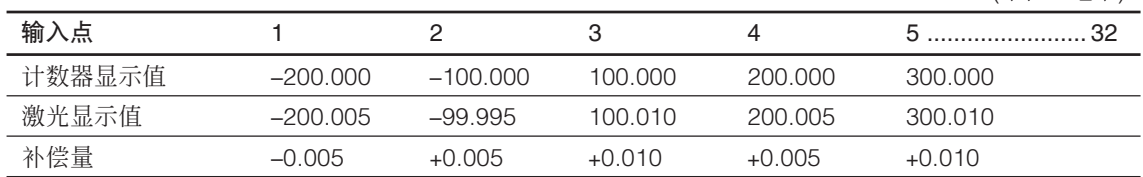

# 区间误差补偿值的输入

下面是重新设定"详细设定"时 (参见 5-2-3 章、5-3-3 章) 的输入方法。

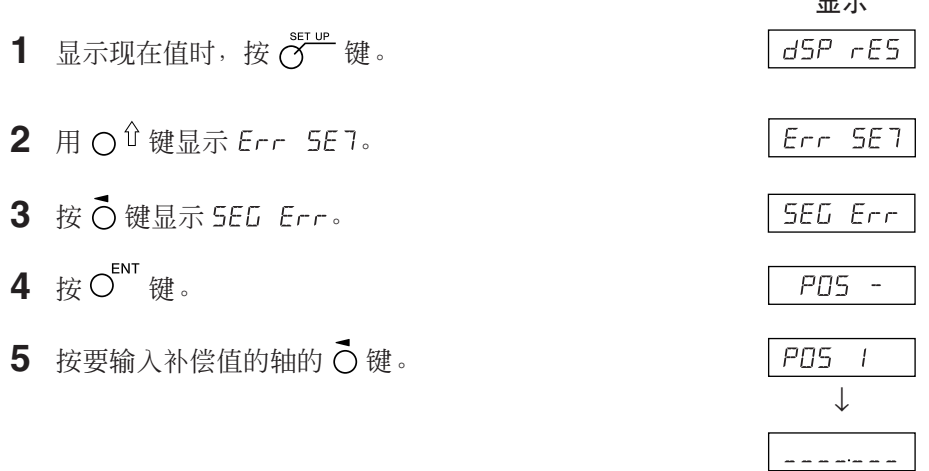

# 下面输入输入点和补偿量。 请按输入点的升序输入输入点。

**6** 用数字键输入输入点 1。 注意

 $(\frac{1}{9}: L = 200.000)$ 200000

 $=$ 

长度测量元件的原点位置变为 0。输入原点位置的负侧 时,请输入负值。

- 7 按 OENT 键。
- **8** 用数字键输入补偿量。
- 9 按 OENT 键。

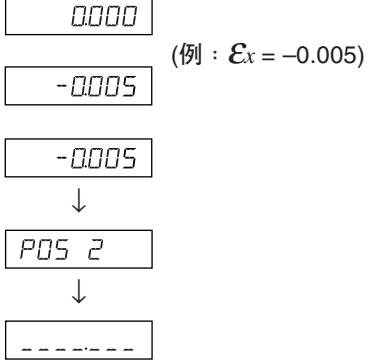

- **10** 反复执行步骤 6~9,输入所有的输入点和补偿量。
- 11 按 OENT 键。 显示输入点数,例如"PO5 4"。
- **12** <要继续进行其它显示的补偿值输入时> 请执行步骤 5 之后的操作。

<结束时> 按键。

自动变为原点获取模式,请进行原点获取 (参见下页)。

## 区间误差补偿值设定后的原点获取

设定区间误差补偿值时,请务必获取原点。

原点获取时间 :补偿值设定结束时 接通电源时 解除错误时 为原点获取时间时,自动设为原点获取模式。

**1** 按 键。

状态 :轴标记灯闪烁。  $\sigma$ <sup>ner</sup> 键灯点亮。 在计数器上" "点亮。

- **2** 事先将长度测量元件向与通过原点的方向的反方向移动。 (当要在两个方向上设定原点时无需移动标尺。)
- 3 按要获取原点的轴的O键。 状态: 在计数器上 "rEF" 闪烁。
- **4** 移动标尺,通过原点。 状态:轴标记灯点亮。 在计数器上"rEF"点亮。 发出"哔"的声音。 原点获取结束,设定了区间误差补偿。 可以开始使用。

### <将原点获取模式设为 OFF 时> 因某种原因而检测不到原点时,请重新接通电源。 然后, 从详细设定将 SEG Err 设为 OFF。

5. 设定

# 5-6. 定称

按输入的倍率补偿原材料的收缩,转换为模具尺寸。

显示值=输入的倍率 × 实际的移动距离

(例)

估计收缩率为 2% 操作时,输入 0.980000。

# 注意

- 请将定标倍率设定为接近1.000000的值。
- 定标时可显示的数值以 (显示分辨率 × 定标倍率) 单位显示, 定标值越大, 越有可能发生不能显 示的尾数,有时会被误认为发生误动作。
# 6. 操作的开始和结束

注意

- 接通或关闭电源时,请勿插拔 AC (交流) 适配器的 DC (直流) 输出连接器,否则保存在内部存储 器内的数据可能会被删除。
- 因运算中的数字修约,计数值显示有时不为显示分辨率幅度值。

# 6-1. 电源 ON (接通)

**1** 接通 AC (交流) 电源。

# 已接通 AC (交流) 电源时

1 按 <sup>(</sup> 键 。( "LH"点亮) "LH"闪烁或"Error"亮灯时请参见"10. 警报显示"、"11. 怀疑发生故障之前"。

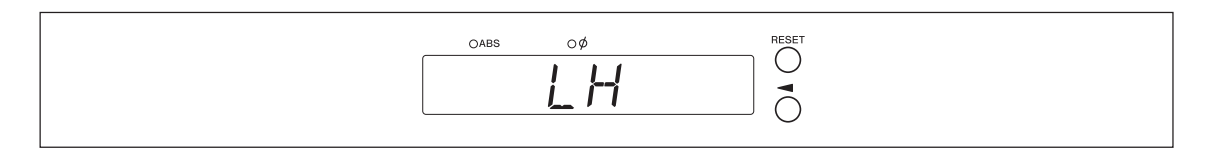

# 6-2. 操作开始

- **1** 接通电源。(参见 6-1章)
- 2 按下显示 1/2/3 之一的 ieser 键。 显示前一操作结束时 (在关闭电源时的增量模式) 的显示值。

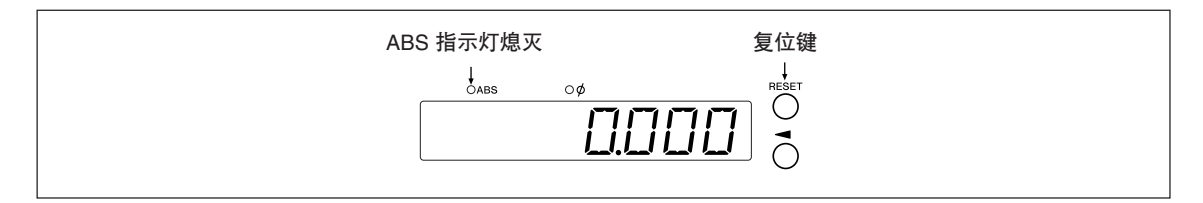

# 6-3. 作业中断

自动保存显示数据和预设数据。 即使关闭电源或暂时断开电源后,也可以容易地再现数据。

# 6-3-1. 作业暂停

**1** 锁止机床。

注意

请务必锁止机床。如果不锁止机床,有时会不能再现正确的显示值。

2 按 (1) 键。

关闭电源,自动保存数据。

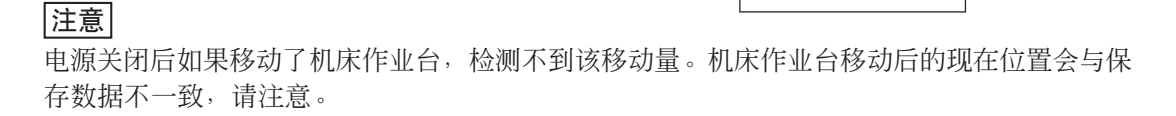

# 6-3-2. 作业重新开始

- **1** "6-2. 操作开始"进行。
- **2** 解除机床的锁止,开始作业。

# 6-4. 操作结束 (电源 OFF)

**1** 按 键。

注意

使用(り键关闭电源时,虽然长度测量元件和显示部的电源被切断,但一部分线路仍处于通电 状态。

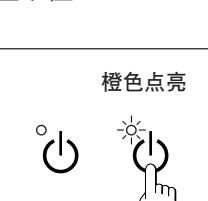

锁止

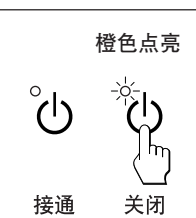

# 7-1. 键的操作方法

# ■ 基本操作

进入各模式时

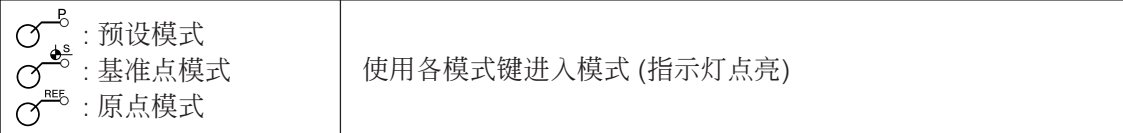

# 输入数值时

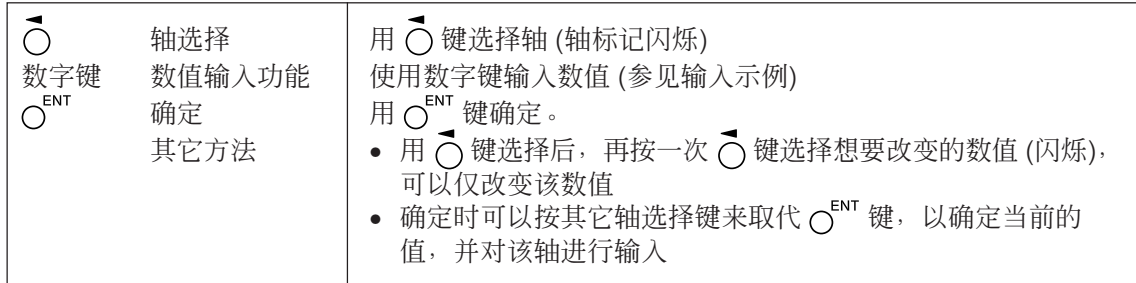

# 数值输入示例 输入 2.000 时

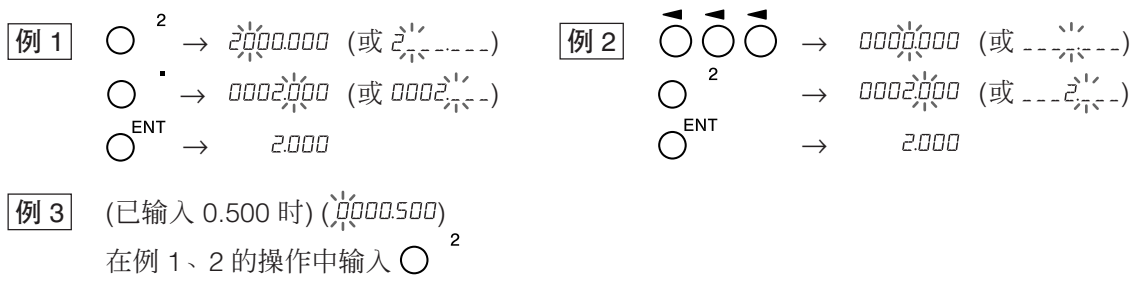

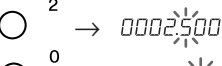

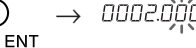

 $\rightarrow$ 

# 编辑时

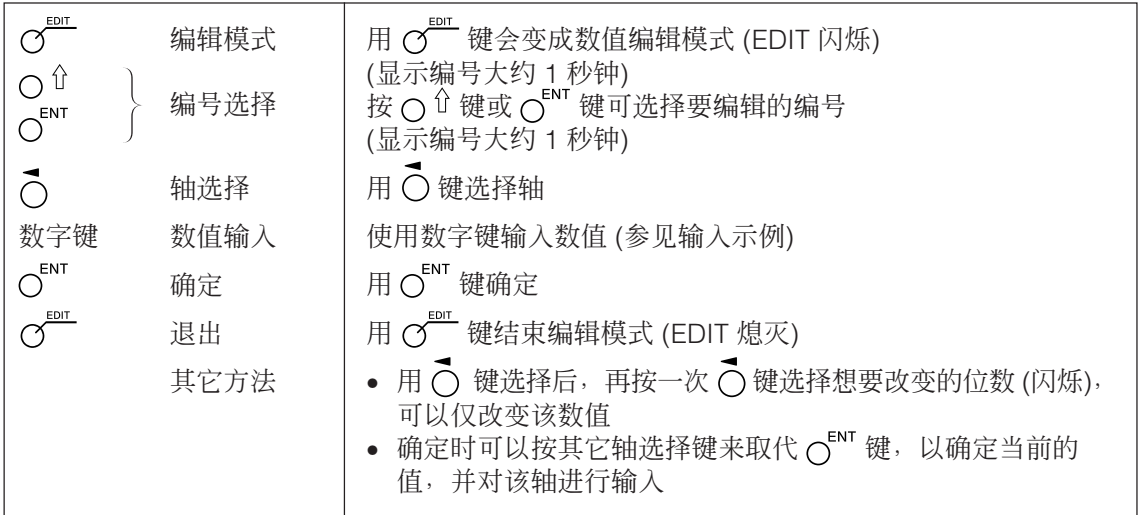

# 退出各模式时

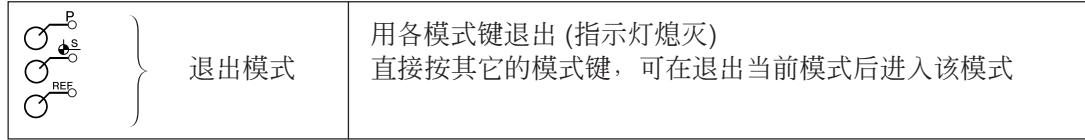

# 7-2. 各种功能的操作方法

# 注意

当发出出错音 (噼噼噼) 时,键的操作有误。

# 7-2-1. 复位归零

基本上在任何模式都可操作。

RESET

• 将INC 值变为 0。 ABS 模式时, 自动切换为 INC 模式。但在基准点/原点模式时不能切换为 INC 模式。

### 7-2-2. in/mm (英寸/毫米) 切换

基本上在任何模式都可操作。

• 仅在使用地域设定为 US 或 STD 时有效。  $\bigcap$ 现在的单位可通过此键下面的显示灯来确认。

# 7-2-3. ABS/INC 切换

可以在各种模式指示灯熄灭时进行下述操作。 取消方法:轴选择 (轴标记闪烁) 时按  $\bigcap^{\text{CE}}$  键。

全轴  $\sigma$ ABS/INC ABS 指示灯点亮 : ABS 值显示 (绝对值模式) 显示从基准点起的绝对位置。 ABS 指示灯熄灭 : INC 值显示 (增量模式) 显示从基于复位或预设加工的加工点起的位置。

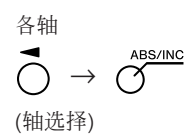

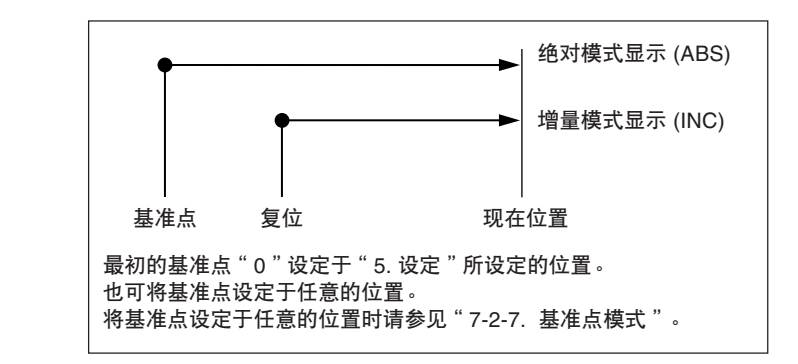

# 7-2-4. 1/2 操作

各种模式指示灯熄灭时可以进行操作。 取消方法:轴选择 (轴标记闪烁) 时按  $\bigcap^{\text{CE}}$  键。

$$
\bigodot^{\text{d}} \rightarrow \ \bigodot^{\ \text{i}/2}
$$

• 将 INC 值以 1/2 显示 (每操作一次将变为 1/2)。

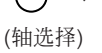

- INC 模式显示时,进行显示值的 1/2 操作后,显示从中心值起的距离。
	- ABS 模式时不使用。

# 7-2-5. 加法显示切换 (仅在LH71A车床功能时、使用LH72时可切换)

各种模式指示灯熄灭时可以进行操作。 取消方法:轴选择 (轴标记闪烁) 时按 〇 ° 键。

参见"5-4. 加法显示时各计数值的确认方法"。

# 7-2-6. 预设模式

- <预设值的设定> 显示
- 1 按  $\sigma^{\text{B}}$ 键。( $\sigma^{\text{B}}$ 指示灯点亮)
- 2 按下要设定的轴的C键。
- **3** 用数字键输入数值。
- 4 用  $O^{ENT}$  键确定。 现在值变为设定的预设值。
- **5** <设定下面的预设值时 (各轴最大 3 个)<sup>&</sup>gt; 按下要设定的轴的 ? 键。 按〇<sup>位键。</sup> 执行步骤 3、4。
- **6** 按  $\sigma$  <sup>-6</sup> 键。 结束预设模式。(○ ̄ 指示灯熄灭)

### <预设值的调用> 显示

- $1 \text{ g} \sigma^2$ 键。( $\sigma^3$  指示灯点亮)
- 2 按下调用的轴的 O键。 显示预设值。 设定多个预设值时,按下 〇 位键后显示下面的值。
- 3 按  $\circ$ <sup>ENT</sup> 键。 确定预设值,现在值变为设定的预设值。
- 4 按  $\sigma$ <sup>-8</sup> 键。 ……<br>结束预设模式。( O<sup>------</sup> 指示灯熄灭)

### 注意

预设模式中 INC 显示固定。

0000 | (显示现在值) - - - - - - $\boxed{00}$   $\boxed{0000}$   $\boxed{(\% : 10.000)}$ ם סמבו \_ \_ \_ \_ \_ \_ \_

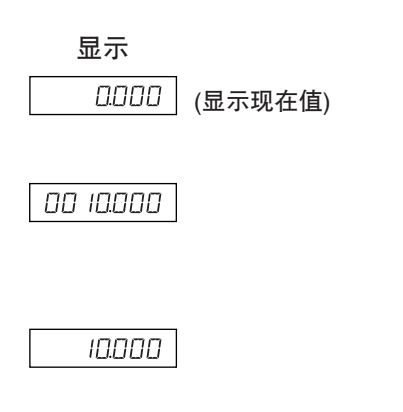

# 预设模式的应用功能

可在保持着现在值的显示的情况下编辑预设值。

# <预设值的编辑> 显示

- 1 按  $\sigma^{\text{B}}$ 键。( $\sigma^{\text{B}}$  指示灯点亮)
- 2 按  $\sigma^{\text{eq}}$ 键。
- 3 按下要编辑的轴的C键。
- **4** 用数字键输入数值。
- 5 用  $O^{ENT}$  键确定。
- **6** <编辑下面的预设值时(各轴最大 3 个)> 按 ○  $\hat{u}$  键。  $\frac{1}{2}$  and  $\frac{1}{2}$  and  $\frac{1}{2}$  and  $\frac{1}{2}$  and  $\frac{1}{2}$  and  $\frac{1}{2}$  and  $\frac{1}{2}$  and  $\frac{1}{2}$  and  $\frac{1}{2}$  and  $\frac{1}{2}$  and  $\frac{1}{2}$  and  $\frac{1}{2}$  and  $\frac{1}{2}$  and  $\frac{1}{2}$  and  $\frac{1}{2}$ 执行步骤 4 以后的步骤。 <结束编辑时> 按 $\sigma^{\beta}$ 键。 预设模式结束返回到显示现在值。( o <sup>--8</sup> 指示灯熄灭)
- ∗ 要使用编辑的预设值时,请执行<调用预设值>。

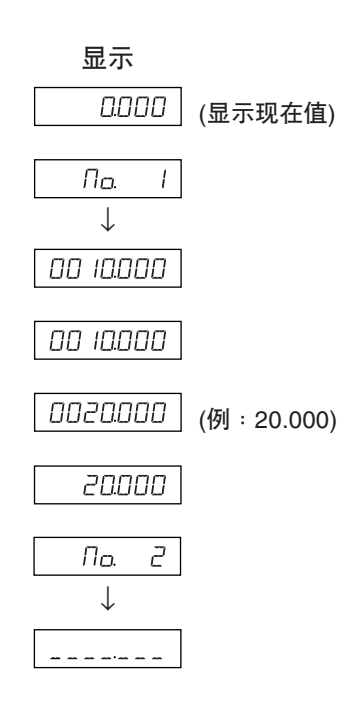

### 7-2-7. 基准点模式

基准点模式有下面两种功能。

- "加工基准点 (基准点 No. 0)"和"多基准点 (基准点 No. 1~)"功能 (LH71A通用用途) 参见 P7-5~7-9
- "刀具母片 (刀具 No. 1)"和"刀具偏移 (刀具 No. 2~)"功能 (用于LH71A车床 JLH72) 参见 P7-10~7-14

### 加工基准点 (基准点No. 0)

# <加工基准点的设定> 显示 1 按  $\sigma^{\frac{1}{2}}$  键。( $\sigma^{\frac{1}{2}}$  指示灯点亮)

2 按下要设定的轴的 O键。

**3** 用数字键输入数值。

请进入步骤 4。

数值。

- $\bar{U}$  $\pi$ ↓ (显示各轴的基 anan 准点) 0000000
- 0 100000 (例: 100.000)
- 4 用  $O^{ENT}$  键确定。 现在值变为加工基准点。 加工基准点被设定后,该值被保存在存储器中。

已经设定了加工基准点时,显示所设定的加工基准点的

∗ 如果使用所设定的值,就无需用数字键输入数值。

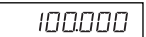

5 按  $\alpha^{\bullet}$ 键。退出基准点模式。( $\alpha^{\bullet}$  指示灯熄灭)

#### <加工基准点的编辑>

可对所保存的加工基准点的值进行编辑。

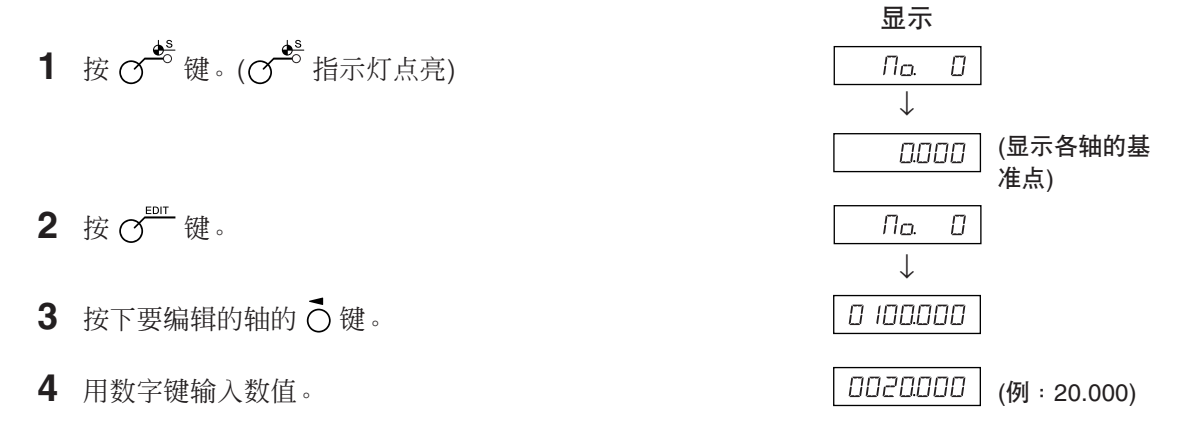

**5** 用 键确定。(加工基准点的值 20 被保存于 No. 0)

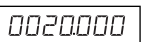

100000

**6** 按  $\sigma^{\mathcal{C}}$  键。 结束编辑,显示现在值。(♂<sup><del>\*</del>。指示灯熄灭)</sup>

∗ 要使用所编辑的加工基准点时,请执行<加工基准点的设 定>。

# 注意

基准点模式中 ABS 显示固定。 加工基准点 (No. 0) 是线型补偿的基准。 (基准点值 0 的位置 = 补偿量 0)

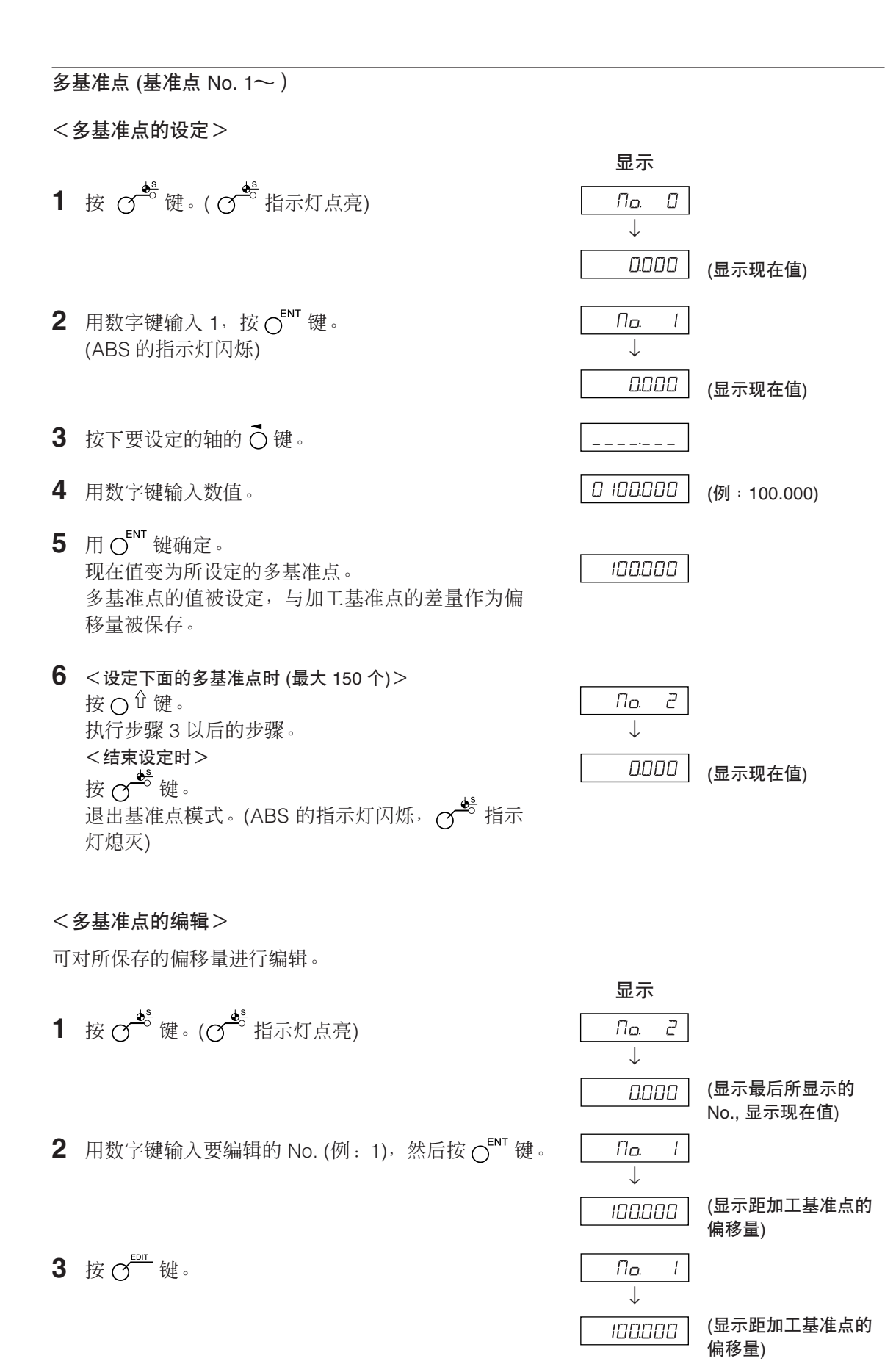

- 4 按下要编辑的轴的 O键。
- **5** 用数字键输入数值。

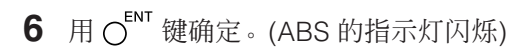

7 按  $\sigma^{\stackrel{\bullet}{\bullet} \stackrel{\bullet}{\bullet} }$ 键。 结束多基准点的编辑,显示现在值。 (でき指示灯熄灭)

注意

基准点模式中 ABS 显示固定。 加工基准点 (No. 0) 是线型补偿的基准。 (基准点值 0 的位置 = 补偿量 0)

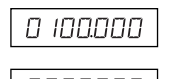

**0020000** (例:20.000)

 $\overline{0020000}$ 

# 基准点的调用

调用加工基准点和多基准点。

$$
1\ \ \hbox{if}\ \mathcal{O}^{\underbrace{\bullet^s}}\ \hbox{if}\ \cdot\ (\mathcal{O}^{\underbrace{\bullet^s}}\ \hbox{if}\ \bar{\pi}\nabla\pi\ \hbox{if}\ \bar{\pi})
$$

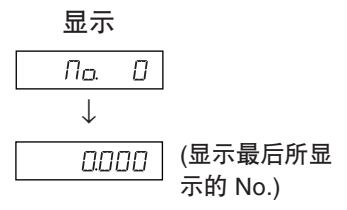

- **2** 输入要调用的基准点No.。 No. 0:加工基准点 No. 1~:多基准点
- 3 用 OENT 键确定。 现在值变为基准点。

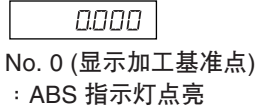

20000

No. 1~ (显示多基准点) :ABS 指示灯闪烁

多基准点为显示加工基准点加上各多基准点的偏移后的 值。

4 按  $\sigma^{\overline{c}}$  键。 退出基准点模式。(♂ ̄ 指示灯熄灭)

### 注意

基准点模式中 ABS 显示固定。 加工基准点 (No. 0) 是线型补偿的基准。 (基准点值 0 的位置 = 补偿量 0)

7-2-8. "刀具母片 (刀具 No. 1)"和"刀具偏移 (刀具 No. 2~)"(用于LH71A车床、LH72)

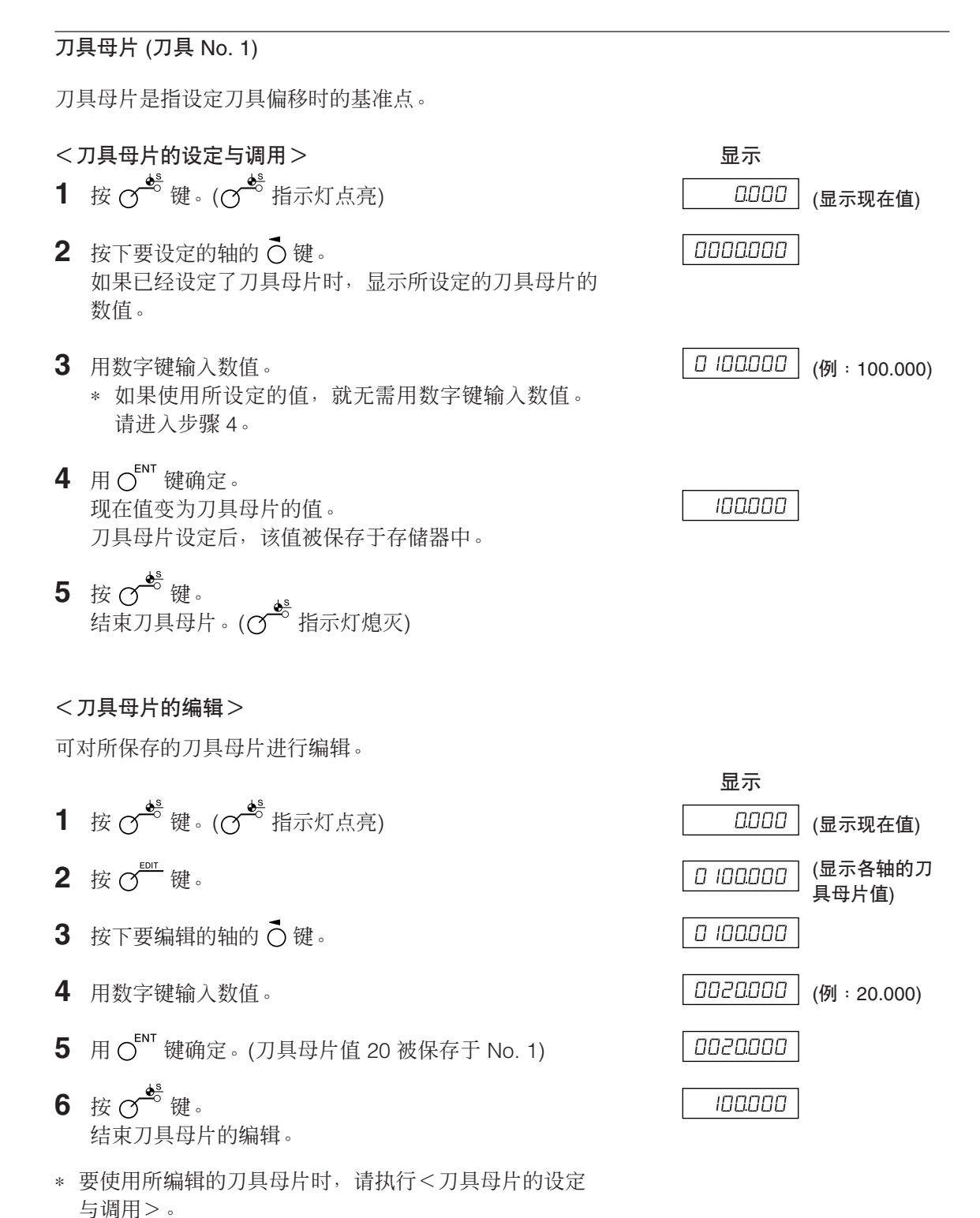

注意

基准点模式中 ABS 显示固定。

刀具母片 (No. 1) 是线型补偿的基准。 (刀具母片值 0 的位置=补偿量 0)

刀具偏移 (刀具No. 2~)

- $\langle \sigma$  /  $\sigma$  /  $\sigma$  / 1 按  $\sigma^{\frac{\phi^s}{\phi^s}}$ 键。( $\sigma^{\frac{\phi^s}{\phi^s}}$ 指示灯点亮)
- 2 按第 3 轴的 O键。
- **3** 输入要设定的刀具偏移 No.。
- 4 用 CENT 键确定。
- 5 按下要设定的轴的C键。
- **6** 用数字键输入数值。
- **7** 用 键确定。 现在值被设定为刀具偏移值。 刀具偏移被设定,与刀具母片的差量作为偏移量被保 存。
- 8 用 C 键选择要设定的轴,同样进行设定。(最大 98 个)
- 9 按 O<sup>to</sup> 键。 退出基准点模式。(♂ 指示灯熄灭)

### <刀具偏移的编辑>

可对所保存的偏移量进行编辑。

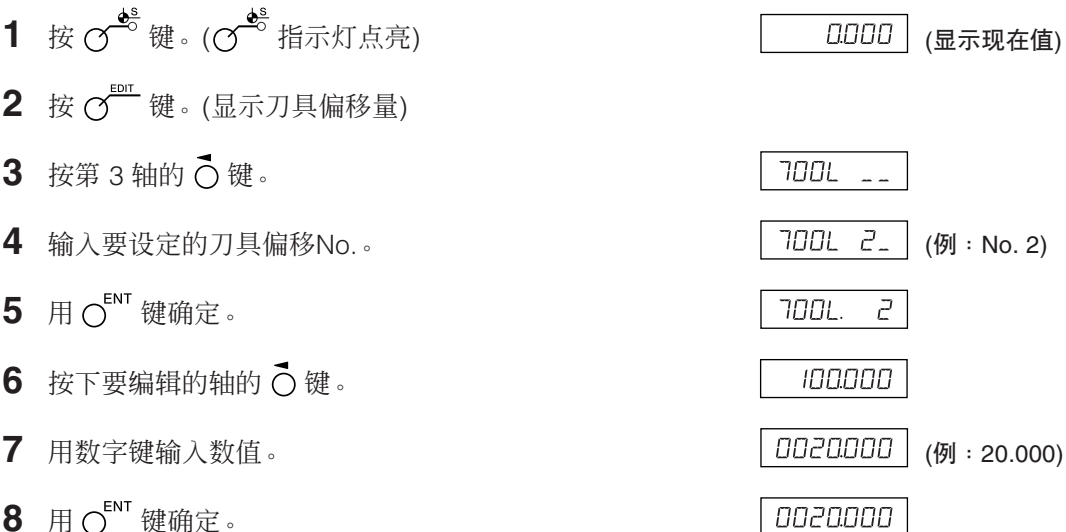

- **8** 用 键确定。
- 9 按  $\sigma^{\xi}$ 键。结束刀具偏移的编辑,显示现在值。

# 注意

基准点模式中 ABS 显示固定。 刀具母片 (No. 1) 是线型补偿的基准。 (刀具母片值 0 的位置=补偿量 0)

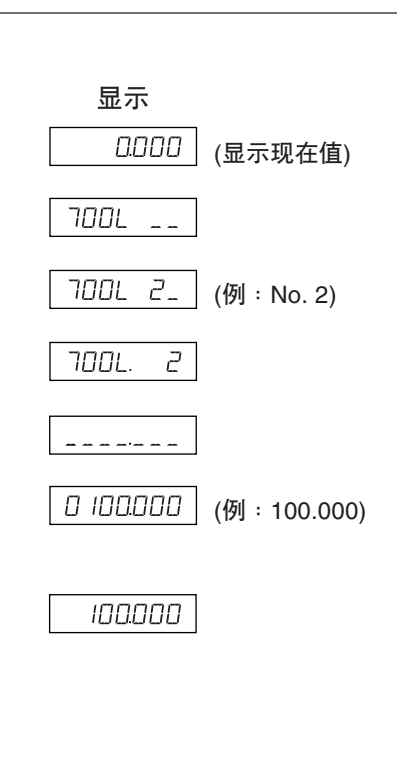

显示

7. 操作方法

- $\lt$ 刀具 No. 的选择 $>$   $\gt$
- 1 按  $\sigma^{\frac{e^s}{c^s}}$ 键。( $\sigma^{\frac{e^s}{c^s}}$ 指示灯点亮)
- $2$  按第 3 轴的  $\overline{O}$  键。
- **3** 输入要选择的刀具 No.。 No. 1:刀具母片 No. 2~:刀具偏移
- 4 用  $O^{ENT}$  键确定。 现在值变为刀具偏移的值。 刀具偏移时显示在刀具母片上加上各刀具偏移的值。
- $5 \;$ 按 $\sigma^{\phi^s}$ 键。 。∪ <sub>姓</sub>。<br>退出基准点模式。(♂ 指示灯熄灭)
- <刀具母片的切换>

刀具 No. 1 的刀刃磨损予以更换时,可将母片改变为其它 No.。

- 1 按  $\sigma^{\frac{1}{20}}$  键。( $\sigma^{\frac{1}{20}}$  指示灯点亮)
- $2$  按第 3 轴的  $\overline{O}$  键。
- **3** 输入要作为母片的 No.。
- 4 用 OENT 键确定。
- **5** 按第 3 轴的  $\overline{O}$  键 (LH71A)或  $\overline{O}$  键 (LH72)。 小数点点亮,No. 5 变为母片。
- **6** 更换 No. 1 的刀刃。
- **7** 设定 No. 1 的刀具偏移。
- 8 按第 3 轴的 C 键, 选择 No. 1。
- 9 按第 3 轴的 O 键(LH71A)或 root MASTER 键 (LH72), 将母片返 回到No. 1。
- 10 按  $\circlearrowleft^\circ$  键。 退出基准点模式。(♂ 指示灯熄灭)

# 注意

基准点模式中 ABS 显示固定。 刀具母片 (No. 1) 是线型补偿的基准。 (刀具母片值 0 的位置=补偿量 0)

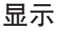

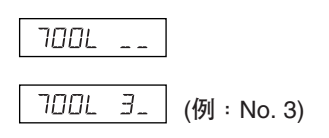

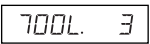

显示

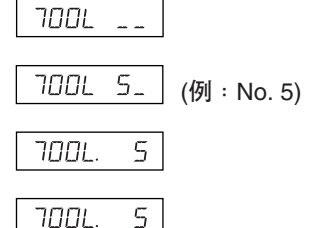

<固定功能>

输入刀具偏移时,如果使用固定功能,可将输入时的位置保存于内部存储器中。因而由于能够自由 地移动机床,便于测量偏移量。首先设定直径显示 (切换显示分辨率时,点亮 ∅),然后进行操作。

**1** 使用刀具 No. 1 的车刀在 X 轴方向加工工件的外形。 相对于加工基准点"0",车刀向减法方向移动。

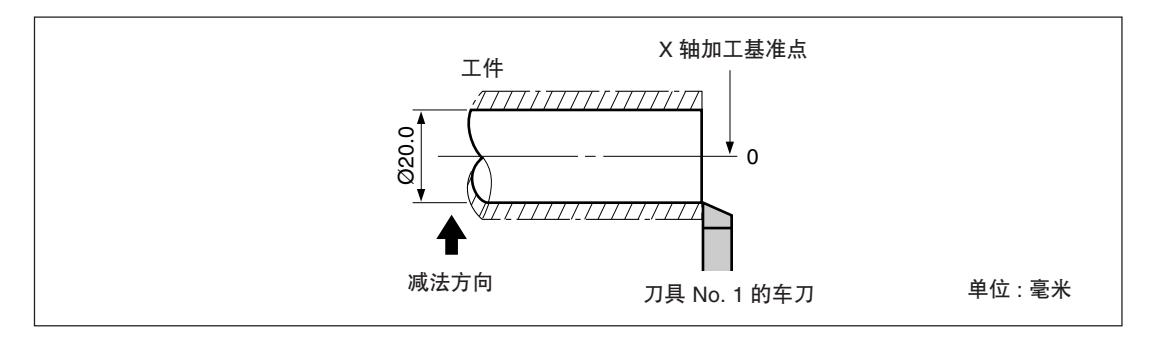

- $2$  按  $\vec{O}$  键, 然后按  $\bigcap$   $\hat{U}$  键。 显示便会固定。
- **3** 自由地移动车刀,用千分尺测量所加工的工件的直径。

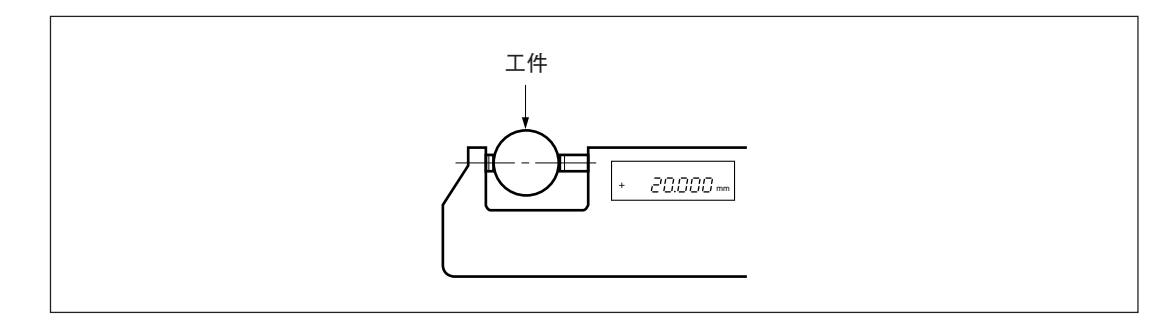

4 将所测量的工件直径输入 X 轴, 设定加工基准点。

$$
\overline{O} \rightarrow O \xrightarrow{2} O \xrightarrow{0} O \rightarrow O^{ENT}
$$

注意 务必以直径输入。

**5** 为了制定 Z 轴方向的基准点,稍微加工端面。

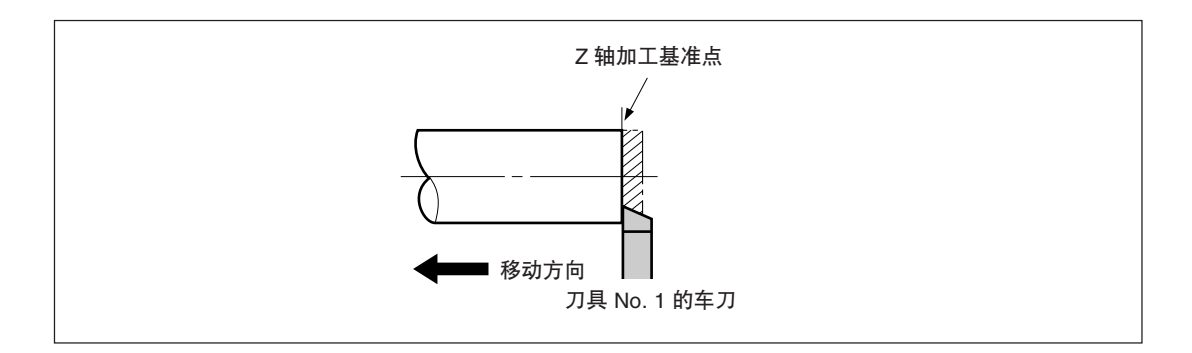

**6** 为了把加工后的端面作为 Z 轴加工基准点,对 Z 轴输入"0"后,按基准点设定键。

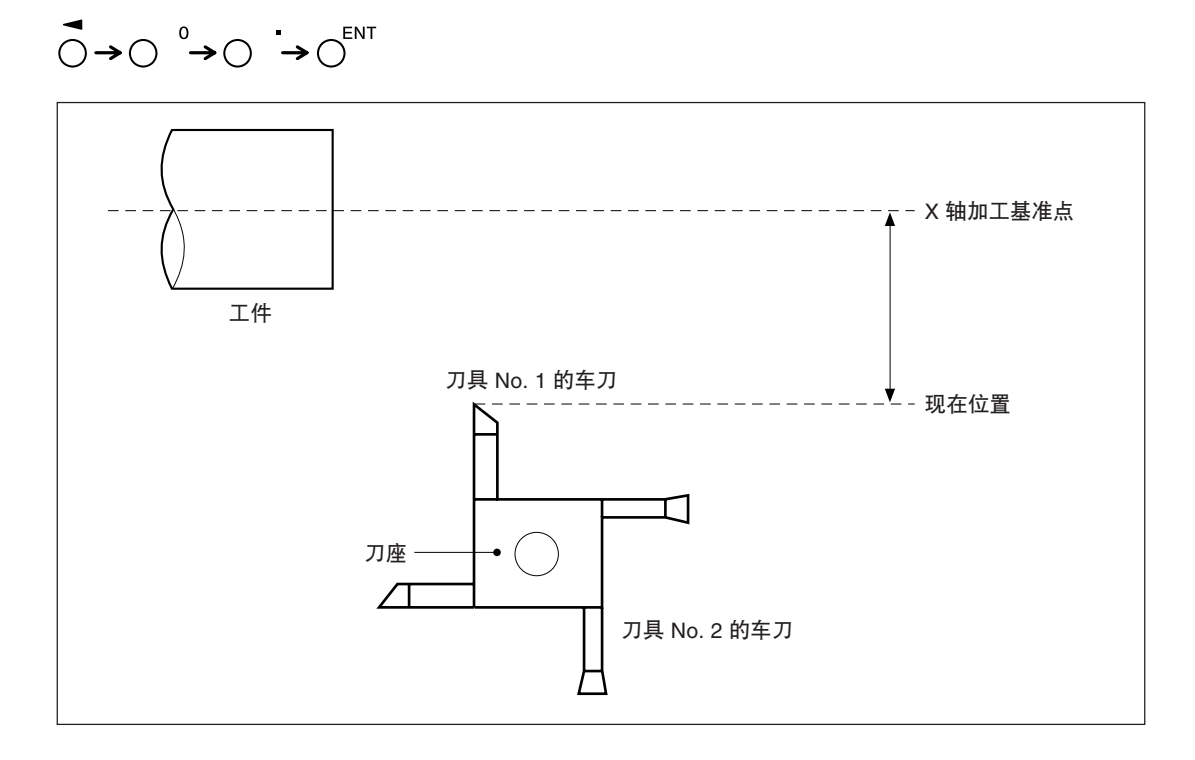

### 7-2-9. 原点模式 (长度测量元件原点的使用方法)

可与附设原点的长度测量元件组合使用。 使用原点时,可根据原点偏移量在同一位置再现加工基准点。 当作业台在系统电源停止的情况下移动时,可以再现原来的加工基准点位置。 原点偏移量通过原点位置的检测或输入 (两者之一) 来设定。

∗ 原点偏移量是指长度测量元件的原点至加工基准点的距离 (L)。

∗ 原点也可用作设定区间误差补偿时的基准。用作为设定区间误差补偿时的原点的使用方法请参见 "5-5-2. 区间误差补偿"。

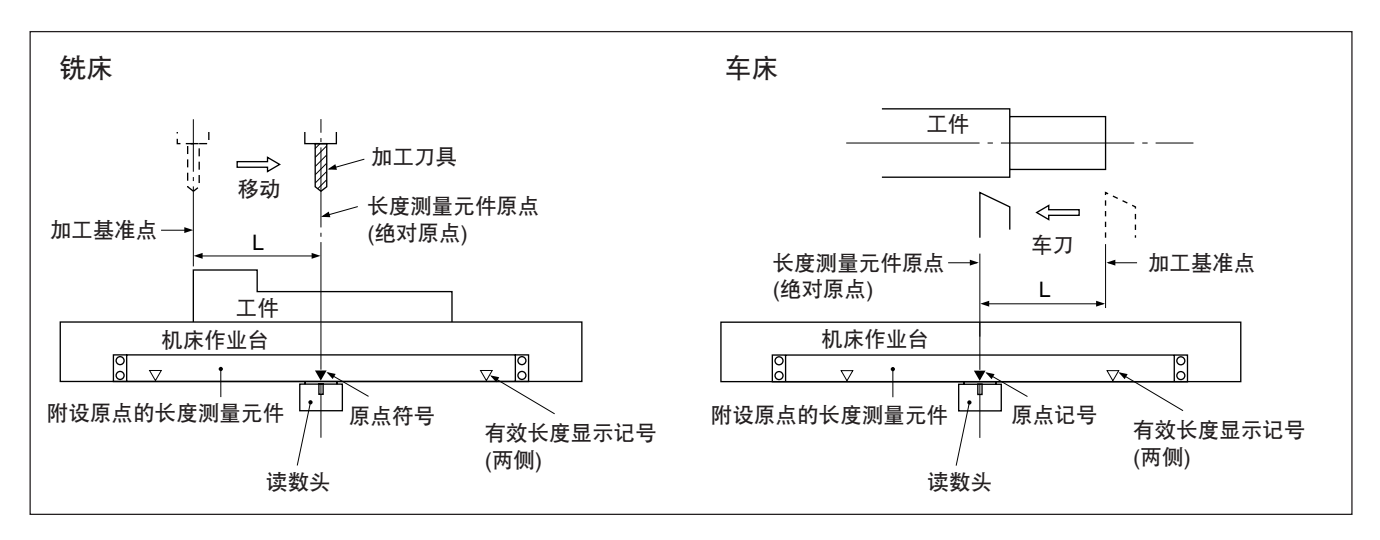

### <原点偏移量的设定 / 保存 (原点固定)>

设定 / 保存原点偏移量 (L)。检测到原点位置后固定计数。 通过保存该值来再现加工基准点。

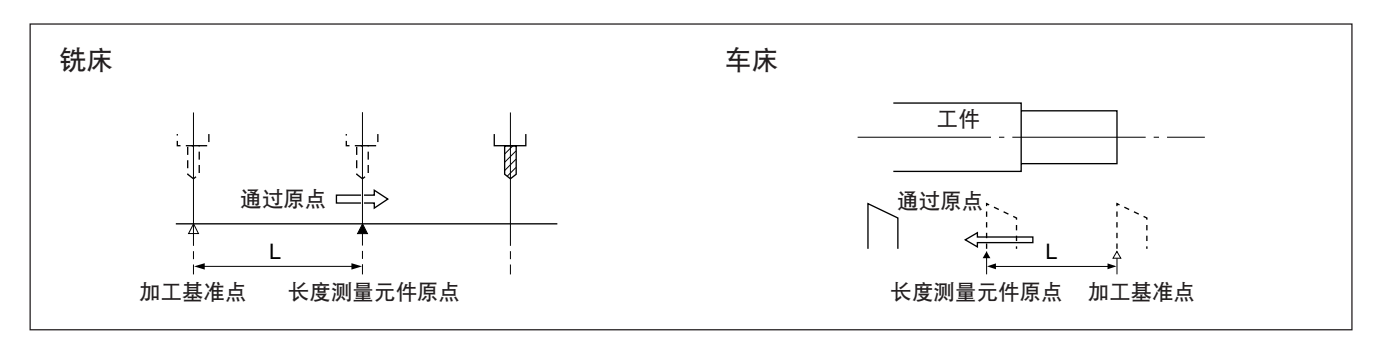

事先设定基准点。

- 1 按  $\sigma^{\text{eff}}$ 键。( $\sigma^{\text{eff}}$ 指示灯点亮)
- 2 按下要固定原点的轴的 O 键后按 O NT 键。 等待原点状态。(现在值闪烁)
- **3** 移动长度测量元件,当其通过原点时, 在原点位置保持计数。(轴标记闪烁) ∗ 进行原点检测时会发出"哔"的声音。

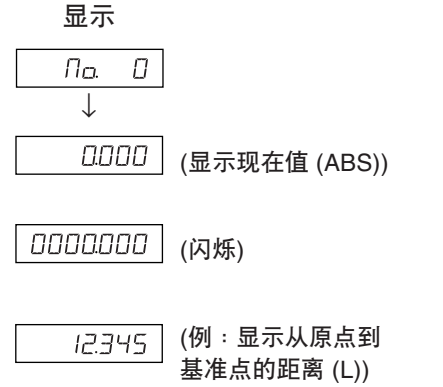

 $4\overline{\circ}$  按  $\overline{O}$  键, 然后按  $\overline{O}^{ENT}$  键。 被固定的值作为偏移量保存,显示固定将被解除。

 $\overline{10234}$  (显示现在值 (ABS))

 $5$  按  $\sigma^{'''}$  键。退出原点模式。( $\sigma^{'''}$  指示灯熄灭)

### <原点偏移量的再现 (原点加载)>

再现原点偏移量 (L)。 检测到原点后开始计数。

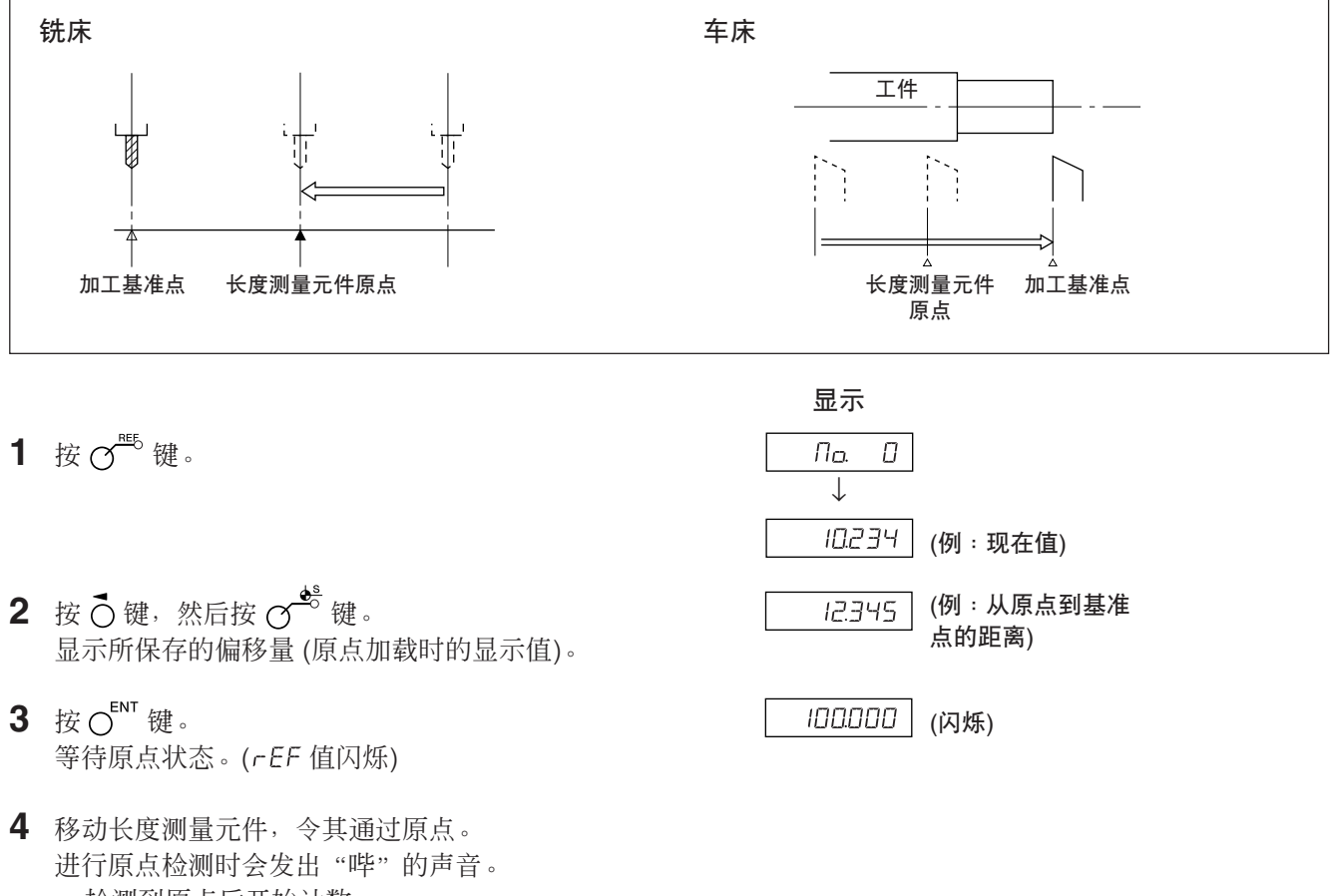

- ∗ 检测到原点后开始计数。
- $5$  按  $\sigma^{'''}$  键, 退出原点模式。( $\sigma^{'''}$  指示灯熄灭)

### <原点偏移的输入/再现>

输入原点偏移量 (L)。 检测到原点后开始计数。

- 1 按  $\sigma^{\text{\tiny{eff}}}\circledast$  ( $\sigma^{\text{\tiny{eff}}}\circledast$  指示灯点亮)
- 2 按 O键, 然后按 O<sup>s</sup>键。 显示所保存的偏移量 (原点加载时的显示值)。
- **3** 用数字键输入偏移量。
- 4 按 CENT 键。 等待原点状态。(rEF值闪烁)
- **5** 移动长度测量元件,令其通过原点。 进行原点检测时会发出"哔"的声音。 ∗ 检测到原点后,便会开始计数。
- $6$  按  $\overline{C}^{\text{HS}}$  键, 退出原点模式。( $\overline{C}^{\text{HS}}$  指示灯熄灭)

# 注意

长度测量元件的原点如果有方向性,请务必从相同方向加载原点。 设定区间误差补偿功能时请参见"5-5-2. 区间误差补偿"。

#### <原点偏移量的编辑>

编辑所设定的原点偏移量 (L)。

1 按  $\sigma^{\text{eff}}$ 键。( $\sigma^{\text{eff}}$ 指示灯点亮)  $\eta_{\alpha}$  $\Box$ ↓  $|10234|$  (显示现在值 (ABS)) 2 按  $\sigma^{corr}$  键。 0 100.000 显示所保存的原点偏移量。 3 按 C键。  $0050000 | (M:50.0000)$ **4** 用数字键编辑偏移量。 5 用 OENT 键确定。 0050000  $6$  按  $\sigma^{^{m_{5}}}\ddot{u}$ . …。<br>结束编辑, 显示现在值。( e <sup>me</sup> 指示灯熄灭)

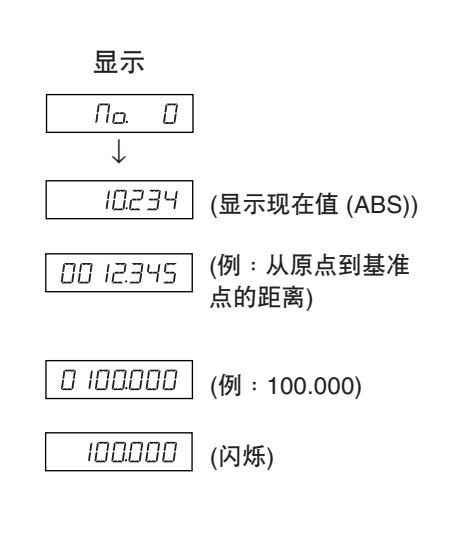

显示

# 7-2-10.触摸传感器 (另购) 的使用方法 (仅限于LH71A)

- 将触摸传感器安装在铣床等的主轴上,与显示装置组合使用。
- 触摸传感器的传感器部分是利用弹簧的半固定式,其结构为与基准面接触后,即使过量也可能退 回,所以能正确检测基准点,轴心不会弯曲。
- 将工件退回到原处时,会切实恢复为轴心位置。
- 触摸传感器接触工件后,请使触摸传感器迅速离开工件。
- 中心轴碰上工件后,可能会导致精度下降和损坏。
- 触摸传感器对导电性工件不起作用,使用时请确认工件的材质。

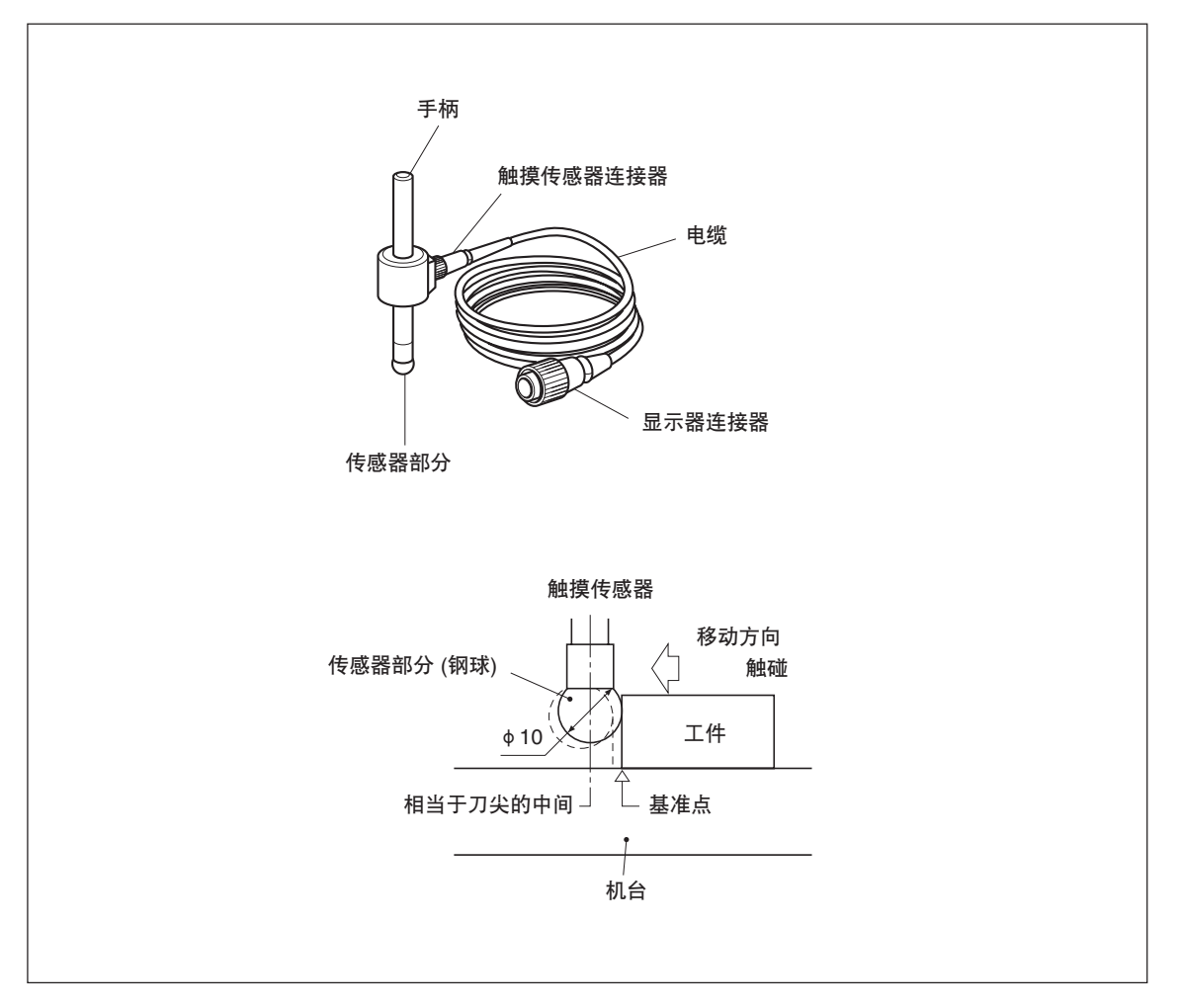

### 1. 使用须知

• 使用前请务必用手指转动钢球2、3次1/3至半转左右(不要拉钢球), 使与中心轴接触良好后再 安装。否则,防锈润滑脂夹在钢球和中心轴之间的话,可能会发生检测误差。

# 注意

- 因是使用弹簧的结构,所以请注意不要转动钢球±180°以上。
- 切勿抓住钢球拉扯,碰上中心轴。

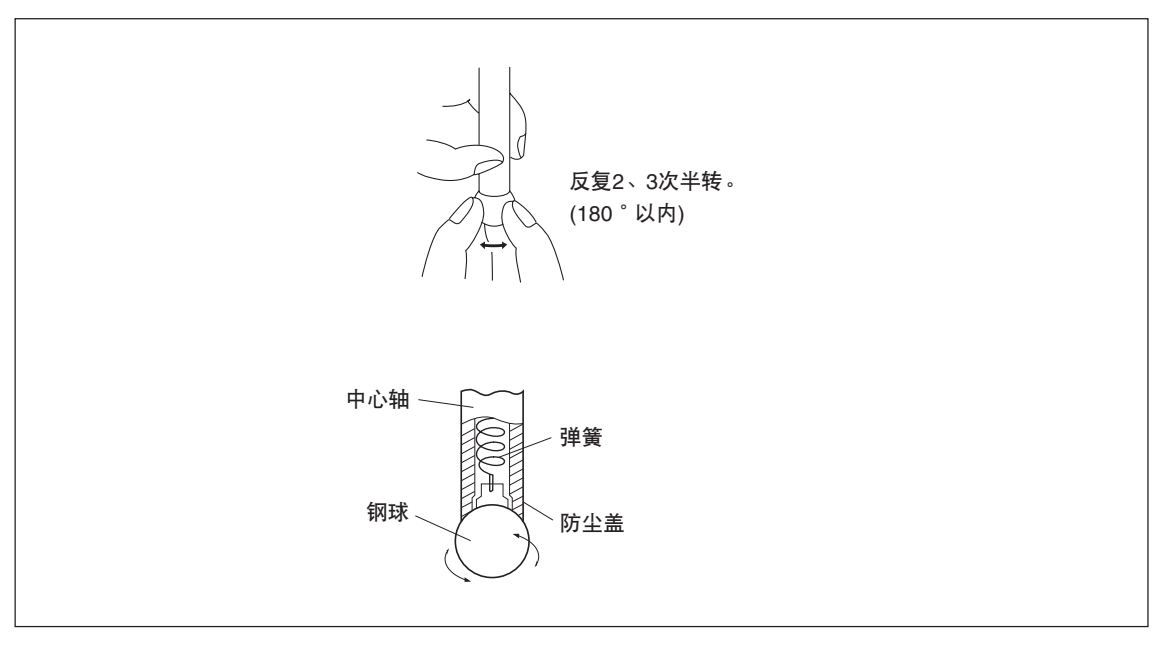

- 将手柄安装在机器主轴上时发生偏心的话会造成检测误差,请注意安装情况。
- 要将主轴定位为测定物中心时, 先往测定物的一侧触碰①, 接着在另一侧各主轴使触摸传感器转 动180°,进行测定②,定位于测定值的1/2处,可获得高精度的定位。

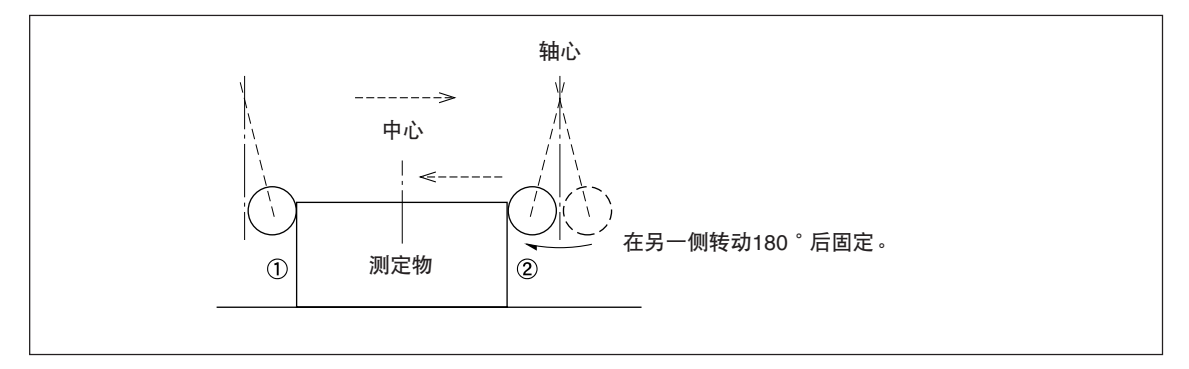

• 使用触摸传感器时有两种方法,一种是用触摸传感器设定基准点,另一种是不更改基准点,仅进 行计测,请注意模式的使用方法。

### 绝对模式 (ABS)

是设定基准点的模式。

可通过加载 / 保持操作设定基准点或测定至基准点的距离。

# **增量模式 (INC)**

此模式不能设定基准点。 可不破坏已设定的基准点,通过加载 / 保持操作计测加工物的间距。

- 请根据使用目的,通过显示模式切换操作,将显示模式设为INC或ABS后,进行实际操作。
- 显示例的显示分辨率为0.0005 毫米。触摸传感器的传感器部分为φ 10。
- 加载或保持操作弄错时,请按 " 键取消后,再次进行加载或保持操作。
- 传感器部分触碰台面时动作要轻。动作粗暴可能会导致传感器和台面损坏。

### 2. 触摸传感器的主要规格

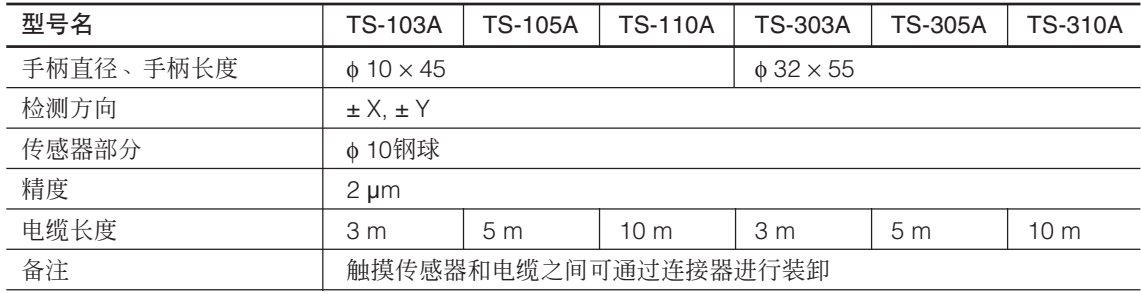

# 3. 保养

长期不使用时请务必进行防锈处理。 特别是钢球和手柄部分如果生锈会影响精度请注意。 ∗ 推荐使用好富顿公司产Rust Veto·Heavy防锈剂。

# 4. 用触摸传感器进行的操作

# 设定基准点

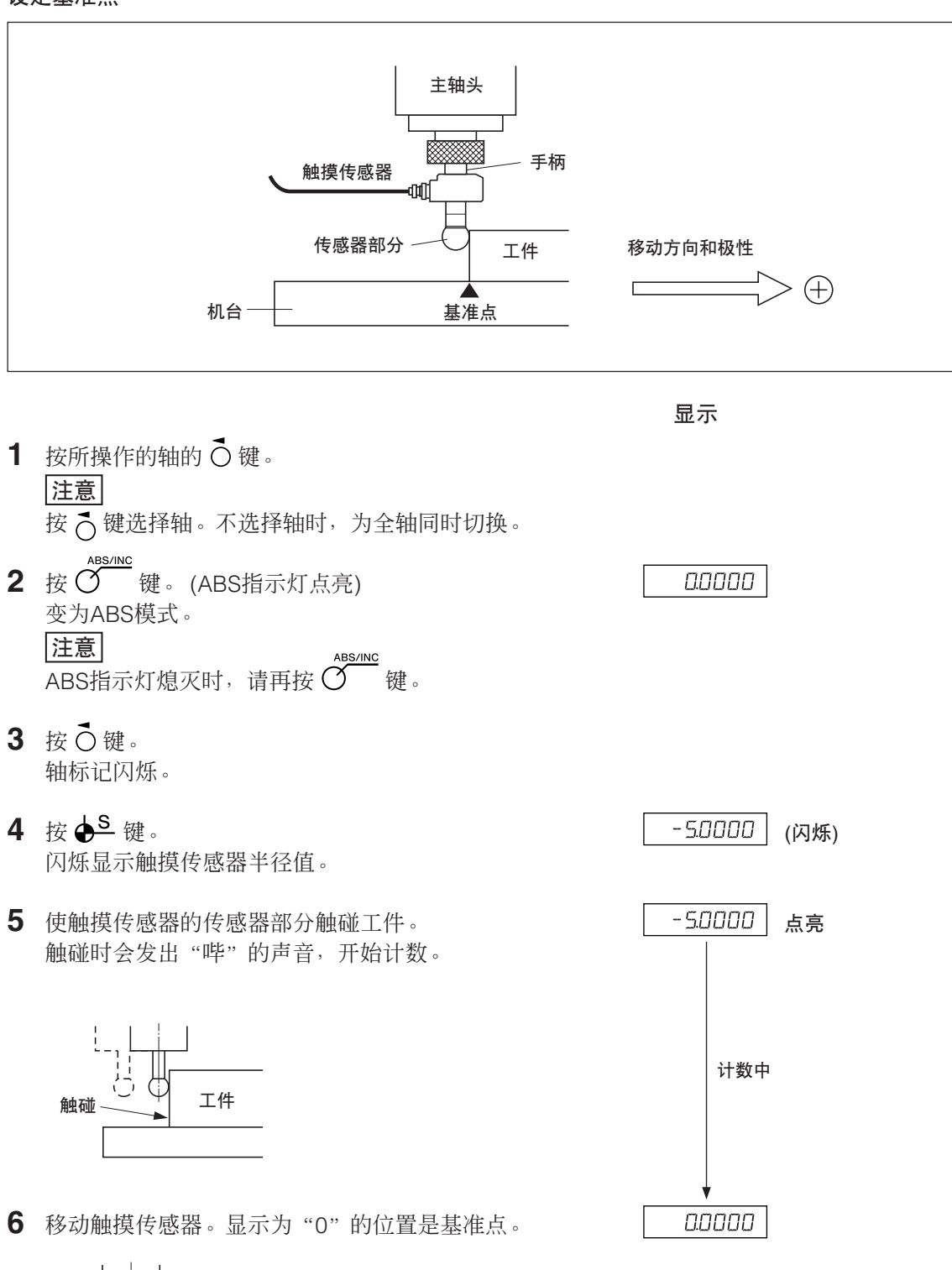

基准点

# 工件的定心

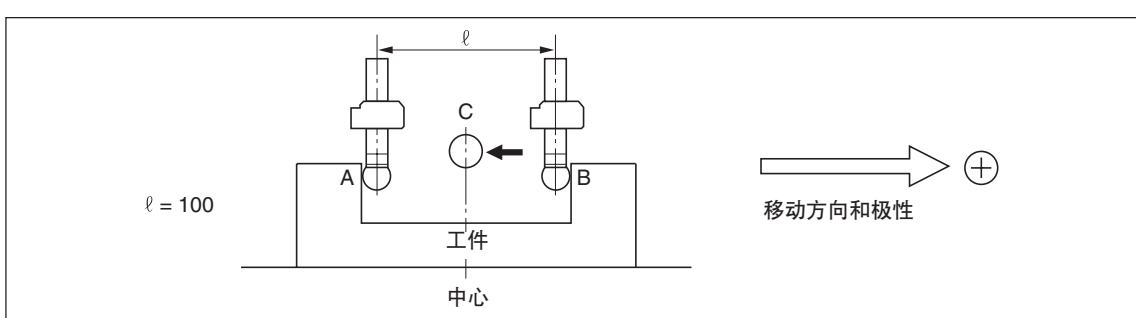

显示

1000000

 $1$  按所操作的轴的 $O$ 键。 注意 按 7 键选择轴。不选择轴时,为全轴同时切换。 2 按 <del>3</del> es/lNC 键。 (ABS指示灯点亮)  $\begin{array}{c|c} \hline \text{0000} \end{array}$ 变为ABS模式。 注意 <u>」·一·····</u><br>ABS指示灯熄灭时,请再按 O 键。  $3$  按 $\overrightarrow{O}$ 键。 轴标记闪烁。 **4** 按 ✿ <sup>S</sup> 键。 (闪烁) 闪烁显示触摸传感器半径值。 50000 **5** 使触摸传感器的传感器部分触碰工件的A面。 触碰时会发出"哔"的声音,开始计数。 ← 触碰 计数中 (现在值闪烁) **6** 按 键。 轴标记闪烁。 7 按 OENT 键。 闪烁显示现在值。

A| ♡ O|B

**8** 移动触摸传感器,触碰工件B面。(轴标记闪烁) 触碰时会发出"哔"的声音,保持显示值。

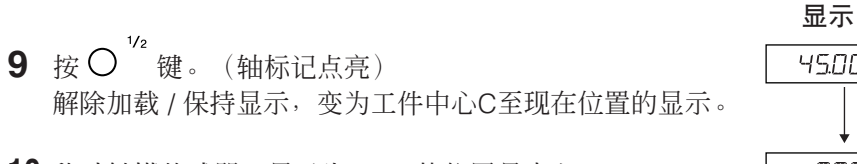

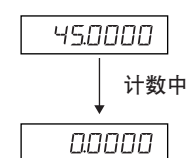

**10** 移动触摸传感器。显示为"0"的位置是中心。

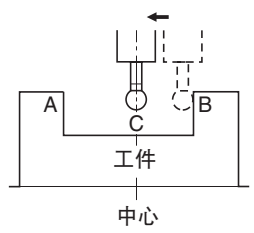

### 测定工件的内侧、外侧

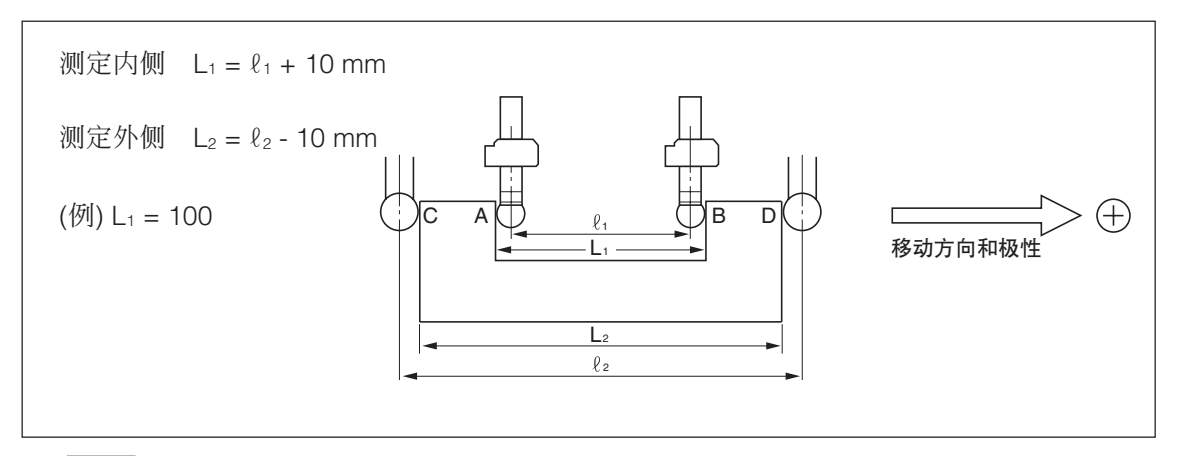

# 注意

请以毫米单位进行下列测量。 如有需要请按in/mm选择键。

显示 (显示为测定内侧时)

- 1 按所操作的轴的 O键。 注意 按 键选择轴。不选择轴时,为全轴同时切换。
- 2 按 <del>3</del> ass/nc <br>2 按 3 键。(ABS指示灯熄灭) 变为INC模式。 注意 ABS指示灯点亮时, 请再按 O <sup>ABS/INC</sup> 键。
- 3 按 C键。 轴标记闪烁。
- **4** 按 ◆ <sup>S</sup> 键。 (闪烁) 闪烁显示触摸传感器半径值。

2.3400

显示 (显示为测定内侧时) **5** 使传感器部分触碰工件A侧 (C侧)。  $50000$ 触碰时开始计数。触碰时会发出"哔"的声音。 开始计数 C A (现在值闪烁) 6 按 O键。 7 按 OENT 键。 **8** 使传感器部分触碰工件B侧 (D侧)。(轴标记闪烁) 1000000 触碰时会发出"哔"的声音, 保持显示值。此值为L1 (L2)。

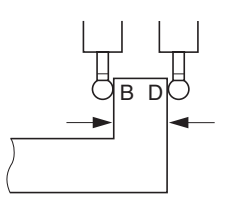

 $9$  按 O  $^{\text{ce}}$  键。(轴标记点亮) 解除保持,变为现在位置显示。

1236780

# 8. 应用功能

# 8-1. 固定循环功能(仅限于LH71A)

以下的项目是固定循环功能共通的操作方法。

1 用  $\sigma^{\infty}$  键使指示灯闪烁, 用  $O^{FNT}$  键确定 (指示灯点亮)。

**2** 显示输入参数

- 用数字键输入
- 用 〇 键取消
- 用 〇 键确定后进人下一项目
- 用 O <sup>d</sup> 键返回前一项目
- 3 参数输入完成后返回数值显示,移动到开始执行的地方,按 o k a sex de a (RUN 闪烁 → RUN 点 亮)
- 4 移动直到数字变成 0, 各轴都计数到目标值±3 时, NEXT 指示灯闪烁, 进入下一步骤。
- 5 按 微<br> 键显示下列坐标, 重复同样的操作。
- 6 所有步骤结束后, 最后显示 End (2 秒钟) 后结束。
- 重复使用时,移动到下一起始位置后进行同样的操作。
- 改变参数时按  $\bigcirc$   $\hat{u}$  键 (或  $\bigcirc^{\overline{b}n}$  键), 显示参数后输入。
- 参数不完全时无法执行。
- ン※:△±;△△△※;。<br>• 要在加工过程中结束时,请按 ① 键。会显示 brEAL,并显示此位置的增量值。要再进行加 工时,请从步骤1开始。
- φ 显示时,固定循环功能不起作用。

# 8-1-1. 螺栓孔圆周功能

可以在指定的直径圆周上以等间距开孔。此功能是 2 轴模型、3 轴模型的专用功能。

a) 整个圆周上的等间距孔

#### 输入参数

- 1 按  $\sigma^{\mathfrak{S}}$  键使 BOLT 闪烁, 然后按 Our 键。(BOLT 点亮)  $2$  输入直径  $d$  <sup>IR</sup>, 然后按 C<sup>ENT</sup> 键。 输入单位: 毫米 (英寸), 根据最小输入分辨 率的显示而定。
- 3 输入孔的个数 TO HOLE, 然后按 OENT 键。 输入范围: 2~360 个
- 4 输入开始角度 31 RnG, 然后按 OENT 键。输入范围: 0.00~359.99 度
- 5 将显示与开始角度相同的结束角度 | 57 ANG |, 然后按 CENT 键。

### 执行

- 1 移动到螺栓孔圆周的中心 (起始位置)。然后按 Colletter 键执行。
- **2** 显示第 1 个孔的位置。
- **3** 移动设备以显示"0"。
- 4 按  $\overline{C}$  键, 并重复孔的个数次上述步骤。
- $5$  最后孔的处理结束后, 按 $\overline{O}$  键, 变为  $E$ rd, 显示现在值。

#### <重复操作>

- 再次返回到螺栓孔圆周的中心。
- 按 o <sup>nuywexr</sup> 键执行以相同参数可以重复操作。

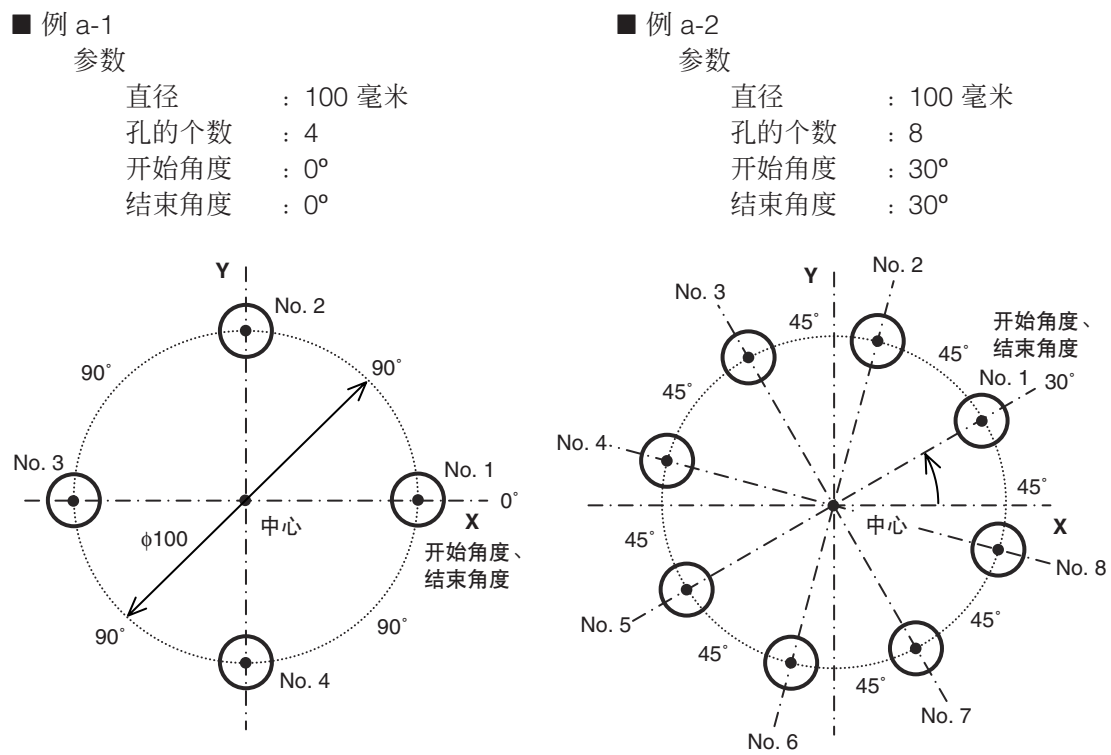

b) 在任意角度范围内开等间距孔时

# 输入参数

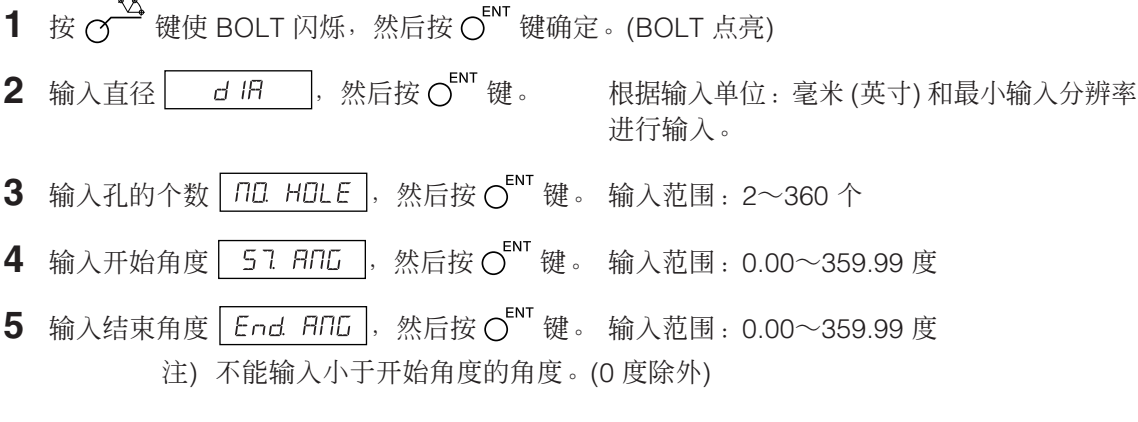

### 执行

- 1 移动到螺栓孔圆周的中心 (起始位置), 然后按 O wavexr 键执行。
- **2** 显示第 1 个孔的位置。
- **3** 移动设备以显示"0"。
- 4 按  $\overline{O}$  键, 并重复孔的个数次上述步骤。
- $5$  最后孔的处理结束后, 按 $\overline{O}$  键, 变为  $E$ rd, 显示现在值。

### <重复操作>

- 再次返回到螺栓孔圆周的中心。
- 按 ⑦ 键以相同参数重复操作。

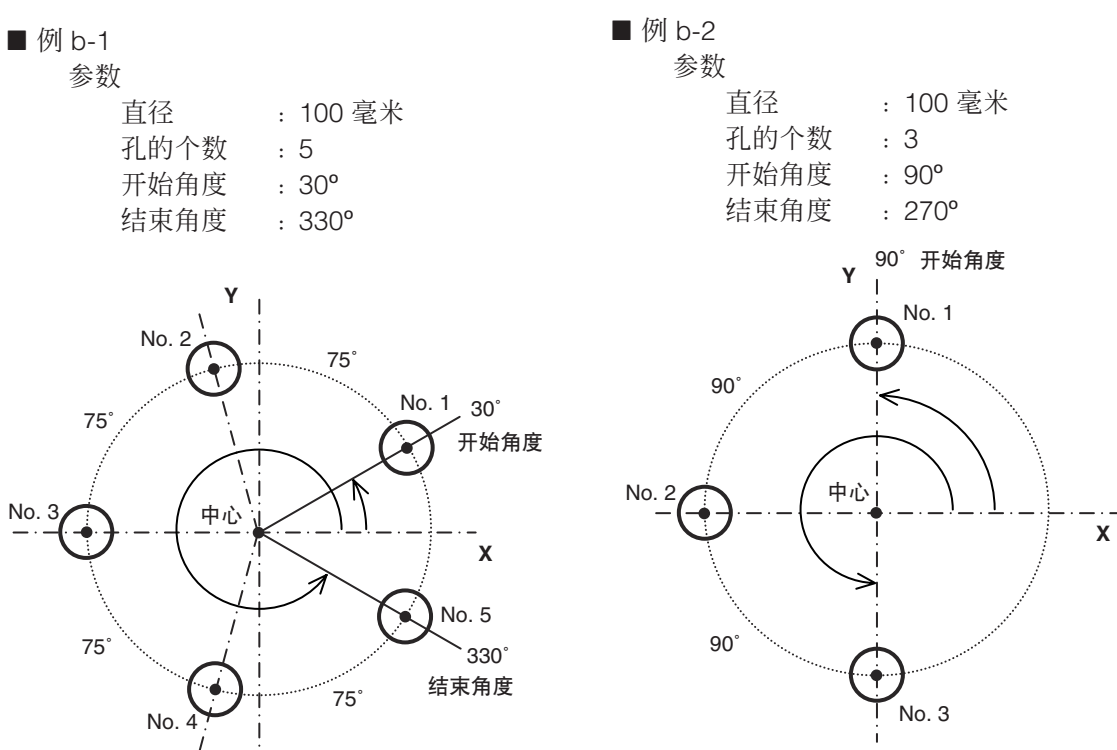

# 8-1-2. 线孔功能

可以在指定的直线上以等间距开孔。此功能是 2 轴模型、3 轴模型的专用功能。

# 输入参数

- 1 按  $\sigma^{\mathfrak{S}}$  键使 LINE 闪烁, 然后按  $\sigma^{\text{ENT}}$  键确定。(LINE 点亮)
- 2 输入角度 L IN RNL , 然后按 OENT 键。 输入范围: 0.00~359.99 度
- 3 输入孔的个数  $\boxed{$  nu HuLE , 然后按  $\bigcirc$ <sup>ENT</sup> 键。 输入范围: 2~360 个
- 4 输入孔的间隔 L In d I5, 然后按 O <sup>ENT</sup> 键。 根据输入单位: 毫米 (英寸) 和最小显示分辨率 的显示而定。

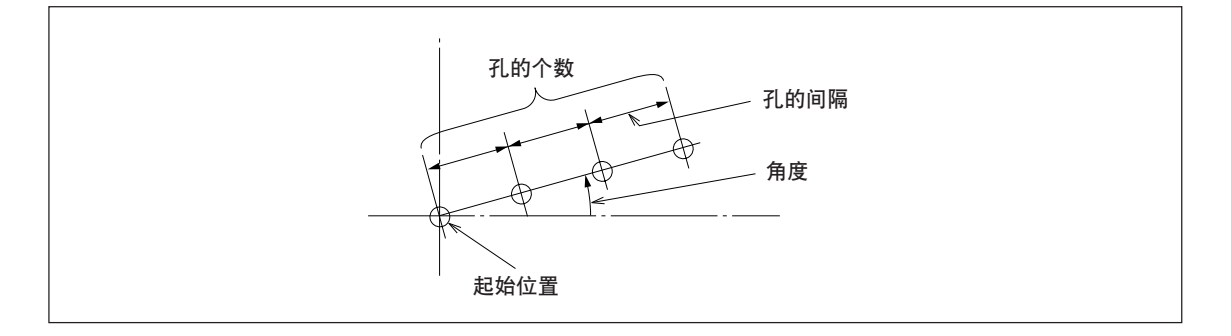

## 执行

1 移动到起始位置,然后按 O <sup>NWWEXT</sup> 键执行。

### 孔No. 1的位置

- 显示表示 (起始位置) 的"0"。
- 按 键显示下一个孔位置 (No. 2)。
- 移动设备以显示"0"。
- 移动到最后一个孔位置,按 键,显示" "后结束。

### 8-1-3. 简易 R 加工功能

此功能可以用于圆弧的粗加工。此功能是 2 轴模型和 3 轴模型的专用功能。

#### a) 加工外径 输入参数 1 按  $\sigma$  键使 ARC 闪烁, 然后按 O 模确定。(ARC 点亮) 2 选择面 PLANE 。(3 轴的情况下) 每按一次 O 键便会切换。(1-2: X-Y平面, 2-3: Y-Z平面, 1-3: X-Z平面) 3 输入半径  $r$   $\overline{h}$   $\overline{h}$   $\overline{h}$  a  $\overline{h}$  a  $\overline{$ 入分辨率进行输入。 4 用输入"+"刀具径 7-d iR , 然后按 OENT 键。 根据输入单位: 毫米 (英寸) 和最小输 入分辨率进行输入。 5 输入开始角度 57 RNL , 然后按 OENT 键。 输入范围: 0.00~359.99 度 6 输入结束角度  $\boxed{End$   $R\Pi G}$ , 然后按  $O^{N}$  键。 输入范围: 0.00~359.99 度 注) 不能输入小于开始角度的角度。(0 度除外) 7 输入移动角度 PLH RNL, 然后按 C<sup>ENT</sup> 键。 输入范围: 0.01~359.99 度 注) 必须将移动角度设为开始角度和结束角度之间的角度。 开始角度和结束角度之间的角度必须可被移动角度分割。 如是不可分割的设定,则在到达结束角度之前会结束加工。 执行 1 移动到加工 R 中心 (起始位置), 然后按 cwww.wxr 键执行。 **2** 显示第 1 个孔的位置。 **3** 移动设备以显示"0"。 4 按 (y nuncest 键, 然后用移动角度间距数重复上述步骤。 5 最后位置的处理结束后, 按 <mark>( ) www.ext</mark> 键, 变为 End, 显示现在值。 <重复操作> • 再次返回到加工 R 中心 (起始位置)。 • 按 键以相同参数重复操作。 结束角度 90˚ 开始角度 **X**  0˚ 刀具径 R 中心 R 中心 开始角度 180˚ 刀具径 ■ 例 a-1 参数 半径 :20 毫米 刀具径 :φ6 开始角度 :0º 结束角度 :90º 移动角度 :30º ■ 例 a-2 参数 半径 :20 毫米 刀具径 :φ6 开始角度 : 180° 结束角度 :270º 移动角度 :30º **Y** No. 1 No. 2 No. 3 20 No. 4 30˚ 30˚ 30˚  $\sqrt{2}$   $\sqrt{9}$   $\sqrt{6}$ **X Y** No. 1 No. 2 No. 3 20 No. 4  $30^{\circ}$ 30˚  $20^{\circ}$

结束角度 270˚

# b) 加工内径

# 输入参数 1 按  $\sigma^{\text{S}}$  键使 ARC 闪烁, 然后按  $\sigma^{\text{ENT}}$  键确定。(ARC 点亮) 2 选择面<sup>FLRNE</sup> 。(3轴的情况下) 每按一次 (按便会切换。(1-2: X-Y平面, 2-3: Y-Z平面, 1-3: X-Z平面) 3 输入半径  $r$   $\overline{h}$   $\overline{h}$   $\overline{h}$  a  $\overline{h}$   $\overline{h}$  辨率进行输入。 4 输入 "-"刀具径 <sup>7-d IR</sup> , 然后按 O iv 键。 根据输入单位: 毫米 (英寸) 和最小输入分 辨率进行输入。 注) 必须将刀具径设为小于操作半径的两倍。 5 输入开始角度 37 RNG, 然后按 Car 键。 输入范围: 0.00~359.99 度 6 输入结束角度  $\boxed{\text{End HIG}}$ , 然后按  $\bigcirc^{\text{ENT}}$  键。 输入范围: 0.00~359.99 度 注) 不能输入小于开始角度的角度。(0度除外) 7 输入移动角度 PEH RNG, 然后按 OENT 键。 输入范围: 0.01~359.99 度 注) 必须将移动角度设为开始角度和结束角度之间的角度。 开始角度和结束角度之间的角度必须可被移动角度分割。 如是不可分割的设定,则在到达结束角度之前会结束加工。 执行 1 移动到加工 R 中心 (起始位置), 然后按 (yungax 键执行。 **2** 显示第 1 个孔的位置。 **3** 移动设备以显示"0"。 4 按  $\overline{C}$  <sup>NWMEXT</sup> 键, 然后用移动角间距数度重复上述步骤。  $5$  最后位置的处理结束后, 按 $\overline{O}$  键, 变为  $E$ rd, 显示现在值。 <重复操作> • 再次返回到加工 R 中心 (起始位置)。 • 按 键以相同参数重复操作。 ■ 例 b-1

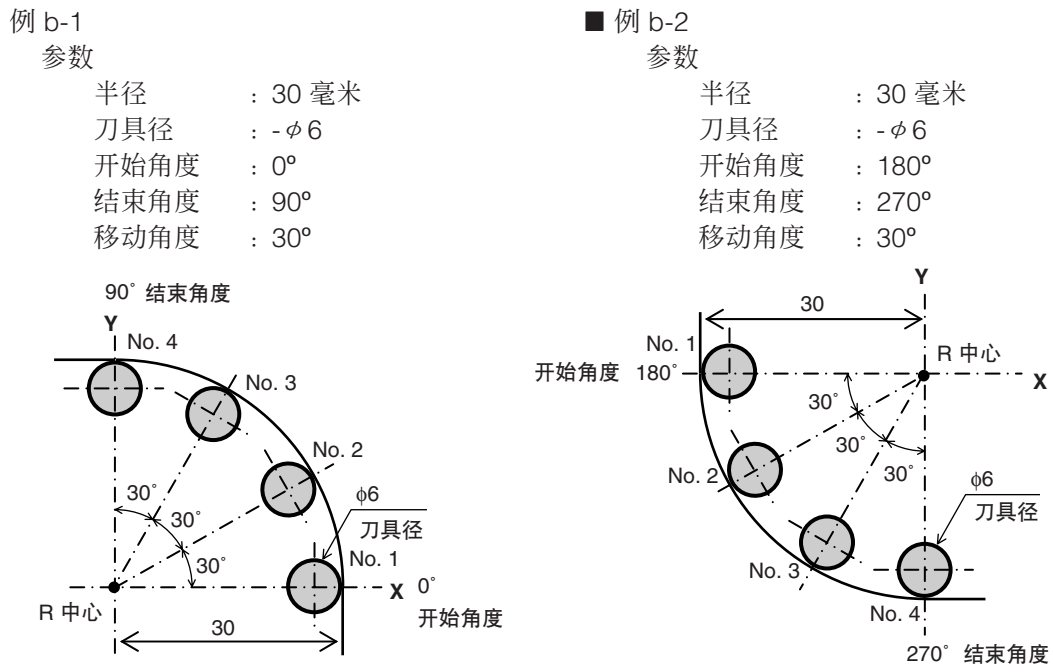

# 8-2. 程序功能

可自动执行用手动操作进行的操作。

# 8-2-1. 程序输入与编辑模式

输入与编辑程序。

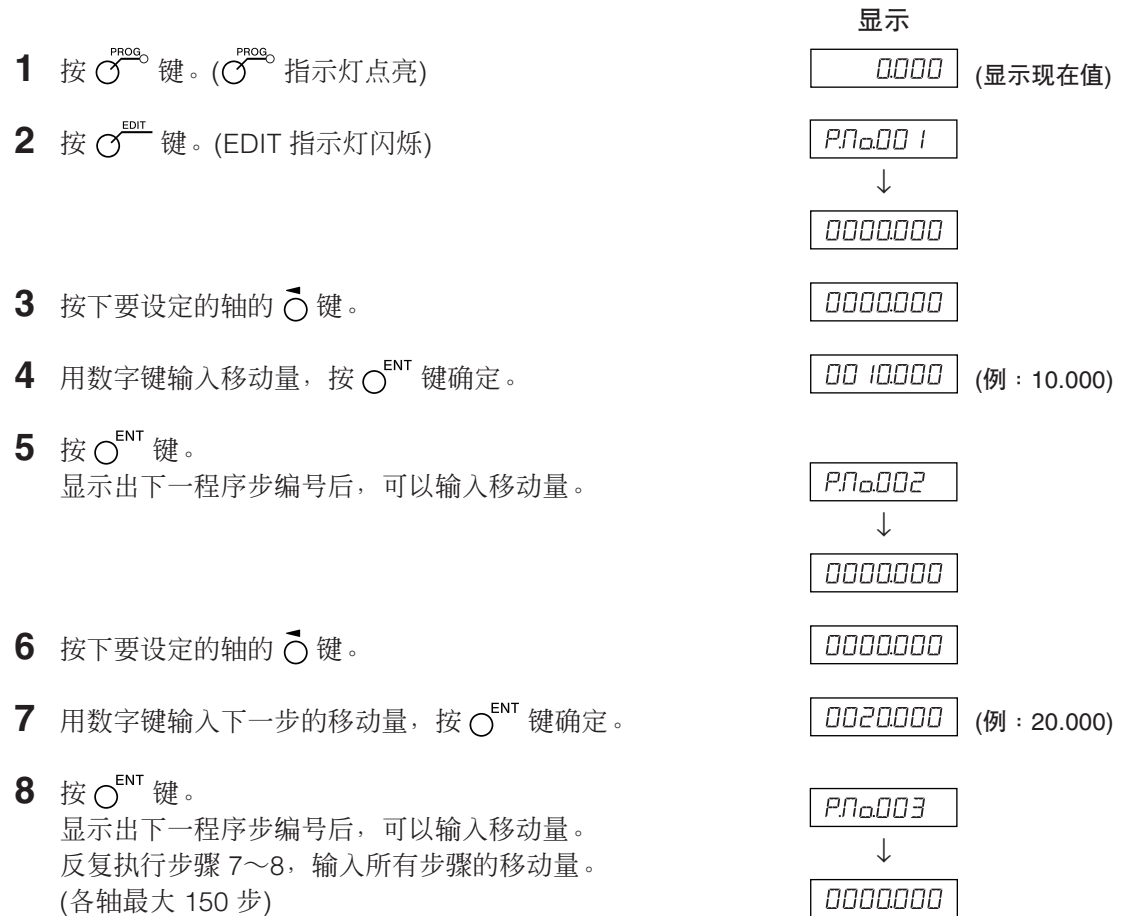

- 9 最后一步输入后, 按 〇 <sup>ct</sup> 键。显示 | Pr L End | 确定所输入的程序。
- 10 按 Q <sup>"</sup> 键。 显示下一程序步编号。
- 11 按  $\overline{O}^{\text{meo}}$  键。退出程序模式。 显示现在值。
- \* 要在加工过程中结束时,请按 O 2 键。会显示 brERP,并显示此位置的增量值。要再进行加 工时,请从步骤1开始。

应用 (LH71A-2、LH71A-3) 不输入数值而按  $\bigcirc$  键的话,会以 BOLT、LINE、ARC 的顺序闪烁,按  $\bigcirc$  ''' 键即可在程序中 加入 BOLT、LINE、ARC。执行时使用的参数是事先输入好的参数。如果未输入,执行程序时 会显示 NO7 rUN。

# 注意

- 所输入的程序只有按下 〇e 键后才能确定。 请务必在步骤 9 确认显示了 PrL End 。未按 O E 键而结束程序输入时, 不会显示用以表 示已执行的程序结束的 PrL End
- 输入其它的程序时,进入下一步骤后以同样方法输入。
- 不能在已编程的程序之间增加新的程序。 如果需要增加可重新输入,或者预先输入空步(移动量为零),然后增加螺栓孔圆周等程序步。

# 8-2-2. 程序执行模式

执行输入和编辑的程序。

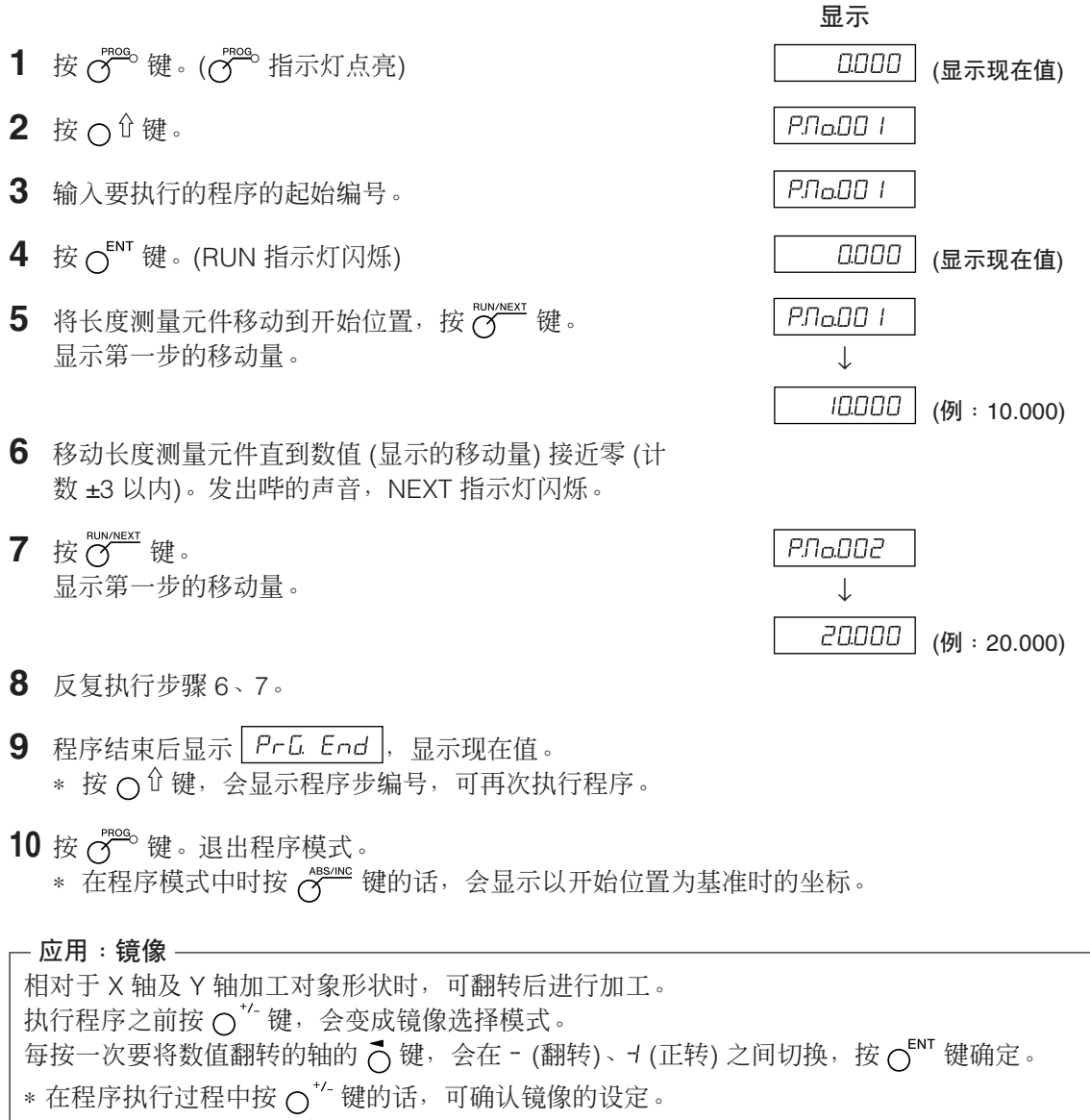

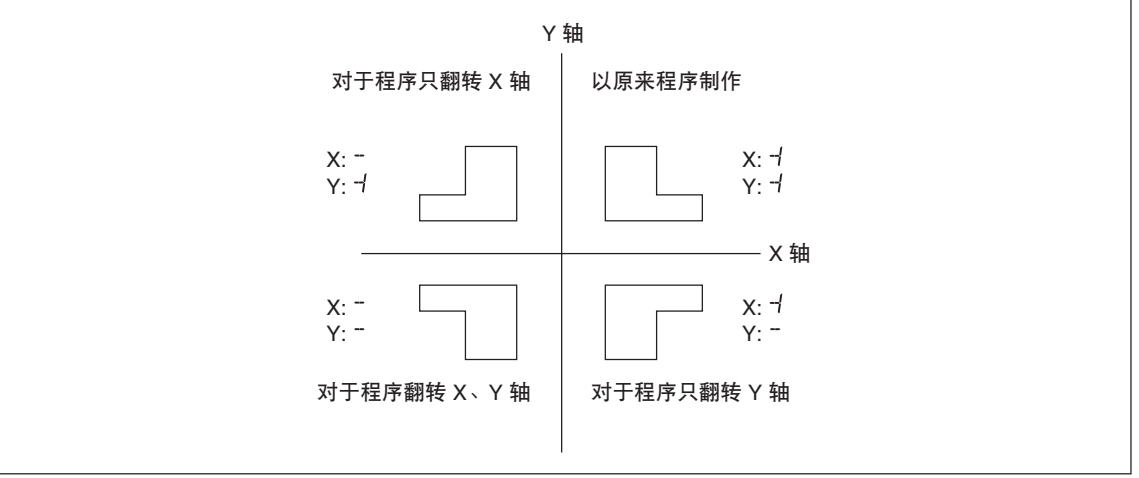

# 8-2-3. 再现程序功能

将实际移动的内容作为程序保存。

- $1$  按  $\sigma^{\text{meas}}$  键。( $\sigma^{\text{meas}}$  指示灯点亮)
- $2$  按  $\sigma$ <sup>EDT</sup> 键。(EDIT 指示灯闪烁)
- $3$  按  $\overline{\text{C}}$  <sup>enver</sup> 键后,用数字键输入要保存的程序步编号。 (RUN 指示灯闪烁/EDIT 指示灯点亮)
- 4 按 OENT 键。
- $\mathsf{5}$  移动长度测量元件,按  $\mathsf{C}^{\textsf{\tiny EVI}}$  键 。 移动量被保存,显示下一程序步编号。 ↓
- **6** 反复执行步骤 5 直到加工结束。 (各轴最大 150 步)
- **7** 所有的加工全部结束后按 键。 显示  $PrL$   $End$
- $8$  按  $\circ$ <sup>ENT</sup> 键。 退出再现模式。 ∗ 继续保存别的程序时, 按 〇 û 键显示程序步编号, 反复执行步骤 5。
- 9 按 O 键。 退出程序模式。

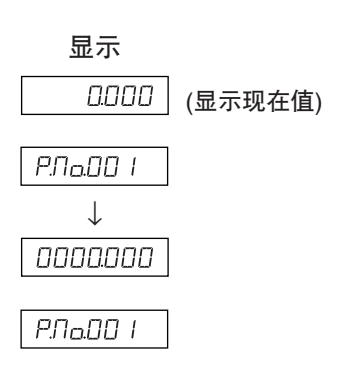

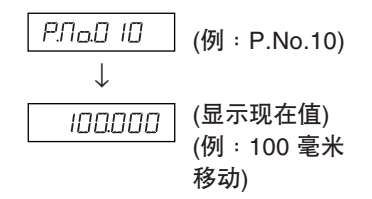
## 8-3. 便利的角度显示功能

- 用贴有标尺的数码尺来计算并显示圆弧的角度。
- 显示轴的显示位置处的角度。(可显示所有轴的角度。)
- 可通过设定贴有标尺的圆弧的半径来应对不同半径的圆弧。
- 将测量元件的分辨率设定为要连接的数码尺的分辨率。

### 设定方法

- 1 按  $\overline{O}$  键, 显示 d5P rE5, 然后按  $\overline{O}$  键。
- 2 按  $\sigma^{\text{corr}}$  键。 (显示分辨率项目被扩展,可以设定角度显示。)
- 3 按几次 O键,选择所需的角度显示。 选择 01.00.00 (1 度)、00.10.00 (10 分)、00.01.00 (1 分)、00.00.10 (10 秒) 或 00.00.01 (1 秒), 然后按 $\bigcirc$ <sub>ENT</sub> 键。 (在计数器上会显示数值,等待输入半径。)
- 4 用数字键输入半径,然后按 OENT 键。

### 注意

可以输入的最小半径值由测量元件的分辨率和角度显示而定。 如果不能输入半径,出现错误时,说明相应于测量元件分辨率的角度显示太小。请设定较大的 半径或减小角度显示分辨率。

### 能显示的范围

在圆弧一周全部贴上标尺的数码尺时,如果在接缝处跨接就会产生计数误差。请在下面所示的能显 示的范围内使用。

能显示的范围:±359度59分59秒

### 对设定输入半径的限制

请参照下表,输入半径。

- 输入对各输入分辨率适合的值。
- 不能输入不到半径输入下限值的值。如果输入了不到半径输入下限值的值就会发出错误声。

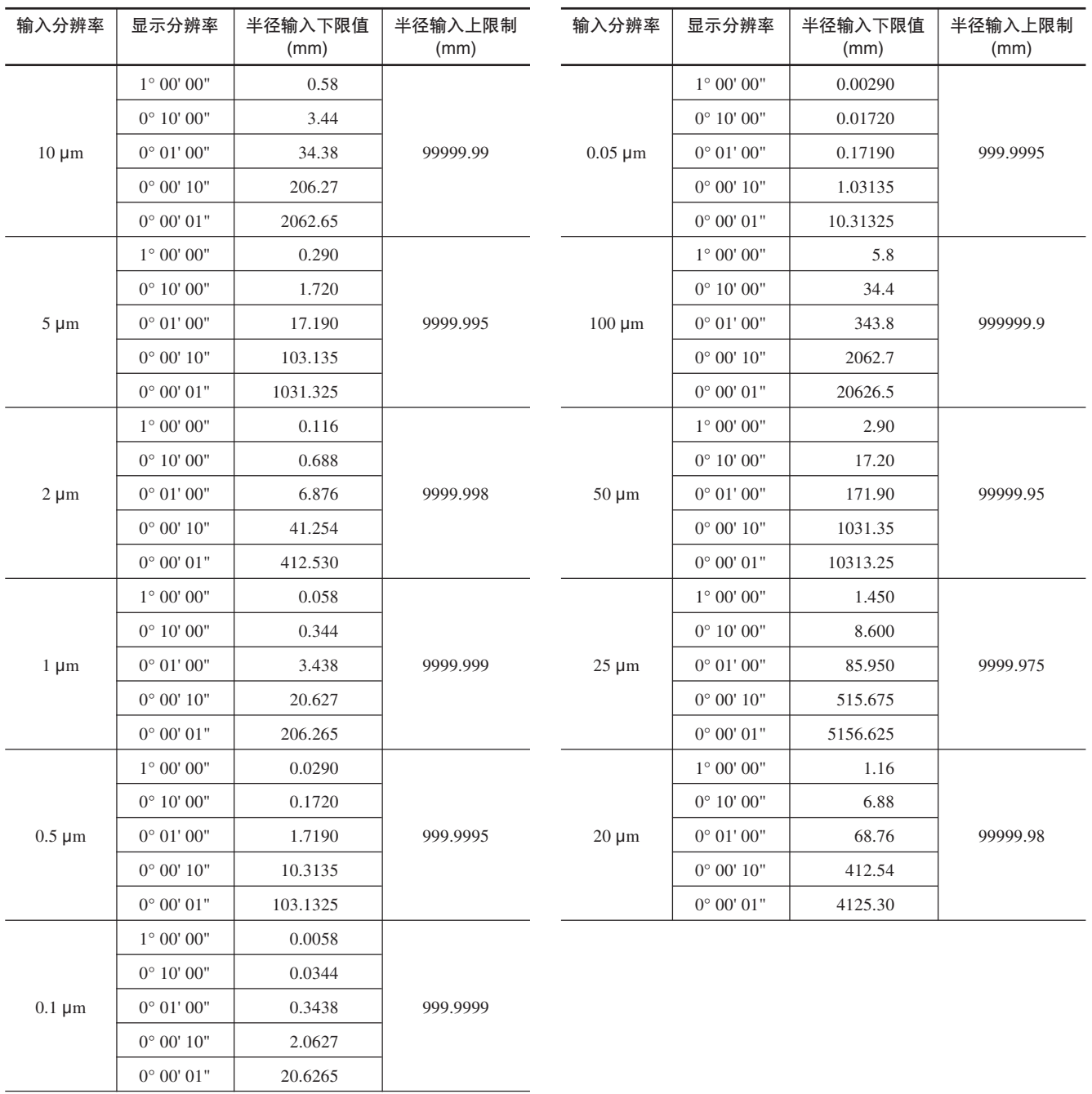

# 9. 外部复位输入

外部复位输入连接器连接开关或电子开关 (IC等) 后, 可从外部对显示进行复位。

## 9-1. 外部复位输入连接器端子编号

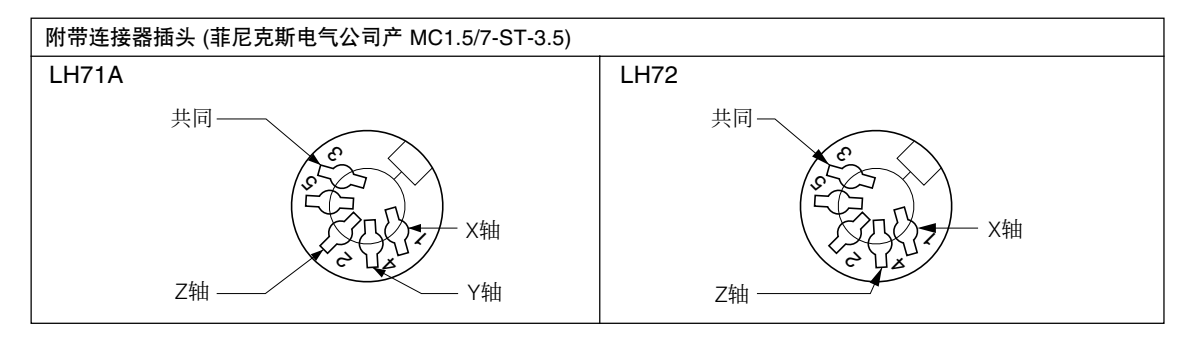

### 9-2. 有关接口电缆

连接外部复位输入连接器的接口电缆请使用如图所示的屏蔽电缆。 (电缆最长为30米。)

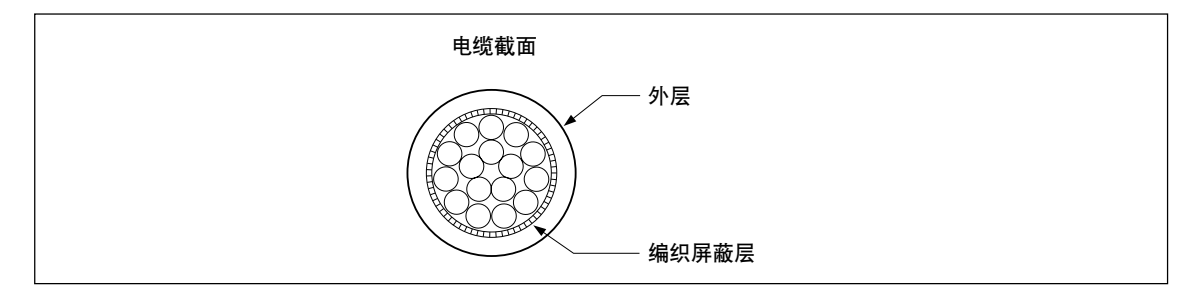

外部复位连接器表配图

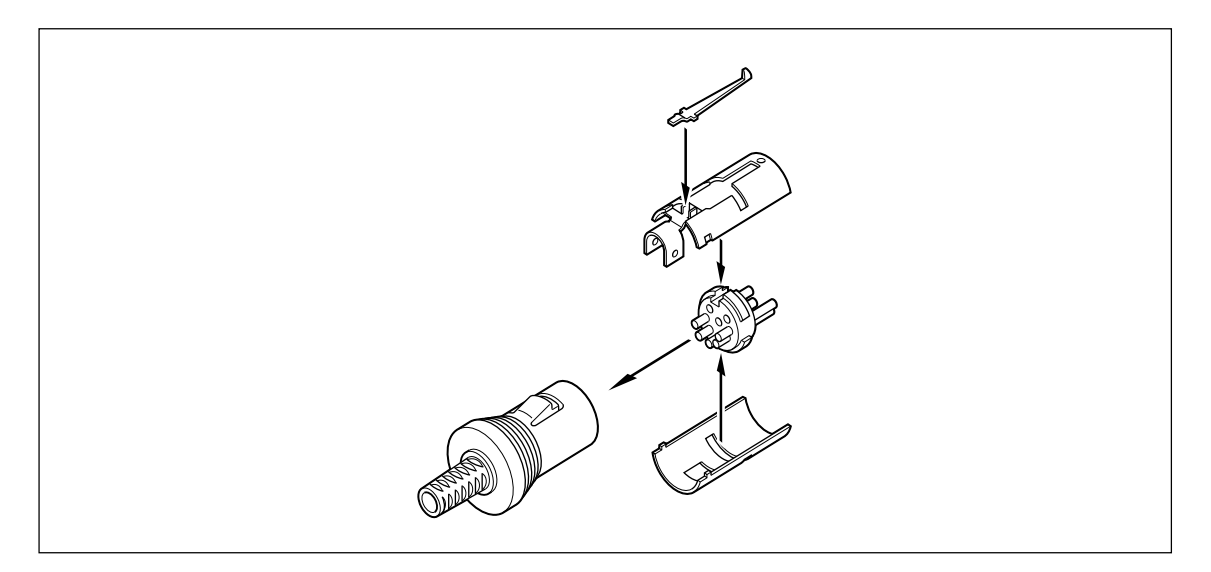

## 9-3. 外部复位输入线路

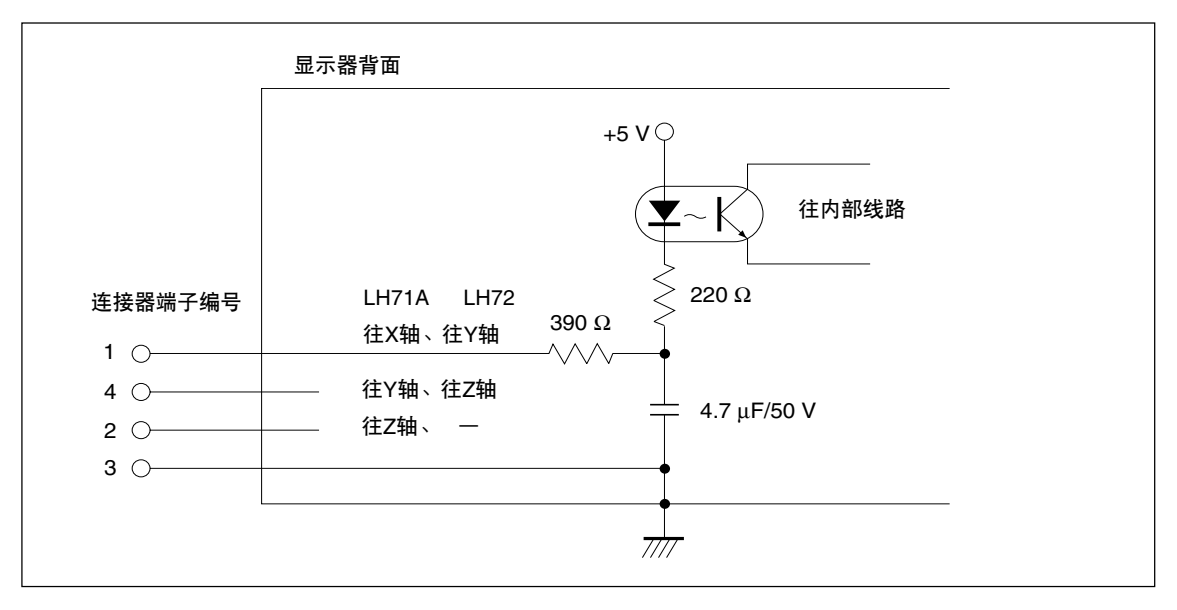

<sup>•</sup> 使用外部复位时,请将外部复位输入端子与10 毫秒以上GND (共同端子) 连接。 再次输入外部复位时,请使关闭时间为70 毫秒以上。

- 电子开关请采用SN75451、SN75452等。
- 连接电缆请使用屏蔽线,将铠装与附带连接器的铠装相连接。共同线与铠装分开连接。 (开关和屏蔽线请另行准备。)

# 10. 警告显示

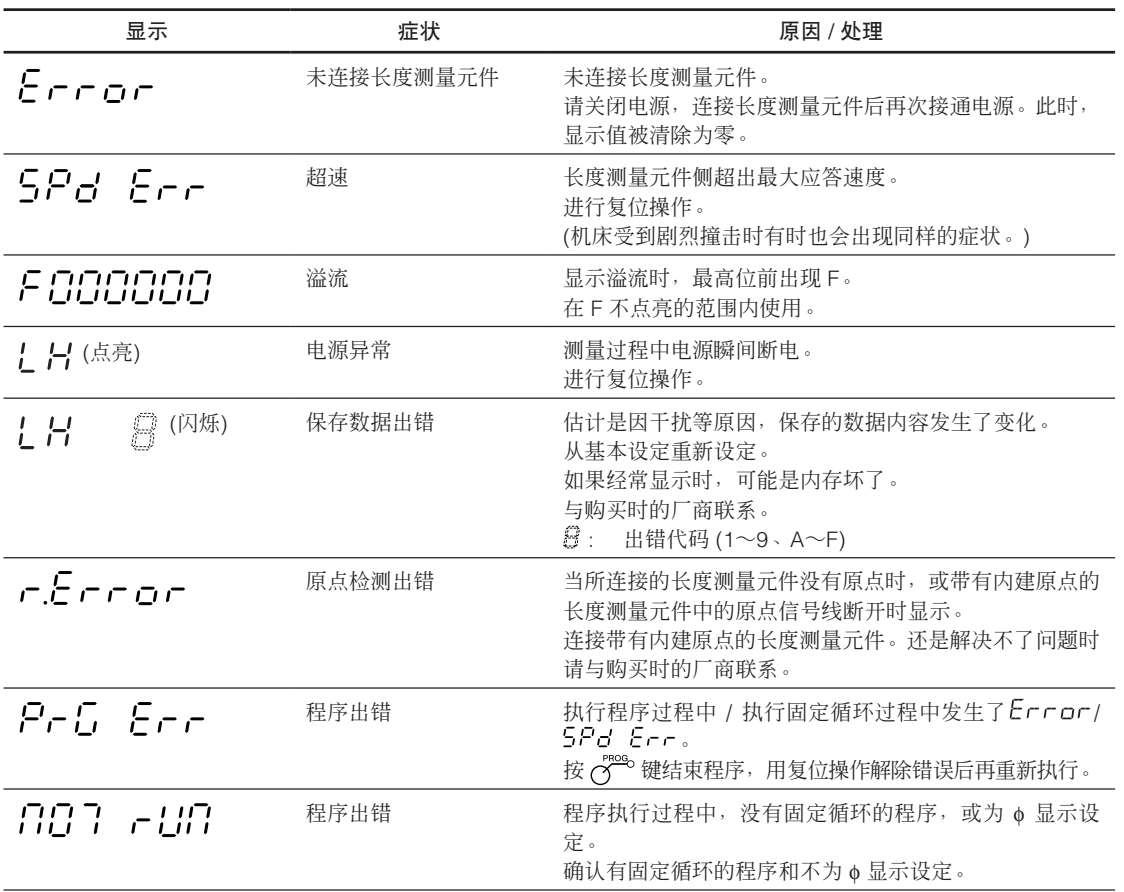

## 11. 怀疑发生故障之前

怀疑是故障时,与我们联系之前,请调查下述内容。

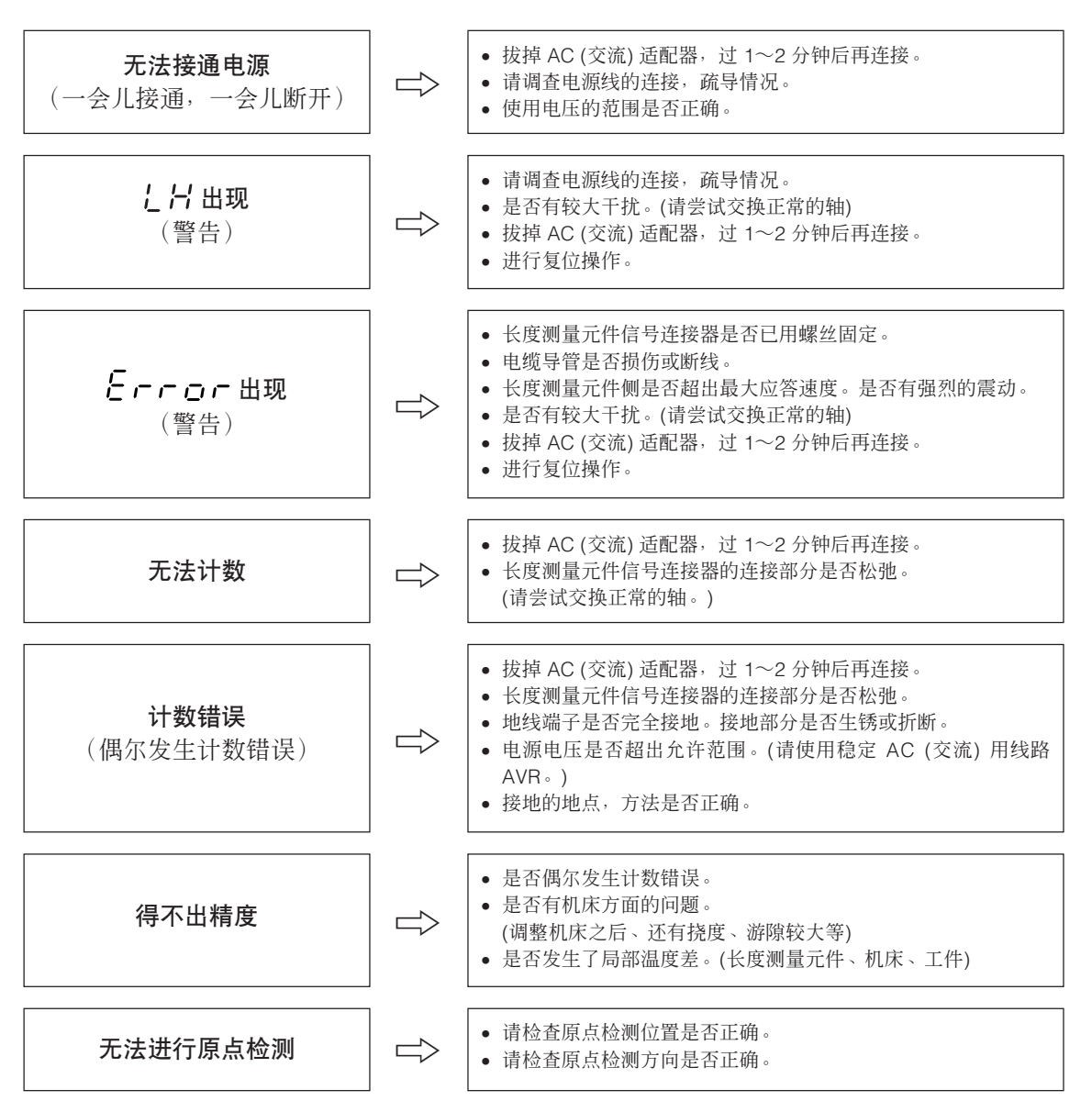

如果明白是上述原因时,请进行适当的处置。

另外,怀疑是故障时,请调查长度测量元件是否超限运行等,并确认软件的版本之后,与我们取得 联系。

### 确认软件版本号的方法

• 接通电源 → 1 H → 按 <br <br +> 显示版本号

HEr\*\*.\*\* ( \*\*.\*\*: 版本)

• 按任一键, 然后返回 ! H 显示。

### ■ 护理

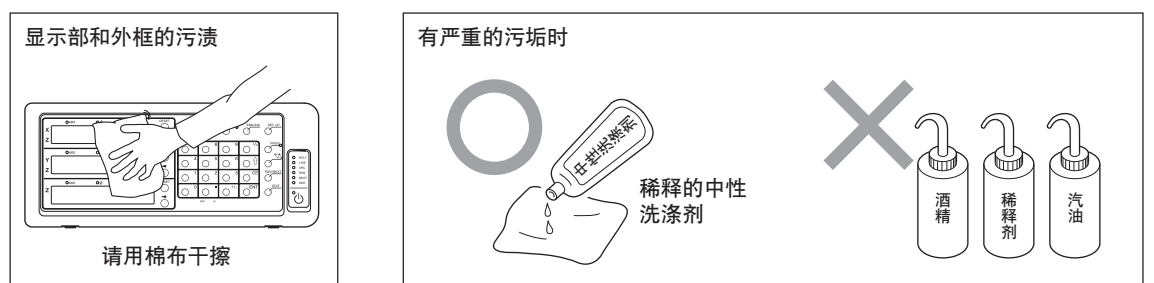

### 共通规格

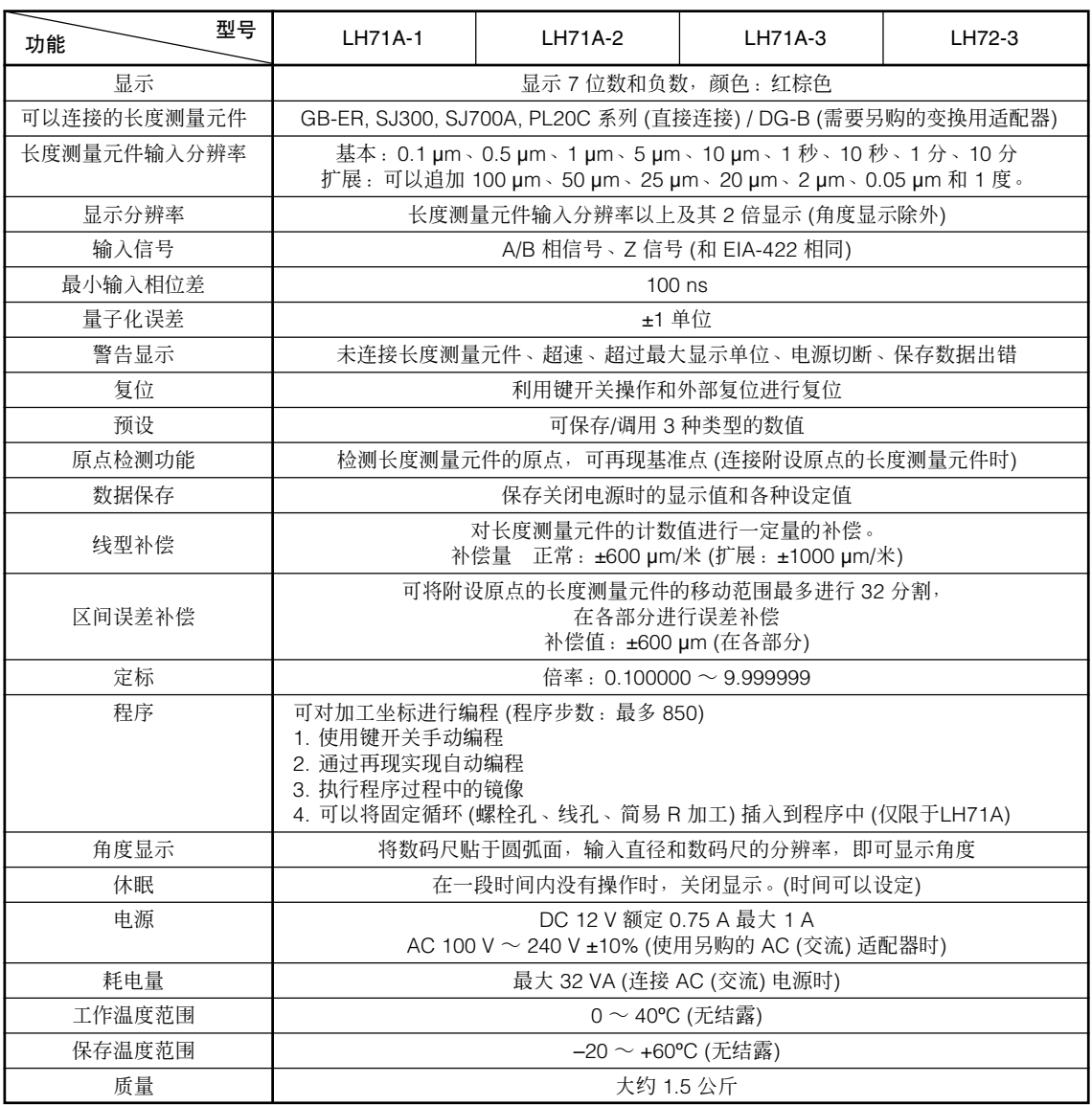

## 选择LH71A通用用途、铣床功能时(在基本设定的机床类型选择模式设定 <u>0 EFIEr FIL</u> )

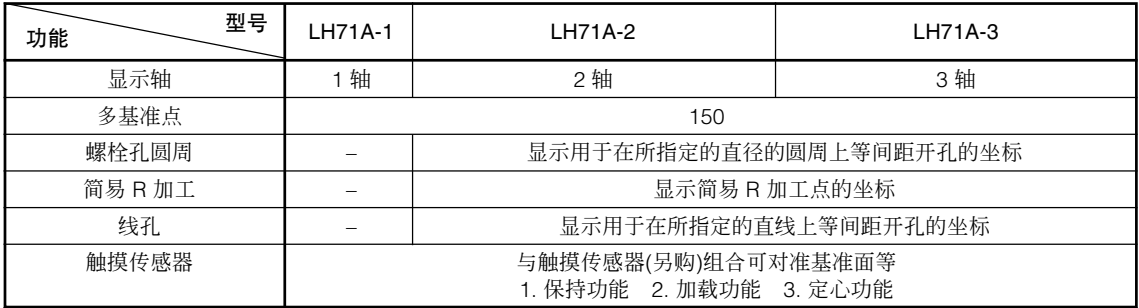

## 选择LH71A车床功能时 (在基本设定的机床类型选择模式设定 |LATHE ]) LH72

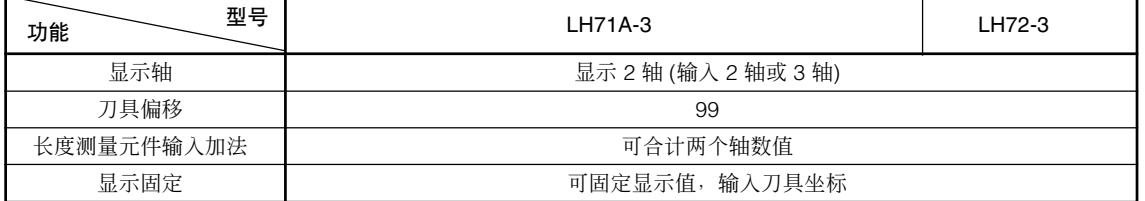

# 13. 外形尺寸图

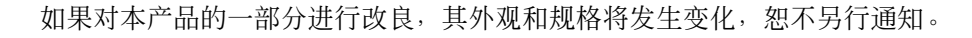

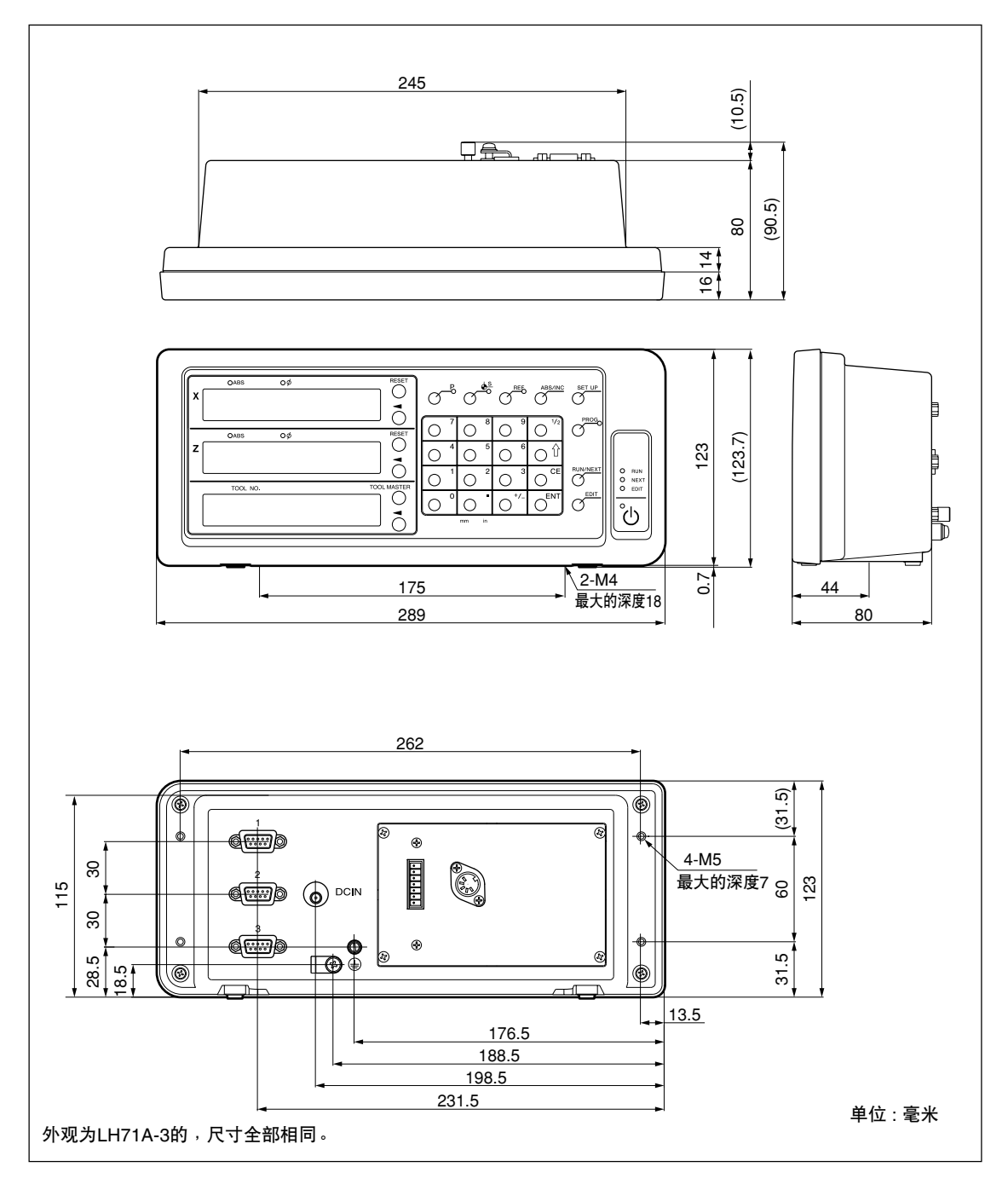

**このマニュアルに記載されている事柄の著作権は当社にあ り、説明内容は機器購入者の使用を目的としています。 したがって、当社の許可なしに無断で複写したり、説明内 容 (操作、保守など) と異なる目的で本マニュアルを使用す ることを禁止します。**

本手册所记载的内容的版权归属Magnescale Co., Ltd., 仅供购买本手册中所记载设备的购买者使用。

除操作或维护本手册中所记载设备的用途以外, 未 经Magnescale Co., Ltd.的明确书面许可, 严禁复制或使 用本手册的任何内容。

The material contained in this manual consists of information that is the property of Magnescale Co., Ltd. and is intended solely for use by the purchasers of the equipment described in this manual.

Magnescale Co., Ltd. expressly prohibits the duplication of any portion of this manual or the use thereof for any purpose other than the operation or maintenance of the equipment described in this manual without the express written permission of Magnescale Co., Ltd.

Le matériel contenu dans ce manuel consiste en informations qui sont la propriété de Magnescale Co., Ltd. et sont destinées exclusivement à l'usage des acquéreurs de l'équipement décrit dans ce manuel. Magnescale Co., Ltd. interdit formellement la copie de quelque partie que ce soit de ce manuel ou son emploi pour tout autre but que des opérations ou entretiens de l'équipement à moins d'une permission écrite de Magnescale Co., Ltd.

Die in dieser Anleitung enthaltenen Informationen sind Eigentum von Magnescale Co., Ltd. und sind ausschließlich für den Gebrauch durch den Käufer der in dieser Anleitung beschriebenen Ausrüstung bestimmt.

Magnescale Co., Ltd. untersagt ausdrücklich die Vervielfältigung jeglicher Teile dieser Anleitung oder den Gebrauch derselben für irgendeinen anderen Zweck als die Bedienung oder Wartung der in dieser Anleitung beschriebenen Ausrüstung ohne ausdrückliche schriftliche Erlaubnis von Magnescale Co., Ltd.

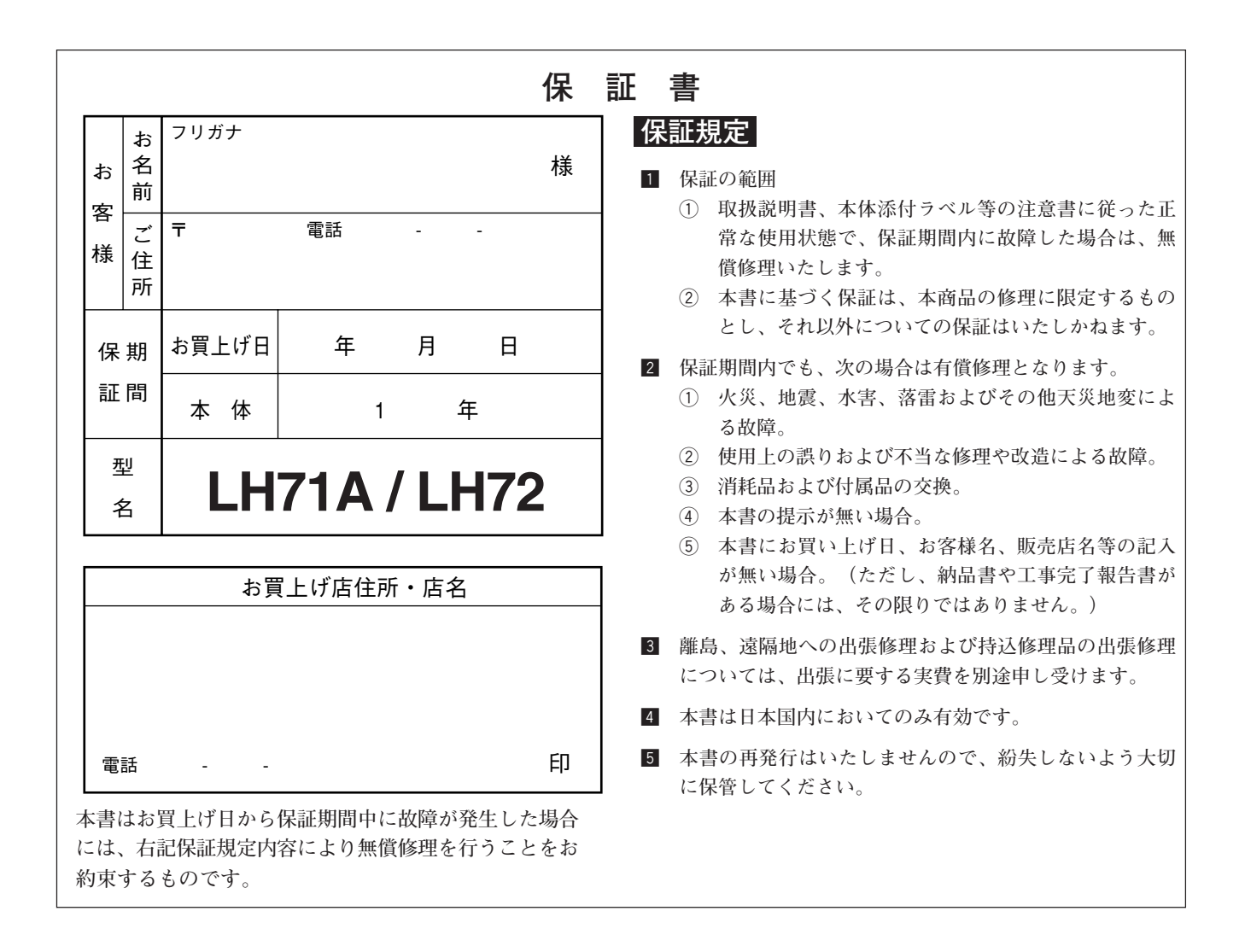

**お客様にお届けする日時が当社工場において記録される場合(納入日が工場で特定できる場合)、保証書への記入は省略され ます。**

#### **日本からの輸出時における注意**

本製品 (および技術) は輸出令別表第1の16の項 (外為令別表16の項) に該当します。キャッチオール規制に よる経済産業省の許可要否につきましては、輸出者様にてご確認ください。

### **For foreign customers**

**Note:** This product (or technology) may be restricted by the government in your country. Please make sure that enduse, end user and country of destination of this product do not violate your local government regulation.

株式会社マグネスケール

〒259-1146 神奈川県伊勢原市鈴川45

## Magnescale Co., Ltd.

45 Suzukawa, Isehara-shi, Kanagawa 259-1146, Japan

LH71A / LH72 3-870-812-0A **このマニュアルは再生紙を使用しています。**